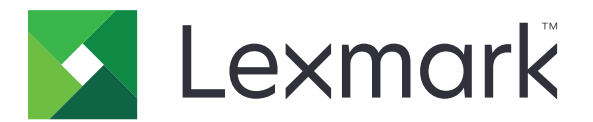

# **CX410-serie en CX417**

**Gebruikershandleiding**

**Maart 2017 [www.lexmark.com](http://www.lexmark.com)**

Machinetype(n): 7527 Model(len): 415, 436

# Inhoud

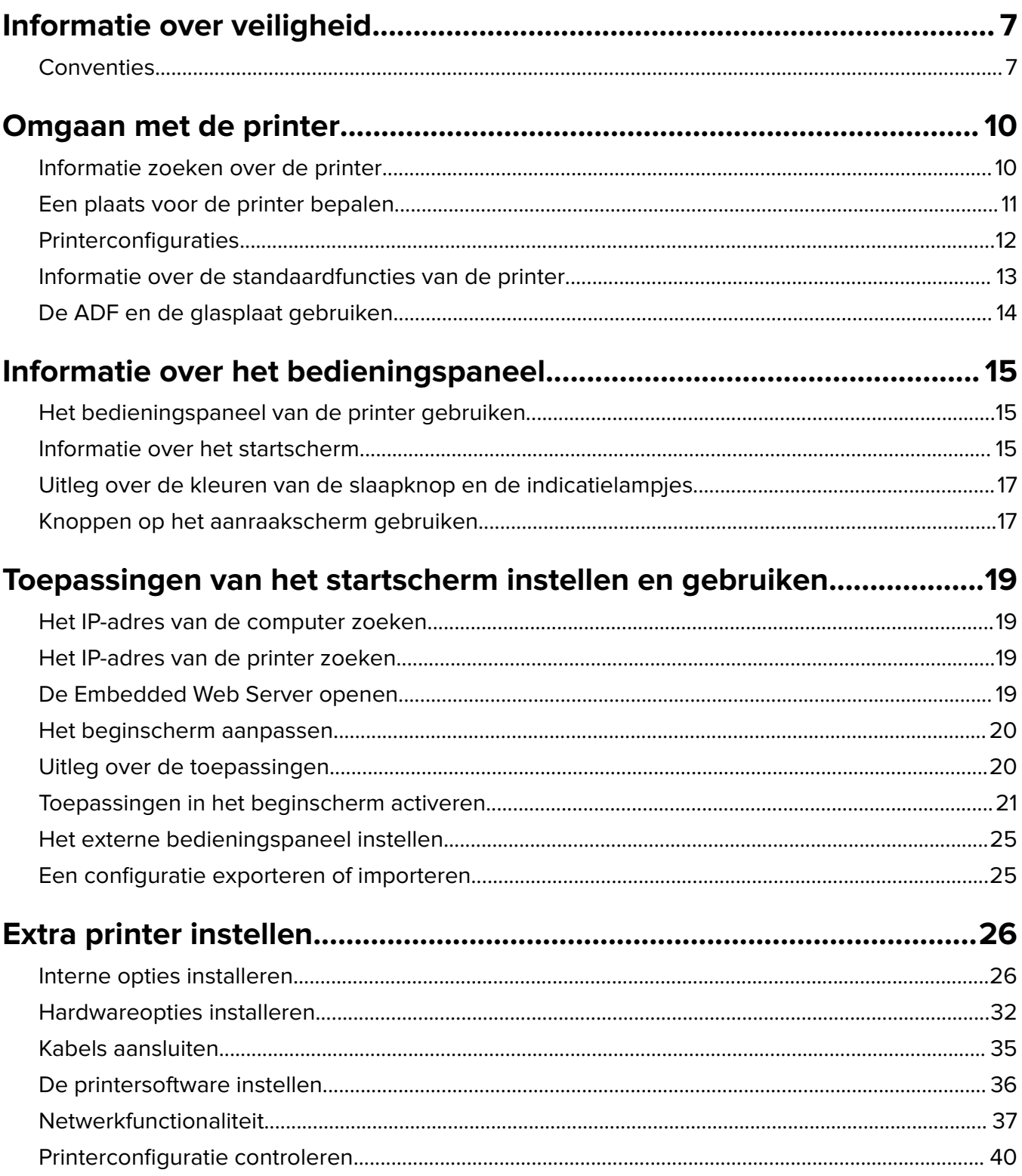

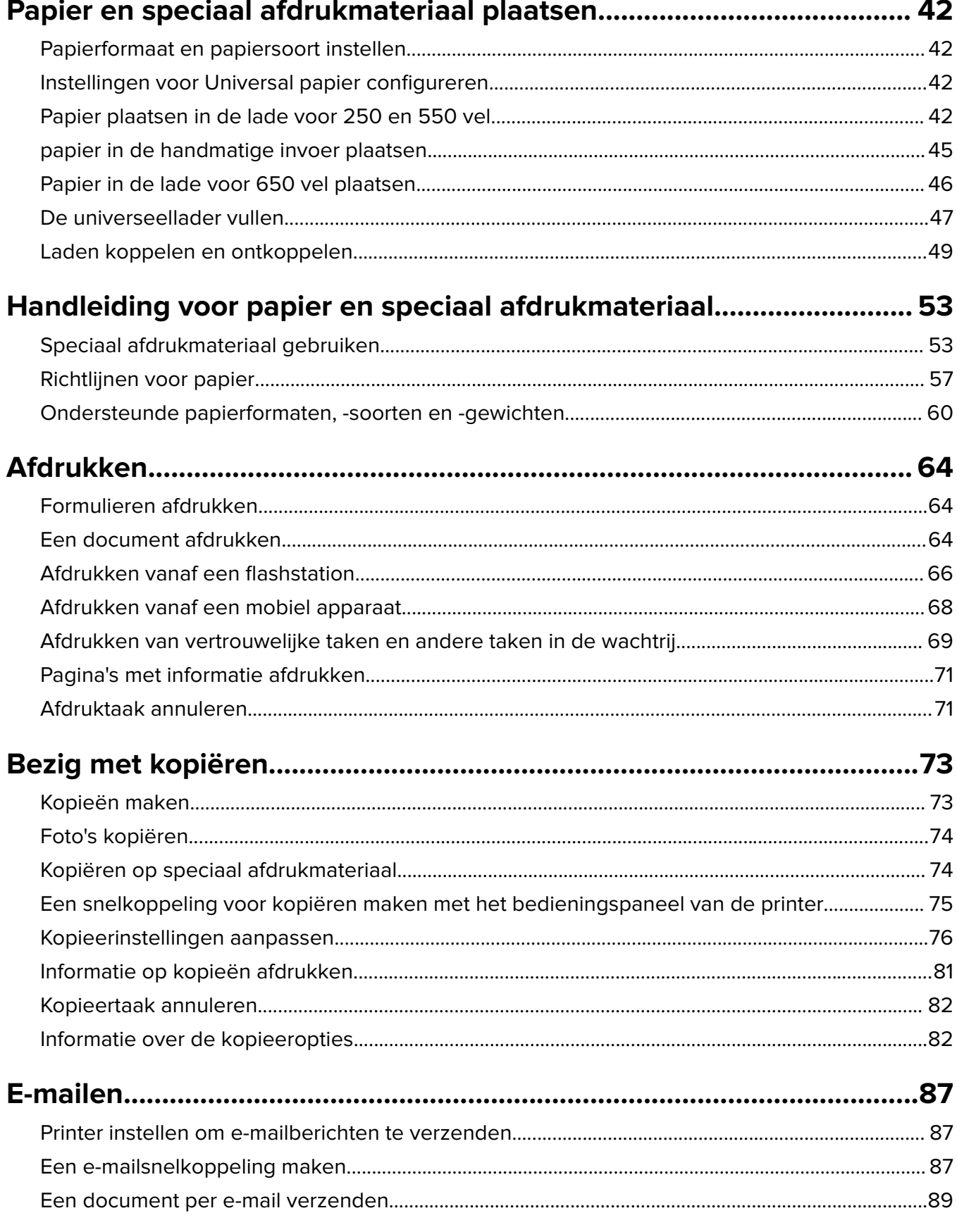

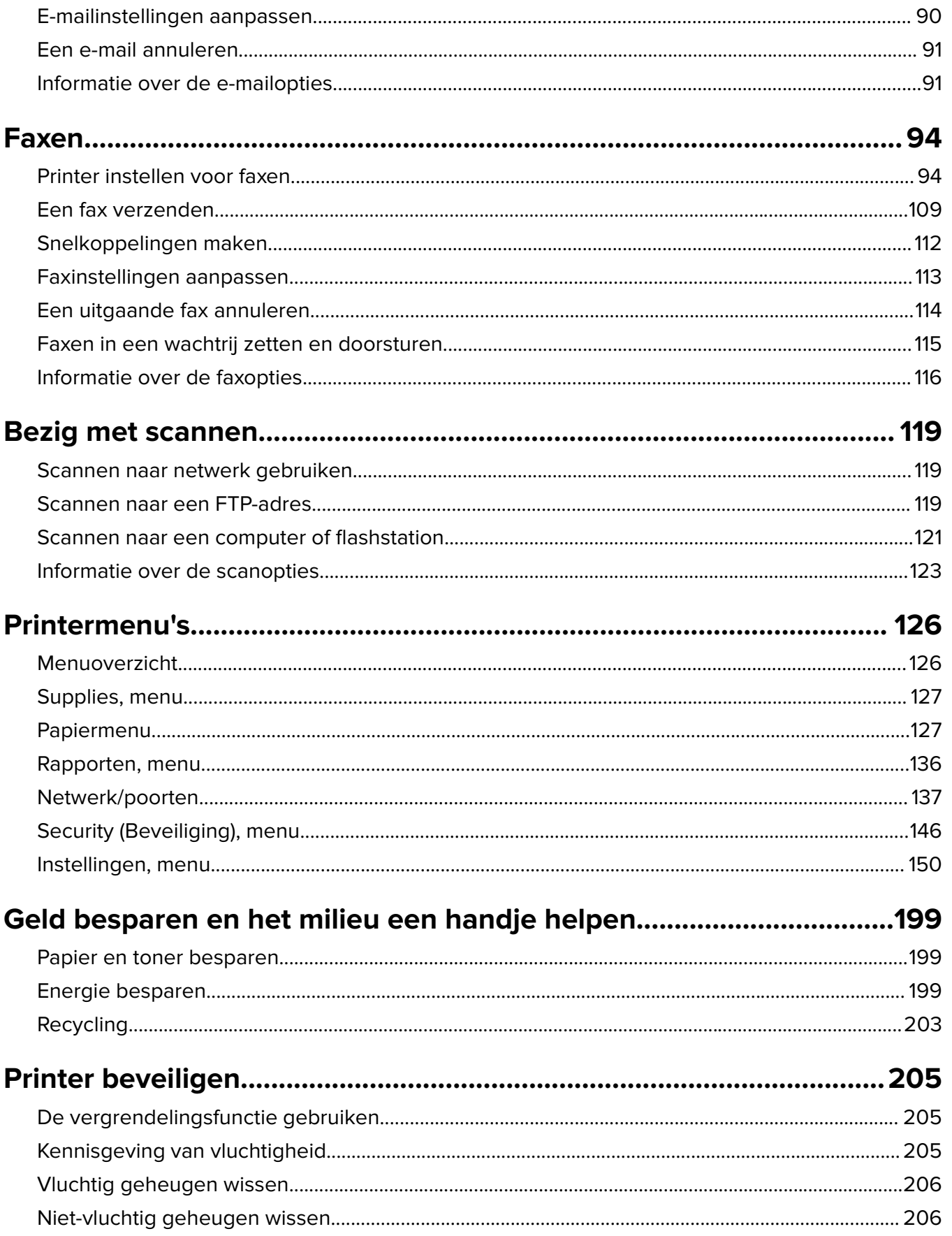

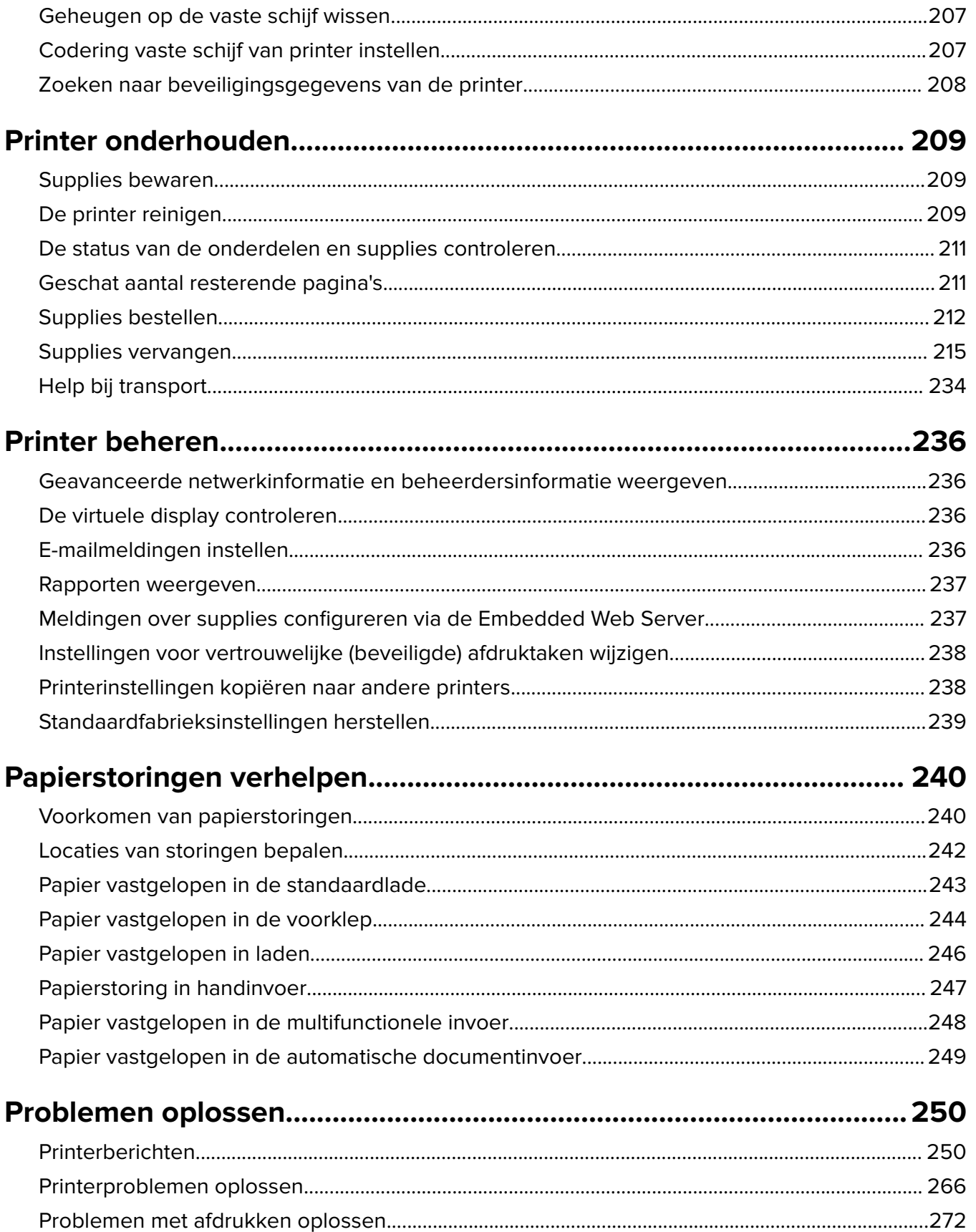

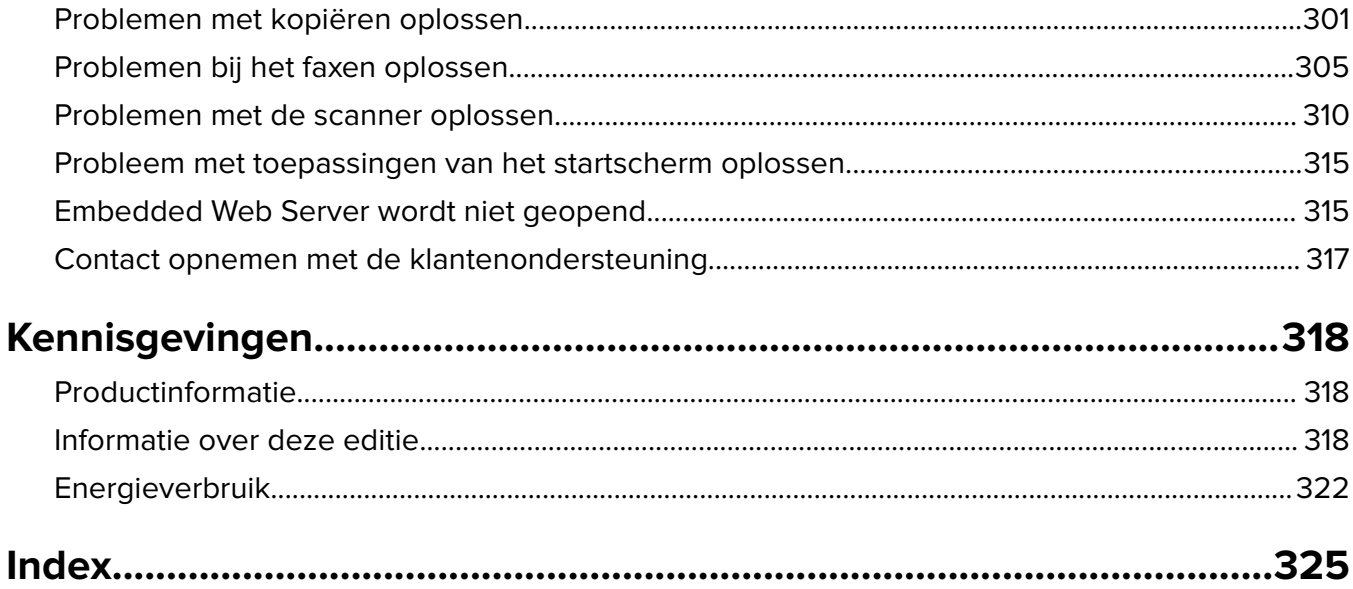

# <span id="page-6-0"></span>**Informatie over veiligheid**

## **Conventies**

**Opmerking:** Een opmerking bevat nuttige informatie.

**Waarschuwing**: Een waarschuwing wijst op iets dat de hardware of software van het product kan beschadigen.

**LET OP**: Let op duidt op een mogelijk gevaarlijke situatie die persoonlijk letsel kan veroorzaken.

Voorbeelden van zulke waarschuwingen zijn:

**LET OP: RISICO OP LETSEL:** Gevaar voor letsel.

**LET OP: GEVAAR VOOR ELEKTRISCHE SCHOKKEN:** Gevaar voor elektrische schok.

**LET OP: HEET OPPERVLAK:** Gevaar voor verbranding bij aanraking.

**LET OP: KANTELGEVAAR:** Pletgevaar.

**LET OP: KNELGEVAAR:** Gevaar om bekneld te raken tussen bewegende onderdelen

**LET OP: RISICO OP LETSEL:** Om het risico op elektrische schokken of brand te voorkomen, moet u het netsnoer rechtstreeks aansluiten op een geaard stopcontact dat zich dicht in de buurt van het product bevindt en dat gemakkelijk toegankelijk is.

**ALET OP: RISICO OP LETSEL:** U mag dit product niet gebruiken met verlengsnoeren, stekkerdozen, verdelers of andere typen stroom- of UPS-apparaten. De vermogenscapaciteit van dit soort accessoires kan door een laserprinter eenvoudig worden overschreden, wat kan leiden tot slechte printerprestaties, schade aan eigendommen of brand.

Plaats dit product niet in de buurt van water of in vochtige omgevingen.

**LET OP: RISICO OP LETSEL:** Dit product maakt gebruik van een laser. het toepassen van bedieningswijzen, aanpassingsmethoden of procedures anders dan in deze publicatie worden beschreven, kan blootstelling aan gevaarlijke straling tot gevolg hebben.

Dit product maakt gebruik van een afdrukproces waarbij het afdrukmateriaal wordt verhit. Door de hitte kan het afdrukmateriaal bepaalde stoffen afgeven. Bestudeer het gedeelte in de bedieningsinstructies waarin de richtlijnen voor het selecteren van afdrukmaterialen worden besproken om schadelijke emissies te voorkomen.

**LET OP: HEET OPPERVLAK:** Het binnenste van de printer is mogelijk erg warm. Om letstel te voorkomen, moet u een heet oppervlak eerst laten afkoelen voordat u het aanraakt.

**LET OP: RISICO OP LETSEL:** De lithiumbatterij in dit product moet niet worden vervangen. Wanneer de lithiumbatterij niet juist wordt vervangen, bestaat er explosiegevaar. Een lithiumbatterij mag niet opnieuw worden opgeladen, uit elkaar worden gehaald of worden verbrand. Gooi gebruikte lithiumbatterijen weg volgens de aanwijzingen van de fabrikant en houd hierbij de plaatselijke regelgeving in acht.

**LET OP: RISICO OP LETSEL:** De printer weegt meer dan 18 kg en moet door twee of meer getrainde personeelsleden worden opgetild.

**LET OP: RISICO OP LETSEL:** Volg deze richtlijnen wanneer u de printer verplaatst om te voorkomen dat u zich bezeert of dat de printer beschadigd raakt:

- **•** Zorg ervoor dat alle kleppen en laden zijn gesloten.
- **•** Schakel de printer uit en trek de stekker van het netsnoer van de printer uit het stopcontact.
- **•** Koppel alle snoeren en kabels los van de printer.
- **•** Als de printer een onderstel met zwenkwielen heeft, rolt u de printer voorzichtig naar de nieuwe locatie. Wees voorzichtig bij drempels en scheuren in de vloer.
- **•** Als de printer geen onderstel met zwenkwielen heeft, maar wel is uitgerust met optionele laden, tilt u de printer van die laden. Probeer niet de printer samen met de laden op te tillen.
- **•** Gebruik bij het optillen altijd de handgrepen aan de printer.
- **•** Als de printer wordt verplaatst op een transportwagentje, moet de gehele onderzijde van de printer worden ondersteund.
- **•** Als de optionele onderdelen worden verplaatst op een transportwagentje, moet het oppervlak van het wagentje groot genoeg zijn voor alle onderdelen.
- **•** Houd de printer rechtop.
- **•** Vermijd schokken.
- **•** Zorg dat uw vingers zich niet onder de printer bevinden wanneer u het apparaat neerzet.
- **•** Zorg dat er voldoende ruimte vrij is rondom de printer.

**LET OP: RISICO OP LETSEL:** Gebruik alleen het netsnoer dat bij dit product is geleverd of een door de fabrikant goedgekeurd vervangend onderdeel om brand of elektrische schokken te voorkomen.

**LET OP: RISICO OP LETSEL:** Gebruik om het risico op brand te verkleinen alleen een telecommunicatiesnoer (RJ-11) van 26 AWG of meer als u dit product aansluit op het openbare vaste telefoonnetwerk. Voor gebruikers in Australië geldt dat het snoer moet worden goedgekeurd door de Australische communicatie- en media-autoriteit.

**LET OP: GEVAAR VOOR ELEKTRISCHE SCHOKKEN:** Als u toegang tot de controllerkaart wilt of optionele hardware of geheugenapparaten installeert nadat u de printer hebt ingesteld, moet u de printer uitschakelen en de stekker uit het stopcontact trekken voor u doorgaat. Als u andere apparaten hebt aangesloten op de printer, schakelt u deze ook uit en koppelt u de kabels los van de printer.

**LET OP: GEVAAR VOOR ELEKTRISCHE SCHOKKEN:** controleer of alle aansluitingen (zoals Ethernet- en telefoonaansluitingen) correct op de aangegeven poorten zijn aangesloten.

Dit product is samen met specifieke onderdelen van de fabrikant ontwikkeld, getest en goedgekeurd volgens strikte, wereldwijd geldende veiligheidsnormen. De veiligheidsvoorzieningen van bepaalde onderdelen zijn niet altijd duidelijk zichtbaar. De fabrikant is niet verantwoordelijk voor het gebruik van andere, vervangende onderdelen.

**LET OP: RISICO OP LETSEL:** U moet het netsnoer niet snijden, draaien, vastbinden, afknellen of zware objecten op het snoer plaatsen. Zorg dat er geen schaafplekken op het netsnoer kunnen ontstaan of dat het snoer onder druk komt te staan. Zorg dat het netsnoer niet bekneld raakt tussen twee objecten, zoals een meubelstuk en een muur. Als een van deze dingen gebeurt, is er een kans op brand of elektrische schokken. Controleer het netsnoer regelmatig op dergelijke problemen. Trek de stekker van het netsnoer uit het stopcontact voor u het netsnoer controleert.

Laat onderhoudswerkzaamheden en reparaties die niet in de gebruikersdocumentatie worden beschreven, uitvoeren door een servicevertegenwoordiger.

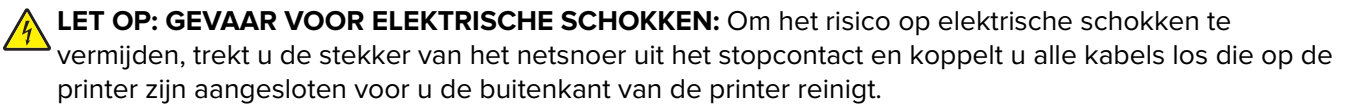

**LET OP: GEVAAR VOOR ELEKTRISCHE SCHOKKEN:** Om het risico van elektrische schokken te voorkomen, moet u dit product niet inschakelen tijdens onweer en geen elektrische kabels of stroomkabels aansluiten, zoals een faxsnoer, netsnoer of telefoonkabel.

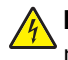

**LET OP: GEVAAR VOOR ELEKTRISCHE SCHOKKEN:** Gebruik de faxfunctie niet tijdens onweer om het risico van elektrische schokken te voorkomen.

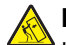

**LET OP: KANTELGEVAAR:** Voor configuraties die op de grond staan, zijn extra onderdelen nodig ter bevordering van de stabiliteit. Als u meerdere invoeropties gebruikt, dient u een printerstandaard of een printerbasis te gebruiken. Ook hebt u mogelijk extra onderdelen nodig voor een multifunctionele printer (MFP) waarmee u kunt scannen, kopiëren en faxen. Zie **[www.lexmark.com/multifunctionprinters](http://www.lexmark.com/multifunctionprinters)** voor meer informatie.

**LET OP: RISICO OP LETSEL:** Zorg ervoor dat u papier afzonderlijk in elke lade plaatst om instabiliteit van de apparatuur te voorkomen. Houd alle overige laden gesloten tot u ze nodig hebt.

#### **BEWAAR DEZE INSTRUCTIES.**

# <span id="page-9-0"></span>**Omgaan met de printer**

# **Informatie zoeken over de printer**

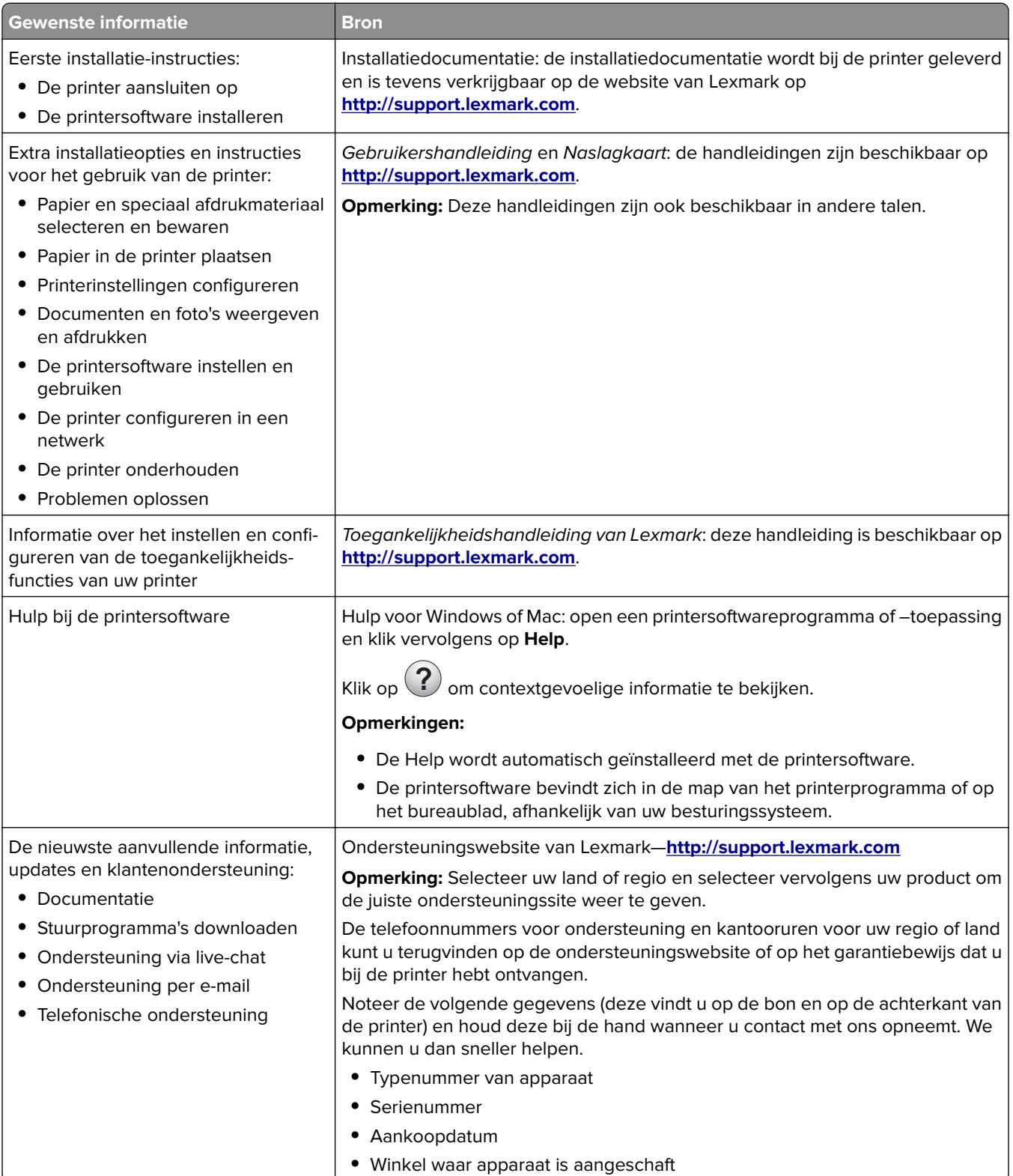

<span id="page-10-0"></span>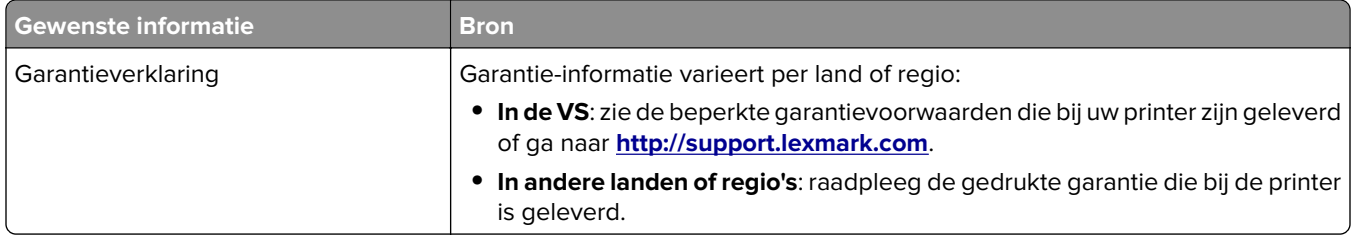

## **Een plaats voor de printer bepalen**

**LET OP: RISICO OP LETSEL:** De printer weegt meer dan 18 kg en moet door twee of meer getrainde personeelsleden worden opgetild.

Houd bij het plaatsen van de printer rekening met ruimte voor het openen van laden, kleppen en panelen. Als u van plan bent optionele onderdelen te installeren, moet u hier ook voldoende ruimte voor vrijhouden. Het volgende is belangrijk:

- **•** Plaats de printer in de buurt van een goed geaard en eenvoudig toegankelijk stopcontact.
- **•** Zorg ervoor dat de luchtstroom in de ruimte voldoet aan de laatste herziening van de ASHRAE 62-norm of de CEN/TC 156-norm.
- **•** Plaats de printer op een vlakke, stevige en stabiele ondergrond.
- **•** Houd de printer:
	- **–** schoon, droog en stofvrij;
	- **–** uit de buurt van rondslingerende nietjes en paperclips;
	- **–** uit de buurt van de directe luchtstroom van airconditioners, warmtebronnen of ventilators;
	- **–** uit de buurt van direct zonlicht en extreme vochtigheidswaarden;
- **•** Houd rekening met de aanbevolen temperaturen en voorkom schommelingen:

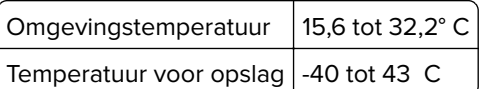

**•** Laat de volgende aanbevolen hoeveelheid ruimte vrij rondom de printer voor een goede ventilatie:

<span id="page-11-0"></span>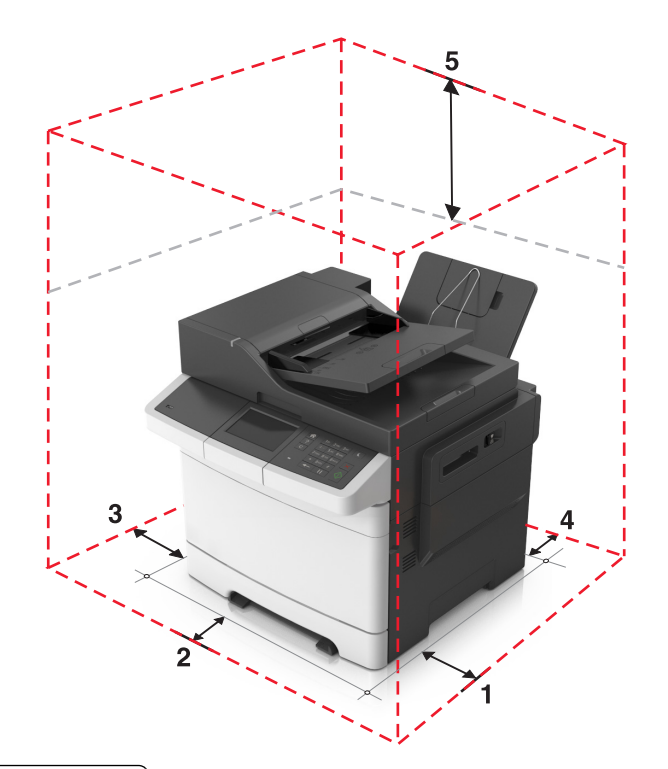

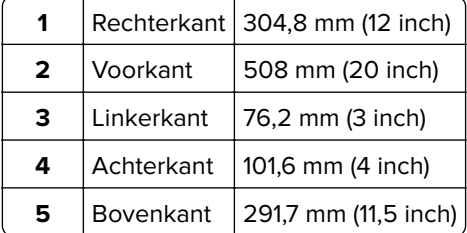

# **Printerconfiguraties**

**LET OP: KANTELGEVAAR:** Voor configuraties die op de grond staan, zijn extra onderdelen nodig ter bevordering van de stabiliteit. Als u meerdere invoeropties gebruikt, dient u een printerstandaard of een printerbasis te gebruiken. Ook hebt u mogelijk extra onderdelen nodig voor een multifunctionele printer (MFP) waarmee u kunt scannen, kopiëren en faxen. Zie **[www.lexmark.com/multifunctionprinters](http://www.lexmark.com/multifunctionprinters)** voor meer informatie.

### <span id="page-12-0"></span>**Basismodellen**

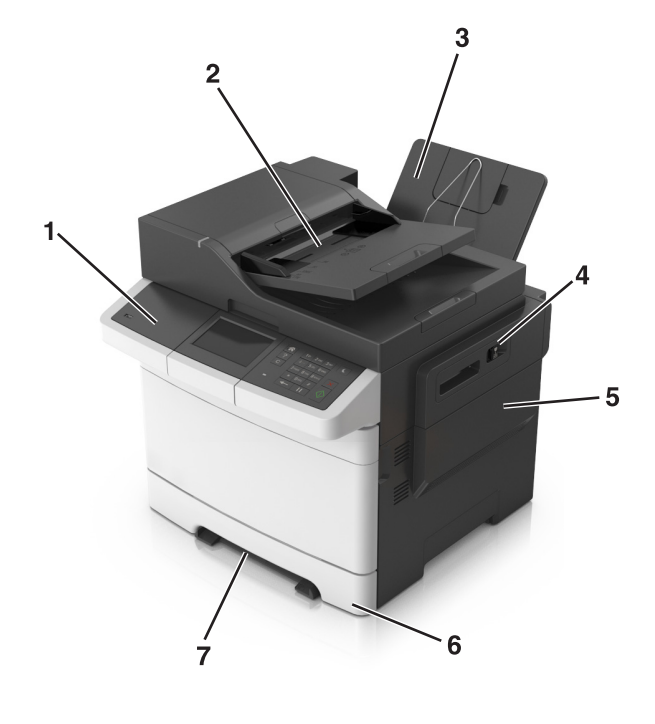

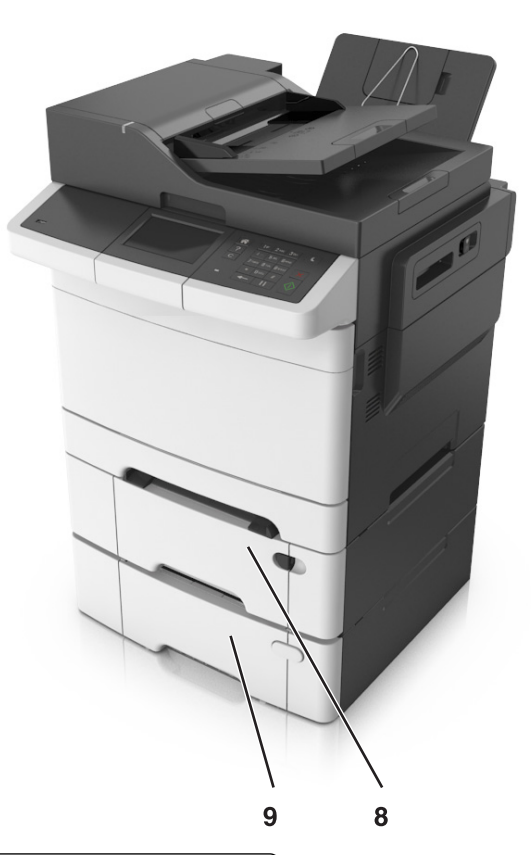

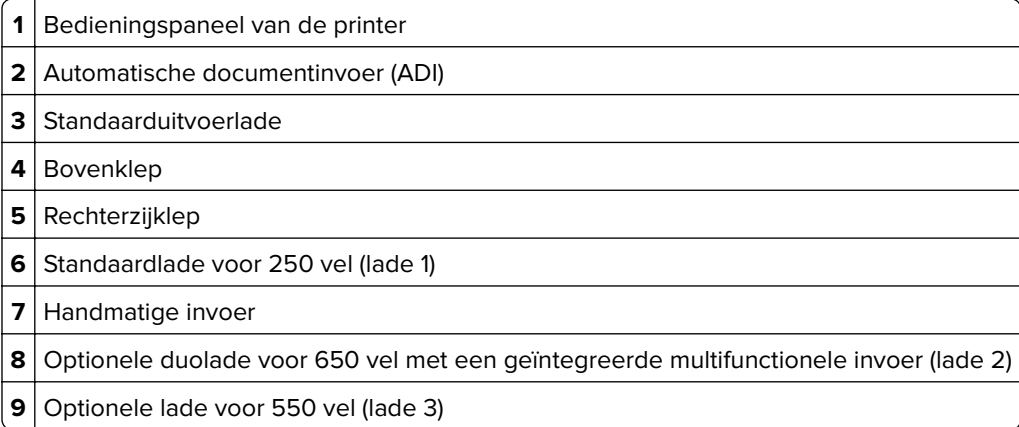

## **Informatie over de standaardfuncties van de printer**

- **•** Snel kopieën maken of de printer instellen voor specifieke kopieertaken.
- **•** Een fax verzenden via het bedieningspaneel van de printer.
- **•** Een fax naar meerdere faxbestemmingen tegelijkertijd verzenden.
- **•** Documenten scannen en deze naar een computer, e-mailadres of FTP-locatie verzenden.
- **•** Documenten scannen en deze naar een andere printer verzenden (PDF's gaan via een FTP-server).

# <span id="page-13-0"></span>**De ADF en de glasplaat gebruiken**

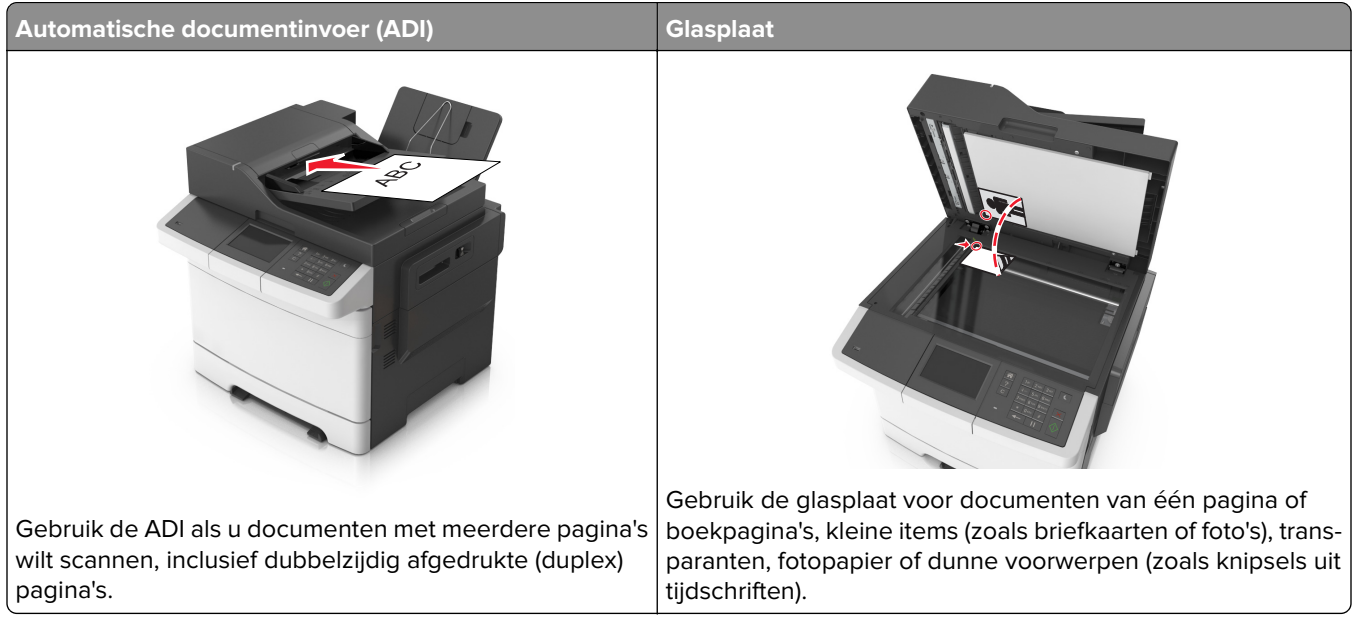

### **De ADF gebruiken**

De ADF gebruiken:

- **•** Plaats het document met de bedrukte zijde naar boven en de korte zijde als eerste in de ADF-lade.
- **•** Plaats maximaal 50 vellen normaal papier in de ADF-lade.
- **•** Scanformaten vanaf 105 x 148 mm (4,1 x 5,8 inch) breed tot 216 x 355 mm (8,5 x 14 inch) lang.
- **•** Scanmateriaal met een gewicht van 52 tot 120 g/m2 (14 tot 32 lb).
- **•** Plaats geen briefkaarten, foto's, kleine voorwerpen, transparanten, fotopapier of dun materiaal (zoals knipsels uit tijdschriften) in de ADF-lade. Plaats deze items op de glasplaat.

### **De glasplaat gebruiken**

Ga als volgt te werk bij gebruik van de glasplaat:

- **•** Plaats het document met de bedrukte zijde naar beneden op de glasplaat in de hoek met het groene pijltje.
- **•** Scan of kopieer documenten met een formaat van 216 x 296,9 mm (8,5 x 11,69 inch).
- **•** Kopieer boeken met een dikte van maximaal 12,7 mm (0,5 inch).

# <span id="page-14-0"></span>**Informatie over het bedieningspaneel**

# **Het bedieningspaneel van de printer gebruiken**

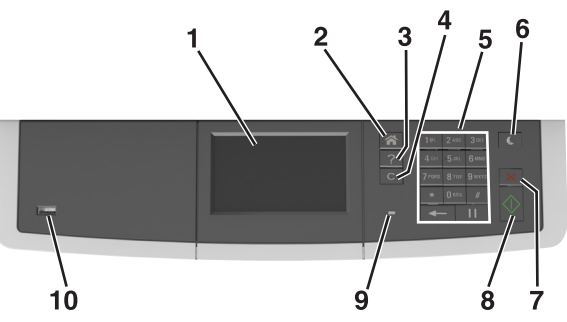

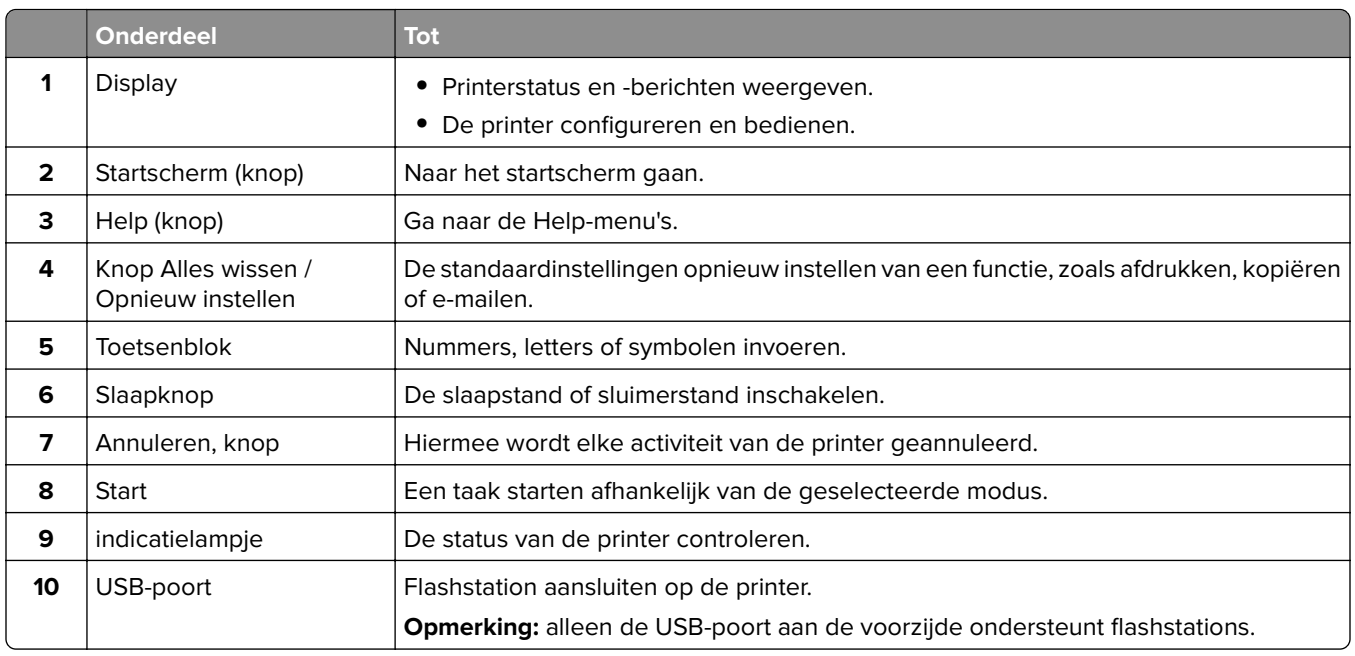

# **Informatie over het startscherm**

Als de printer wordt ingeschakeld, wordt op het display een basisscherm weergegeven. Dit wordt het beginscherm genoemd. Gebruik de knoppen en pictogrammen op het startscherm als u een handeling wilt uitvoeren zoals kopiëren, faxen, scannen, het openen van het menuscherm of het beantwoorden van berichten.

**Opmerking:** Het startscherm van uw apparaat kan er anders uitzien, afhankelijk van de aangepaste instellingen, beheerdersinstellingen en actieve ingesloten oplossingen.

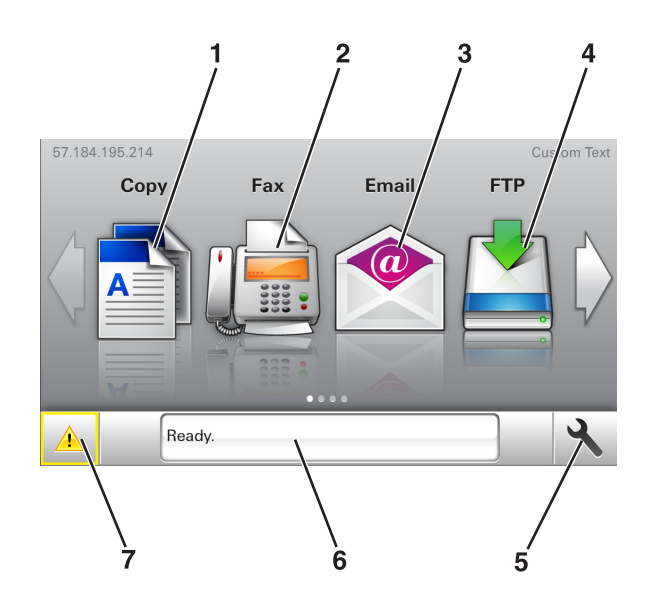

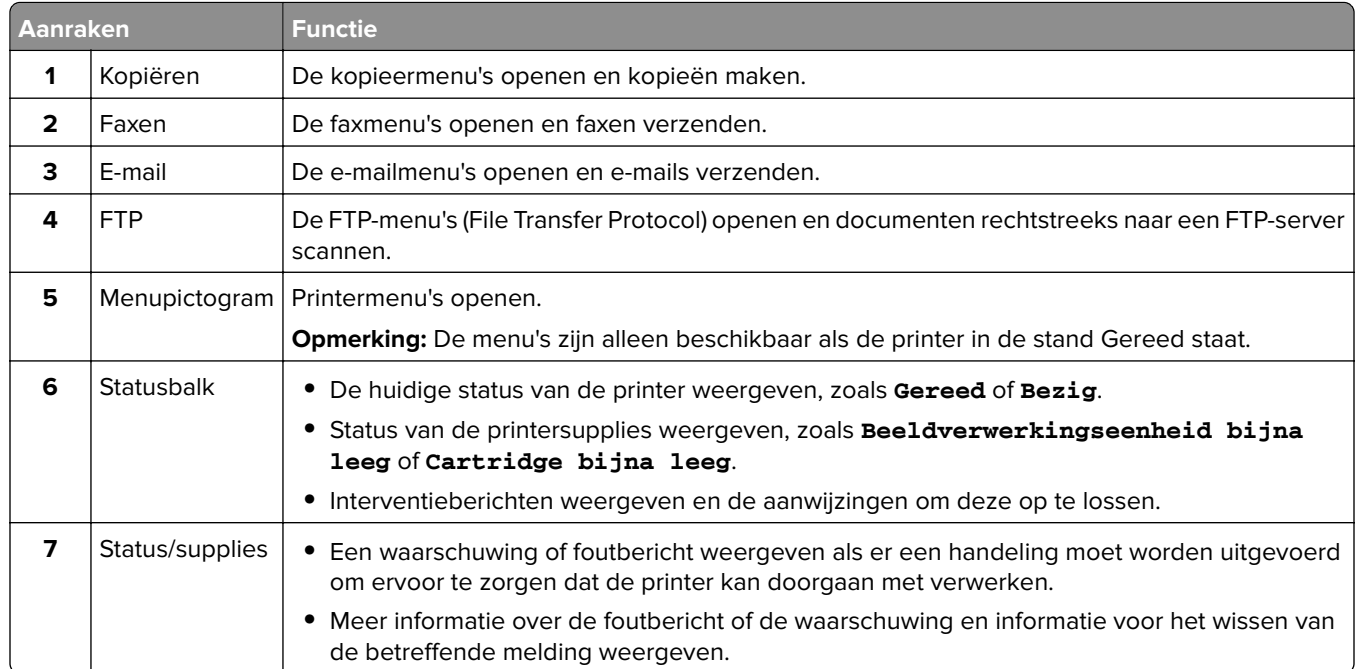

### Het volgende kan ook op het startscherm wordt weergegeven:

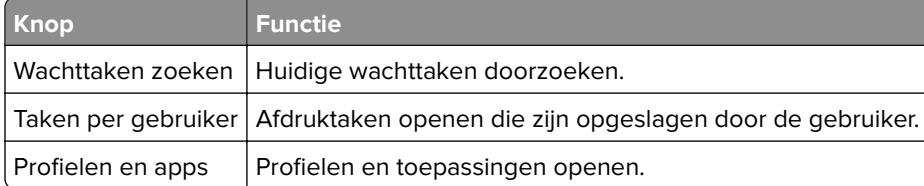

### <span id="page-16-0"></span>**Functies**

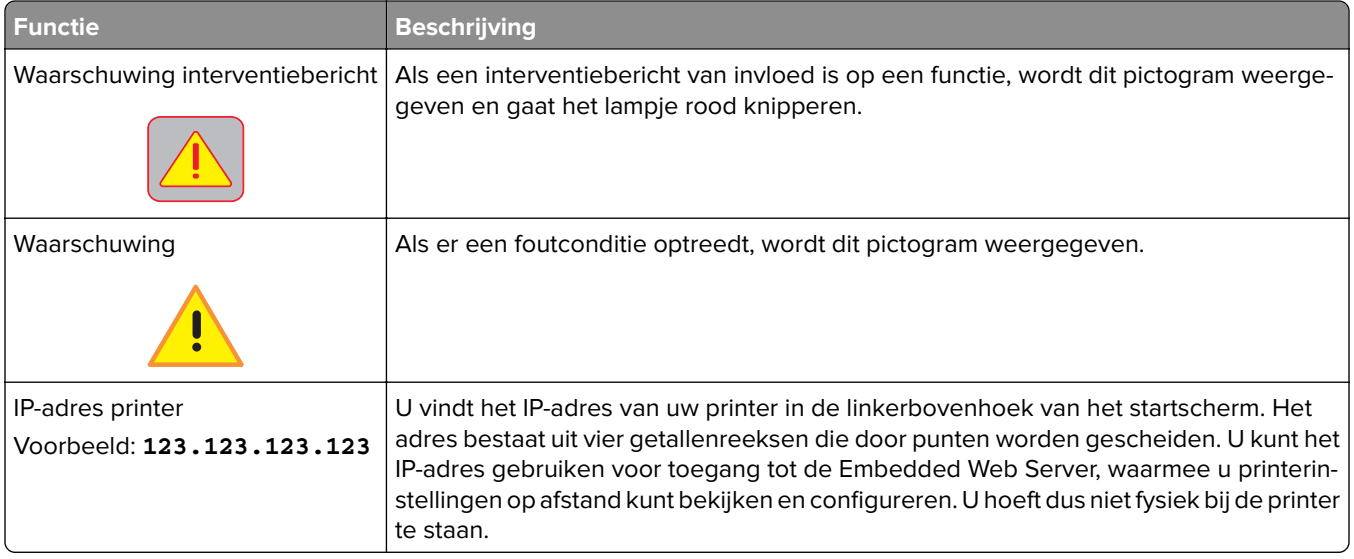

# **Uitleg over de kleuren van de slaapknop en de indicatielampjes**

De kleuren van de slaapknop en indicatielampjes op het bedieningspaneel geven een bepaalde printerstatus of -toestand aan.

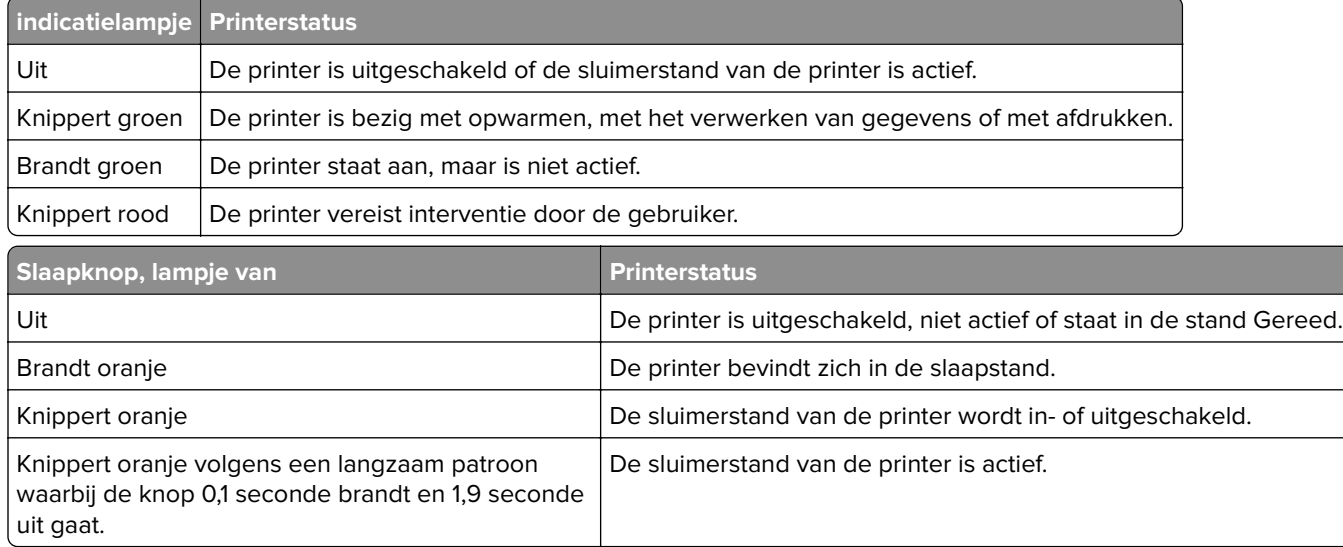

# **Knoppen op het aanraakscherm gebruiken**

**Opmerking:** Het beginscherm, de pictogrammen en de knoppen op uw apparaat kunnen er anders uitzien, afhankelijk van de aangepaste beginscherminstellingen, beheerdersinstellingen en actieve ingesloten programma's.

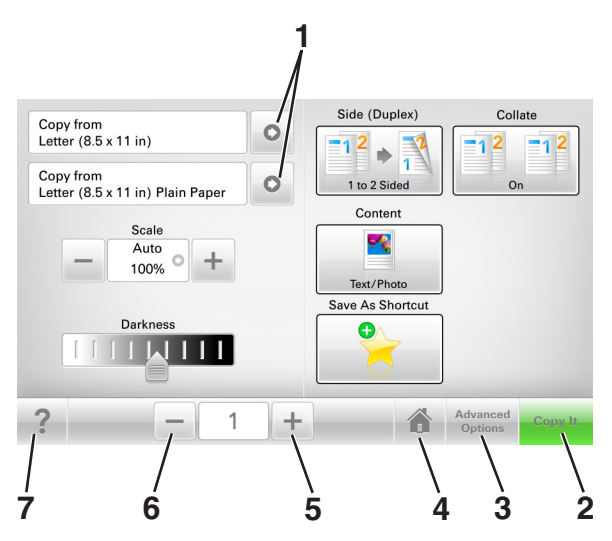

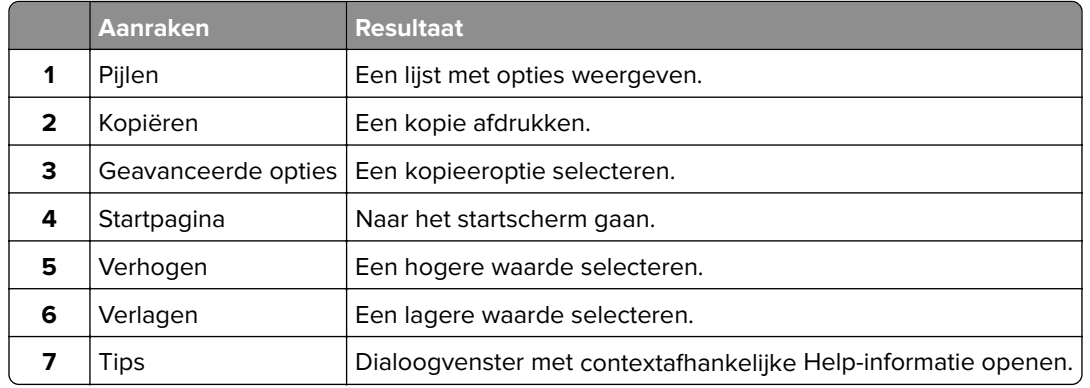

### **Andere knoppen op het aanraakscherm**

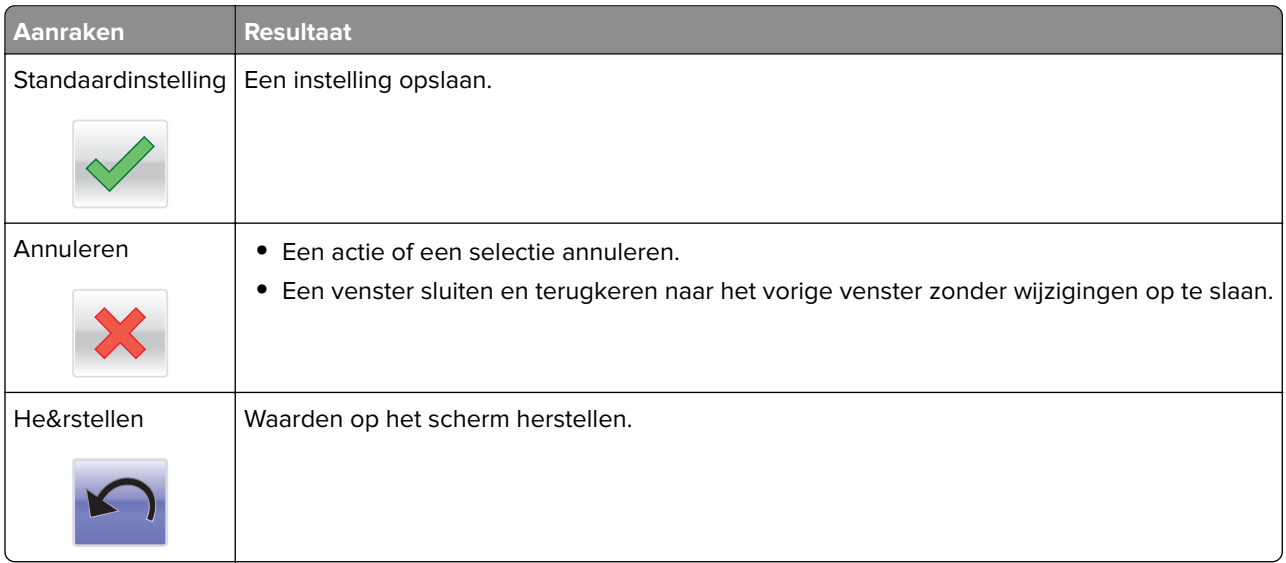

# <span id="page-18-0"></span>**Toepassingen van het startscherm instellen en gebruiken**

#### **Opmerkingen:**

- **•** Het startscherm van uw apparaat kan er anders uitzien, afhankelijk van de aangepaste instellingen, beheerdersinstellingen en actieve ingesloten toepassingen. Sommige toepassingen worden alleen ondersteund op bepaalde printermodellen.
- **•** Het kan zijn dat er andere oplossingen en toepassingen verkrijgbaar zijn. Ga voor meer informatie naar **[www.lexmark.com](http://www.lexmark.com)** of neem contact op met de winkel waar u de printer hebt gekocht.

## **Het IP-adres van de computer zoeken**

#### **Voor Windows-gebruikers**

- **1** Typ **cmd** in het dialoogvenster Uitvoeren om de opdrachtprompt te openen.
- **2** Typ **ipconfig** en zoek het IP-adres.

#### **Voor Macintosh-gebruikers**

- **1** Selecteer **Netwerk** via Systeemvoorkeuren in het Apple-menu.
- **2** Selecteer uw verbindingstype en klik vervolgens op **Geavanceerd** > **TCP/IP**.
- **3** Zoek naar het IP-adres.

# **Het IP-adres van de printer zoeken**

**Opmerking:** Zorg ervoor dat uw printer verbonden is met een netwerk of een afdrukserver.

Zo vindt u het IP-adres van de printer:

- **•** Kijk in de linkerbovenhoek van het startscherm van de printer.
- **•** Vanuit het gedeelte TCP/IP in het menu Netwerk/poorten.
- **•** Door een netwerkconfiguratiepagina of pagina met menu-instellingen af te drukken of en het gedeelte TCP/IP te controleren.

**Opmerking:** Een IP-adres bestaat uit vier sets met cijfers gescheiden door punten, bijvoorbeeld 123.123.123.123.

# **De Embedded Web Server openen**

De Embedded Web Server is de webpagina van de printer waarmee u printerinstellingen op afstand kunt weergeven en configureren wanneer u zich niet in de buurt van de printer bevindt.

**1** Zoek het IP-adres van printer op:

- **•** Vanuit het startscherm op het bedieningspaneel van de printer
- **•** Vanuit het gedeelte TCP/IP in het menu Netwerk/poorten

<span id="page-19-0"></span>**•** Door een netwerkconfiguratiepagina of pagina met menu-instellingen af te drukken of en het gedeelte TCP/IP te controleren

**Opmerking:** Een IP-adres bestaat uit vier sets met cijfers gescheiden door punten, bijvoorbeeld **123.123.123.123**.

- **2** Open een webbrowser en typ het IP-adres van de printer in de adresbalk.
- **3** Druk op **Enter**.

**Opmerking:** Als u een proxyserver gebruikt, moet u deze tijdelijk uitschakelen zodat de webpagina correct kan worden geladen.

## **Het beginscherm aanpassen**

**1** Open een webbrowser en typ het IP-adres van de printer in de adresbalk.

**Opmerking:** Controleer het IP-adres van de printer op het startscherm van de printer. Het IP-adres bestaat uit vier sets met cijfers gescheiden door punten: 123.123.123.123.

- **2** Voer een of meer van de volgende handelingen uit:
	- **•** Pictogrammen van de basisprinterfuncties weergeven of verbergen.
		- **a** Klik op **Instellingen** > **Algemene instellingen** > **Startscherm aanpassen**.
		- **b** Schakel de selectievakjes in om te selecteren welke pictogrammen er op het beginscherm worden weergegeven.

**Opmerking:** Als u een selectievakje naast een pictogram uitschakelt, wordt het pictogram niet weergegeven op het beginscherm.

- **c** Klik op **Verzenden**.
- **•** Het pictogram van een toepassing aanpassen. Raadpleeg ['Informatie over de toepassingen in het](#page-20-0) [beginscherm zoeken' op pagina 21](#page-20-0) of de documentatie bij de toepassing voor meer informatie.

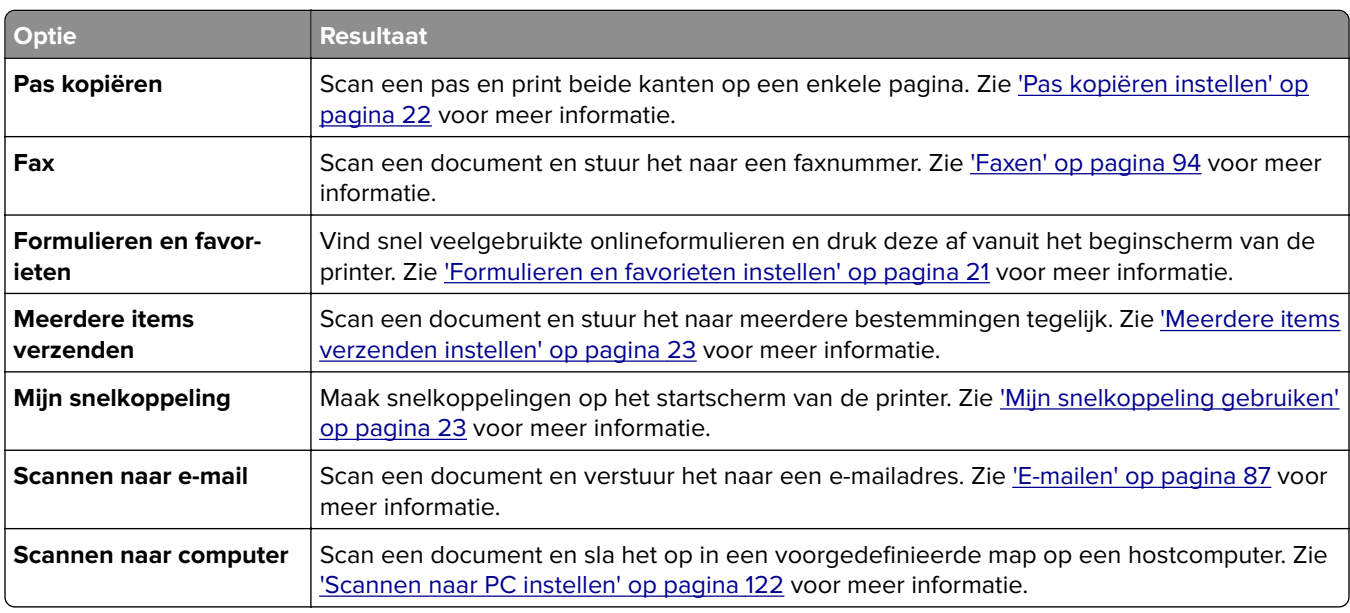

### **Uitleg over de toepassingen**

<span id="page-20-0"></span>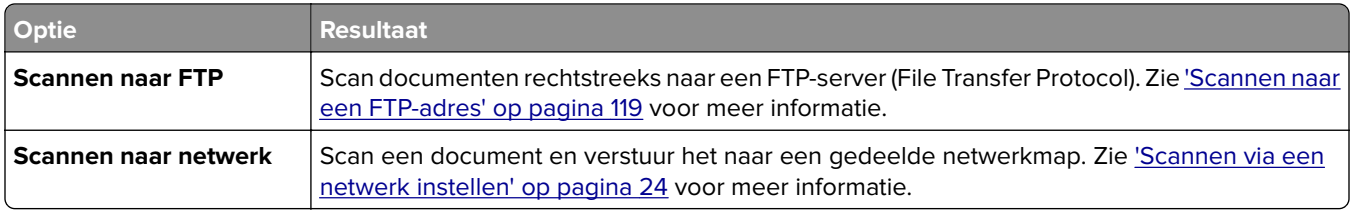

## **Toepassingen in het beginscherm activeren**

### **Informatie over de toepassingen in het beginscherm zoeken**

Op uw printer zijn bij levering al beginschermtoepassingen geïnstalleerd. Voordat u deze toepassingen kunt gebruiken, moet u deze eerst activeren en configureren met behulp van de Embedded Web Server. Voor meer informatie over het gebruik van de Embedded Web Server raadpleegt u ['De Embedded Web Server openen'](#page-18-0) [op pagina 19.](#page-18-0)

Voor meer informatie over het configureren en gebruiken van de toepassingen in het beginscherm doet u het volgende:

- **1** Ga naar **<http://support.lexmark.com>**.
- **2** Klik op **Software & Solutions** (Software en oplossingen) en selecteer een van de volgende items:
	- **• Scan to Network** (Scannen naar netwerk): zoeken naar informatie over de toepassing Scannen naar netwerk.
	- **• Other Applications** (Overige toepassingen) : zoeken naar informatie over de overige toepassingen.
- **3** Klik op de tab **Handleidingen** en selecteer het document voor de toepassing in het beginscherm.

### **Formulieren en favorieten instellen**

**Opmerking:** Het kan zijn dat een nieuwere versie van deze Gebruikershandleiding een directe koppeling naar de Beheerdershandleiding van deze toepassing bevat. Om te controleren of er updates van deze gebruikershandleiding zijn, gaat u naar **<http://support.lexmark.com>**.

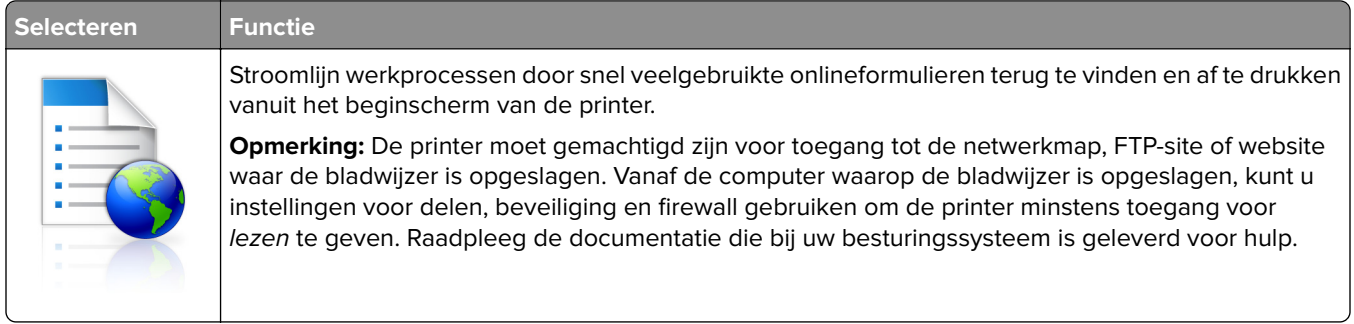

**1** Open een webbrowser en typ het IP-adres van de printer in de adresbalk.

**Opmerking:** Controleer het IP-adres van de printer op het startscherm van de printer. Het IP-adres bestaat uit vier sets met cijfers gescheiden door punten: 123.123.123.123.

- **2** Klik op **Instellingen** > **Toepassingen** > **Toepassingsbeheer** > **Formulieren en favorieten**.
- **3** Klik op **Toevoegen** en pas vervolgens de instellingen aan.

#### <span id="page-21-0"></span>**Opmerkingen:**

- **•** Plaats de muisaanwijzer naast de afzonderlijke velden voor een omschrijving van de instelling.
- **•** Voer op de plaats van de bladwijzer het juiste IP-adres van de hostcomputer in om er zeker van te zijn dat de locatie-instellingen van de bladwijzer correct zijn. Ga voor meer informatie over het verkrijgen van het IP-adres van de hostcomputer naar: ['Het IP-adres van de computer zoeken' op](#page-18-0) [pagina 19](#page-18-0).
- **•** Contoleer of de printer beschikt over de juiste toegangsrechten voor de map waar de bladwijzer is ingevoegd.

#### **4** Klik op **Toepassen**.

Als u de toepassing wilt gebruiken, raakt u **Formulieren en favorieten** aan in het beginscherm van de printer en navigeert u vervolgens door de formuliercategorieën. U kunt formulieren ook zoeken op basis van formuliernummer, -naam of -omschrijving.

### **Pas kopiëren instellen**

**Opmerking:** Het kan zijn dat een nieuwere versie van deze Gebruikershandleiding een directe koppeling naar de Beheerdershandleiding van deze toepassing bevat. Om te controleren of er updates van deze gebruikershandleiding zijn, gaat u naar **<http://support.lexmark.com>**.

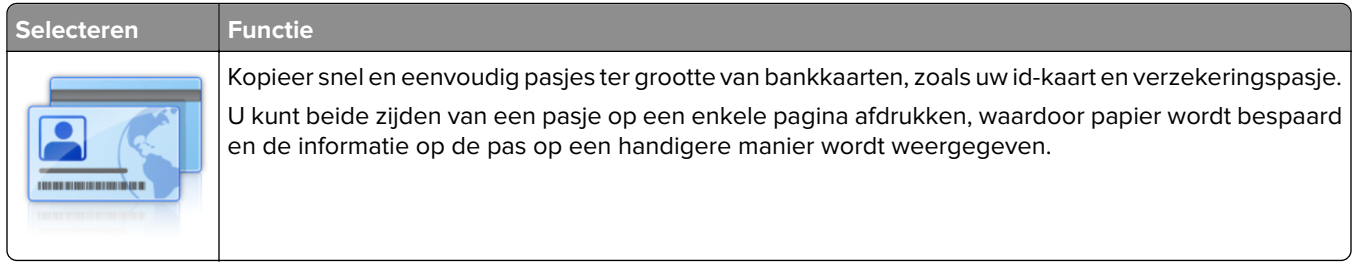

**1** Open een webbrowser en typ het IP-adres van de printer in de adresbalk.

**Opmerking:** Controleer het IP-adres van de printer op het startscherm van de printer. Het IP-adres bestaat uit vier sets met cijfers gescheiden door punten: 123.123.123.123.

- **2** Klik op **Instellingen** > **Toepassingen** > **Toepassingsbeheer** > **Pas kopiëren**.
- **3** Indien nodig kunt u de standaard scanopties wijzigen.
	- **• Standaardlade**—Selecteer de standaardlade voor het printen van gescande afbeeldingen.
	- **• Standaard aantal kopieën**—Specificeer hoeveel kopieën er automatisch geprint dienen te worden wanneer deze toepassing wordt gebruikt.
	- **• Standaard contrastinstellingen**—Specificeer een instelling om het contrast te verhogen of te verlagen wanneer er een kopie van de gescande pas wordt geprint. Selecteer **Beste instelling voor inhoud** als u wilt dat de printer het contrast automatisch aanpast.
	- **• Standaard instelling voor schalen**—Stel in wat de grootte van de gescande pas moet worden als deze wordt geprint. De standaard instelling is 100% (volledige grootte).
	- **• Kleuruitvoer**: schakel het selectievakje in om de gescande pas in kleur af te drukken of schakel het uit om de pas in zwart-wit af te drukken.
	- **• Resolutie-instelling**—Wijzig de kwaliteit van de gescande pas.

#### <span id="page-22-0"></span>**Opmerkingen:**

- **–** Wanneer u een pas scant, zorg er dan voor dat de scanresolutie voor kleur niet meer dan 200 dpi is en voor zwart-wit niet meer dan 400 dpi.
- **–** Wanneer u meerdere passen scant, zorg er dan voor dat de scanresolutie voor kleur niet meer dan 150 dpi is en voor zwart-wit niet meer dan 300 dpi.
- **• Paginaranden**—Selecteer het selectievakje om de gescande afbeelding te printen met een rand eromheen.

#### **4** Klik op **Toepassen**.

Als u de toepassing wilt gebruiken, raakt u **Pas kopiëren** in het beginscherm aan en volgt u de aanwijzingen.

### **Mijn snelkoppeling gebruiken**

**Opmerking:** Het kan zijn dat een nieuwere versie van deze Gebruikershandleiding een directe koppeling naar de Beheerdershandleiding van deze toepassing bevat. Om te controleren of er updates van deze gebruikershandleiding zijn, gaat u naar **<http://support.lexmark.com>**.

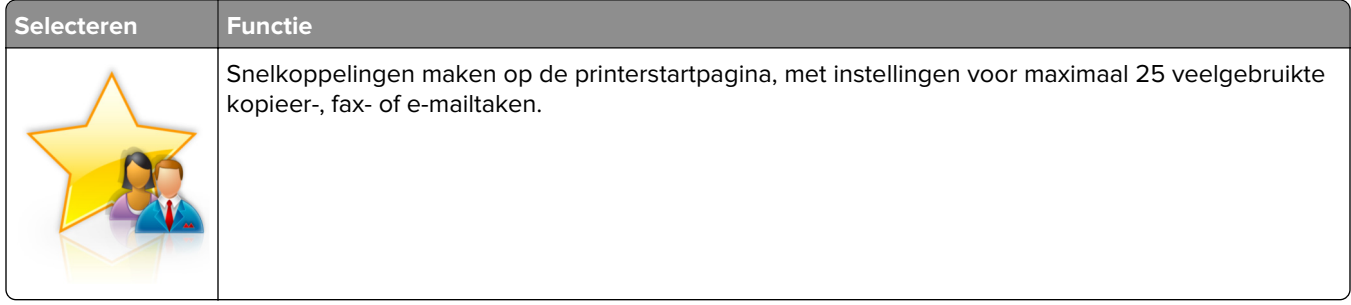

Om deze toepassing te gebruiken klikt u op **MyShortcut**, en volgt u de instructies op het printerdisplay.

### **Meerdere items verzenden instellen**

**Opmerking:** Het kan zijn dat een nieuwere versie van deze Gebruikershandleiding een directe koppeling naar de Beheerdershandleiding van deze toepassing bevat. Om te controleren of er updates van deze gebruikershandleiding zijn, gaat u naar **<http://support.lexmark.com>**.

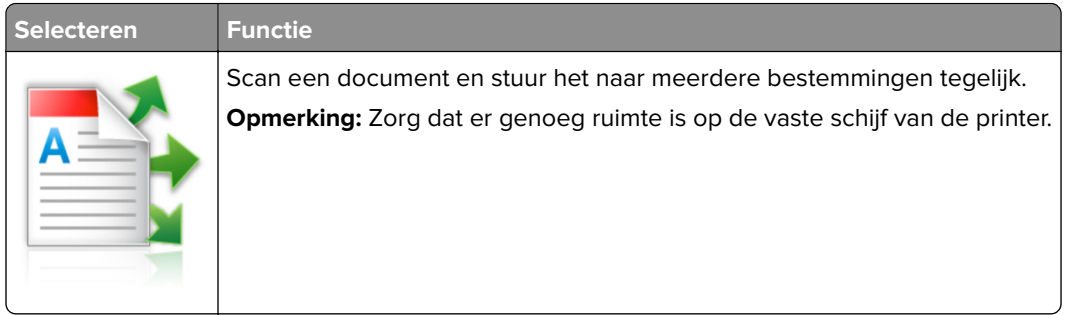

**1** Open een webbrowser en typ het IP-adres van de printer in de adresbalk.

**Opmerking:** Controleer het IP-adres van de printer op het startscherm van de printer. Het IP-adres van de printer bestaat uit vier sets met cijfers gescheiden door punten: 123.123.123.123.

- **2** Klik op **Instellingen** > **Toepassingen** > **Toepassingsbeheer** > **Meerdere items verzenden**.
- **3** Klik op **Toevoegen** in het gedeelte Profielen en wijzig de instellingen.

#### <span id="page-23-0"></span>**Opmerkingen:**

- **•** Plaats de muisaanwijzer naast de afzonderlijke velden voor een omschrijving van de instelling.
- **•** Wanneer u **FTP** of **Map delen** als bestemming opgeeft, zorg er dan voor dat de locatie-instellingen van de bestemming correct zijn. Voer op de plaats van de bestemming het juiste IP-adres van de hostcomputer in. Ga voor meer informatie over het verkrijgen van het IP-adres van de hostcomputer naar: ['Het IP-adres van de computer zoeken' op pagina 19.](#page-18-0)

#### **4** Klik op **Toepassen**.

Als u de toepassing wilt gebruiken, raakt u **Meerdere items verzenden** in het beginscherm aan en volgt u de aanwijzingen op het display van de printer.

### **Scannen via een netwerk instellen**

**Opmerking:** Het kan zijn dat een nieuwere versie van deze Gebruikershandleiding een directe koppeling naar de Beheerdershandleiding van deze toepassing bevat. Om te controleren of er updates van deze gebruikershandleiding zijn, gaat u naar **<http://support.lexmark.com>**.

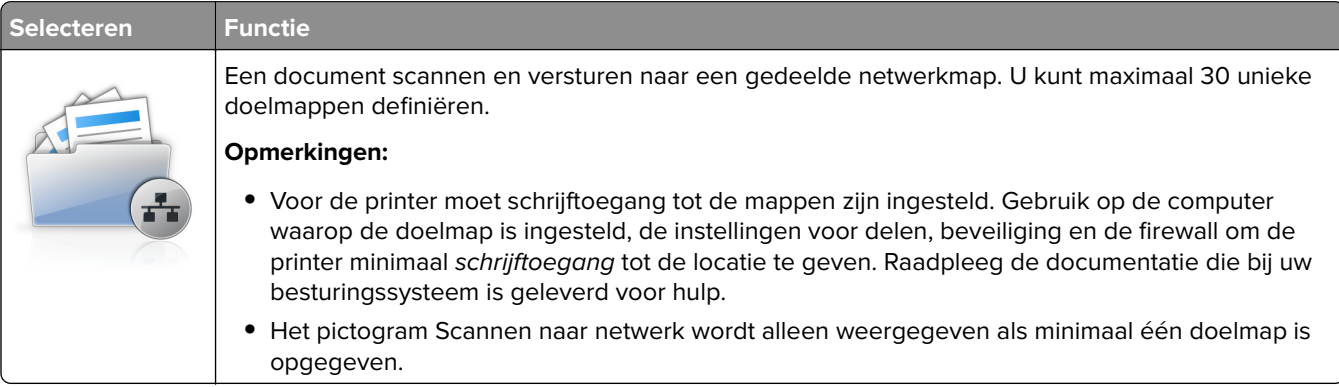

**1** Open een webbrowser en typ het IP-adres van de printer in de adresbalk.

**Opmerking:** Controleer het IP-adres van de printer op het startscherm van de printer. Het IP-adres bestaat uit vier sets met cijfers gescheiden door punten: 123.123.123.123.

- **2** Voer een van de volgende handelingen uit:
	- **•** Klik op **Scannen via een netwerk instellen** > **Klik hier**.
	- **•** Klik op **Instellingen** > **Toepassingen** > **Toepassingsbeheer** > **Scannen naar netwerk**.
- **3** Definieer de doelmappen en pas vervolgens de instellingen aan.

#### **Opmerkingen:**

- **•** Plaats de muisaanwijzer naast enkele van de velden voor een omschrijving van de instelling.
- **•** Voer op de plaats van de bestemming het juiste IP-adres van de hostcomputer in om er zeker van te zijn dat de locatie-instellingen van de bestemming correct zijn. Ga voor meer informatie over het verkrijgen van het IP-adres van de hostcomputer naar: ['Het IP-adres van de computer zoeken' op](#page-18-0) [pagina 19](#page-18-0).
- **•** Contoleer of de printer beschikt over de juiste toegangsrechten voor de map waar de bestemming is ingevoegd.
- **4** Klik op **Toepassen**.

<span id="page-24-0"></span>Als u de toepassing wilt gebruiken, raakt u **Scannen naar netwerk** in het beginscherm aan en volgt u de aanwijzingen op het display van de printer.

## **Het externe bedieningspaneel instellen**

Met deze toepassing kunt u het bedieningspaneel van de printer bedienen, zelfs als u niet in de buurt van de netwerkprinter bent. U kunt vanaf uw computer de printerstatus bekijken, taken in de wacht vrijgeven, bladwijzers maken en andere aan afdrukken gerelateerde taken uitvoeren.

**1** Open een webbrowser en typ het IP-adres van de printer in de adresbalk.

**Opmerking:** Controleer het IP-adres van de printer op het startscherm van de printer. Het IP-adres bestaat uit vier sets met cijfers gescheiden door punten: 123.123.123.123.

- **2** Klik op **Instellingen** > **Instellingen extern bedieningspaneel**.
- **3** Schakel het selectievakje **Ingeschakeld** in en pas de instellingen aan.
- **4** Klik op **Verzenden**.

Klik op **Extern bedieningspaneel** > **VNC-applet starten** om de toepassing te gebruiken.

# **Een configuratie exporteren of importeren**

U kunt configuratie-instellingen naar een tekstbestand exporteren en dit bestand vervolgens importeren om de instellingen toe te passen op andere printers.

**1** Open een webbrowser en typ het IP-adres van de printer in de adresbalk.

**Opmerking:** Controleer het IP-adres op het startscherm van de printer. Het IP-adres bestaat uit vier sets met cijfers gescheiden door punten: 123.123.123.123.

**2** Exporteer of importeer een configuratiebestand voor een of meer toepassingen.

#### **Voor één toepassing**

- **a** Ga naar:
	- **Instellingen** > **Apps** > **Beheer van apps** > selecteer een toepassing > **Configureren**
- **b** Exporteer of importeer het configuratiebestand.

#### **Opmerkingen:**

- **•** Als de fout **JVM Onvoldoende geheugen** optreedt, moet u de exportbewerking herhalen tot het configuratiebestand is opgeslagen.
- **•** Als er een time-out optreedt en een leeg scherm wordt weergegeven, vernieuwt u de webbrowser en klikt u vervolgens op **Toepassen**.

#### **Voor meerdere toepassingen**

- **a** Klik op **Instellingen** > **Importeren/exporteren**.
- **b** Exporteer of importeer een configuratiebestand.

**Opmerking:** Klik tijdens het importeren van een configuratiebestand op **Verzenden** om het proces te voltooien.

# <span id="page-25-0"></span>**Extra printer instellen**

# **Interne opties installeren**

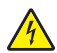

**LET OP: GEVAAR VOOR ELEKTRISCHE SCHOKKEN:** Als u toegang tot de controllerkaart wilt of optionele hardware of geheugenapparaten installeert nadat u de printer hebt ingesteld, moet u de printer uitschakelen en de stekker uit het stopcontact trekken voor u doorgaat. Als u andere apparaten hebt aangesloten op de printer, schakel deze dan ook uit en koppel de kabels los van de printer.

**Waarschuwing: mogelijke beschadiging:** De elektronische componenten van de controllerkaart raken gemakkelijk beschadigd door statische elektriciteit. Raak daarom eerst een metalen voorwerp aan voordat u de elektrische componenten of aansluitingen van de controllerkaart aanraakt.

### **Beschikbare, interne opties**

- **•** Geheugenkaart
	- **–** DDR3 DIMM
- **•** Flash-geheugen
	- **–** Lettertypen
	- **–** Firmware
		- **•** Formulieren en streepjescode
		- **•** Prescribe
		- **•** IPDS

**Opmerking:** De vaste schijf van de printer is een optioneel geheugenapparaat dat aan de achterste USBpoort van de printer kan worden bevestigd.

### <span id="page-26-0"></span>**Toegang verkrijgen tot de controllerkaart.**

**LET OP: GEVAAR VOOR ELEKTRISCHE SCHOKKEN:** Als u toegang tot de controllerkaart wilt of optionele hardware of geheugenapparaten installeert nadat u de printer hebt ingesteld, moet u de printer uitschakelen en de stekker uit het stopcontact trekken voor u doorgaat. Als u andere apparaten hebt aangesloten op de printer, schakel deze dan ook uit en koppel de kabels los van de printer.

**1** Zoek de controllerkaart aan de achterkant van de printer.

**Opmerking:** Voor deze taak hebt u een schroevendraaier met platte kop nodig.

**2** Draai de schroeven linksom om ze te verwijderen.

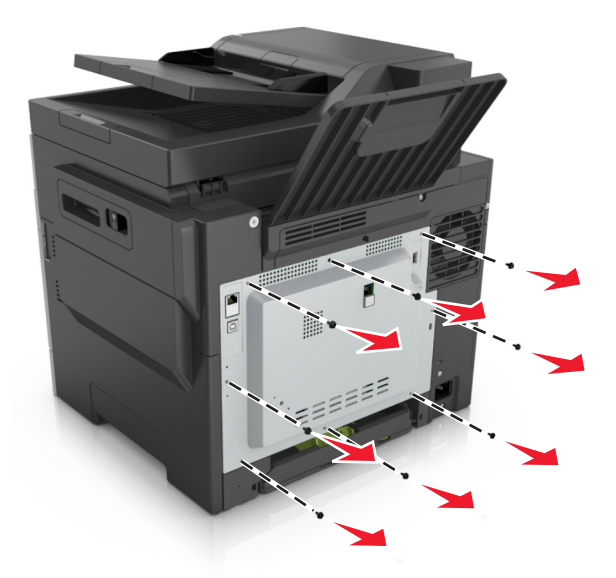

**3** Open de toegangsklep van de controllerkaart een klein stukje en schuif de klep naar rechts om deze te verwijderen.

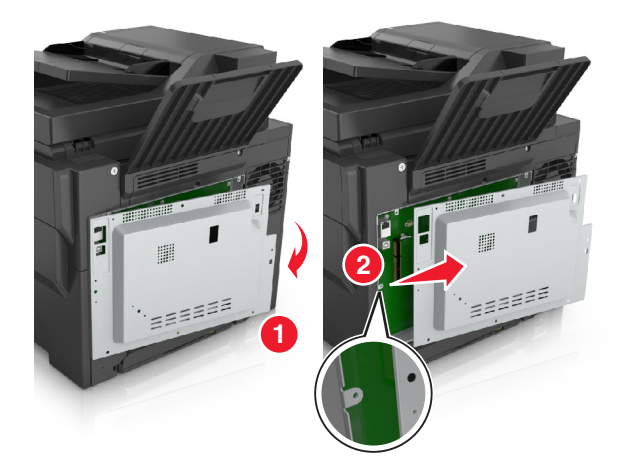

**4** Kijk waar de juiste connector zich op de controllerkaart bevindt.

**Waarschuwing: mogelijke beschadiging:** De elektronische componenten van de controllerkaart raken gemakkelijk beschadigd door statische elektriciteit. Raak daarom eerst een metalen voorwerp aan voordat u de elektrische componenten of aansluitingen van de controllerkaart aanraakt.

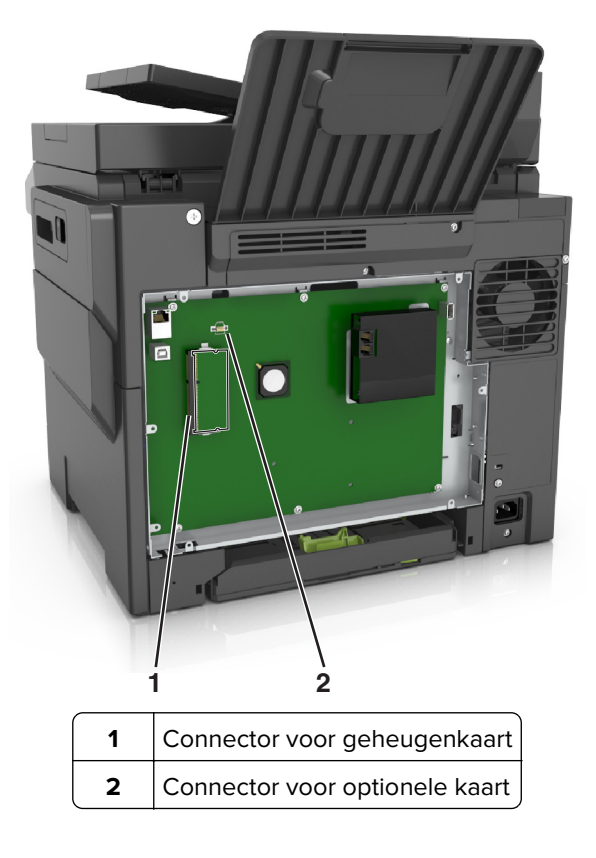

Plaats de klep terug.

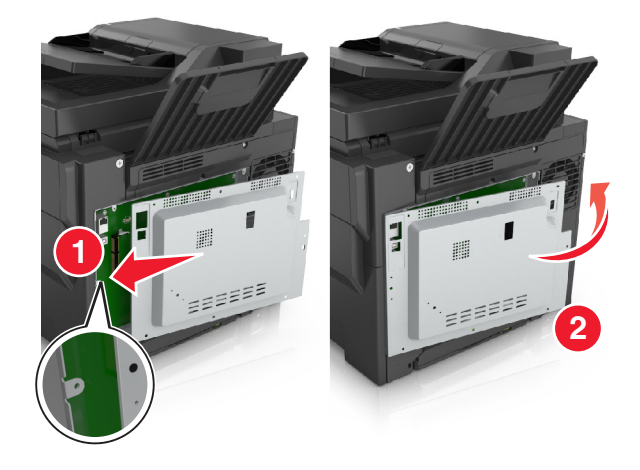

**6** Draai de schroeven rechtsom om de klep te vergrendelen.

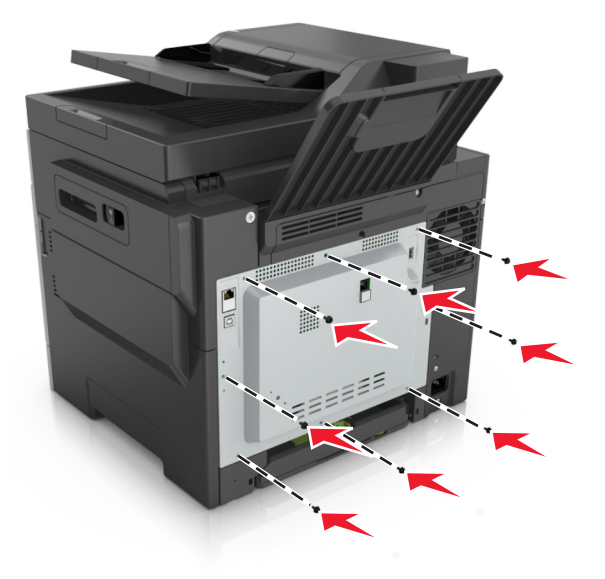

### **Geheugenkaart installeren**

- **LET OP: GEVAAR VOOR ELEKTRISCHE SCHOKKEN:** Als u toegang tot de controllerkaart wilt of optionele hardware of geheugenapparaten installeert nadat u de printer hebt ingesteld, moet u de printer uitschakelen en de stekker uit het stopcontact trekken voor u doorgaat. Als u andere apparaten hebt aangesloten op de printer, schakel deze dan ook uit en koppel de kabels los van de printer.
- **1** Toegang tot de controllerkaart.

Zie ['Toegang verkrijgen tot de controllerkaart.' op pagina 27](#page-26-0) voor meer informatie.

**2** Haal de geheugenkaart uit de verpakking.

**Waarschuwing: mogelijke beschadiging:** Raak de aansluitpunten aan de rand van de kaart niet aan. Hierdoor kunt u de kaart beschadigen.

Breng de uitsparing (1) op de geheugenkaart op één lijn met de ribbel (2) op de connector.

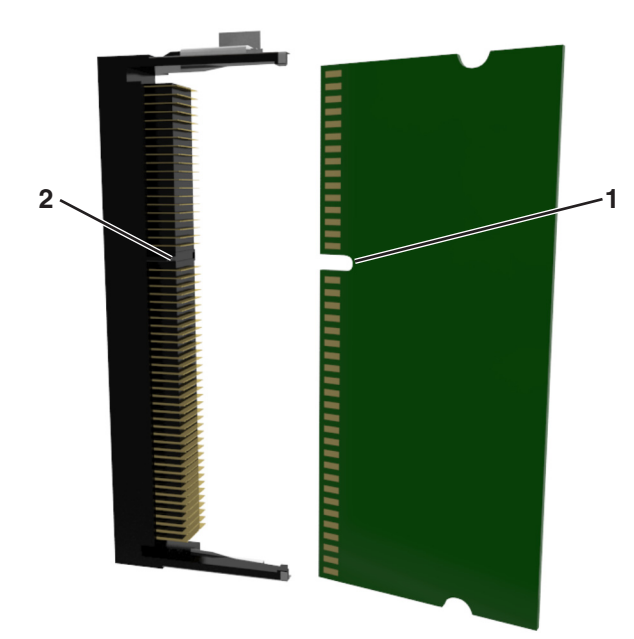

 Plaats de geheugenkaart recht in de connector en druk de kaart in de controllerkaart tot de geheugenkaart vastklikt.

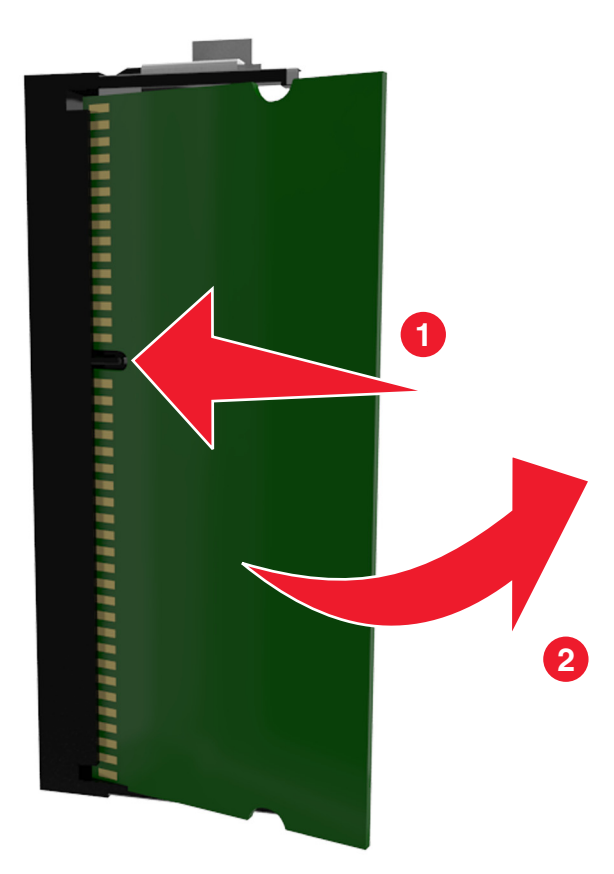

Sluit de toegangsklep van de controllerkaart.

### **Een optionele kaart installeren**

**LET OP: GEVAAR VOOR ELEKTRISCHE SCHOKKEN:** Als u toegang tot de controllerkaart wilt of optionele hardware of geheugenapparaten installeert nadat u de printer hebt ingesteld, moet u de printer uitschakelen en de stekker uit het stopcontact trekken voor u doorgaat. Als u andere apparaten hebt aangesloten op de printer, moet u deze ook uitschakelen en alle kabels losmaken die zijn aangesloten op de printer.

**Waarschuwing: mogelijke beschadiging:** De elektronische componenten van de controllerkaart raken gemakkelijk beschadigd door statische elektriciteit. Raak daarom eerst een metalen oppervlak aan voordat u de elektronische componenten of aansluitingen van de controllerkaart aanraakt.

- **1** Open het toegangspaneel van de controllerkaart. Zie ['Toegang verkrijgen tot de controllerkaart.' op pagina 27](#page-26-0) voor meer informatie.
- **2** Haal de optionele kaart uit de verpakking.

**Waarschuwing: mogelijke beschadiging:** Raak de aansluitpunten aan de rand van de kaart niet aan.

**3** Houd de kaart aan de zijkanten vast en breng de pinnen (1) aan de onderkant op gelijke hoogte met de uitsparingen (2) in de controllerkaart.

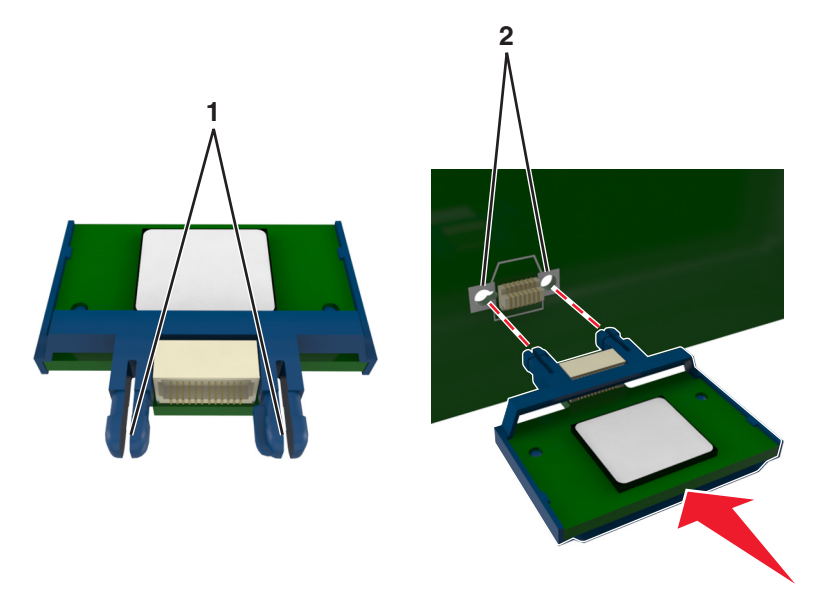

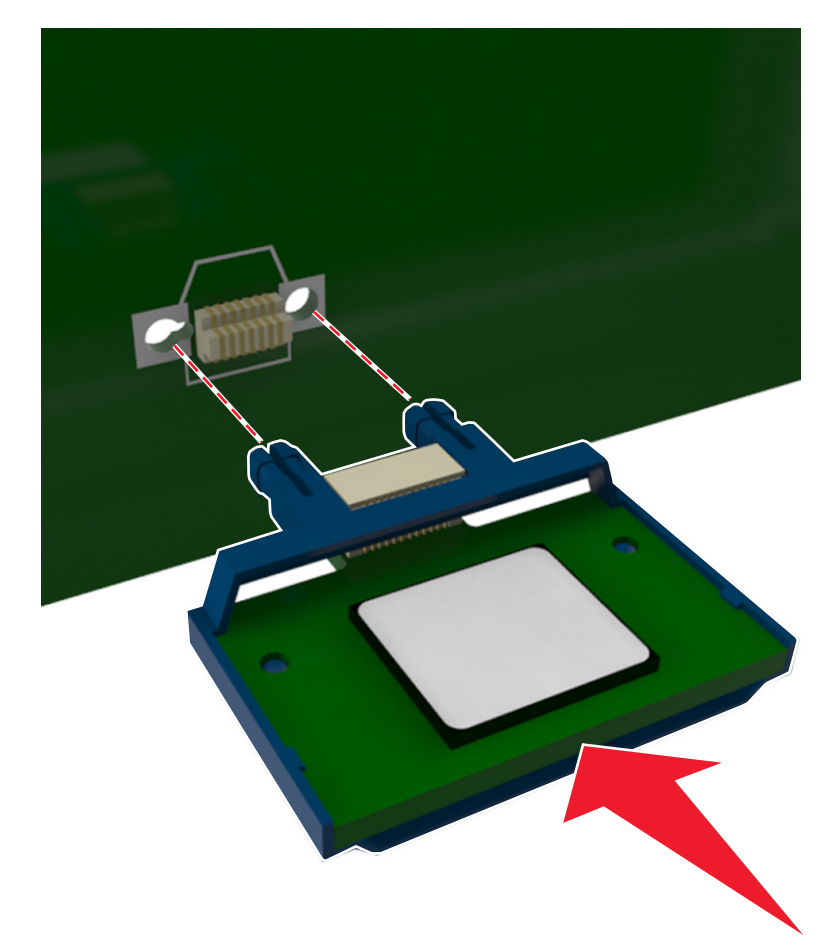

<span id="page-31-0"></span>**4** Druk de kaart stevig op zijn plaats zoals op de afbeelding te zien is.

**Waarschuwing: mogelijke beschadiging:** Een onjuiste installatie van de kaart kan schade veroorzaken aan de kaart en de controllerkaart.

**Opmerking:** De connector van de kaart moet over de gehele lengte in aanraking zijn met de controllerkaart.

**5** Sluit de toegangsklep van de controllerkaart.

**Opmerking:** Nadat de printersoftware en eventuele hardwareopties zijn geïnstalleerd, is het wellicht nodig om de opties handmatig toe te voegen in het printerstuurprogramma om deze beschikbaar te maken voor afdruktaken. Zie ['Beschikbare opties van het printerstuurprogramma toevoegen' op](#page-35-0) [pagina 36](#page-35-0) voor meer informatie.

# **Hardwareopties installeren**

### **Volgorde van installatie**

**LET OP: RISICO OP LETSEL:** De printer weegt meer dan 18 kg (40 lb) en moet door twee of meer getrainde personeelsleden worden opgetild.

**LET OP: GEVAAR VOOR ELEKTRISCHE SCHOKKEN:** Als u toegang tot de controllerkaart wilt of optionele hardware of geheugenapparaten installeert nadat u de printer hebt ingesteld, moet u de printer uitschakelen en de stekker uit het stopcontact trekken voor u doorgaat. Als u andere apparaten hebt aangesloten op de printer, schakel deze dan ook uit en koppel de kabels los van de printer.

Installeer de printer en eventuele optionele laden in de onderstaande volgorde:

- **•** Optionele lade voor 550 vel (lade 3)
- **•** Optionele duolade voor 650 vel met een geïntegreerde multifunctionele invoer (lade 2)
- **•** Printer

### **Optionele laden installeren**

De printer ondersteunt twee optionele invoerbronnen: een lade voor 550 vel (lade 3) en een duolade voor 650 vel (lade 2) met een geïntegreerde multifunctionele invoer.

**LET OP: RISICO OP LETSEL:** De printer weegt meer dan 18 kg (40 lb) en moet door twee of meer getrainde personeelsleden worden opgetild.

**LET OP: GEVAAR VOOR ELEKTRISCHE SCHOKKEN:** Als u toegang tot de controllerkaart wilt of optionele hardware of geheugenapparaten installeert nadat u de printer hebt ingesteld, moet u de printer uitschakelen en de stekker uit het stopcontact trekken voor u doorgaat. Als u andere apparaten hebt aangesloten op de printer, schakel deze dan ook uit en koppel de kabels los van de printer.

**1** Pak de optionele lade en de stofkap uit en verwijder al het verpakkingsmateriaal.

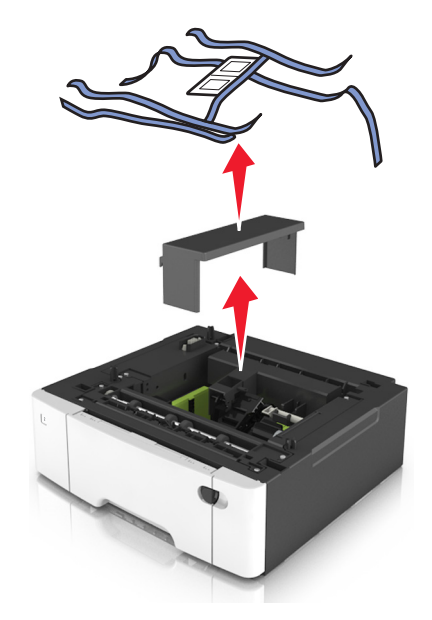

- **2** Plaats de lade in de buurt van de printer.
- **3** Breng de duolade voor 650 vel op gelijke hoogte met de lade voor 550 vel en laat deze vervolgens op zijn plaats zakken.

#### **Opmerkingen:**

- **•** Als u beide optionele lades installeert, moet de lade voor 550 vel (lade 3) altijd onder de lade voor 650 vel (lade 2) worden geïnstalleerd.
- **•** De standaardlade voor 250 vel kunt u nummeren als lade 1 met het ladenummeretiket dat is meegeleverd met de optionele lade.

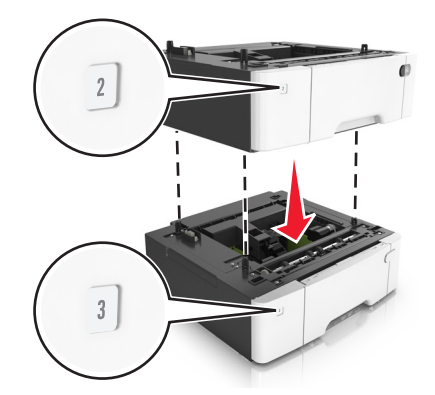

Breng de printer op gelijke hoogte met de duolade voor 650 vel en laat de printer op zijn plaats zakken.

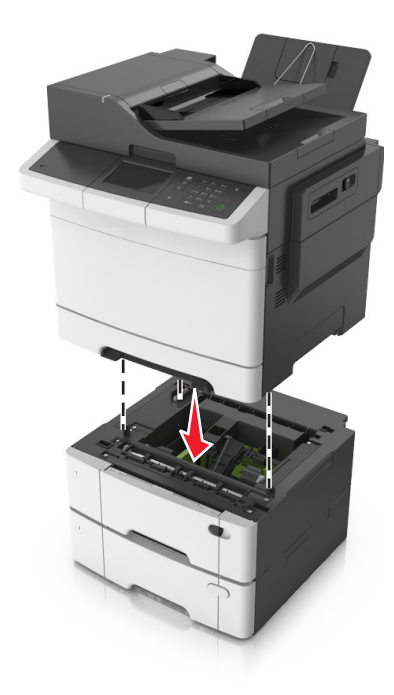

Bevestig de stofkappen.

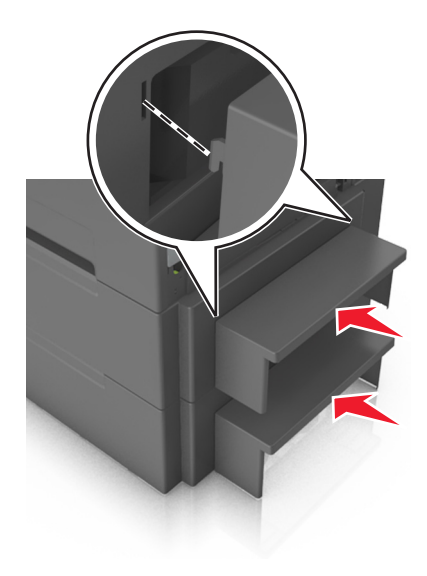

<span id="page-34-0"></span>**Opmerking:** Nadat de printersoftware en eventuele hardwareopties zijn geïnstalleerd, is het wellicht nodig om de opties handmatig toe te voegen in het printerstuurprogramma om deze beschikbaar te maken voor afdruktaken. Zie ['Beschikbare opties van het printerstuurprogramma toevoegen' op pagina 36](#page-35-0) voor meer informatie.

# **Kabels aansluiten**

**LET OP: GEVAAR VOOR ELEKTRISCHE SCHOKKEN:** Schakel tijdens onweer dit product niet in en maak geen elektrische of bekabelde verbindingen, zoals de fax, het netsnoer of een telefoonkabel, om elektrische schokken te voorkomen.

**LET OP: RISICO OP LETSEL:** Om het risico op elektrische schokken of brand te voorkomen, moet u het netsnoer rechtstreeks aansluiten op een geaard stopcontact dat zich dicht in de buurt van het product bevindt en dat gemakkelijk toegankelijk is.

**LET OP: RISICO OP LETSEL:** Gebruik alleen het netsnoer dat bij dit product is geleverd of een door de fabrikant goedgekeurd vervangend onderdeel om brand of elektrische schokken te voorkomen.

**LET OP: RISICO OP LETSEL:** Gebruik om het risico op brand te verkleinen alleen een telecommunicatiesnoer (RJ-11) van 26 AWG of meer als u dit product aansluit op het openbare vaste telefoonnetwerk. Voor gebruikers in Australië geldt dat het snoer moet worden goedgekeurd door de Australische communicatie- en media-autoriteit.

**Waarschuwing: mogelijke beschadiging:** Raak tijdens het afdrukken de USB-kabel, draadloze netwerkadapters of het aangegeven deel van de printer niet aan om gegevensverlies of printerstoringen te voorkomen.

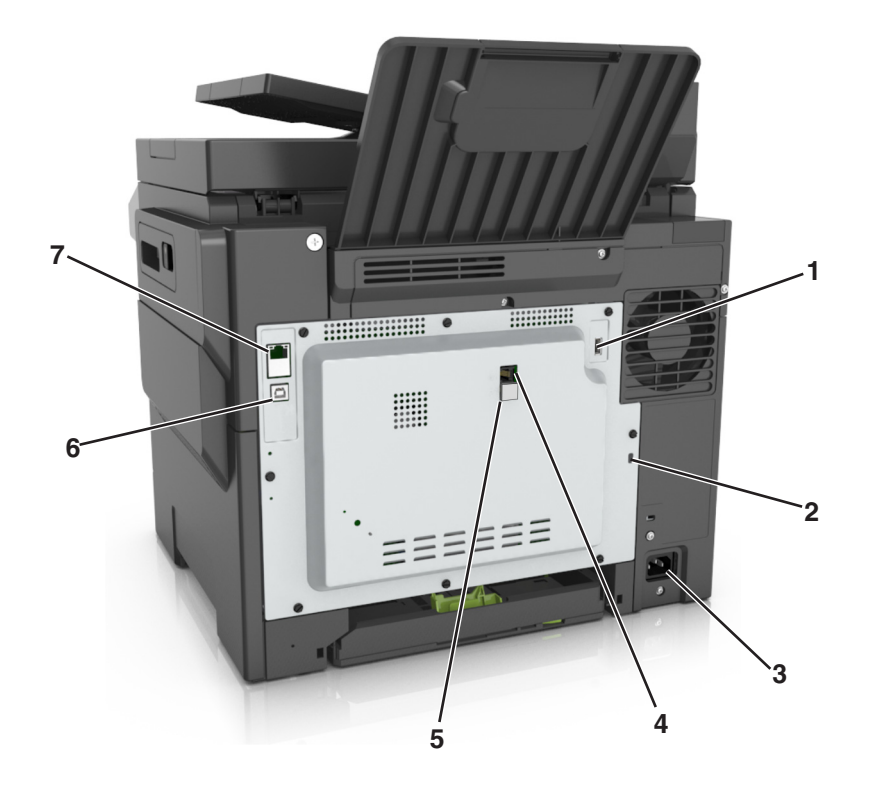

<span id="page-35-0"></span>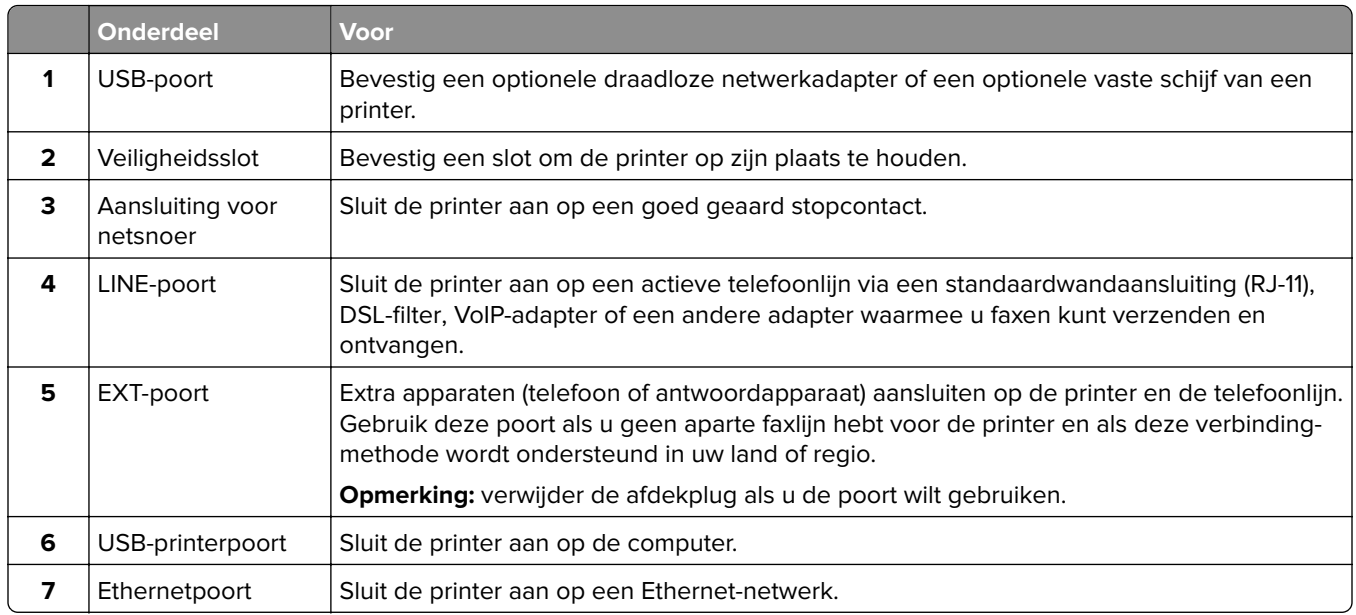

# **De printersoftware instellen**

### **De printersoftware installeren**

**1** Verkrijg een exemplaar van het software-installatiepakket.

- **•** Vanaf de software-cd die bij uw printer is geleverd.
- **•** Ga naar **<http://support.lexmark.com>** en selecteer vervolgens uw printer en besturingssysteem.
- **2** Voer het installatieprogramma uit en volg de instructies op het beeldscherm van de computer.
- **3** Voor Macintosh-gebruikers: voeg de printer toe.

**Opmerking:** Noteer het IP-adres van de printer uit het gedeelte TCP/IP van het menu Netwerk/poorten.

### **Beschikbare opties van het printerstuurprogramma toevoegen**

#### **Voor Windows-gebruikers**

- **1** Open de printermap.
- **2** Selecteer de printer die u wilt bijwerken en doe dan het volgende:
	- **•** Voor Windows 7 of latere versies, kies **Printereigenschappen**.
	- **•** Voor eerdere versies, kies **Eigenschappen**.
- **3** Navigeer naar het tabblad Configuratie en selecteer vervolgens **Nu bijwerken Printer vragen**.
- **4** Pas de wijzigingen toe.
#### **Voor Macintosh-gebruikers**

- **1** Navigeer via Systeemvoorkeuren in het Apple-menu naar uw printer en selecteer vervolgens **Opties en benodigdheden**.
- **2** Navigeer naar de lijst met hardwareopties en voeg vervolgens eventuele geïnstalleerde opties toe.
- **3** Pas de wijzigingen toe.

# **Netwerkfunctionaliteit**

#### **Opmerkingen:**

- **•** Koop voor u de printer op een draadloos netwerk aansluit een <trademark registered="yes">MarkNet</trademark> draadloze N8352-netwerkadapter. Voor informatie over het installeren van de draadloze netwerkadapter, raadpleegt u het de handleiding van de adapter.
- **•** Een SSID (Service Set Identifier) is een naam die is toegewezen aan een draadloos netwerk. Wired Equivalent Privacy (WEP), Wi-Fi Protected Access (WPA), WPA2 en 802.1X - RADIUS zijn beveiligingstypen die op een netwerk worden gebruikt.

# **Configuratie van printer op een Ethernet-netwerk voorbereiden**

Als u de printer wilt configureren voor een Ethernet-netwerk, moet u de volgende gegevens verzamelen voordat u begint:

**Opmerking:** als uw netwerk automatisch IP-adressen toewijst aan computers en printers, gaat u verder met de installatie van de printer.

- **•** Een geldig en uniek IP-adres voor de printer
- **•** De netwerkgateway
- **•** Het netwerkmasker
- **•** Een persoonlijke naam voor de printer (optioneel)

**Opmerking:** Met een persoonlijke naam voor de printer kunt u de printer herkennen op het netwerk. U kunt de standaardnaam gebruiken of zelf een naam opgeven die u makkelijk kunt onthouden.

U hebt een Ethernet-kabel nodig om de printer aan te sluiten op het netwerk en een beschikbare netwerkpoort waarmee u de printer fysiek aansluit op het netwerk. Gebruik een nieuwe netwerkkabel om problemen met een beschadigde kabel te voorkomen.

# **Configuratie van printer op een draadloos netwerk voorbereiden**

#### **Opmerkingen:**

- **•** Zorg dat uw draadloze netwerkadapter geïnstalleerd is op de printer en correct werkt. Raadpleeg voor meer informatie de instructies die bij de draadloze netwerkadapter zijn geleverd.
- **•** Zorg dat uw toegangspunt (draadloze router) is ingeschakeld en correct werkt.

Zorg dat u volgende gegevens bij de hand hebt voor u de printer configureert voor een draadloos netwerk:

- **• SSID**: de SSID wordt ook wel de netwerknaam genoemd.
- **• Draadloze modus (of Netwerkmodus)**: de modus is infrastructuur of ad-hoc.

**• Kanaal (voor ad-hocnetwerken)**: het kanaal wordt standaard ingesteld op automatisch voor infrastructuurnetwerken.

Voor sommige ad-hocnetwerken is de instelling Automatisch ook vereist. Raadpleeg de systeembeheerder als u niet zeker bent over het kanaal dat u moet selecteren.

- **• Beveiligingsmethode**: er zijn vier opties voor de beveiligingsmethode:
	- **–** WEP-sleutel

Als uw netwerk meerdere WEP-sleutels gebruikt, kunt u maximaal vier sleutels opgeven in de daarvoor bestemde plaatsen. Selecteer de sleutel die momenteel wordt gebruikt op het netwerk door de standaardsleutel voor WEP-verzending te selecteren.

**–** Vooraf gedeelde sleutel/wachtwoord voor WPA/WPA2

WPA bevat codering als een extra beveiligingsniveau. U kunt kiezen uit AES of TKIP. Codering moet op de router en op de printer zijn ingesteld voor hetzelfde type anders kan de printer niet communiceren op het netwerk.

**–** 802.1X–RADIUS

Als u de printer installeert op een 802.1X-netwerk hebt u mogelijk de volgende gegevens nodig:

- **•** Verificatietype
- **•** Interne-verificatietype
- **•** Gebruikersnaam en wachtwoord van 802.1X
- **•** Certificaten
- **–** Geen beveiliging

Als uw draadloze netwerk geen beveiliging gebruikt, hebt u geen beveiligingsgegevens.

**Opmerking:** het is onverstandig om een niet-beveiligd draadloos netwerk te gebruiken.

#### **Opmerkingen:**

- **–** Als u de SSID van het netwerk waarop de computer is aangesloten niet weet, start u het hulpprogramma voor de draadloze netwerkadapter van de computer en zoekt u de netwerknaam op. Raadpleeg de documentatie bij het toegangspunt of neem contact op met uw systeembeheerder als u de SSID of de beveiligingsinformatie van uw netwerk niet kunt vinden.
- **–** Raadpleeg de documentatie of de Embedded Web Server van het toegangspunt of neem contact op met de systeembeheerder om de vooraf gedeelde sleutel of het wachtwoord voor WPA/WPA2 voor het draadloze netwerk te achterhalen.

# **Printer aansluiten met de wizard voor draadloze configuratie**

Controleer het volgende voor u begint:

- **•** Er is een draadloze netwerkadapter in de printer geïnstalleerd, deze is aangesloten en werkt correct. Raadpleeg voor meer informatie de instructies die bij de draadloze netwerkadapter zijn geleverd.
- **•** De Ethernet-kabel is losgemaakt van de printer.
- **•** Actieve NIC is ingesteld op Auto. Als u de functie wilt instellen op Auto, gaat u naar:

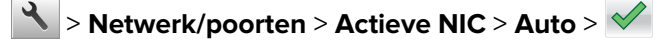

**Opmerking:** schakel de printer uit en wacht minstens vijf seconden voor u printer weer inschakelt.

**1** Blader op het bedieningspaneel van de printer naar:

#### > **Netwerk/poorten** > **Netwerk [x]** > **Netwerk [x] instellen** > **Draadloos** > **Draadloze verbinding instellen**

**2** Selecteer een instelmethode voor draadloze verbindingen.

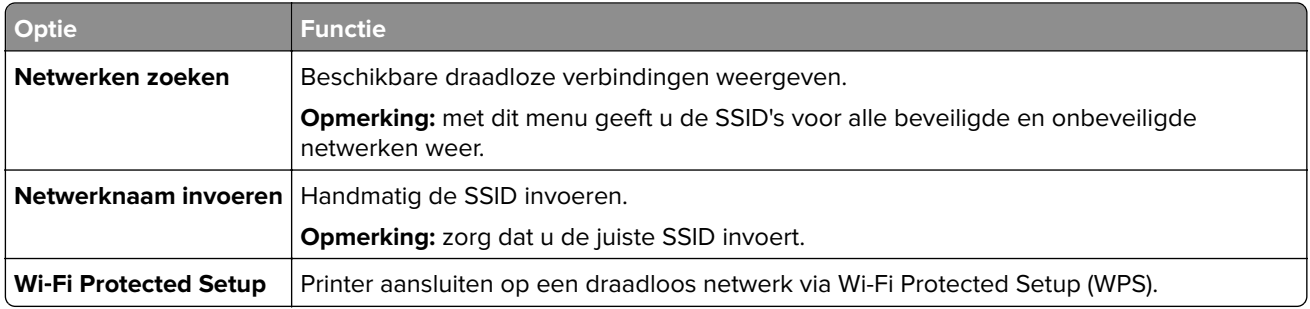

**3** Volg de aanwijzingen op de display.

# **De printer aansluiten op een draadloos netwerk met Wi-Fi Protected Setup (WPS)**

Controleer het volgende voor u begint:

- **•** Het toegangspunt (draadloze router) is gecertificeerd voor Wi‑Fi Protected Setup (WPS) of compatibel met WPS. Raadpleeg de documentatie bij uw toegangspunt voor meer informatie.
- **•** Een draadloze netwerkadapter die in de printer is geïnstalleerd, is aangesloten en werkt correct. Raadpleeg de instructies bij de draadloze adapter voor meer informatie.

#### **Configuratiemethode met drukknop gebruiken**

**1** Blader op het bedieningspaneel van de printer naar:

 > **Netwerk/poorten** > **Netwerk [x]** > **Netwerk [x] instellen** > **Draadloos** > **Draadloze verbinding instellen** > **Wi**‑**Fi Protected Setup** > **Methode met drukknop starten**

**2** Volg de aanwijzingen op de display.

#### **Configuratiemethode met pincode gebruiken**

**1** Blader op het bedieningspaneel van de printer naar:

 > **Netwerk/poorten** > **Netwerk [x]** > **Netwerk [x] instellen** > **Draadloos** > **Draadloze verbinding instellen** > **Wi**‑**Fi Protected Setup** > **Methode met pincode starten**

- **2** Kopieer de WPS PIN van acht cijfers.
- **3** Open een webbrowser en typ het IP-adres van het toegangspunt in de adresbalk.

#### **Opmerkingen:**

- **•** Het IP-adres bestaat uit vier sets met cijfers gescheiden door punten, bijvoorbeeld: 123.123.123.123.
- **•** Als u een proxyserver gebruikt, moet u deze tijdelijk uitschakelen zodat de webpagina correct kan worden geladen.
- **4** Open de WPS-instellingen. Raadpleeg de documentatie bij uw toegangspunt voor meer informatie.
- **5** Voer de PIN van acht cijfers in en sla de instelling op.

# **De printer verbinden met een draadloos netwerk met de Embedded Web Server**

Controleer het volgende voor u begint:

- **•** De printer is tijdelijk aangesloten op een Ethernet-netwerk.
- **•** Op uw printer is een draadloze netwerkadapter geïnstalleerd en deze werkt correct. Raadpleeg voor meer informatie de instructies die bij de draadloze netwerkadapter zijn geleverd.
- **1** Open een webbrowser en typ het IP-adres van de printer in de adresbalk.

#### **Opmerkingen:**

- **•** Controleer het IP-adres van de printer op het bedieningspaneel van de printer. Het IP-adres bestaat uit vier sets met cijfers gescheiden door punten, bijvoorbeeld: 123.123.123.123.
- **•** Als u een proxyserver gebruikt, moet u deze tijdelijk uitschakelen zodat de webpagina correct kan worden geladen.
- **2** Klik op **Instellingen** > **Netwerk/poorten** > **Draadloos**.
- **3** Wijzig de instellingen zodat deze overeenkomen met de instellingen van uw toegangspunt (draadloze router).

**Opmerking:** zorg ervoor dat u de juiste waarden voor SSID, beveiligingsmethode, vooraf gedeelde sleutel of wachtwoord, netwerkmodus en kanaal opgeeft.

- **4** Klik op **Verzenden**.
- **5** Schakel de printer uit en koppel de Ethernet-kabel los. Wacht vervolgens ten minste vijf seconden voor u de printer weer inschakelt.
- **6** U kunt controleren of de printer verbonden is met een netwerk door een pagina met netwerkinstellingen af te drukken. Kijk vervolgens in het gedeelte Netwerkkaart [x] of de status Aangesloten is.

# **Printerconfiguratie controleren**

Als alle hardware- en softwareopties zijn geïnstalleerd en de printer is ingeschakeld, controleert u of de printer correct is ingesteld door het volgende af te drukken:

- **• Pagina met menu-instellingen**: gebruik deze pagina om te controleren of alle printeropties correct zijn geïnstalleerd. Als een door u geïnstalleerde optie niet is vermeld, is deze niet correct geïnstalleerd. Verwijder de optie en installeer deze opnieuw.
- **• Pagina met netwerkinstellingen**: als uw printer netwerkondersteuning heeft, gebruik deze pagina dan om te controleren of de netwerkverbinding werkt. Deze pagina bevat ook informatie die van belang is bij de configuratie van het afdrukken via een netwerk.

# **Pagina met menu-instellingen afdrukken**

Blader in het startscherm naar:

### > **Rapporten** > **Pagina Menu-instellingen**

### **Netwerkconfiguratiepagina afdrukken**

Als de printer op een netwerk is aangesloten, kunt u de netwerkaansluiting controleren door een netwerkconfiguratiepagina af te drukken. Deze pagina bevat ook informatie die van belang is bij de configuratie van het afdrukken via een netwerk.

**1** Blader in het startscherm naar:

#### $\mathcal{L}$ > **Rapporten** > **Netwerkconfiguratiepagina**

**2** Controleer het eerste gedeelte van de pagina met netwerkinstellingen om te zien of bij Status wordt aangegeven dat de printer is **aangesloten**.

Als bij Status wordt aangegeven dat de printer **niet is aangesloten**, is het mogelijk dat het LANaansluitpunt niet actief is of dat de netwerkkabel niet goed functioneert. Vraag de systeembeheerder om dit probleem op te lossen en druk daarna nog een pagina met netwerkinstellingen af.

# <span id="page-41-0"></span>**Papier en speciaal afdrukmateriaal plaatsen**

Als u het juiste materiaal selecteert en dit correct plaatst, verbetert u de betrouwbaarheid van het afdrukken. Raadpleeg ['Voorkomen van papierstoringen' op pagina 240](#page-239-0) en ['Papier bewaren' op pagina 59](#page-58-0) voor meer informatie.

# **Papierformaat en papiersoort instellen**

Blader in het startscherm naar:

> **Menu Papier** > **Papierformaat/-soort** > selecteer een lade > selecteer het papierformaat of de

papiersoort >  $\sqrt{ }$ 

# **Instellingen voor Universal papier configureren**

Het universele papierformaat is een door de gebruiker gedefinieerde instelling waarmee u kunt afdrukken op papierformaten die niet vooraf zijn ingesteld in de printermenu's.

#### **Opmerkingen:**

- **•** Het kleinste ondersteunde formaat is 76 x 127 mm en kan alleen in de universeellader en handinvoer worden geplaatst.
- **•** Het grootste ondersteunde formaat is 215,9 x 359,9 mm en kan alleen in de universeellader en handinvoer worden geplaatst.
- **1** Blader in het beginscherm naar:

> **Menu Papier** > **Universal-instelling** > **Maateenheden** > selecteer een maateenheid

**2** Raak **Breedte staand** of **Hoogte staand** aan.

**3** Selecteer de breedte of de hoogte en raak  $\blacktriangle$  aan.

# **Papier plaatsen in de lade voor 250 en 550 vel**

De printer heeft één lade voor 250 vel (Lade 1) met een geïntegreerde handmatige invoer. De lade voor 250 vel, de duolade voor 650 vel en de lade voor 550 vel ondersteunen dezelfde papierformaten en –soorten en worden op dezelfde manier gevuld.

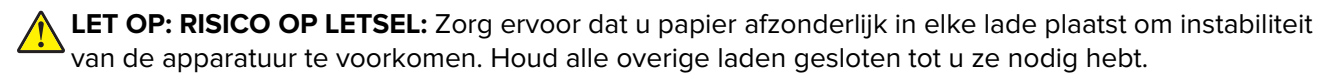

**1** Trek de lade volledig naar buiten.

**Opmerking:** Verwijder laden niet tijdens het uitvoeren van een afdruktaak of wanneer het bericht **Bezig** op het display wordt weergegeven. Dit kan een papierstoring veroorzaken.

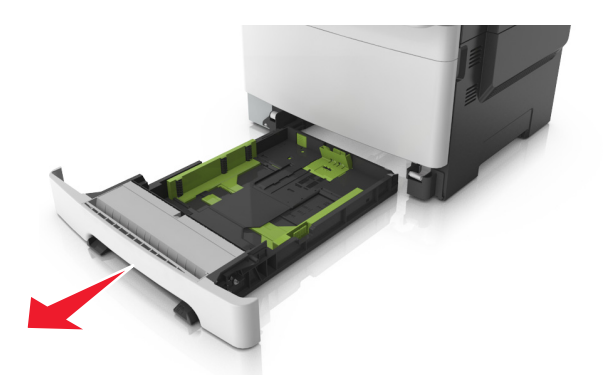

**2** Als het papier langer is dan het Letter-formaat, drukt u op de lengtegeleider aan de achterkant van de lade en verschuift u deze om hem groter te maken.

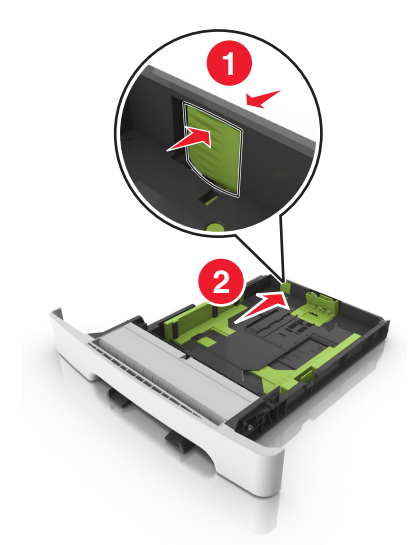

**3** Druk op het nokje van de lengtegeleider en schuif de geleider vervolgens naar de juiste positie voor het formaat papier dat u wilt plaatsen.

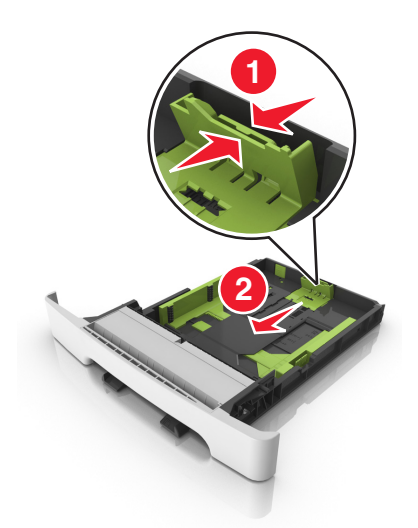

**Opmerking:** Stel de geleider in op de juiste positie met behulp van de aanduiding voor papierformaat onder in de lade.

**4** Druk op het nokje van de lengtegeleider en schuif de geleider vervolgens naar de juiste positie voor het formaat papier dat u wilt plaatsen.

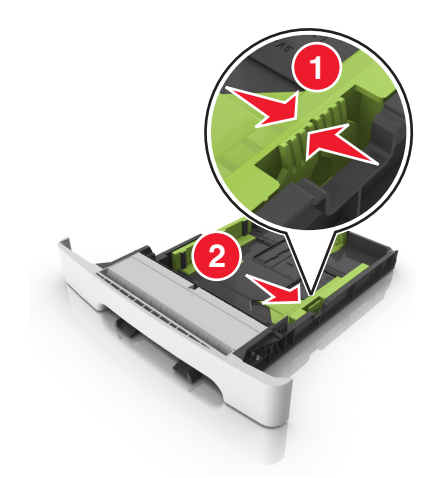

**Opmerking:** Stel de geleiders in op de juiste positie met de aanduiding voor papierformaat onder in de lade.

**5** Buig de vellen enkele malen en waaier ze uit. Vouw of kreuk het papier niet. Maak op een vlakke ondergrond de stapel recht.

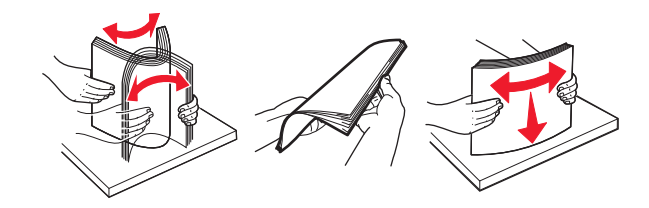

**6** Plaats de papierstapel met de aanbevolen afdrukzijde naar boven.

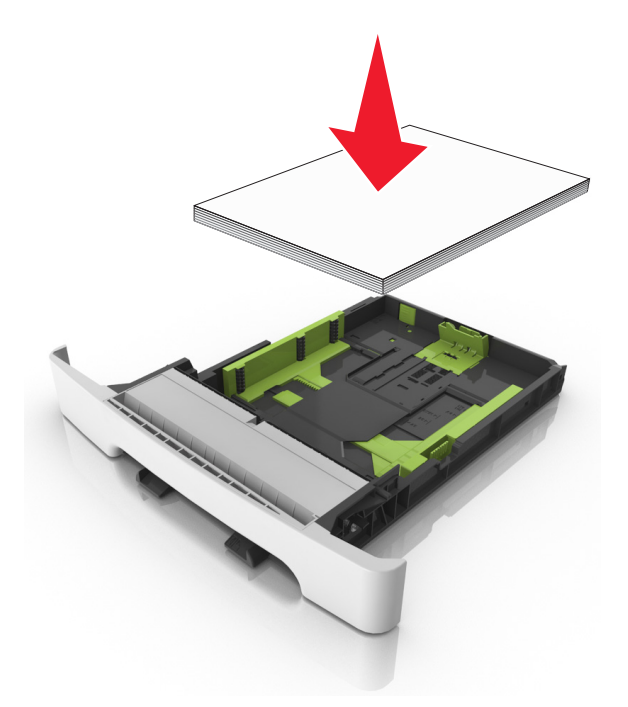

**7** Schuif de papiergeleiders strak tegen de randen van het papier.

**8** Plaats de lade terug.

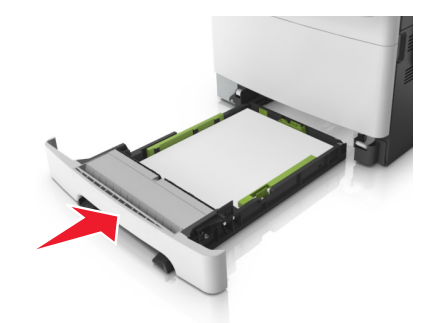

**9** Geef de soort en het formaat van het papier in de lade op in het menu Papier op het bedieningspaneel van de printer.

**Opmerking:** Als u verschillende soorten of formaten papier in een papierlade gebruikt, kan dit leiden tot storingen.

# **papier in de handmatige invoer plaatsen**

De standaardlade voor 250 vel heeft een geïntegreerde handmatige invoer die kan worden gebruikt om vel na vel af te drukken op verschillende soorten papier.

- **1** Plaats een vel papier in de handmatige invoer:
	- **•** Afdrukzijde omlaag als u enkelzijdig wilt afdrukken
	- **•** Afdrukzijde omhoog als u dubbelzijdig (duplex) wilt afdrukken

**Opmerking:** Er zijn verschillende manieren om briefhoofdpapier te plaatsen, afhankelijk van de afdrukmethode.

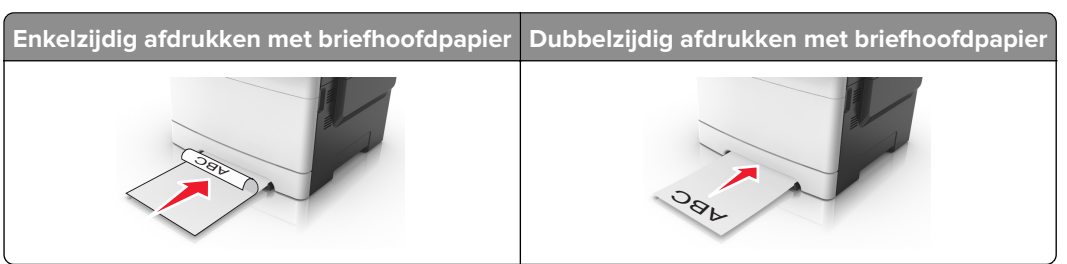

**•** Plaats enveloppen met de klepzijde omhoog en tegen de rechterkant van de papiergeleider.

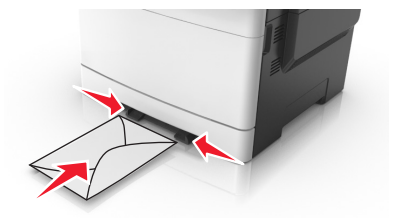

**2** Voer het papier in de handmatige invoerlade slechts zover in dat de voorkant van het vel de papiergeleiders raakt.

**Opmerking:** u bereikt de beste afdrukkwaliteit als u hoogwaardig papier gebruikt dat speciaal is ontworpen voor laserprinters.

**3** Stel de breedtegeleiders in op de breedte van het geplaatste papier.

**Waarschuwing: mogelijke beschadiging:** Schuif het papier niet te ver in de invoer. Anders kan het papier vastlopen.

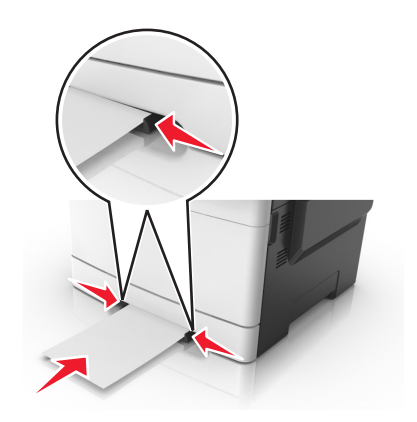

# **Papier in de lade voor 650 vel plaatsen**

De duolade voor 650 vel (Lade 2) bestaat uit een lade voor 550 vel en een geïntegreerde universeellader voor 100 vel. De lade wordt op dezelfde manier gevuld als de lade voor 250 vel en de optionele lade voor 550 vel en ondersteunt dezelfde papiersoorten en -formaten. De enige verschillen zijn het uiterlijk van de papiergeleiders en de locatie van de papierformaatindicatoren.

**LET OP: RISICO OP LETSEL:** Zorg ervoor dat u papier afzonderlijk in elke lade plaatst om instabiliteit van de apparatuur te voorkomen. Houd alle overige laden gesloten tot u ze nodig hebt.

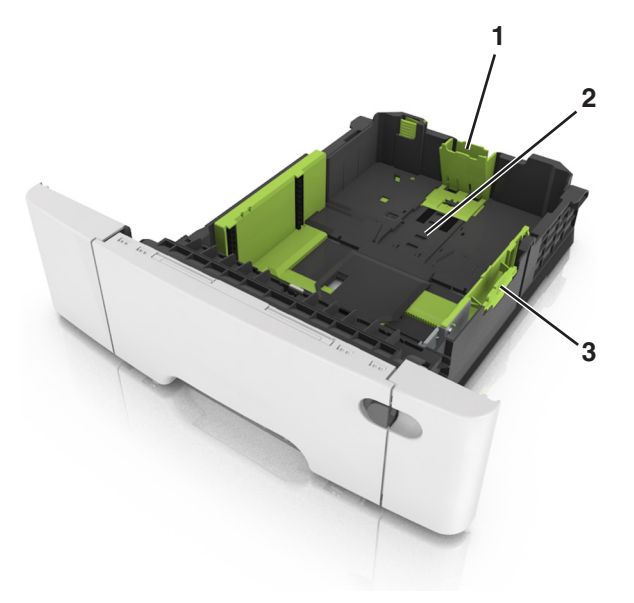

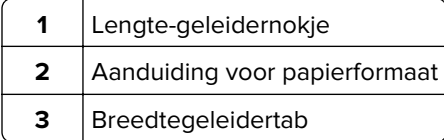

# **De universeellader vullen**

**1** Druk de hendel van de universeellader naar links.

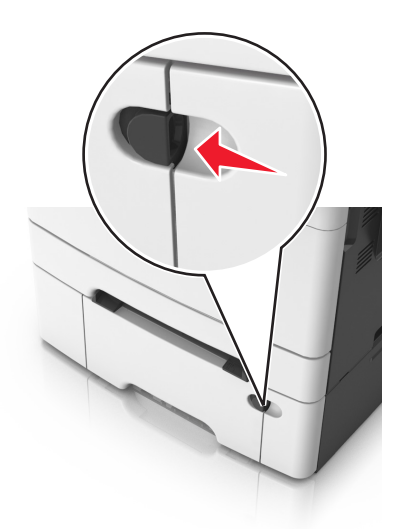

**2** Open de universeellader.

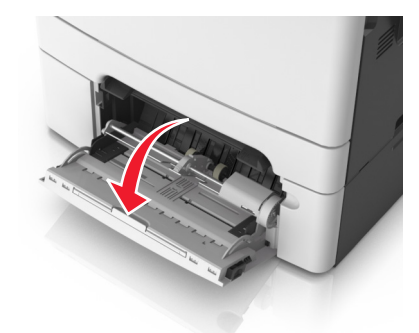

**3** Trek het verlengstuk van de universeellader uit.

**Opmerking:** trek voorzichtig aan het verlengstuk tot de universeellader volledig is uitgetrokken en geopend.

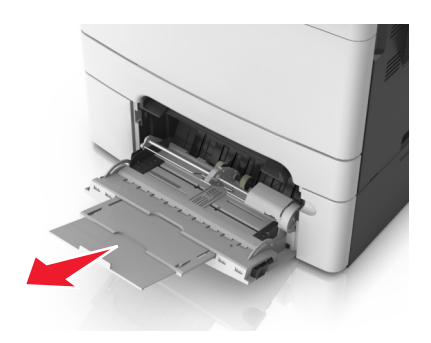

- **4** Zorg dat het papier klaar is om geplaatst te worden.
	- **•** Buig de vellen papier enkele malen om deze los te maken. Waaier de vellen vervolgens uit. Vouw of kreuk het papier niet. Maak op een vlakke ondergrond de stapel recht.

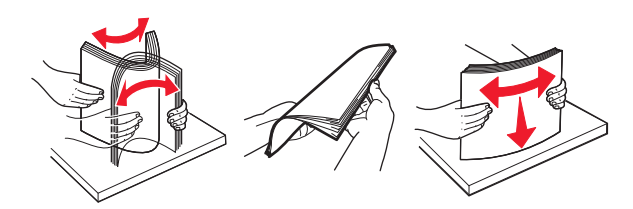

**•** Houd transparanten bij de randen vast en waaier ze vervolgens uit. Maak op een vlakke ondergrond de stapel recht.

**Opmerking:** Raak de afdrukbare zijde van transparanten niet aan. Zorg dat er geen krassen op komen.

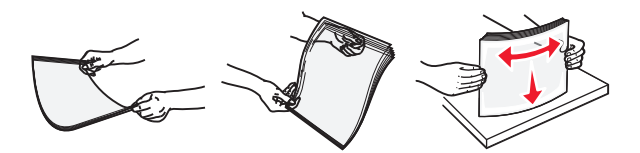

**•** Buig een stapel enveloppen enkele malen om deze los te maken en waaier ze vervolgens uit. Maak op een vlakke ondergrond de stapel recht.

**Waarschuwing: mogelijke beschadiging:** Gebruik geen enveloppen met postzegels, klemmetjes, drukkers, vensters, bedrukte binnenzijde of zelfklevende sluitingen. Het gebruik van deze enveloppen kan de printer ernstig beschadigen.

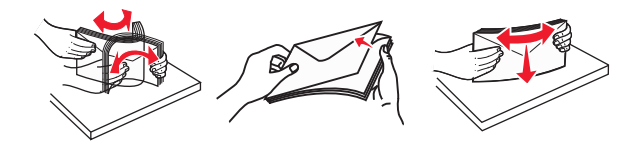

**5** Controleer de indicatie voor de maximale stapelhoogte en tab.

**Opmerking:** Zorg dat de stapel met papier of speciaal afdrukmateriaal niet uitkomt boven de aanduiding voor de maximale stapelhoogte op de papiergeleiders.

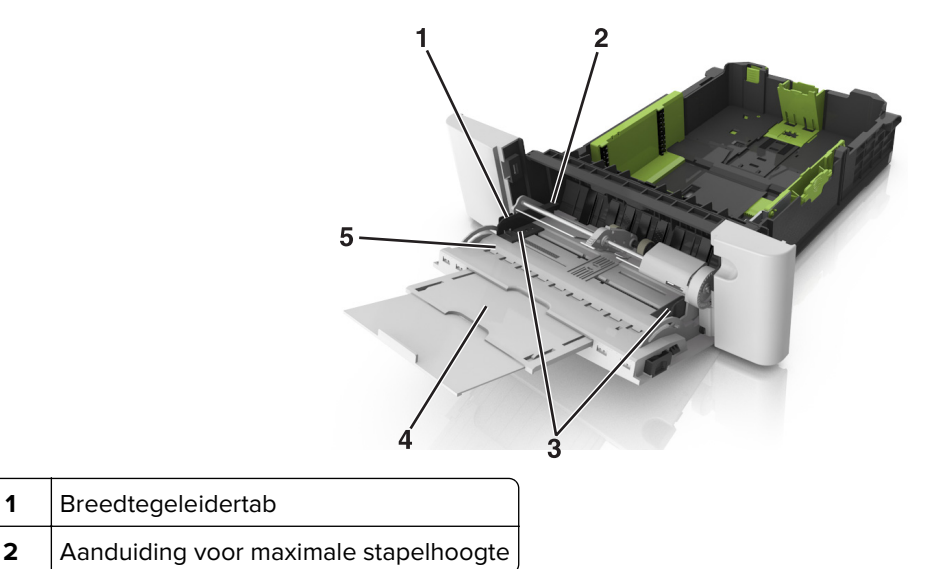

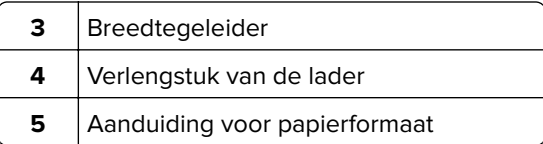

- **6** Plaats het papier en verstel de breedtegeleider zodat deze licht tegen de rand van de stapel papier drukt.
	- **•** Plaats papier, karton en transparanten met de aanbevolen afdrukbare zijde naar beneden en met de bovenrand naar voren in de printer.

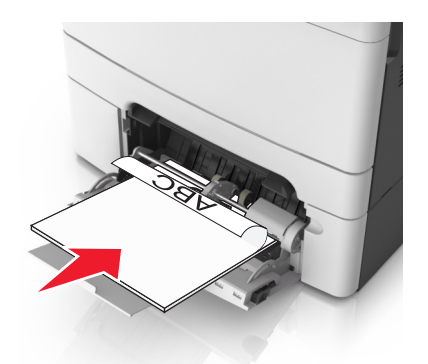

**•** Plaats enveloppen met de klepzijde omhoog en tegen de rechterkant van de papiergeleider.

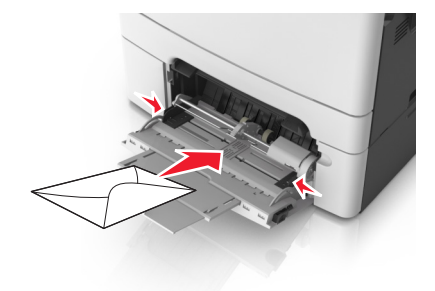

#### **Opmerkingen:**

- **•** U dient de universeellader niet te vullen of te sluiten terwijl er een taak wordt afgedrukt.
- **•** Plaats nooit papier van verschillende formaten en soorten tegelijk.
- **•** Het papier hoort vlak in de universeellader te liggen. Zorg ervoor dat het papier losjes in de universeellader past en niet is omgebogen of gekreukt.
- **7** Geef de soort en het formaat van het papier in de lade op in het menu Papier op het bedieningspaneel van de printer.

# **Laden koppelen en ontkoppelen**

De printer koppelt laden wanneer het opgegeven papierformaat en de opgegeven papiersoort hetzelfde zijn. Als een van de gekoppelde laden leeg raakt, wordt automatisch de volgende gekoppelde lade gebruikt. Als u niet wilt dat laden worden gekoppeld, geeft u de papiersoort een unieke naam.

# **Laden koppelen en ontkoppelen**

**1** Open een webbrowser en typ het IP-adres van de printer in de adresbalk.

#### **Opmerkingen:**

- **•** Controleer het IP-adres van de printer op het startscherm van de printer. Het IP-adres bestaat uit vier sets met cijfers gescheiden door punten: 123.123.123.123.
- **•** Als u een proxyserver gebruikt, moet u deze tijdelijk uitschakelen zodat de webpagina correct kan worden geladen.
- **2** Klik op **Instellingen** > **Menu Papier**.
- **3** De instellingen voor het papierformaat en de papiersoort wijzigen voor de laden die u wilt koppelen.
	- **•** Om laden te koppelen moeten het papierformaat en de papiersoort die in beide laden worden gebruikt hetzelfde zijn.
	- **•** Om laden te ontkoppelen mogen het papierformaat en de papiersoort van de beide laden niet hetzelfde zijn.

#### **4** Klik op **Verzenden**.

**Opmerking:** U kunt de instellingen voor het papierformaat en de papiersoort ook wijzigen via het bedieningspaneel van de printer. Zie ['Papierformaat en papiersoort instellen' op pagina 42](#page-41-0) voor meer informatie.

**Waarschuwing: mogelijke beschadiging:** Het papier in de lade moet overeenkomen met de naam van de papiersoort die op de printer is toegewezen. De temperatuur van het verhittingsstation is afhankelijk van de opgegeven papiersoort. Als de instellingen niet correct zijn geconfigureerd, kunnen er afdrukproblemen optreden.

### **Een aangepaste naam maken voor een papiersoort**

#### **Embedded Web Server gebruiken**

**1** Open een webbrowser en typ het IP-adres van de printer in de adresbalk.

#### **Opmerkingen:**

- **•** Controleer het IP-adres van de printer op het startscherm van de printer. Het IP-adres bestaat uit vier sets met cijfers gescheiden door punten: 123.123.123.123.
- **•** Als u een proxyserver gebruikt, moet u deze tijdelijk uitschakelen zodat de webpagina correct kan worden geladen.
- **2** Klik op **Instellingen** > **Menu Papier** > **Aangepaste namen**.
- **3** Selecteer een aangepaste naam en typ vervolgens een aangepaste papiersoortnaam.
- **4** Klik op **Verzenden**.
- **5** Klik op **Aangepaste soorten** en controleer of de aangepaste naam door de nieuwe aangepaste papiersoortnaam is vervangen.

#### **Het bedieningspaneel van de printer gebruiken**

**1** Blader in het beginscherm naar:

#### > **Menu Papier** > **Aangepaste namen**

**2** Selecteer een aangepaste naam en typ vervolgens een aangepaste papiersoortnaam.

- **3** Raak  $\mathbb{R}$  aan.
- **4** Raak **Aangepaste naam** aan en controleer of de nieuwe papiersoortnaam de aangepaste naam heeft vervangen.

### **Een aangepaste papiersoortnaam toewijzen**

#### **Embedded Web Server gebruiken**

Wijs een aangepaste papiersoortnaam aan een lade toe bij het koppelen of ontkoppelen van laden.

**1** Open een webbrowser en typ het IP-adres van de printer in de adresbalk.

#### **Opmerkingen:**

- **•** Controleer het IP-adres van de printer op het startscherm van de printer. Het IP-adres bestaat uit vier sets met cijfers gescheiden door punten: 123.123.123.123.
- **•** Als u een proxyserver gebruikt, moet u deze tijdelijk uitschakelen zodat de webpagina correct kan worden geladen.
- **2** Klik op **Instellingen** > **Menu Papier** > **Aangepaste soorten**.
- **3** Selecteer een aangepaste papiersoortnaam en selecteer vervolgens een papiersoort

**Opmerking:** Papier is de standaardpapiersoort voor alle aangepaste namen die door de gebruiker zijn gemaakt.

**4** Klik op **Verzenden**.

#### **Het bedieningspaneel van de printer gebruiken**

**1** Blader in het beginscherm naar:

#### > **Menu Papier** > **Aangepaste soorten**

**2** Selecteer een aangepaste papiersoortnaam en selecteer vervolgens een papiersoort

**Opmerking:** Papier is de standaardpapiersoort voor alle aangepaste namen die door de gebruiker zijn gemaakt.

**3** Raak  $\mathbb{R}$  aan.

#### **Aangepaste naam configureren**

#### **Embedded Web Server gebruiken**

**1** Open een webbrowser en typ het IP-adres van de printer in de adresbalk.

#### **Opmerkingen:**

- **•** Controleer het IP-adres van de printer op het startscherm van de printer. Het IP-adres bestaat uit vier sets met cijfers gescheiden door punten, bijvoorbeeld: 123.123.123.123.
- **•** Als u een proxyserver gebruikt, moet u deze tijdelijk uitschakelen zodat de webpagina correct kan worden geladen.
- **2** Klik op **Instellingen** > **Menu Papier** > **Aangepaste soorten**.

**3** Selecteer een aangepaste naam die u wilt configureren, selecteer een papiersoort of speciale materiaalsoort en klik op **Verzenden**.

#### **Het bedieningspaneel van de printer gebruiken**

**1** Blader in het beginscherm naar:

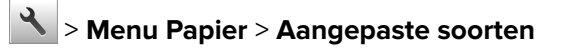

**2** Selecteer de aangepaste naam die u wilt configureren en raak  $\mathcal{P}$  aan.

# **Handleiding voor papier en speciaal afdrukmateriaal**

#### **Opmerkingen:**

- **•** Controleer of de instellingen voor papierformaat, -soort en -gewicht correct zijn ingesteld op de computer of het bedieningspaneel.
- **•** Buig het speciale afdrukmateriaal, waaier het uit en maak er een rechte stapel van voordat u het materiaal in de printer plaatst.
- **•** De printer kan mogelijk langzamer werken om schade aan het verhittingsstation te voorkomen.
- **•** Voor meer informatie over karton en etiketten raadpleegt u de Card Stock & Labels Guide op de ondersteuningswebsite van Lexmark op **<http://support.lexmark.com>**.

# **Speciaal afdrukmateriaal gebruiken**

# **Tips voor het gebruik van briefhoofdpapier**

- **•** Gebruik briefhoofdpapier dat speciaal is ontworpen voor laserprinters.
- **•** Maak eerst een testpagina op het briefhoofdpapier voordat u grote hoeveelheden transparanten aanschaft.
- **•** Buig de stapel vellen, waaier ze uit en maak er een rechte stapel van voordat u het briefhoofdpapier plaatst zodat de vellen niet aan elkaar blijven plakken.
- **•** Wanneer u wilt afdrukken op briefhoofdpapier, is het belangrijk dat u de juiste afdrukstand instelt.

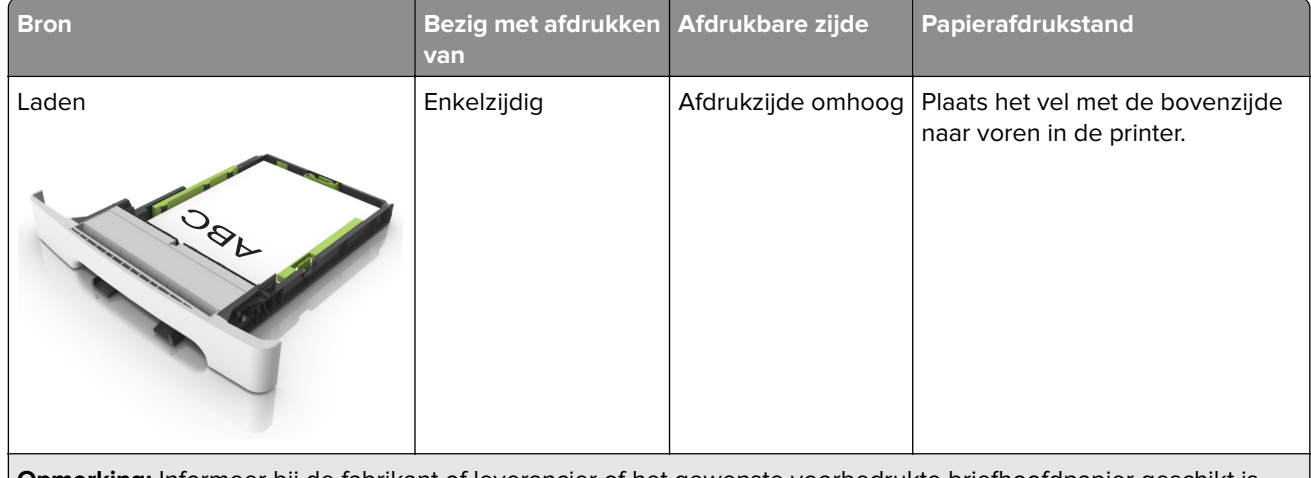

**Opmerking:** Informeer bij de fabrikant of leverancier of het gewenste voorbedrukte briefhoofdpapier geschikt is voor gebruik in laserprinters.

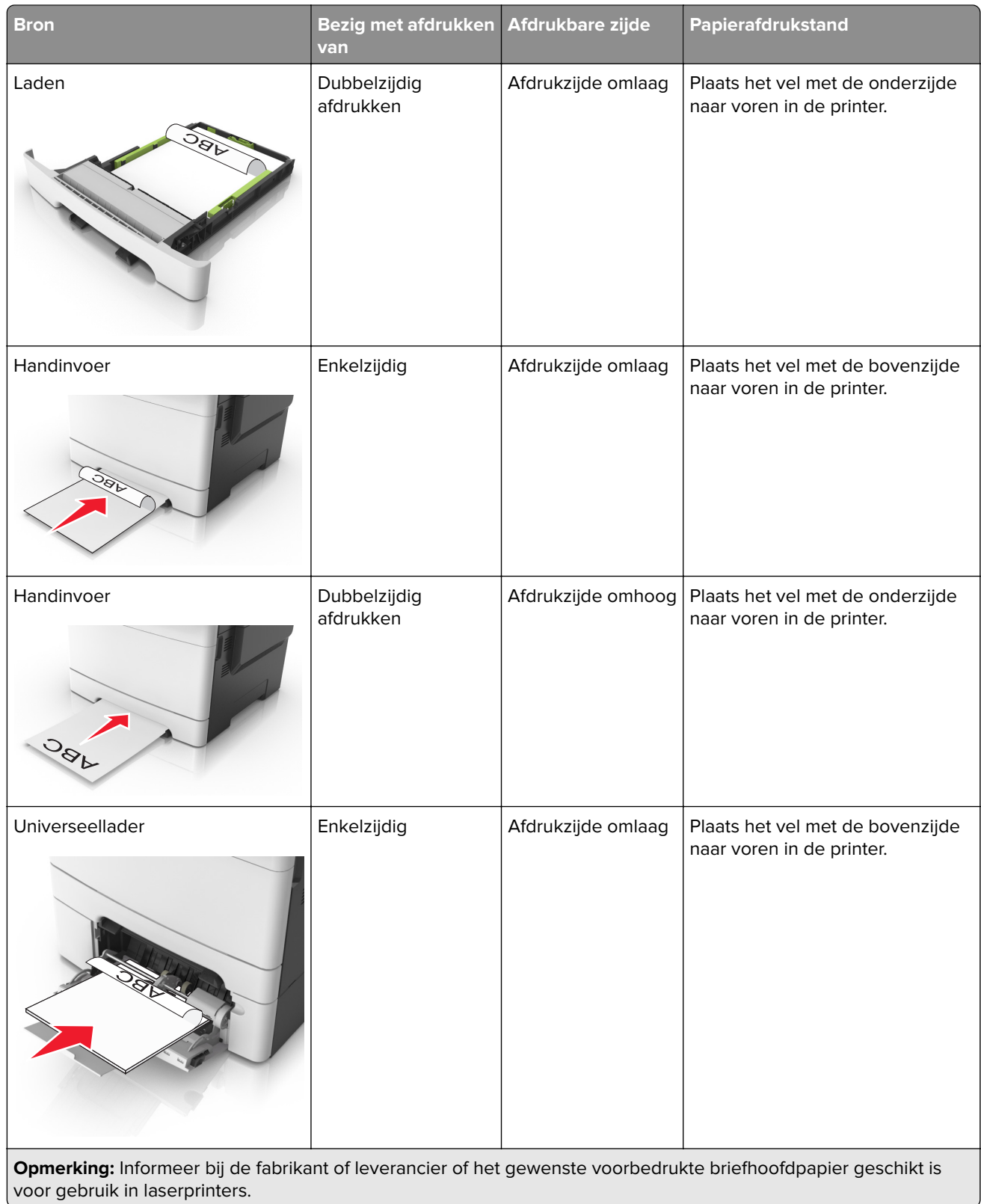

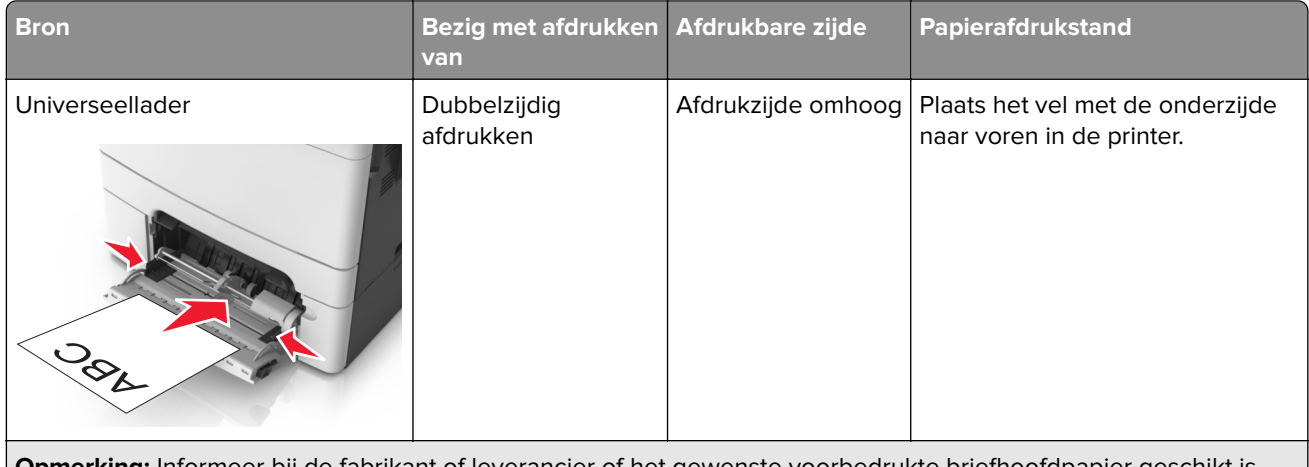

**Opmerking:** Informeer bij de fabrikant of leverancier of het gewenste voorbedrukte briefhoofdpapier geschikt is voor gebruik in laserprinters.

# **Tips voor het gebruik van transparanten**

Maak eerst een testpagina voordat u grote hoeveelheden transparanten aanschaft.

- **•** Stel op het bedieningspaneel van de printer in het menu Papier de instellingen voor het formaat, de soort, de structuur en het gewicht van het papier zodanig in dat deze overeenkomen met de transparanten die in de lade zijn geplaatst.
- **•** Maak eerst een testpagina voordat u grote hoeveelheden transparanten aanschaft.
- **•** Voer transparanten in vanuit de lade voor 250 vel, handmatige invoer of optionele universeellader.
- **•** Gebruik transparanten die speciaal zijn ontworpen voor laserprinters.
- **•** Voorkom vingerafdrukken op de transparanten. Deze kunnen leiden tot problemen met de afdrukkwaliteit.
- **•** Buig de transparanten, waaier ze uit en maak er een rechte stapel van voordat u de transparanten plaatst zodat deze niet aan elkaar blijven plakken.

# **Tips voor het afdrukken op enveloppen**

- **•** Stel op het bedieningspaneel van de printer in het menu Papier de instellingen voor het formaat, de soort, de structuur en het gewicht van het papier zodanig in dat deze overeenkomen met de enveloppen die in de lade zijn geplaatst.
- **•** Maak eerst enkele proefafdrukken voordat u grote hoeveelheden enveloppen aanschaft.
- **•** Gebruik enveloppen die speciaal zijn ontworpen voor laserprinters.
- **•** Het beste resultaat bereikt u met enveloppen die zijn gemaakt van papier met een gewicht van 90 g/m2 of met een katoengehalte van 25%.
- **•** Gebruik alleen nieuwe, onbeschadigde enveloppen.
- **•** Voor de beste prestaties en een minimumaantal papierstoringen wordt u aangeraden geen enveloppen te gebruiken die:
	- **–** gemakkelijk krullen
	- **–** aan elkaar kleven of beschadigd zijn
	- **–** vensters, gaten, perforaties, uitsnijdingen of reliëf bevatten;
	- **–** metalen klemmetjes, strikken of vouwklemmetjes bevatten;
	- **–** zijn samengevouwen;
- **–** postzegels bevatten
- **–** een (gedeeltelijk) onbedekte plakstrook hebben als de klepzijde is gesloten of is dichtgeplakt;
- **–** gebogen hoeken hebben;
- **–** een ruwe, geplooide of gelaagde afwerking hebben.
- **•** Pas de breedtegeleiders aan zodat deze overeenkomen met de breedte van de enveloppen.
- **•** Buig de enveloppen en waaier ze uit om ze van elkaar los te maken voordat u ze in de lade plaatst. Maak op een vlakke ondergrond de stapel recht.

**Opmerking:** door een combinatie van hoge luchtvochtigheid (boven 60%) en hoge printertemperaturen kunnen de enveloppen kreuken of sluiten.

### **Tips voor het gebruik van etiketten**

- **•** Stel op het bedieningspaneel van de printer in het menu Papier de instellingen voor het formaat, de soort, de structuur en het gewicht van het papier zodanig in dat deze overeenkomen met de etiketten die in de lade zijn geplaatst.
- **•** Maak eerst enkele proefafdrukken voordat u grote hoeveelheden etiketten aanschaft.
- **•** Raadpleeg de Card Stock & Label Guide (alleen Engelstalig) voor meer informatie over het afdrukken, de kenmerken en het ontwerp van etiketten. U vindt deze publicatie op **[http://support.lexmark.com.](http://support.lexmark.com)**
- **•** Gebruik etiketten die speciaal zijn ontworpen voor laserprinters.
- **•** Gebruik geen etiketten met glad rugmateriaal.
- **•** Gebruik geen etiketvellen waarop etiketten ontbreken. Etiketten van onvolledige vellen kunnen losraken tijdens het afdrukken, waardoor de vellen kunnen vastlopen en de kleefstof de printer en de cartridge kan vervuilen. Hierdoor kan de garantie voor de printer en de tonercartridge vervallen.
- **•** Gebruik geen etiketten waarvan de lijm aan de oppervlakte ligt.
- **•** Buig de etiketten en waaier ze uit om ze van elkaar los te maken voordat u ze in de lade plaatst. Maak op een vlakke ondergrond de stapel recht.

# **Tips voor het afdrukken op karton**

Karton is een zwaar, eenlaags speciaal afdrukmateriaal. Veel variabele kenmerken ervan, zoals vochtgehalte, dikte en structuur, kunnen de afdrukkwaliteit aanzienlijk beïnvloeden.

- **•** Stel op het bedieningspaneel van de printer in het menu Papier de instellingen voor het formaat, de soort, de structuur en het gewicht van het papier zodanig in dat deze overeenkomen met het karton dat in de lade is geplaatst.
- **•** Maak eerst enkele proefafdrukken voordat u grote hoeveelheden karton aanschaft.
- **•** Stel in de lade-instellingen de structuur en het gewicht van het papier zodanig in dat deze overeenkomen met het karton dat in de lade is geplaatst.
- **•** Voorbedrukt, geperforeerd of gekreukt materiaal kan de afdrukkwaliteit aanzienlijk beïnvloeden en hierdoor kan het papier vastlopen of kunnen er problemen ontstaan met de papierinvoer.
- **•** Buig het karton en waaier het uit om het van elkaar los te maken voordat u het in de lade plaatst. Maak op een vlakke ondergrond de stapel recht.

# **Richtlijnen voor papier**

Selecteer het juiste papier of speciale materiaal om het aantal afdrukproblemen te verminderen. Voor optimale afdrukkwaliteit kunt u het beste eerst een proefafdruk maken op het papier of het speciale afdrukmateriaal dat u wilt gebruiken voordat u hier grote hoeveelheden van aanschaft.

# **Papiereigenschappen**

De volgende papiereigenschappen zijn van invloed op de afdrukkwaliteit en de betrouwbaarheid van de printer. Houd rekening met deze kenmerken wanneer u een nieuw type papier overweegt.

#### **Gewicht**

De printerladen kunnen automatisch papier invoeren met een gewicht van maximaal 176 g/m<sup>2</sup> met de vezel in de lengterichting. De universeellader kan automatisch papier invoeren met een gewicht van maximaal 176  $q/m^2$  met de vezel in de lengterichting. Papier dat lichter is dan 60  $q/m^2$ is mogelijk niet stevig genoeg om correct te worden ingevoerd, waardoor papierstoringen kunnen optreden. Het beste resultaat bereikt u met papier van 75 g/m<sup>2</sup> met de vezel in de lengterichting. Voor papier dat kleiner is dan 182 x 257 mm (7,2 x 10,1 inch) kunt u het beste papier met een gewicht van 90 g/m<sup>2</sup> of meer gebruiken.

**Opmerking:** dubbelzijdig afdrukken wordt ondersteund voor papier met een gewicht van 60-105 g/m2 met de vezel in de lengterichting.

#### **Krullen**

Krullen is de neiging van papier om bij de randen om te buigen. Dit kan invoerproblemen veroorzaken. Papier kan omkrullen nadat het door de printer is gevoerd en daarbij is blootgesteld aan hoge temperaturen. Als u papier in hete, vochtige, koude of droge omstandigheden buiten de verpakking of in de laden bewaart, kan het papier omkrullen voordat erop wordt afgedrukt. Dit kan invoerproblemen veroorzaken.

#### **Gladheid**

De gladheid van papier is rechtstreeks van invloed op de afdrukkwaliteit. Als papier te ruw is, wordt toner er niet goed op gefixeerd. Te glad papier kan invoerproblemen of problemen met de afdrukkwaliteit veroorzaken. Gebruik papier met een gladheid tussen de 100 en 300 Sheffield-punten. Een gladheid tussen de 150 en 250 Sheffield-punten geeft de beste afdrukkwaliteit.

#### **Vochtigheidsgraad**

De hoeveelheid vocht in papier is van invloed op de afdrukkwaliteit en bepaalt tevens of het papier goed door de printer kan worden gevoerd. Laat het papier in de originele verpakking tot u het gaat gebruiken. Het papier wordt dan niet blootgesteld aan de negatieve invloed van wisselingen in de luchtvochtigheid.

Bewaar gedurende 24 tot 48 uur vóór het afdrukken het papier in de originele verpakking in dezelfde omgeving als de printer. Verleng deze periode met enkele dagen als de opslag- of transportomgeving erg verschilt van de printeromgeving. Dik papier kan een langere acclimatiseringsperiode nodig hebben.

#### **Vezelrichting**

De vezelrichting heeft betrekking op de uitlijning van de papiervezels in een vel papier. Vezels lopen ofwel in de lengterichting van het papier of in de breedterichting.

Voor een gewicht van 60-90 g/m2 kunt u het beste papier met de vezel in de lengterichting gebruiken.

#### **Glasvezelgehalte**

Kwalitatief hoogwaardig xerografisch papier bestaat meestal voor 100% uit chemisch behandelde houtpulp. Dit gehalte aan houtcellulose voorziet het papier van een grote mate van stabiliteit, waardoor er minder invoerproblemen optreden en de afdrukkwaliteit verbetert. Als papier andere vezels bevat, bijvoorbeeld van katoen, kan dat eerder leiden tot problemen bij de verwerking.

# **Ongeschikt papier**

Het gebruik van de volgende papiersoorten in de printer wordt afgeraden:

- **•** Chemisch behandelde papiersoorten waarmee kopieën kunnen worden gemaakt zonder carbonpapier, ook wel "carbonless copy paper" (CCP) of "no carbon required paper" (NCR) genoemd.
- **•** Voorbedrukt papier dat chemische stoffen bevat die schadelijk zijn voor de printer.
- **•** Voorbedrukt papier dat niet voldoende bestand is tegen de temperatuur in het verhittingsstation.
- **•** Voorbedrukt papier waarvoor een registrering (nauwkeurige positionering van het afdrukgebied op de pagina) van meer dan ± 2,3 mm is vereist, zoals OCR-formulieren (optical character recognition). In sommige gevallen kan de registrering via een softwaretoepassing worden aangepast, waardoor afdrukken op deze formulieren toch mogelijk is.
- **•** Coated papier (uitwisbaar papier), synthetisch papier, thermisch papier.
- **•** Papier met ruwe randen, papier met een ruw of grof gestructureerd oppervlak, gekruld papier.
- **•** Kringlooppapier dat niet voldoet aan de norm EN12281:2002 (Europa)
- Papier met een gewicht van minder dan 60 g/m<sup>2</sup>
- **•** Formulieren of documenten die uit meerdere delen bestaan.

# **Papier selecteren**

Het gebruik van het juiste papier voorkomt storingen en zorgt ervoor dat u probleemloos kunt afdrukken.

U kunt als volgt papierstoringen en slechte afdrukkwaliteit voorkomen:

- **•** Gebruik altijd nieuw, onbeschadigd papier.
- **•** Voordat u papier plaatst, moet u weten wat de aanbevolen afdrukzijde is. Deze informatie staat meestal op de verpakking.
- **•** Gebruik geen papier dat u zelf op maat hebt gesneden of geknipt.
- **•** Gebruik nooit papier van verschillend formaat, gewicht of soort in dezelfde lade. Dit leidt tot storingen in de doorvoer.
- **•** Gebruik geen gecoat papier, tenzij het speciaal is ontworpen voor elektrofotografisch afdrukken.

### **Voorbedrukte formulieren en briefhoofdpapier selecteren**

Houd u aan de volgende richtlijnen als u voorbedrukte formulieren en briefhoofdpapier kiest:

- **•** Gebruik papier van 60-90 g/m2 met de vezel in de lengterichting.
- **•** Gebruik uitsluitend formulieren en briefhoofdpapier dat is bedrukt door middel van een lithografisch of graverend drukproces.
- **•** Vermijd papier met een ruw of sterk vezelig oppervlak.

Gebruik geen inkt die wordt beïnvloed door de hars in de toner. Inktsoorten op basis van water of olie zouden aan deze vereisten moeten voldoen. Latex-inkt zou echter problemen kunnen opleveren.

<span id="page-58-0"></span>Neem in geval van twijfel contact op met uw papierleverancier.

### **Kringlooppapier en ander kantoorpapier gebruiken**

Lexmark is een milieubewust bedrijf en stimuleert het gebruik van zakelijk kringlooppapier dat speciaal is geproduceerd voor gebruik in (elektrofotografische) laserprinters. In 1998 heeft Lexmark een onderzoek gepresenteerd aan de Amerikaanse overheid waarin werd aangetoond dat kringlooppapier dat door grote papierfabrieken in Amerika is geproduceerd, net zo goed kan worden ingevoerd door de printer als gewoon papier. Er kan echter geen absolute garantie worden gegeven dat alle soorten kringlooppapier correct worden ingevoerd.

Lexmark test haar printers voortdurend met kringlooppapier (gemaakt van 20 tot 100% hergebruikt materiaal) en verschillende soorten testpapier van over de hele wereld. Daarvoor gebruikt Lexmark klimaatkamers (testruimtes) om te testen bij verschillende temperaturen en vochtigheidsgraden. Lexmark heeft geen enkele reden gevonden om het gebruik van modern zakelijk kringlooppapier af te raden, maar normaal gesproken zijn de volgende richtlijnen van toepassing op kringlooppapier.

- **•** Een laag vochtgehalte (4–5%)
- **•** Geschikte gladheid (100-200 Sheffield-punten of 140-350 Bendtsen-punten in Europa)

**Opmerking:** Bepaalde papiersoorten die veel gladder (bijvoorbeeld premiumlaserpapier, 24 lb, 50-90 Sheffield-punten) of veel ruwer (bijvoorbeeld premiumkatoenpapier van 200-300 Sheffield-punten) zijn, zijn ontworpen voor gebruik met laserprinters, ondanks de structuur van het oppervlak. Raadpleeg uw papierleverancier voordat u deze papiersoorten gebruikt.

- **•** Een geschikte wrijvingscoëfficiënt tussen de vellen (0,4-0,6)
- **•** Voldoende buigweerstand in de invoerrichting

Kringlooppapier, licht papier (<60 g/m<sup>2</sup>) en/of dun papier (<0,1 mm]) en papier dat in de breedte is gesneden voor printers met staande invoer (korte zijde), hebben mogelijk een lagere buigweerstand dan nodig voor betrouwbare papierinvoer. Raadpleeg uw papierleverancier voordat u deze papiersoorten gebruikt in uw (elektrofotografische) laserprinter. Houd er rekening mee dat dit slechts algemene richtlijnen zijn en dat papier dat aan deze richtlijnen voldoet nog steeds invoerproblemen kan veroorzaken voor een laserprinter, bijvoorbeeld omdat het papier extreem omkrult bij normale afdrukomstandigheden.

### **Papier bewaren**

Houd de volgende richtlijnen voor het bewaren van papier aan om een regelmatige afdrukkwaliteit te garanderen en te voorkomen dat er papierstoringen ontstaan.

- **•** U kunt het papier het beste bewaren in een omgeving met een temperatuur van 21 °C en een relatieve vochtigheid van 40 procent. De meeste fabrikanten van etiketten bevelen een omgeving aan met een temperatuur tussen 18 en 24 °C en een relatieve vochtigheid van 40 tot 60 procent.
- **•** Zet dozen papier liever niet op de vloer, maar op een pallet of een plank.
- **•** Zet losse pakken op een vlakke ondergrond.
- **•** Plaats niets boven op de losse pakken met papier.
- **•** Haal papier alleen uit de doos of verpakking als u het in de printer wilt plaatsen. De doos en de verpakking zorgen ervoor dat het papier schoon, droog en vlak blijft.

# **Ondersteunde papierformaten, -soorten en -gewichten**

In de volgende tabellen vindt u informatie over standaardladen en optionele papierbronnen en over de papierformaten, -soorten en -gewichten die deze bronnen ondersteunen.

**Opmerking:** Voor een papierformaat dat is niet geregistreerd, selecteert u het volgende, grotere formaat in de lijst.

# **Ondersteunde papierformaten**

**Opmerking:** Uw printermodel heeft mogelijk een duolade voor 650 vel, die bestaat uit een lade voor 550 vel en een geïntegreerde multifunctionele invoer voor 100 vel. De lade voor 550 vel in de duolader voor 650 vel ondersteunt dezelfde papierformaten als de optionele lade voor 550 vel. De geïntegreerde multifunctionele invoer ondersteunt verschillende papierformaten, -soorten en -gewichten.

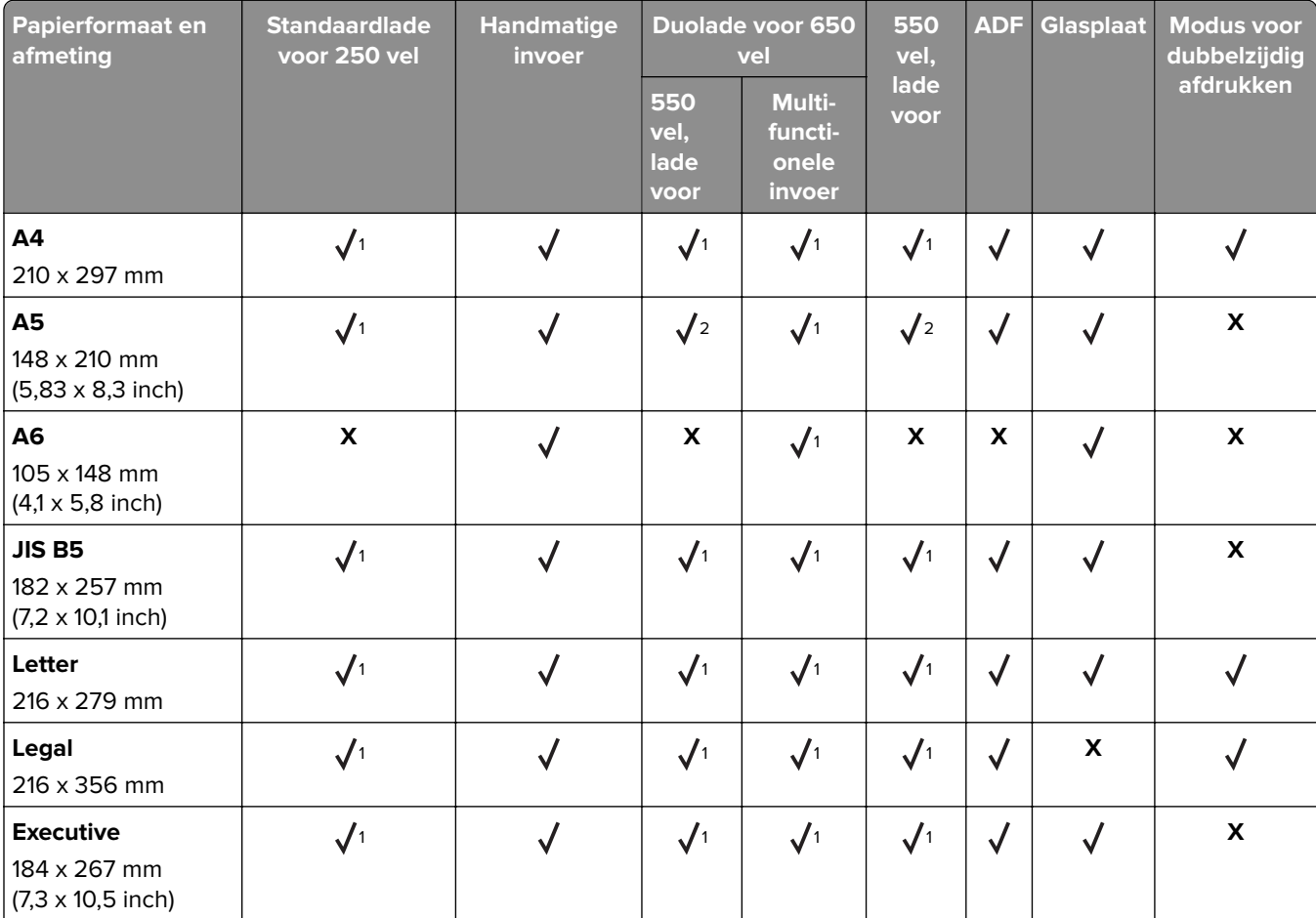

<sup>1</sup> De papierbron ondersteunt papierformaat zonder formaatdetectie.

 $2$  Universal wordt alleen ondersteund in de standaardlade voor 250 vel en de optionele lade voor 550 vel als het papierformaat ligt tussen 148 x 215,9 mm (5,83 x 8,5 inch) en 215,9 x 355,6 mm (8,5 x 14 inch).

<sup>3</sup> Universal wordt alleen ondersteund in de multifunctionele invoer en handmatige invoer als het papierformaat ligt tussen 76,2 x 127 mm (3 x 5 inch) en 215,9 x 359,9 mm (8,5 x 14,17 inch).

4 Universal wordt alleen ondersteund in de modus voor dubbelzijdig afdrukken als het papier ten minste een breedte van tussen 210 mm (8,27 inch) tot 215,9 mm (8,5 inch) en een lengte van 279,4 mm (11 inch) tot 355,6 mm (14 inch).

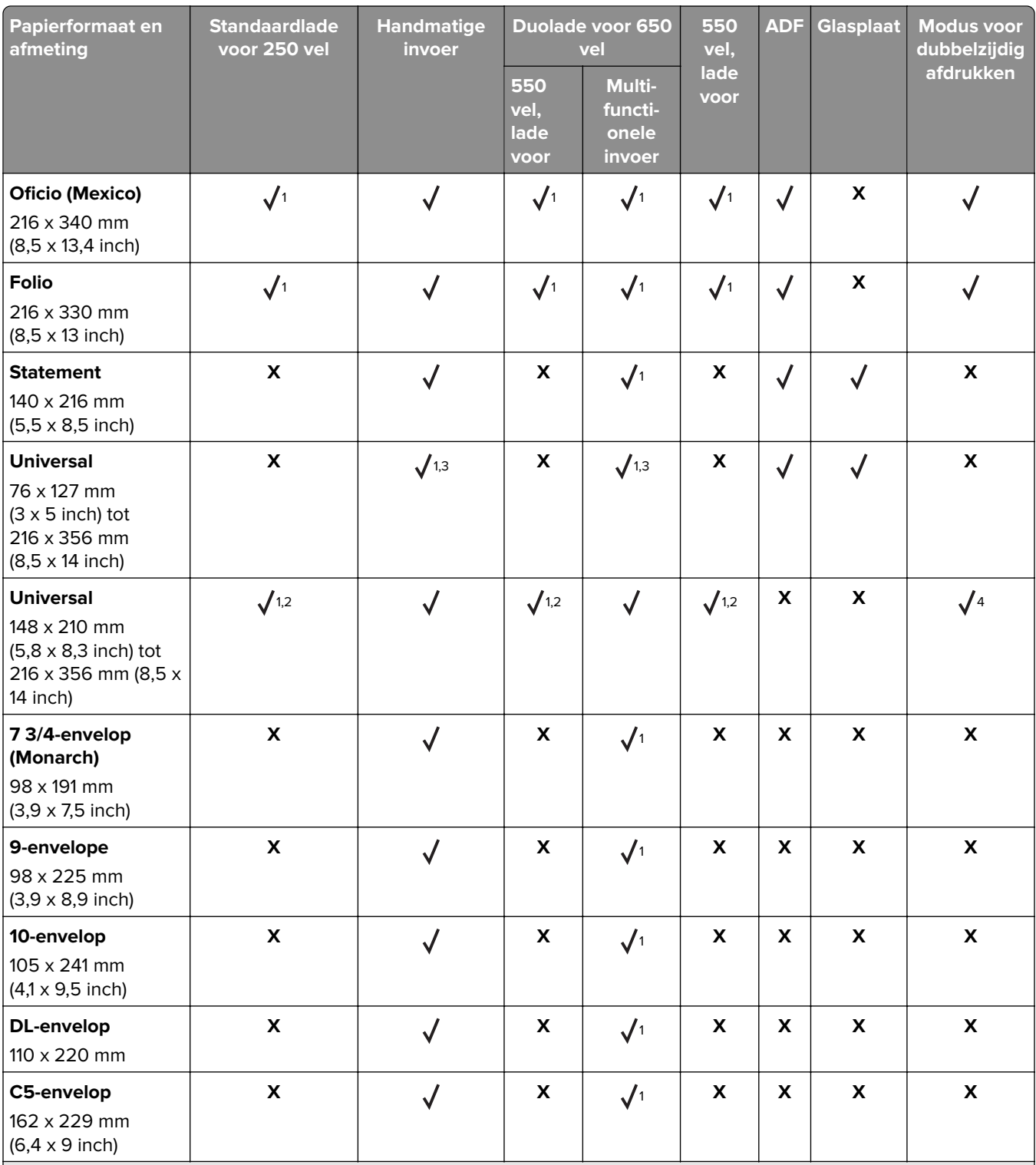

<sup>1</sup> De papierbron ondersteunt papierformaat zonder formaatdetectie.

<sup>2</sup> Universal wordt alleen ondersteund in de standaardlade voor 250 vel en de optionele lade voor 550 vel als het papierformaat ligt tussen 148 x 215,9 mm (5,83 x 8,5 inch) en 215,9 x 355,6 mm (8,5 x 14 inch).

<sup>3</sup> Universal wordt alleen ondersteund in de multifunctionele invoer en handmatige invoer als het papierformaat ligt tussen 76,2 x 127 mm (3 x 5 inch) en 215,9 x 359,9 mm (8,5 x 14,17 inch).

4 Universal wordt alleen ondersteund in de modus voor dubbelzijdig afdrukken als het papier ten minste een breedte van tussen 210 mm (8,27 inch) tot 215,9 mm (8,5 inch) en een lengte van 279,4 mm (11 inch) tot 355,6 mm (14 inch).

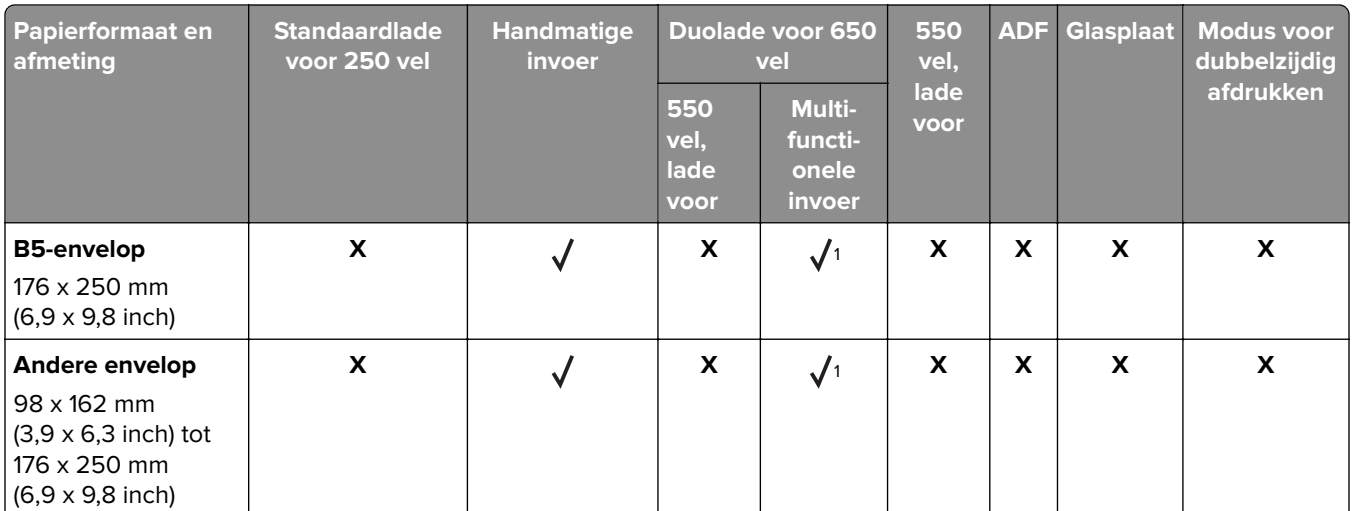

<sup>1</sup> De papierbron ondersteunt papierformaat zonder formaatdetectie.

<sup>2</sup> Universal wordt alleen ondersteund in de standaardlade voor 250 vel en de optionele lade voor 550 vel als het papierformaat ligt tussen 148 x 215,9 mm (5,83 x 8,5 inch) en 215,9 x 355,6 mm (8,5 x 14 inch).

<sup>3</sup> Universal wordt alleen ondersteund in de multifunctionele invoer en handmatige invoer als het papierformaat ligt tussen 76,2 x 127 mm (3 x 5 inch) en 215,9 x 359,9 mm (8,5 x 14,17 inch).

4 Universal wordt alleen ondersteund in de modus voor dubbelzijdig afdrukken als het papier ten minste een breedte van tussen 210 mm (8,27 inch) tot 215,9 mm (8,5 inch) en een lengte van 279,4 mm (11 inch) tot 355,6 mm (14 inch).

# **Ondersteunde papiergewichten en -soorten**

#### **Opmerkingen:**

- **•** Uw printermodel heeft mogelijk een duolade voor 650 vel, die bestaat uit een lade voor 550 vel en een geïntegreerde multifunctionele invoer voor 100 vel. De lade voor 550 vel in de duolade voor 650 vel ondersteunt hetzelfde papier als de lade voor 550 vel. De geïntegreerde multifunctionele invoer ondersteunt verschillende papierformaten, -soorten en -gewichten.
- **•** Etiketten, enveloppen en karton worden altijd met een lagere snelheid afgedrukt.

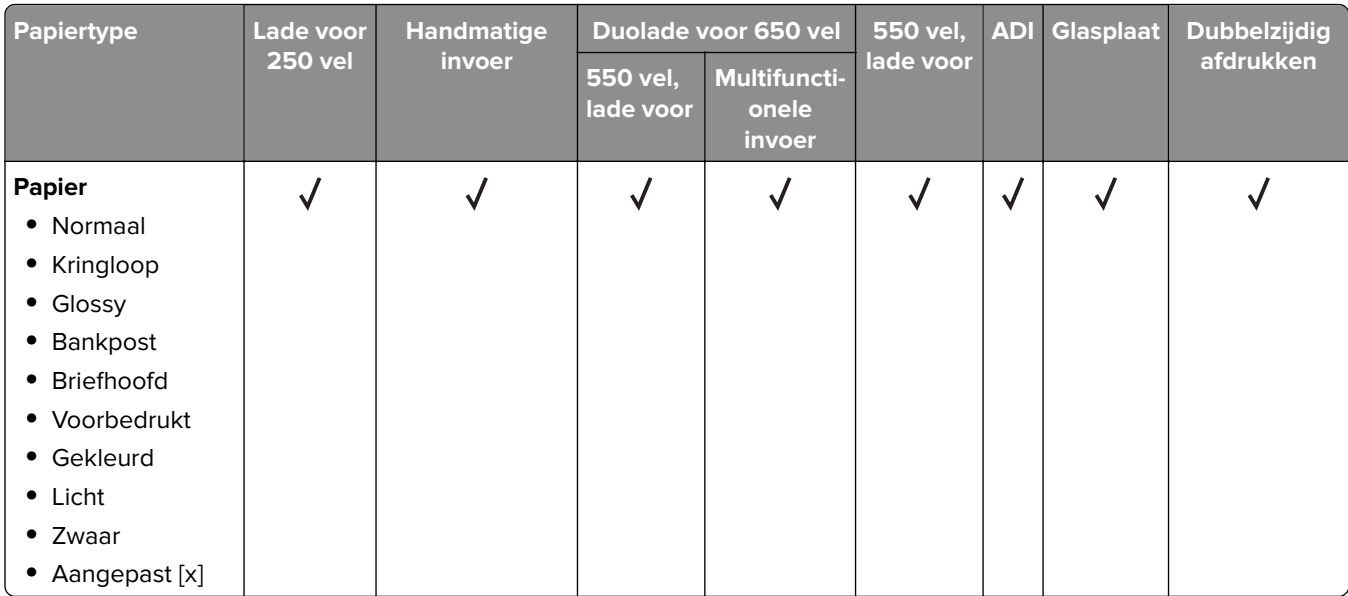

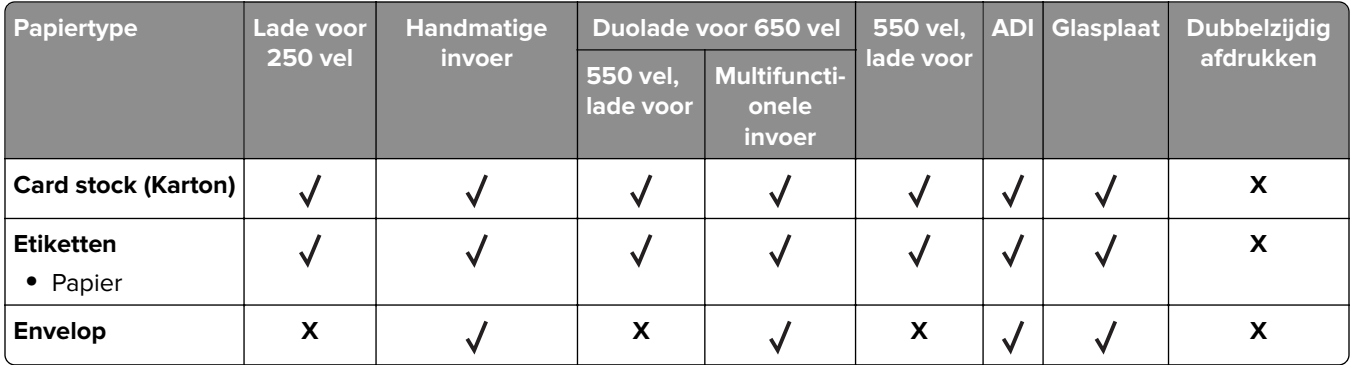

# **Afdrukken**

# **Formulieren afdrukken**

**1** Blader in het beginscherm naar:

**Formulieren en favorieten** > formulier selecteren > **Afdrukken**

- **2** Configureer zo nodig de afdrukinstellingen.
- **3** Verzend de afdruktaak.

# **Een document afdrukken**

# **Afdrukken vanaf een computer**

**Opmerking:** Stel voor etiketten, karton en enveloppen het papierformaat en de papiersoort in de printer in, voordat u de afdruktaak verzendt.

- **1** Open vanuit het document dat u wilt afdrukken het dialoogvenster Afdrukken.
- **2** Pas zo nodig de instellingen aan.
- **3** Verzend de afdruktaak.

# **Afdrukken in zwart-wit**

Blader in het beginscherm naar:

> **Instellingen** > **Afdrukinstellingen** > **Menu Kwaliteit** > **Afdrukmodus** > **Alleen zwart** >

# **Tonerintensiteit aanpassen**

#### **Embedded Web Server gebruiken**

**1** Open een webbrowser en typ het IP-adres van de printer in de adresbalk.

#### **Opmerkingen:**

- **•** Controleer het IP-adres van de printer op het startscherm van de printer. Het IP-adres bestaat uit vier sets met cijfers gescheiden door punten: 123.123.123.123.
- **•** Als u een proxyserver gebruikt, moet u deze tijdelijk uitschakelen zodat de webpagina correct kan worden geladen.
- **2** Klik op **Instellingen** > **Afdrukinstellingen** > **Menu Kwaliteit** > **Tonerintensiteit**.
- **3** Pas de instelling aan en klik op **Indienen**.

#### **Het bedieningspaneel van de printer gebruiken**

**1** Blader in het beginscherm naar:

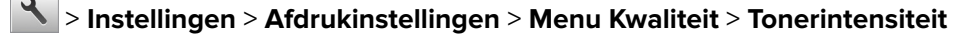

**2** Pas de instelling aan en raak  $\mathbb{R}$  aan.

# **Max. snelheid en Max. rendement gebruiken**

Met Max. snelheid en Max. rendement kunt u kiezen tussen een hogere afdruksnelheid en een hoger rendement van de toner. Max. rendement is de standaardinstelling.

- **• Max. snelheid**: Hiermee kunt u afdrukken in zwart-wit of kleur afhankelijk van de instellingen in het printerstuurprogramma. De printer drukt af in kleur tenzij Alleen zwart is geselecteerd in het printerstuurprogramma.
- **• Max. rendement**: Hiermee kunt u overschakelen van zwart-wit op kleur afhankelijk van eventuele kleuren op een pagina. Regelmatig wisselen van de kleurmodus kan het afdrukken vertragen als er zowel pagina's in zwart-wit als in kleur moeten worden afgedrukt.

#### **Embedded Web Server gebruiken**

**1** Open een webbrowser en typ het IP-adres van de printer in de adresbalk.

#### **Opmerkingen:**

- **•** Controleer het IP-adres van de printer op het startscherm van de printer. Het IP-adres bestaat uit vier sets met cijfers gescheiden door punten, bijvoorbeeld: 123.123.123.123.
- **•** Als u een proxyserver gebruikt, moet u deze tijdelijk uitschakelen zodat de webpagina correct kan worden geladen.
- **2** Klik op **Instellingen** > **Afdrukinstellingen** > **Menu Instellen**.
- **3** Selecteer **Max. snelheid** of **Max. rendement** in de lijst Printergebruik.
- **4** Klik op **Verzenden**.

#### **Het bedieningspaneel van de printer gebruiken**

**1** Blader in het beginscherm naar:

# > **Instellingen** > **Afdrukinstellingen** > **Menu Instellen**

- **2** Selecteer in de lijst voor printergebruik **Max Speed** (Max. snelheid) of **Max Yield** (Max. rendement).
- **3** Raak **Indienen** aan.

# **Afdrukken vanaf een flashstation**

# **Afdrukken vanaf een flash-station**

#### **Opmerkingen:**

- **•** Als u een gecodeerd PDF-bestand wilt afdrukken, wordt u gevraagd het wachtwoord voor het bestand in te voeren via het bedieningspaneel van de printer.
- **•** U kunt geen bestanden afdrukken waarvoor u geen afdrukmachtiging hebt.
- **1** Plaats een flash-station in de USB-poort.

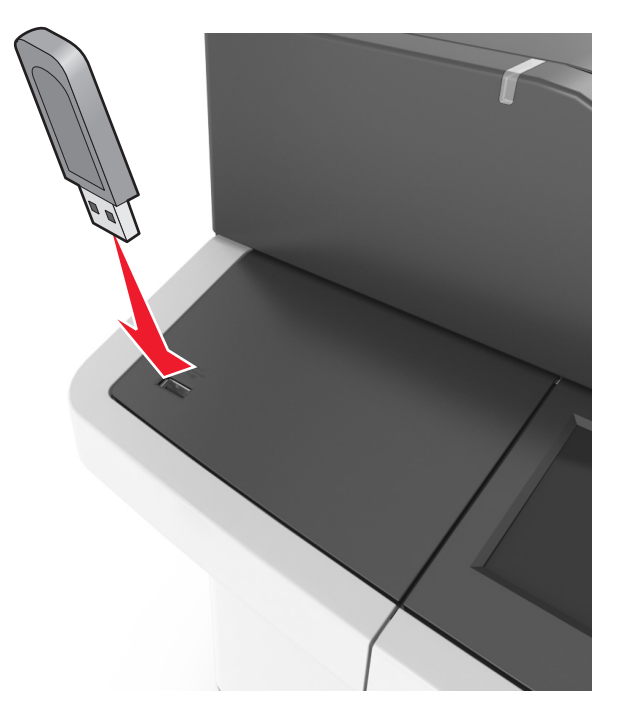

#### **Opmerkingen:**

- **•** Als er een flashstation wordt geplaatst, verschijnt er in het startscherm van de printer een flashstation-pictogram.
- **•** De printer negeert het flashstation als u het aansluit terwijl de printer een probleem heeft, zoals een storing.
- **•** Wanneer u het flash-station aansluit terwijl de printer bezig is met het verwerken van andere afdruktaken, verschijnt het bericht **Printer is bezig** op het display van de printer. Nadat deze afdruktaken zijn verwerkt, wilt u misschien de lijst met wachttaken bekijken om documenten vanaf uw flash-station af te drukken.

**Waarschuwing: mogelijke beschadiging:** Raak de USB-kabel, netwerkadapter, de aansluiting, geheugenkaart of de aangegeven gedeelten van de scanner niet aan wanneer er wordt afgedrukt vanaf, gelezen van of geschreven naar het opslagapparaat. Er kunnen anders gegevens verloren gaan.

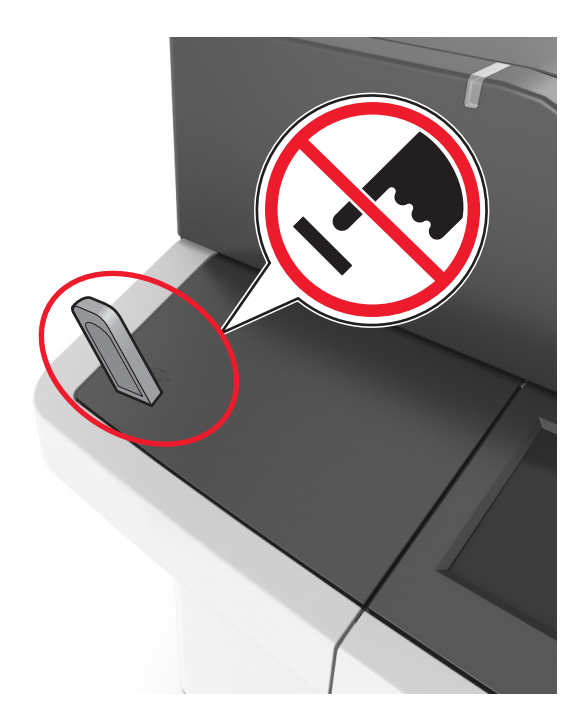

- **2** Raak op het bedieningspaneel van de printer het document aan dat u wilt afdrukken.
- **3** Raak de pijlen aan voor een voorbeeld van het document.
- **4** Gebruik  $+$  of  $-$  om het aantal kopieën dat u wilt maken op te geven en raak Afdrukken aan.

#### **Opmerkingen:**

- **•** Verwijder het flashstation pas uit de USB-poort wanneer het document is afgedrukt.
- **•** Als u het flash-station in de printer laat nadat u het beginscherm van het menu USB hebt verlaten, raakt u **Taken in wacht** aan op het beginscherm om bestanden op het flashstation af te drukken.

# **Ondersteunde flashstations en bestandstypen**

#### **Opmerkingen:**

- **•** Hi-Speed USB-flashstations moeten de full-speed-standaard ondersteunen. Low-Speed USB-apparaten worden niet ondersteund.
- **•** USB-flashstations moeten het FAT-systeem (File Allocation Tables) ondersteunen. Apparaten die zijn geformatteerd met NTFS (New Technology File System) of een ander bestandssysteem worden niet ondersteund.

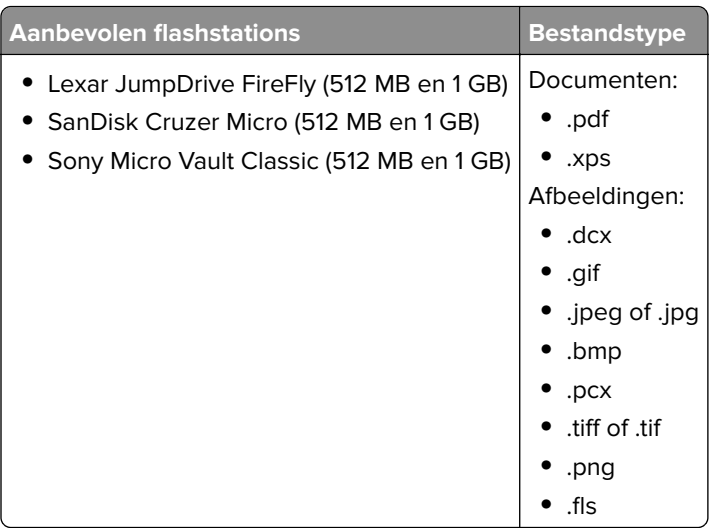

# **Afdrukken vanaf een mobiel apparaat**

**Opmerking:** Controleer of de printer en het mobiele apparaat met hetzelfde draadloze netwerk zijn verbonden. Raadpleeg de documentatie bij het mobiele apparaat voor informatie over het configureren van de draadloze instellingen.

# **Afdrukken vanaf een mobiel apparaat met Mopria Print Service**

Mopria® Print Service is een oplossing voor mobiel afdrukken, bedoeld voor mobiele apparaten met Android 4.4 of later. U kunt rechtstreeks afdrukken op elke printer die compatibel is met Mopria.

**Opmerking:** Voordat u gaat afdrukken, moet u ervoor zorgen dat de Mopria Print Service is ingeschakeld.

- **1** Start een compatibele toepassing vanuit het beginscherm van uw mobiele apparaat.
- **2** Tik op **Afdrukken** en selecteer de printer.
- **3** Verzend de afdruktaak.

# **Afdrukken vanaf een mobiel apparaat met Google Cloud Print**

Google Cloud PrintTM is een oplossing voor mobiel afdrukken waarmee u met ingeschakelde toepassingen op mobiele apparaten kunt afdrukken op printers die compatibel zijn met Google Cloud Print.

- **1** Start een ingeschakelde toepassing vanuit het beginscherm van uw mobiele apparaat.
- **2** Tik op **Afdrukken** en selecteer de printer.
- **3** Verzend de afdruktaak.

# **Afdrukken vanaf een mobiel apparaat met AirPrint**

AirPrint is een oplossing voor mobiel afdrukken waarmee u direct vanaf Apple-apparaten kunt afdrukken op printers die compatibel zijn met AirPrint.

#### **Opmerkingen:**

- **•** Deze toepassing wordt alleen op sommige Apple-apparaten ondersteund.
- **•** Deze toepassing wordt alleen op sommige printermodellen ondersteund.
- **1** Start een compatibele toepassing vanuit het beginscherm van uw mobiele apparaat.
- **2** Selecteer een item om af te drukken en tik vervolgens op het pictogram Delen.
- **3** Tik op **Afdrukken** en selecteer een printer.
- **4** Druk het document af.

# **Afdrukken vanaf een mobiel apparaat met Lexmark Mobile Print**

LexmarkTM Met Mobile Print kunt u documenten en afbeeldingen rechtstreeks verzenden naar een ondersteunde Lexmark-printer.

**1** Open het document en verzend of deel het document vervolgens naar Lexmark Mobile Print.

**Opmerking:** Sommige toepassingen van derden ondersteunen de functie verzenden of delen mogelijk niet. Raadpleeg de documentatie bij de toepassing voor meer informatie.

- **2** Een printer selecteren.
- **3** Druk het document af.

# **Afdrukken van vertrouwelijke taken en andere taken in de wachtrij**

# **Afdruktaken opslaan op de printer**

**1** Blader in het beginscherm naar:

**Optie Total Contract Contract Contract Contract Contract Contract Contract Contract Contract Contract Contract** Max. ongeldige PIN Het aantal keren beperken dat een ongeldige PIN-code kan worden ingevoerd. **Opmerking:** Wanneer de limiet is bereikt, worden de afdruktaken voor de betreffende gebruikersnaam en PIN verwijderd. Vervaltijd beveiligde taak Hiermee kunt u afdruktaken vasthouden op de computer tot u de pincode invoert op het bedieningspaneel. **Opmerking:** De pincode is ingesteld vanaf de computer. De pincode moet bestaan uit vier cijfers tussen 0 en 9.

> **Beveiliging** > **Beveiligd afdrukken** > en selecteer een type afdruktaak

#### **Opmerkingen:**

- **•** Vertrouwelijke, geverifieerde, gereserveerde en herhaalde afdruktaken kunnen worden verwijderd als de printer extra geheugen nodig heeft voor de verwerking van andere wachttaken.
- **•** U kunt de printer zo instellen dat afdruktaken worden opgeslagen in het printergeheugen tot u de afdruktaak start vanaf het bedieningspaneel van de printer.
- **•** Alle afdruktaken die bij de printer zelf kunnen worden uitgevoerd door de gebruiker, worden taken in wacht genoemd.

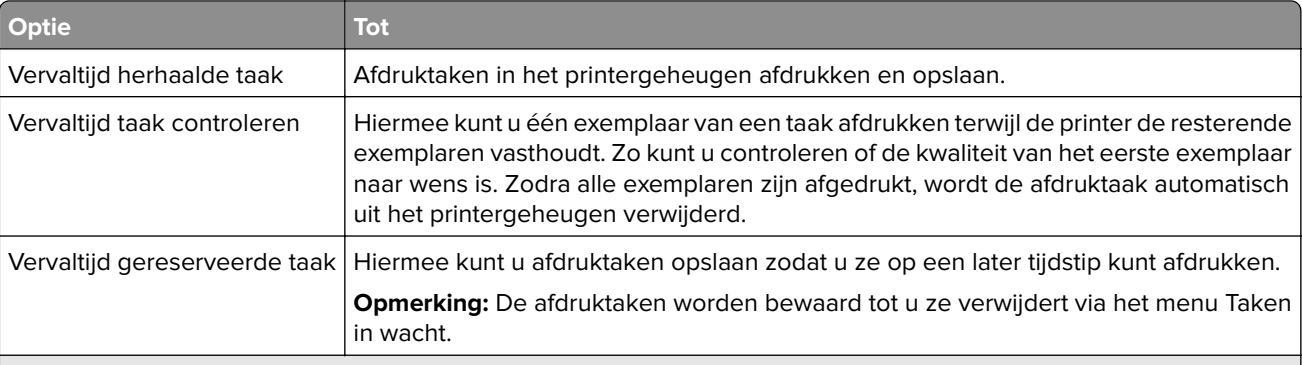

#### **Opmerkingen:**

- **•** Vertrouwelijke, geverifieerde, gereserveerde en herhaalde afdruktaken kunnen worden verwijderd als de printer extra geheugen nodig heeft voor de verwerking van andere wachttaken.
- **•** U kunt de printer zo instellen dat afdruktaken worden opgeslagen in het printergeheugen tot u de afdruktaak start vanaf het bedieningspaneel van de printer.
- **•** Alle afdruktaken die bij de printer zelf kunnen worden uitgevoerd door de gebruiker, worden taken in wacht genoemd.

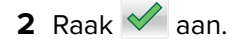

### **Taken in wacht afdrukken**

- **1** Open vanuit het document dat u wilt afdrukken het dialoogvenster Afdrukken.
- **2** Selecteer de printer en voer daarna een van de volgende handelingen uit:
	- **•** Voor Windows-gebruikers: klik op **Eigenschappen** of **Voorkeuren** en vervolgens op **Afdrukken en vasthouden**.
	- **•** Voor Macintosh-gebruikers: selecteer **Print and Hold** (Afdruk- en wachttaken).
- **3** Selecteer het type afdruktaak.
- **4** Wijs een gebruikersnaam toe, indien nodig.
- **5** Verzend de afdruktaak.
- **6** Raak op het startscherm van de printer **Taken in wacht** aan.
- **7** Verzend de afdruktaak.

### **Instellingen voor vertrouwelijke (beveiligde) afdruktaken wijzigen**

**Opmerking:** Deze functie is alleen beschikbaar op netwerkprinters of printers die zijn aangesloten op afdrukservers.

**1** Open een webbrowser en typ het IP-adres van de printer in de adresbalk.

#### **Opmerkingen:**

**•** Controleer het IP-adres van de printer op het startscherm van de printer. Het IP-adres bestaat uit vier sets met cijfers gescheiden door punten: 123,123.123,123.

- **•** Als u een proxyserver gebruikt, moet u deze tijdelijk uitschakelen zodat de webpagina correct kan worden geladen.
- **2** Klik op **Configuratie** >tabblad **Overige instellingen** > **Beveiliging** > **Instellingen beveiligd afdrukken**.
- **3** Wijzig de instellingen:
	- **•** Stel een waarde in voor het maximum aantal pogingen voor het invoeren van de PIN. Wanneer een gebruiker dat aantal overschrijdt, worden alle taken van die gebruiker verwijderd.
	- **•** Stel een vervaltijd in voor vertrouwelijke afdruktaken. Wanneer een gebruiker de taken niet binnen de opgegeven tijd heeft afgedrukt, worden alle taken van die gebruiker verwijderd.
- **4** Sla de gewijzigde instellingen op.

# **Pagina's met informatie afdrukken**

# **Lijst met voorbeelden van lettertypen afdrukken**

**1** Blader in het beginscherm naar:

> **Rapporten** > **Lettertypen afdrukken**

**2** Raak **PCL-lettertypen** of **PostScript-lettertypen** aan.

# **Een directorylijst afdrukken**

Een directorylijst is een overzicht van alle bronnen die zijn opgeslagen in het flashgeheugen of op de vaste schijf van de printer.

Blader in het beginscherm naar:

> **Rapporten** > **Directory afdrukken**

# **Afdruktaak annuleren**

# **Afdruktaak annuleren via het bedieningspaneel van de printer**

- **1** Raak in het startscherm **Taken annuleren** aan of druk op **op het toetsenblok.**
- **2** Raak de taak aan die u wilt annuleren en raak  $\boxed{u}$  aan.
- **3** Druk op  $\bigcap$  op het toetsenblok om terug te keren naar het hoofdscherm.

# **Een afdruktaak annuleren vanaf de computer**

**1** Voer een van de volgende stappen uit, afhankelijk van uw besturingssysteem:

- **•** Open de map Printers, en selecteer vervolgens uw printer.
- **•** Ga vanuit Systeemvoorkeuren in het Apple-menu naar uw printer.

**2** Selecteer de afdruktaak die u wilt annuleren.
# **Bezig met kopiëren**

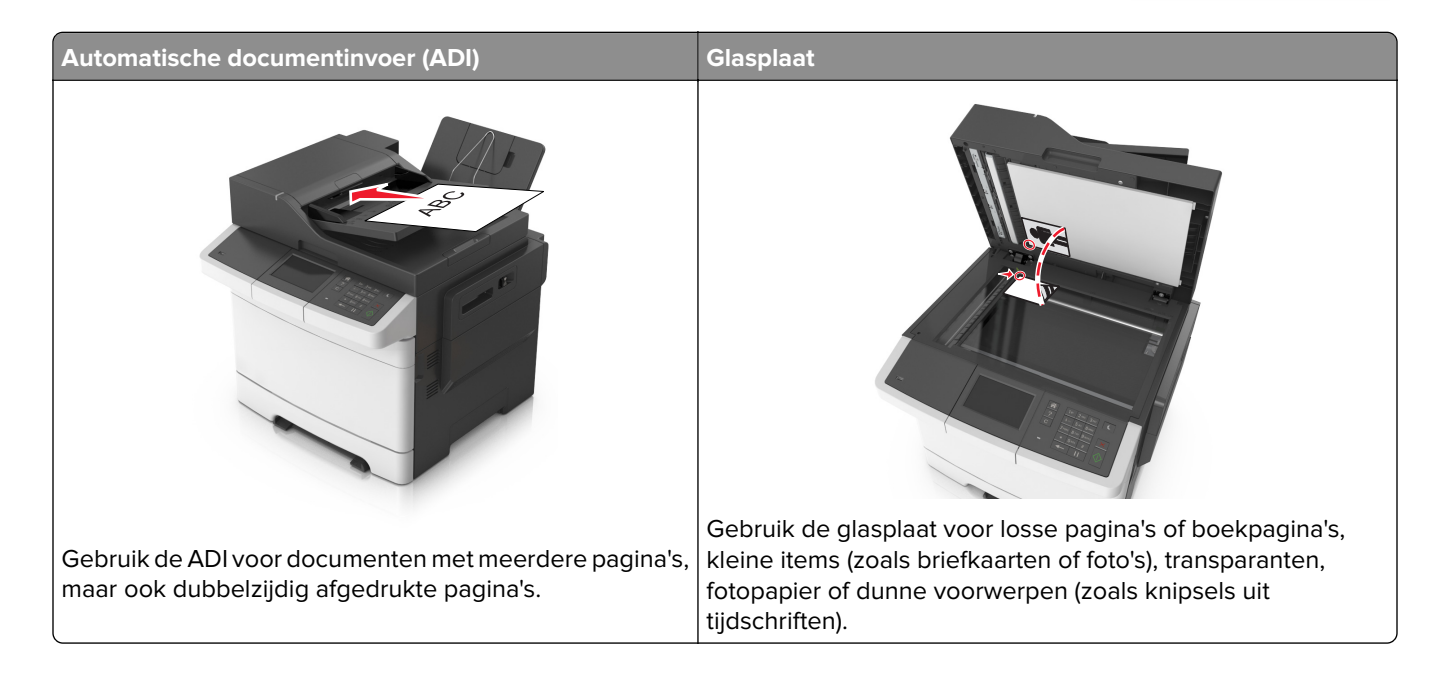

## **Kopieën maken**

## **Snel kopiëren**

**1** Plaats een origineel document met de bedrukte zijde naar boven en de korte zijde als eerste in de ADFlade of met de bedrukte zijde naar beneden op de glasplaat.

#### **Opmerkingen:**

- **•** Plaats geen briefkaarten, foto's, kleine voorwerpen, transparanten, fotopapier of dun materiaal (zoals knipsels uit tijdschriften) in de ADF-lade. Plaats deze items op de glasplaat.
- **•** Het ADF-indicatielampje begint te branden wanneer het papier correct is geplaatst.
- **2** Als u een document in de ADF-lade plaatst, dient u de papiergeleiders aan te passen.

**Opmerking:** Zorg ervoor dat het formaat van het origineel en het kopieerpapier hetzelfde zijn. Zo voorkomt u dat een afbeelding wordt bijgesneden.

**3** Druk op  $\Diamond$  op het bedieningspaneel.

## **Kopiëren via de ADF**

**1** Plaats een origineel document met de bedrukte zijde naar boven en de korte zijde als eerste in de ADFlade.

#### **Opmerkingen:**

**•** Plaats geen briefkaarten, foto's, kleine voorwerpen, transparanten, fotopapier of dun materiaal (zoals knipsels uit tijdschriften) in de ADF-lade. Plaats deze items op de glasplaat.

- **•** Het ADF-indicatielampje begint te branden wanneer het papier correct is geplaatst.
- **2** Pas de papiergeleiders aan.
- **3** Blader in het beginscherm naar:

**Kopiëren** > geef de kopieerinstellingen op > **Kopiëren**

## **Kopiëren met de glasplaat**

- **1** Plaats het originele document met de bedrukte zijde naar beneden in de linkerbovenhoek van de glasplaat.
- **2** Blader in het beginscherm naar:

**Kopiëren** > geef de kopieerinstellingen op > **Kopiëren**

Plaats het volgende document op de glasplaat en raak **Volgende pagina scannen** aan als u nog meer pagina's wilt scannen.

**3** Raak **Taak voltooien** aan.

## **Foto's kopiëren**

- **1** Plaats een foto met de afdrukzijde naar beneden in de linkerbovenhoek van de glasplaat.
- **2** Blader in het beginscherm naar:

**Kopiëren** > **Inhoud** > **Foto** >

- **3** Kies in het menu Inhoudsbron de instelling die de inhoudsbron van de originele foto het best beschrijft.
- **4** Raak > **Kopiëren** aan

**Opmerking:** Plaats de volgende foto op de glasplaat en raak **Volgende pagina scannen** aan als u nog meer foto's wilt scannen.

**5** Raak **Taak voltooien** aan.

## **Kopiëren op speciaal afdrukmateriaal**

## **Kopiëren op transparanten**

**1** Plaats een origineel document met de bedrukte zijde naar boven en de korte zijde als eerste in de ADFlade of met de bedrukte zijde naar beneden op de glasplaat.

#### **Opmerkingen:**

- **•** Plaats geen briefkaarten, foto's, kleine voorwerpen, transparanten, fotopapier of dun materiaal (zoals knipsels uit tijdschriften) in de ADI. Plaats deze items op de glasplaat.
- **•** Het ADF-indicatielampje begint te branden wanneer het papier correct is geplaatst.
- **2** Blader in het beginscherm naar:

**Kopiëren** > **Kopiëren van** > selecteer het formaat van het originele document

#### **3** Ga naar:

**Kopiëren naar** > selecteer de lade met de transparanten > **Kopiëren**

Als er geen laden zijn die transparanten ondersteunen, gaat u naar:

**Handmatige invoer** > selecteer het gewenste formaat van de transparanten > **Transparanten**

**4** Plaats transparanten in de universeellader en raak **Kopiëren** aan.

## **Kopiëren op briefhoofdpapier**

**1** Plaats een origineel document met de bedrukte zijde naar boven en de korte zijde als eerste in de ADFlade of met de bedrukte zijde naar beneden op de glasplaat.

#### **Opmerkingen:**

- **•** Plaats geen briefkaarten, foto's, kleine voorwerpen, transparanten, fotopapier of dun materiaal (zoals knipsels uit tijdschriften) in de ADI. Plaats deze items op de glasplaat.
- **•** Het ADF-indicatielampje begint te branden wanneer het papier correct is geplaatst.
- **2** Blader in het beginscherm naar:

**Kopiëren** > **Kopiëren van** > selecteer het formaat van het originele document

- **3** Raak **Kopiëren naar** > **Handmatige invoer**.
- **4** Plaats het briefhoofdpapier met de bedrukte zijde omhoog en de bovenrand naar voren in de universeellader.
- **5** Selecteer het formaat van het briefhoofdpapier en raak vervolgens **Briefhoofd** > **Kopiëren** aan.

## **Een snelkoppeling voor kopiëren maken met het bedieningspaneel van de printer**

- **1** Raak in het startscherm **Kopiëren** aan.
- **2** Pas de kopieerinstellingen aan en raak **Opslaan als snelkoppeling** aan.

**Opmerking:** Als u de instellingen wijzigt nadat de snelkoppeling voor kopiëren is gemaakt, worden de instellingen niet opgeslagen.

- **3** Typ een unieke naam voor de snelkoppeling en raak daarna  $\mathbb{V}$  aan.
- **4** Controleer of de naam van de snelkoppeling juist is en raak vervolgens **OK** aan.

Als de naam niet juist is, raakt u **Annuleren** aan en voert u de gegevens opnieuw in.

#### **Opmerkingen:**

- **•** De naam van de snelkoppeling wordt weergegeven in het pictogram Kopieersnelkoppelingen op het startscherm van de printer.
- **•** U kunt de snelkoppeling gebruiken als u andere documenten wilt kopiëren met dezelfde instellingen.

## **Kopieerinstellingen aanpassen**

### **Kopiëren op een ander formaat**

**1** Plaats een origineel document met de bedrukte zijde naar boven en de korte zijde als eerste in de ADFlade of met de bedrukte zijde naar beneden op de glasplaat.

#### **Opmerkingen:**

- **•** Plaats geen briefkaarten, foto's, kleine voorwerpen, transparanten, fotopapier of dun materiaal (zoals knipsels uit tijdschriften) in de ADI. Plaats deze items op de glasplaat.
- **•** Het lampje van de ADI gaat branden wanneer het papier correct is geplaatst.
- **2** Als u een document in de ADF-lade plaatst, dient u de papiergeleiders aan te passen.
- **3** Blader in het beginscherm naar:

**Kopiëren** > **Kopiëren van** > selecteer het formaat van het originele document

**4** Ga naar:

**Kopiëren naar** > selecteer een nieuw formaat voor de kopie > **Kopiëren**

**Opmerking:** als het geselecteerde papierformaat verschilt van het formaat bij Kopiëren van, maakt de printer de kopie automatisch passend voor het afdrukmateriaal.

## **Kopieën maken op papier uit een bepaalde lade**

**1** Plaats een origineel document met de bedrukte zijde naar boven en de korte zijde als eerste in de ADFlade of met de bedrukte zijde naar beneden op de glasplaat.

#### **Opmerkingen:**

- **•** Plaats geen briefkaarten, foto's, kleine voorwerpen, transparanten, fotopapier of dun materiaal (zoals knipsels uit tijdschriften) in de ADI. Plaats deze items op de glasplaat.
- **•** Het lampje van de ADI gaat branden wanneer het papier correct is geplaatst.
- **2** Als u een document in de ADF-lade plaatst, dient u de papiergeleiders aan te passen.
- **3** Blader in het beginscherm naar:

**Kopiëren** > **Kopiëren van** > selecteer het formaat van het originele document

- **4** Raak **Kopiëren naar** aan en selecteer de lade met het gewenste soort papier.
- **5** Raak **Kopiëren** aan.

## **Kopiëren op verschillende papierformaten**

Gebruik de ADI om originele documenten te kopiëren met verschillende papierformaten. Afhankelijk van de papierformaten die in de laden zijn geplaatst en de instellingen "Kopiëren naar" en "Kopiëren van", wordt elke kopie afgedrukt op verschillende papierformaten (voorbeeld 1) of passend gemaakt voor één formaat papier (voorbeeld 2).

#### **Voorbeeld 1: Kopiëren op gemengde papierformaten**

**1** Plaats een origineel document met de bedrukte zijde naar boven en de korte zijde als eerste in de ADFlade of met de bedrukte zijde naar beneden op de glasplaat.

#### **Opmerkingen:**

- **•** Plaats geen briefkaarten, foto's, kleine voorwerpen, transparanten, fotopapier of dun materiaal (zoals knipsels uit tijdschriften) in de ADI. Plaats deze items op de glasplaat.
- **•** Het lampje van de ADI gaat branden wanneer het papier correct is geplaatst.
- **2** Als u een document in de ADF-lade plaatst, dient u de papiergeleiders aan te passen.
- **3** Blader in het beginscherm naar:

#### **Kopiëren** > **Kopiëren van** > **Gemengde formaten** > **Kopiëren naar** > **Automatische formaataanpassing** > **Kopiëren**

De scanner herkent de verschillende papierformaten terwijl deze worden gescand. Kopieën worden afgedrukt op verschillende papierformaten, identiek aan de papierformaten van het originele document.

#### **Voorbeeld 2: Kopiëren op één papierformaat**

**1** Plaats een origineel document met de bedrukte zijde naar boven en de korte zijde als eerste in de ADFlade of met de bedrukte zijde naar beneden op de glasplaat.

#### **Opmerkingen:**

- **•** Plaats geen briefkaarten, foto's, kleine voorwerpen, transparanten, fotopapier of dun materiaal (zoals knipsels uit tijdschriften) in de ADI. Plaats deze items op de glasplaat.
- **•** Het lampje van de ADI gaat branden wanneer het papier correct is geplaatst.
- **2** Als u een document in de ADF-lade plaatst, dient u de papiergeleiders aan te passen.
- **3** Blader in het beginscherm naar:

#### **Kopiëren** > **Kopiëren van** > **Gemengde formaten** > **Kopiëren naar** > **Letter** > **Kopiëren**

De scanner herkent de verschillende papierformaten terwijl deze worden gescand en maakt pagina's van gemengde formaten die passen op het geselecteerde papierformaat.

## **Kopiëren op beide zijden van het papier (duplex/dubbelzijdig)**

**1** Plaats een origineel document met de bedrukte zijde naar boven en de korte zijde als eerste in de ADFlade of met de bedrukte zijde naar beneden op de glasplaat.

#### **Opmerkingen:**

**•** Plaats geen briefkaarten, foto's, kleine voorwerpen, transparanten, fotopapier of dun materiaal (zoals knipsels uit tijdschriften) in de ADF-lade. Plaats deze items op de glasplaat.

- **•** Het ADF-indicatielampje begint te branden wanneer het papier correct is geplaatst.
- **2** Als u een document in de ADF-lade plaatst, dient u de papiergeleiders aan te passen.
- **3** Blader in het beginscherm naar:

**Kopiëren** > **Zijden (Duplex)** > selecteer de gewenste duplexmethode

**Opmerking:** Voor de gewenste duplexmethode geldt dat het eerste cijfer verwijst naar het aantal zijden van het origineel en het tweede cijfer verwijst naar het aantal zijden van de kopie. Selecteer bijvoorbeeld de optie voor 2-zijdig naar 2-zijdig als de originele documenten dubbelzijdig zijn en u dubbelzijdige kopieën wilt.

**4** Raak > **Kopiëren** aan.

## **Kopieën verkleinen of vergroten**

U kunt kopieën verkleinen tot 25% van het originele formaat of vergroten tot 400% van het originele formaat.

**1** Plaats een origineel document met de bedrukte zijde naar boven en de korte zijde als eerste in de ADFlade of met de bedrukte zijde naar beneden op de glasplaat.

#### **Opmerkingen:**

- **•** Plaats geen briefkaarten, foto's, kleine voorwerpen, transparanten, fotopapier of dun materiaal (zoals knipsels uit tijdschriften) in de ADI. Plaats deze items op de glasplaat.
- **•** Het lampje van de ADI gaat branden wanneer het papier correct is geplaatst.
- **2** Als u een document in de ADF-lade plaatst, dient u de papiergeleiders aan te passen.
- **3** Raak in het startscherm **Kopiëren** aan.
- **4** Raak in het gedeelte Schalen  $\pm$  of  $\pm$  aan om uw kopieën te vergroten of verkleinen.

#### **Opmerkingen:**

- **•** De standaardinstelling voor Schalen is Auto.
- **•** Als u Schalen op Autom. laat staan, wordt het origineel passend gemaakt voor het formaat van het papier waarop de kopie wordt afgedrukt.
- **•** Als u **Kopiëren naar** of **Kopiëren van** aanraakt nadat u Schalen handmatig hebt ingesteld, wordt de waarde weer ingesteld op Auto.
- **5** Raak **Kopiëren** aan.

## **Kopieerkwaliteit aanpassen**

**1** Plaats een origineel document met de bedrukte zijde naar boven en de korte zijde als eerste in de ADFlade of met de bedrukte zijde naar beneden op de glasplaat.

#### **Opmerkingen:**

- **•** Plaats geen briefkaarten, foto's, kleine voorwerpen, transparanten, fotopapier of dun materiaal (zoals knipsels uit tijdschriften) in de ADF-lade. Plaats deze items op de glasplaat.
- **•** Het ADF-indicatielampje begint te branden wanneer het papier correct is geplaatst.
- **2** Als u een document in de ADF-lade plaatst, dient u de papiergeleiders aan te passen.

<span id="page-78-0"></span>**3** Blader in het beginscherm naar:

#### **Kopiëren** > **Inhoud**

- **4** Raak de knop aan die het beste de inhoud beschrijft van het document dat u wilt kopiëren.
	- **• Tekst**: de inhoud van het originele document bestaat vooral uit tekst en lijnillustraties.
	- **• Tekst/foto**: het originele document bestaat uit een combinatie van tekst, afbeeldingen en foto's.
	- **• Foto**: het originele document bestaat vooral uit foto's of afbeeldingen.
	- **• Afbeeldingen**: het originele document bestaat vooral uit zakelijke illustraties zoals cirkeldiagrammen, staafdiagrammen en animaties.
- **5** Raak  $\mathbb{R}$  aan.
- **6** Raak de knop aan die het beste de inhoudsbron beschrijft van het document dat u wilt kopiëren.
	- **• Kleurenlaser**: het originele document is afgedrukt met een kleurenlaserprinter.
	- **• Inkjet**: het originele document is afgedrukt met een inkjetprinter.
	- **• Tijdschrift**: het originele document is afkomstig uit een tijdschrift.
	- **• Drukpers**: het originele document is afgedrukt met een drukpers.
	- **• Zwart-witlaser**: het originele document is afgedrukt met een zwart-witlaserprinter.
	- **• Foto/film**: het originele document bestaat vooral uit foto's van film.
	- **• Krant**: het originele document is afkomstig uit een krant.
	- **• Overige**: het originele document is afgedrukt met een andere of onbekende printer.
- **7** Raak > **Kopiëren** aan.

### **Exemplaren sorteren**

Als u meerdere exemplaren van een document afdrukt, kunt u ervoor kiezen om deze als een set (gesorteerd) af te drukken of de exemplaren af te drukken als groepen van dezelfde pagina's (niet gesorteerd).

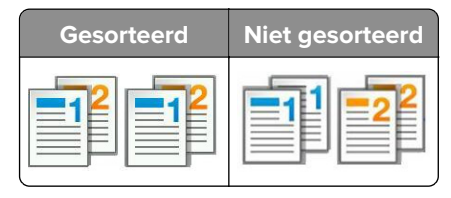

**1** Plaats een origineel document met de bedrukte zijde naar boven en de korte zijde als eerste in de ADFlade of met de bedrukte zijde naar beneden op de glasplaat.

#### **Opmerkingen:**

- **•** Plaats geen briefkaarten, foto's, kleine voorwerpen, transparanten, fotopapier of dun materiaal (zoals knipsels uit tijdschriften) in de ADF-lade. Plaats deze items op de glasplaat.
- **•** Het ADF-indicatielampje begint te branden wanneer het papier correct is geplaatst.
- **2** Als u een document in de ADF-lade plaatst, dient u de papiergeleiders aan te passen.
- **3** Blader in het beginscherm naar:

**Kopiëren** > voer het aantal exemplaren in > **Sorteren** > selecteer de volgorde van de pagina's > < > **Kopiëren**

## **Scheidingsvellen invoegen tussen exemplaren**

**1** Plaats een origineel document met de bedrukte zijde naar boven en de korte zijde als eerste in de ADFlade of met de bedrukte zijde naar beneden op de glasplaat.

#### **Opmerkingen:**

- **•** Plaats geen briefkaarten, foto's, kleine voorwerpen, transparanten, fotopapier of dun materiaal (zoals knipsels uit tijdschriften) in de ADI. Plaats deze items op de glasplaat.
- **•** Het lampje van de ADI gaat branden wanneer het papier correct is geplaatst.
- **2** Als u een document in de ADF-lade plaatst, dient u de papiergeleiders aan te passen.
- **3** Blader in het beginscherm naar:

#### **Kopiëren** > **Scheidingsvellen**

**Opmerking:** Stel Sorteren in op 1,2,3 ‑ 1,2,3 om scheidingsvellen tussen exemplaren in te voegen. Als Sorteren is ingesteld op 1,1,1 ‑ 2,2,2, worden de scheidingsvellen aan het eind van de kopieertaak ingevoegd. Zie ['Exemplaren sorteren' op pagina 79](#page-78-0) voor meer informatie.

- **4** Selecteer een van de volgende opties:
	- **• Tussen exemplaren**
	- **• Tussen taken**
	- **• Tussen pagina's**
	- **• Uit**
- **5** Raak  $\leq$  > **Kopiëren** aan.

## **Meerdere pagina's op één vel kopiëren**

Om papier te besparen kunt u twee of vier opeenvolgende pagina's van een document met meerdere pagina's op één vel papier kopiëren.

#### **Opmerkingen:**

- **•** Zorg ervoor dat het papierformaat is ingesteld op Letter, Legal, A4 of JIS B5.
- **•** Zorg ervoor dat u de kopieerformaat instelt op 100%.
- **1** Plaats een origineel document met de bedrukte zijde naar boven en de korte zijde als eerste in de ADFlade of met de bedrukte zijde naar beneden op de glasplaat.

#### **Opmerkingen:**

- **•** Plaats geen briefkaarten, foto's, kleine voorwerpen, transparanten, fotopapier of dun materiaal (zoals knipsels uit tijdschriften) in de ADI. Plaats deze items op de glasplaat.
- **•** Het lampje van de ADI gaat branden wanneer het papier correct is geplaatst.
- **2** Als u een document in de ADF-lade plaatst, dient u de papiergeleiders aan te passen.
- **3** Blader in het beginscherm naar:

#### **Kopiëren > Papierbesparing >** selecteer de gewenste invoer >  $\mathcal{P}$  > Kopiëren

**Opmerking:** Als Papierbesparing is ingesteld op Uit, is de optie Paginaranden afdrukken niet beschikbaar.

## **Informatie op kopieën afdrukken**

## **Een koptekst of voettekst op pagina's plaatsen**

**1** Plaats een origineel document met de bedrukte zijde naar boven en de korte zijde als eerste in de ADFlade of met de bedrukte zijde naar beneden op de glasplaat.

#### **Opmerkingen:**

- **•** Plaats geen briefkaarten, foto's, kleine voorwerpen, transparanten, fotopapier of dun materiaal (zoals knipsels uit tijdschriften) in de ADI. Plaats deze items op de glasplaat.
- **•** Het lampje van de ADI gaat branden wanneer het papier correct is geplaatst.
- **2** Als u een document in de ADF-lade plaatst, dient u de papiergeleiders aan te passen.
- **3** Blader in het beginscherm naar:

#### **Kopiëren** > **Koptekst/voettekst**

- **4** Selecteer **Koptekst** of **Voettekst** en raak aan.
- **5** Selecteer waar u de koptekst of voettekst wilt invoegen, selecteer een tekstoptie en raak aan.
- **6** Selecteer waar u de koptekst of voettekst wilt afdrukken en raak aan.
- **7** Raak in het menu Koptekst/voettekst de optie  $\leq$  > **Kopiëren** aan.

### **Een overlay-bericht boven aan elke pagina afdrukken**

**1** Plaats een origineel document met de bedrukte zijde naar boven en de korte zijde als eerste in de ADFlade of met de bedrukte zijde naar beneden op de glasplaat.

#### **Opmerkingen:**

- **•** Plaats geen briefkaarten, foto's, kleine voorwerpen, transparanten, fotopapier of dun materiaal (zoals knipsels uit tijdschriften) in de ADI. Plaats deze items op de glasplaat.
- **•** Het lampje van de ADI gaat branden wanneer het papier correct is geplaatst.
- **2** Als u een document in de ADF-lade plaatst, dient u de papiergeleiders aan te passen.
- **3** Blader in het beginscherm naar:

**Kopiëren** > **Overlay** > selecteer een overlay-bericht > .

**Opmerking:** U hebt de keuze uit Dringend, Vertrouwelijk, Kopie, Aangepast en Concept.

**4** Raak **Kopiëren** aan.

## **Kopieertaak annuleren**

## **Een kopieertaak annuleren terwijl het originele document zich in de ADF bevindt**

Als de ADF begint met het verwerken van een document, raakt u **Taak annuleren** aan op het bedieningspaneel van de printer.

## **Een kopieertaak annuleren terwijl pagina's via de glasplaat worden gekopieerd**

Raak **Taak annuleren** aan op het beginscherm.

Op de display wordt **Annuleren** weergegeven. Wanneer de taak is geannuleerd, wordt het kopieerscherm weergegeven.

## **Een kopieertaak annuleren terwijl de pagina's worden afgedrukt**

- **1** Druk op  $\left| \times \right|$  op het bedieningspaneel.
- **2** Raak de taak aan die u wilt annuleren en raak  $\boxed{II}$  aan.
- **3** Druk op **o**m terug te keren naar het startscherm.

## **Informatie over de kopieeropties**

## **Kopiëren van**

Met deze optie kunt u het papierformaat van het originele document selecteren.

- **•** Raak het papierformaat aan dat overeenkomt met het originele document.
- **•** Raak **Gemengde formaten** aan om een origineel document te kopiëren dat verschillende papierformaten met dezelfde breedte bevat.

## **Kopiëren naar**

Met deze optie kunt u het formaat en type papier selecteren waarop de kopieën worden afgedrukt.

- **•** Raak het papierformaat en -type aan dat overeenkomt met het papier dat u hebt geplaatst.
- **•** Als de instellingen voor Kopiëren van verschillen van die onder Kopiëren naar, maakt de printer de kopie automatisch passend voor het afdrukmateriaal.
- **•** Als er geen papier van de soort of het formaat waarop u wilt kopiëren in een van de laden is geplaatst, raakt u **Handmatige invoer** aan en voert u het papier handmatig in via de handmatige invoer of de universeellader.
- **•** Als Kopiëren naar is ingesteld op Automatische formaataanpassing, is het formaat van de afdrukken hetzelfde als dat van het originele document. Als er geen passend papierformaat in de laden is geplaatst, wordt **Papierformaat niet gevonden** weergegeven en wordt u gevraagd om papier te plaatsen in een lade, handinvoer of de universeellader.

## **Schalen**

Met deze optie kunt u het document schalen van 25% tot 400% van de originele documentgrootte. U kunt ook automatisch schalen instellen.

- **•** Als u op een ander formaat kopieert, bijvoorbeeld van Legal- naar Letter-formaat, stel de papierformaten bij "Kopiëren van" en "Kopiëren naar" dan in om de scanafbeelding automatisch aan te passen. De kopie past dan op het geselecteerde papierformaat waarop wordt afgedrukt.
- Raak  $\blacksquare$  of  $\smash{\dagger}$  op het bedieningspaneel van de printer aan om de waarde te verlagen of verhogen met één procent. Als u de waarde onafgebroken wilt verhogen of verlagen, houdt u de knop twee of meer seconden ingedrukt.

## **Intensiteit**

Met deze optie kunt u aangeven hoeveel lichter of donkerder de kopieën moeten worden ten opzichte van het originele document.

## **Zijden (duplex)**

Met deze optie kunt u enkel- of dubbelzijdige kopieën maken van enkel- of dubbelzijdige originele documenten.

## **Sorteren**

Met deze optie houdt u de pagina's van een afdruktaak op volgorde als u meerdere exemplaren van het document afdrukt.

## **Exemplaren**

Met deze optie kunt u het aantal exemplaren instellen dat u wilt afdrukken.

## **Inhoud**

Met deze optie kunt u het type en de bron van het originele document instellen.

Maak een keuze uit de volgende inhoudstypen:

- **• Afbeeldingen**: het originele document bestaat vooral uit zakelijke illustraties zoals cirkeldiagrammen, staafdiagrammen en animaties.
- **• Foto**: het originele document bestaat vooral uit foto's of afbeeldingen.
- **• Tekst**: de inhoud van het originele document bestaat vooral uit tekst en lijnillustraties.
- **• Tekst/foto**: het originele document bestaat uit een combinatie van tekst, afbeeldingen en foto's.

Maak een keuze uit de volgende inhoudsbronnen:

- **• Zwart-witlaser**: het originele document is afgedrukt met een zwart-witlaserprinter.
- **• Kleurenlaser**: het originele document is afgedrukt met een kleurenlaserprinter.
- **• Inkjet**: het originele document is afgedrukt met een inkjetprinter.
- **• Tijdschrift**: het originele document is afkomstig uit een tijdschrift.
- **• Krant**: het originele document is afkomstig uit een krant.
- **• Overige**: het originele document is afgedrukt met een andere of onbekende printer.
- **• Foto/film**: het originele document bestaat vooral uit foto's van film.
- **• Drukpers**: het originele document is afgedrukt met een drukpers.

### **Kleur**

Met deze optie kunt u selecteren of de gescande afbeelding zwart-wit of in kleur moet zijn.

### **Duplex geavanceerd**

Met deze optie kunt u de afdrukstand van het document opgeven, opgeven of documenten op één zijde of beide zijden bedrukt zijn en opgeven hoe documenten zijn gebonden.

## **Opslaan als snelkoppeling**

Met deze optie kunt u de huidige instellingen opslaan door een snelkoppelingsnaam toe te wijzen.

**Opmerking:** Door deze optie te selecteren, wordt het volgende beschikbare snelkoppelingsnummer automatisch toegewezen.

## **Margeverschuiving**

Met deze optie kunt u de marge van een pagina verkleinen of vergroten door de gescande afbeelding te

verschuiven. Raak  $+$  or  $-$  aan om de gewenste marge in te stellen. Als de extra marge te groot is, wordt de kopie bijgesneden.

### **Rand wissen**

Met deze optie verwijdert u vlekken of markeringen rondom de randen van een document. U kunt een heel gebied langs alle zijden van het papier weghalen, of een bepaalde rand aangeven. Met Rand wissen wordt ook alles wat in het geselecteerde gebied ligt gewist, zodat er niets wordt afgedrukt op dat gedeelte van het papier.

## **Overlay**

Met deze optie kunt u een watermerk (of bericht) maken dat als overlay over de inhoud van uw document wordt afgedrukt. U hebt de keuze uit: Vertrouwelijk, Kopie, Concept, Urgent en Aangepast. U kunt een type aangepast bericht typen in het veld Voer de Aangepaste tekst voor overlay in en druk op OK. Het bericht wordt bijna transparant en met grote letters weergegeven over elke pagina.

## **Instellingen omslagpagina**

Met deze optie kunt u de omslagpagina instellen van kopieën en brochures.

## **Scheidingspagina's**

Met deze optie plaatst u een leeg vel papier tussen kopieën, afdrukken, pagina's, afdruktaken of kopieertaken. De scheidingsvellen kunnen uit een aparte lade worden genomen die een andere soort papier of een andere kleur papier bevatten.

## **Koptekst/voettekst**

Met deze optie kunt u een koptekst of voettekst invoegen en de locatie op een pagina opgeven.

Selecteer een van de volgende opties:

- **• Bates-nummer**
- **• Aangepast tekst**
- **• Datum-/tijd-**
- **• Paginanummer**

## **Papierbesparing**

Met deze optie kunt u twee of meer pagina's van een origineel document op dezelfde pagina afdrukken. Papierbesparing wordt ook N per vel afdrukken genoemd, waarbij N staat voor het aantalpagina's. Bij de instelling 2 per vel worden bijvoorbeeld twee pagina's van uw document op één pagina afgedrukt. Bij de instelling 4 per vel worden vier pagina's van uw document op één pagina afgedrukt.

## **Geavanceerde beeldverwerking**

Met deze optie kunt u instellingen voor Automatisch centreren, Achtergrond verwijderen, Kleurbalans, Weggevallen kleur, Contrast, Spiegelafbeelding, Negatiefafbeelding, Rand tot rand scannen, Schaduwdetail, Scherpte en Temperatuur opgeven of aanpassen voor u het document kopieert.

## **Boekje maken**

Met deze optie kunt u een reeks gesorteerde en afgedrukte pagina's maken die gevouwen een boekje vormen dat op het halve paginaformaat van het oorspronkelijke document en in de juiste volgorde kan worden afgedrukt. U kunt kiezen uit enkelzijdig en dubbelzijdig.

**Opmerking:** Dit optie wordt alleen weergegeven als er een vaste schijf voor de printer is geïnstalleerd.

## **Aangepaste taak**

Met deze optie kunt u meerdere scantaken in één taak combineren en wordt alleen weergegeven wanneer er een vaste schijf in de printer is geplaatst.

## **Scheve items in ADI aanpassen**

Met deze optie worden gescande afbeeldingen gecorrigeerd die een beetje schuin zijn wanneer ze worden ontvangen van de ADI-lade.

# **E-mailen**

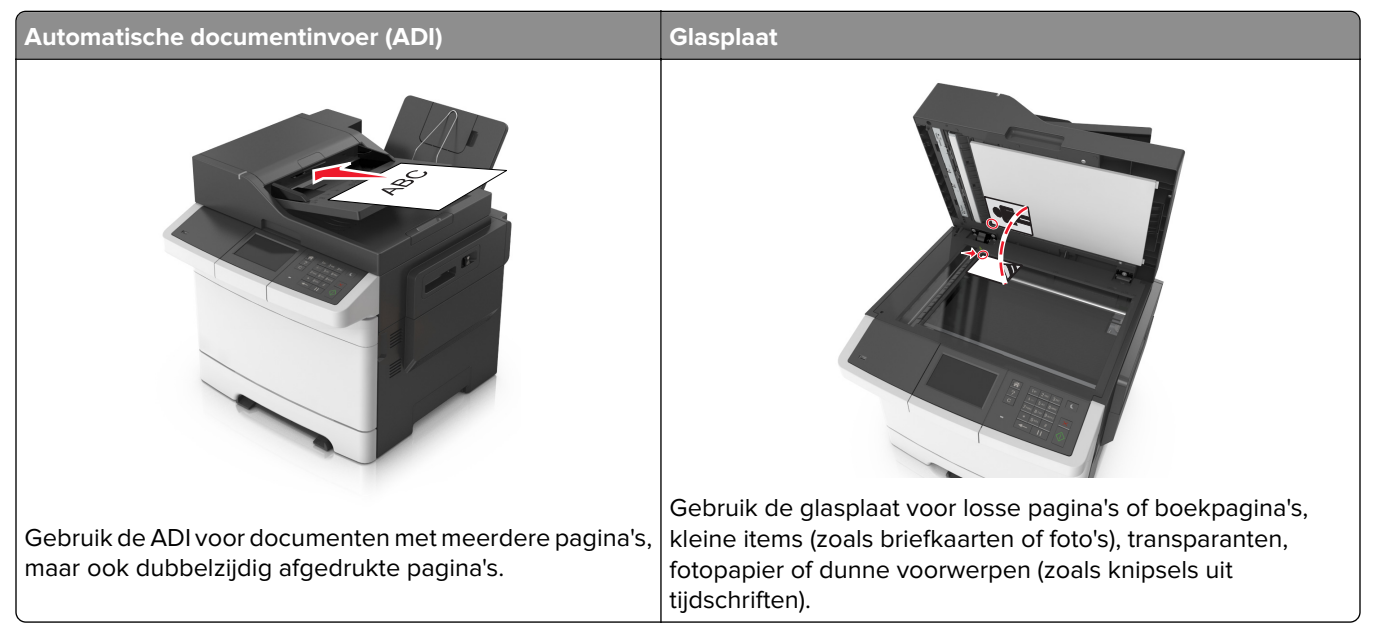

U kunt de printer gebruiken om gescande documenten via e-mail naar één of meerdere ontvangers te verzenden. U kunt op drie manieren een e-mail verzenden vanaf de printer. U kunt het e-mailadres typen, een snelkoppelingsnummer of het adresboek gebruiken.

## **Printer instellen om e-mailberichten te verzenden**

## **De e-mailfunctie instellen**

**1** Open een webbrowser en typ het IP-adres van de printer in de adresbalk.

#### **Opmerkingen:**

- **•** Controleer het IP-adres van de printer op het startscherm van de printer. Het IP-adres bestaat uit vier sets met cijfers gescheiden door punten: 123,123.123,123.
- **•** Als u een proxyserver gebruikt, moet u deze tijdelijk uitschakelen zodat de webpagina correct kan worden geladen.
- **2** Klik op **Instellingen** > **Instellingen e-mail/FTP** > **E-mailinstellingen**.
- **3** Geef de juiste gegevens op en klik op **Verzenden**.

## **Een e-mailsnelkoppeling maken**

## **Een e-mailsnelkoppeling maken met de Embedded Web Server**

**1** Open een webbrowser en typ het IP-adres van de printer in de adresbalk.

#### **Opmerkingen:**

- **•** Controleer het IP-adres van de printer op het startscherm van de printer. Het IP-adres bestaat uit vier sets met cijfers gescheiden door punten: 123,123.123,123.
- **•** Als u een proxyserver gebruikt, moet u deze tijdelijk uitschakelen zodat de webpagina correct kan worden geladen.
- **2** Klik op **Instellingen**.
- **3** Klik bij Overige instellingen op **Snelkoppelingen beheren** > **Instellingen e-mailsnelkoppeling**.
- **4** Voer een unieke naam in voor de ontvanger van de e-mail en geef vervolgens het e-mailadres op. Als u meerdere adressen invoert, moet u de afzonderlijke adressen met een komma van elkaar scheiden.
- **5** Klik op **Toevoegen**.

## **Een snelkoppeling voor e-mail maken met het bedieningspaneel van de printer**

**1** Blader in het beginscherm naar:

**E-mail** > **Ontvanger(s)** > typ het e‑mailadres van de ontvanger >

**Opmerking:** Als u een groep met ontvangers wilt maken, raakt u **aan en geeft u het e-mailadres van** de volgende ontvanger op.

- **2** Raak **Onderwerp** aan > typ het onderwerp van het e-mailbericht >  $\mathbb{V}$ .
- **3** Raak **Bericht** aan > typ uw bericht >  $\mathbb{V}$ .
- **4** Pas de e-mailinstellingen aan.

**Opmerking:** als u de instellingen wijzigt nadat de e-mailsnelkoppeling is gemaakt, worden de instellingen niet opgeslagen.

- **5** Raak **Opslaan als snelkoppeling** aan.
- **6** Typ een unieke naam voor de snelkoppeling en raak aan.
- **7** Controleer of de naam van de snelkoppeling juist is en raak vervolgens **OK** aan.

Als de naam van de snelkoppeling niet juist is, raakt u **Annuleren** aan en voert u de gegevens opnieuw in.

#### **Opmerkingen:**

- **•** De naam van de snelkoppeling wordt weergegeven bij het pictogram E-mailsnelkoppelingen in het startscherm van de printer.
- **•** U kunt de snelkoppeling gebruiken wanneer u een ander document met dezelfde instellingen wilt emailen.

## **Een document per e-mail verzenden**

## **E-mail verzenden met het bedieningspaneel van de printer**

**1** Plaats een origineel document met de bedrukte zijde naar boven en de korte zijde als eerste in de automatische documentinvoer of met de bedrukte zijde naar beneden op de glasplaat.

#### **Opmerkingen:**

- **•** Plaats geen briefkaarten, foto's, kleine voorwerpen, transparanten, fotopapier of dun materiaal (zoals knipsels uit tijdschriften) in de ADI. Plaats deze items op de glasplaat.
- **•** Het lampje van de ADI gaat branden wanneer het papier correct is geplaatst.
- **2** Als u een document in de automatische documentinvoer plaatst, dient u de papiergeleiders aan te passen.

**Opmerking:** Zorg ervoor dat het formaat van het origineel en het kopieerpapier hetzelfde zijn om te voorkomen dat afbeeldingen worden bijgesneden.

**3** Blader in het beginscherm naar:

#### **E-mail** > **Ontvanger(s)**

**4** Voer het e-mailadres in of druk op **#** en voer het snelkoppelingsnummer in.

Als u nog meer ontvangers wilt invoeren, raakt u aan en voert u het e-mailadres of snelkoppelingsnummer in dat u wilt toevoegen.

**Opmerking:** U kunt ook een e-mailadres invoeren met het adresboek.

**5** Raak  $\leq$  > **E-mailen** aan.

## **E**‑**mail verzenden met een snelkoppelingsnummer**

**1** Plaats een origineel document met de bedrukte zijde naar boven en de korte zijde als eerste in de automatische documentinvoer of met de bedrukte zijde naar beneden op de glasplaat.

#### **Opmerkingen:**

- **•** Plaats geen briefkaarten, foto's, kleine voorwerpen, transparanten, fotopapier of dun materiaal (zoals knipsels uit tijdschriften) in de ADI. Plaats deze items op de glasplaat.
- **•** Het lampje van de ADI gaat branden wanneer het papier correct is geplaatst.
- **2** Als u een document in de automatische documentinvoer plaatst, dient u de papiergeleiders aan te passen.
- **3** Druk op  $#$ , voer het snelkoppelingsnummer in met het toetsenblok en raak  $\mathbb{V}$  aan.

Als u nog meer ontvangers wilt invoeren, raakt u aan en voert u het e-mailadres of snelkoppelingsnummer in dat u wilt toevoegen.

**4** Raak  $\leq$  > **E-mailen** aan.

## **Een e-mail verzenden via het adresboek**

**1** Plaats een origineel document met de bedrukte zijde naar boven en de korte zijde als eerste in de automatische documentinvoer of met de bedrukte zijde naar beneden op de glasplaat.

#### **Opmerkingen:**

- **•** Plaats geen briefkaarten, foto's, kleine voorwerpen, transparanten, fotopapier of dun materiaal (zoals knipsels uit tijdschriften) in de ADI. Plaats deze items op de glasplaat.
- **•** Het lampje van de ADI gaat branden wanneer het papier correct is geplaatst.
- **2** Als u een document in de automatische documentinvoer plaatst, dient u de papiergeleiders aan te passen.
- **3** Blader in het beginscherm naar:

**E-mail** > **Ontvanger(s)** >  $\vert \mathcal{P} \vert$  > geef de naam van de ontvanger op >  $\mathcal{P}$ 

**4** Raak de naam van de ontvanger aan.

Als u wilt zoeken naar extra ontvangers, raakt u **Nieuwe zoekactie** aan en voert u de naam van de volgende ontvanger in.

**5** Raak  $\leq$  > **E-mailen** aan.

## **E-mailinstellingen aanpassen**

## **Onderwerp en berichtinformatie aan de e-mail toevoegen**

**1** Plaats een origineel document met de bedrukte zijde naar boven en de korte zijde als eerste in de ADFlade of met de bedrukte zijde naar beneden op de glasplaat.

#### **Opmerkingen:**

- **•** Plaats geen briefkaarten, foto's, kleine voorwerpen, transparanten, fotopapier of dun materiaal (zoals knipsels uit tijdschriften) in de ADI. Plaats deze items op de glasplaat.
- **•** Het lampje van de ADI gaat branden wanneer het papier correct is geplaatst.
- **2** Als u een document in de automatische documentinvoer plaatst, dient u de papiergeleiders aan te passen.
- **3** Blader in het beginscherm naar:

**E-mail** > **Ontvanger(s)** > typ het e-mailadres >

- **4** Raak Onderwerp aan > typ het onderwerp van het e-mailbericht >  $\mathbb{V}$ .
- **5** Raak **Bericht** aan > typ uw bericht >  $\vee$ .

## **Het bestandstype wijzigen voor verzending**

- **1** Plaats een origineel document in de ADF-lade of op de glasplaat.
- **2** Blader in het beginscherm naar:

**E-mail** > **Ontvanger(s)** > typ het e-mailadres >  $\mathcal{V}$  > **Verzenden als** 

- **3** Selecteer het bestandstype dat u wilt verzenden.
- **4** Druk op  $\mathbb{V}$  > **Verzenden**.

## **Een e-mail annuleren**

- **•** Als u de ADF gebruikt, raakt u **Taak annuleren** aan als **Bezig met scannen** wordt weergegeven.
- **•** Als u de glasplaat gebruikt, raakt u **Taak annuleren** aan als **Bezig met scannen** wordt weergegeven of als **Volgende pagina scannen**/**Taak voltooien** wordt weergegeven.

## **Informatie over de e-mailopties**

## **Ontvanger(s)**

Met deze optie kunt u de ontvanger van uw e-mailbericht opgeven. U kunt meerdere e-mailadressen invoeren.

## **Onderwerp**

Met deze optie kunt u een onderwerpregel toevoegen aan uw e-mail.

## **Bericht**

Met deze optie voert u een bericht in dat met de gescande bijlage wordt verzonden.

## **Bestandsnaam**

Met deze optie kunt u de bestandsnaam van de e-mailbijlage aanpassen.

## **Opslaan als snelkoppeling**

Met deze optie kunt u de huidige instellingen opslaan als snelkoppeling door een snelkoppelingsnaam toe te wijzen.

**Opmerking:** Door deze optie te selecteren, wordt het volgende beschikbare snelkoppelingsnummer automatisch toegewezen.

## **Origineel**

Hiermee stelt u het papierformaat in voor de documenten die u per e-mail gaat versturen. Als u Origineel formaat op Combinatie formaten instelt, kunt u een origineel document scannen dat verschillende papierformaten bevat (pagina's van het formaat Letter en Legal).

## **Intensiteit**

Met deze optie kunt u aangeven hoeveel lichter of donkerder uw gescande documenten moeten worden ten opzichte van het originele document.

## **Resolutie**

Met deze optie kunt u de uitvoerkwaliteit van uw e-mailbericht aanpassen. Door een hogere afbeeldingsresolutie wordt het e-mailbestand groter en duurt het langer om uw originele document te scannen. Door de afbeeldingsresolutie te verlagen, wordt het bestand kleiner.

## **Kleur**

Met deze optie kunt u selecteren of de gescande afbeelding zwart-wit of in kleur moet zijn.

## **Verzenden als**

Met deze optie kunt u het soort uitvoer voor de scanafbeelding instellen.

Selecteer een van de volgende opties:

- **• PDF**: hiermee kunt u één bestand met meerdere pagina's maken. Dit kan worden verzonden als een beveiligd of gecomprimeerd bestand.
- **• TIFF**: hiermee kunt u meerdere bestanden of één bestand maken. Als u TIFF met meerdere pagina's uitschakelt in het menu Instellingen van de Embedded Web Server, wordt met TIFF elke pagina opgeslagen in een afzonderlijk bestand. Een TIFF-bestand is meestal groter dan een gelijkwaardig JPEG-bestand.
- **• JPEG**: hiermee kunt u een afzonderlijk bestand voor elke pagina van het originele document maken en bijvoegen.
- **• XPS**: hiermee kunt u één XPS-bestand met meerdere pagina's maken.

## **Inhoud**

Met deze optie kunt u het type en de bron van het originele document instellen.

Maak een keuze uit de volgende inhoudstypen:

- **• Afbeeldingen**: het originele document bestaat vooral uit zakelijke illustraties zoals cirkeldiagrammen, staafdiagrammen en animaties.
- **• Foto**: het originele document bestaat vooral uit foto's of afbeeldingen.
- **• Tekst**: de inhoud van het originele document bestaat vooral uit tekst en lijnillustraties.
- **• Tekst/foto**: het originele document bestaat uit een combinatie van tekst, afbeeldingen en foto's.

Maak een keuze uit de volgende inhoudsbronnen:

- **• Zwart-witlaser**: het originele document is afgedrukt met een zwart-witlaserprinter.
- **• Kleurenlaser**: het originele document is afgedrukt met een kleurenlaserprinter.
- **• Inkjet**: het originele document is afgedrukt met een inkjetprinter.
- **• Tijdschrift**: het originele document is afkomstig uit een tijdschrift.
- **• Krant**: het originele document is afkomstig uit een krant.
- **• Overige**: het originele document is afgedrukt met een andere of onbekende printer.
- **• Foto/film**: het originele document bestaat vooral uit foto's van film.
- **• Drukpers**: het originele document is afgedrukt met een drukpers.

## **Pagina-instelling**

Met deze optie kunt u de volgende instellingen wijzigen:

- **• Zijden (Duplex)**: hiermee wordt ingesteld of het originele document op één zijde of op beide zijden van het papier bedrukt is. Tevens wordt hiermee aangegeven wat moet worden gescand voor de e-mailbijlage.
- **• Afdrukstand**: hiermee wordt de afdrukstand van het originele document ingesteld en worden de instellingen voor Zijden (Duplex) en Inbinden afgestemd op de afdrukstand.
- **• Inbinden**: hiermee wordt aangegeven of het originele document aan de lange of korte zijde is ingebonden.

## **Aangepaste taak**

Met deze optie kunt u meerdere scantaken in één taak combineren en wordt alleen weergegeven wanneer er een vaste schijf in de printer is geplaatst.

## **Scanvoorbeeld**

Met deze optie kunt u de eerste pagina van de afbeelding bekijken voordat deze in de e-mailbijlage wordt opgenomen. Als de eerste pagina is gescand, volgt er een korte pauze en vervolgens wordt het voorbeeld weergegeven.

**Opmerking:** Deze optie wordt alleen weergegeven als er een werkende vaste schijf voor de printer is geïnstalleerd.

## **Transmissielog**

Met deze optie drukt u het transmissielog of het transmissiefoutenlog af.

### **Rand wissen**

Met deze optie verwijdert u vlekken of markeringen rondom de randen van een document. U kunt een heel gebied langs alle zijden van het papier weghalen, of een bepaalde rand aangeven. Met Rand wissen wordt ook alles wat in het geselecteerde gebied ligt gewist, zodat er niets wordt afgedrukt op dat gedeelte van het papier.

## **Geavanceerde beeldverwerking**

Met deze optie kunt u instellingen voor Achtergrond verwijderen, Kleurbalans, Kleur wegfilteren, Contrast, JPEG-kwaliteit, Spiegelbeeld, Negatiefafbeelding, Van rand tot rand scannen, Schaduwdetail, Scherpte en Temperatuur aanpassen voor u het document e-mailt.

## **Scheve items in ADI aanpassen**

Met deze optie worden gescande afbeeldingen gecorrigeerd die een beetje schuin zijn wanneer ze worden ontvangen van de ADI-lade.

# **Faxen**

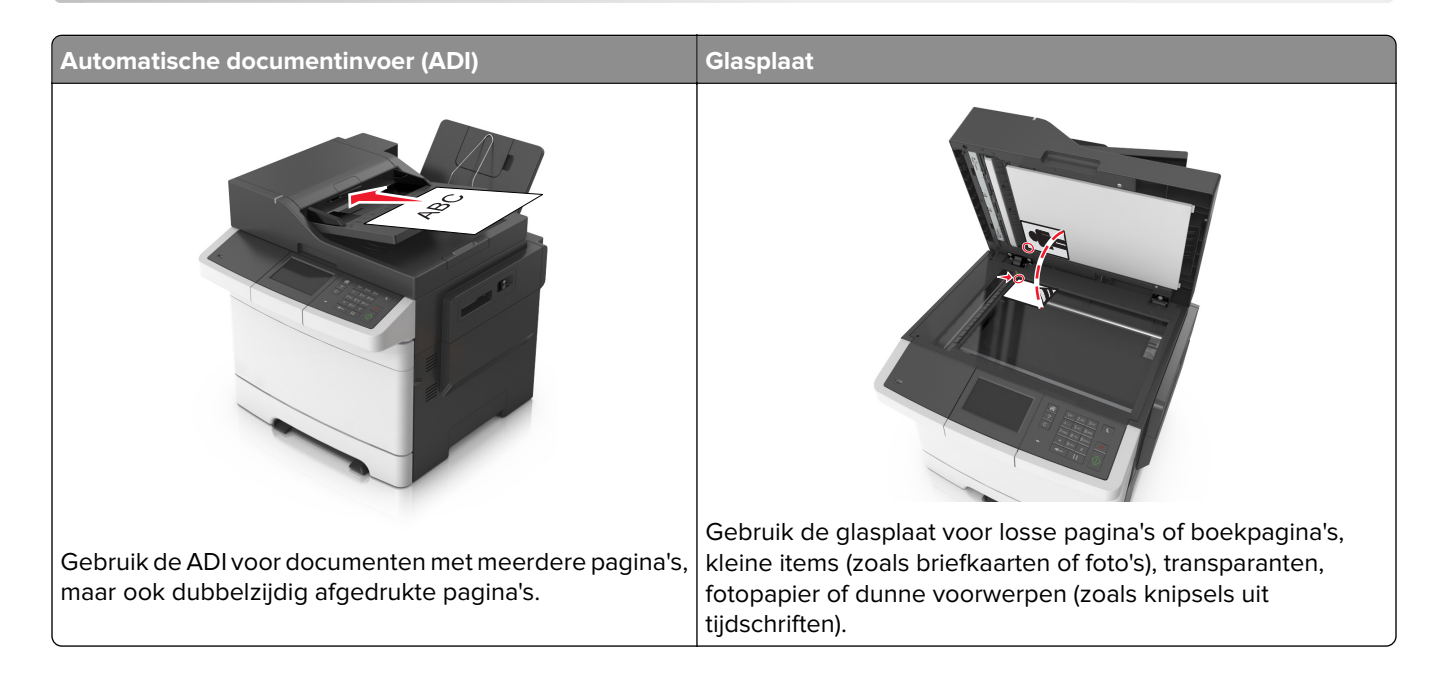

## **Printer instellen voor faxen**

#### **Opmerkingen:**

- **•** De volgende verbindingsmethoden zijn alleen van toepassing in bepaalde landen of regio's.
- **•** Tijdens de eerste printerinstallatie schakelt u de faxfunctie en elke andere functie die u later wilt installeren uit en raakt u vervolgens **Doorgaan** aan.
- **•** Het indicatielampje kan rood knipperen als de faxfunctie wel is ingeschakeld maar nog volledig is geconfigureerd.

**Waarschuwing: mogelijke beschadiging:** Raak de kabels of de printer niet aan in het aangegeven gebied als er een fax wordt verzonden of ontvangen.

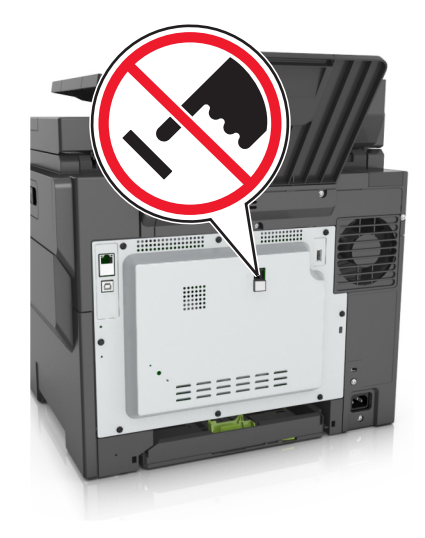

## **Eerste faxconfiguratie**

In veel landen en regio's is het verplicht dat uitgaande faxen de volgende informatie bevatten boven of onder aan elke verzonden pagina, of op de eerste pagina van de verzending: faxnaam (identificatie van afzender: een bedrijf of andere entiteit, of een persoon) en faxnummer (telefoonnummer van het verzendende faxapparaat, een bedrijf of andere entiteit, of een persoon). Zie ['Kennisgevingen over regelgeving met](#page-323-0) [betrekking tot terminalapparatuur voor telecommunicatie' op pagina 324](#page-323-0) voor meer informatie.

Geef deze faxconfiguratiegegevens op met het bedieningspaneel van de printer of gebruik een webbrowser om naar de Embedded Web Server te gaan en het menu Instellingen te openen.

**Opmerking:** als u geen TCP/IP-omgeving gebruikt, moet u het bedieningspaneel van de printer gebruiken om de faxconfiguratiegegevens op te geven.

### **Bedieningspaneel van de printer gebruiken voor faxconfiguratie**

Als u de printer voor het eerst inschakelt, worden enkele configuratieschermen weergegeven. Als de printer beschikt over een faxfunctie, worden de schermen Faxnaam en Faxnummer weergegeven.

- **1** Voer de volgende handelingen uit wanneer het scherm Faxnaam wordt weergegeven:
	- **a** Geef de naam op die moet worden afgedrukt op alle uitgaande faxen.
	- **b** Geef de faxnaam op en raak **Verzenden** aan.
- **2** Geef in het scherm Faxnummer het faxnummer op en raak **Verzenden** aan.

#### **Embedded Web Server gebruiken voor faxconfiguratie**

**1** Open een webbrowser en typ het IP-adres van de printer in de adresbalk.

#### **Opmerkingen:**

- **•** Controleer het IP-adres van de printer op het startscherm van de printer. Het IP-adres bestaat uit vier sets met cijfers gescheiden door punten, bijvoorbeeld: 123.123.123.123.
- **•** Als u een proxyserver gebruikt, moet u deze tijdelijk uitschakelen zodat de webpagina correct kan worden geladen.
- **2** Klik op **Instellingen** > **Faxinstellingen** > **Analoge faxinstellingen**.
- **3** Typ in het veld Faxnaam de naam die moet worden afgedrukt op alle uitgaande faxen.
- **4** Geef in het veld Faxnummer het faxnummer van de printer op.
- **5** Klik op **Verzenden**.

## **Een faxverbinding kiezen**

#### **Fax instellen met een vaste telefoonlijn**

**LET OP: GEVAAR VOOR ELEKTRISCHE SCHOKKEN:** Schakel tijdens onweer dit product niet in en maak geen elektrische of bekabelde verbindingen, zoals de fax, het netsnoer of een telefoonkabel, om elektrische schokken te voorkomen.

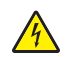

**LET OP: GEVAAR VOOR ELEKTRISCHE SCHOKKEN:** Gebruik de faxfunctie niet tijdens onweer om het risico van elektrische schokken te voorkomen.

**LET OP: RISICO OP LETSEL:** Gebruik om het risico op brand te verkleinen alleen een telecommunicatiesnoer (RJ-11) van 26 AWG of meer als u dit product aansluit op het openbare vaste telefoonnetwerk. Voor gebruikers in Australië geldt dat het snoer moet worden goedgekeurd door de Australische communicatie- en media-autoriteit.

#### **Configuratie 1: Printer is aangesloten op een aparte faxlijn**

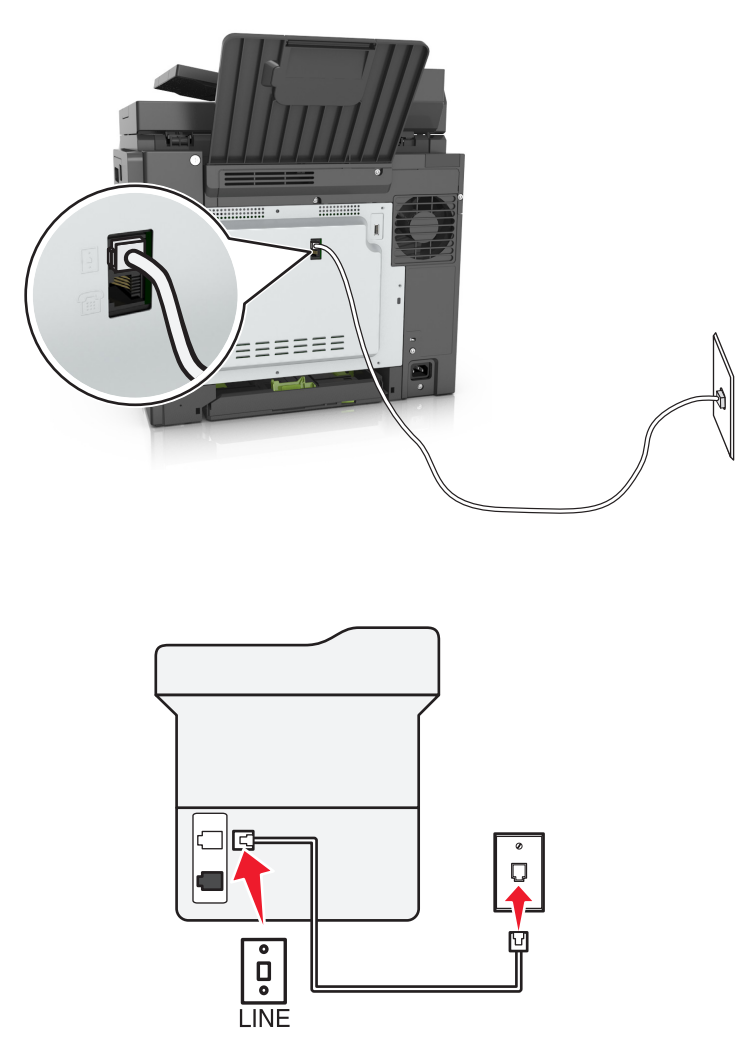

- **1** Sluit het ene uiteinde van de telefoonkabel aan op de line-poort van de printer.
- **2** Sluit het andere uiteinde van de kabel aan op een werkende analoge wandcontactdoos.

#### **Opmerkingen:**

- **•** U kunt de printer instellen om faxen automatisch (Automatisch beantwoorden: Aan) of handmatig (Automatisch beantwoorden: Uit) te beantwoorden.
- **•** Als u faxen automatisch wilt ontvangen, kunt u instellen dat de printer de oproep aanneemt na een gewenst aantal belsignalen.

#### **Configuratie 2: Printer deelt de lijn met een antwoordapparaat**

**Opmerking:** Als u een abonnement hebt op een speciaal belsignaal, controleert u of het juiste belsignaal hebt ingesteld voor de printer. Anders ontvangt de printer geen faxsignalen, zelfs als u hebt ingesteld om faxen automatisch te ontvangen.

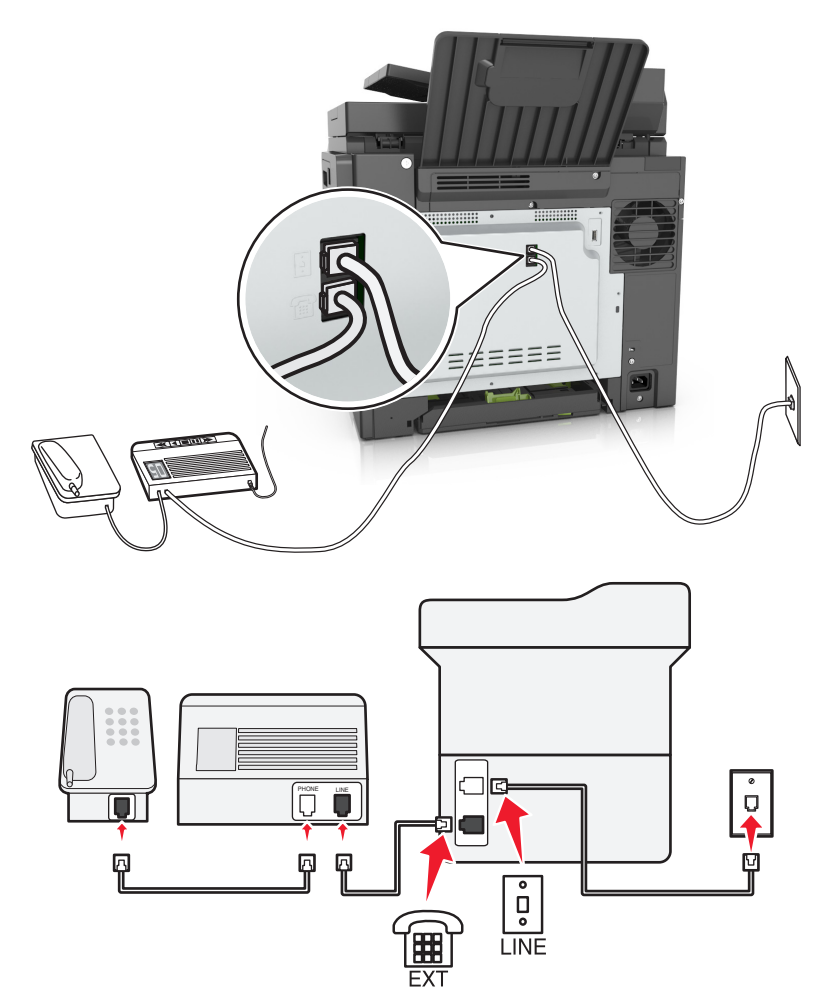

#### **Aangesloten op dezelfde wandaansluiting voor telefoons**

- **1** Sluit het ene uiteinde van de telefoonkabel aan op de line-poort van de printer.
- **2** Sluit het andere uiteinde van de kabel aan op een werkende analoge wandcontactdoos.
- **3** Sluit het antwoordapparaat aan op de telefoonpoort van de printer.

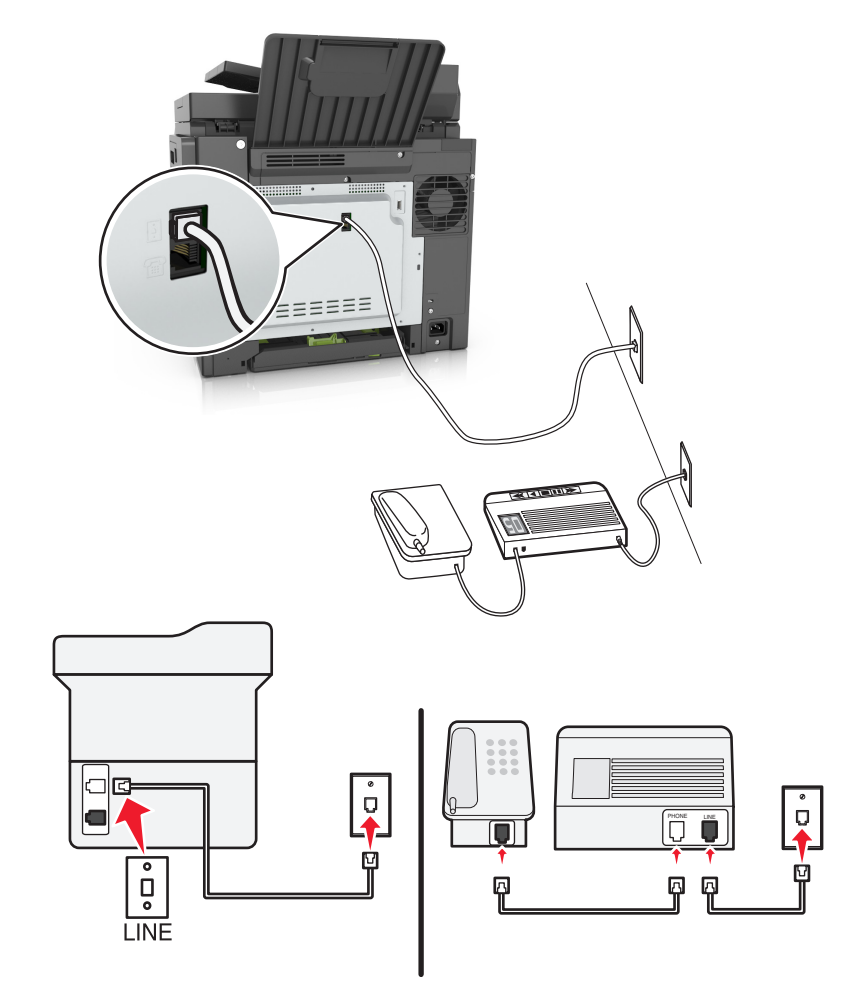

#### **Aangesloten op verschillende wandaansluitingen**

- **1** Sluit het ene uiteinde van de telefoonkabel aan op de line-poort van de printer.
- **2** Sluit het andere uiteinde van de kabel aan op een werkende analoge wandcontactdoos.

#### **Opmerkingen:**

- **•** Als voor uw lijn slechts één telefoonnummer is ingesteld, stelt u de printer in op het automatisch ontvangen van faxen.
- **•** Stel de printer zo in dat deze oproepen twee belsignalen na het antwoordapparaat aanneemt. Als het antwoordapparaat bijvoorbeeld na vier belsignalen de oproep aanneemt, stelt u de printerinstelling Aantal belsignalen in op zes.

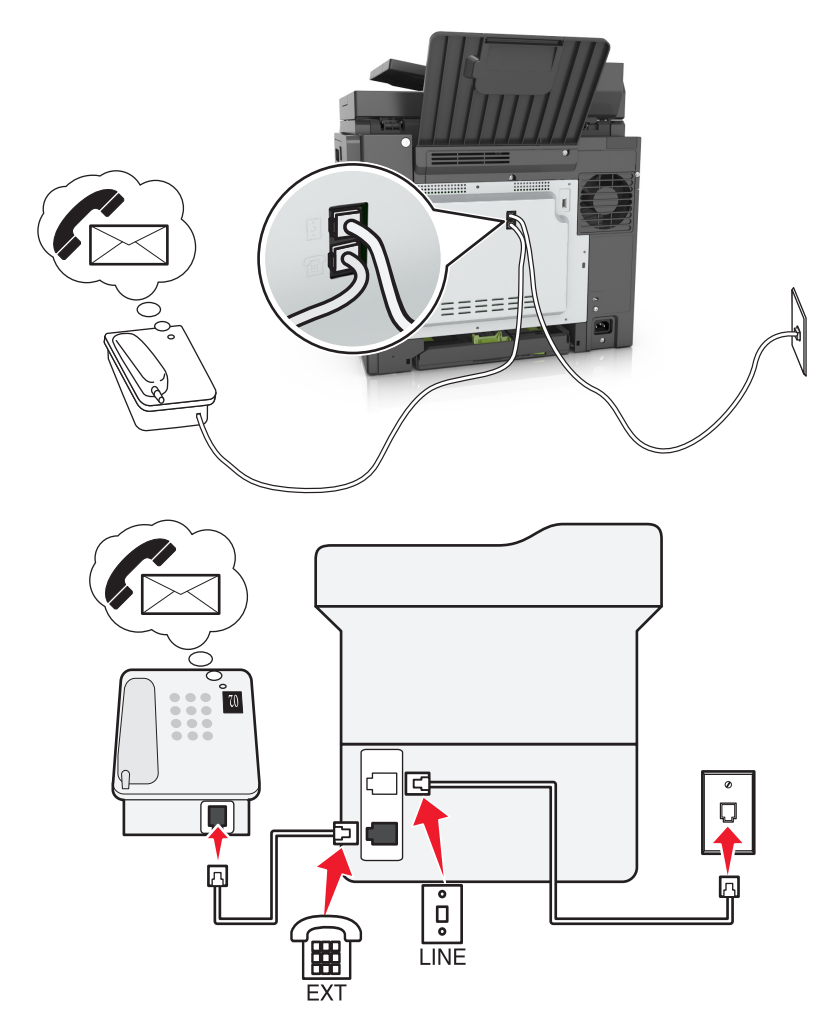

#### **Configuratie 3: Printer deelt de lijn met een telefoon met een abonnement op een voicemaildienst**

- **1** Sluit het ene uiteinde van de telefoonkabel aan op de line-poort van de printer.
- **2** Sluit het andere uiteinde van de kabel aan op een werkende analoge wandcontactdoos.
- **3** Sluit de telefoon aan op de telefoonpoort van de printer.

#### **Opmerkingen:**

- **•** Deze installatie is het meest geschikt als u de voicemaildienst vaker gebruikt dan de fax en als u een abonnement op een speciaal belsignaal hebt.
- **•** Wanneer u de telefoon opneemt en faxtonen hoort, drukt op de telefoon op **\*9\*** of geeft u de code voor handmatig beantwoorden op om de fax te ontvangen.
- **•** U kunt de printer ook instellen op het automatisch ontvangen van faxen, maar schakel dan de voicemaildienst wel uit wanneer u een fax verwacht.

#### **Fax instellen met Digital Subscriber Line**

**LET OP: GEVAAR VOOR ELEKTRISCHE SCHOKKEN:** Schakel tijdens onweer dit product niet in en maak geen elektrische of bekabelde verbindingen, zoals de fax, het netsnoer of een telefoonkabel, om elektrische schokken te voorkomen.

**LET OP: GEVAAR VOOR ELEKTRISCHE SCHOKKEN:** Gebruik de faxfunctie niet tijdens onweer om het risico van elektrische schokken te voorkomen.

**LET OP: RISICO OP LETSEL:** Gebruik om het risico op brand te verkleinen alleen een telecommunicatiesnoer (RJ-11) van 26 AWG of meer als u dit product aansluit op het openbare vaste telefoonnetwerk. Voor gebruikers in Australië geldt dat het snoer moet worden goedgekeurd door de Australische communicatie- en media-autoriteit.

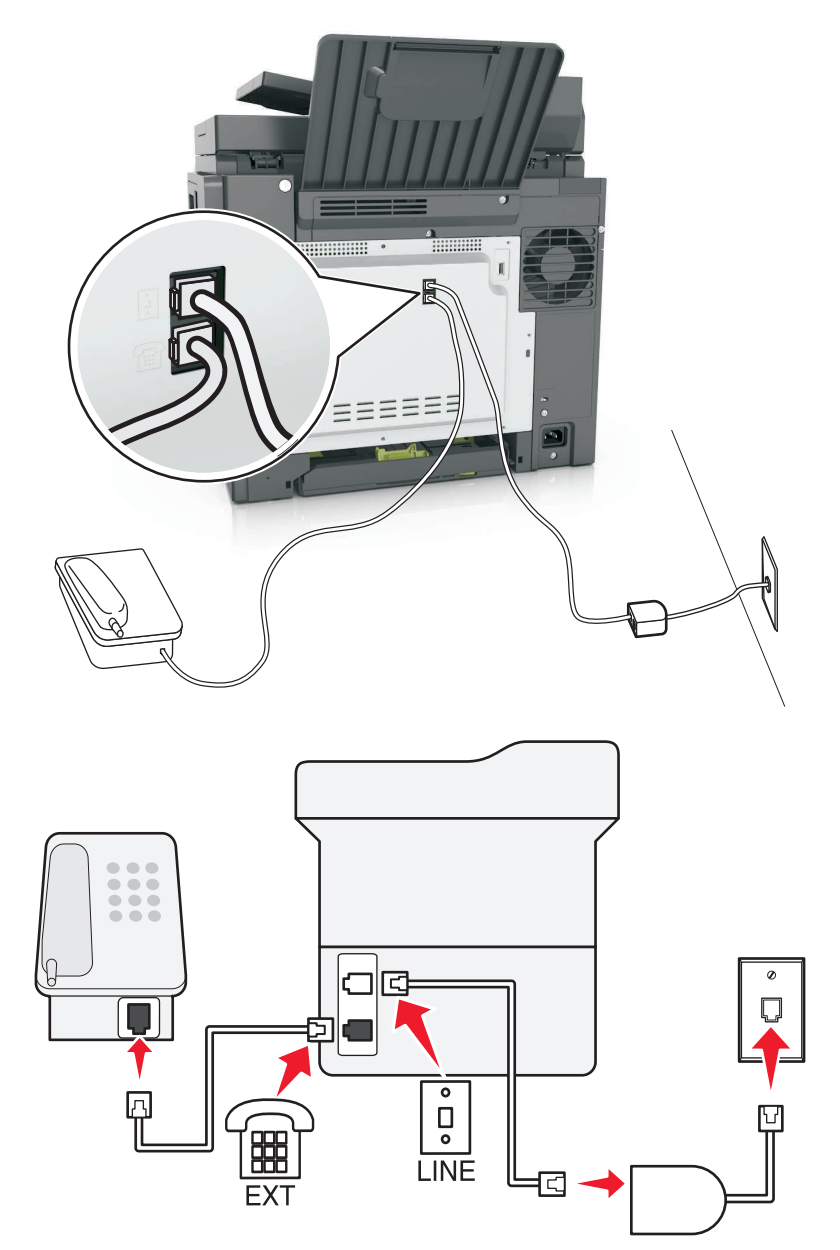

Een Digital Subscriber Line (DSL) splitst een gewone telefoonlijn in twee kanalen: spraakoproepen en internet. Telefoon- en faxsignalen worden beide via het spraakkanaal verzonden, terwijl internetsignalen via het andere kanaal worden verzonden.

Om storing tussen de twee kanalen tot een minimum te beperken, kunt u een DSL-filter bij uw DSL-provider aanvragen.

- **1** Sluit de LINE-poort van het DSL-filter aan op de wandcontactdoos.
- **2** Sluit het ene uiteinde van de telefoonkabel aan op de line-poort van de printer.

**3** Sluit het andere uiteinde van de kabel aan op de telefoonpoort op het DSL-filter.

**Opmerking:** Als u een telefoon wilt aansluiten op de printer, moet u eventueel geïnstalleerde adapterstekkers verwijderen uit de telefoonpoort van de printer en daarna de telefoon aansluiten.

### **Fax instellen met VoIP-telefoondienst**

**LET OP: GEVAAR VOOR ELEKTRISCHE SCHOKKEN:** Schakel tijdens onweer dit product niet in en maak geen elektrische of bekabelde verbindingen, zoals de fax, het netsnoer of een telefoonkabel, om elektrische schokken te voorkomen.

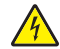

**LET OP: GEVAAR VOOR ELEKTRISCHE SCHOKKEN:** Gebruik de faxfunctie niet tijdens onweer om het risico van elektrische schokken te voorkomen.

**LET OP: RISICO OP LETSEL:** Gebruik om het risico op brand te verkleinen alleen een telecommunicatiesnoer (RJ-11) van 26 AWG of meer als u dit product aansluit op het openbare vaste telefoonnetwerk. Voor gebruikers in Australië geldt dat het snoer moet worden goedgekeurd door de Australische communicatie- en media-autoriteit.

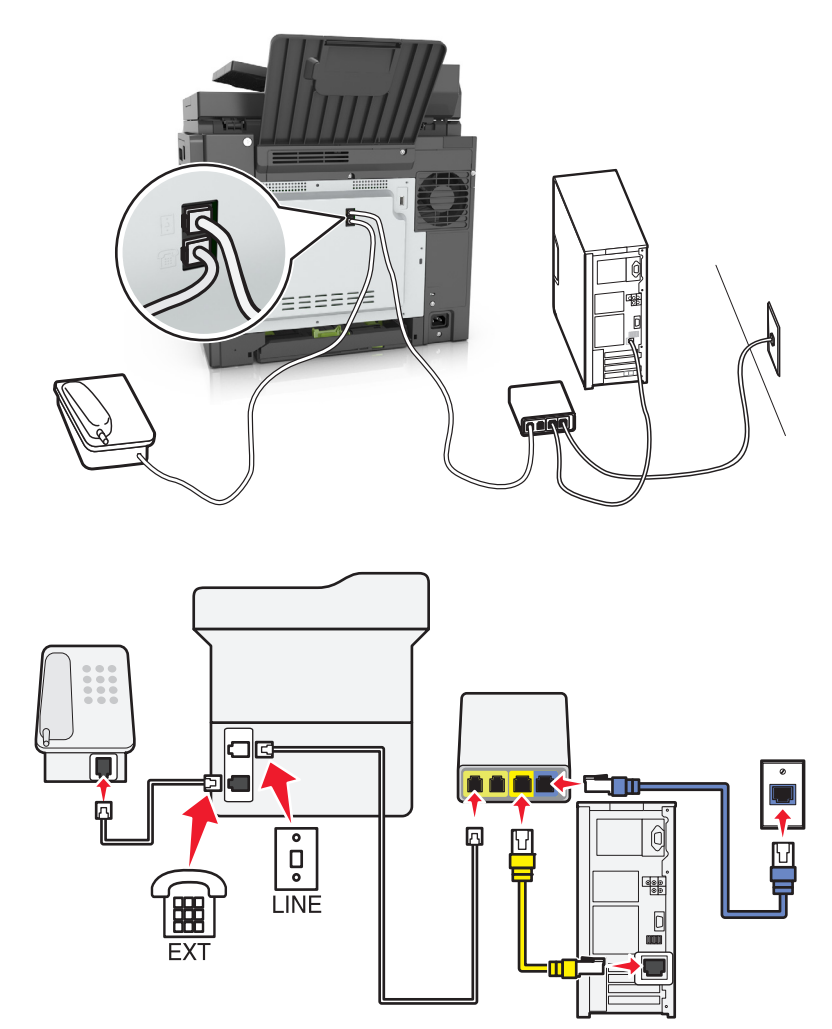

- **1** Sluit het ene uiteinde van de telefoonkabel aan op de line-poort van de printer.
- **2** Sluit het andere uiteinde van de kabel aan op de poort met het label **Phone Line 1** (telefoonlijn 1) of **Phone Port** (telefoonpoort) op de VoIP-adapter.

**Opmerking:** De poort met het label **Phone Line 2** (telefoonlijn 2) of **Fax Port** (faxpoort) is niet altijd actief. VoIP-aanbieders kunnen u extra geld in rekening brengen voor het activeren van een tweede telefoonpoort.

**3** Sluit de telefoon aan op de telefoonpoort van de printer.

#### **Opmerkingen:**

- **•** Als u wilt controleren of de telefoonpoort op de VoIP-adapter actief is, sluit u een analoge telefoon aan op de poort en luistert u of u een kiestoon hoort.
- **•** Als u twee telefoonpoorten nodig hebt voor uw apparaten, maar geen extra kosten wilt betalen, gebruik dan een telefoonsplitter. Sluit de telefoonsplitter aan op **Phone Line 1** (telefoonlijn 1) of **Phone Port** (telefoonpoort) en sluit de printer en telefoon aan op de splitter.
- **•** Om de splitter te controleren, sluit u een analoge telefoon aan op de splitter en luistert u of u een kiestoon hoort.

#### **Fax instellen met kabelmodemverbinding**

**LET OP: GEVAAR VOOR ELEKTRISCHE SCHOKKEN:** Schakel tijdens onweer dit product niet in en maak geen elektrische of bekabelde verbindingen, zoals de fax, het netsnoer of een telefoonkabel, om elektrische schokken te voorkomen.

**LET OP: GEVAAR VOOR ELEKTRISCHE SCHOKKEN:** Gebruik de faxfunctie niet tijdens onweer om het risico van elektrische schokken te voorkomen.

**LET OP: RISICO OP LETSEL:** Gebruik om het risico op brand te verkleinen alleen een telecommunicatiesnoer (RJ-11) van 26 AWG of meer als u dit product aansluit op het openbare vaste telefoonnetwerk. Voor gebruikers in Australië geldt dat het snoer moet worden goedgekeurd door de Australische communicatie- en media-autoriteit.

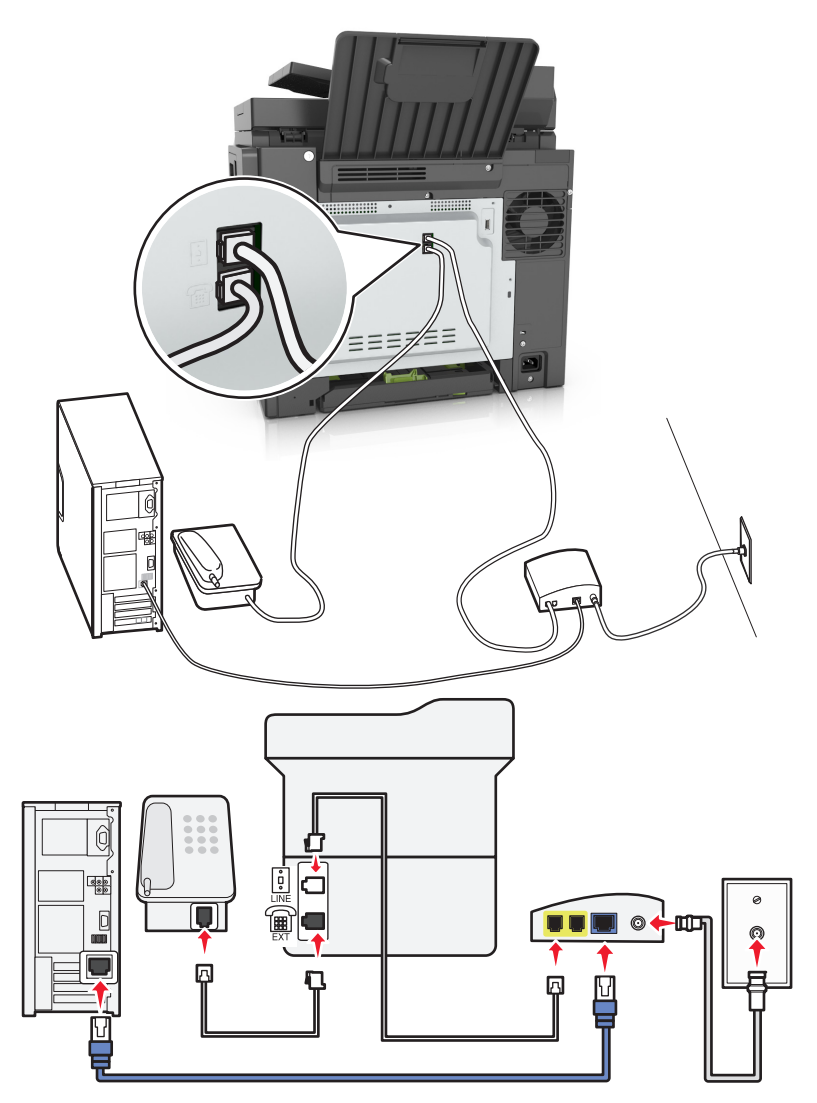

#### **Configuratie 1: Printer is rechtstreeks aangesloten op een kabelmodem**

- **1** Sluit het ene uiteinde van de telefoonkabel aan op de line-poort van de printer.
- **2** Sluit het andere uiteinde van de kabel aan op de poort met het label **Phone Line 1** (telefoonlijn 1) of **Phone Port** (telefoonpoort) op het kabelmodem.
- **3** Sluit uw analoge telefoon aan op de telefoonpoort van de printer.

**Opmerking:** Als u wilt controleren of de telefoonpoort op de kabelmodem actief is, sluit u een analoge telefoon aan en luistert u of u een kiestoon hoort.

#### **Configuratie 2: De printer is aangesloten op een wandaansluiting; kabelmodem bevindt zich ergens anders in het gebouw**

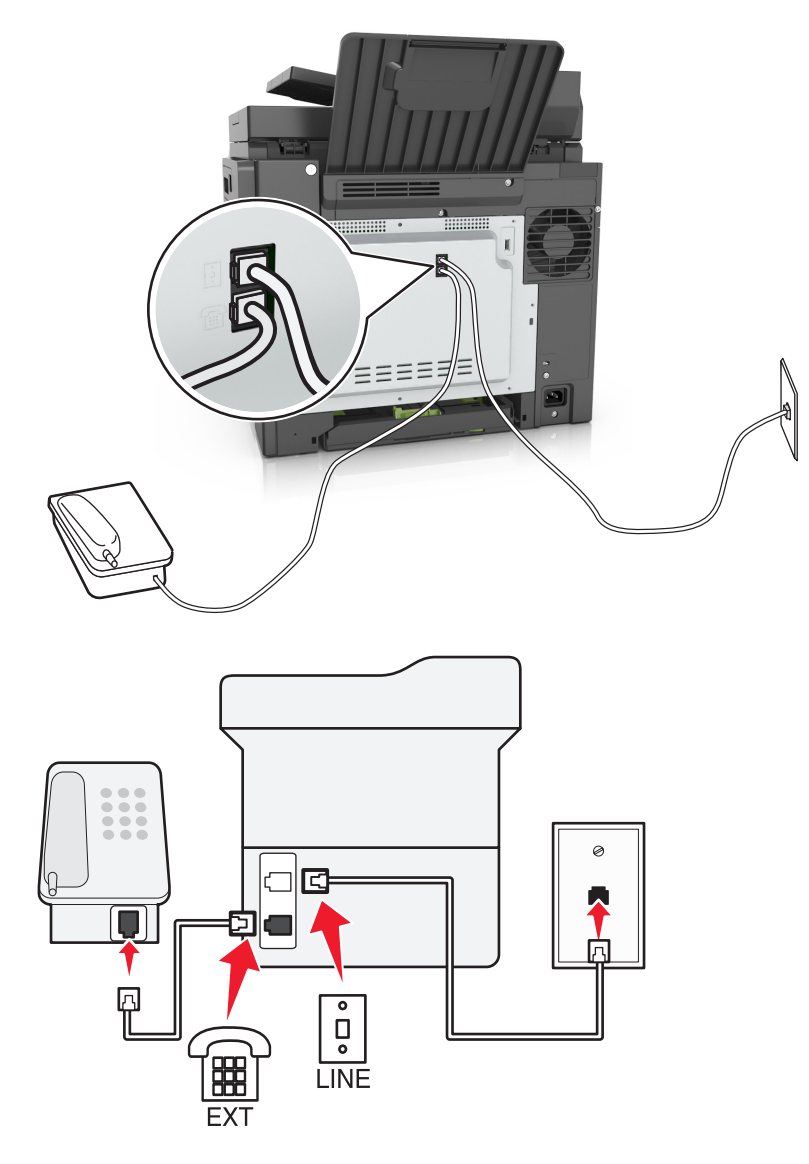

- **1** Sluit het ene uiteinde van de telefoonkabel aan op de line-poort van de printer.
- **2** Sluit het andere uiteinde van de kabel aan op een werkende analoge wandaansluiting voor telefoons.
- **3** Sluit uw analoge telefoon aan op de telefoonpoort van de printer.

### **Het instellen van de fax in landen of regio's met afwijkende telefoonwandcontactdozen en stekkers**

**LET OP: GEVAAR VOOR ELEKTRISCHE SCHOKKEN:** Schakel tijdens onweer dit product niet in en  $\sqrt{4}$ maak geen elektrische of bekabelde verbindingen, zoals de fax, het netsnoer of een telefoonkabel, om elektrische schokken te voorkomen.

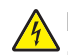

**LET OP: GEVAAR VOOR ELEKTRISCHE SCHOKKEN:** Gebruik de faxfunctie niet tijdens onweer om het risico van elektrische schokken te voorkomen.

**LET OP: RISICO OP LETSEL:** Gebruik om het risico op brand te verkleinen alleen een telecommunicatiesnoer (RJ-11) van 26 AWG of meer als u dit product aansluit op het openbare vaste telefoonnetwerk. Voor gebruikers in Australië geldt dat het snoer moet worden goedgekeurd door de Australische communicatie- en media-autoriteit.

De standaard wandaansluiting in de meeste landen is RJ11. Wanneer de wandcontactdoos of de apparatuur in uw gebouw niet compatibel is met dit soort aansluitingen, gebruikt u een telefoonadapter. Wanneer er in uw land of regio geen adapter bij de printer wordt geleverd, kunt u deze los aanschaffen.

Er kan een adapterstekker zijn geïnstalleerd in de telefoonpoort van de printer. Verwijder de adapterstekker niet uit de telefoonpoort van de printer als u verbinding maakt met een serie- of cascade-geschakeld telefoonsysteem.

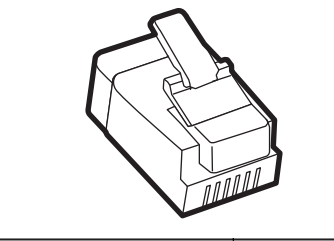

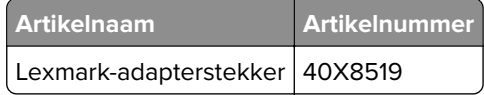

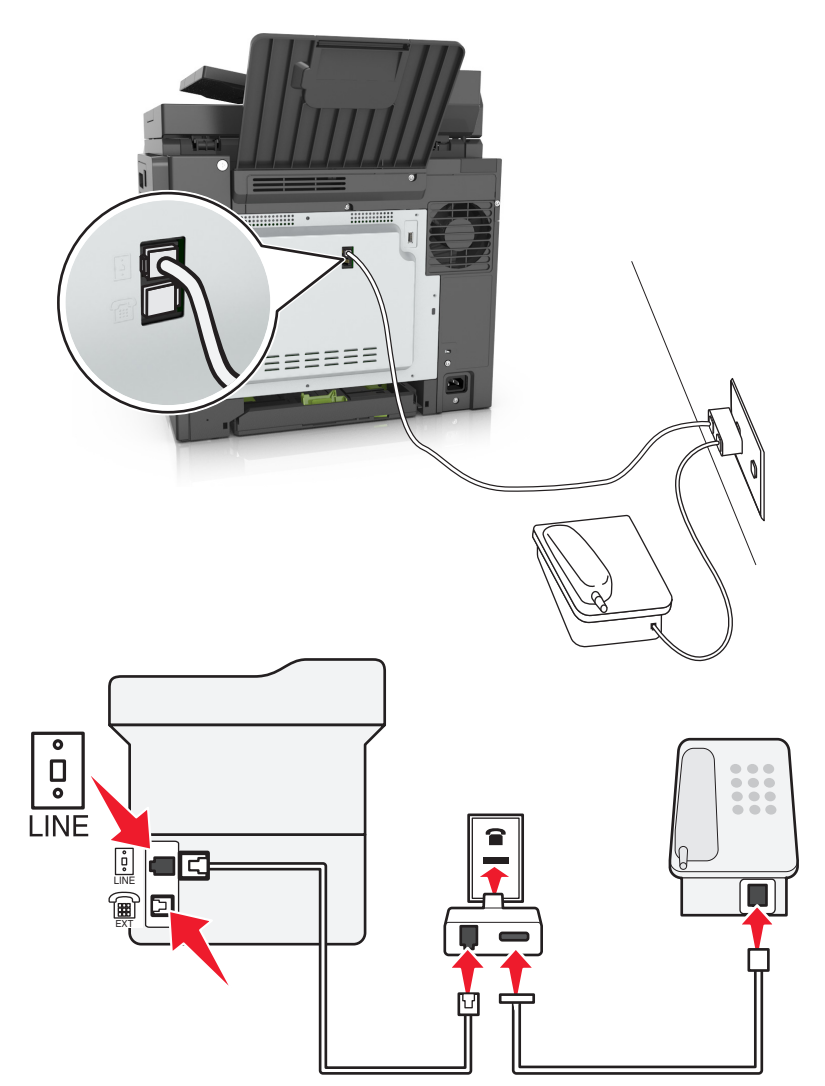

#### **Printer aansluiten op een niet-RJ11-wandaansluiting**

- **1** Sluit het ene uiteinde van de telefoonkabel aan op de line-poort van de printer.
- **2** Sluit het andere uiteinde van de kabel aan op de RJ11-adapter en sluit de adapter vervolgens aan op de wandaansluiting.
- **3** Als u een ander apparaat met een niet-RJ11-aansluiting op deze wandaansluiting wilt aansluiten, moet u dit apparaat rechtstreeks aansluiten op de telefoonadapter.

#### **De printer aansluiten op een wandaansluiting in Duitsland**

De Duitse wandaansluiting heeft twee soorten poorten. De N-poorten zijn voor faxapparaten, modems en antwoordapparaten. De F-poort is voor telefoons. Sluit de printer aan op een van de N-poorten.

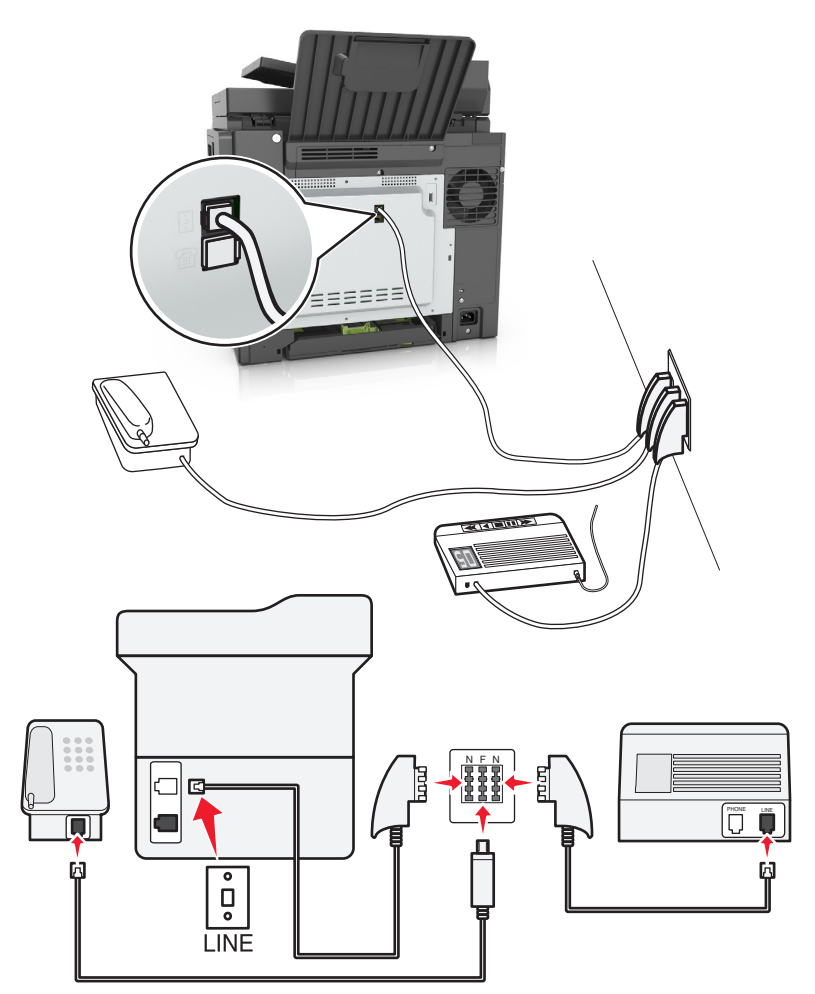

- **1** Sluit het ene uiteinde van de telefoonkabel aan op de line-poort van de printer.
- **2** Sluit het andere uiteinde van de kabel aan op de RJ11-adapter en sluit de adapter vervolgens aan op een N-poort.
- **3** Als u een telefoon en een antwoordapparaat wilt aansluiten op dezelfde wandaansluiting, moet u de apparaten aansluiten zoals aangegeven.

## **Abonneren op speciale belsignalen**

Een abonnement op speciale belsignalen is mogelijk beschikbaar bij uw telefoonbedrijf. Dit abonnement maakt het mogelijk om meerdere telefoonnummers te hebben op één telefoonlijn, waarbij elk telefoonnummer een ander signaal heeft. Dit kan nuttig zijn als u onderscheid wilt maken tussen faxoproepen en telefoongesprekken. Als u een abonnement heeft op speciale belsignalen dient u de stappen hierna te volgen om de apparatuur aan te sluiten:

- **1** Sluit een uiteinde van de meegeleverde telefoonkabel aan op de LINE-poort **igly** van de printer.
- **2** Sluit het andere uiteinde van de telefoonkabel aan op een werkende analoge telefoonwandcontactdoos.

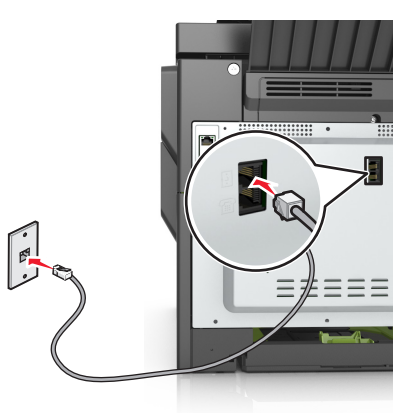

**3** Wijzig de instelling voor speciale belsignalen zodat die overeenkomt met de instelling waarop u wilt dat de printer antwoordt:

**Opmerking:** de standaardinstelling voor speciale belsignalen is Aan. Hierdoor kan de printer oproepen met één, twee of drie signalen beantwoorden.

**a** Blader in het beginscherm naar:

> **Instellingen** > **Faxinstellingen** > **Analoge faxinstellingen** > **Altijd aan**

**b** Selecteer de signaalinstelling die u wilt wijzigen en raak aan.

## **De naam en het nummer voor uitgaande faxen instellen**

**1** Open een webbrowser en typ het IP-adres van de printer in de adresbalk.

#### **Opmerkingen:**

- **•** Controleer het IP-adres van de printer op het startscherm van de printer. Het IP-adres bestaat uit vier sets met cijfers gescheiden door punten: 123,123.123,123.
- **•** Als u een proxyserver gebruikt, moet u deze tijdelijk uitschakelen zodat de webpagina correct kan worden geladen.
- **2** Klik op **Instellingen** > **Faxinstellingen** > **Analoge faxinstellingen**.
- **3** Geef in het veld Faxnaam de naam op die moet worden afgedrukt op alle uitgaande faxen.
- **4** Geef in het veld Faxnummer het faxnummer van de printer op.
- **5** Klik op **Verzenden**.
### **De datum en tijd instellen**

U kunt de datum en tijd instellen zodat op elke fax die u verzendt, de datum en tijd wordt afgedrukt.

**1** Open een webbrowser en typ het IP-adres van de printer in de adresbalk.

#### **Opmerkingen:**

- **•** Controleer het IP-adres van de printer op het startscherm van de printer. Het IP-adres bestaat uit vier sets met cijfers gescheiden door punten: 123,123.123,123.
- **•** Als u een proxyserver gebruikt, moet u deze tijdelijk uitschakelen zodat de webpagina correct kan worden geladen.
- **2** Klik op **Beveiliging** > **Datum en tijd instellen**.
- **3** Geef de huidige datum en tijd op in het veld Datum en tijd handmatig instellen.
- **4** Klik op **Verzenden**.

**Opmerking:** U kunt het beste deze netwerktijd gebruiken.

### **Printer configureren voor zomertijd**

De printer kan zo worden ingesteld dat deze automatisch de tijd aan de zomertijd aanpast:

**1** Open een webbrowser en typ het IP-adres van de printer in de adresbalk.

#### **Opmerkingen:**

- **•** Controleer het IP-adres van de printer op het startscherm van de printer. Het IP-adres bestaat uit vier sets met cijfers gescheiden door punten: 123.123.123.123.
- **•** Als u een proxyserver gebruikt, moet u deze tijdelijk uitschakelen zodat de webpagina correct kan worden geladen.
- **2** Klik op **Beveiliging** > **Datum en tijd instellen**.
- **3** Schakel het selectievakje **Automatisch zomertijd gebruiken** in en geef in het gedeelte Aangepaste instelling tijdzone de begin- en einddatum voor de zomertijd op.
- **4** Klik op **Verzenden**.

# **Een fax verzenden**

### **Fax verzenden met het bedieningspaneel van de printer**

**1** Plaats een origineel document met de bedrukte zijde naar boven en de korte zijde als eerste in de automatische documentinvoer of met de bedrukte zijde naar beneden op de glasplaat.

#### **Opmerkingen:**

- **•** Plaats geen briefkaarten, foto's, kleine voorwerpen, transparanten, fotopapier of dun materiaal (zoals knipsels uit tijdschriften) in de ADI. Plaats deze items op de glasplaat.
- **•** Het lampje van de ADI gaat branden wanneer het papier correct is geplaatst.
- **2** Als u een document in de automatische documentinvoer plaatst, dient u de papiergeleiders aan te passen.
- **3** Raak **Faxen** aan in het startscherm.
- **4** Geef op het bedieningspaneel van de printer het faxnummer op of kies het snelkoppelingsnummer.

**Opmerking:** Als u ontvangers wilt toevoegen, raakt u aan en geeft u het telefoonnummer of snelkoppelingsnummer op of zoekt u in het adresboek.

**5** Raak **Faxen** aan.

### **Een fax verzenden via de computer**

#### **Voor Windows-gebruikers**

- **1** Open vanuit het document dat u wilt faxen het dialoogvenster Afdrukken.
- **2** Selecteer de printer en klik vervolgens op **Eigenschappen**, **Voorkeuren**, **Opties** of **Instellen**.
- **3** Klik op **Fax** > **Fax inschakelen** en voer vervolgens het faxnummer/de faxnummers van de ontvanger in.
- **4** Configureer zo nodig de andere faxinstellingen.
- **5** Pas de wijzigingen toe en verzend vervolgens de faxtaak.

#### **Opmerkingen:**

- **•** De faxoptie is alleen beschikbaar met het PostScript®-stuurprogramma of het universele faxstuurprogramma. Ga voor meer informatie naar **<http://support.lexmark.com>**.
- **•** Als u de faxoptie met het PostScript-stuurprogramma wilt gebruiken, dient u deze op het tabblad Configuratie te configureren en in te schakelen.

#### **Voor Macintosh-gebruikers**

- **1** Open het gewenste document en klik op **Archief** > **Druk af**.
- **2** Selecteer de printer.
- **3** Voer het faxnummer van de ontvanger in en configureer vervolgens zo nodig andere faxinstellingen.
- **4** Verzend de faxtaak.

### **Een fax versturen door een snelkoppelingsnummer te gebruiken**

Faxsnelkoppelingen werken zoals de nummers onder sneltoetsen op een telefoon of faxapparaat. Een snelkoppelingsnummer (1 – 999) kan één of meerdere ontvangers bevatten.

**1** Plaats een origineel document met de bedrukte zijde naar boven en de korte zijde als eerste in de automatische documentinvoer of met de bedrukte zijde naar beneden op de glasplaat.

#### **Opmerkingen:**

- **•** Plaats geen briefkaarten, foto's, kleine voorwerpen, transparanten, fotopapier of dun materiaal (zoals knipsels uit tijdschriften) in de ADI. Plaats deze items op de glasplaat.
- **•** Het lampje van de ADI gaat branden wanneer het papier correct is geplaatst.
- **2** Als u een document in de ADF-lade plaatst, dient u de papiergeleiders aan te passen.
- **3** Druk op het bedieningspaneel van de printer op **#** en voer het snelkoppelingsnummer in met het toetsenblok.
- **4** Raak **Faxen** aan.

### **Een fax verzenden met behulp van het adresboek**

U kunt in het adresboek zoeken naar bladwijzers en netwerkdirectoryservers.

**Opmerking:** als de adresboekfunctie niet is ingeschakeld, moet u contact opnemen met uw systeembeheerder.

**1** Plaats een origineel document met de bedrukte zijde naar boven en de korte zijde als eerste in de automatische documentinvoer of met de bedrukte zijde naar beneden op de glasplaat.

#### **Opmerkingen:**

- **•** Plaats geen briefkaarten, foto's, kleine voorwerpen, transparanten, fotopapier of dun materiaal (zoals knipsels uit tijdschriften) in de ADI. Plaats deze items op de glasplaat.
- **•** Het lampje van de ADI gaat branden wanneer het papier correct is geplaatst.
- **2** Als u een document in de automatische documentinvoer plaatst, dient u de papiergeleiders aan te passen.
- **3** Blader in het beginscherm naar:

**Faxen** >  $\boxed{2}$  > voer de naam van de ontvanger in >  $\mathcal V$ 

**Opmerking:** U kunt maar één naam per keer zoeken.

**4** Raak de naam van de ontvanger aan en raak **Faxen** aan.

### **Een fax verzenden op een gepland tijdstip**

**1** Plaats een origineel document met de bedrukte zijde naar boven en de korte zijde als eerste in de ADFlade of met de bedrukte zijde naar beneden op de glasplaat.

#### **Opmerkingen:**

- **•** Plaats geen briefkaarten, foto's, kleine voorwerpen, transparanten, fotopapier of dun materiaal (zoals knipsels uit tijdschriften) in de ADI. Plaats deze items op de glasplaat.
- **•** Het lampje van de ADI gaat branden wanneer het papier correct is geplaatst.
- **2** Als u een document in de ADF-lade plaatst, dient u de papiergeleiders aan te passen.
- **3** Blader in het beginscherm naar:

**Faxen** > voer het faxnummer > **Vertraagd verzenden**

**Opmerking:** Als de Faxmodus op Faxserver staat ingesteld, wordt de knop Vertraagd verzenden niet weergegeven. Faxen die wachten op verzending, staan vermeld in de faxwachtrij.

**4** Geef de tijd op waarop u de fax wilt verzenden en raak aan.

De tijd wordt verhoogd of verlaagd met stappen van 30 minuten.

**5** Raak **Faxen** aan.

**Opmerking:** Het document wordt op het geplande tijdstip gescand en gefaxt.

# **Snelkoppelingen maken**

### **Snelkoppeling voor een faxbestemming maken met de Embedded Web Server**

U kunt een snelkoppelingsnummer toewijzen aan één faxnummer of een groep met faxnummers.

**1** Open een webbrowser en typ het IP-adres van de printer in de adresbalk.

#### **Opmerkingen:**

- **•** Controleer het IP-adres in het gedeelte TCP/IP van het menu Netwerk/poorten. Het IP-adres bestaat uit vier sets met cijfers gescheiden door punten, bijvoorbeeld: 123.123.123.123.
- **•** Als u een proxyserver gebruikt, moet u deze tijdelijk uitschakelen zodat de webpagina correct kan worden geladen.
- **2** Klik op **Instellingen** > **Snelkoppelingen beheren** > **Instellingen faxsnelkoppeling**.

**Opmerking:** Mogelijk moet u een wachtwoord opgeven. Vraag uw systeembeheerder om een gebruikers-id en een wachtwoord als u deze nog niet hebt.

**3** Typ een naam voor de snelkoppeling en geef het faxnummer op.

#### **Opmerkingen:**

- **•** Als u een snelkoppeling voor meerdere nummers wilt maken, moet u de faxnummers voor die groep opgeven.
- **•** afzonderlijke faxnummers moet u met een puntkomma (;) van elkaar te scheiden.
- **4** Wijs een snelkoppelingsnummer toe.

**Opmerking:** Als u een nummer invoert dat al in gebruik is, wordt u gevraagd een ander nummer te kiezen.

**5** Klik op **Toevoegen**.

### **Een snelkoppeling voor een faxbestemming maken met het bedieningspaneel van de printer**

**1** Raak in het startscherm **Fax** aan en voer het faxnummer in.

Als u een groep met faxnummers wilt maken, raakt u  $\left| \leftarrow \right|$  aan en geeft u nog een faxnummer op.

- **2** Raak  $\frac{1}{2}$  aan.
- **3** Typ een unieke naam voor de snelkoppeling en raak  $\blacktriangledown$  aan.
- **4** Controleer of de naam van de snelkoppeling juist is en raak vervolgens **OK** aan. Als de naam niet juist is, raakt u **Annuleren** aan en voert u de gegevens opnieuw in.

## **Faxinstellingen aanpassen**

### **De faxresolutie wijzigen**

**1** Plaats een origineel document met de bedrukte zijde naar boven en de korte zijde als eerste in de ADFlade of met de bedrukte zijde naar beneden op de glasplaat.

#### **Opmerkingen:**

- **•** Plaats geen briefkaarten, foto's, kleine voorwerpen, transparanten, fotopapier of dun materiaal (zoals knipsels uit tijdschriften) in de ADI. Plaats deze items op de glasplaat.
- **•** Het lampje van de ADI gaat branden wanneer het papier correct is geplaatst.
- **2** Als u een document in de ADF-lade plaatst, dient u de papiergeleiders aan te passen.
- **3** Raak in het startscherm **Fax** aan en voer het faxnummer in.
- **4** Raak in het gedeelte Resolutie  $\overline{a}$  of  $\overline{a}$  aan om de gewenste resolutie in te stellen.

**Opmerking:** De instellingen variëren van Standaard (hoogste snelheid) tot Ultrafijn (hoogste kwaliteit bij lagere snelheid).

**5** Raak **Faxen** aan.

### **Faxen lichter of donkerder maken**

**1** Plaats een origineel document met de bedrukte zijde naar boven en de korte zijde als eerste in de ADFlade of met de bedrukte zijde naar beneden op de glasplaat.

#### **Opmerkingen:**

- **•** Plaats geen briefkaarten, foto's, kleine voorwerpen, transparanten, fotopapier of dun materiaal (zoals knipsels uit tijdschriften) in de ADI. Plaats deze items op de glasplaat.
- **•** Het lampje van de ADI gaat branden wanneer het papier correct is geplaatst.
- **2** Als u een document in de ADF-lade plaatst, dient u de papiergeleiders aan te passen.
- **3** Raak in het startscherm **Fax** aan en voer het faxnummer in.
- **4** Raak in het gedeelte Intensiteit  $\overline{a}$  of  $\overline{a}$  aan om de intensiteit van de fax aan te passen.
- **5** Raak **Faxen** aan.

### **Een faxlog bekijken**

**1** Open een webbrowser en typ het IP-adres van de printer in de adresbalk.

#### **Opmerkingen:**

- **•** Controleer het IP-adres van de printer op het startscherm van de printer. Het IP-adres bestaat uit vier sets met cijfers gescheiden door punten: 123,123.123,123.
- **•** Als u een proxyserver gebruikt, moet u deze tijdelijk uitschakelen zodat de webpagina correct kan worden geladen.
- **2** Klik op **Instellingen** > **Rapporten**.

**3** Klik op **Faxtaaklog** of op **Kieslog faxnummers**.

### **Ongewenste faxen blokkeren**

**1** Open een webbrowser en typ het IP-adres van de printer in de adresbalk.

#### **Opmerkingen:**

- **•** Controleer het IP-adres van de printer op het startscherm van de printer. Het IP-adres bestaat uit vier sets met cijfers gescheiden door punten: 123.123.123.123.
- **•** Als u een proxyserver gebruikt, moet u deze tijdelijk uitschakelen zodat de webpagina correct kan worden geladen.
- **2** Klik op **Instellingen** > **Faxinstellingen** > **Analoge faxinstellingen** > **Fax zonder naam blokkeren**.

#### **Opmerkingen:**

- **•** Deze optie blokkeert alle inkomende faxen zonder faxstationnaam of faxnaam.
- **•** Voer in het veld Lijst met geblokkeerde faxnummers de telefoonnummers of typ de faxnamen van specifieke faxverzenders die u wilt blokkeren.

## **Een uitgaande fax annuleren**

### **Een fax annuleren terwijl de originele documenten nog worden gescand**

- **•** Als u de ADF gebruikt, raakt u **Taak annuleren** aan op het bedieningspaneel van de printer als **Bezig met scannen** wordt weergegeven.
- **•** Als u de glasplaat van de scanner gebruikt, raakt u **Taak annuleren** aan als **Bezig met scannen** wordt weergegeven of als **Volgende pagina scannen**/**Taak voltooien** wordt weergegeven.

### **Een fax annuleren nadat de originelen naar het geheugen zijn gescand**

- **1** Raak **Taken annuleren** aan op het beginscherm. Het scherm Taken annuleren wordt weergegeven.
- **2** Raak de taak of taken aan die u wilt annuleren.

Er worden slechts drie taken weergegeven op het scherm. Raak de pijl omlaag aan totdat de door u gewenste taak wordt weergegeven en raak vervolgens de taak aan die u wilt annuleren.

**3** Raak **Geselecteerde taken verwijderen** aan.

Het scherm Geselecteerde taken worden verwijderd wordt weergegeven en de geselecteerde taken worden verwijderd. Vervolgens wordt het beginscherm weergegeven.

# **Faxen in een wachtrij zetten en doorsturen**

### **Faxen in wachtrij**

Met deze optie kunt u ontvangen faxen in de wachtrij zetten zodat ze niet worden afgedrukt totdat u daarvoor toestemming geeft. U kunt faxen handmatig uit de wachtrij halen of op een geplande datum of tijd.

**1** Open een webbrowser en typ het IP-adres van de printer in de adresbalk.

#### **Opmerkingen:**

- **•** Controleer het IP-adres van de printer op het startscherm van de printer. Het IP-adres bestaat uit vier sets met cijfers gescheiden door punten, bijvoorbeeld: 123.123.123.123.
- **•** Als u een proxyserver gebruikt, moet u deze tijdelijk uitschakelen zodat de webpagina correct kan worden geladen.
- **2** Klik op **Instellingen** > **Faxinstellingen** > **Analoge faxinstellingen** > **Faxen in wachtrij**.
- **3** Selecteer in het menu Modus Faxen in wachtrij een van de volgende opties:
	- **• Uit**
	- **• Altijd aan**
	- **• Handmatig**
	- **• Gepland**
- **4** Als u Gepland hebt geselecteerd, gaat u verder met de volgende stappen:
	- **a** Klik op **Wachtschema fax**.
	- **b** Selecteer in **Faxen in wachtrij** in het menu Actie.
	- **c** Selecteer in het menu Tijd de tijd waarop u de faxen in de wachtrij wilt vrijgeven.
	- **d** Selecteer in het menu Dag(en) de dag waarop u de faxen in de wachtrij wilt vrijgeven.
- **5** Klik op **Toevoegen**.

### **Een fax doorsturen**

Met deze optie kunt u ontvangen faxen afdrukken en doorsturen naar een faxnummer, e-mailadres, FTP-site of LDSS.

**1** Open een webbrowser en typ het IP-adres van de printer in de adresbalk.

#### **Opmerkingen:**

- **•** Controleer het IP-adres van de printer op het startscherm van de printer. Het IP-adres bestaat uit vier sets met cijfers gescheiden door punten: 123.123.123.123.
- **•** Als u een proxyserver gebruikt, moet u deze tijdelijk uitschakelen zodat de webpagina correct kan worden geladen.
- **2** Klik op **Instellingen** > **Faxinstellingen**.
- **3** Selecteer in het menu Fax doorsturen de optie **Afdrukken**, **Afdrukken en doorsturen** of **Doorsturen**.
- **4** Selecteer in het menu Doorsturen **Fax**, **E**‑**mail**, **FTP**, **LDSS** of **eSF**.

**5** Geef in het veld 'Doorsturen naar snelkoppeling' het snelkoppelingsnummer op waarnaar u de fax wilt doorsturen.

**Opmerking:** Het snelkoppelingsnummer moet een geldige waarde zijn voor de instelling die is geselecteerd in het menu Doorsturen naar.

**6** Klik op **Verzenden**.

## **Informatie over de faxopties**

### **Intensiteit**

Met deze optie kunt u aangeven hoeveel lichter of donkerder de faxen moeten worden ten opzichte van het originele document.

### **Resolutie**

Met deze optie kunt u de kwaliteit van de uitgevoerde fax aanpassen. Door een hogere afbeeldingsresolutie wordt het bestand groter en duurt het langer om uw originele document te scannen. Door de afbeeldingsresolutie te verlagen, wordt het bestand kleiner.

Selecteer een van de volgende opties:

- **• Standaard**: hiermee faxt u de meeste documenten.
- **• Fijn 200 dpi**: hiermee faxt u documenten met kleine letters.
- **• Superfijn 300 dpi**: hiermee faxt u documenten met kleine details.
- **• Ultrafijn 600 dpi**: hiermee faxt u documenten met afbeeldingen en foto's.

#### **Kleur**

Met deze optie kunt u selecteren of de gescande afbeelding zwart-wit of in kleur moet zijn.

### **Inhoud**

Met deze optie kunt u het type materiaal en de bron van het origineel opgeven.

Maak een keuze uit de volgende inhoudstypen:

- **• Afbeeldingen**: het originele document bestaat vooral uit zakelijke illustraties zoals cirkeldiagrammen, staafdiagrammen en animaties.
- **• Foto**: het originele document bestaat vooral uit foto's of afbeeldingen.
- **• Tekst**: de inhoud van het originele document bestaat vooral uit tekst en lijnillustraties.
- **• Tekst/foto**: het originele document bestaat uit een combinatie van tekst, afbeeldingen en foto's.

Maak een keuze uit de volgende inhoudsbronnen:

- **• Zwart-witlaser**: het originele document is afgedrukt met een zwart-witlaserprinter.
- **• Kleurenlaser**: het originele document is afgedrukt met een kleurenlaserprinter.
- **• Inkjet**: het originele document is afgedrukt met een inkjetprinter.
- **• Tijdschrift**: het originele document is afkomstig uit een tijdschrift.
- **• Krant**: het originele document is afkomstig uit een krant.
- **• Overige**: het originele document is afgedrukt met een andere of onbekende printer.
- **• Foto/film**: het originele document bestaat vooral uit foto's van film.
- **• Drukpers**: het originele document is afgedrukt met een drukpers.

### **Pagina-instelling**

Met deze optie kunt u de volgende instellingen wijzigen:

- **• Zijden (Duplex)**: hiermee wordt ingesteld of het originele document op één zijde of op beide zijden van de pagina (Duplex) bedrukt is. Tevens wordt hiermee aangegeven wat moet worden gescand voor de fax.
- **• Afdrukstand**: hiermee wordt de afdrukstand van het originele document ingesteld en worden de instellingen voor Zijden (Duplex) en Inbinden afgestemd op de afdrukstand.
- **• Inbinden**: hiermee wordt aangegeven of het originele document aan de lange of korte zijde is ingebonden.

### **Transmissielog**

Met deze optie drukt u het transmissielog of het transmissiefoutenlog af.

### **Rand wissen**

Met deze optie verwijdert u vlekken of markeringen rondom de randen van een document. U kunt een heel gebied langs alle zijden van het papier weghalen, of een bepaalde rand aangeven. Met Rand wissen wordt ook alles wat in het geselecteerde gebied ligt gewist, zodat er niets wordt afgedrukt op dat gedeelte van het papier.

### **Aangepaste taak**

Met deze optie kunt u meerdere scantaken in één taak combineren en wordt alleen weergegeven wanneer er een vaste schijf in de printer is geplaatst.

### **Scanvoorbeeld**

Met deze optie kunt u de eerste pagina van de afbeelding bekijken voordat deze in de fax wordt opgenomen. Als de eerste pagina is gescand, volgt er een korte pauze en vervolgens wordt het voorbeeld weergegeven.

**Opmerking:** Deze optie wordt alleen weergegeven als er een werkende vaste schijf voor de printer is geïnstalleerd.

### **Vertraagd verzenden**

Met deze optie kunt u een fax op een later tijdstip of op een latere datum verzenden.

### **Geavanc. beeldverwerking**

Met deze optie kunt u instellingen voor Achtergrond verwijderen, Kleurbalans, Weggevallen kleur, Contrast, Spiegelafbeelding, Negatiefafbeelding, Rand tot rand scannen, Schaduwdetail en Scherpte opgeven of aanpassen voor u het document faxt.

## **Scheve items in ADI aanpassen**

Met deze optie worden gescande afbeeldingen gecorrigeerd die een beetje schuin zijn wanneer ze worden ontvangen van de ADI-lade.

# **Bezig met scannen**

## **Scannen naar netwerk gebruiken**

Met Scannen naar netwerk kunt u documenten naar door uw systeembeheerder opgegeven netwerklocaties scannen. Nadat de bestemmingen (gedeelde netwerkmappen) zijn ingesteld op het netwerk, moet de toepassing worden geïnstalleerd en geconfigureerd op de betreffende printer(s) met de Embedded Web Server. Zie ['Scannen via een netwerk instellen' op pagina 24](#page-23-0) voor meer informatie.

## **Scannen naar een FTP-adres**

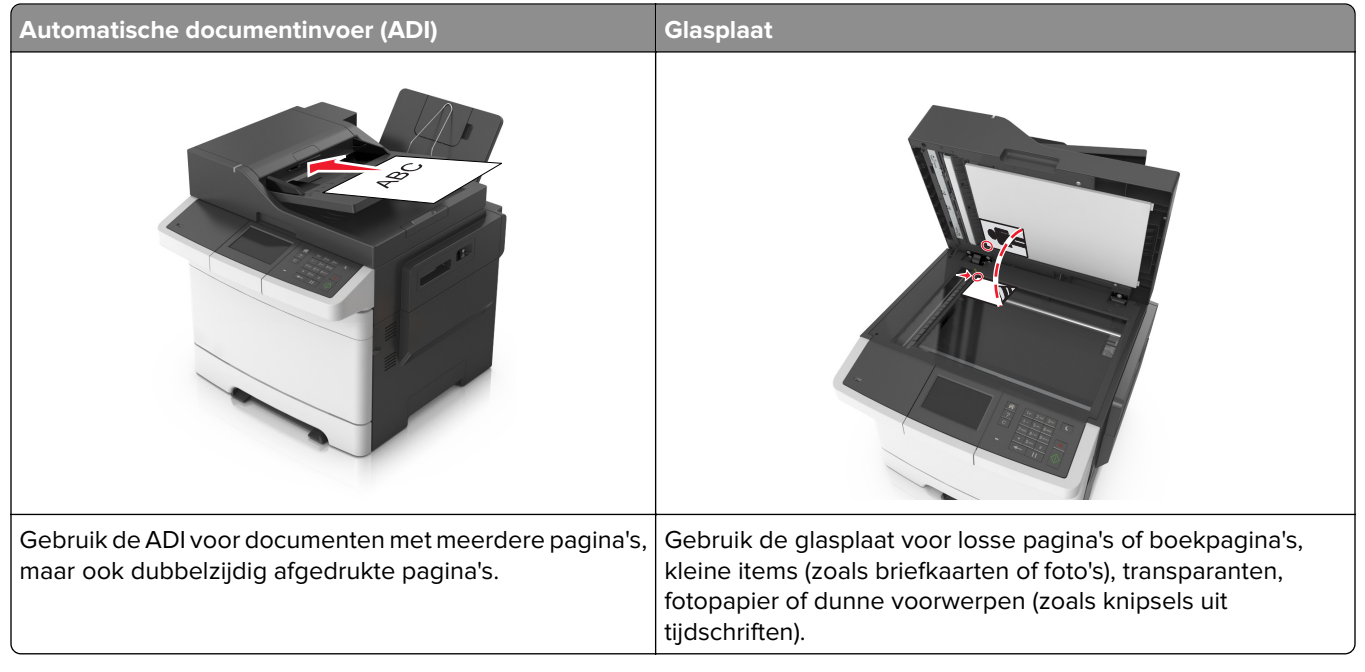

Met de scanner kunt u documenten rechtstreeks scannen naar een FTP-server (File Transfer Protocol). U kunt per keer slechts één FTP-adres naar de server verzenden.

Als uw systeembeheerder een FTP-bestemming heeft geconfigureerd, wordt de naam van de bestemming beschikbaar als een snelkoppelingsnummer of staat deze in de lijst met profielen onder het pictogram voor taken in de wacht. Een andere PostScript-printer kan ook een FTP-bestemming zijn.

### **Snelkoppelingen maken**

U kunt een permanente FTP-bestemming maken en hieraan een snelkoppelingsnummer toewijzen zodat u niet elke keer wanneer u een document naar een FTP-server wilt verzenden, het volledige adres van de FTP-site hoeft in te voeren op het bedieningspaneel van de printer. U kunt op twee manieren snelkoppelingsnummers maken: met de Embedded Web Server of met het bedieningspaneel van de printer.

#### **Een FTP-snelkoppeling maken met de Embedded Web Server**

**1** Open een webbrowser en typ het IP-adres van de printer in de adresbalk.

#### **Opmerkingen:**

- **•** Controleer het IP-adres van de printer op het startscherm van de printer. Het IP-adres bestaat uit vier sets met cijfers gescheiden door punten: 123.123.123.123.
- **•** Als u een proxyserver gebruikt, moet u deze tijdelijk uitschakelen zodat de webpagina correct kan worden geladen.
- **2** Ga naar:

**Instellingen** > gebied Overige instellingen > **Snelkoppelingen beheren** > **Instellingen FTP-snelkoppeling**

**3** Voer de juiste gegevens in.

**Opmerking:** u wordt mogelijk om een wachtwoord gevraagd. Neem contact op met uw systeembeheerder als u geen ID en wachtwoord hebt.

**4** Voer een snelkoppelingsnummer in.

**Opmerking:** Als u een nummer invoert dat al in gebruik is, wordt u gevraagd een ander nummer te kiezen.

**5** Klik op **Toevoegen**.

#### **Een FTP-snelkoppeling maken met het bedieningspaneel van de printer**

**1** Blader in het beginscherm naar:

**FTP** > **FTP-adres** > typ het FTP-adres >  $\sqrt{2}$  >  $\frac{1}{2}$  > typ een naam voor de snelkoppeling >  $\sqrt{2}$ 

**2** Controleer of de naam van de snelkoppeling juist is en raak vervolgens **OK** aan.

Als de naam niet juist is, raakt u **Annuleren** aan en voert u de gegevens opnieuw in. Als u een nummer invoert dat al in gebruik is, wordt u gevraagd een ander nummer te kiezen.

### **Scannen naar een FTP-adres**

#### **Scannen naar een FTP-adres met het bedieningspaneel van de printer**

**1** Plaats een origineel document met de bedrukte zijde naar boven en de korte zijde als eerste in de automatische documentinvoer of met de bedrukte zijde naar beneden op de glasplaat.

#### **Opmerkingen:**

- **•** Plaats geen briefkaarten, foto's, kleine voorwerpen, transparanten, fotopapier of dun materiaal (zoals knipsels uit tijdschriften) in de ADI. Plaats deze items op de glasplaat.
- **•** Het lampje van de ADI gaat branden wanneer het papier correct is geplaatst.
- **2** Als u een document in de automatische documentinvoer plaatst, dient u de papiergeleiders aan te passen.
- **3** Blader in het beginscherm naar:

**FTP** > **FTP** Address > typ het FTP-adres >  $\mathcal{V}$  > Scannen

#### **Scannen naar een FTP-adres met een snelkoppelingsnummer**

**1** Plaats een origineel document met de bedrukte zijde naar boven en de korte zijde als eerste in de automatische documentinvoer of met de bedrukte zijde naar beneden op de glasplaat.

#### **Opmerkingen:**

- **•** Plaats geen briefkaarten, foto's, kleine voorwerpen, transparanten, fotopapier of dun materiaal (zoals knipsels uit tijdschriften) in de ADI. Plaats deze items op de glasplaat.
- **•** Het lampje van de ADI gaat branden wanneer het papier correct is geplaatst.
- **2** Als u een document in de automatische documentinvoer plaatst, dient u de papiergeleiders aan te passen.
- **3** Druk op het bedieningspaneel van de printer op **#** op het toetsenblok en voer het FTPsnelkoppelingsnummer in.
- **4** Raak **Scannen** aan.

## **Scannen naar een computer of flashstation**

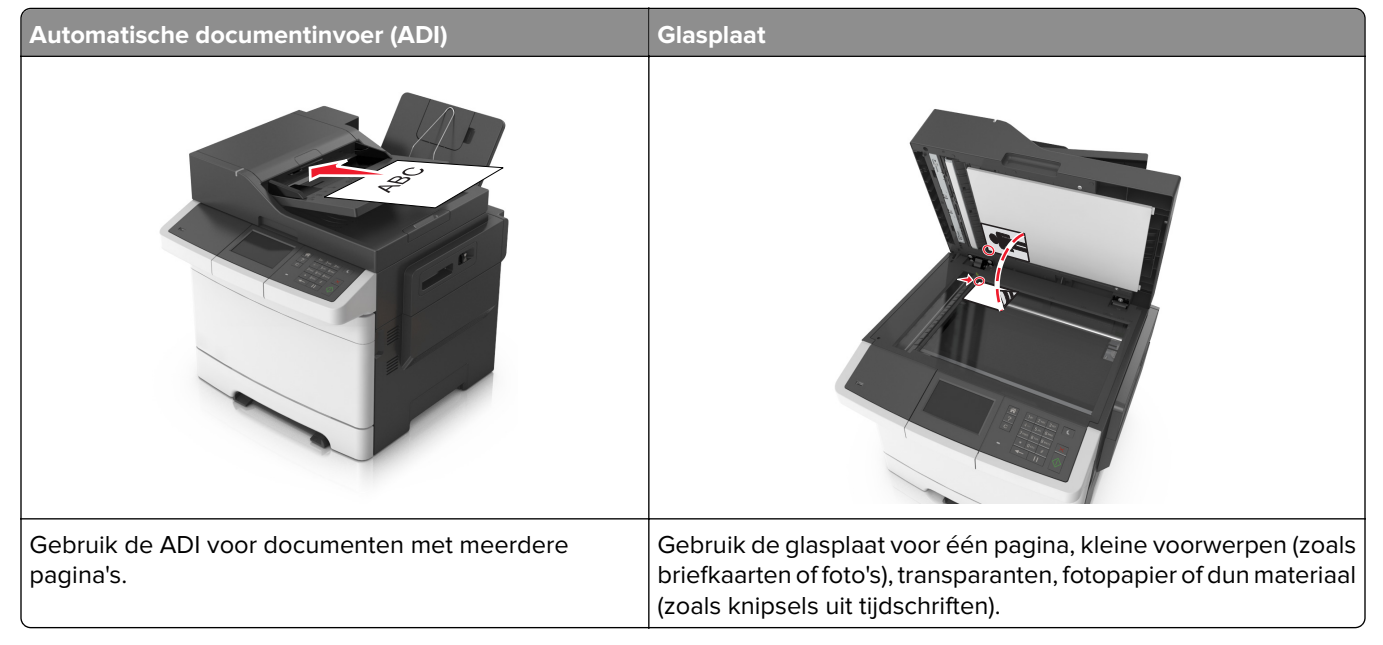

Met de scanner kunt u documenten rechtstreeks naar een computer of naar een flash-station scannen. De computer hoeft niet rechtstreeks op de printer te zijn aangesloten om afbeeldingen via scannen naar een computer te kunnen ontvangen. U kunt het document via het netwerk naar uw computer scannen door een scanprofiel op uw computer te maken en het profiel vervolgens naar de printer te laden.

### **Scannen naar een computer met de Embedded Web Server**

**1** Open een webbrowser en typ het IP-adres van de printer in de adresbalk.

#### **Opmerkingen:**

- **•** Controleer het IP-adres van de printer op het startscherm van de printer. Het IP-adres bestaat uit vier sets met cijfers gescheiden door punten, bijvoorbeeld: 123.123.123.123.
- **•** Als u een proxyserver gebruikt, moet u deze tijdelijk uitschakelen zodat de webpagina correct kan worden geladen.
- **2** Klik op **Scanprofiel** > **Scanprofiel maken**.
- **3** Selecteer de scaninstellingen en klik op **Volgende**.
- **4** Selecteer een locatie op uw computer waar u de gescande afbeelding wilt opslaan.
- **5** Typ een scannaam en een gebruikersnaam.

**Opmerking:** De scannaam is de naam die wordt weergegeven in de lijst Scanprofiel op de display.

**6** Klik op **Verzenden**.

**Opmerking:** Wanneer u op **Verzenden** klikt, wordt er automatisch een snelkoppelingsnummer toegewezen. Als u klaar bent om uw documenten te scannen, kunt u dit snelkoppelingsnummer gebruiken.

- **7** Bekijk de aanwijzingen op het scherm Scanprofiel.
	- **a** Plaats een origineel document met de bedrukte zijde naar boven en de korte zijde als eerste in de ADFlade of met de bedrukte zijde naar beneden op de glasplaat.

#### **Opmerkingen:**

- **•** Plaats geen briefkaarten, foto's, kleine voorwerpen, transparanten, fotopapier of dun materiaal (zoals knipsels uit tijdschriften) in de ADI. Plaats deze items op de glasplaat.
- **•** Het lampje van de ADI gaat branden wanneer het papier correct is geplaatst.
- **b** Als u een document in de ADF-lade plaatst, dient u de papiergeleiders aan te passen.
- **c** Voer een van de volgende handelingen uit:
	- **•** Druk op **#** en voer uw snelkoppelingsnummer in met het toetsenblok.
	- **•** Blader in het beginscherm naar:
		- **Wachttaken** > **Profielen** > selecteer uw snelkoppeling in de lijst

**Opmerking:** het document wordt gescand en verzonden naar de map die u hebt opgegeven.

**8** Bekijk het bestand op de computer.

**Opmerking:** Het uitvoerbestand wordt opgeslagen op de locatie die u hebt opgegeven of wordt geopend in het programma dat u hebt ingesteld.

### **Scannen naar PC instellen**

#### **Opmerkingen:**

- **•** Deze functie wordt alleen ondersteund in Windows Vista of later.
- **•** Controleer of de computer en printer beide met hetzelfde netwerk zijn verbonden.
- **1** Open de map Printers, en selecteer vervolgens uw printer.

**Opmerking:** Als de printer niet wordt weergegeven, voegt u de printer toe.

- **2** Open de printereigenschappen en pas zo nodig de instellingen aan.
- **3** Raak op het bedieningspaneel **Scannen naar computer** aan > selecteer de juiste scaninstellingen > **Verzenden**.

### **Scannen naar een flashstation**

**1** Plaats een origineel document met de bedrukte zijde naar boven en de korte zijde als eerste in de ADFlade of met de bedrukte zijde naar beneden op de glasplaat.

#### **Opmerkingen:**

- **•** Plaats geen briefkaarten, foto's, kleine voorwerpen, transparanten, fotopapier of dun materiaal (zoals knipsels uit tijdschriften) in de ADF-lade. Plaats deze items op de glasplaat.
- **•** Het ADF-indicatielampje begint te branden wanneer het papier correct is geplaatst.
- **2** Als u een document in de ADF-lade plaatst, dient u de papiergeleiders aan te passen.
- **3** Plaats het flashstation in de USB-poort aan de voorkant van de printer.

**Opmerking:** Het beginscherm voor het USB-station wordt weergegeven.

**4** Selecteer de doelmap en raak **Scannen naar USB-station** aan.

**Opmerking:** De printer gaat terug naar het beginscherm na 30 seconden inactiviteit.

**5** Pas de scaninstellingen aan en klik vervolgens op **Scannen**.

## **Informatie over de scanopties**

### **FTP-adres**

Met deze optie kunt u het IP-adres voor de FTP-bestemming invoeren.

**Opmerking:** Een IP-adres bestaat uit vier sets met cijfers gescheiden door punten, bijvoorbeeld 123.123.123.123.

### **Bestandsnaam**

Met deze optie kunt u de bestandsnaam voor de scanafbeelding invoeren.

### **Opslaan als snelkoppeling**

Met deze optie kunt u de huidige instellingen opslaan als snelkoppeling door een snelkoppelingsnaam toe te wijzen.

**Opmerking:** Door deze optie te selecteren, wordt het volgende beschikbare snelkoppelingsnummer automatisch toegewezen.

### **Origineel**

Hiermee stelt u het papierformaat in voor de documenten die u gaat scannen. Als u Origineel formaat op Combinatie formaten instelt, kunt u een origineel document scannen dat verschillende papierformaten bevat (pagina's van het formaat Letter en Legal).

### **Intensiteit**

Met deze optie kunt u aangeven hoeveel lichter of donkerder de gescande documenten moeten worden ten opzichte van het originele document.

### **Resolutie**

Met deze optie kunt u de uitvoerkwaliteit van uw bestand aanpassen. Door een hogere afbeeldingsresolutie wordt het bestand groter en duurt het langer om uw originele document te scannen. Door de afbeeldingsresolutie te verlagen, wordt het bestand kleiner.

### **Kleur**

Met deze optie kunt u selecteren of de gescande afbeelding zwart-wit of in kleur moet zijn.

### **Verzenden als**

Met deze optie kunt u het soort uitvoer voor de scanafbeelding instellen.

Selecteer een van de volgende opties:

- **• PDF**: hiermee kunt u één bestand met meerdere pagina's maken. Het PDF-bestand kan worden verzonden als een beveiligd of gecomprimeerd bestand.
- **• TIFF**: hiermee kunt u meerdere bestanden of één bestand maken. Als u Multipage TIFF uitschakelt in het menu Instellingen, dan wordt bij TIFF elke pagina als een bestand opgeslagen. Een TIFF-bestand is meestal groter dan een gelijkwaardig JPEG-bestand.
- **• JPEG**: hiermee kunt u een afzonderlijk bestand voor elke pagina van het originele document maken en bijvoegen.
- **• XPS**: hiermee kunt u één XPS-bestand met meerdere pagina's maken.

### **Inhoud**

Met deze optie kunt u het type en de bron van het originele document instellen.

Maak een keuze uit de volgende inhoudstypen:

- **• Afbeeldingen**: het originele document bestaat vooral uit zakelijke illustraties zoals cirkeldiagrammen, staafdiagrammen en animaties.
- **• Foto**: het originele document bestaat vooral uit foto's of afbeeldingen.
- **• Tekst**: de inhoud van het originele document bestaat vooral uit tekst en lijnillustraties.
- **• Tekst/foto**: het originele document bestaat uit een combinatie van tekst, afbeeldingen en foto's.

Maak een keuze uit de volgende inhoudsbronnen:

- **• Zwart-witlaser**: het originele document is afgedrukt met een zwart-witlaserprinter.
- **• Kleurenlaser**: het originele document is afgedrukt met een kleurenlaserprinter.
- **• Inkjet**: het originele document is afgedrukt met een inkjetprinter.
- **• Tijdschrift**: het originele document is afkomstig uit een tijdschrift.
- **• Krant**: het originele document is afkomstig uit een krant.
- **• Overige**: het originele document is afgedrukt met een andere of onbekende printer.
- **• Foto/film**: het originele document bestaat vooral uit foto's van film.
- **• Drukpers**: het originele document is afgedrukt met een drukpers.

### **Pagina-instelling**

Met deze optie kunt u de volgende instellingen wijzigen:

- **• Zijden (Duplex)**: hiermee wordt ingesteld of het originele document op één zijde of op beide zijden van het papier bedrukt is.
- **• Afdrukstand**: hiermee wordt de afdrukstand van het originele document ingesteld en worden de instellingen voor Zijden (Duplex) en Inbinden afgestemd op de afdrukstand.
- **• Inbinden**: hiermee wordt aangegeven of het originele document aan de lange of korte zijde is ingebonden.

### **Transmissielog**

Met deze optie drukt u het transmissielog of het transmissiefoutenlog af.

### **Scanvoorbeeld**

Met deze optie kunt u de eerste pagina van de afbeelding bekijken voordat deze in het bestand wordt opgenomen. Als de eerste pagina is gescand, volgt er een korte pauze en vervolgens wordt het voorbeeld weergegeven.

**Opmerking:** Deze optie wordt alleen weergegeven als er een geformatteerde, werkende vaste schijf voor de printer is geïnstalleerd.

### **Rand wissen**

Met deze optie verwijdert u vlekken of markeringen rondom de randen van een document. U kunt een heel gebied langs alle zijden van het papier weghalen, of een bepaalde rand aangeven. Met Rand wissen wordt ook alles wat in het geselecteerde gebied ligt gewist, zodat er niets wordt afgedrukt op dat gedeelte van het papier.

### **Geavanc. beeldverwerking**

Met deze optie kunt u instellingen voor Achtergrond verwijderen, Kleurbalans, Weggevallen kleur, Contrast, JPEG-kwaliteit, Spiegelafbeelding, Negatiefafbeelding, Rand tot rand scannen, Schaduwdetail en Scherpte wijzigen of aanpassen voor u het document scant.

### **Aangepaste taak**

Met deze optie kunt u meerdere scantaken in één taak combineren en wordt alleen weergegeven wanneer er een vaste schijf in de printer is geplaatst.

### **Scheve items in ADI aanpassen**

Met deze optie worden gescande afbeeldingen gecorrigeerd die een beetje schuin zijn wanneer ze worden ontvangen van de ADI-lade.

FTP-instellingen Menu Flashstation OCR-instellingen Afdrukinstellingen

# **Printermenu's**

## **Menuoverzicht**

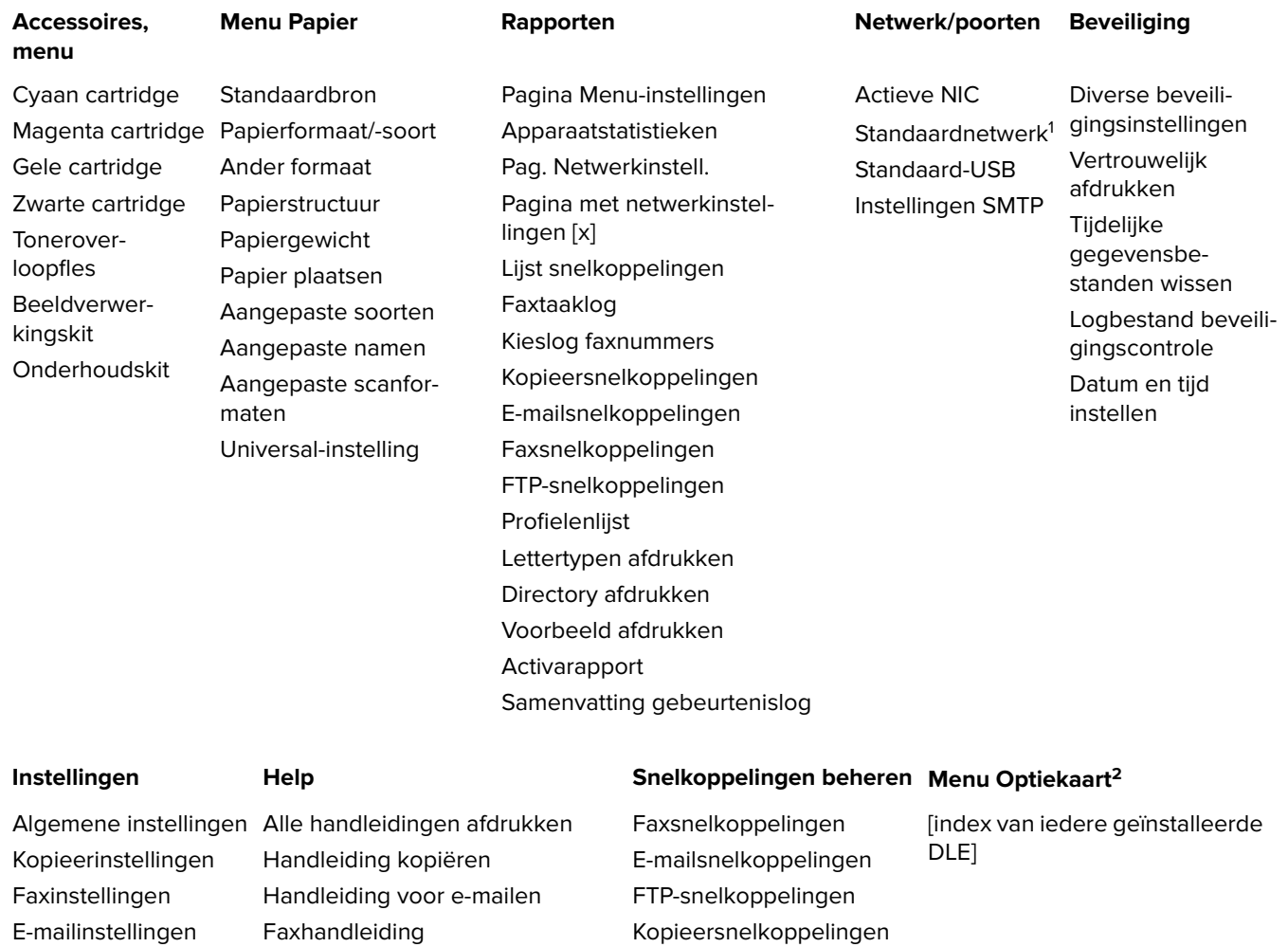

<sup>1</sup> Afhankelijk van de printerconfiguratie wordt dit menu-item weergegeven als Standaardnetwerk of Netwerk [x].

Profielsnelkoppelingen

<sup>2</sup> Dit menu wordt alleen weergegeven als een of meer DLE's zijn geïnstalleerd.

Handleiding voor afdrukstoringen

Handleiding FTP Kleurkwaliteit

Informatie Help bij supplies

# **Supplies, menu**

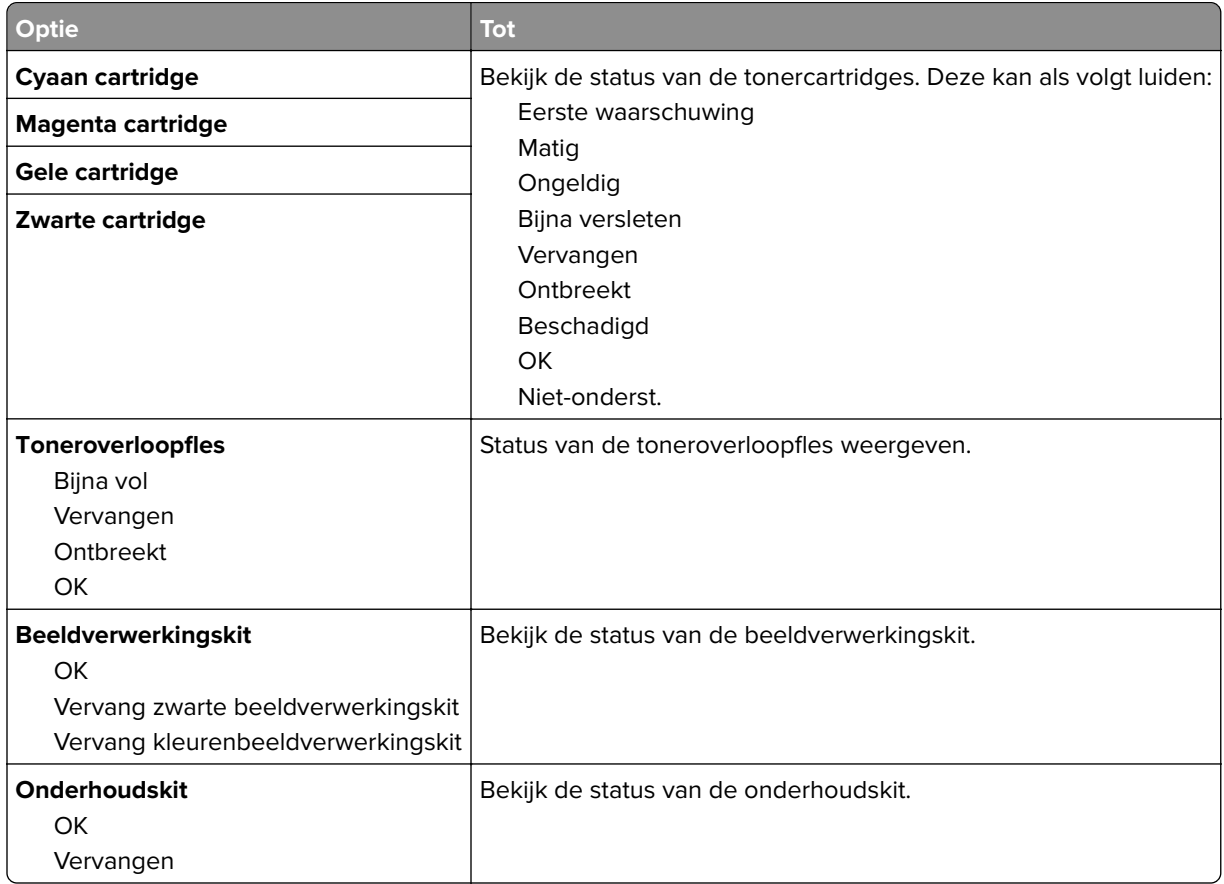

# **Papiermenu**

### **Menu Standaardbron**

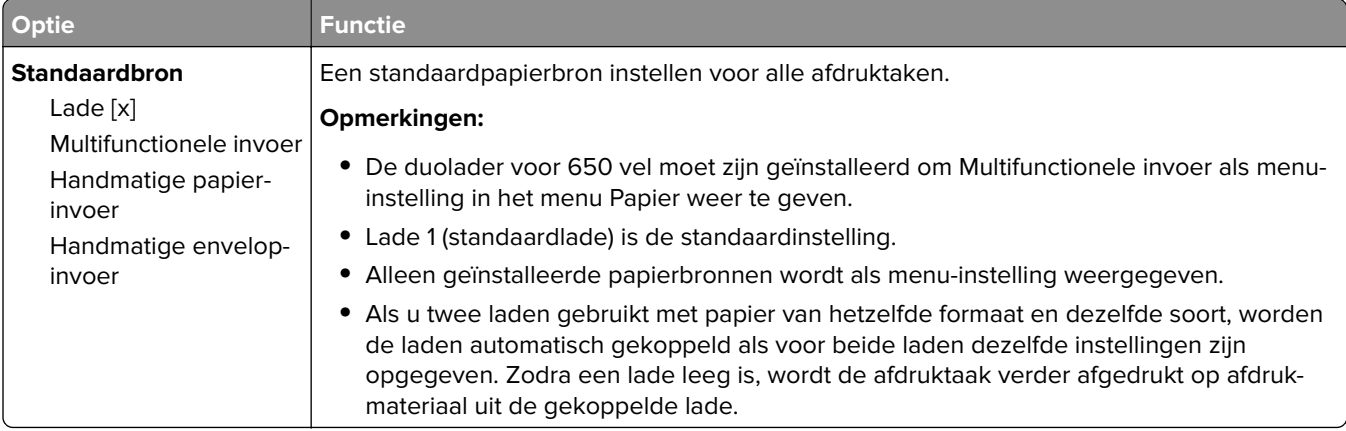

## **Menu Papierformaat/-soort**

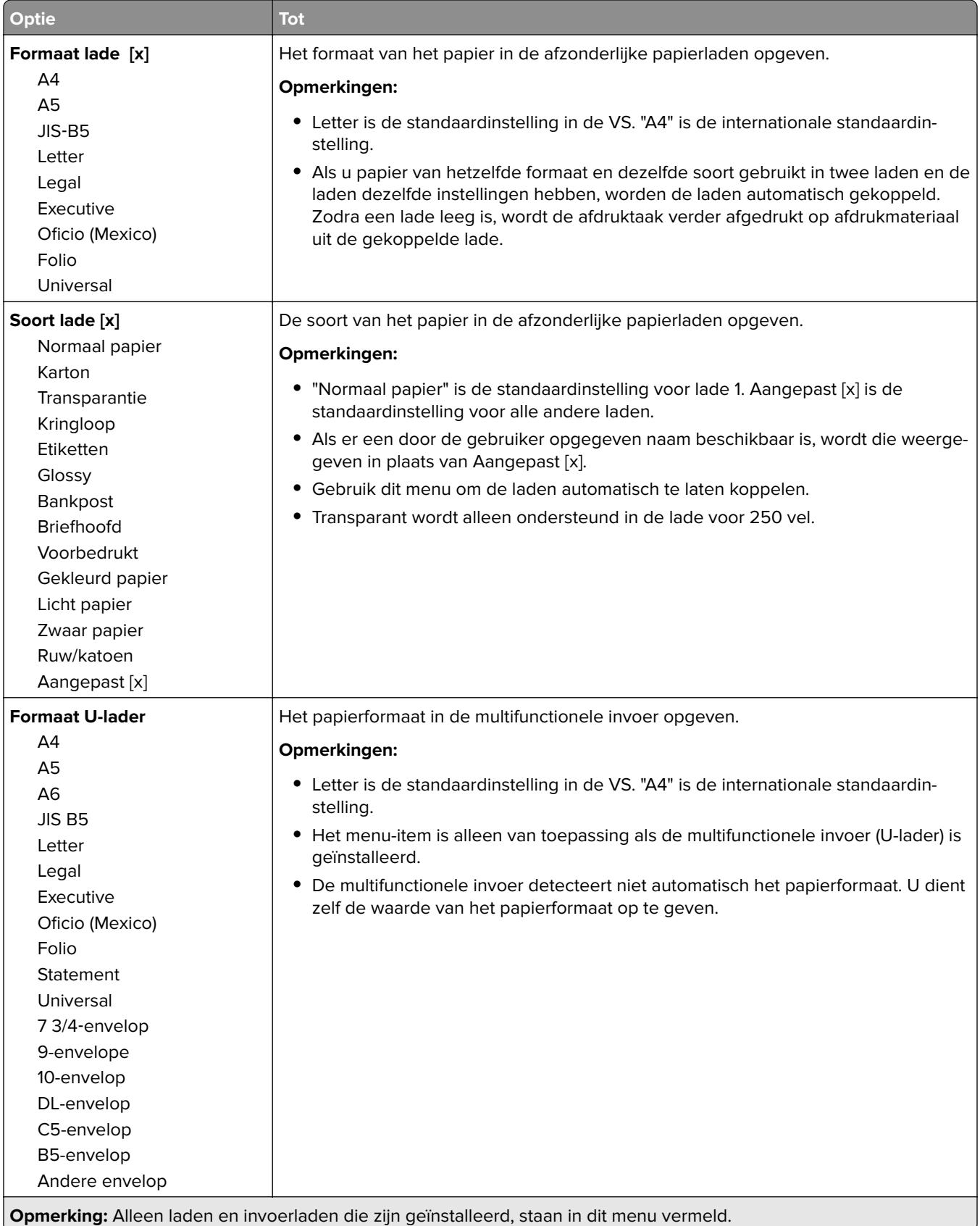

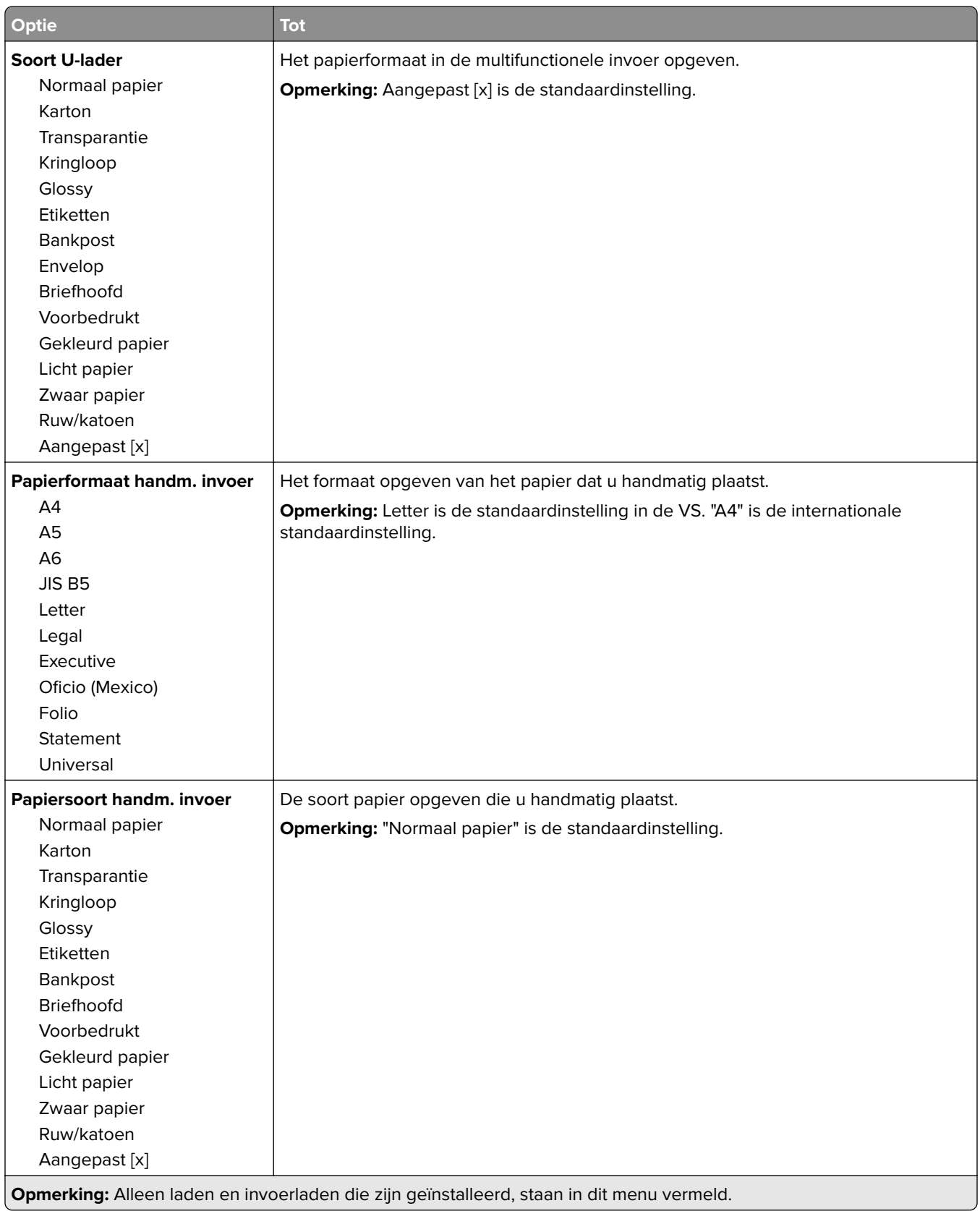

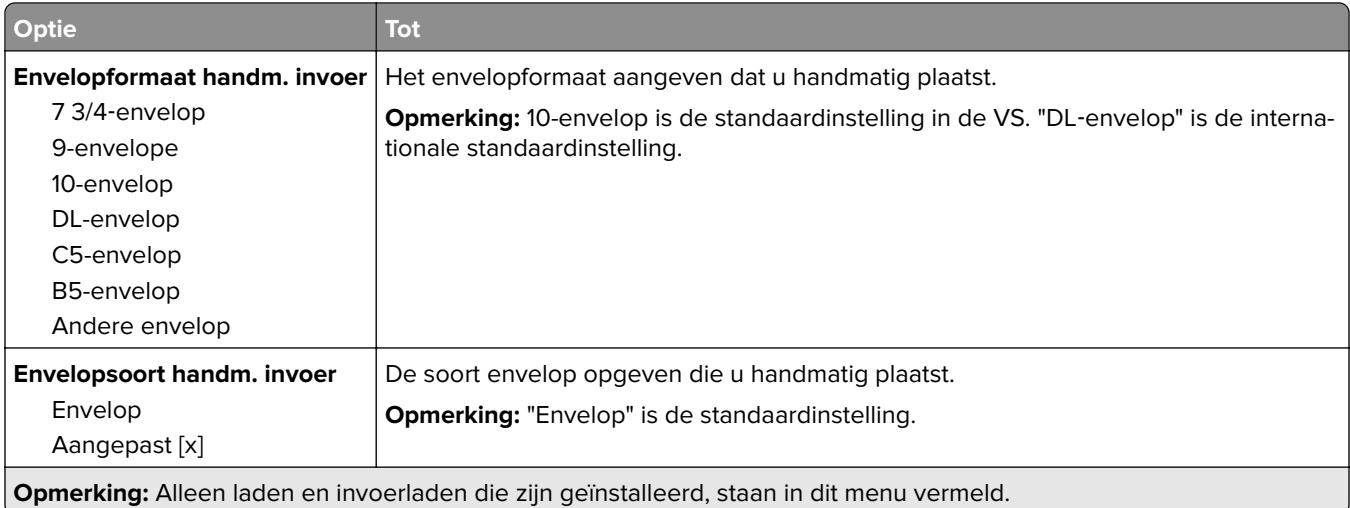

## **Menu Ander formaat**

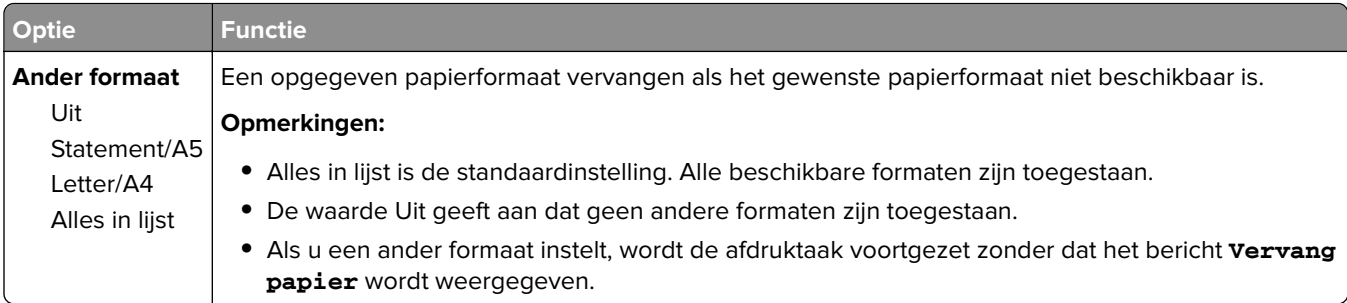

## **Menu Papierstructuur**

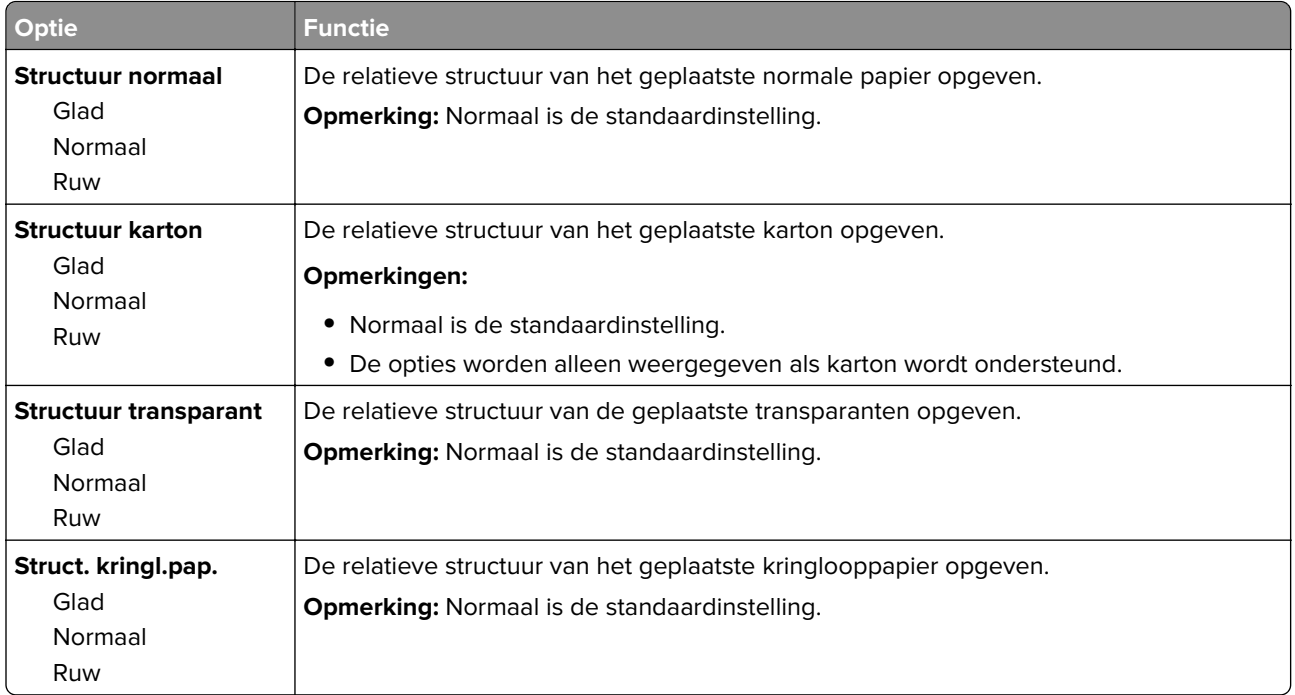

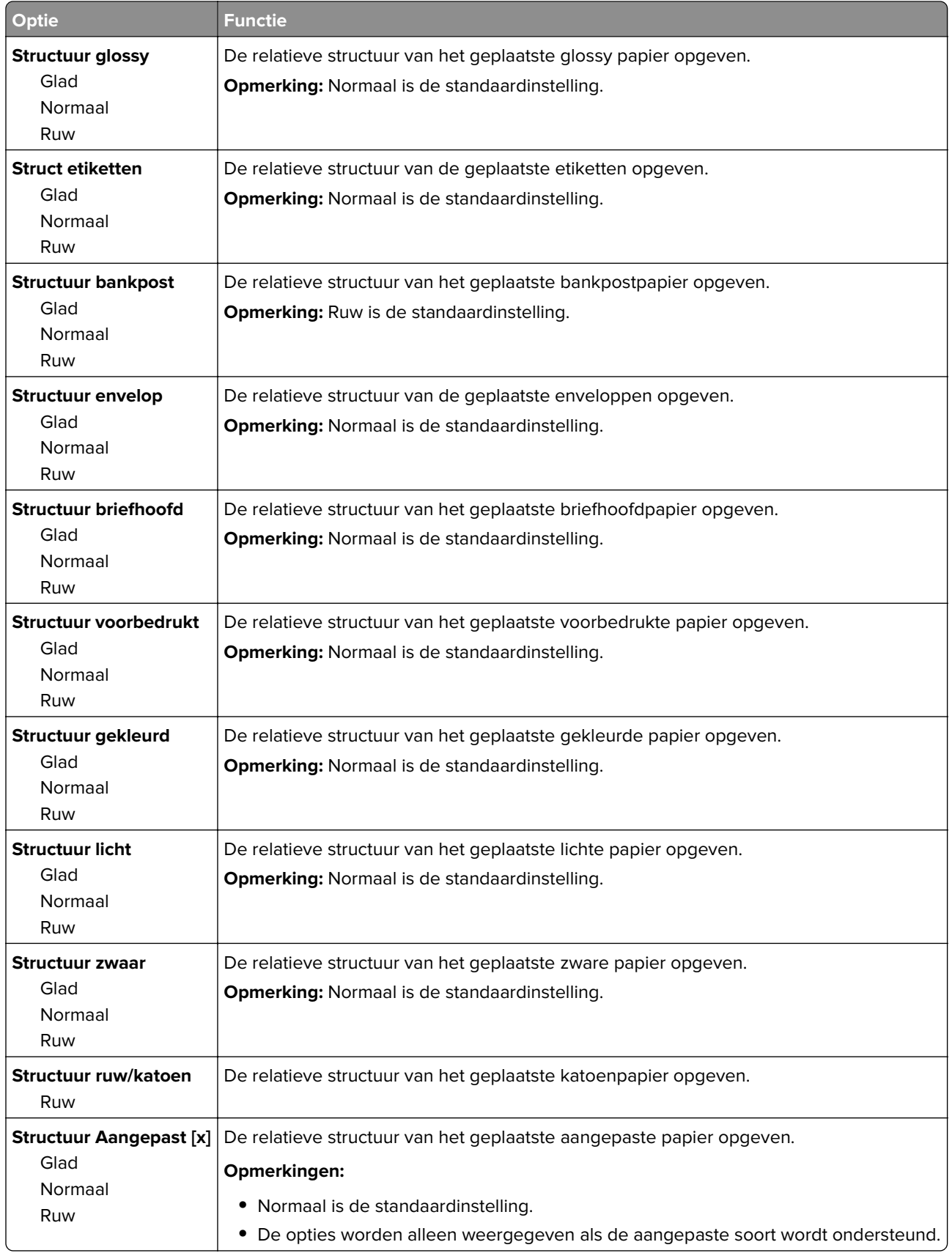

## **Menu Papiergewicht**

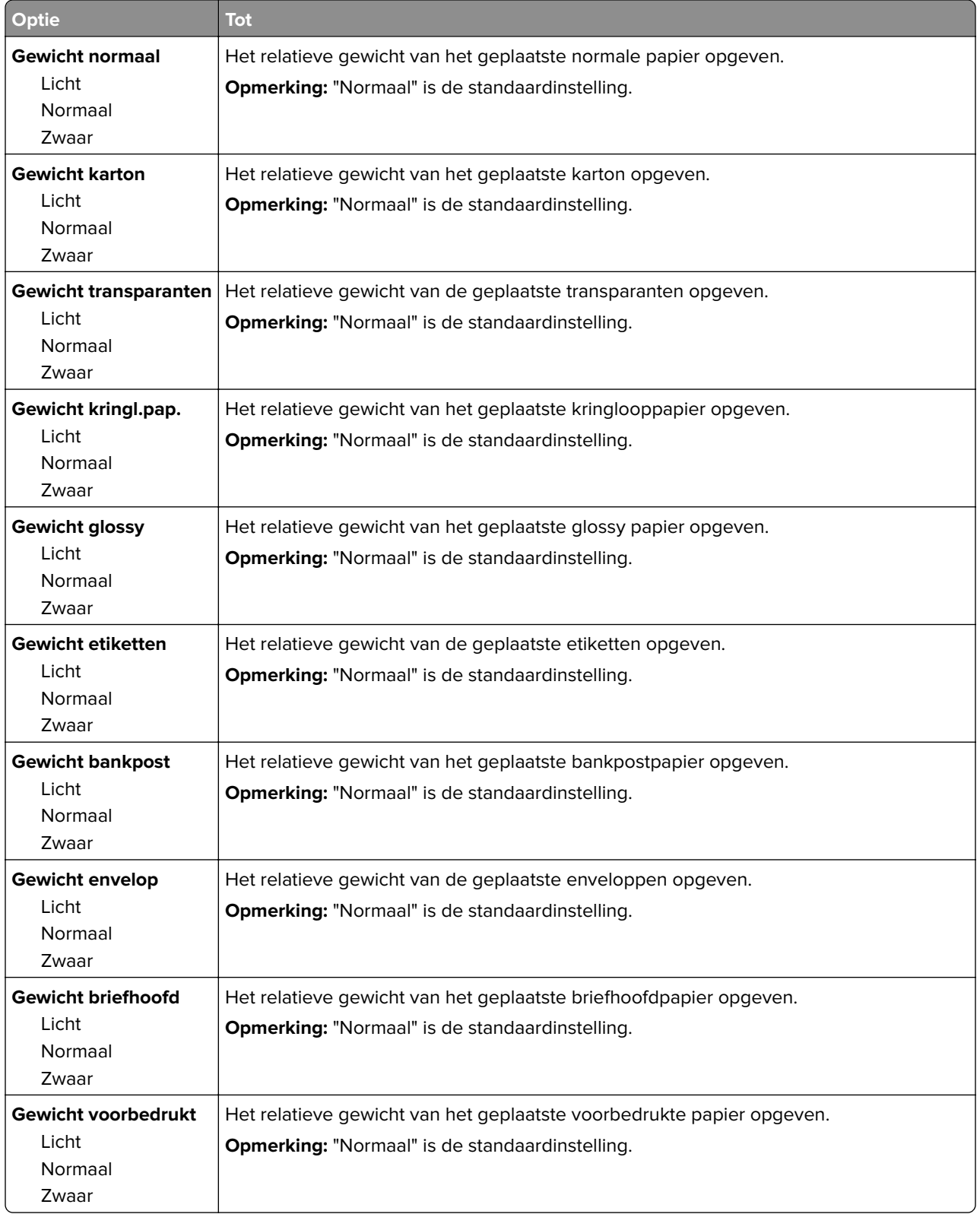

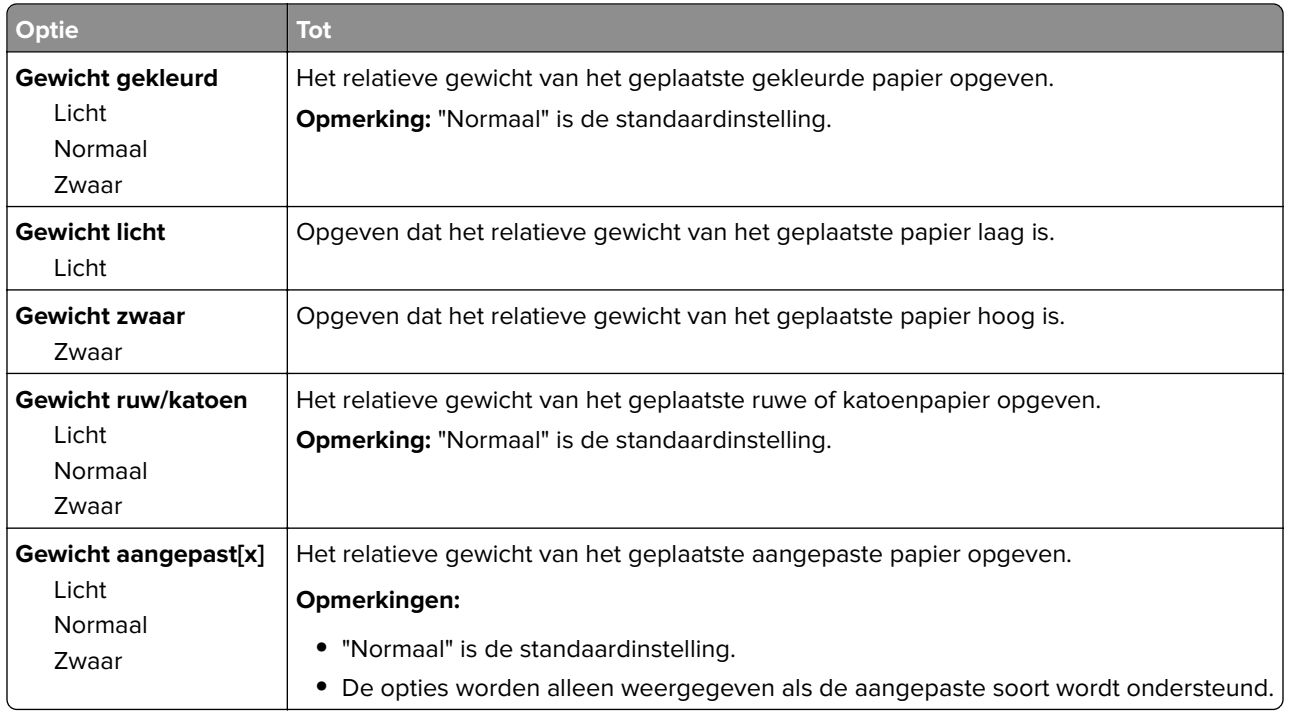

### **Papier plaatsen, menu**

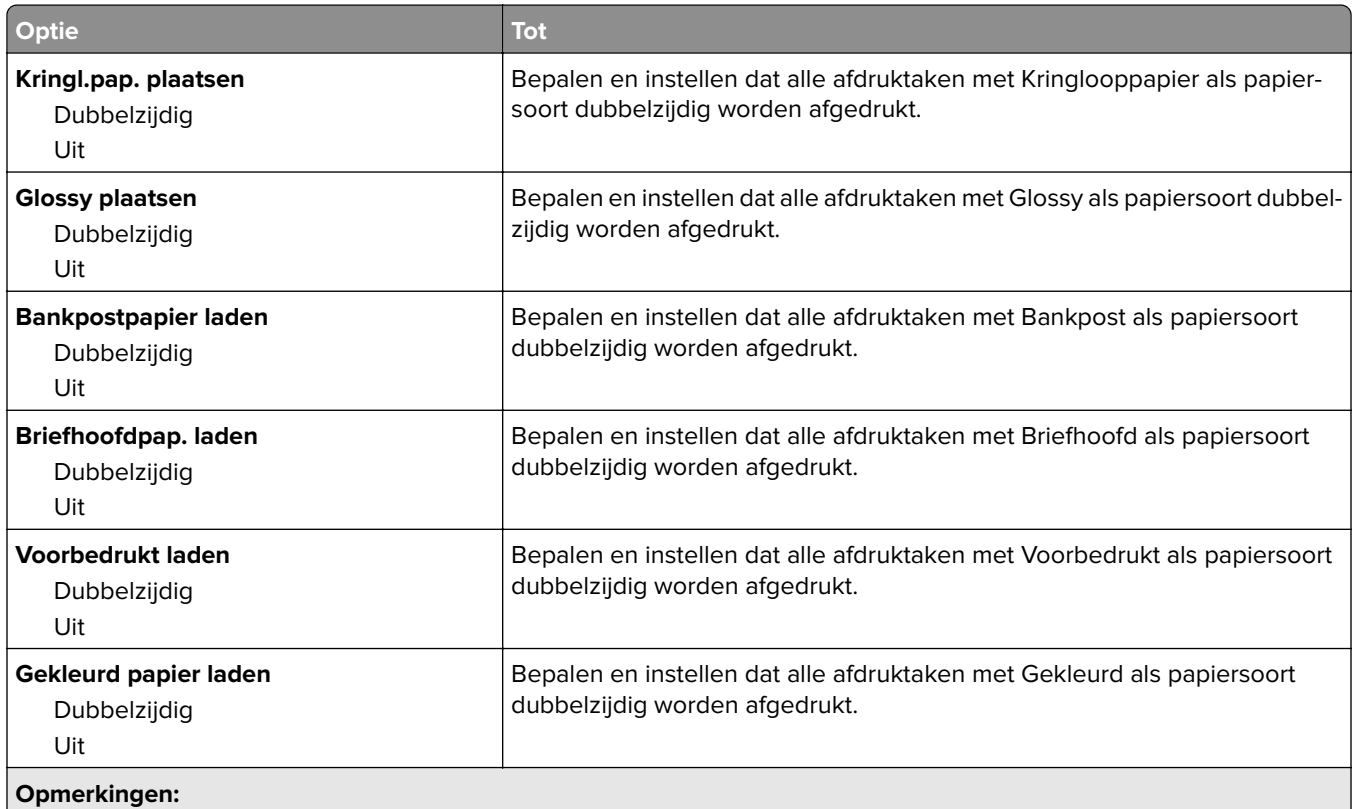

- **•** Als u Duplex selecteert, wordt dubbelzijdig afdrukken als standaardmodus ingesteld voor alle afdruktaken, tenzij u enkelzijdig afdrukken hebt geselecteerd bij Voorkeursinstellingen voor afdrukken of in het dialoogvenster Druk af.
- **•** Uit is de standaardinstelling voor alle menu's.

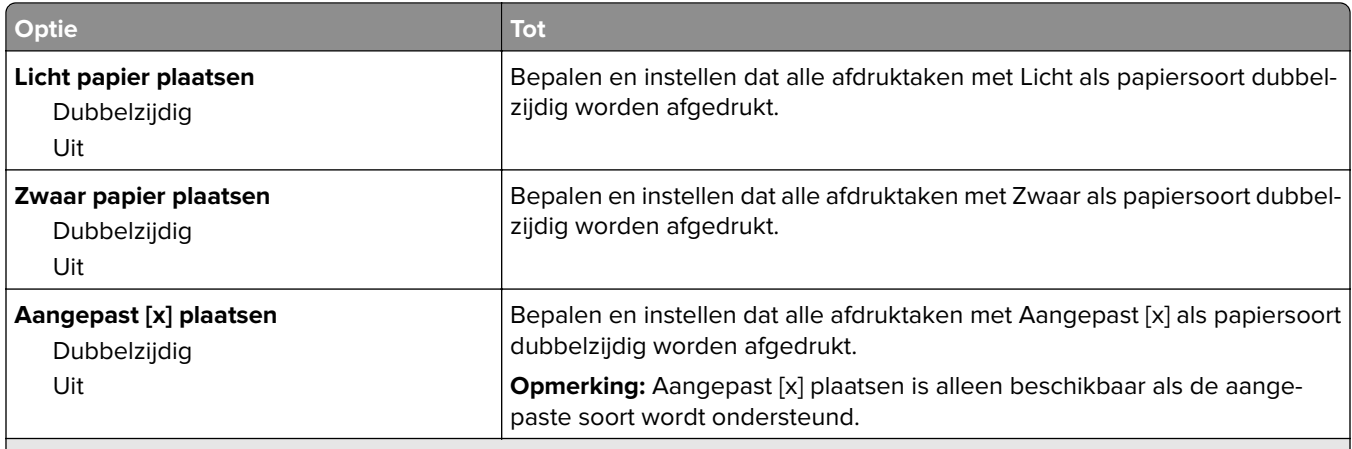

**Opmerkingen:**

- **•** Als u Duplex selecteert, wordt dubbelzijdig afdrukken als standaardmodus ingesteld voor alle afdruktaken, tenzij u enkelzijdig afdrukken hebt geselecteerd bij Voorkeursinstellingen voor afdrukken of in het dialoogvenster Druk af.
- **•** Uit is de standaardinstelling voor alle menu's.

### **Custom Types (Aangepaste soorten), menu**

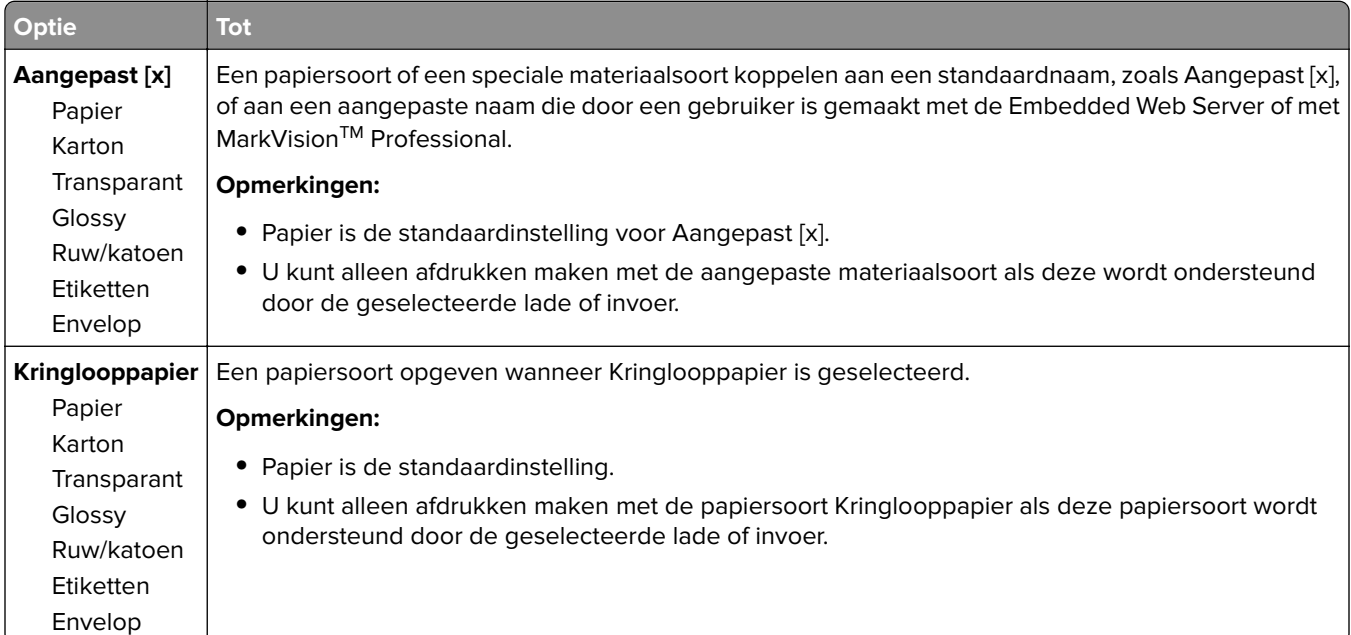

### **Menu Aangepaste namen**

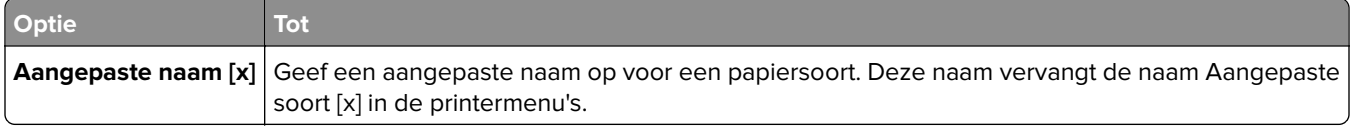

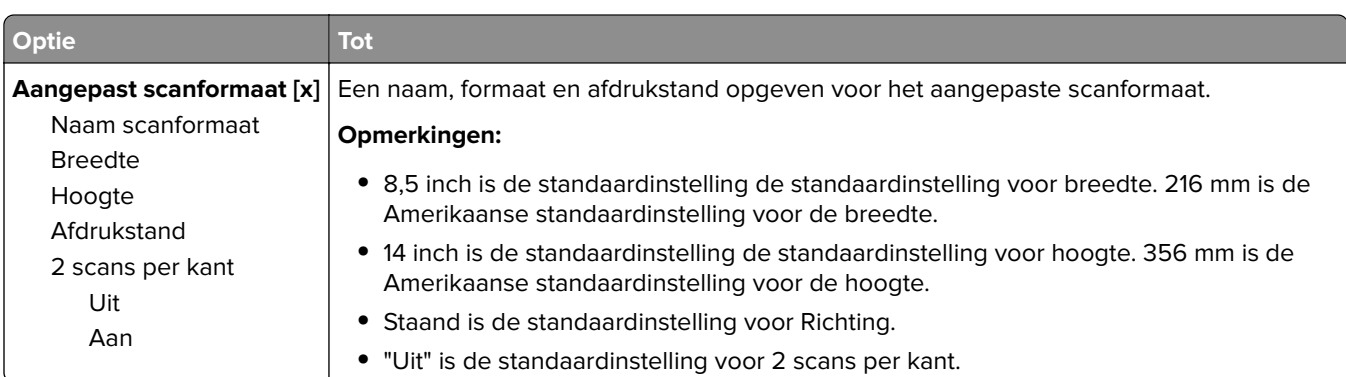

## **Menu Aangepaste scanformaten**

## **Menu Universele instelling**

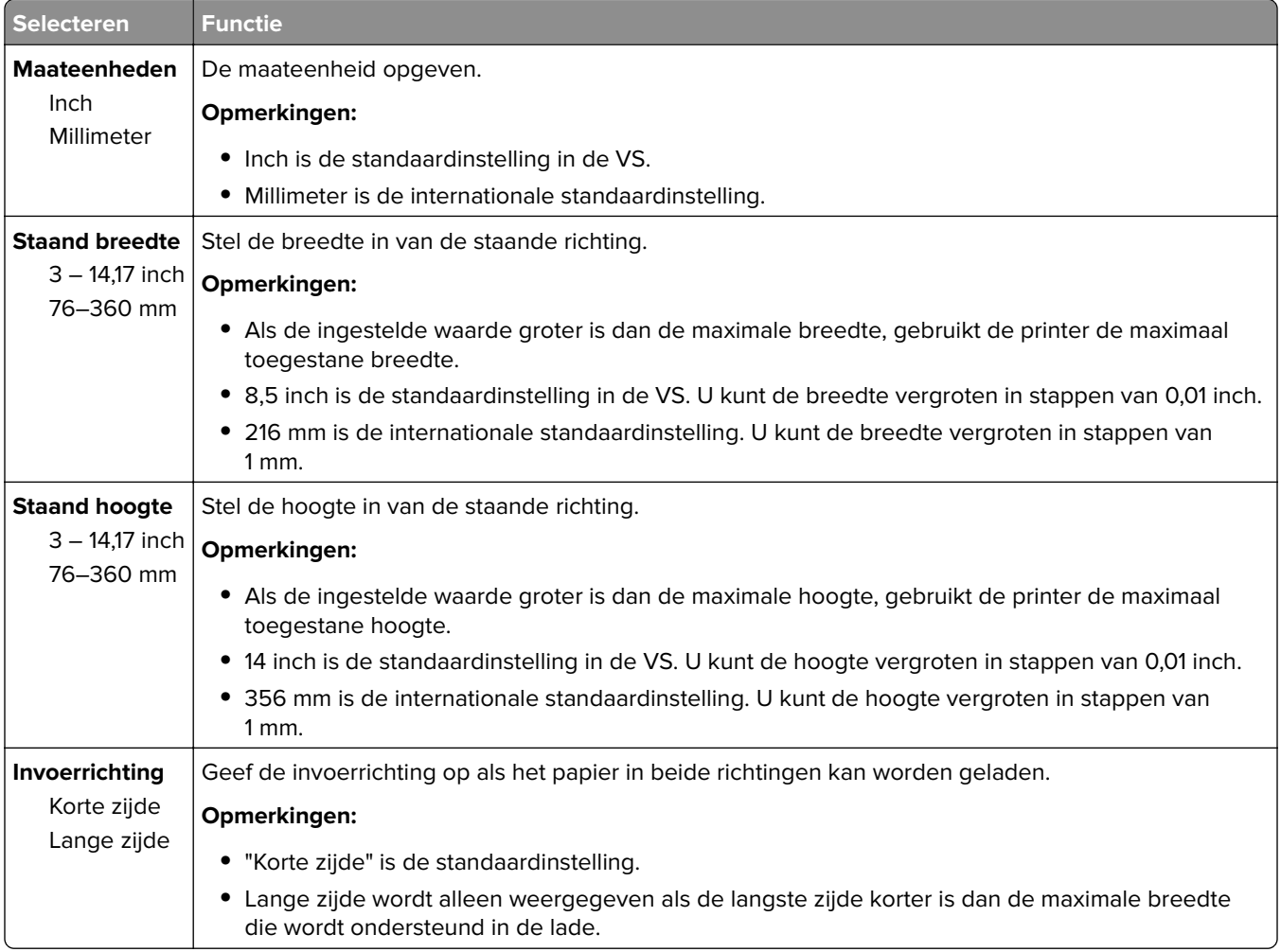

# **Rapporten, menu**

### **Rapporten, menu**

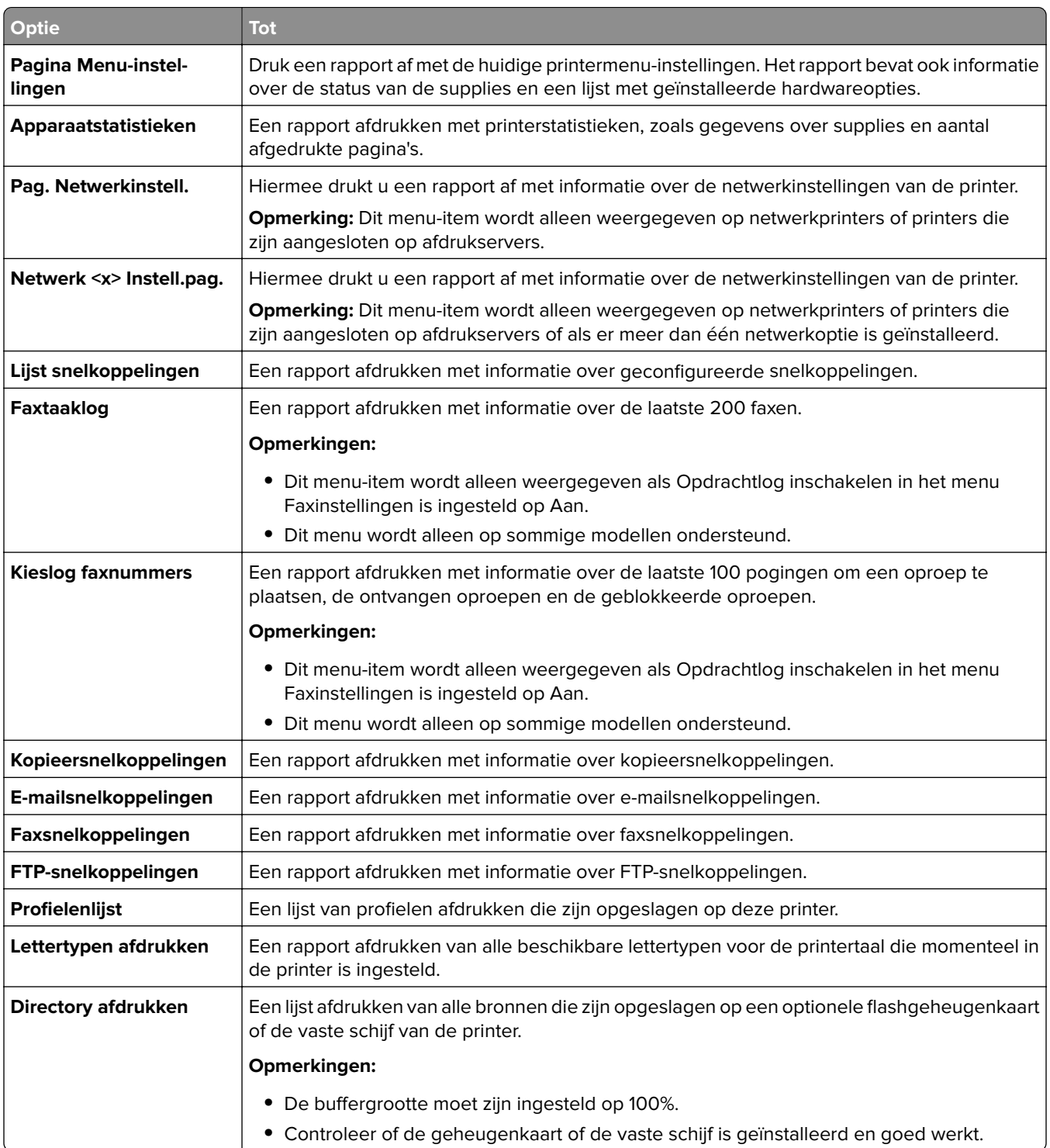

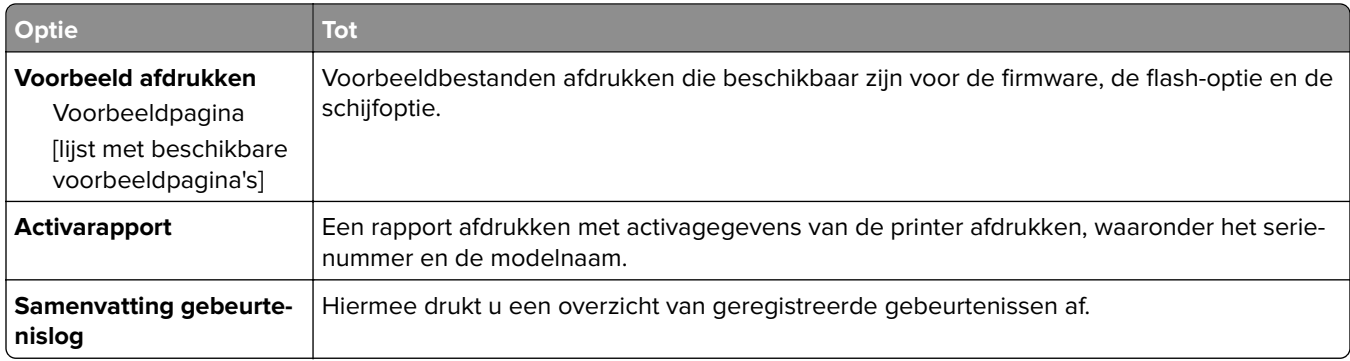

# **Netwerk/poorten**

## **Actieve NIC, menu**

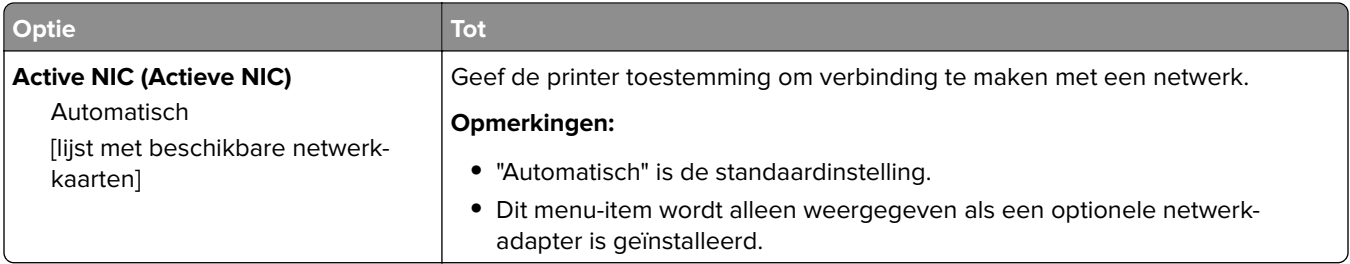

### **Menu Standaardnetwerk of Netwerk [x]**

**Opmerking:** Dit menu bevat alleen actieve poorten.

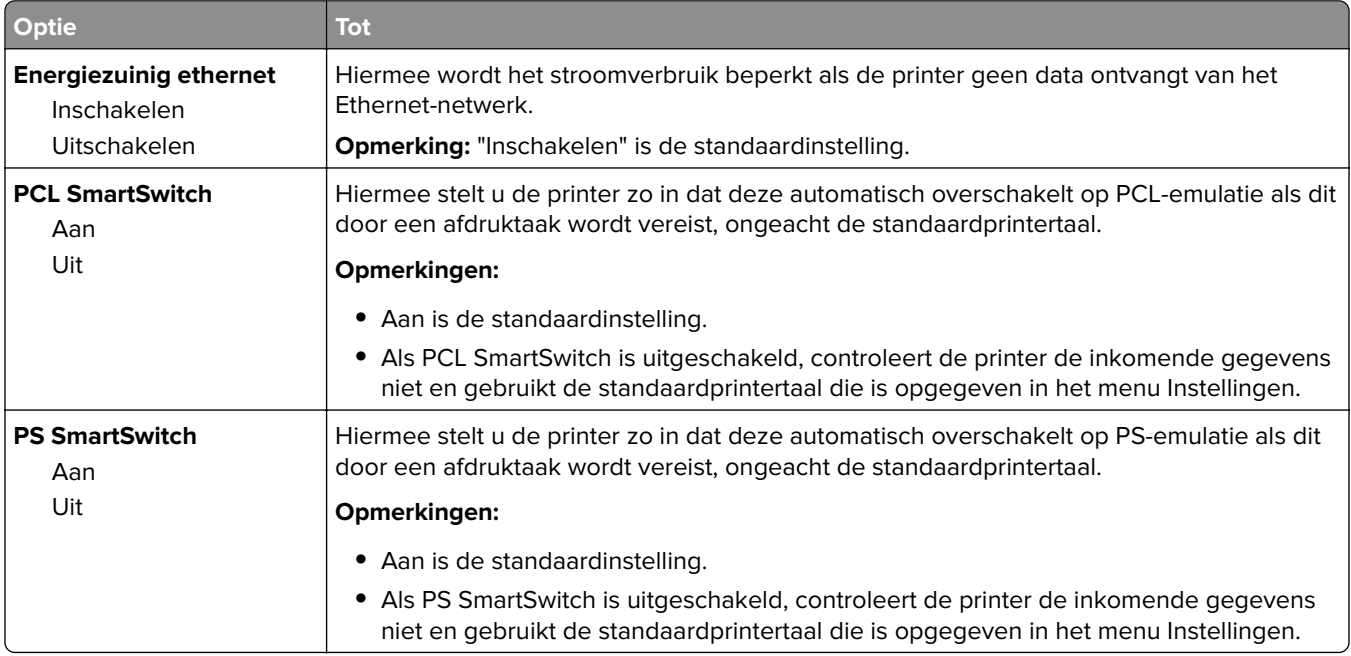

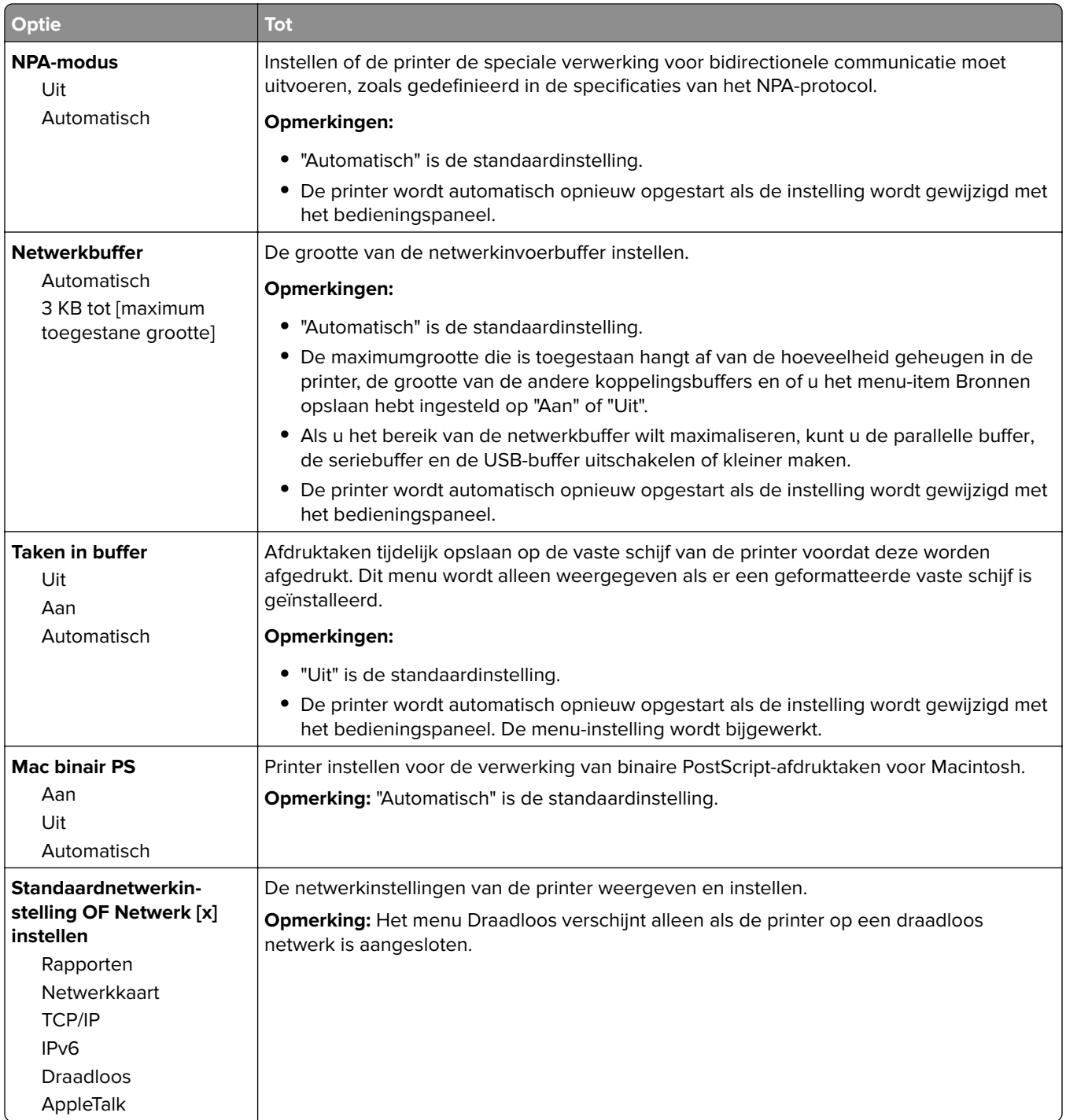

## **Reports (Rapporten), menu**

U kunt als volgt het menu openen:

- **• Netwerk/poorten** > **Standaardnetwerk** > **Standaardnetwerkinstelling** > **Rapporten**
- **• Netwerk/poorten** > **Netwerk [x]** > **Netwerk [x] instellen** > **Rapporten**

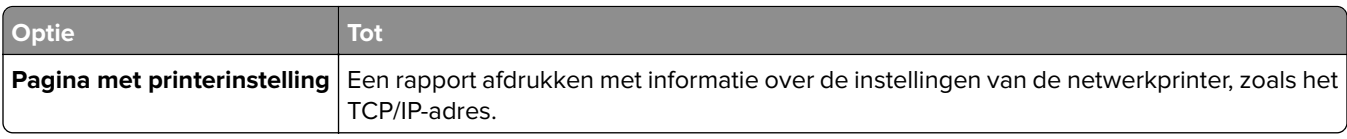

### **Netwerkkaart, menu**

Blader op een van de volgende manieren naar het menu:

- **• Netwerk/poorten** > **Standaardnetwerk** > **Standaardnetwerkinstelling** > **Netwerkkaart**
- **• Netwerk/poorten** > **Netwerk [x]** > **Netwerk [x] -instelling** > **Netwerkkaart**

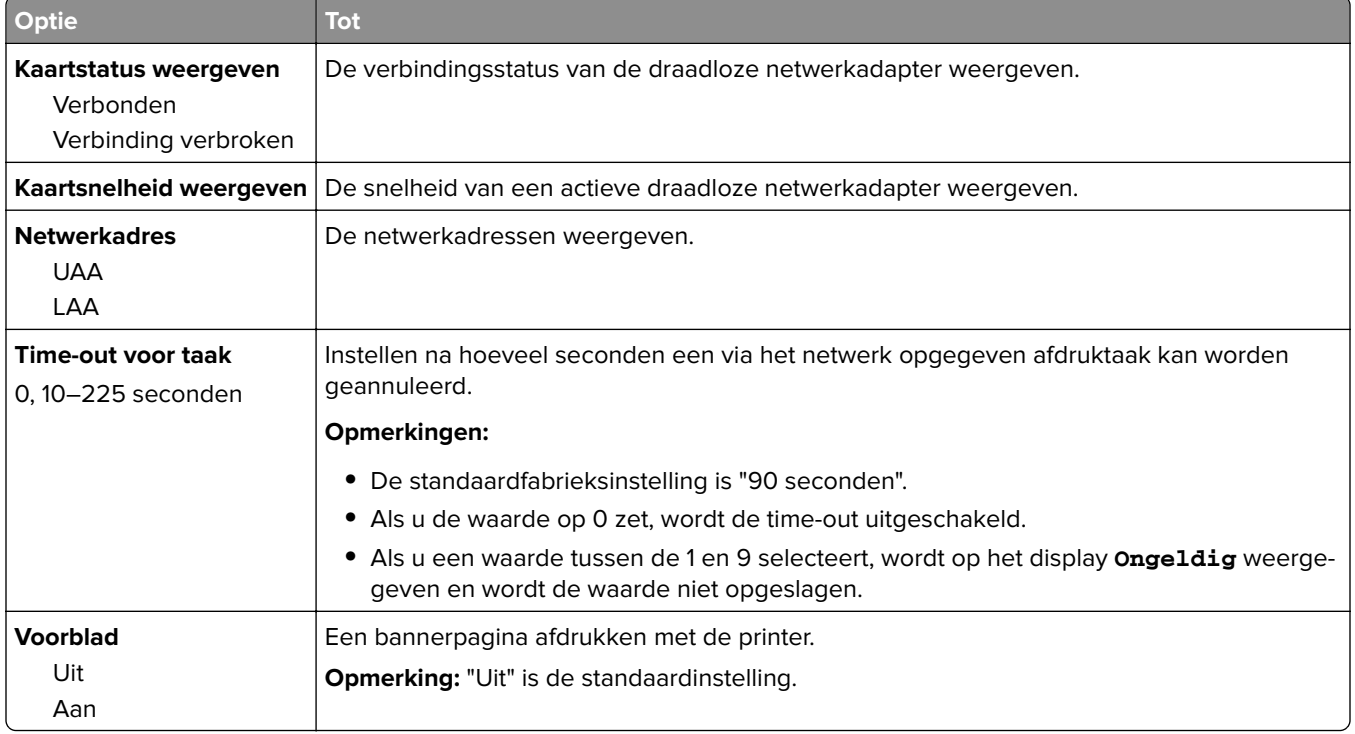

### **Menu TCP/IP**

Blader op een van de volgende manieren naar het menu:

- **• Netwerk/poorten** > **Standaardnetwerk** > **Standaardnetwerkinstelling** > **TCP/IP**
- **• Netwerk/poorten** > **Netwerk [x]** > **Netwerk [x] -instelling** > **TCP/IP**

**Opmerking:** Dit menu is alleen beschikbaar op netwerkprinters of printers die zijn aangesloten op afdrukservers.

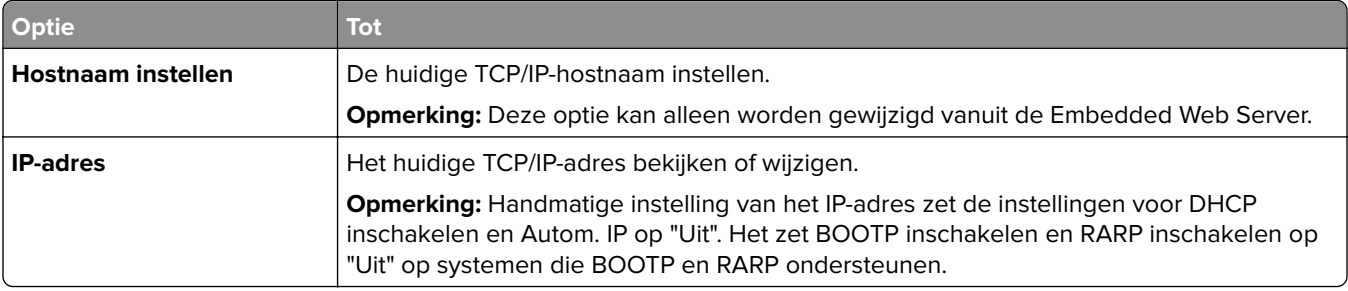

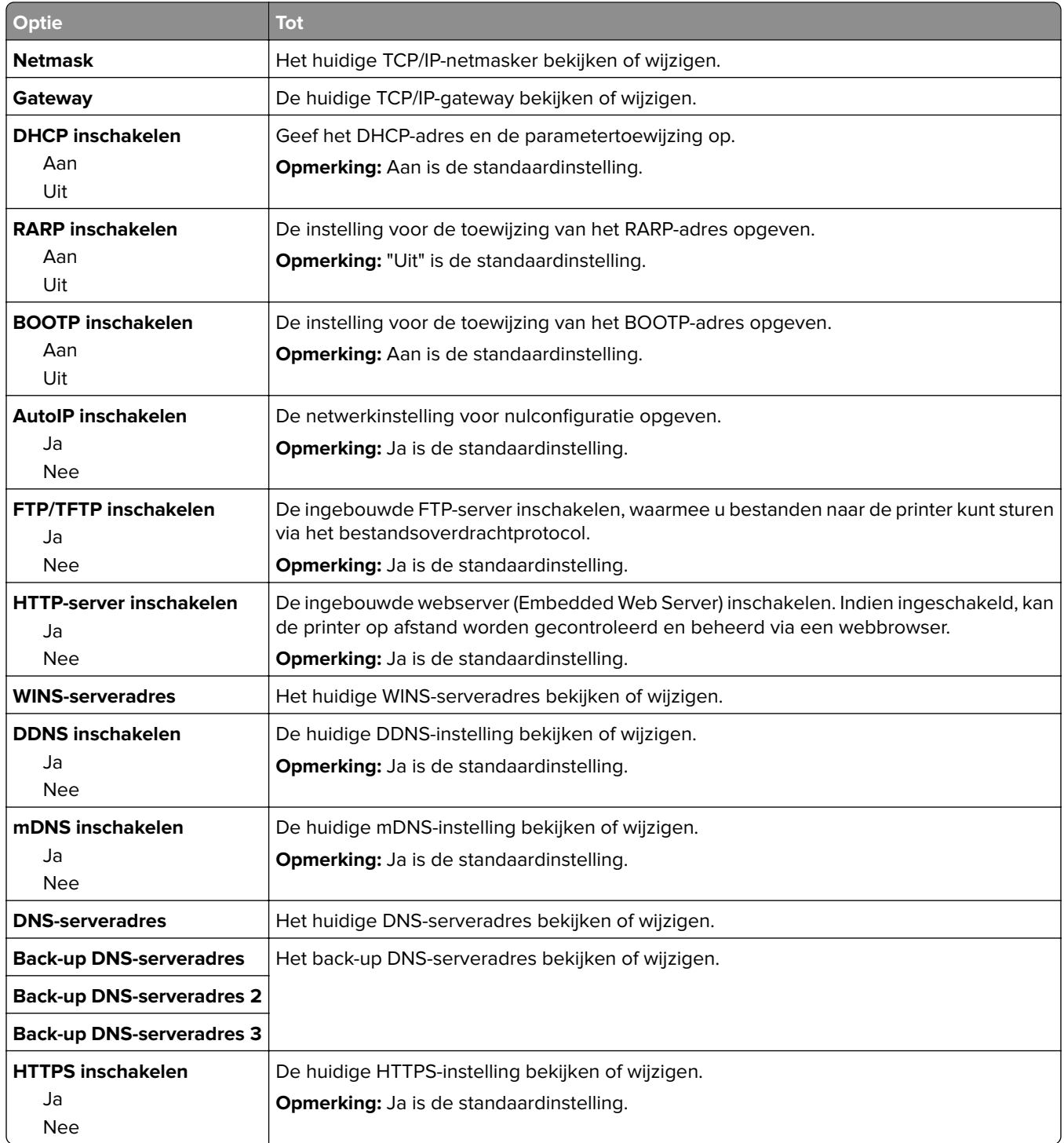

### **Menu IPv6**

Ga als volgt te werk om het menu te openen:

- **• Menu Netwerk/poorten** > **Standaardnetwerk** > **Standaardnetwerkinstelling** > **IPv6**
- **• Menu Netwerk/poorten** > **Netwerk [x]** > **Netwerk [x] instellen** > **IPv6**

**Opmerking:** Dit menu is alleen beschikbaar op netwerkprinters of printers die zijn aangesloten op afdrukservers.

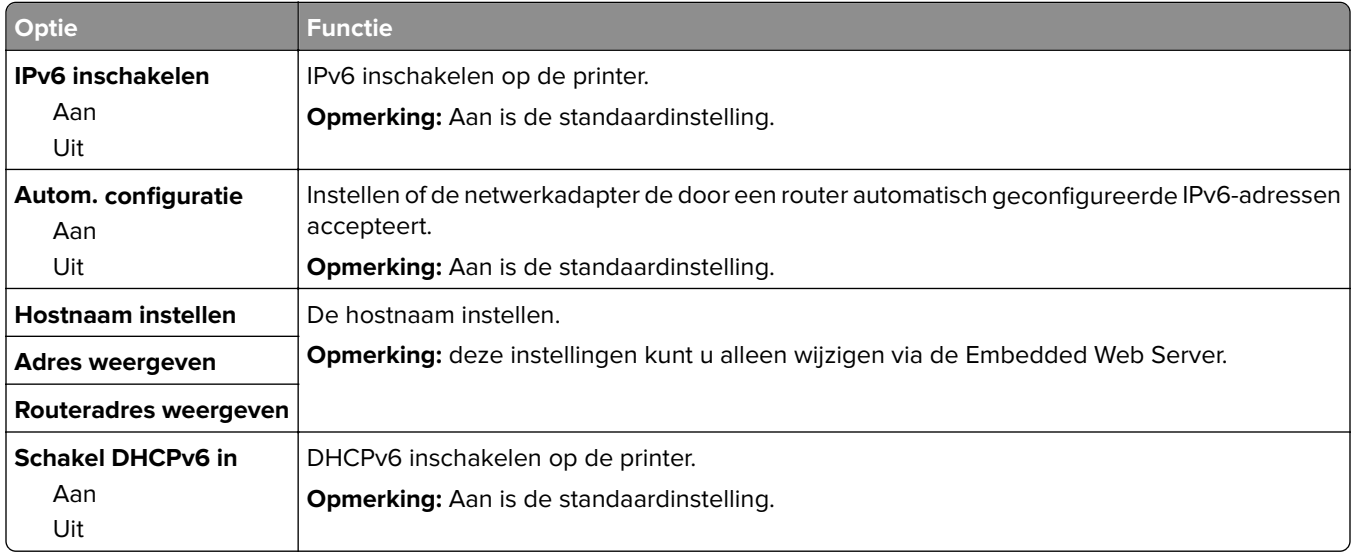

### **Draadloos, menu**

**Opmerking:** Dit menu is alleen beschikbaar op printermodellen die zijn verbonden met een draadloos netwerk of printermodellen met een draadloze netwerkadapter.

Voer toegang tot het menu, navigeert u naar:

**Netwerk/poorten** > **Netwerk [x]** > **Netwerk [x] instellen** > **Draadloos**

| <b>Optie</b>                                | <b>Tot</b>                                                                                                    |
|---------------------------------------------|----------------------------------------------------------------------------------------------------|
| Wi-Fi Protected Setup                       | Een draadloos netwerk instellen en netwerkbeveiliging inschakelen.                                                                                                    |
| Methode met drukknop<br>starten             | Opmerkingen:                                                                                                    |
| Startmethode met pincode                    | • Via de methode met de drukknop Start kunt u de printer verbinden met een<br>draadloos netwerk door binnen een bepaalde tijdsperiode knoppen op de printer<br>en het toegangspunt (draadloze router) in te drukken. |
|                                             | • Via de methode met pincode kunt u de printer verbinden met een draadloos<br>netwerk door een pincode op de printer in te voeren bij de draadloze instellingen<br>van het toegangspunt.                             |
| WPS-autodetectie in-/<br>uitschakelen       | Automatisch vaststellen welke verbindingsmethode een toegangspunt met WPS gebruikt:<br>Methode met drukknop starten of Methode met pincode starten.                                                                  |
| Inschakelen<br>Uitschakelen                 | <b>Opmerking:</b> De standaardinstelling is Uitschakelen.                                                                                                    |
| <b>Netwerkmodus</b>                         | De netwerkmodus opgeven.                                                                                                    |
| <b>BSS-type</b><br>Infrastructuur<br>Ad hoc | Opmerkingen:<br>• Infrastructuur is de standaardinstelling. Hiermee krijgt de printer toegang tot een<br>netwerk via een toegangspunt.                                                                               |
|                                             | Ad hoc configureert de draadloze verbinding rechtstreeks tussen de printer en een<br>$\bullet$<br>computer.                                                                                                    |

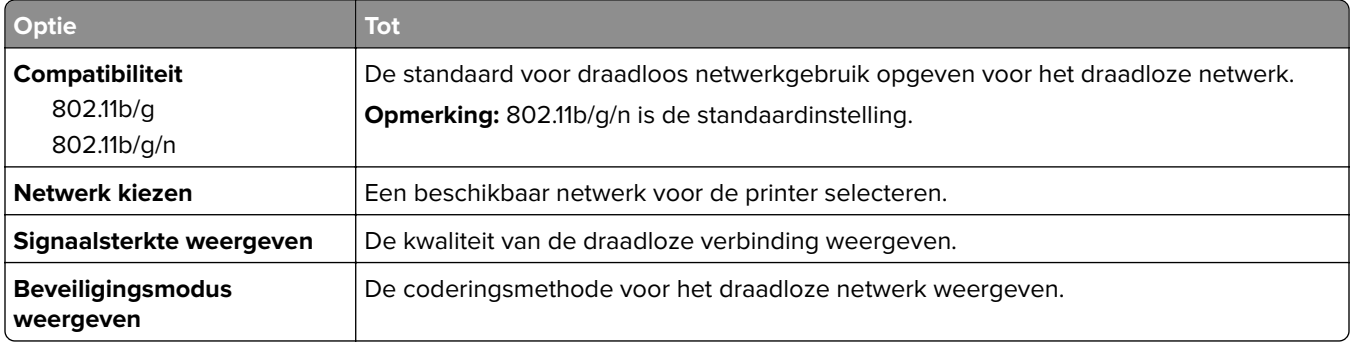

## **AppleTalk, menu**

U kunt als volgt het menu openen:

- **• Netwerk/poorten** > **Standaardnetwerk** > **Standaardnetwerkinstelling** > **AppleTalk**
- **• Netwerk/Poorten** > **Netwerk [x]** > **Netwerk [x] Instellingen** > **AppleTalk**

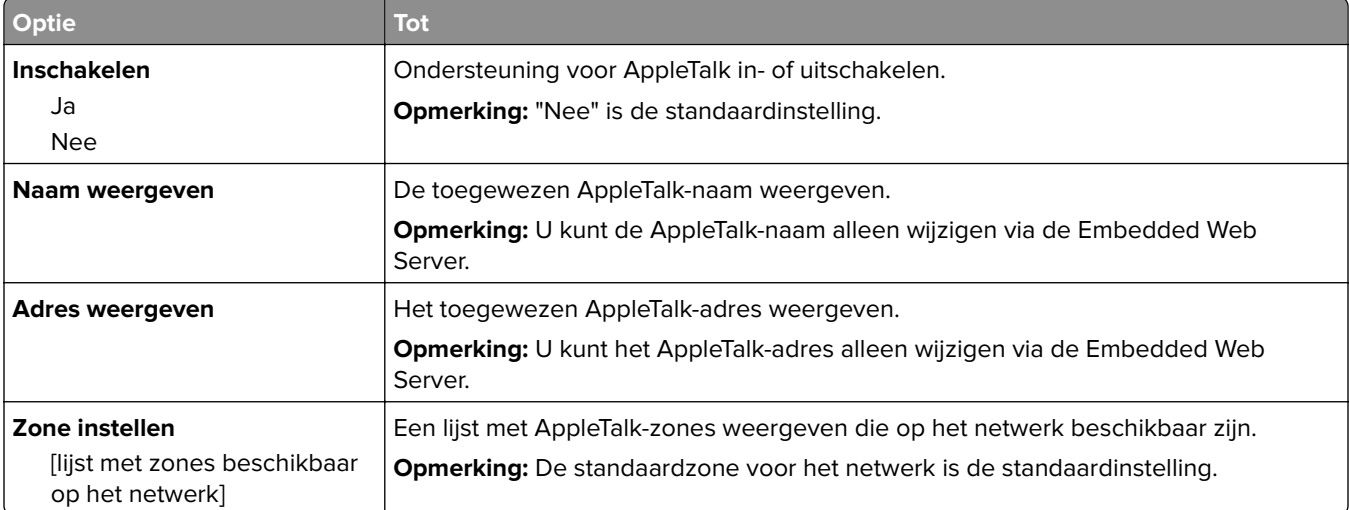

### **Menu Standaard-USB**

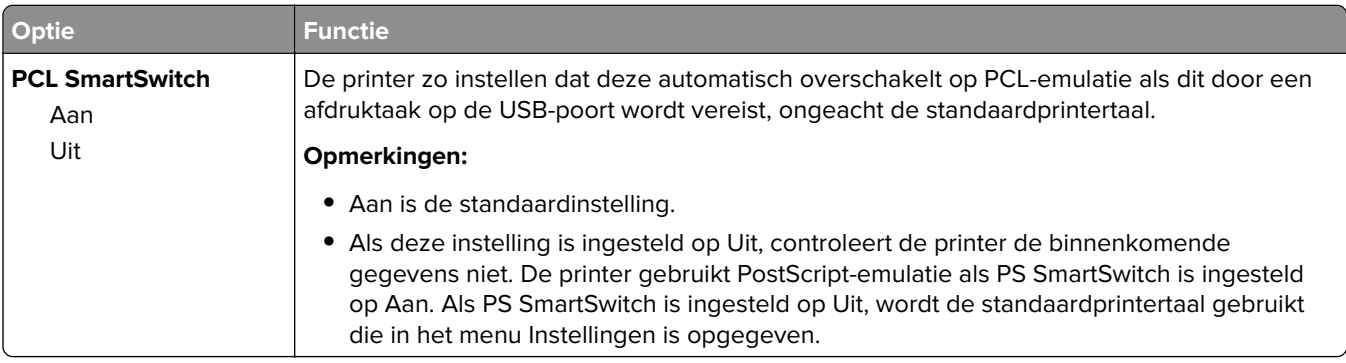

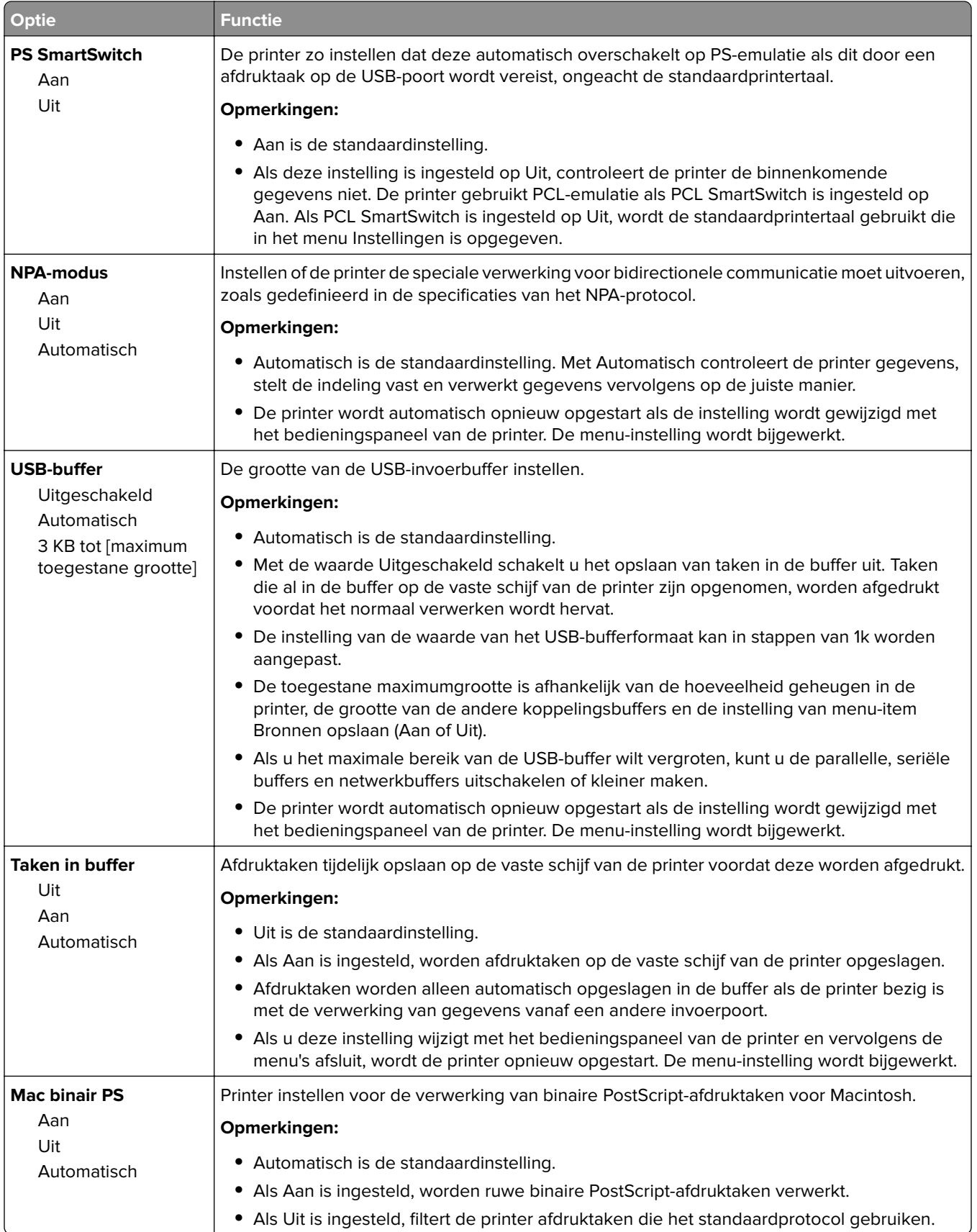

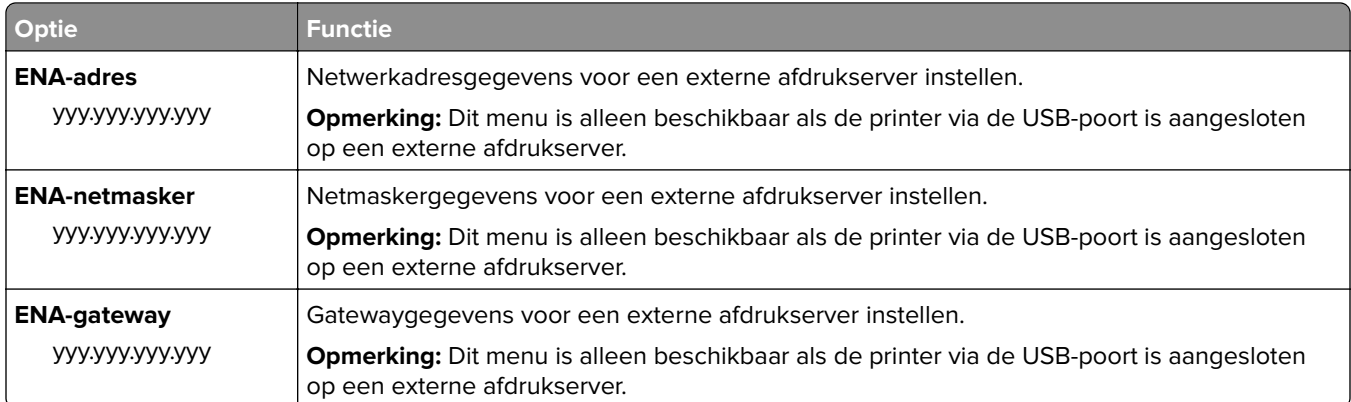

## **Menu Instellingen SMTP**

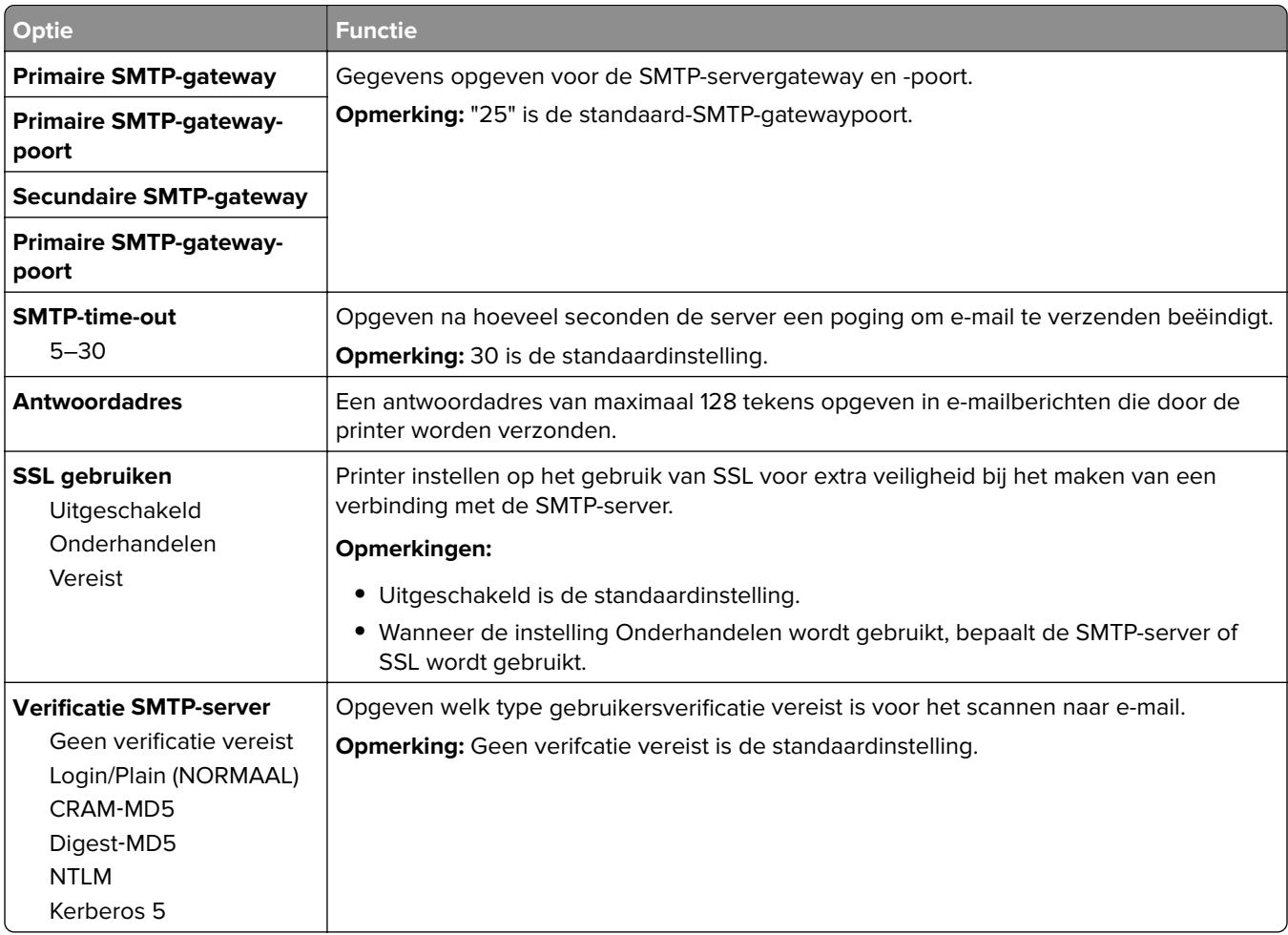
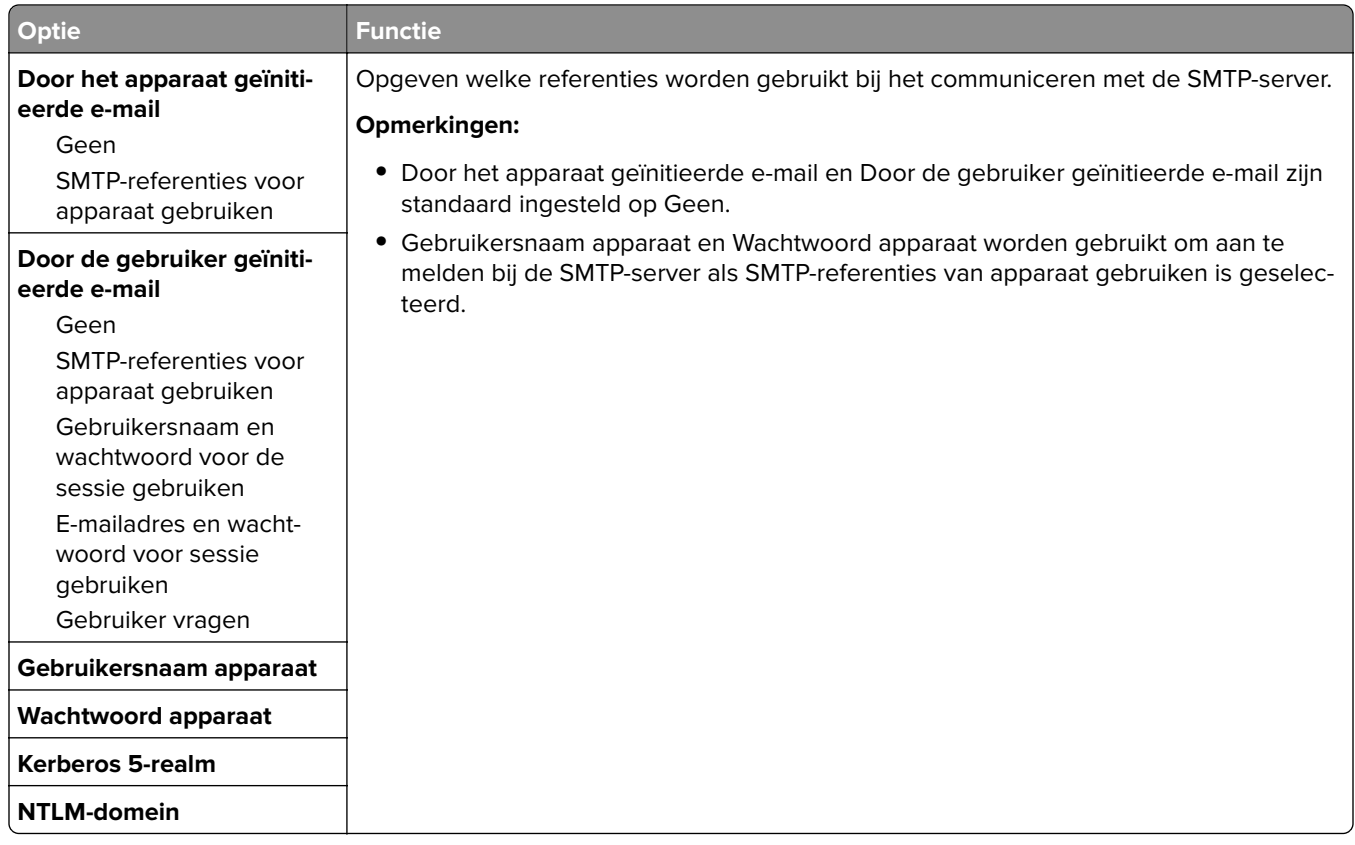

# **Security (Beveiliging), menu**

### **Menu Overige beveiligingsinstellingen**

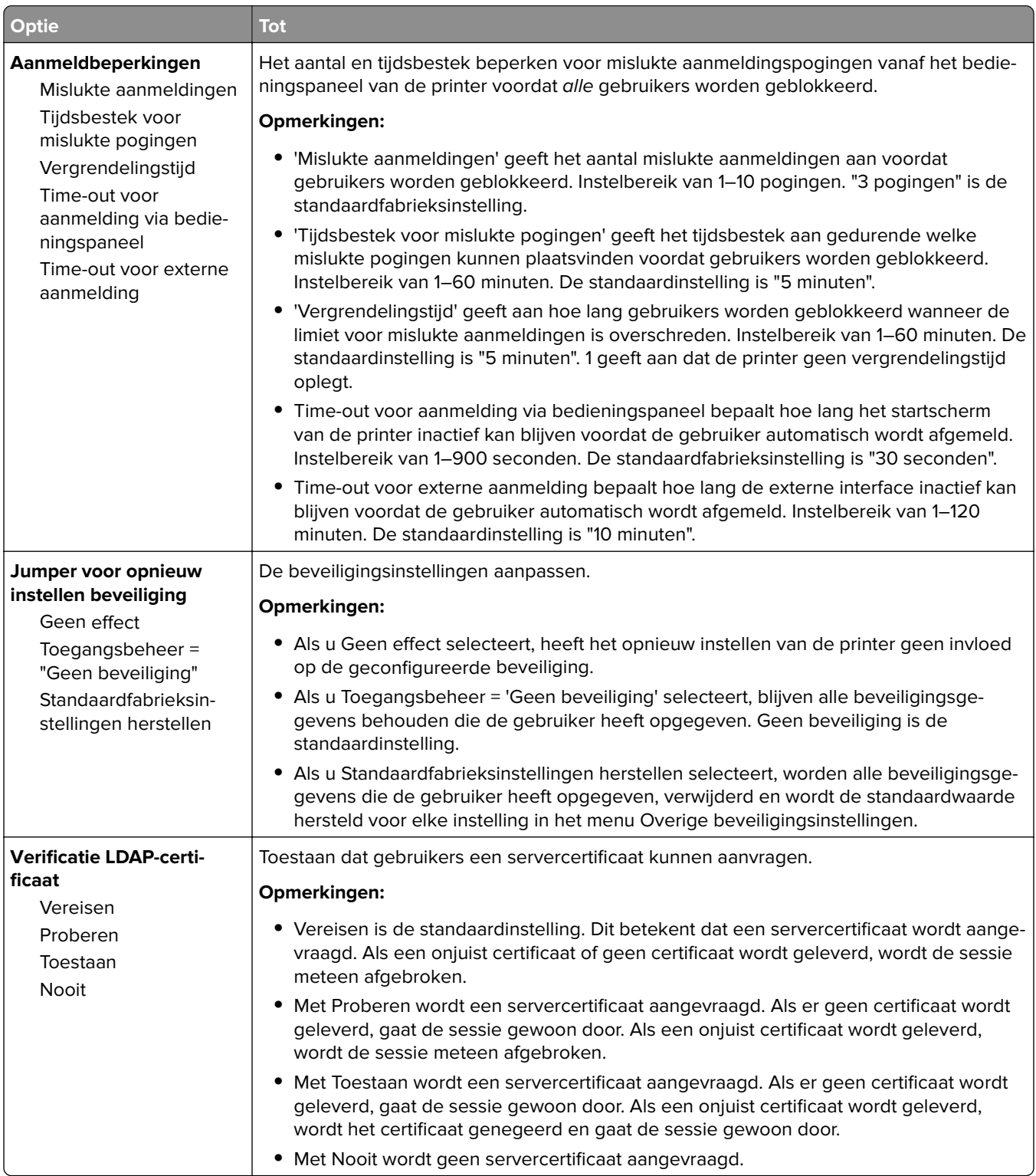

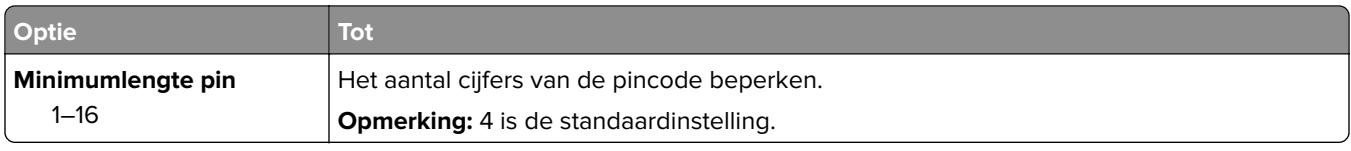

## **Menu Beveiligd afdrukken**

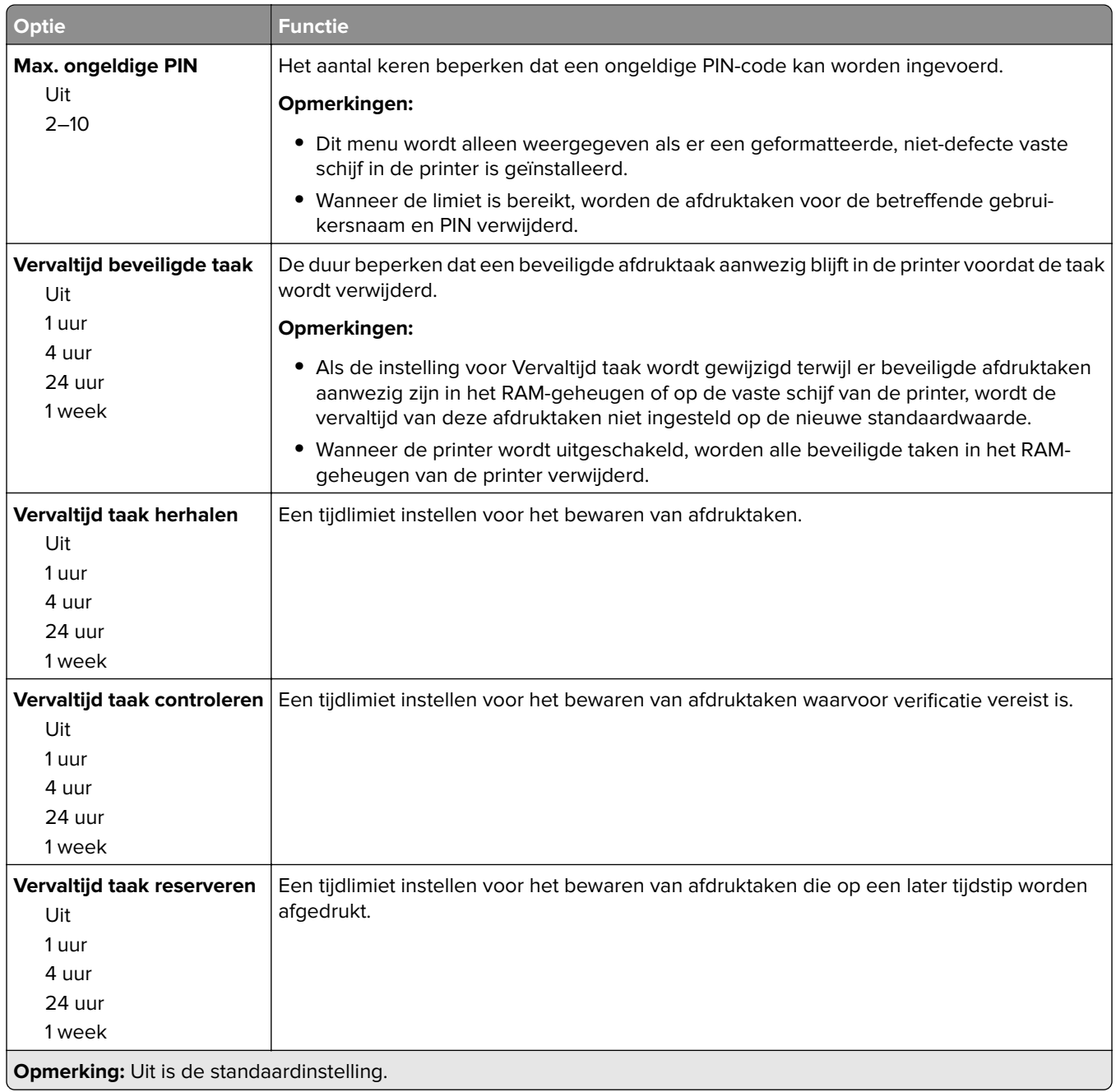

### **menu Tijdelijke gegevensbestanden wissen**

Met Tijdelijke gegevensbestanden wissen wist u alleen afdrukgegevens op de vaste schijf van de printer die momenteel niet door het bestandssysteem van de vaste schijf van de printer worden gebruikt. Alle permanente gegevens van de vaste schijf van de printer, zoals gedownloade lettertypen, macro's en taken in de wachtrij, blijven behouden.

**Opmerking:** Dit menu wordt alleen weergegeven als er een werkende vaste schijf voor de printer is geïnstalleerd.

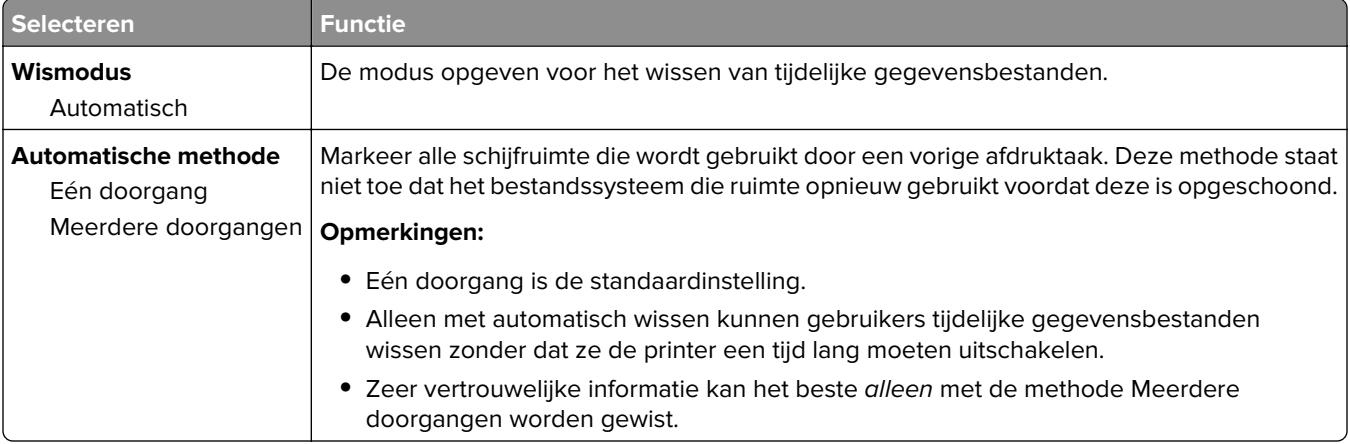

### **Logbestand beveiligingscontrole, menu**

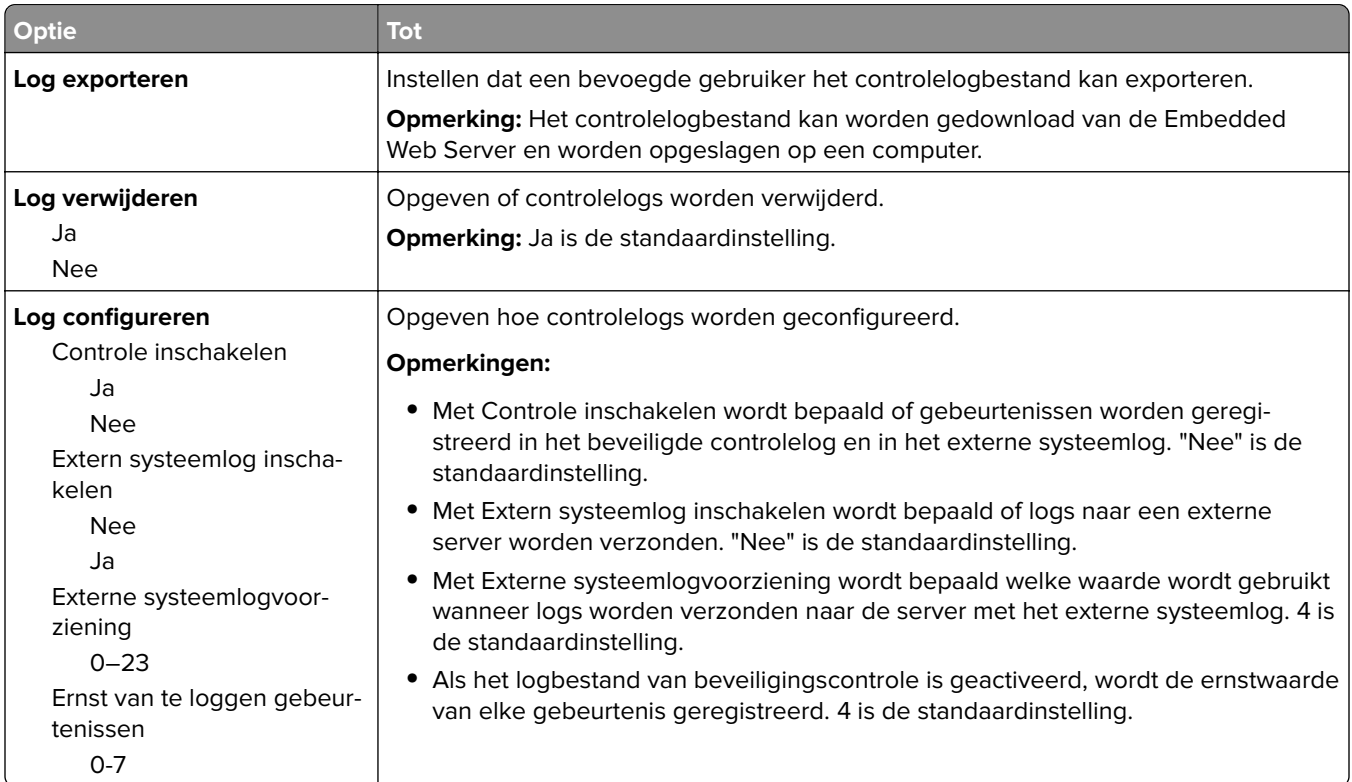

### **Datum en tijd instellen, menu**

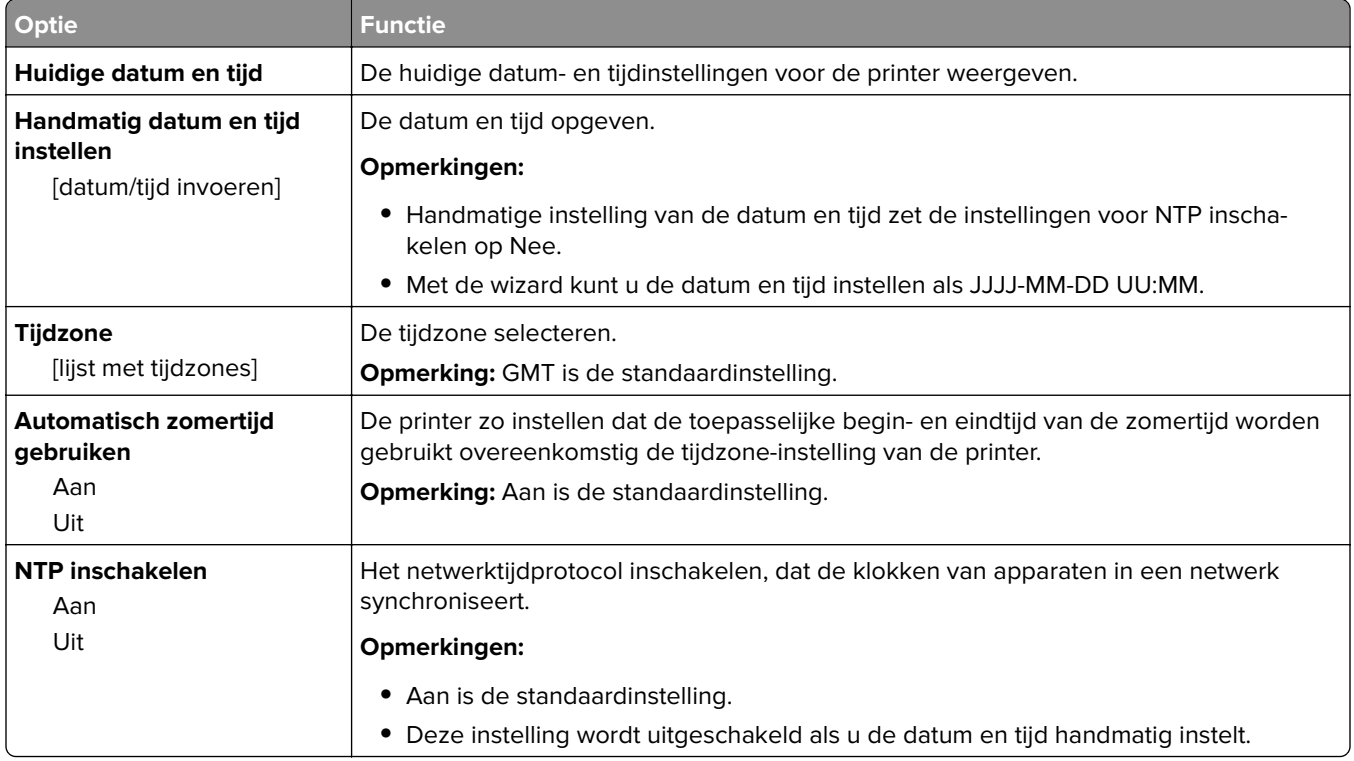

# **Instellingen, menu**

### **Algemene instellingen, menu**

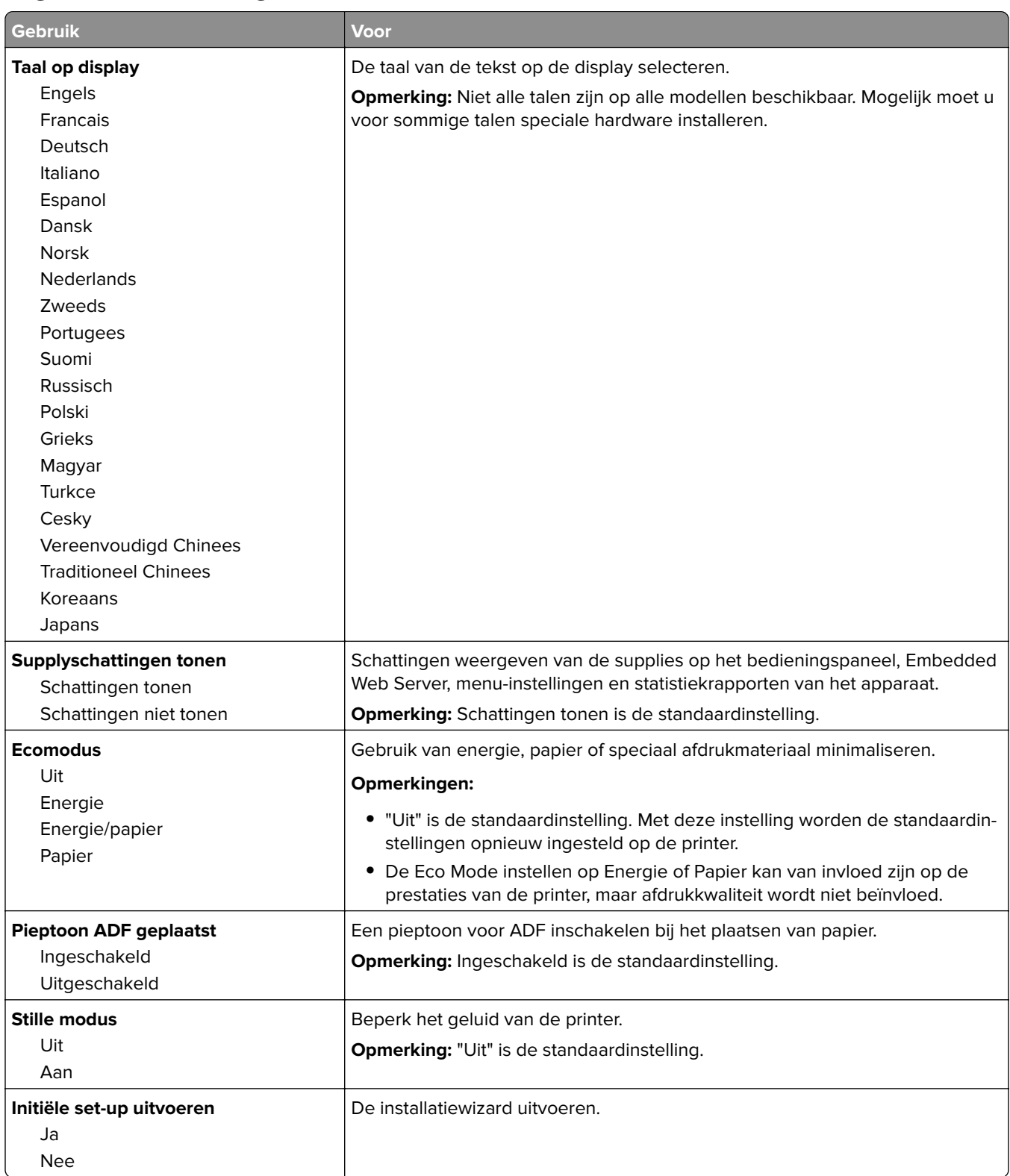

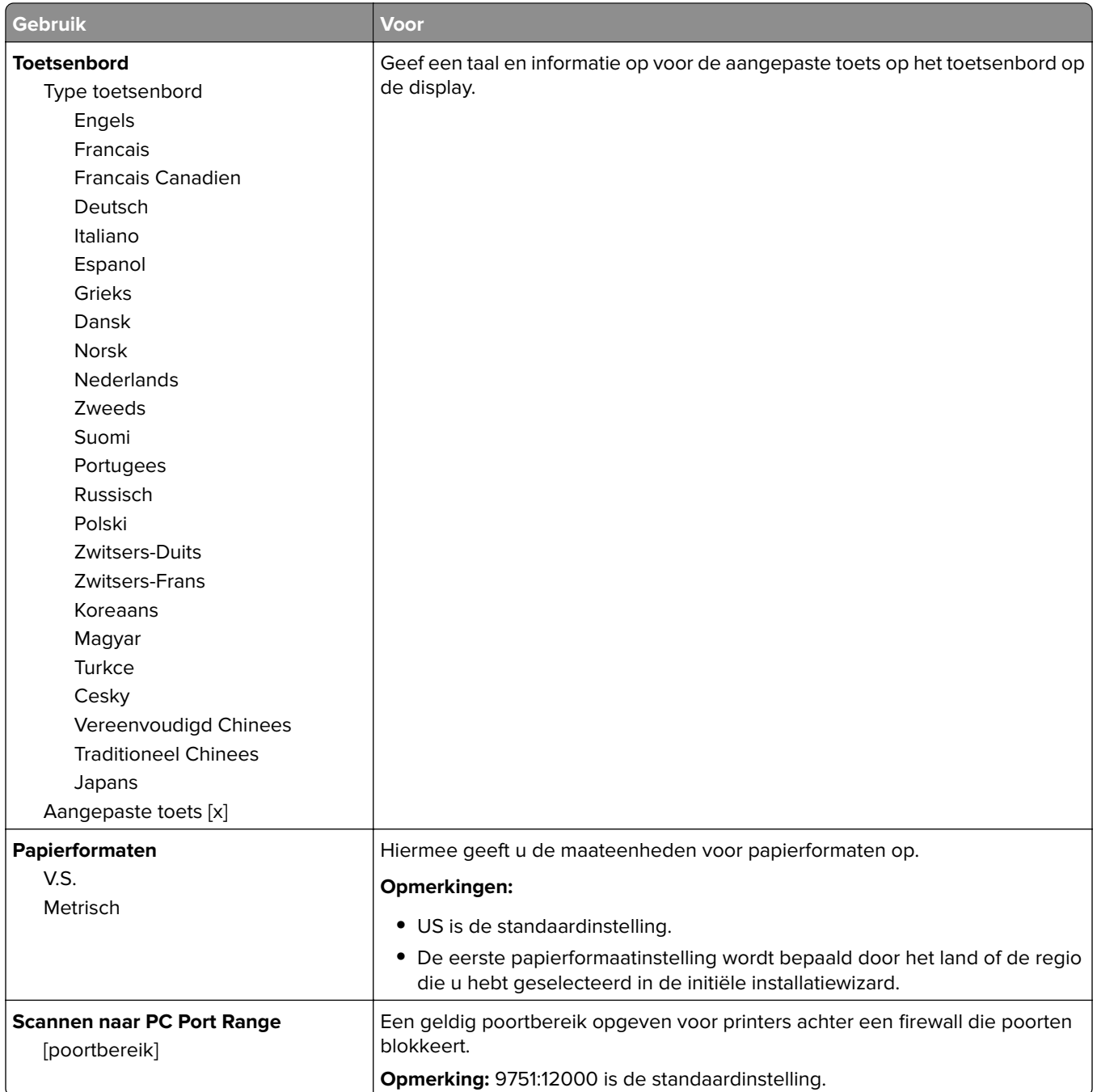

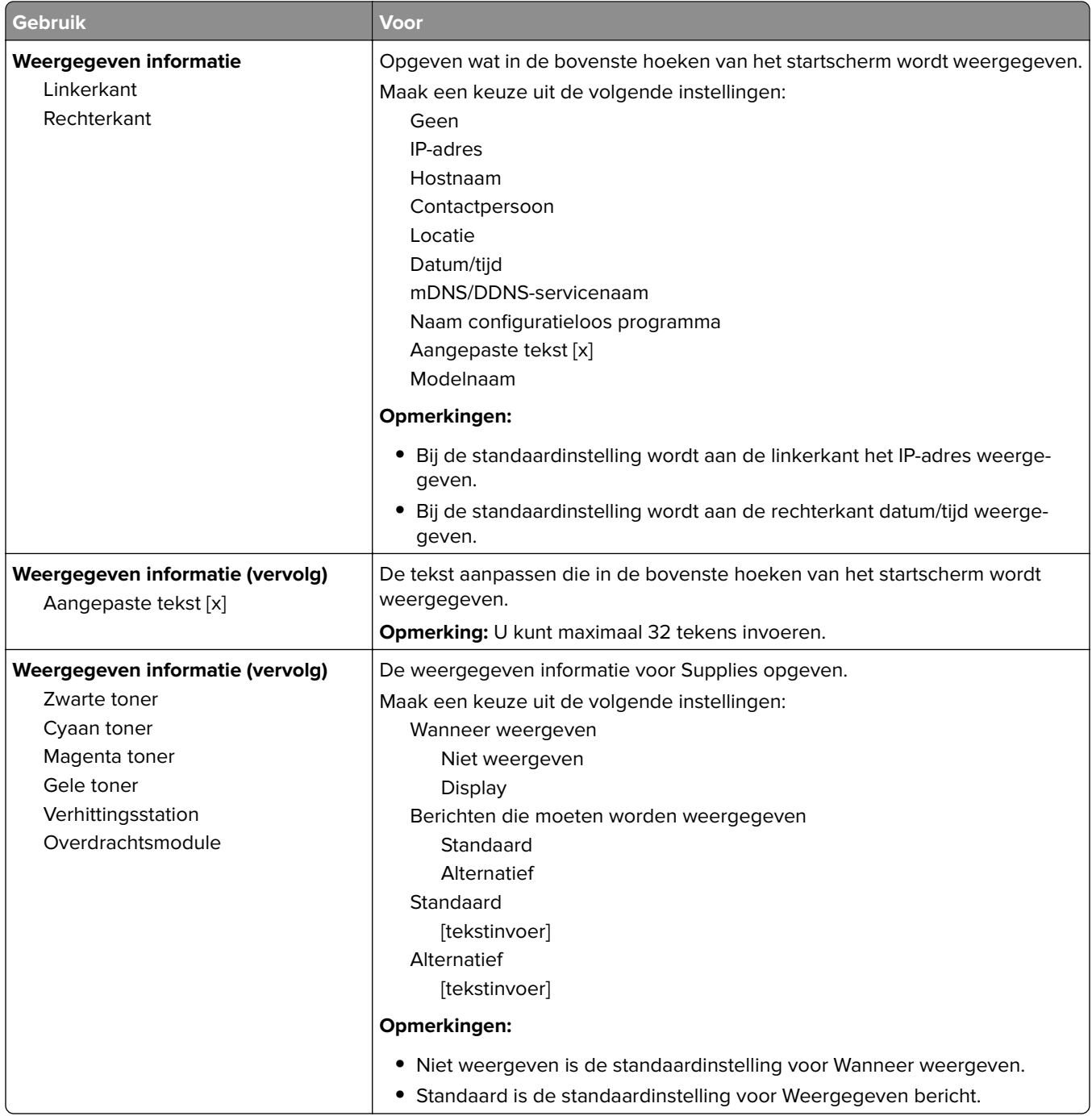

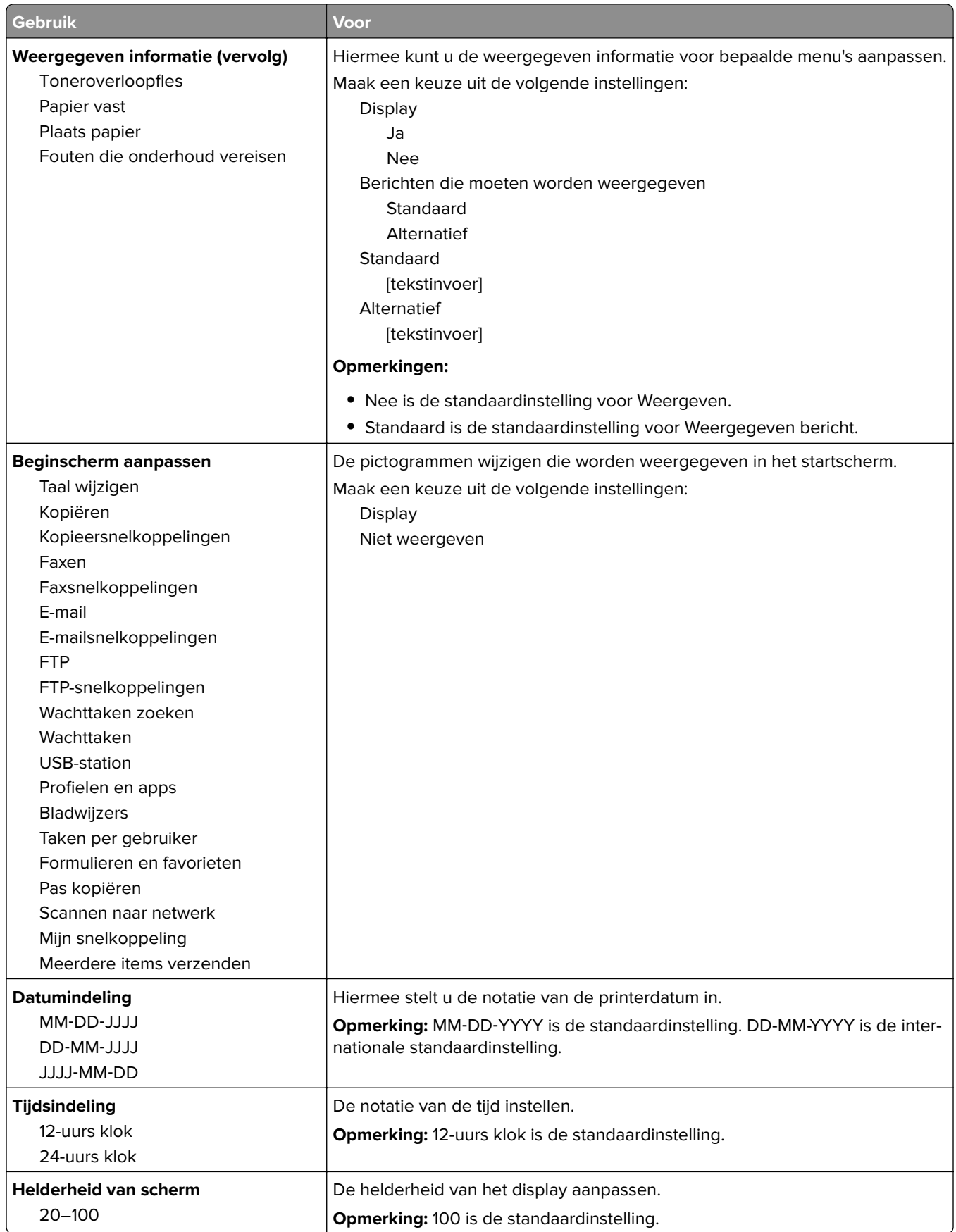

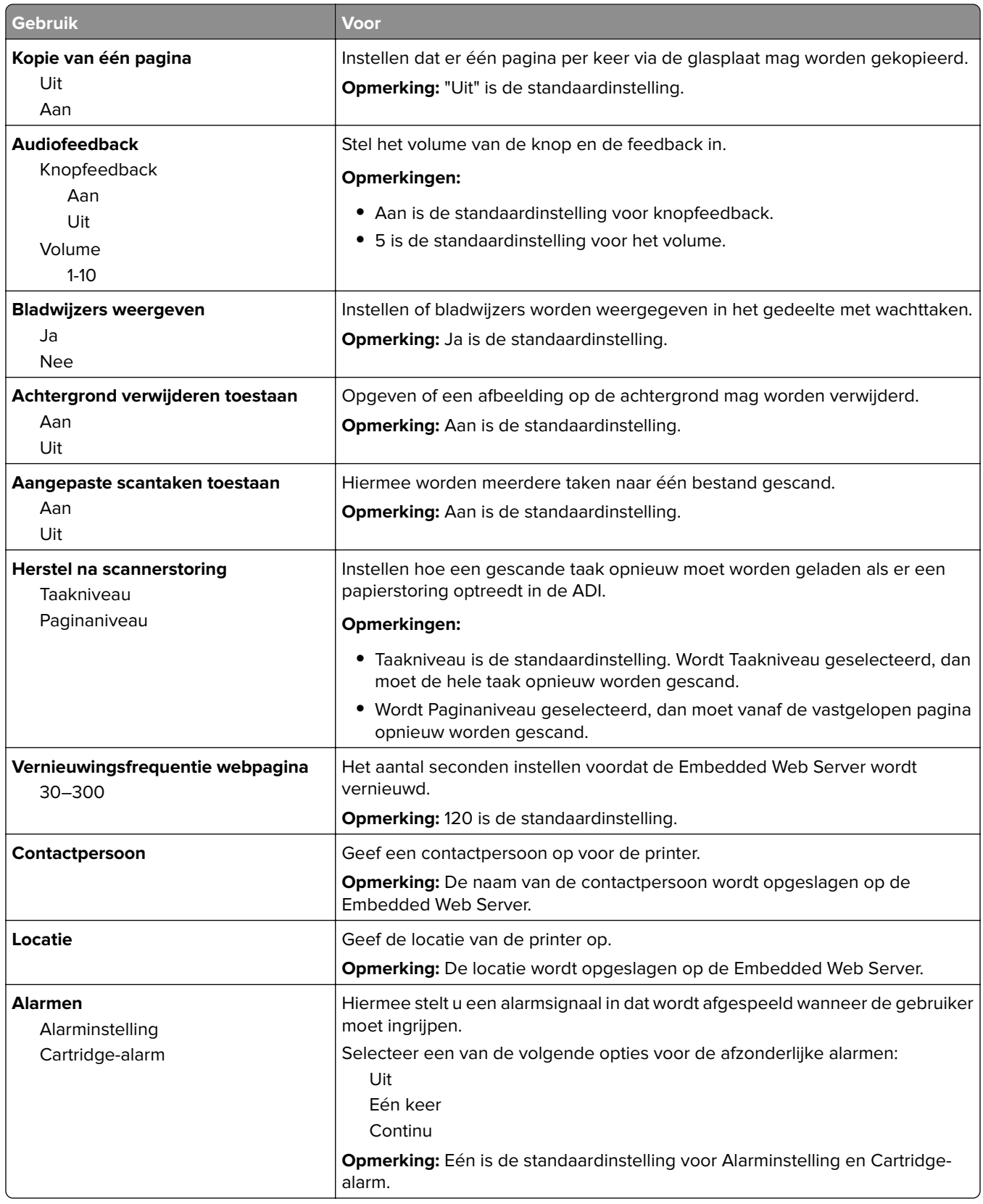

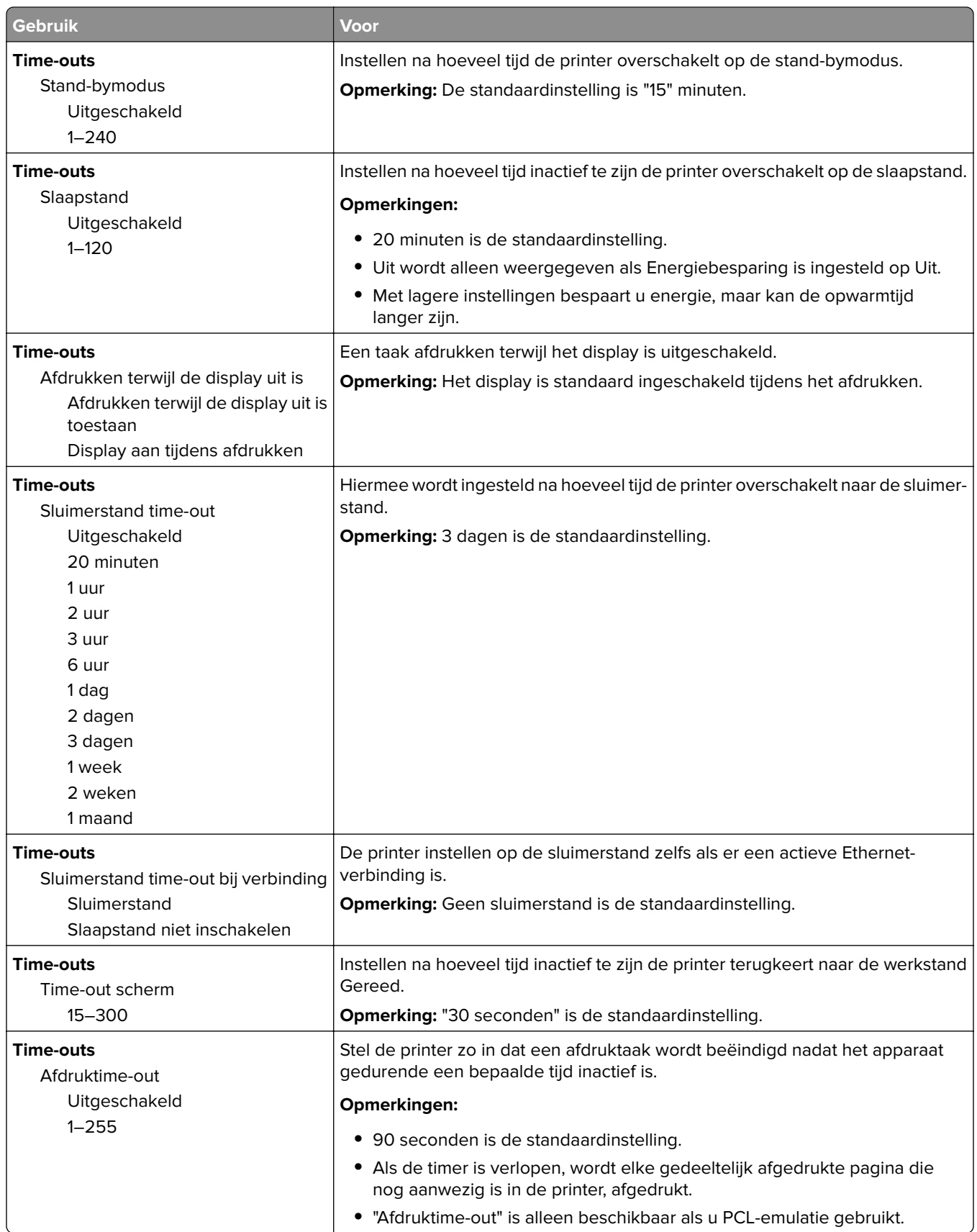

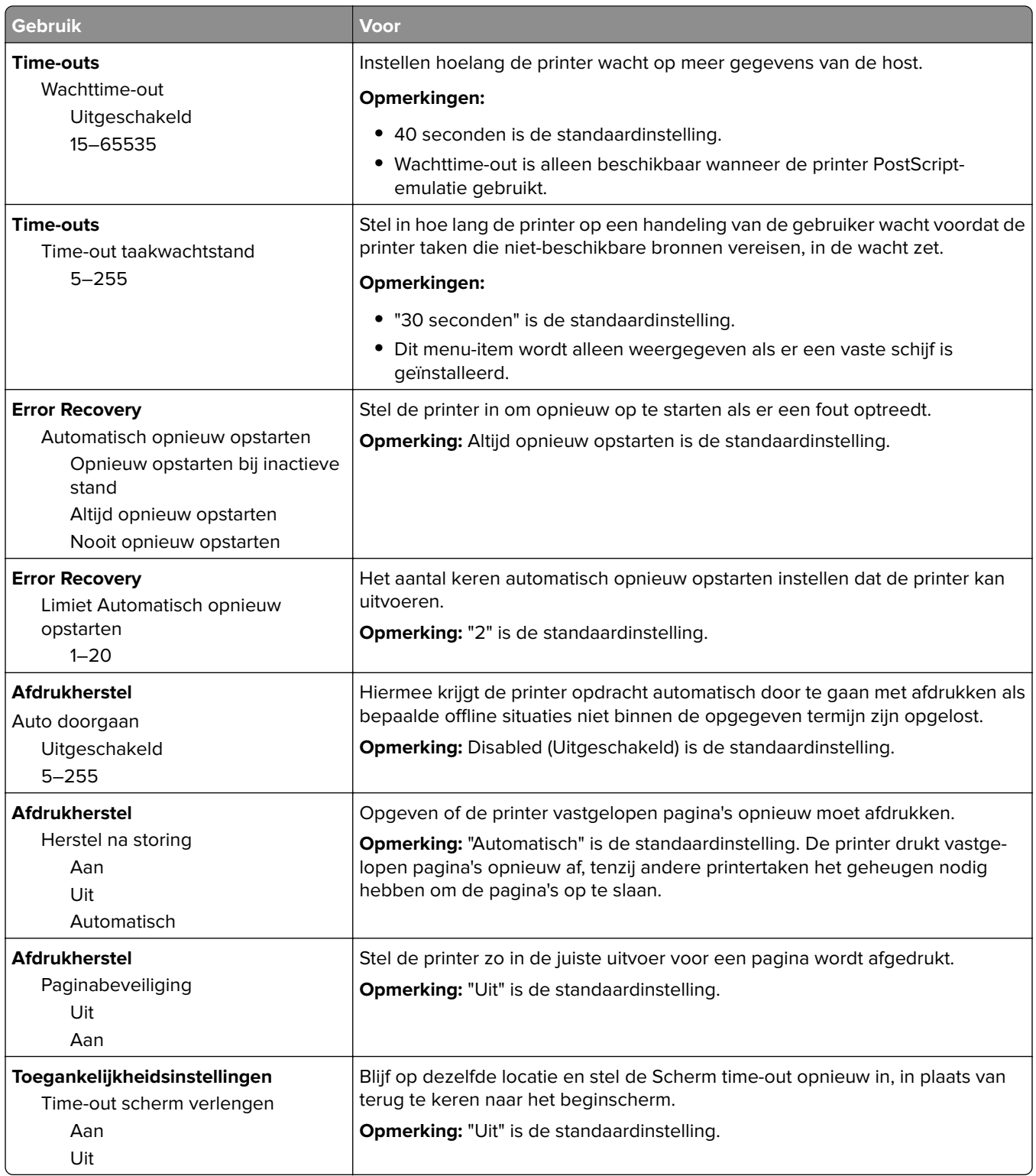

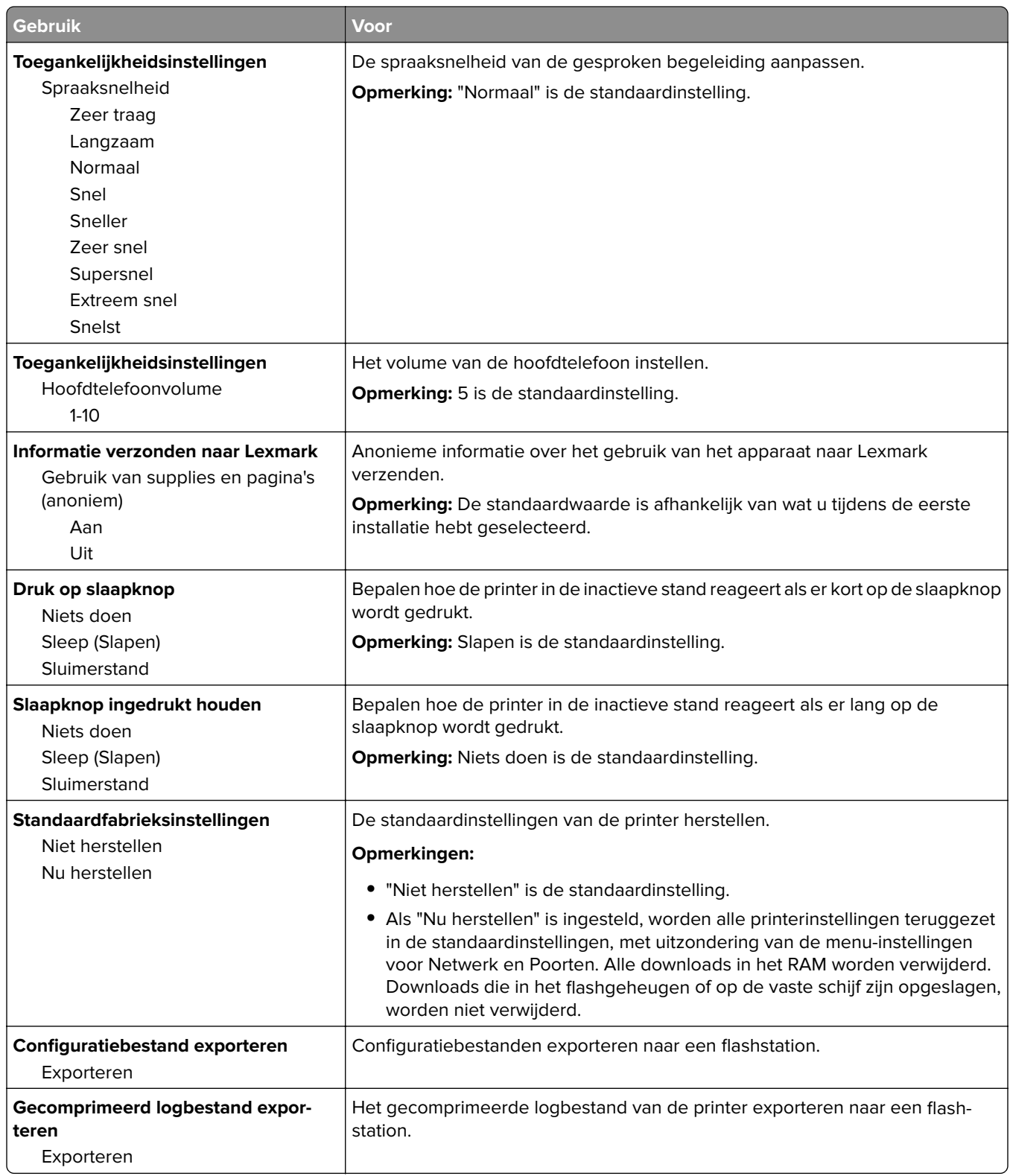

### **Kopieerinstellingen, menu**

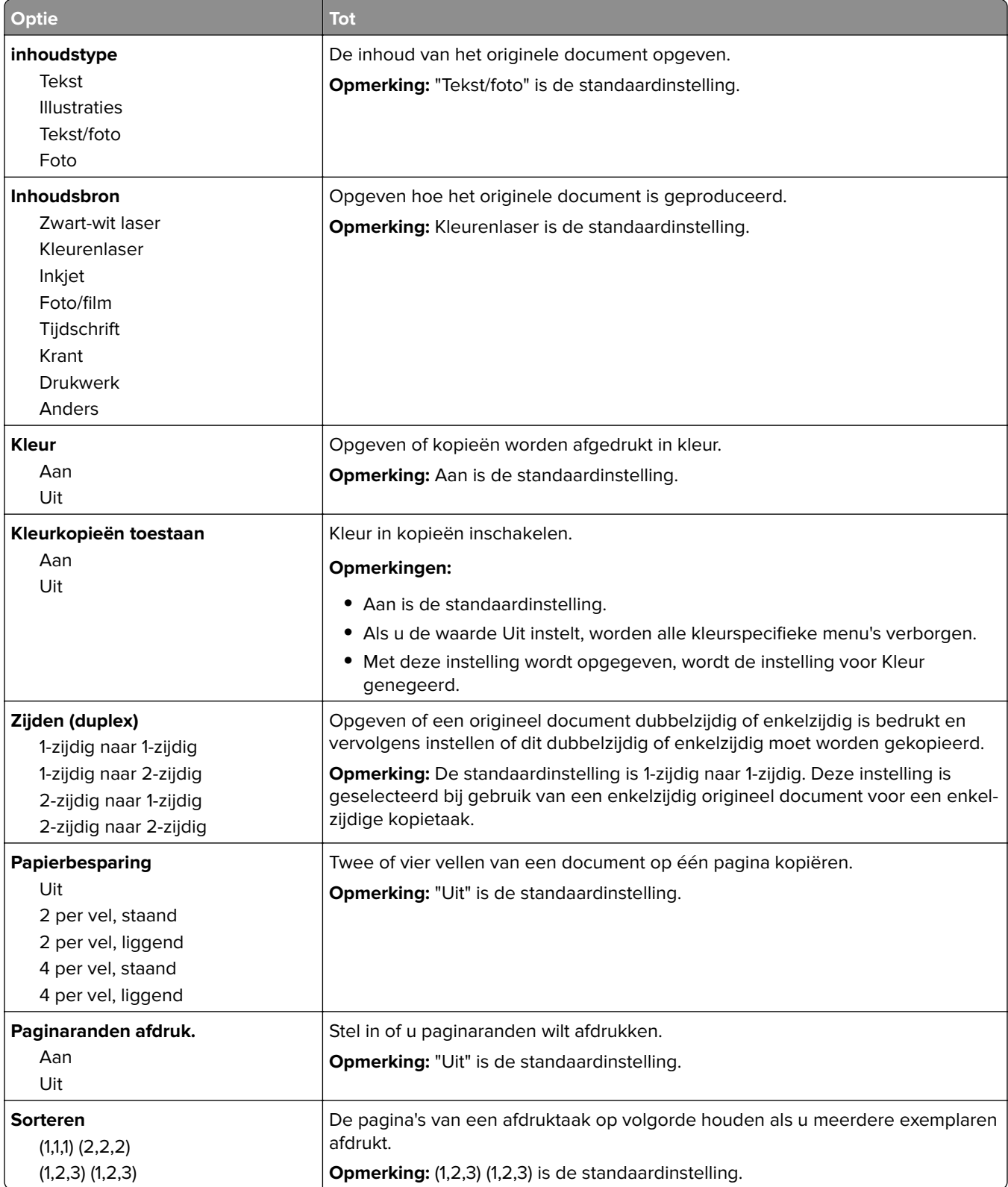

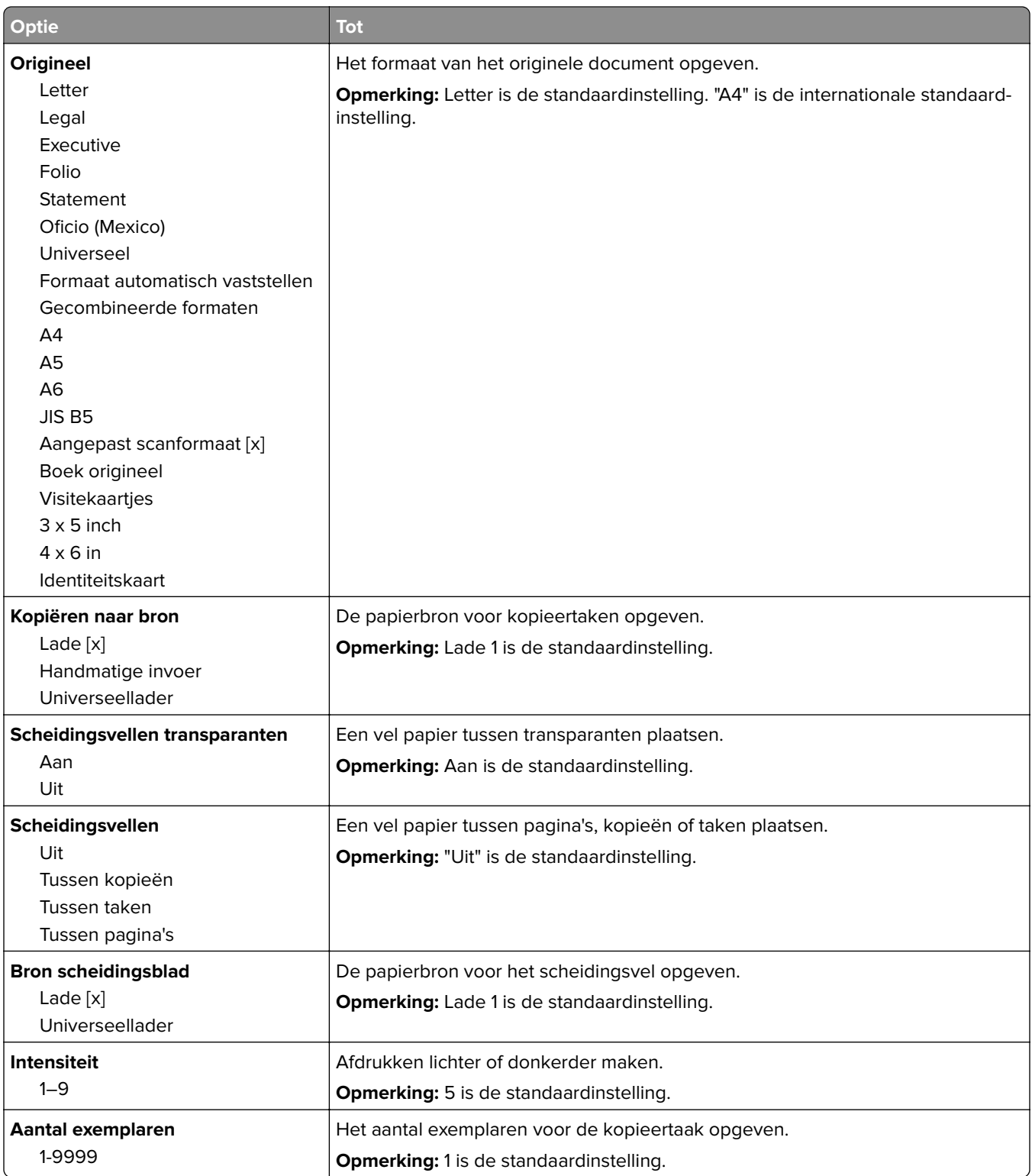

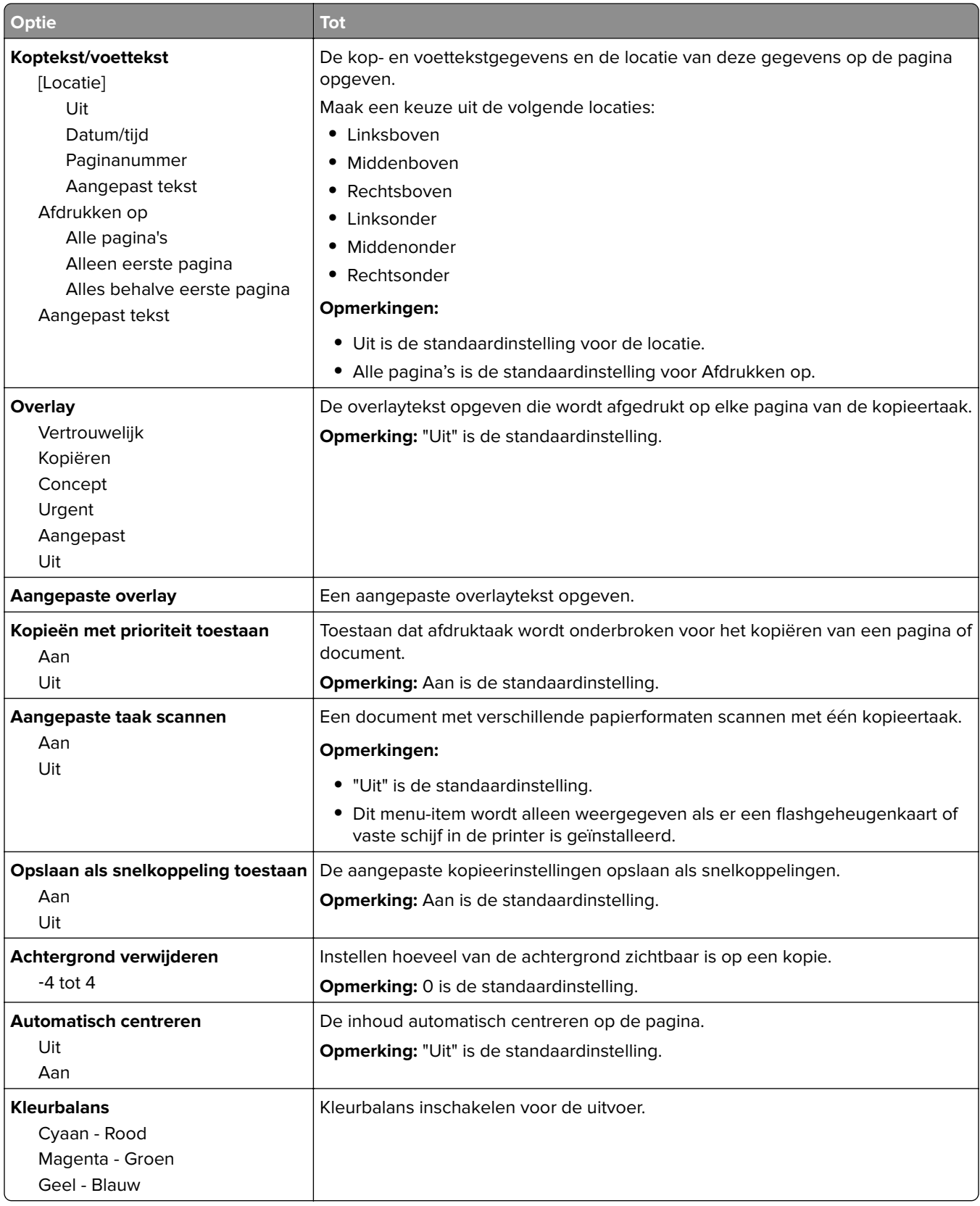

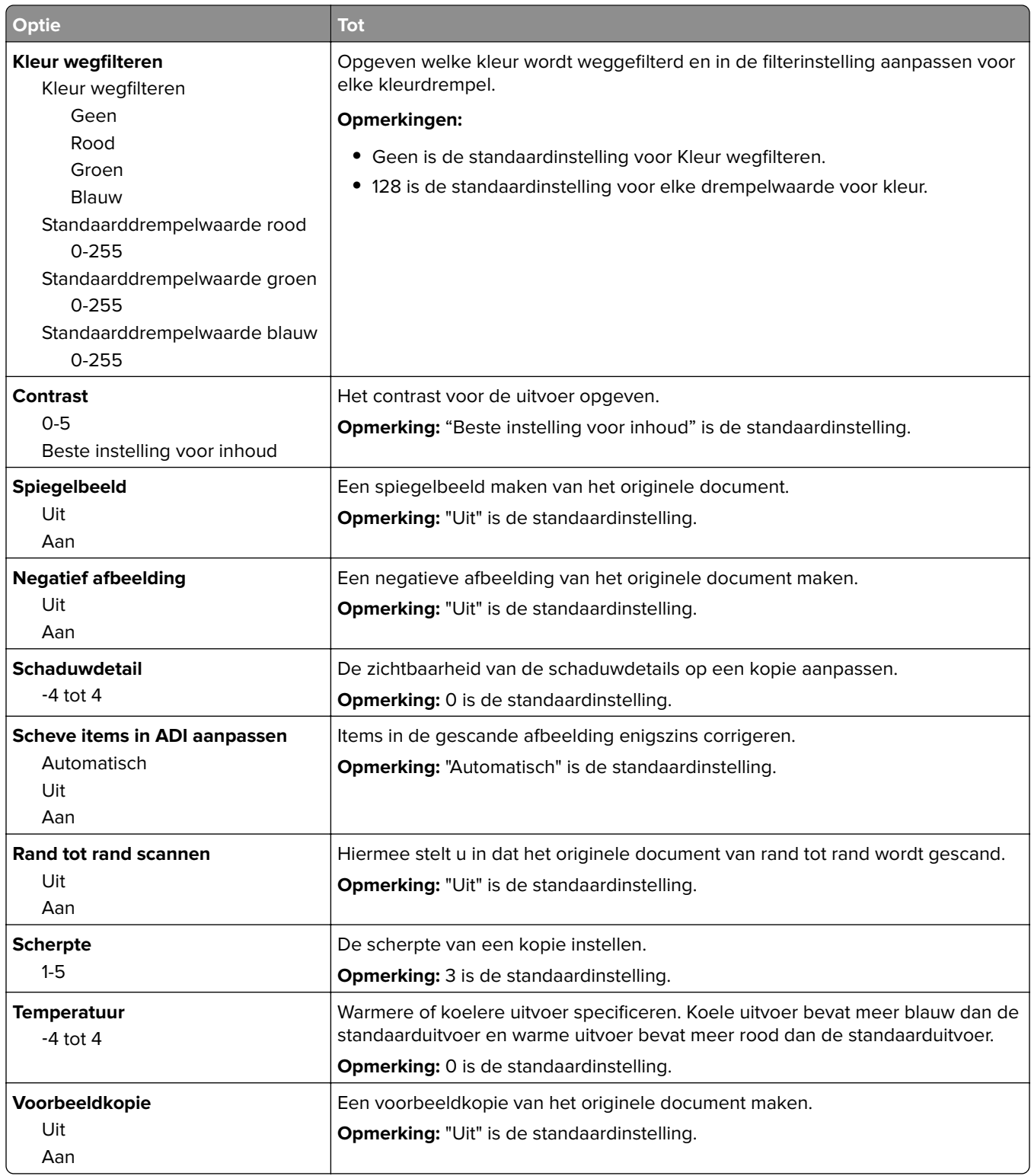

## **Fax Settings (Faxinstellingen), menu**

#### **Faxmodus (Analoge faxinstellingen), menu**

In de modus Analoge faxinstellingen worden faxtaken via een telefoonlijn verzonden.

#### **Algemene faxinstellingen**

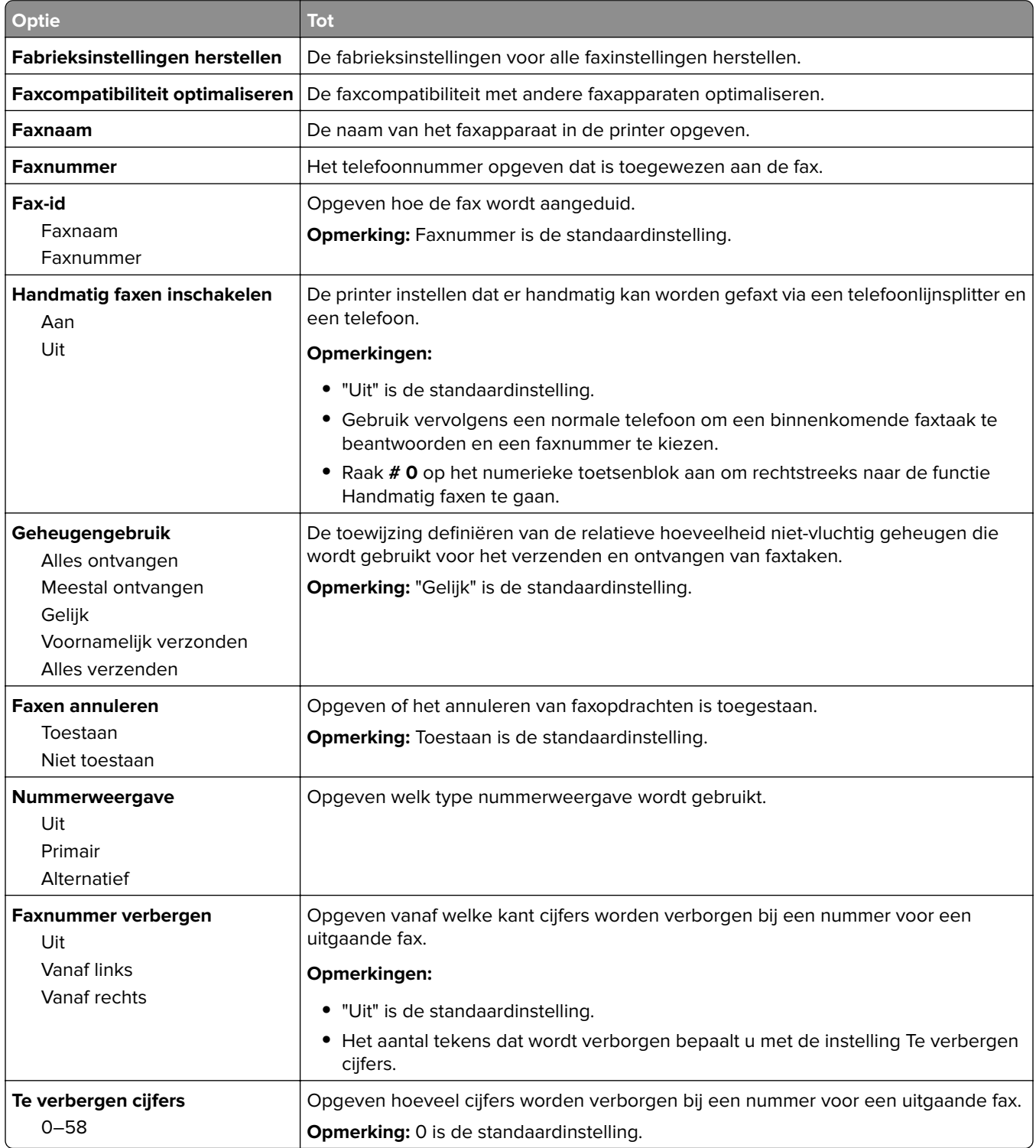

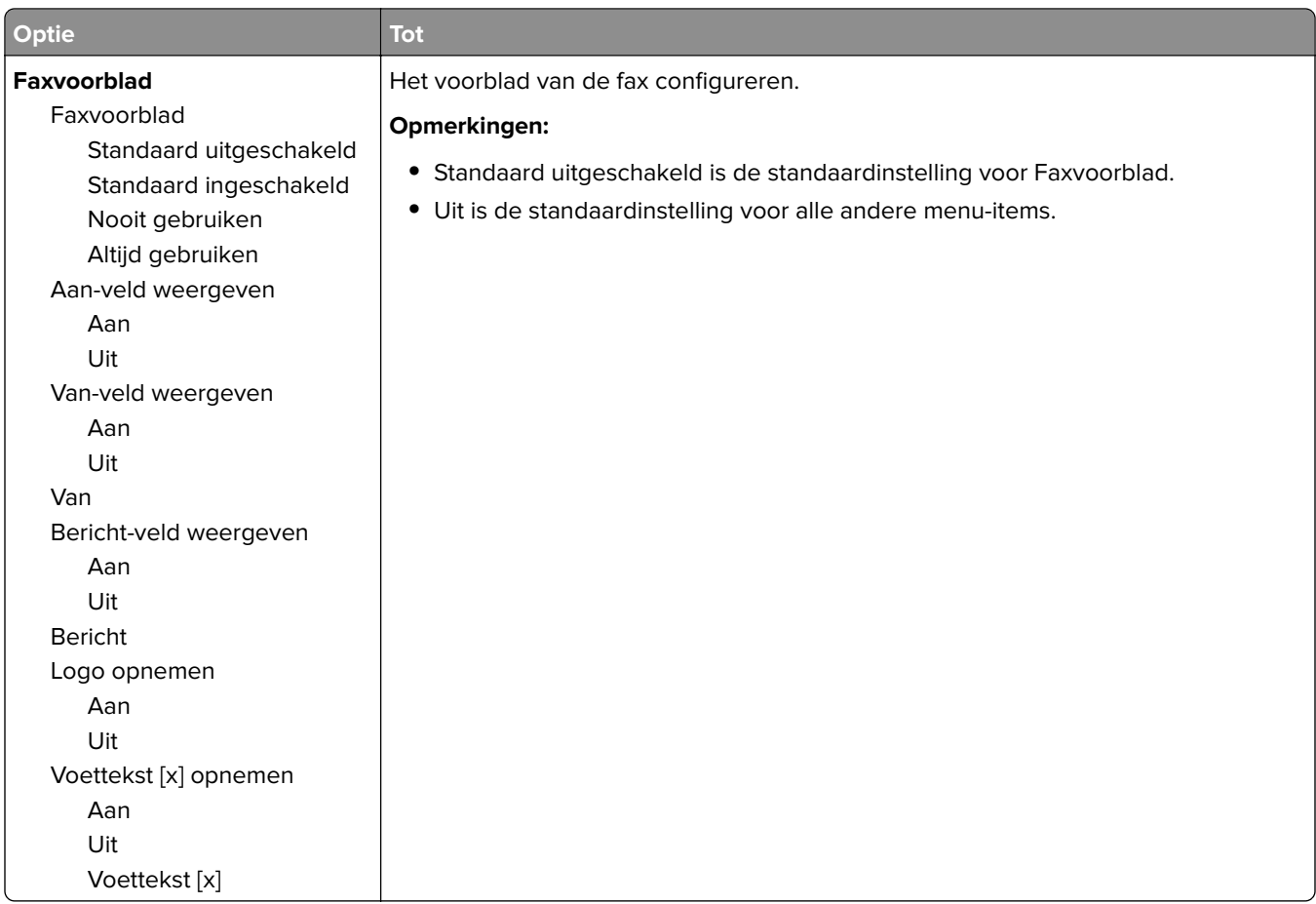

#### **Faxverzendinstellingen**

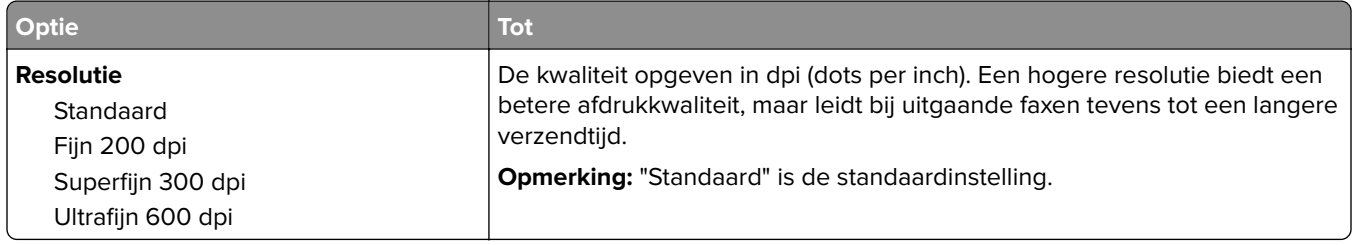

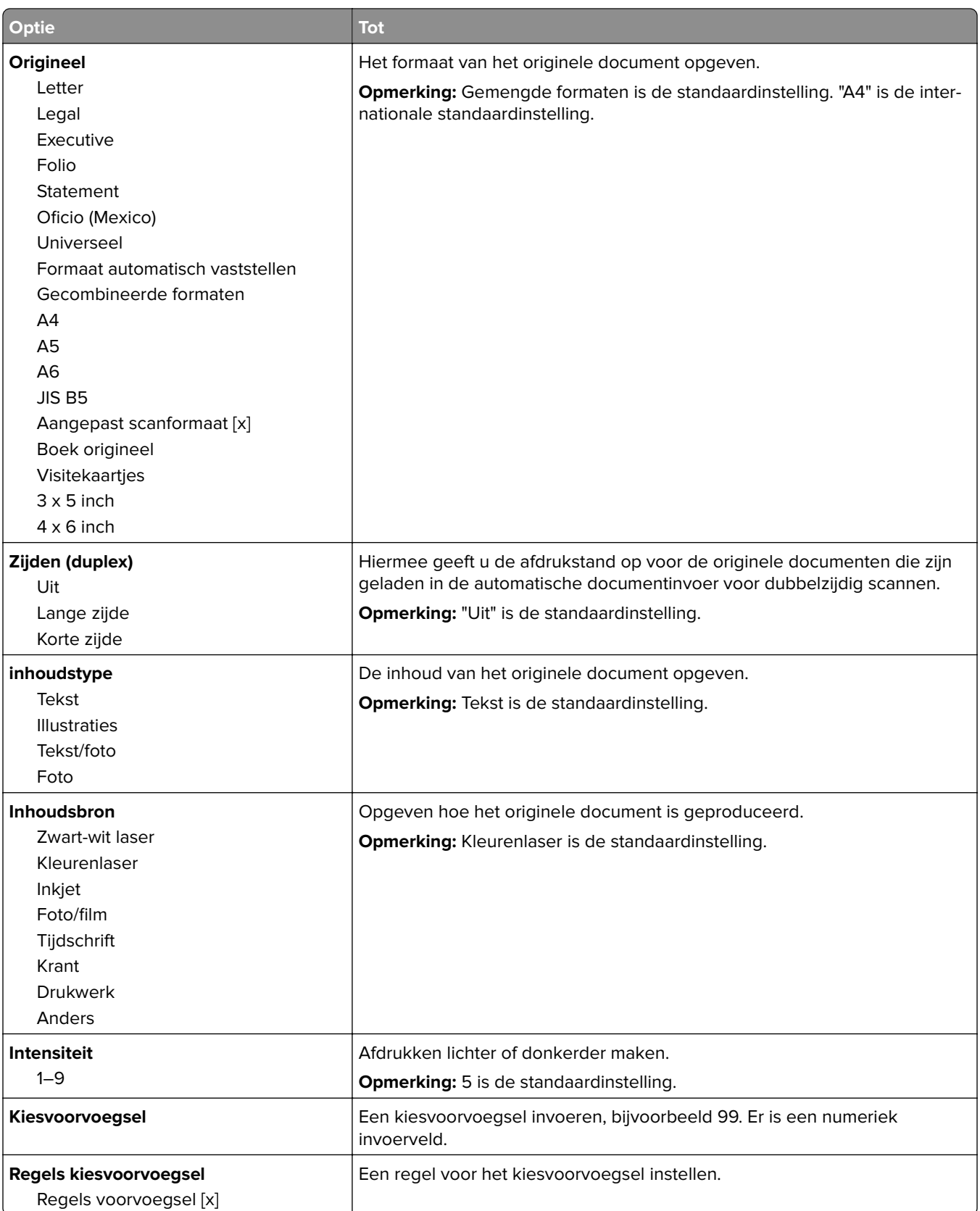

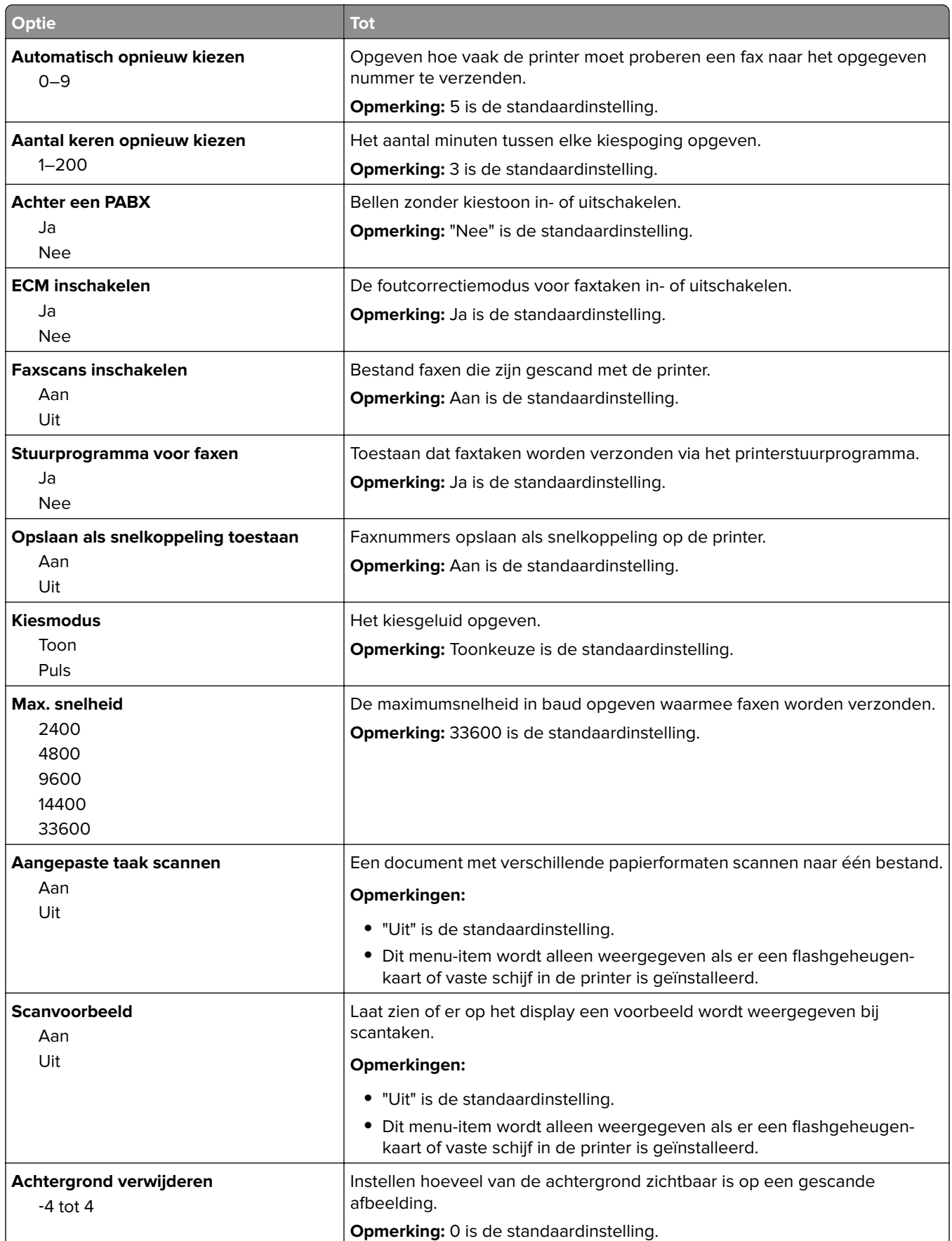

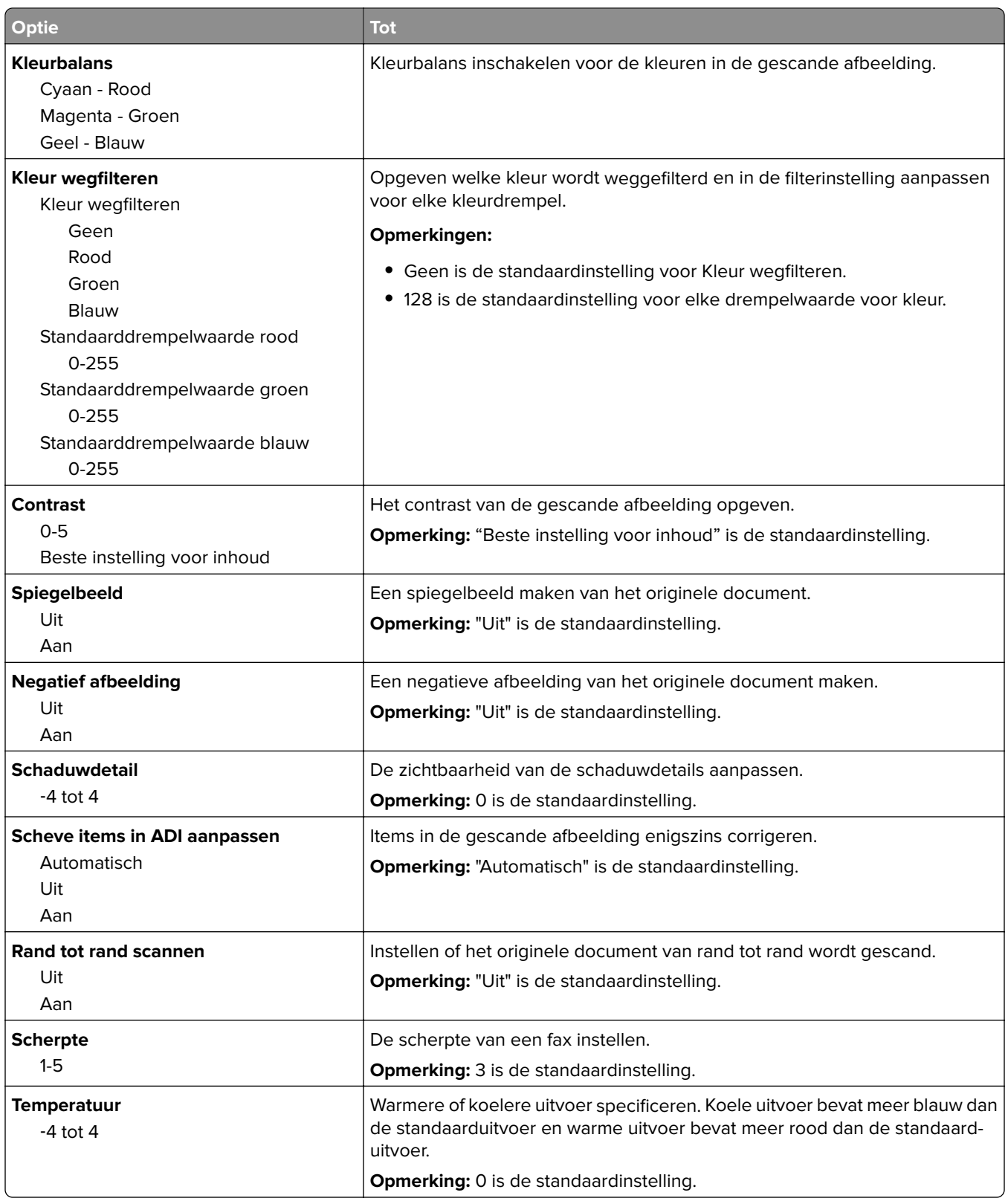

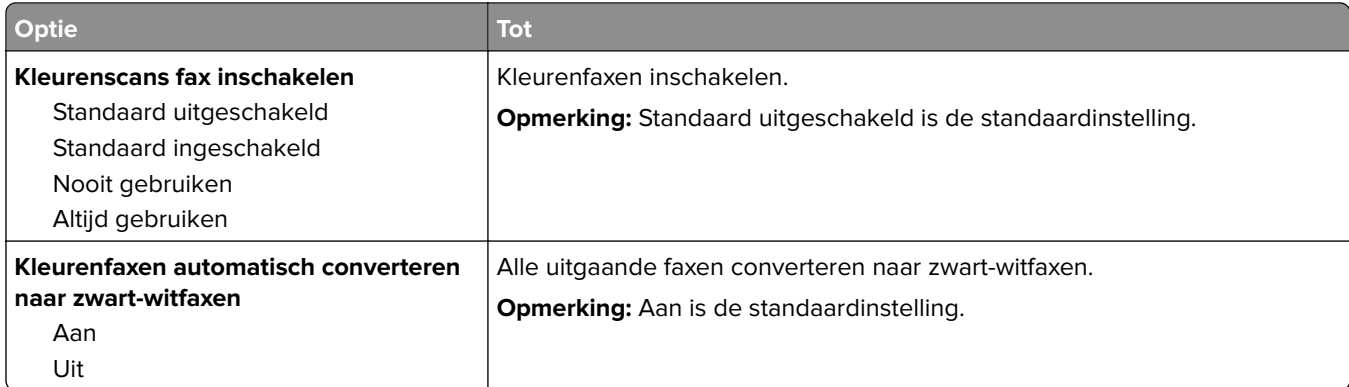

#### **Faxontvangstinstellingen**

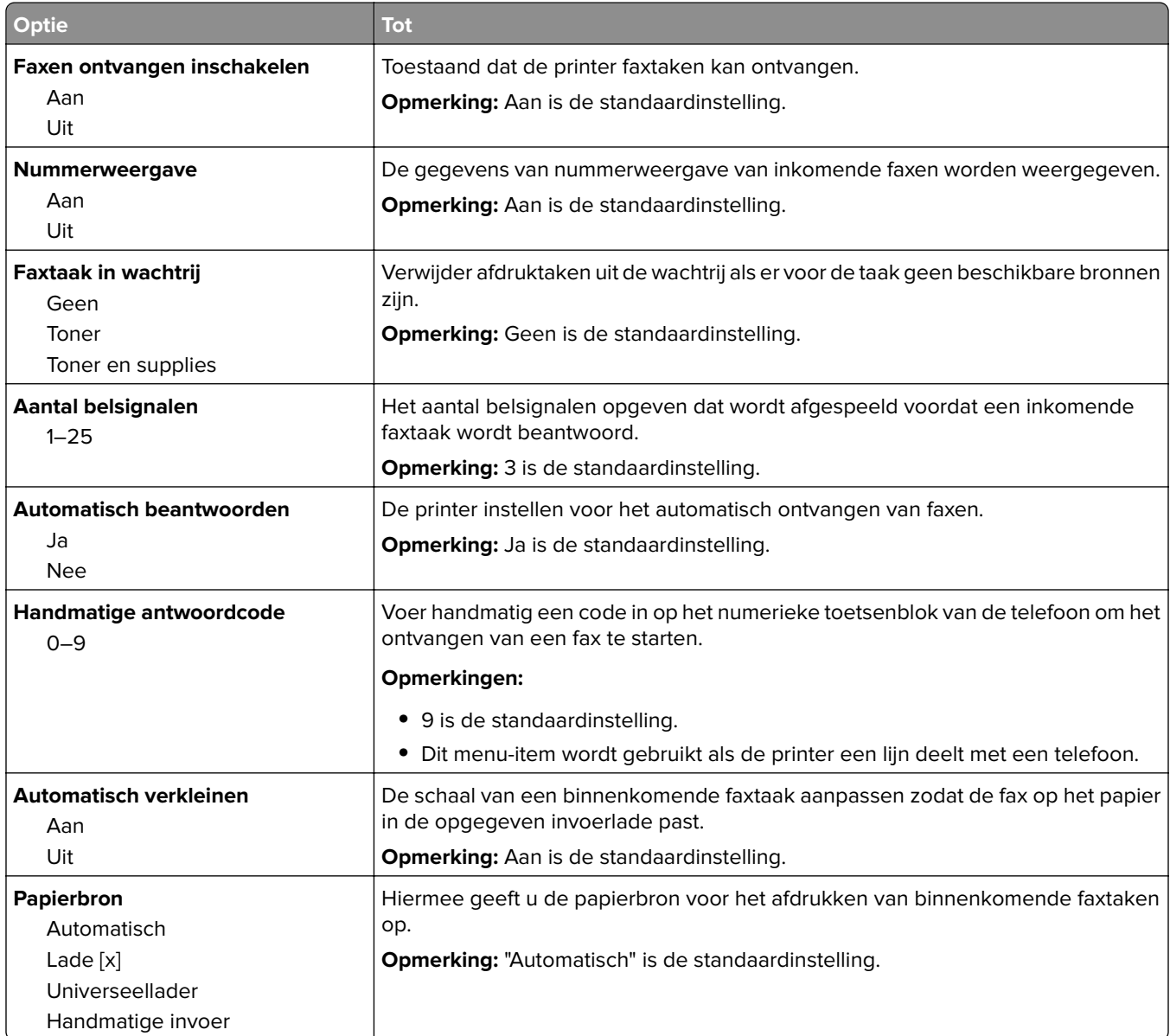

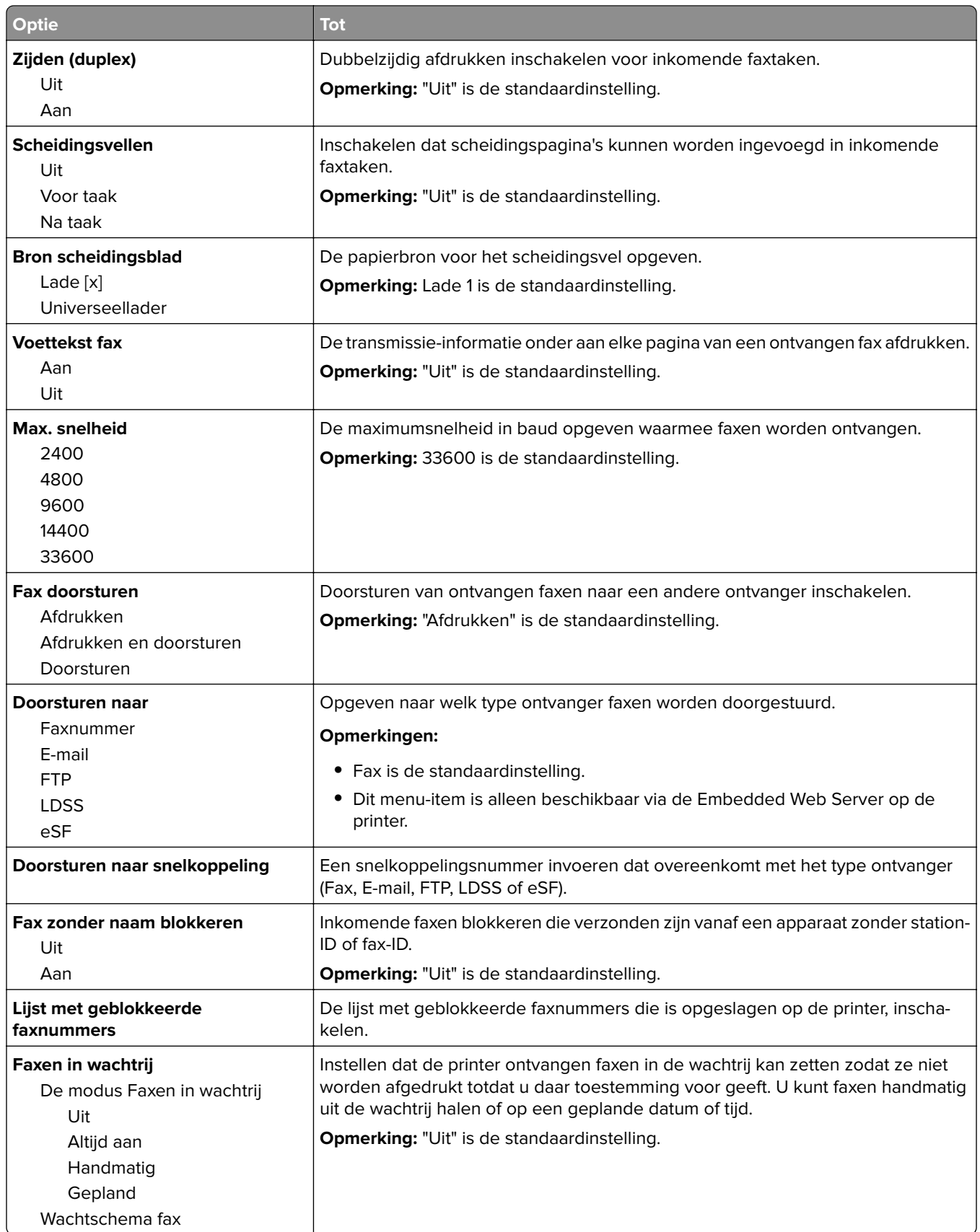

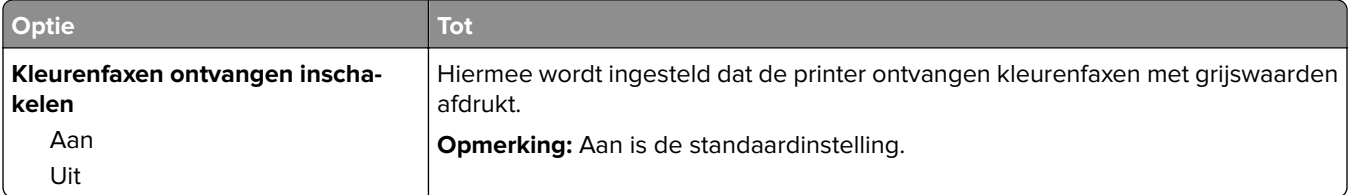

#### **Faxloginstellingen**

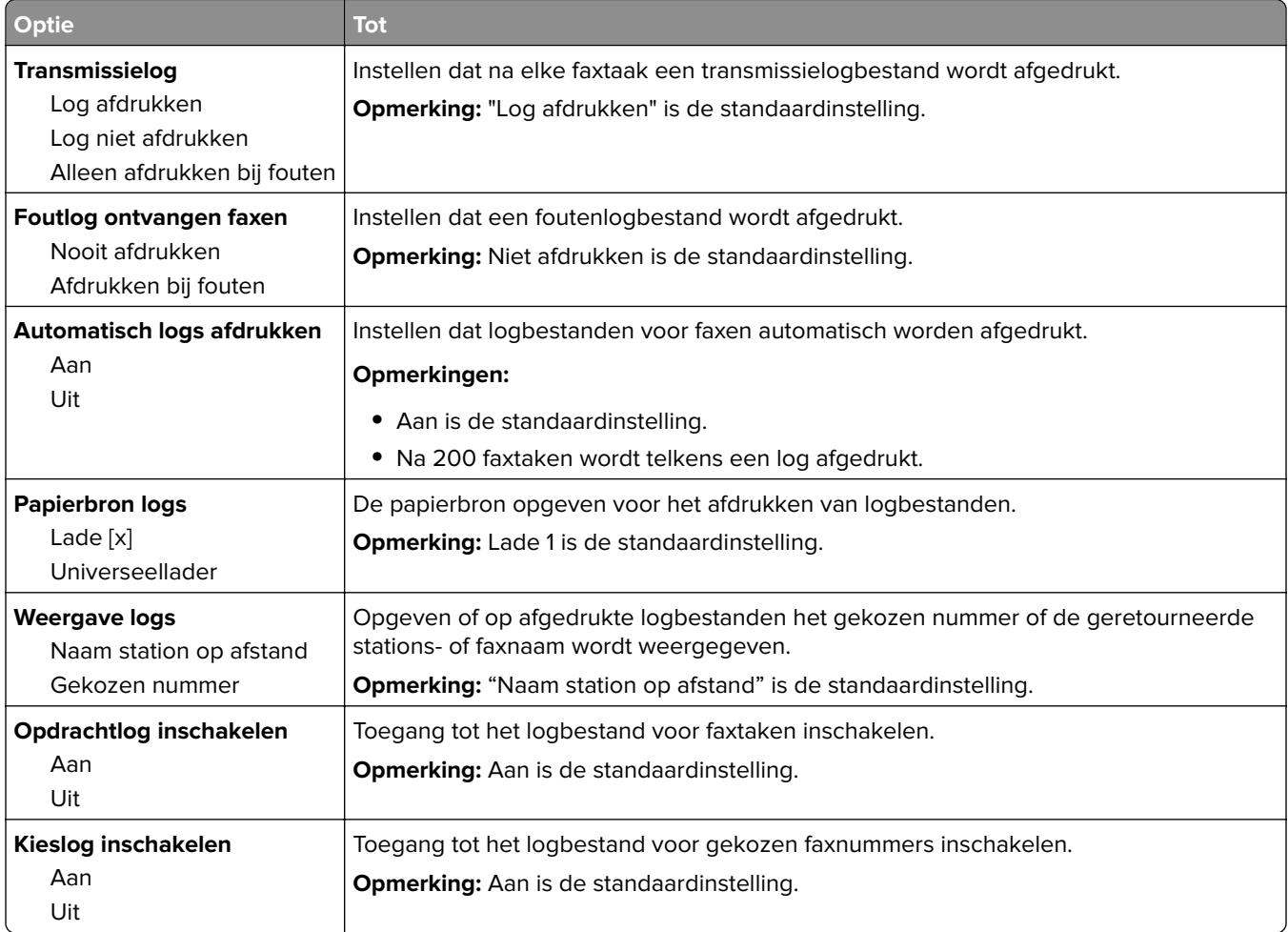

#### **Luidsprekerinstellingen**

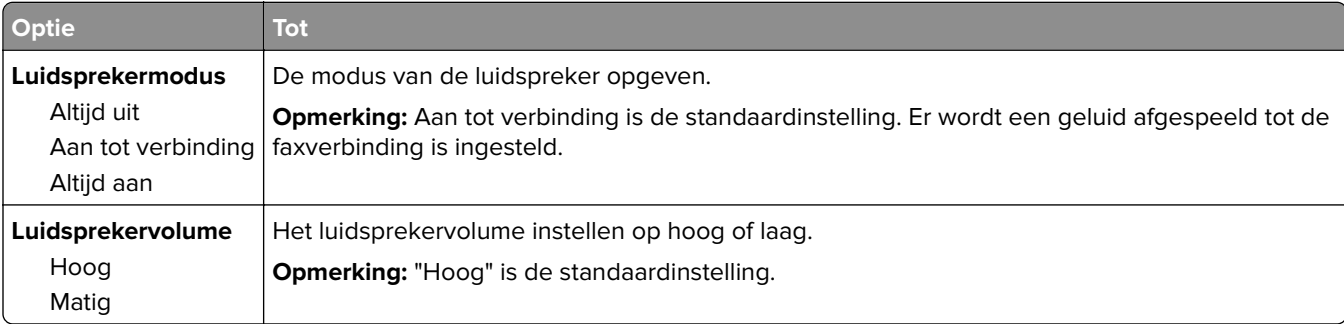

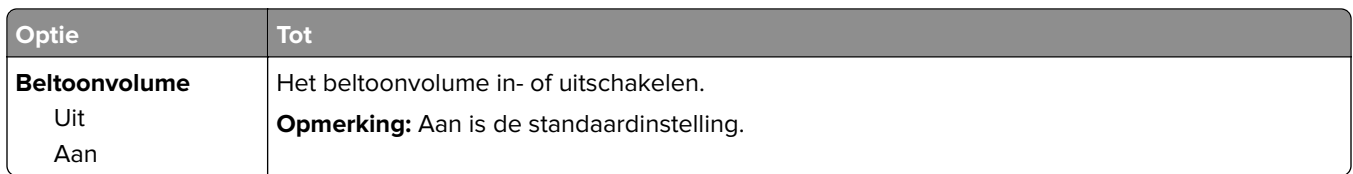

#### **Beantwoorden na**

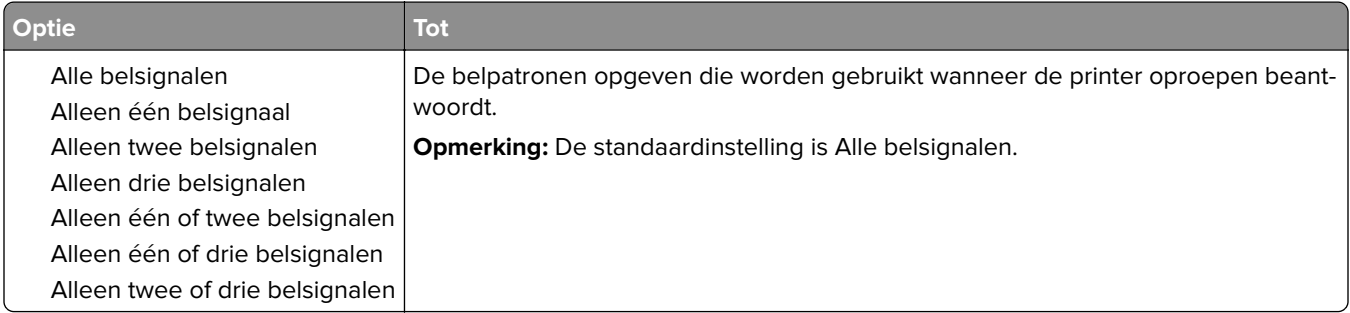

#### **Faxmodus (Faxserverinstellingen), menu**

In de faxmodus wordt de faxtaak naar een faxserver verzonden voor transmissie.

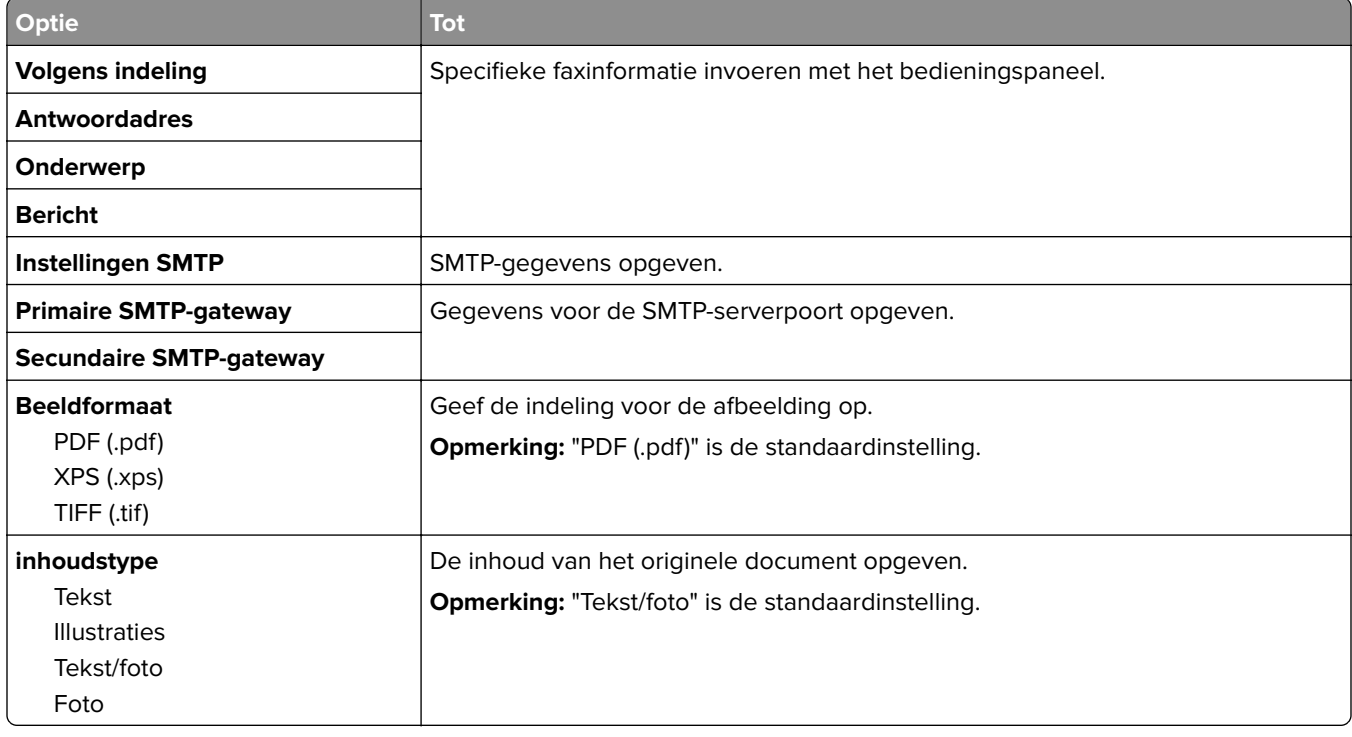

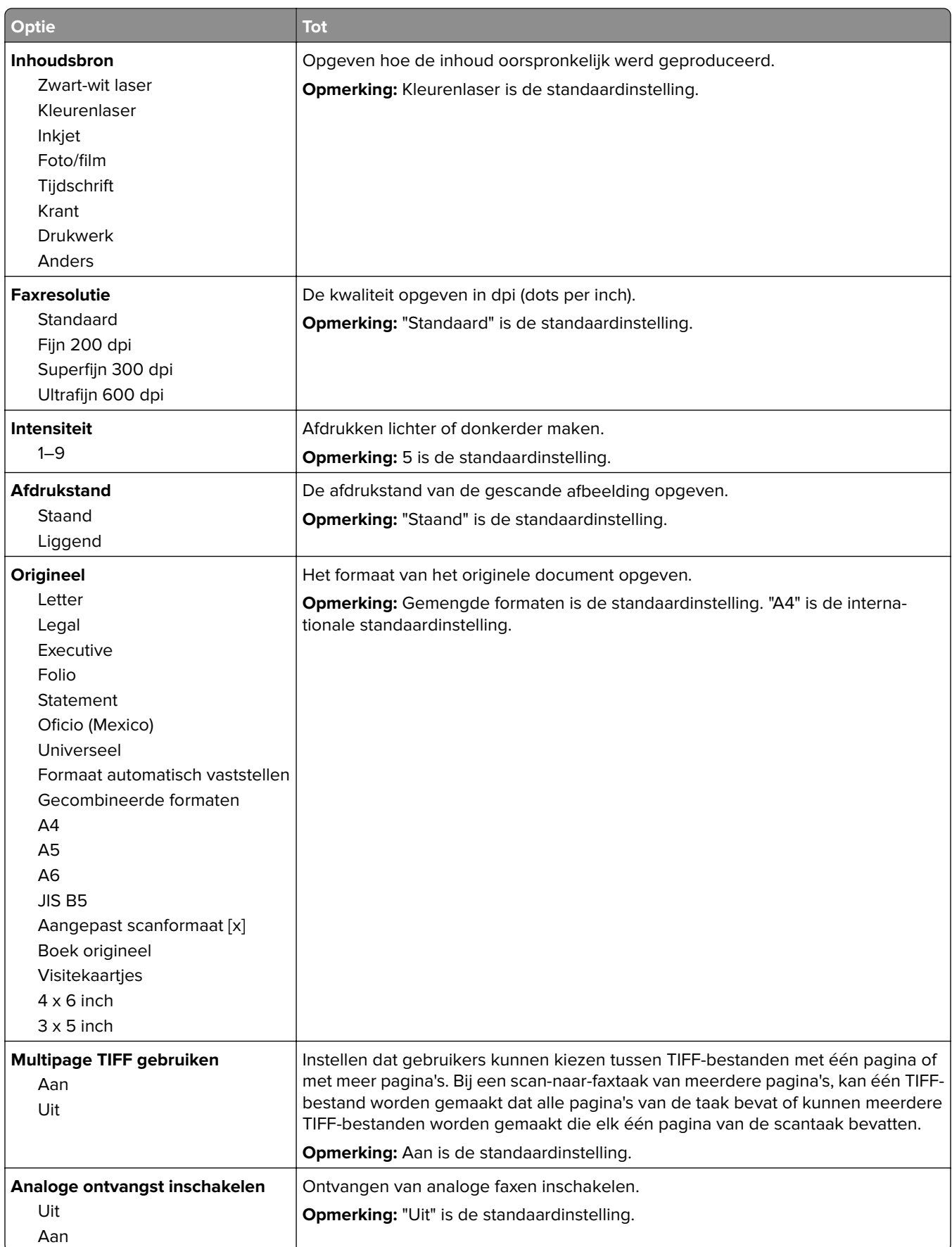

### **Menu E-mailinstellingen**

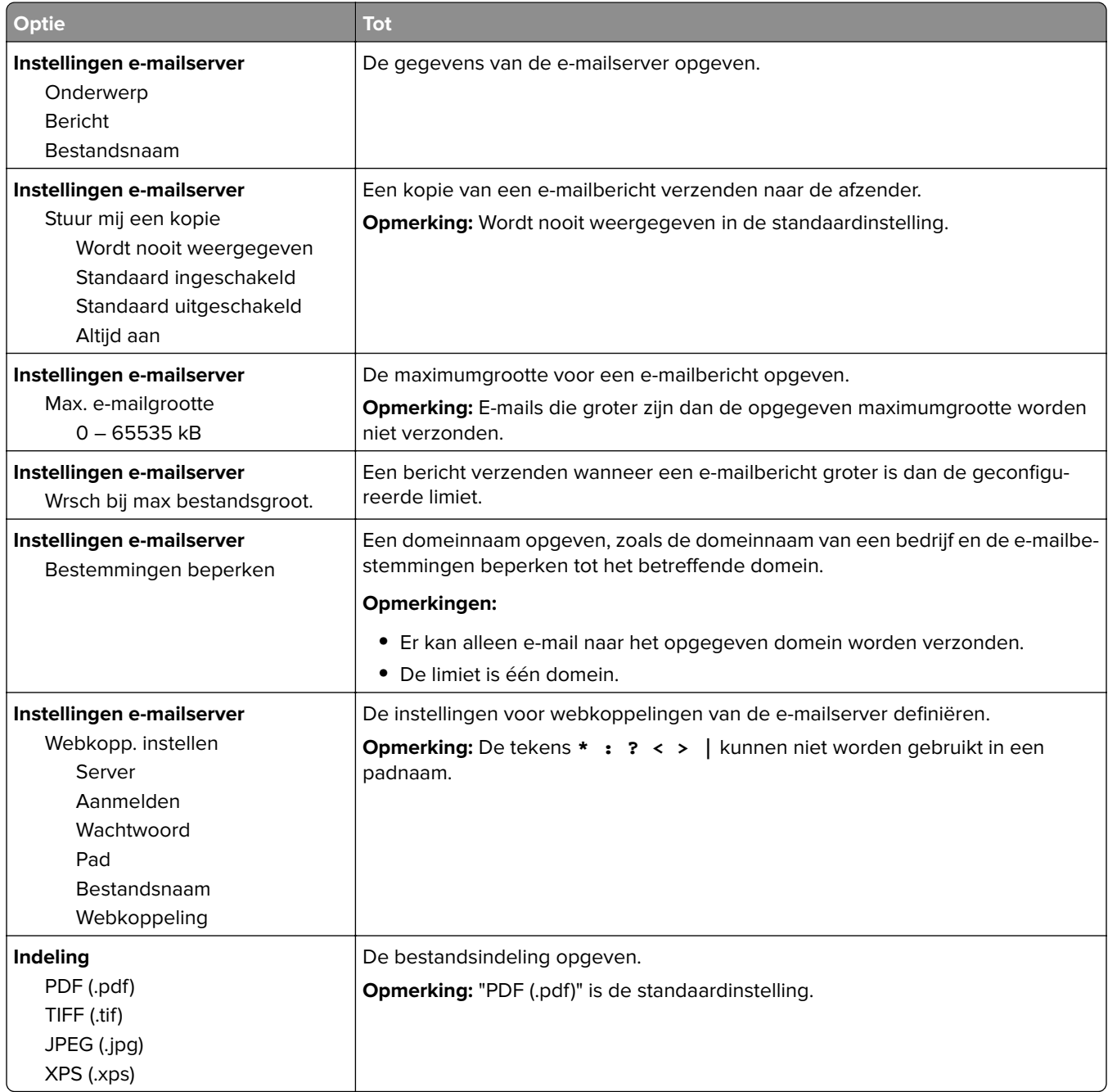

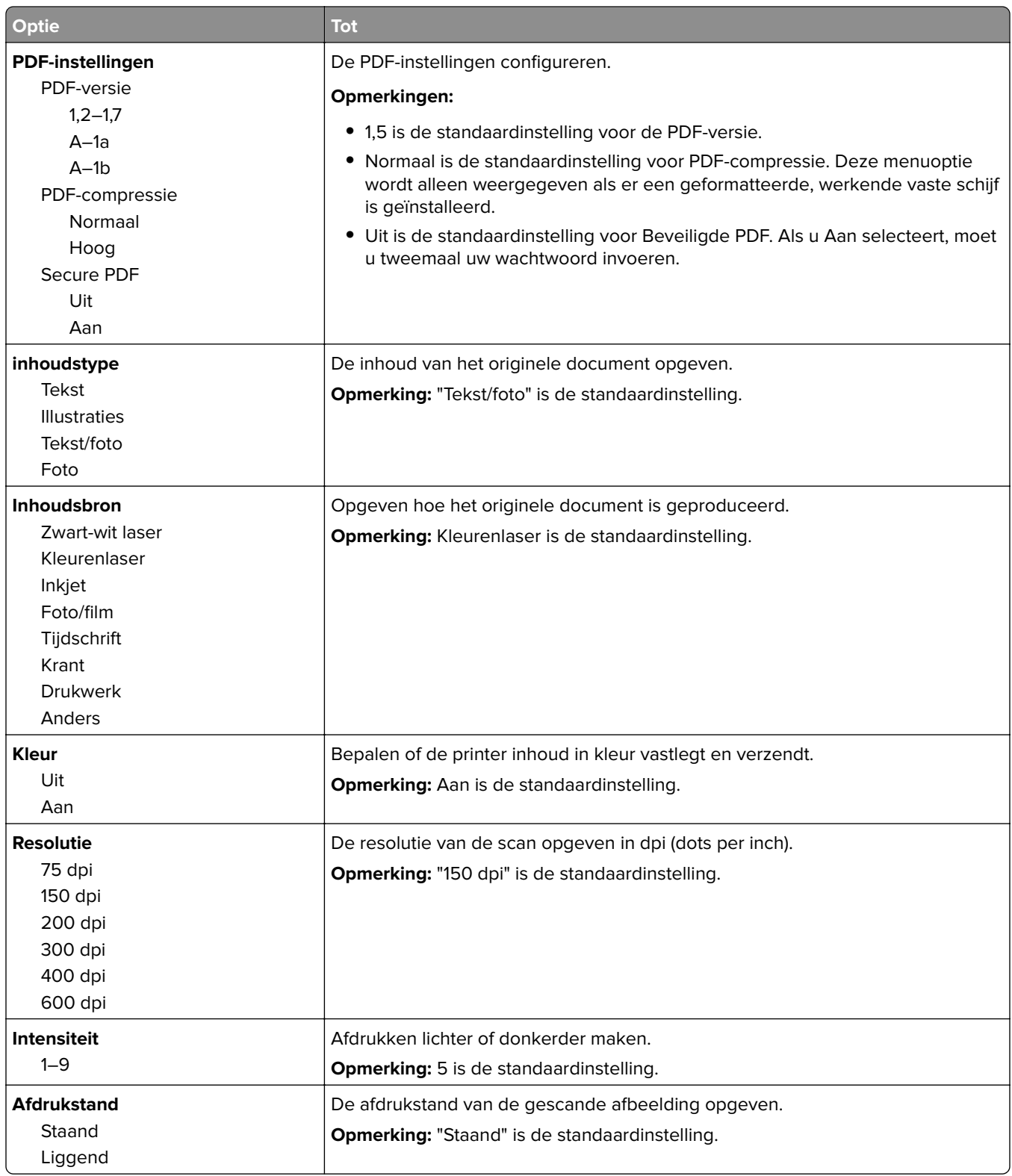

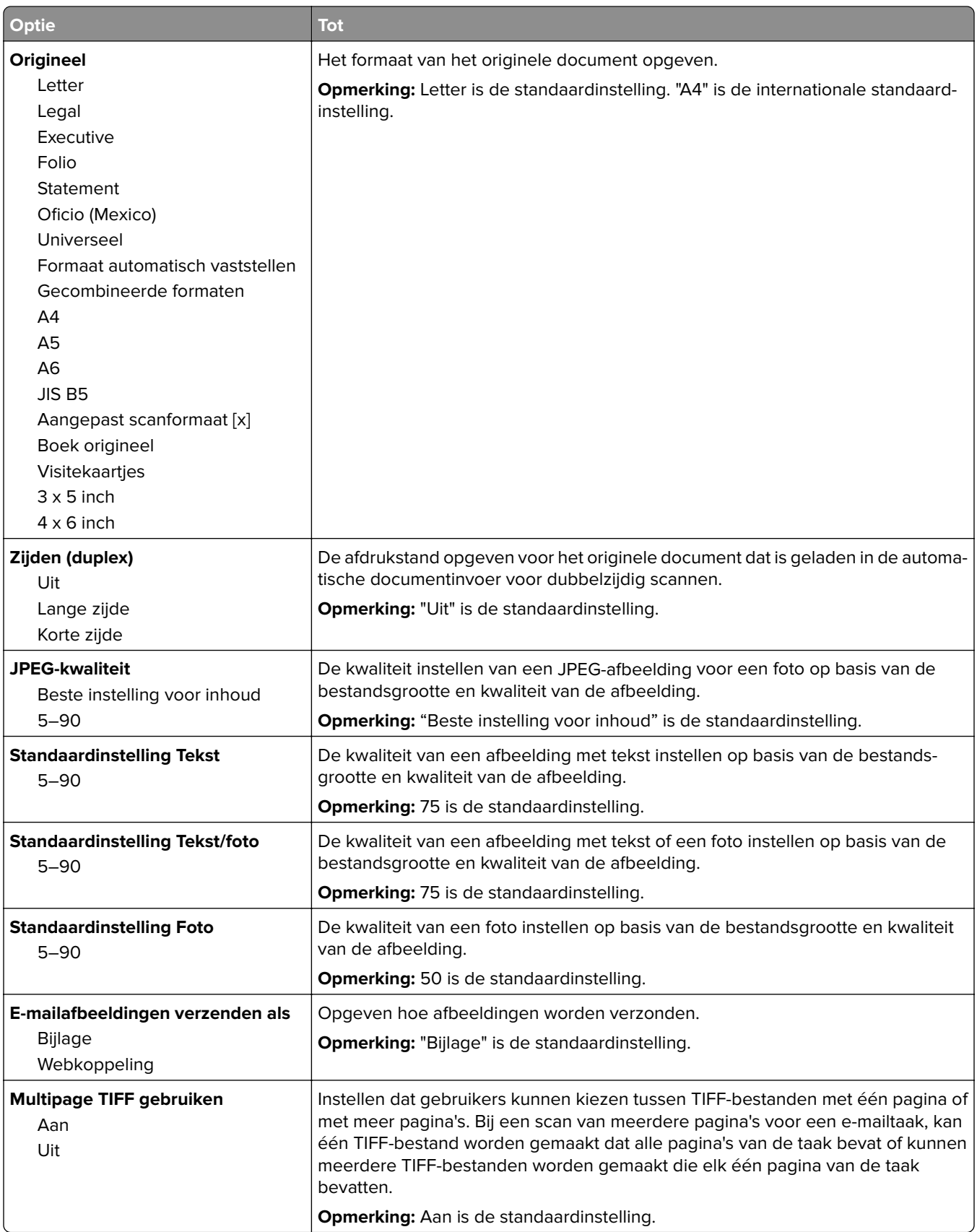

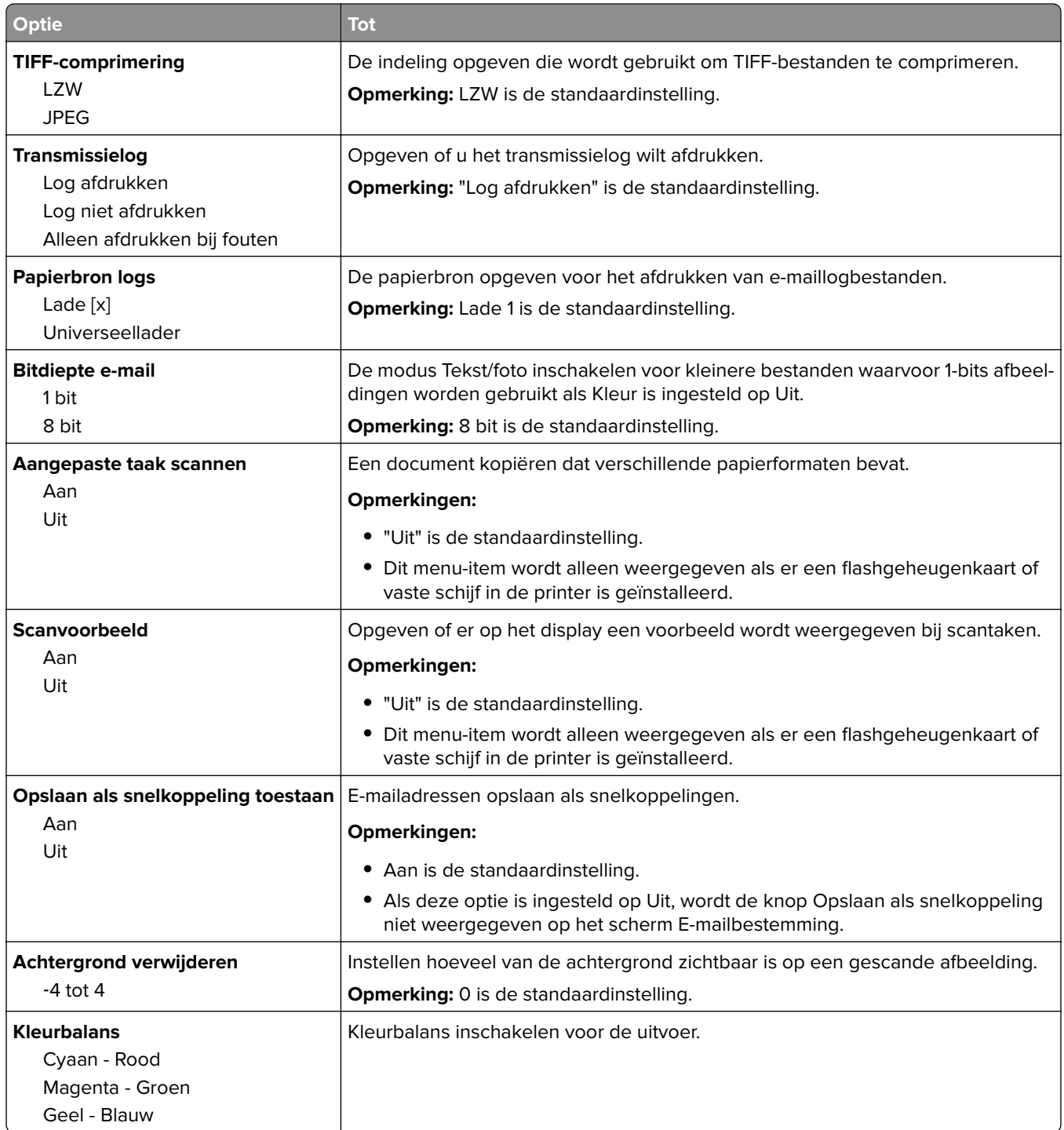

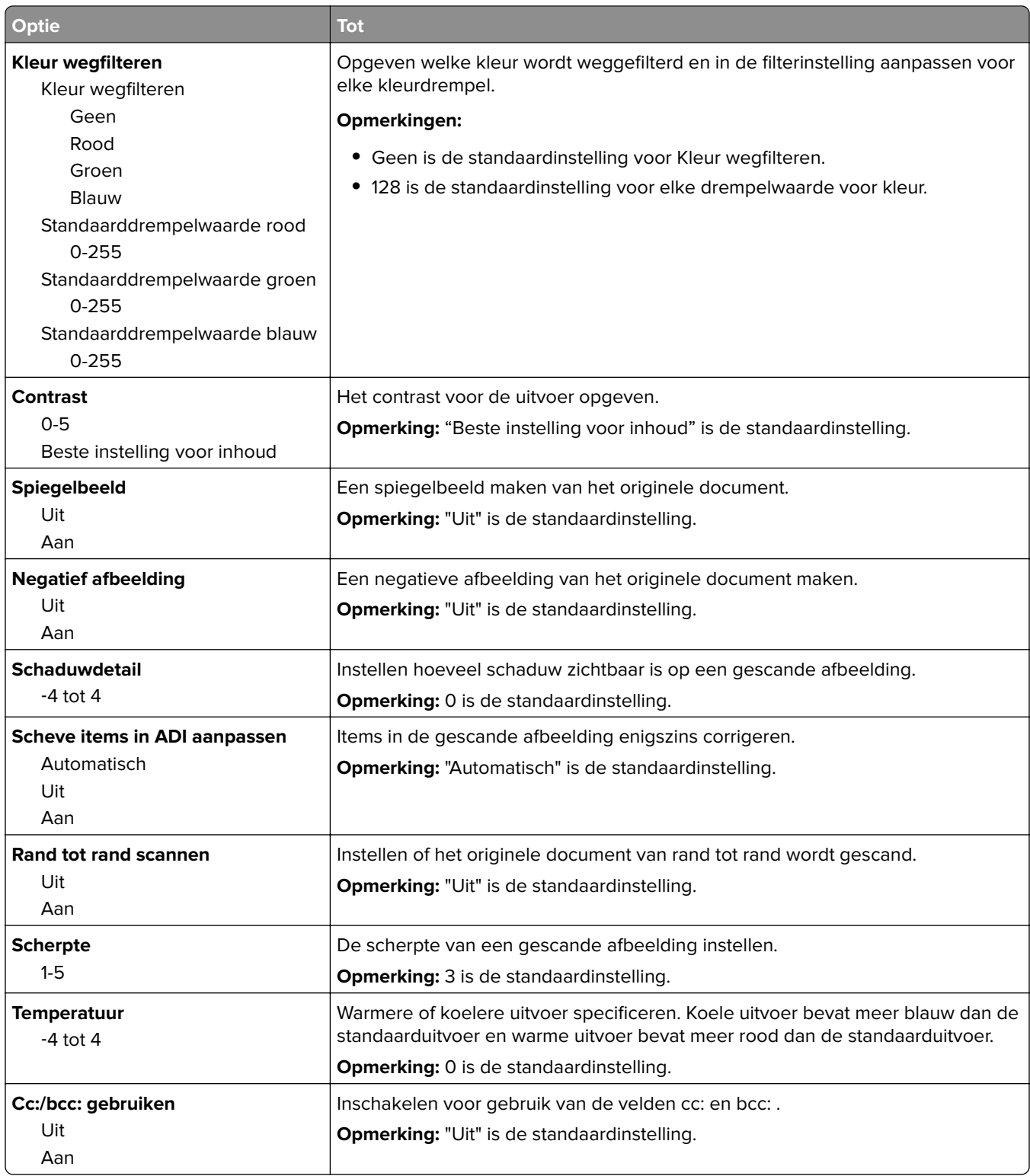

### **FTP-instellingen, menu**

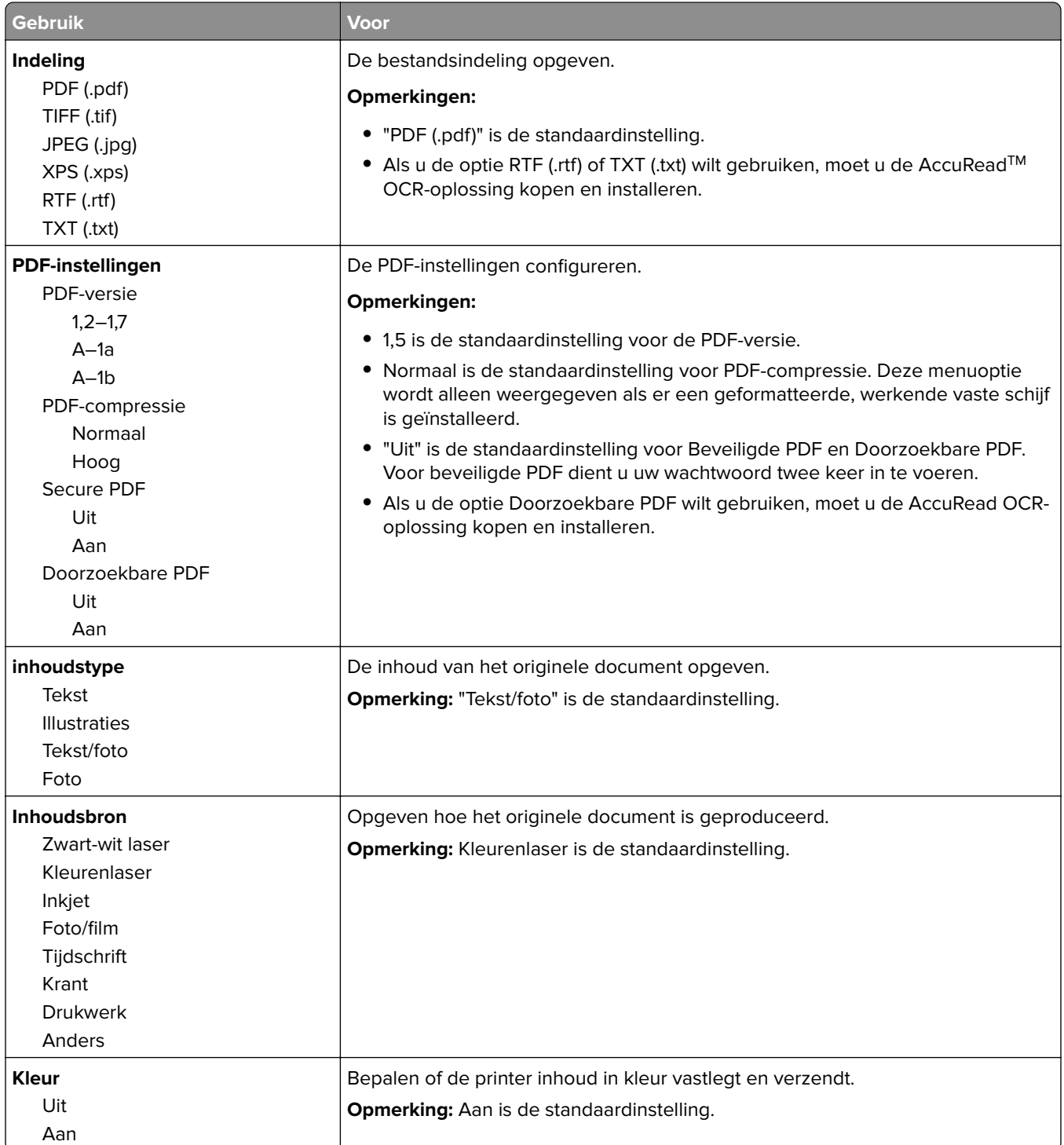

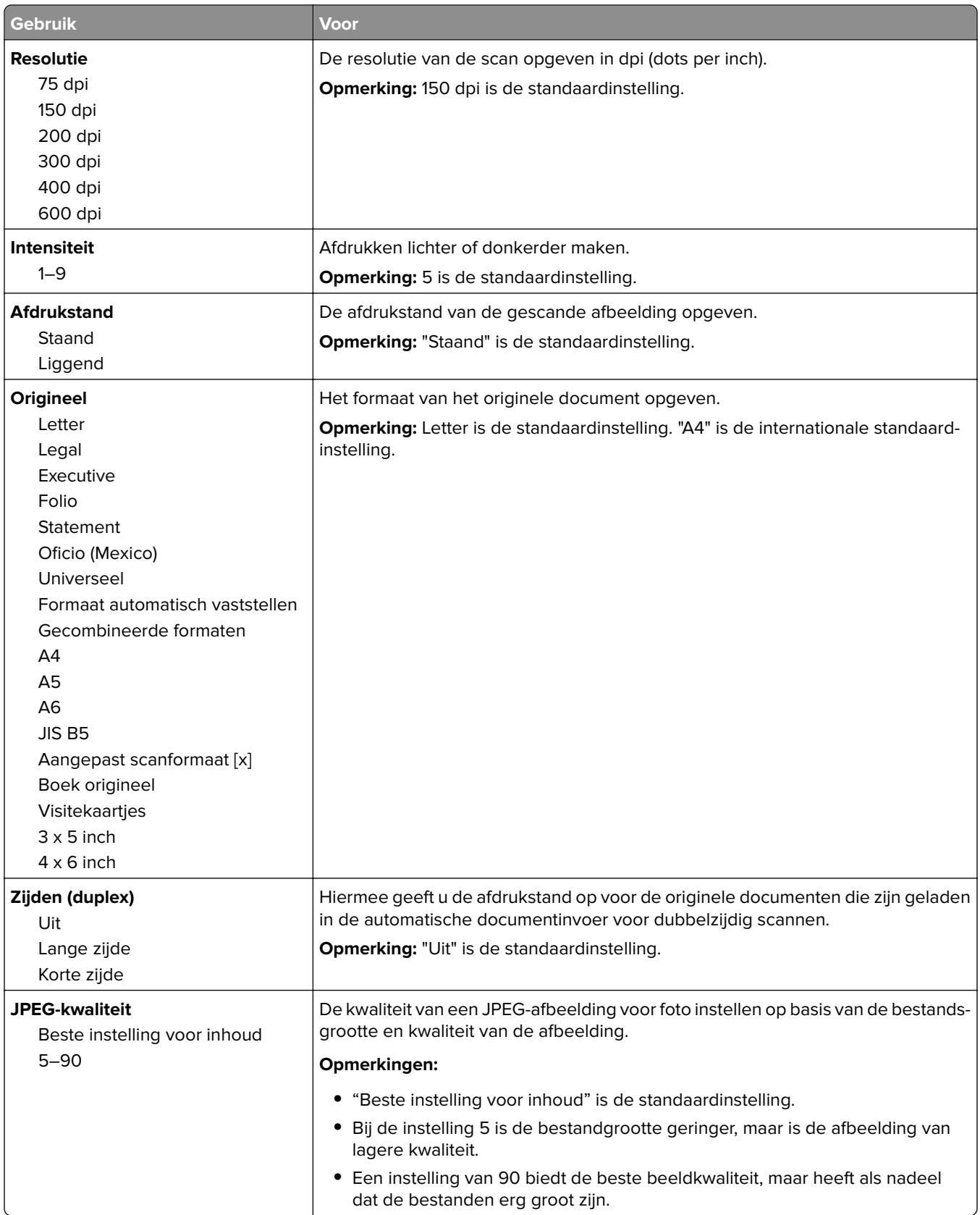

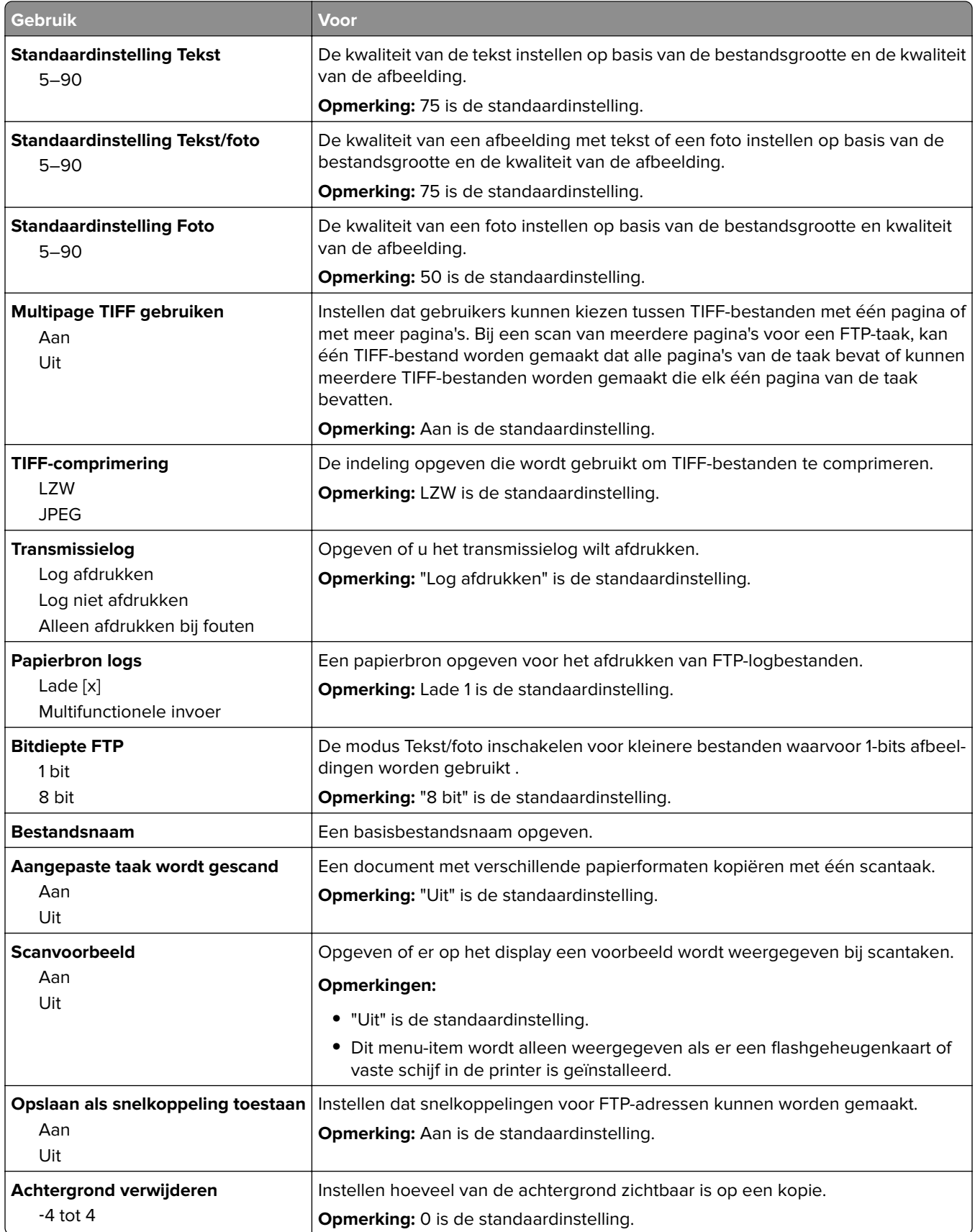

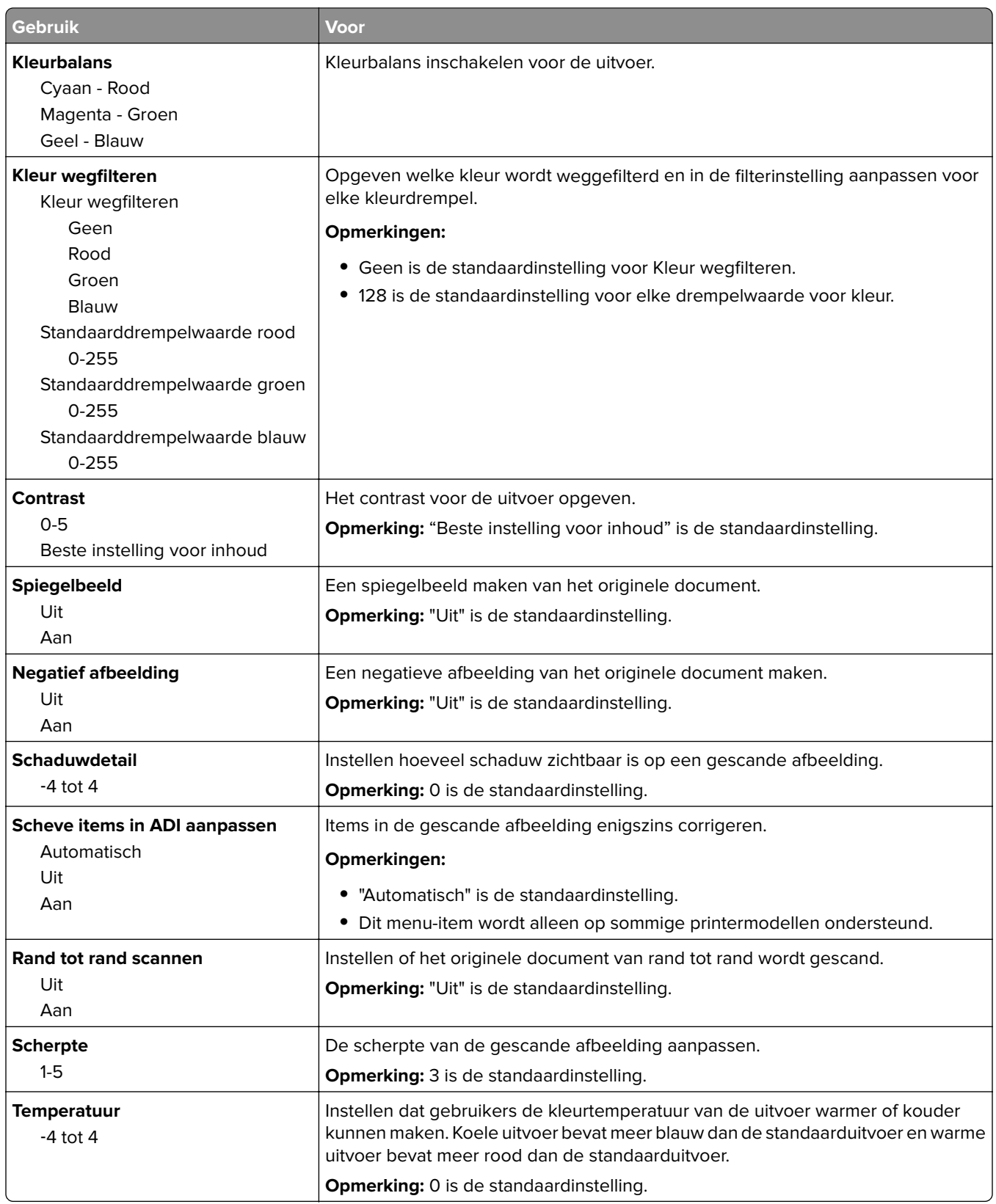
# **Menu Flashstation**

### **Scaninstellingen**

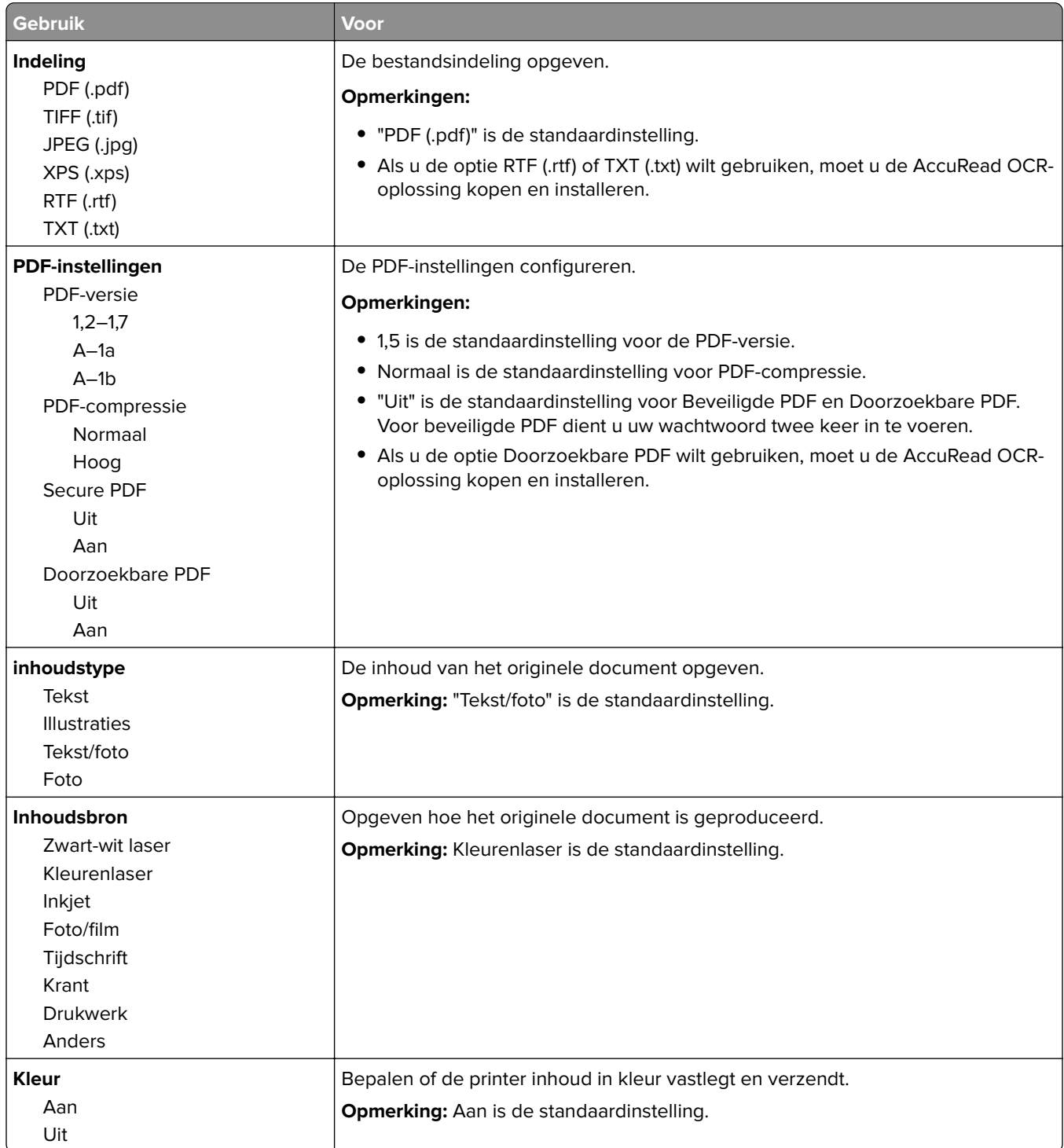

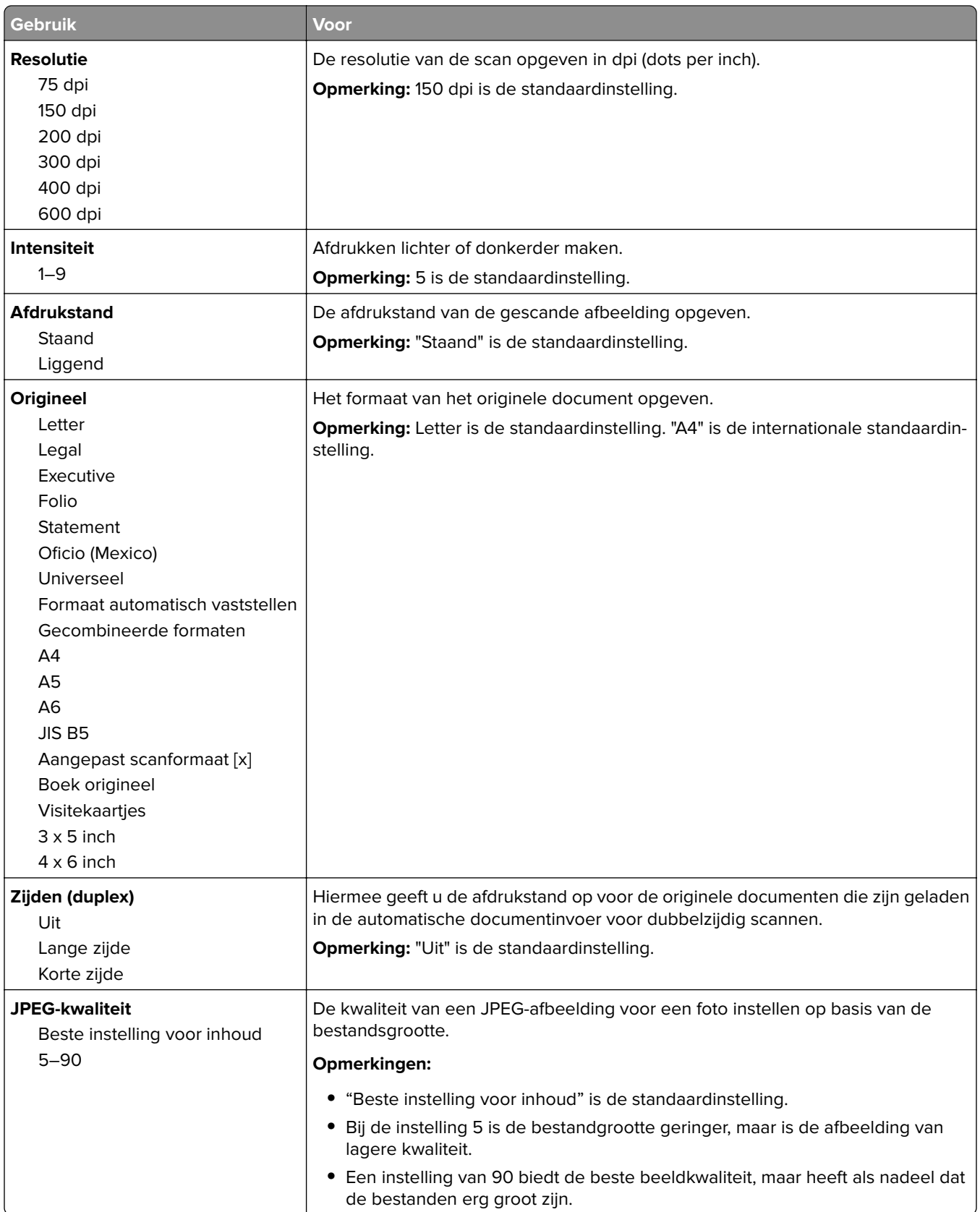

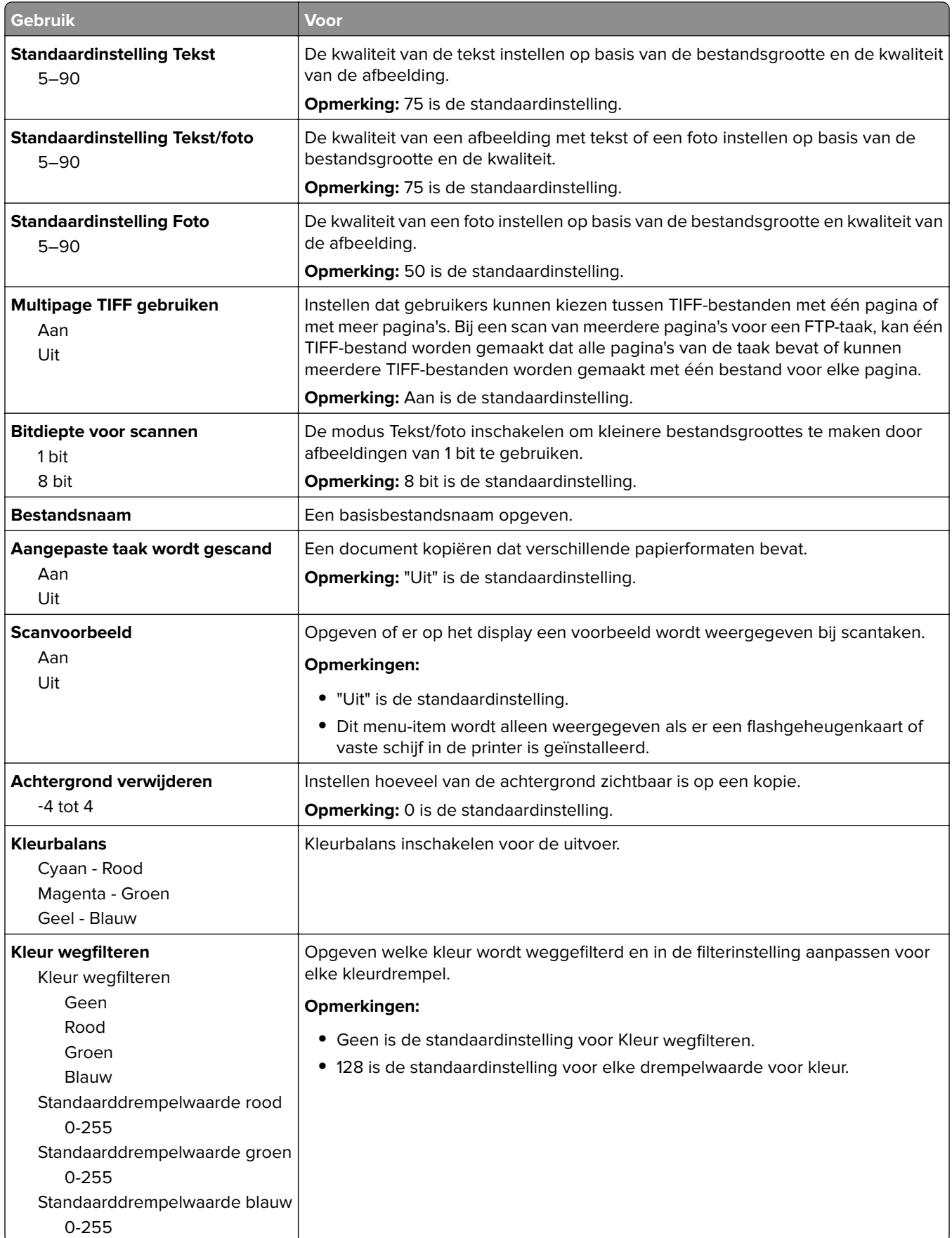

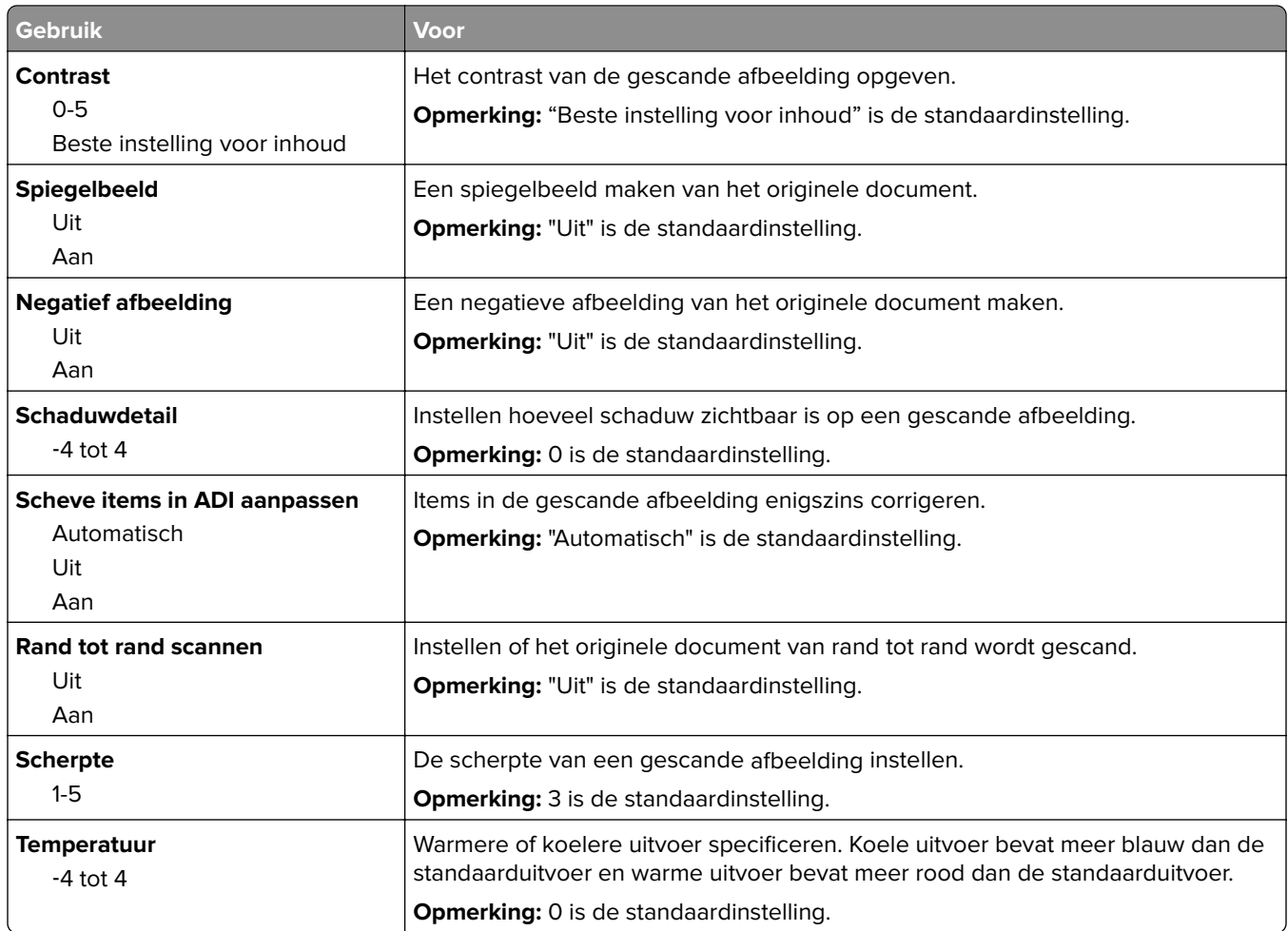

### **Afdrukinstellingen**

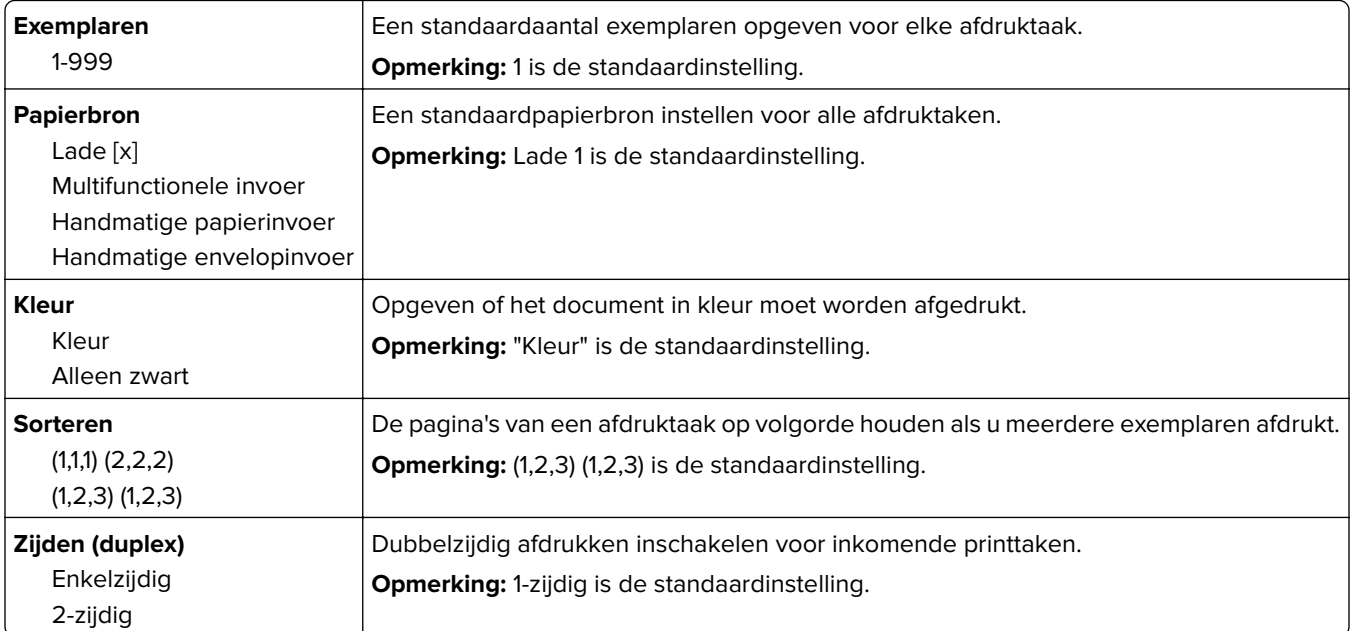

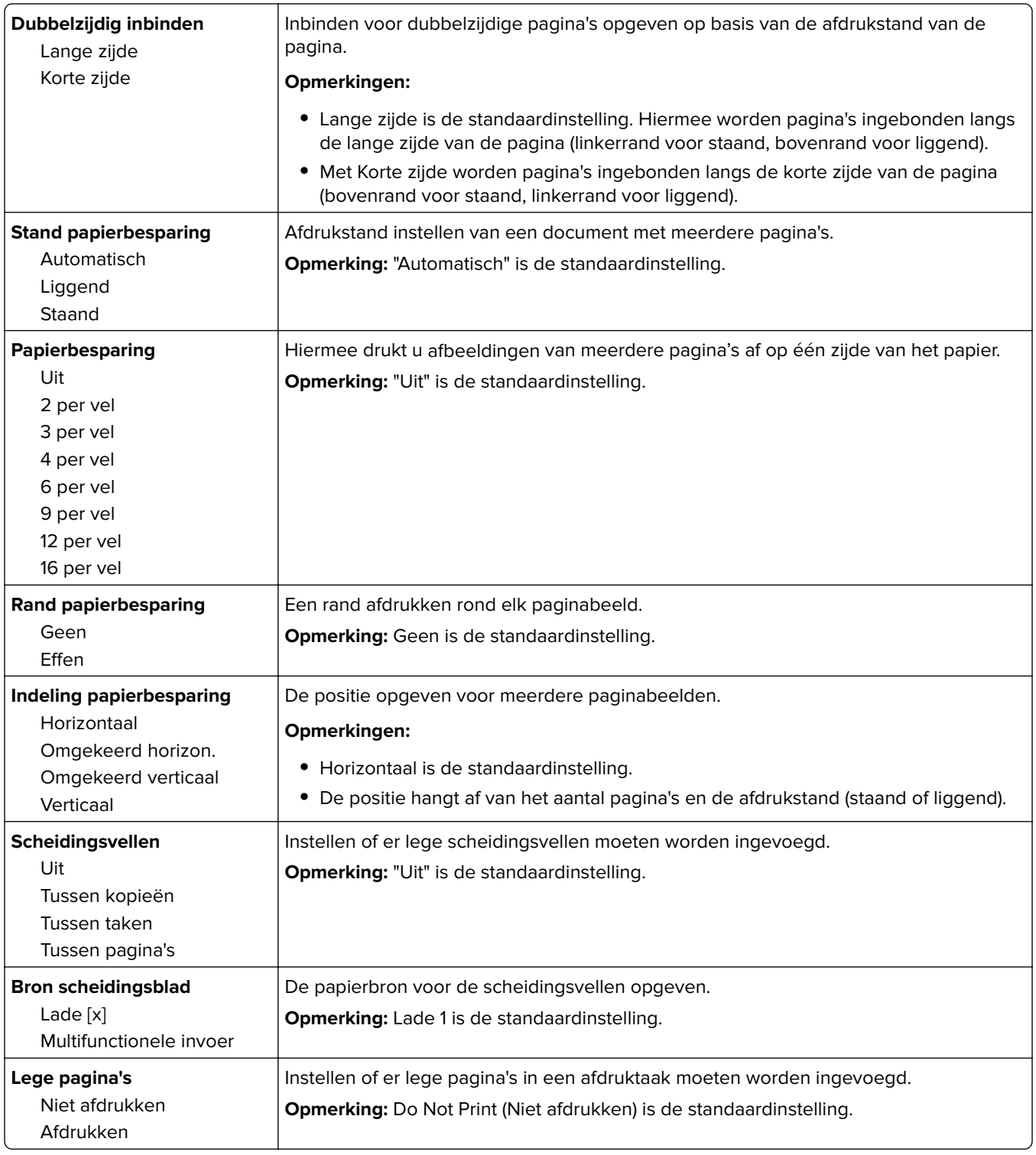

# **Afdrukinstellingen**

# **Menu Instelling**

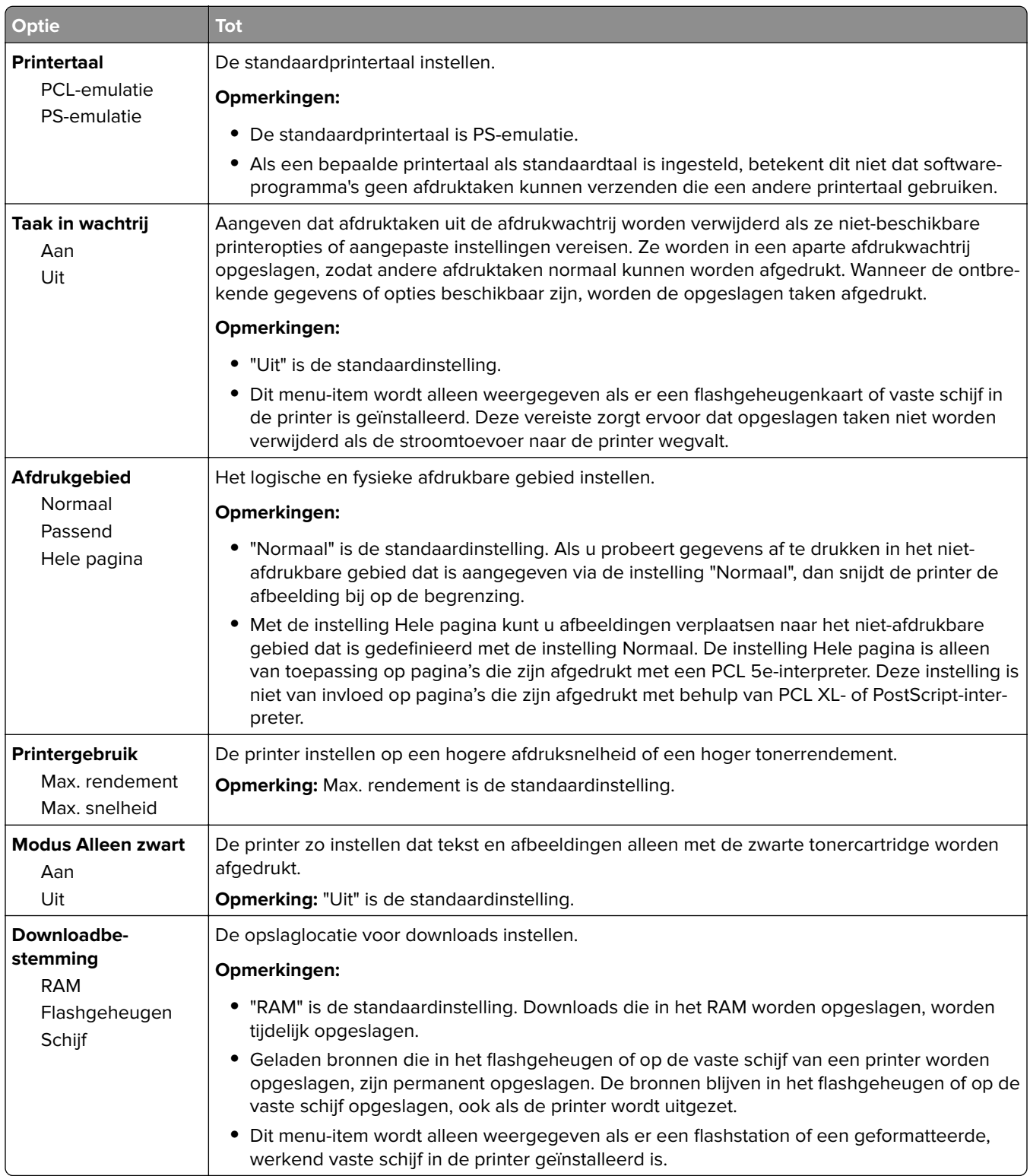

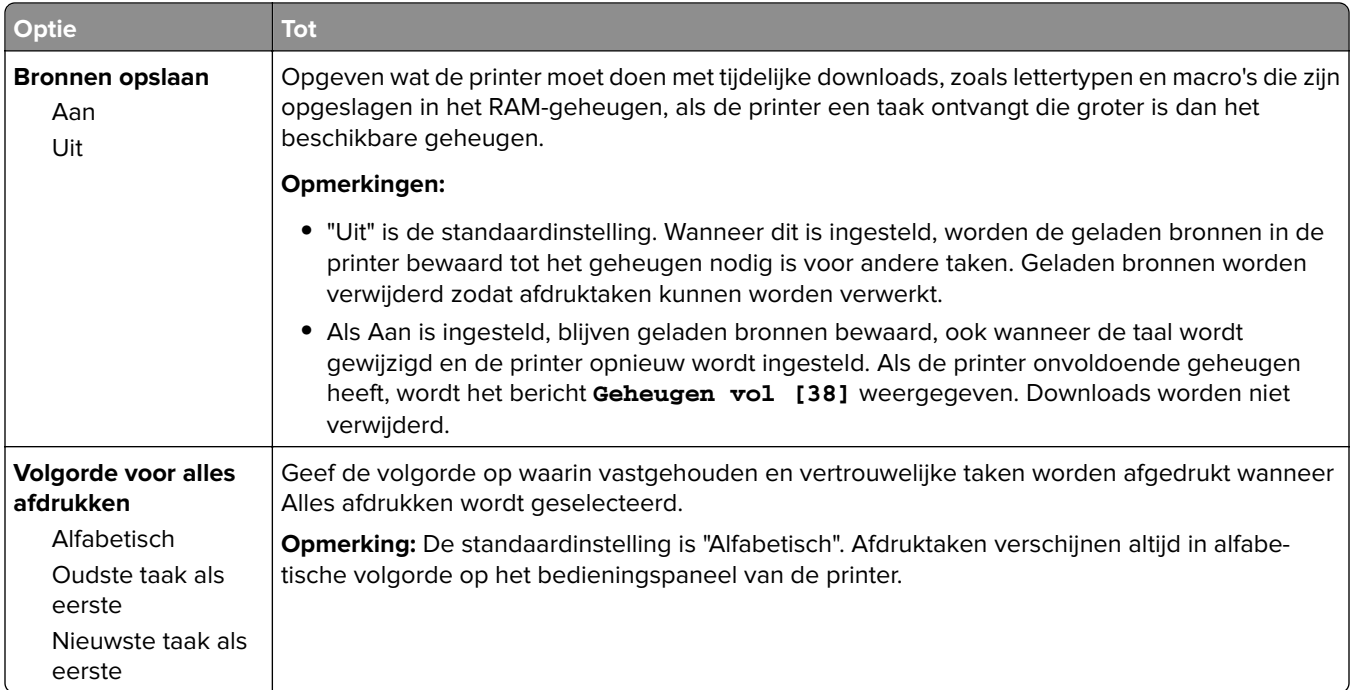

# **Menu Afwerking**

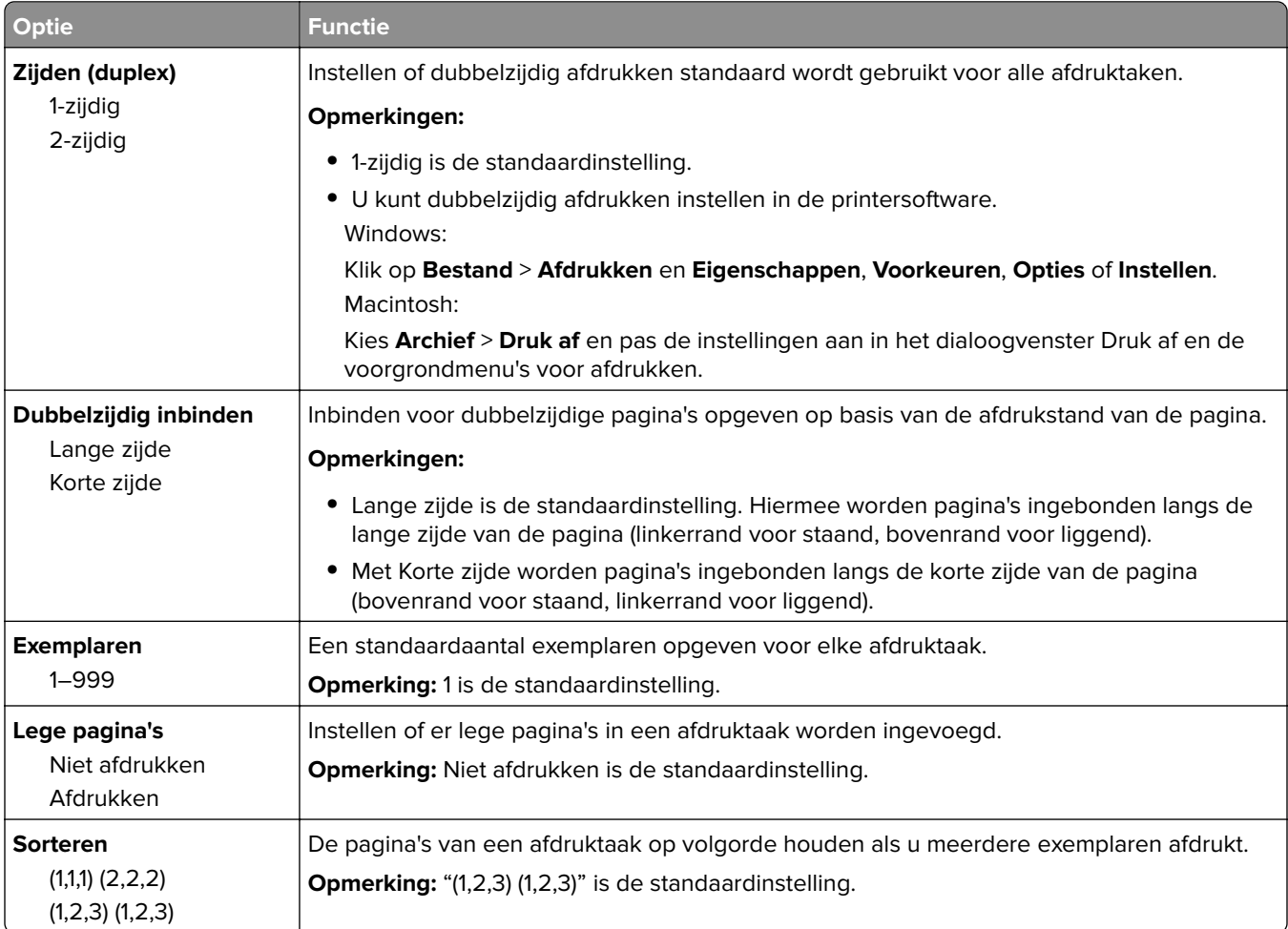

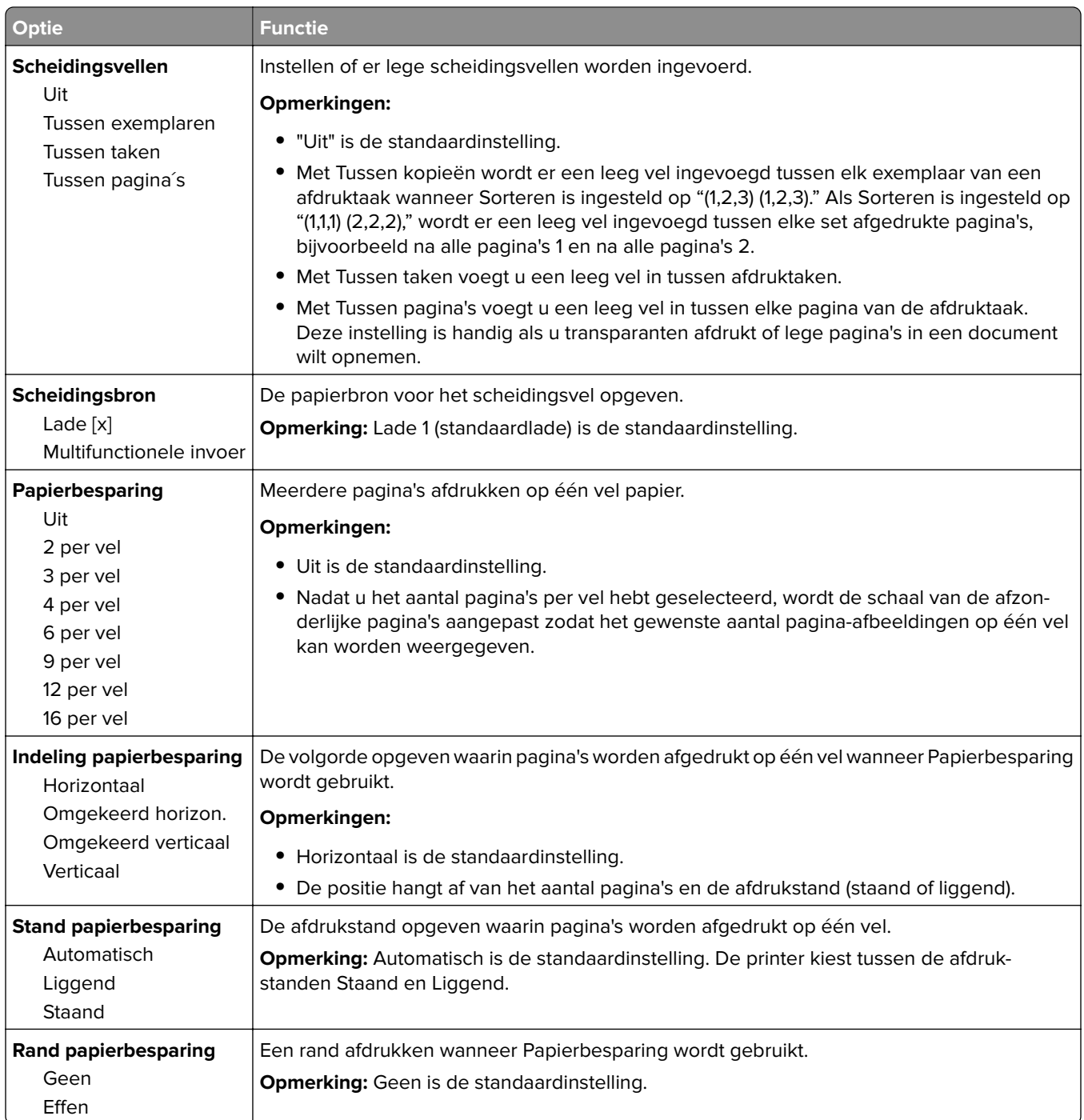

### **Menu Kwaliteit**

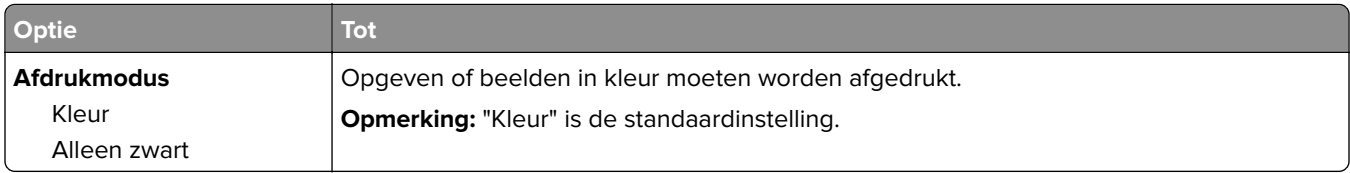

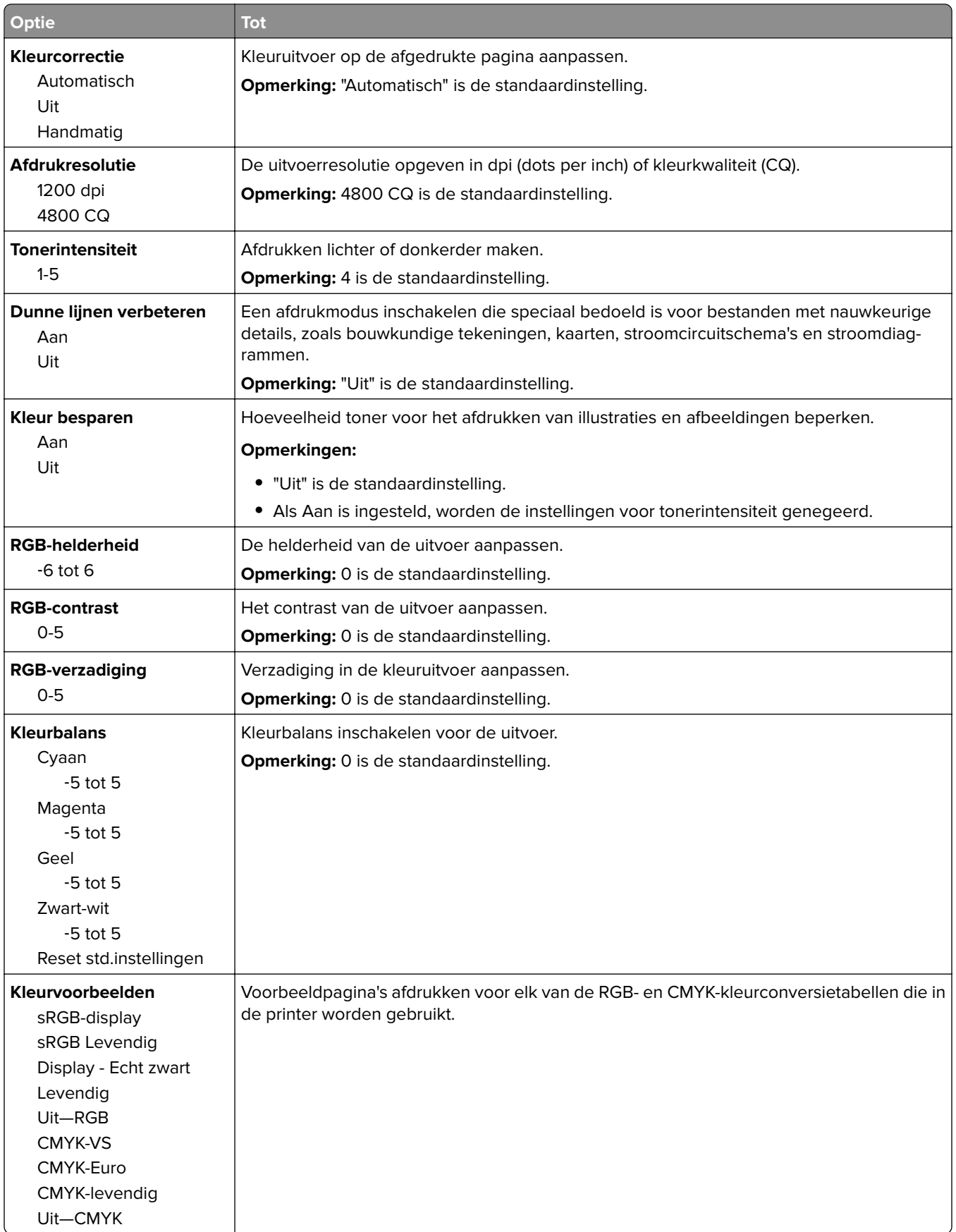

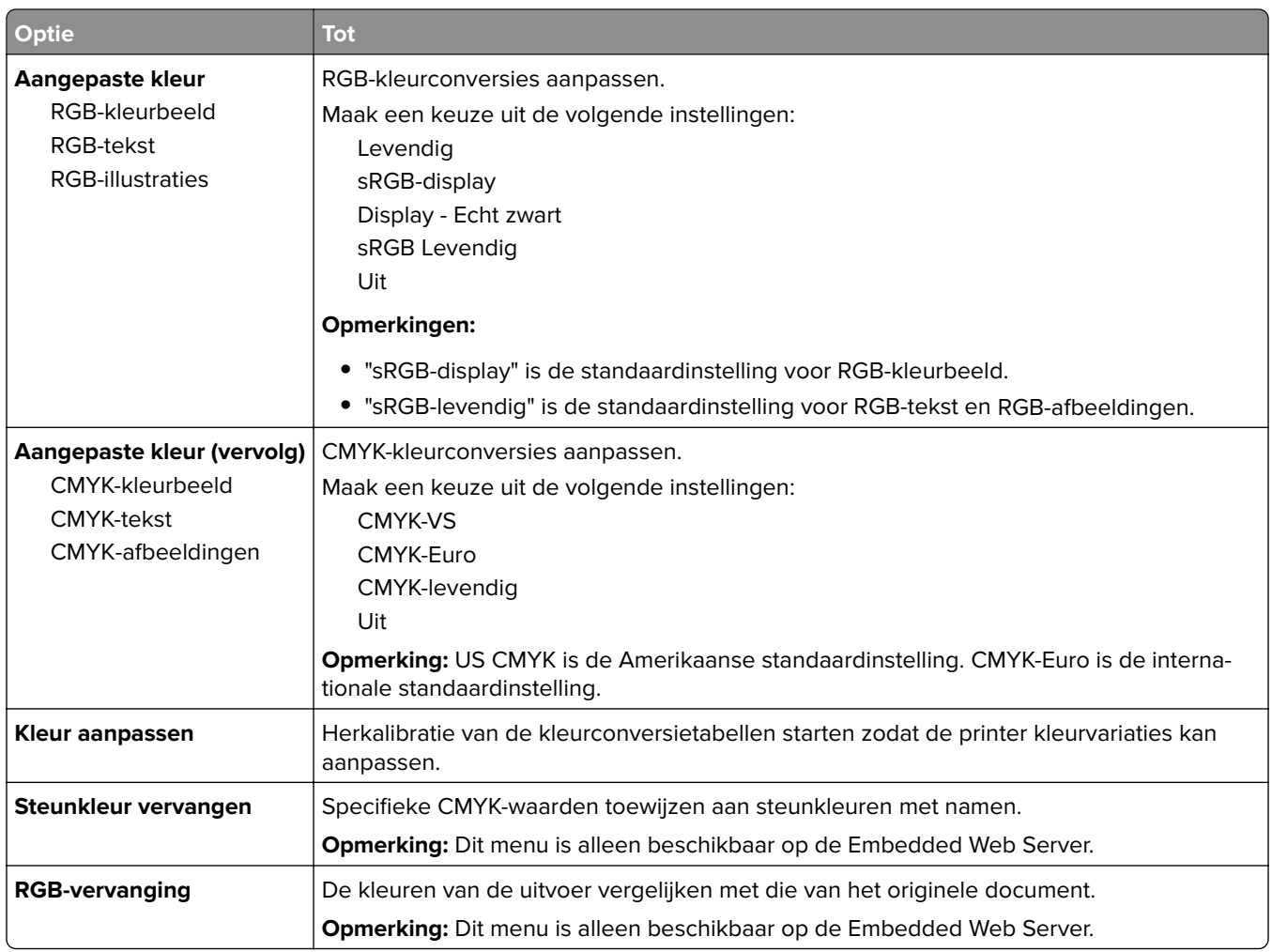

### **Taakadministratie, menu**

**Opmerking:** Dit menu-item wordt alleen weergegeven als er een vaste schijf van de printer is geïnstalleerd. Zorg dat de vaste schijf niet is beveiligd tegen lezen/schrijven of schrijven.

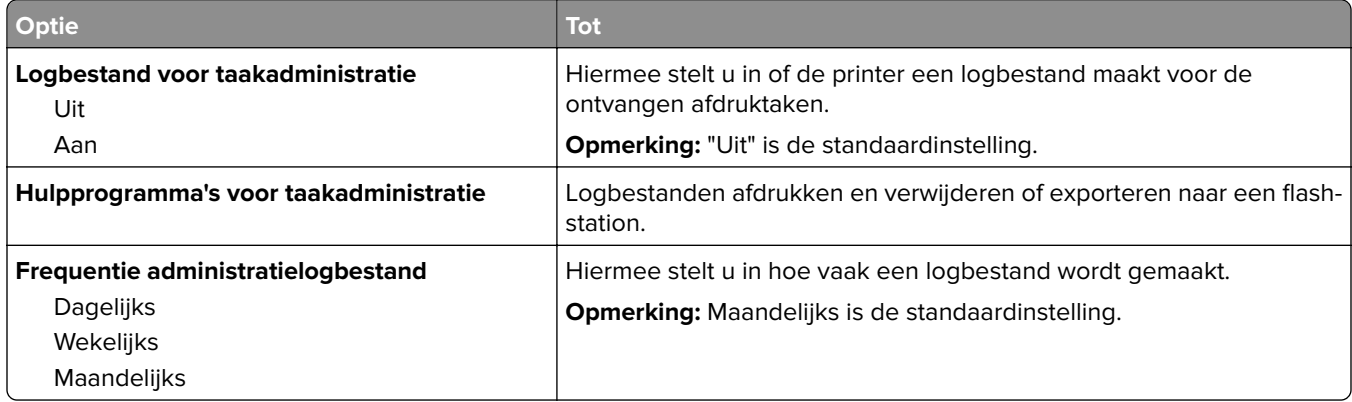

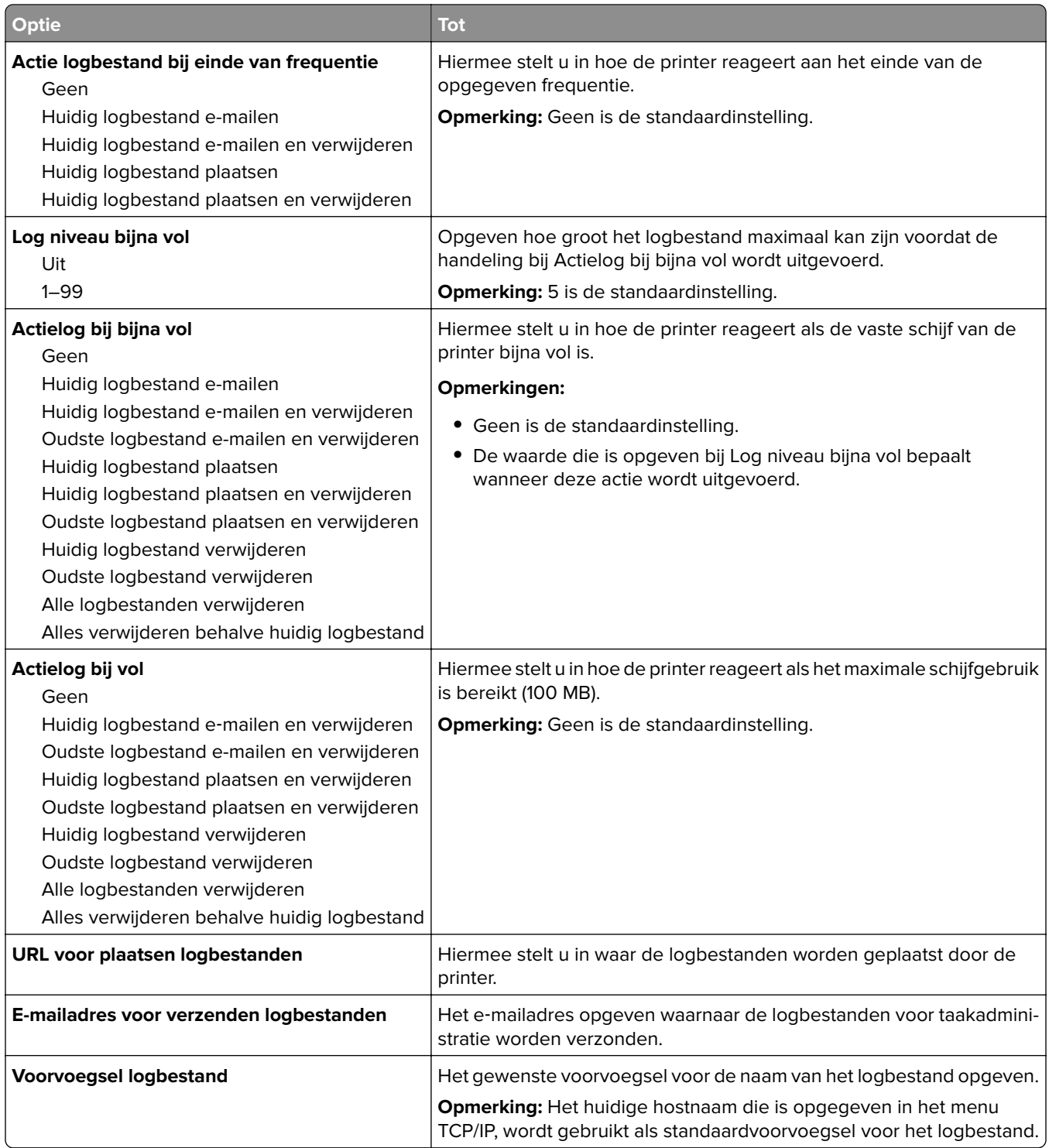

### **Menu Hulpprogramma's**

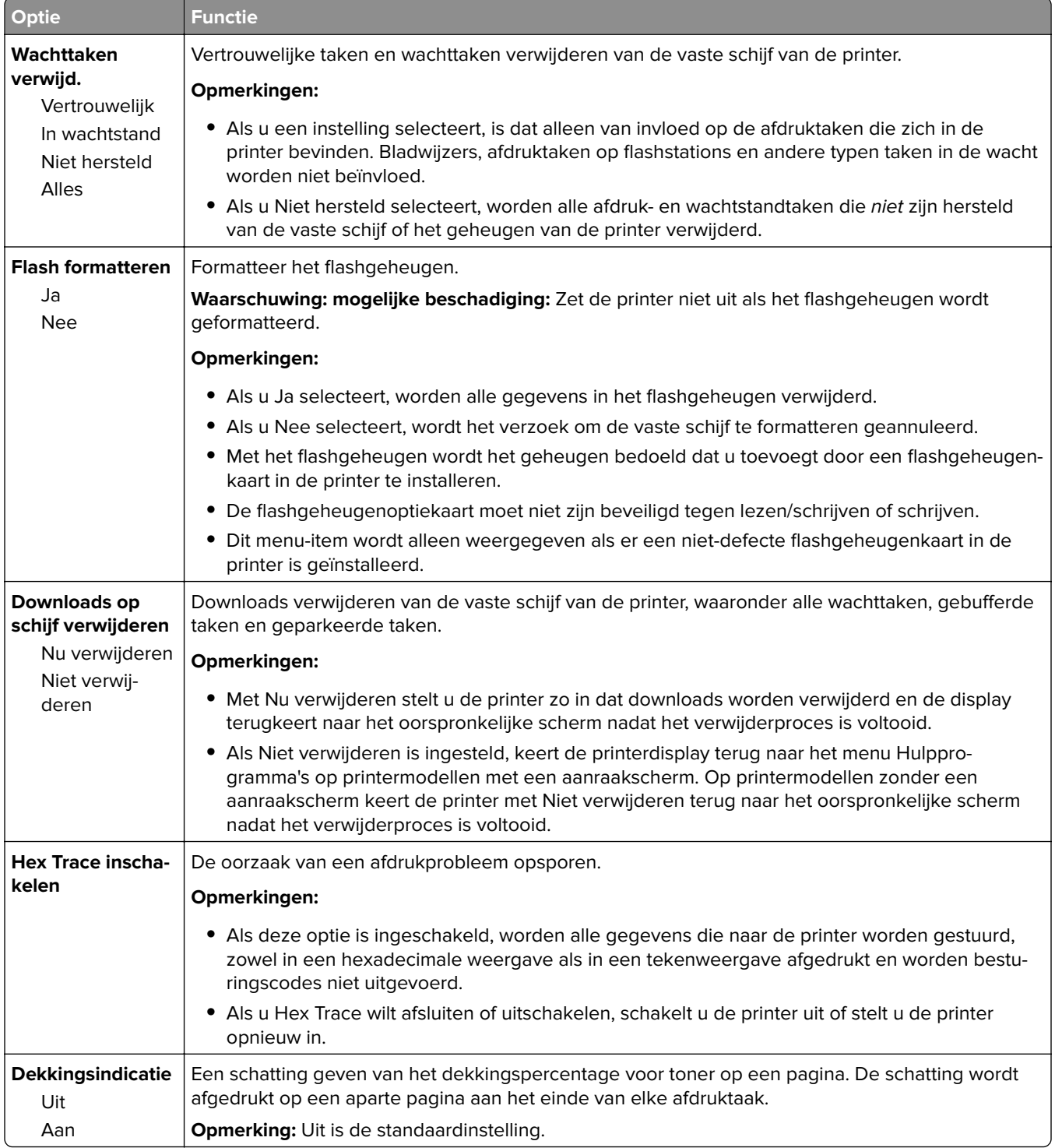

### **Menu XPS**

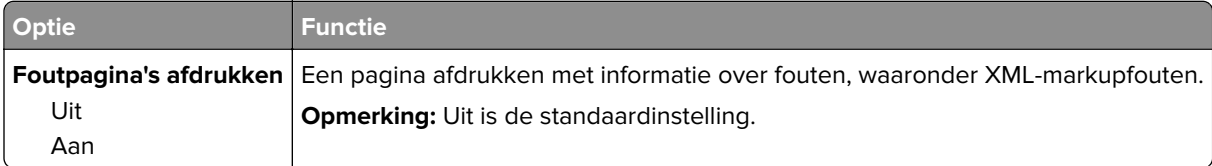

### **Menu PDF**

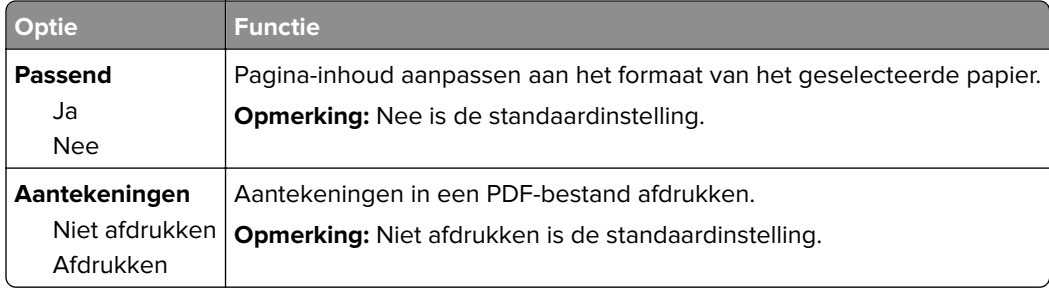

## **Menu PostScript**

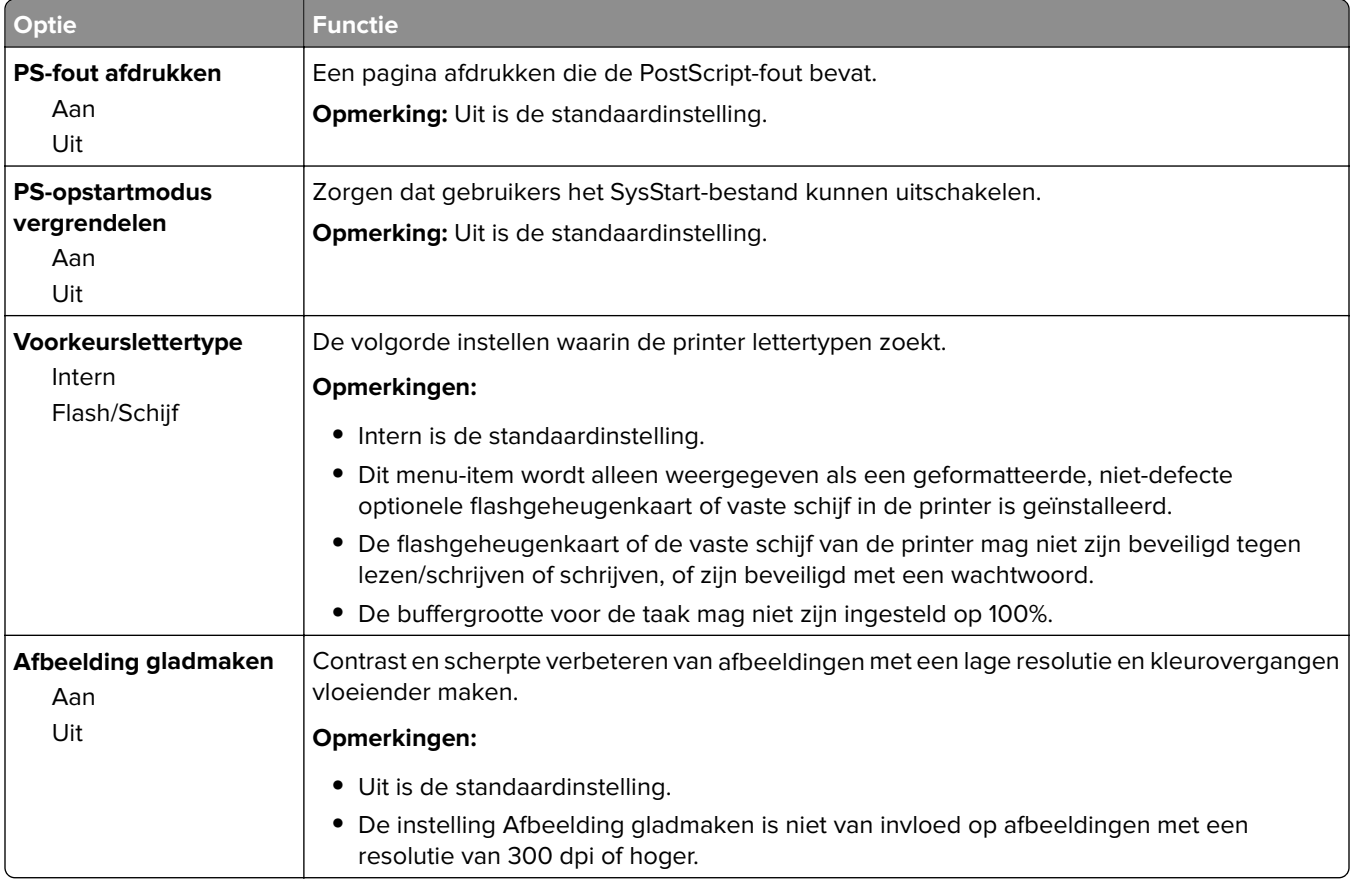

## **Menu PCL Emul**

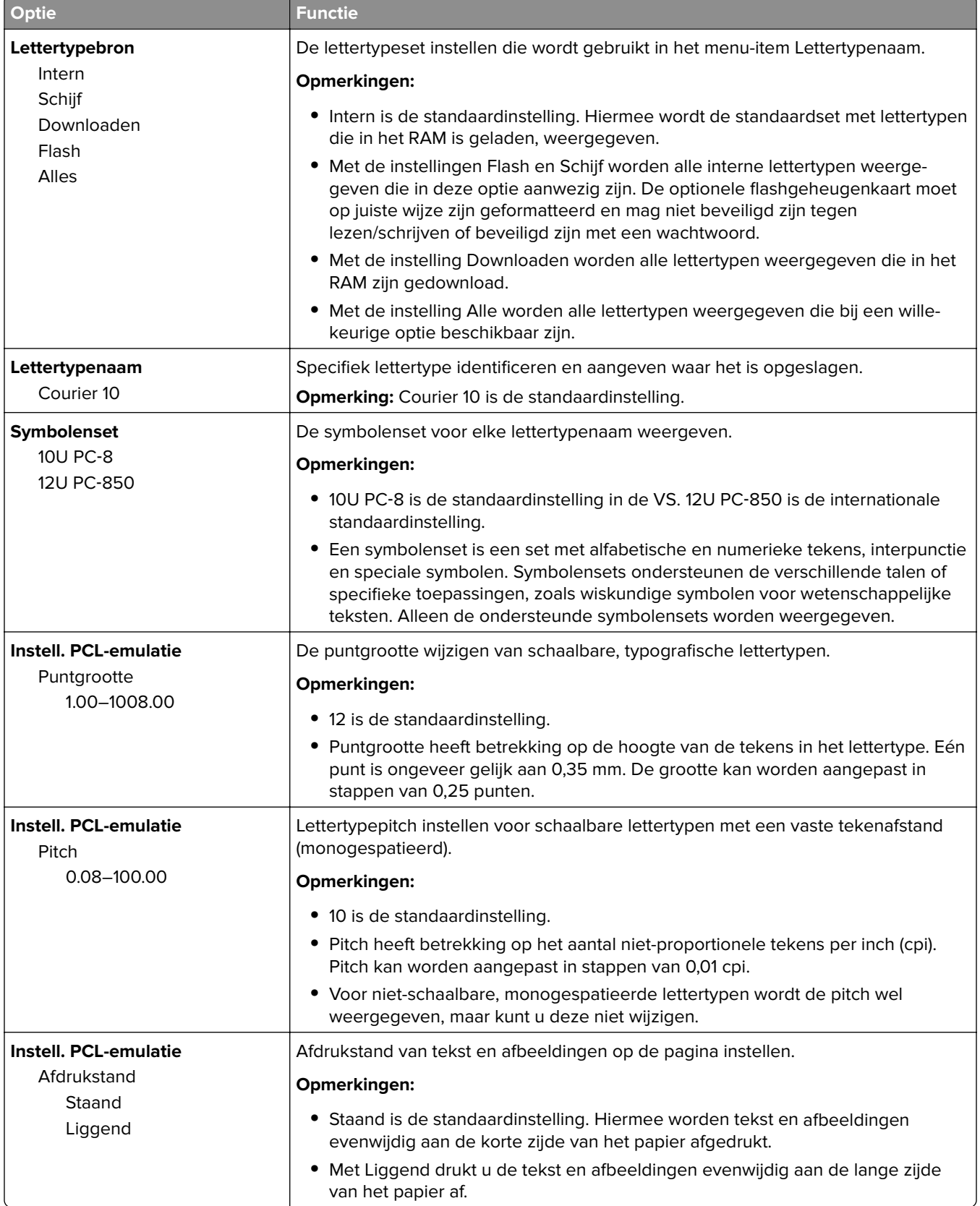

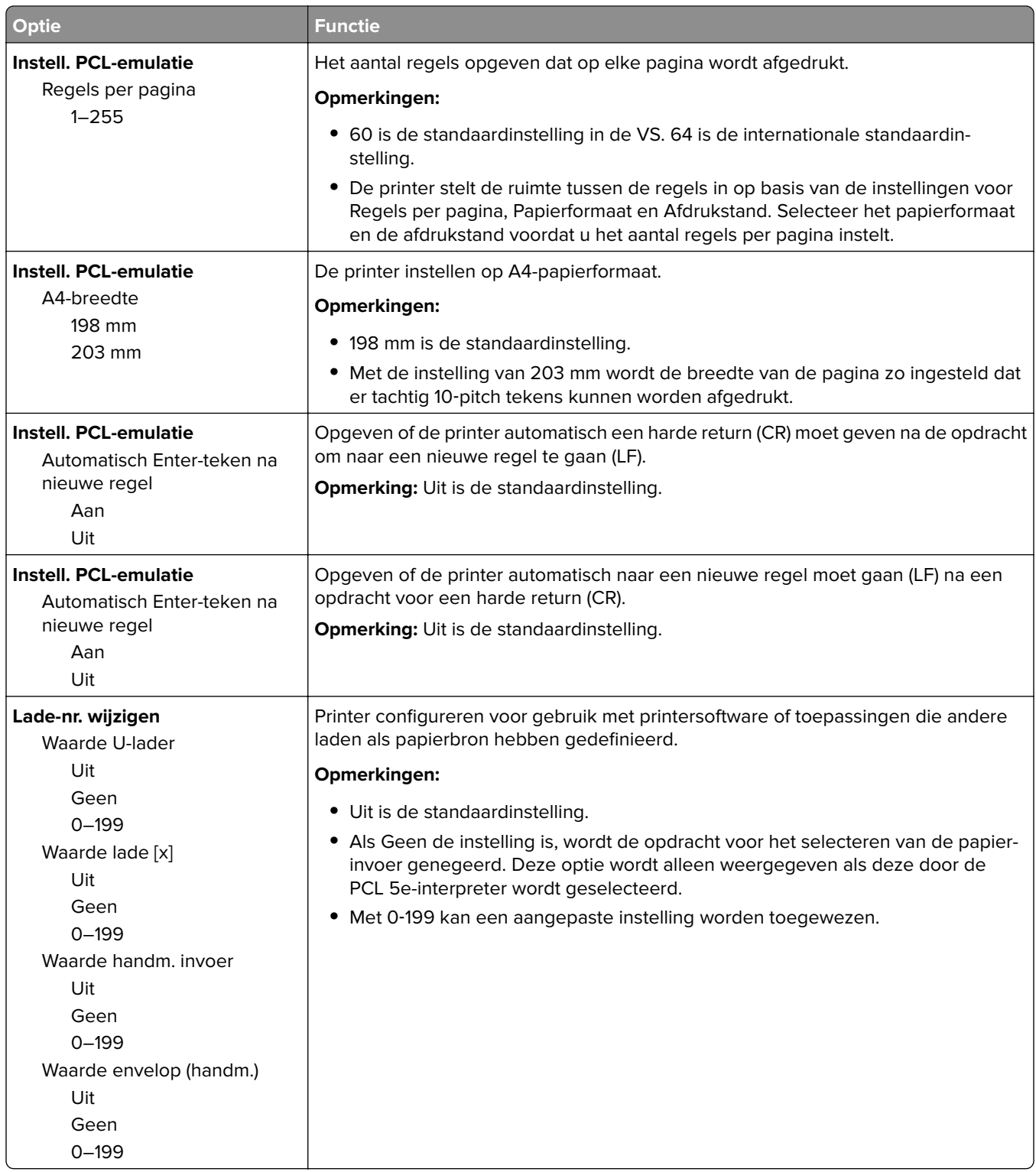

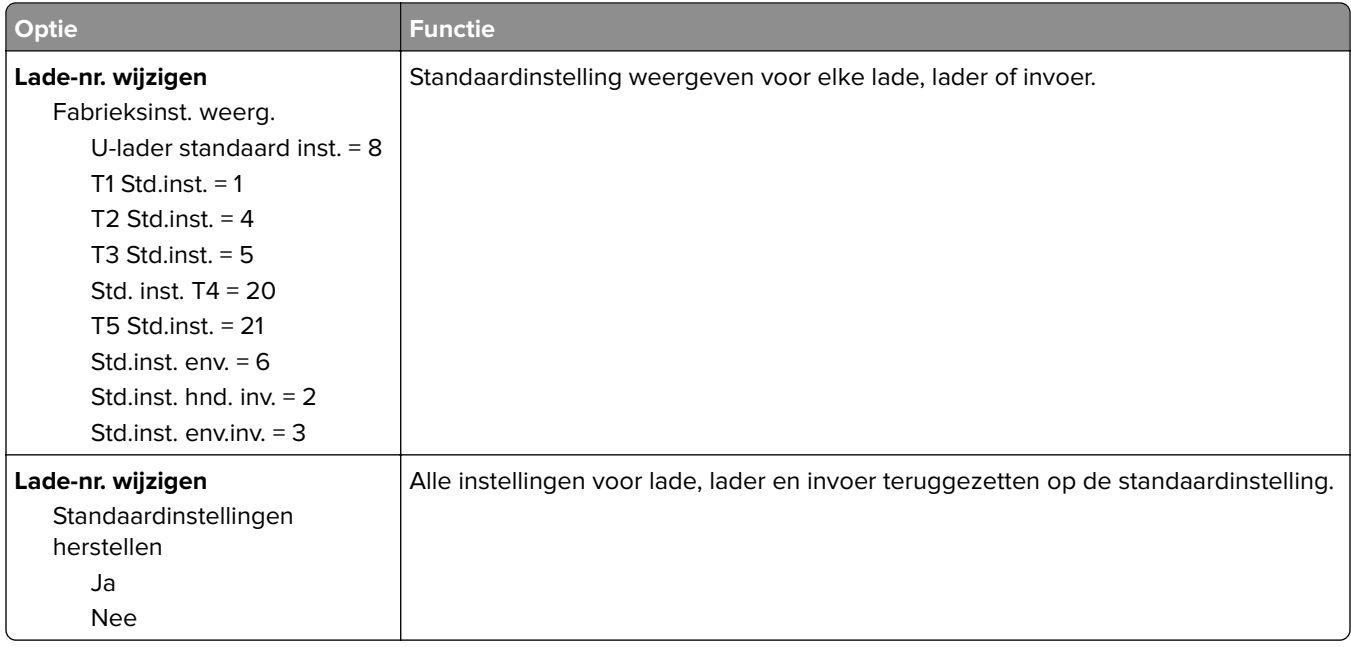

## **Menu HTML**

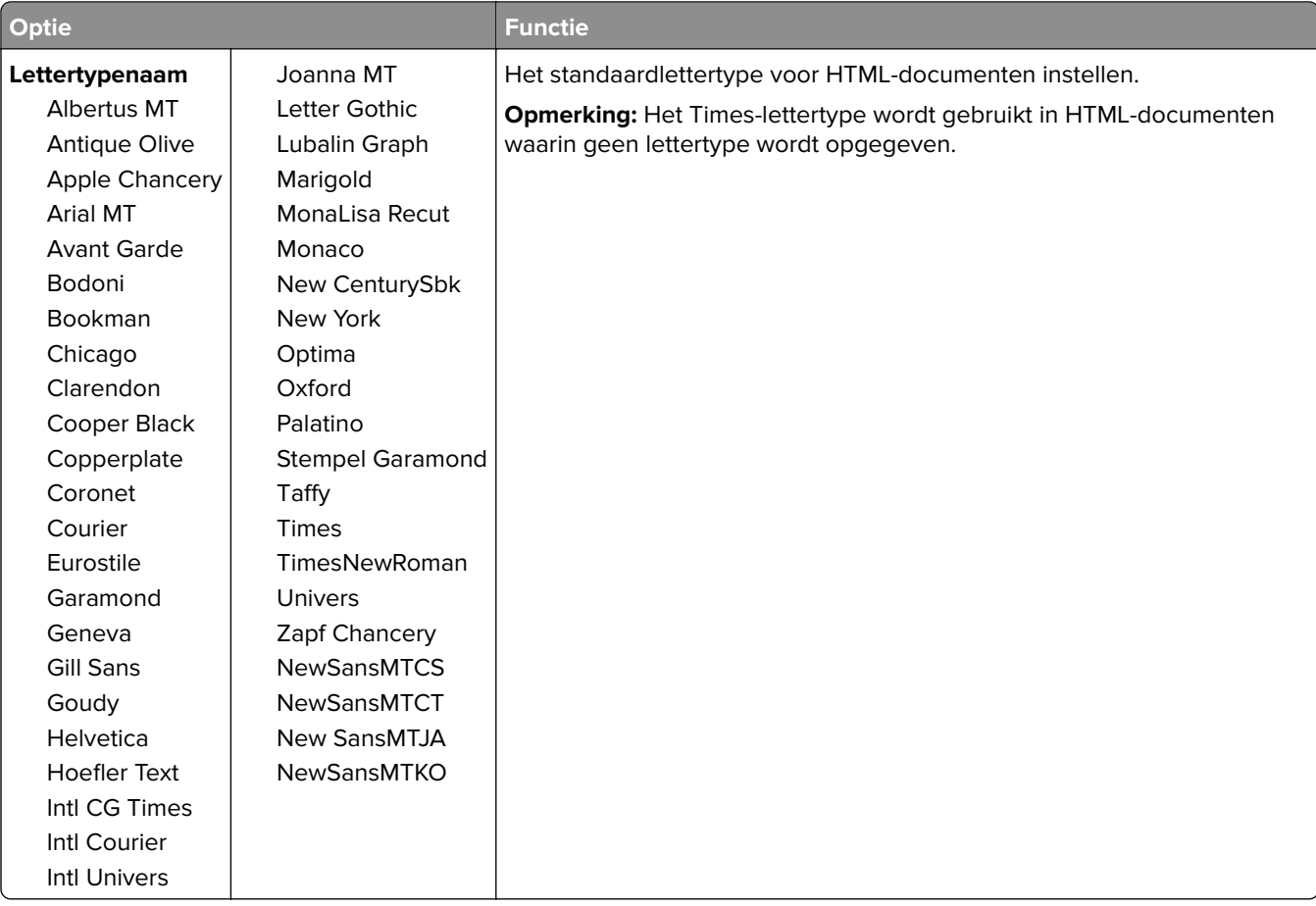

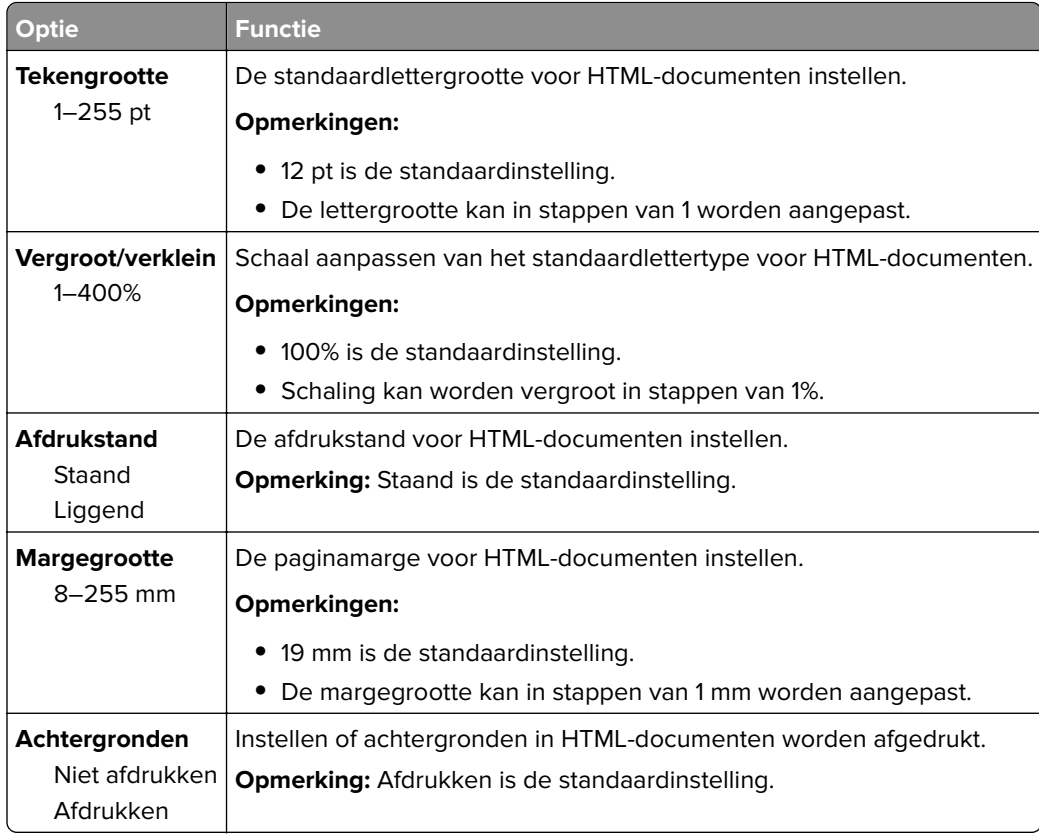

## **Menu Afbeelding**

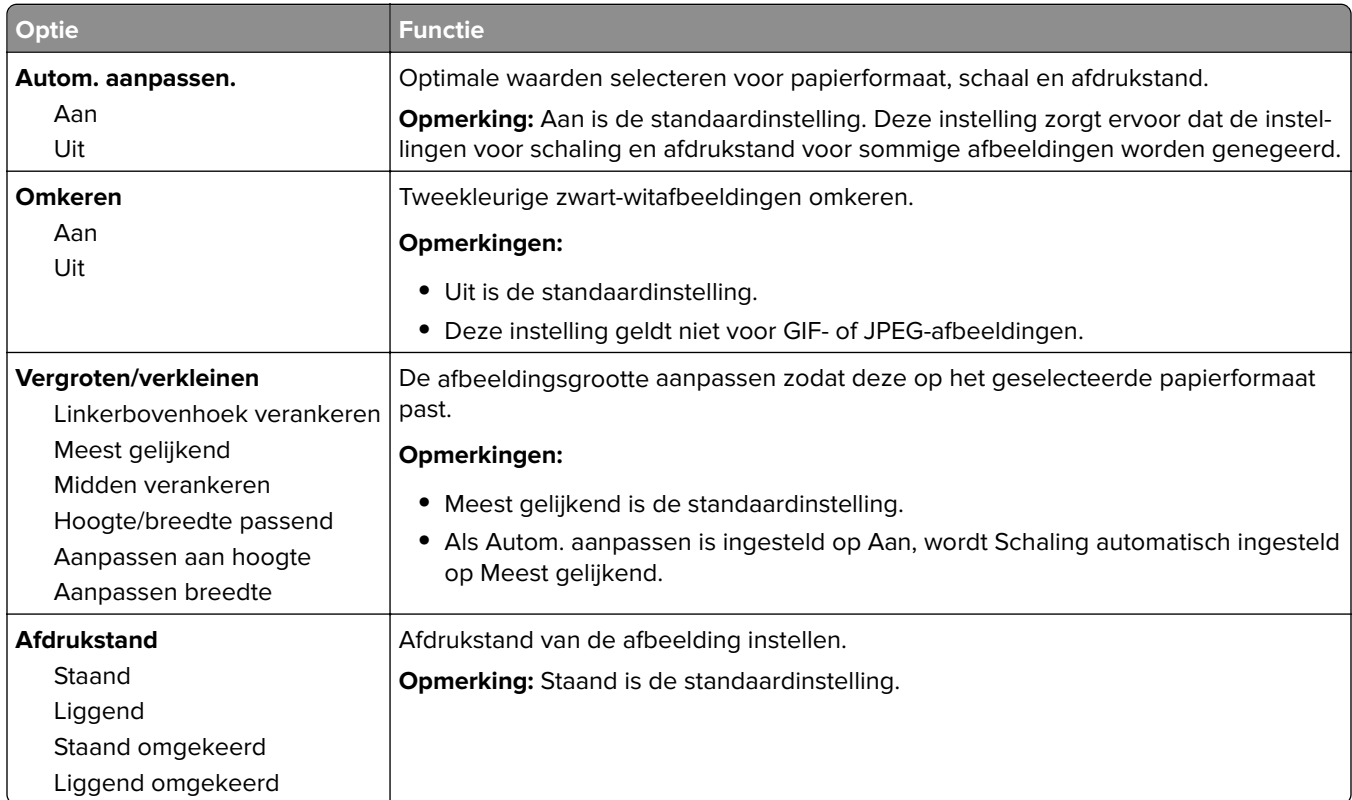

# **Menu Help**

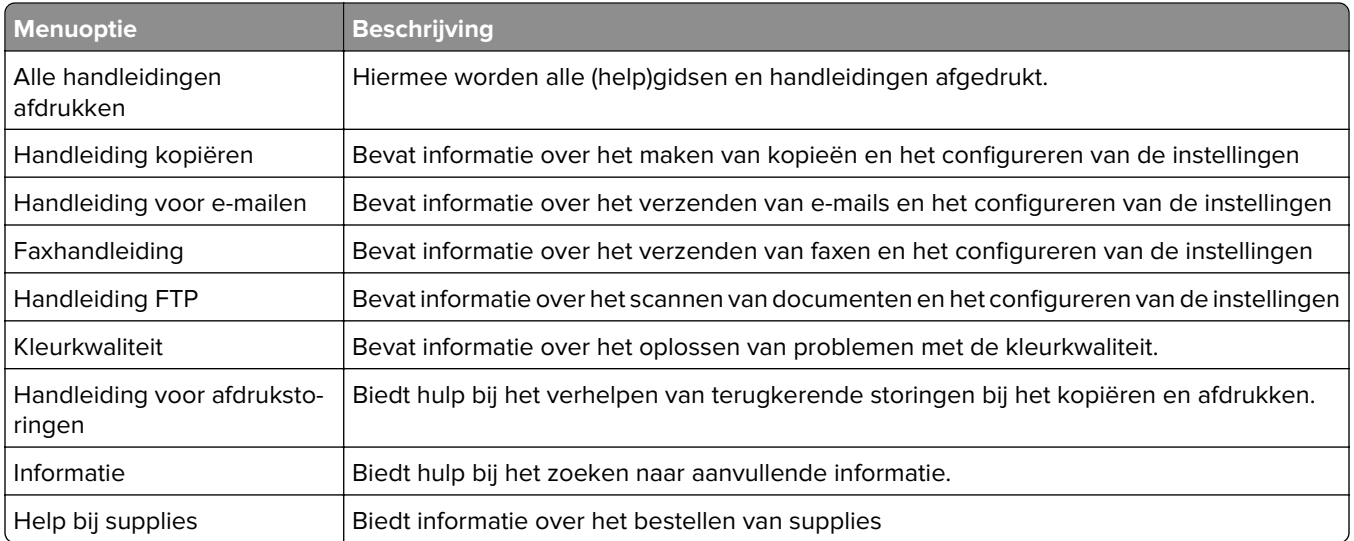

# **Geld besparen en het milieu een handje helpen**

Lexmark streeft naar duurzaamheid en is doorlopend bezig printers zo te ontwikkelen dat de milieubelasting van de printers wordt verminderd. We ontwerpen met het milieu in gedachten en bedenken verpakkingen waarvoor zo min mogelijk grondstoffen nodig zijn en we bieden inzamel- en recyclingprogramma's aan. Zie voor meer informatie:

- **•** Het hoofdstuk Kennisgevingen
- **•** Het gedeelte Duurzaamheid van de Lexmark website op **[www.lexmark.com/environment](http://www.lexmark.com/environment)**
- **•** Het Lexmark recyclingprogramma op **[www.lexmark.com/recycle](http://www.lexmark.com/recycle)**

U kunt waarschijnlijk bij het kiezen van de instellingen en taken van uw printer de milieubelasting van uw printer verder beperken. Dit hoofdstuk vat samen welke instellingen en taken een groter voordeel voor het milieu kunnen opleveren.

# **Papier en toner besparen**

Onderzoek heeft aangetoond dat wel 80% van de koolstofvoetafdruk van een printer te maken heeft met papierverbruik. U kunt uw ecologische voetafdruk aanzienlijk verkleinen door het gebruik van kringlooppapier en door middel van de volgende afdruksuggesties, zoals dubbelzijdig afdrukken en het afdrukken van meerdere pagina's op een enkel vel papier.

Zie 'Ecomodus gebruiken' op pagina 199 voor meer informatie over hoe u snel papier en energie kunt besparen door middel van één printerinstelling.

## **Kringlooppapier gebruiken**

Lexmark is een milieubewust bedrijf en stimuleert daarom het gebruik van zakelijk kringlooppapier dat speciaal is geproduceerd voor gebruik in laserprinters. Zie ['Kringlooppapier en ander kantoorpapier gebruiken' op](#page-58-0) [pagina 59](#page-58-0) voor meer informatie over gerecycled papier dat u kunt gebruiken in uw printer.

## **Zuinig omgaan met accessoires**

**•** Druk op beide zijden van het papier af.

**Opmerking:** Dubbelzijdig afdrukken is de standaardinstelling van het printerstuurprogramma.

- **•** Druk meerdere pagina's af op één vel papier.
- **•** Gebruik de functie voor afdrukvoorbeelden om te bekijken hoe het document eruitziet voordat u het afdrukt.
- **•** Druk één exemplaar van het document af om de inhoud en indeling op fouten te controleren.

# **Energie besparen**

## **Ecomodus gebruiken**

**1** Open een webbrowser en typ het IP-adres van de printer in de adresbalk.

#### **Opmerkingen:**

- **•** Controleer het IP-adres van de printer op het startscherm van de printer. Het IP-adres bestaat uit vier sets met cijfers gescheiden door punten, bijvoorbeeld: 123.123.123.123.
- **•** Als u een proxyserver gebruikt, moet u deze tijdelijk uitschakelen zodat de webpagina correct kan worden geladen.
- **2** Klik op **Instellingen** > **Algemene instellingen** > **Ecomodus** > selecteer een instelling

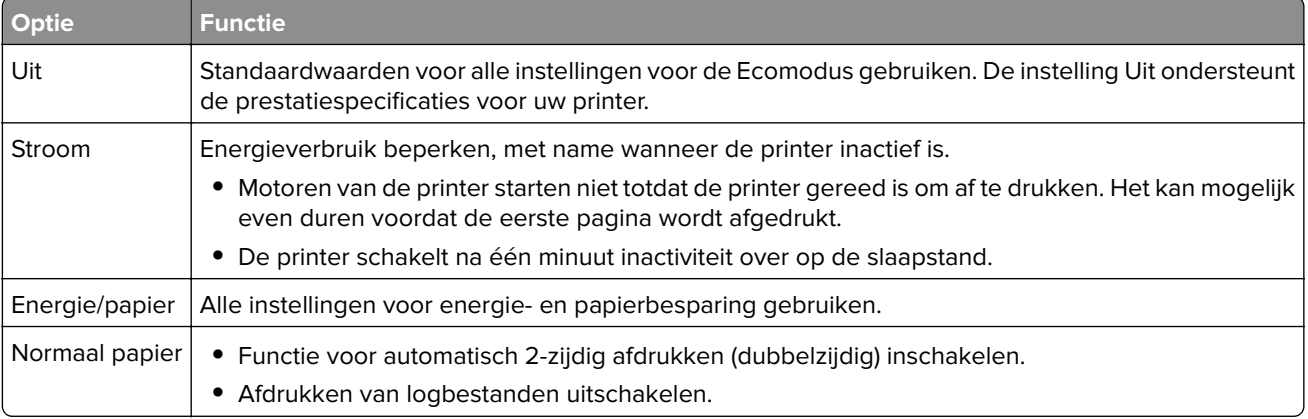

**3** Klik op **Verzenden**.

## **Geluid van de printer beperken**

Schakel de stille modus in om het geluid van de printer te reduceren.

**1** Open een webbrowser en typ het IP-adres van de printer in de adresbalk.

#### **Opmerkingen:**

- **•** Controleer het IP-adres van de printer op het startscherm van de printer. Het IP-adres bestaat uit vier sets met cijfers gescheiden door punten, bijvoorbeeld: 123.123.123.123.
- **•** Als u een proxyserver gebruikt, moet u deze tijdelijk uitschakelen zodat de webpagina correct kan worden geladen.
- **2** Klik op **Instellingen** > **Algemene instellingen** > **Stille modus** > selecteer een instelling

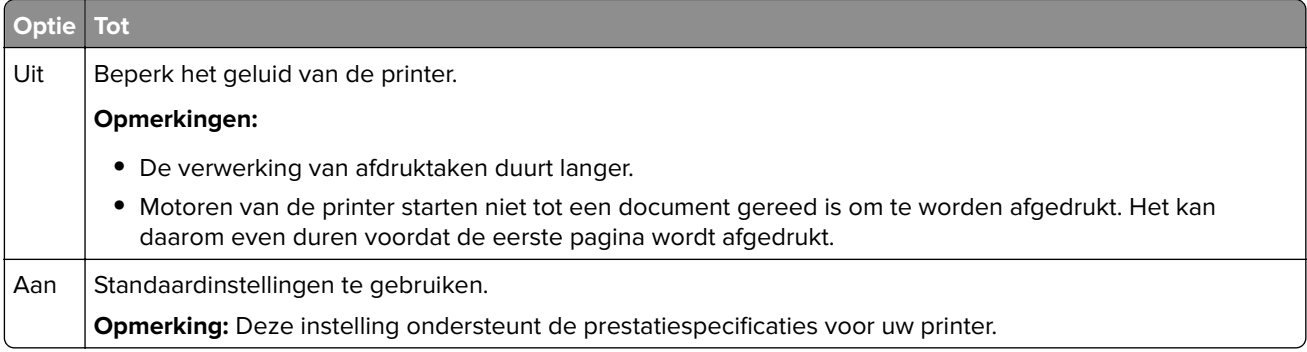

**3** Klik op **Verzenden**.

## **Slaapstand aanpassen**

**1** Blader in het beginscherm naar:

```
 > Instellingen > Algemene instellingen > Time-outs > Slaapstand
```
- **2** Selecteer in het veld Slaapstand het aantal minuten dat de printer moet wachten voordat deze overschakelt naar de slaapstand.
- **3** Pas de wijzigingen toe.

## **Sluimerstand gebruiken**

In de sluimerstand verbruikt de printer bijna geen stroom.

#### **Opmerkingen:**

- **•** De standaardtijd voordat de printer overschakelt naar de sluimerstand is drie dagen.
- **•** Schakel de sluimerstand uit voordat u een afdruktaak verzendt. U schakelt de sluimerstand uit met een harde reset of door de slaapknop ingedrukt te houden.
- **•** Als de sluimerstand is ingeschakeld, is de Embedded Web Server uitgeschakeld.
- **1** Blader in het beginscherm naar:

> **Instellingen** > **Algemene instellingen**

- **2** Raak **Druk op slaapknop** of **Slaapknop ingedrukt houden** aan.
- **3** Raak **Sluimerstand**  $>$   $\sqrt{2}$  aan.

## **Time-out sluimerstand instellen**

Met de time-out voor de sluimerstand kunt u instellen na hoeveel minuten de spaarstand wordt ingeschakeld nadat een afdruktaak is verwerkt.

#### **Embedded Web Server gebruiken**

**1** Open een webbrowser en typ het IP-adres van de printer in de adresbalk.

#### **Opmerkingen:**

- **•** Controleer het IP-adres van de printer op het startscherm van de printer. Het IP-adres bestaat uit vier sets met cijfers gescheiden door punten: 123.123.123.123.
- **•** Als u een proxyserver gebruikt, moet u deze tijdelijk uitschakelen zodat de webpagina correct kan worden geladen.
- **2** Klik op **Instellingen** > **Algemene instellingen** > **Time-outs**.
- **3** Selecteer in het menu Time-out sluimerstand het aantal uren, dagen, weken of maanden dat de printer moet wachten voordat deze overschakelt naar de spaarstand.
- **4** Klik op **Verzenden**.

#### **Het bedieningspaneel van de printer gebruiken**

**1** Blader op het bedieningspaneel van de printer naar:

```
 > Instellingen > Algemene instellingen > Time-outs > Sluimerstand time-out
```
- **2** Selecteer de tijd dat de printer wacht nadat een afdruktaak is verwerkt voordat de sluimerstand wordt ingeschakeld.
- **3** Raak  $\mathbb{R}$  aan.

## **Planning stroomstand gebruiken**

Met Planning stroomstand kunt u instellen wanneer de printer overschakelt over naar een spaarstand of naar de stand Gereed.

**Opmerking:** Deze functie is alleen beschikbaar op netwerkprinters of printers die zijn aangesloten op afdrukservers.

#### **Embedded Web Server gebruiken**

**1** Open een webbrowser en typ het IP-adres van de printer in de adresbalk.

#### **Opmerkingen:**

- **•** Controleer het IP-adres van de printer op het startscherm van de printer. Het IP-adres bestaat uit vier sets met cijfers gescheiden door punten, bijvoorbeeld: 123.123.123.123.
- **•** Als u een proxyserver gebruikt, moet u deze tijdelijk uitschakelen zodat de webpagina correct kan worden geladen.
- **2** Klik op **Instellingen** > **Algemene instellingen** > **Planning stroomstand**.
- **3** Selecteer de stroomstand in het menu Actie.
- **4** Selecteer de tijd in het menu Tijd.
- **5** Selecteer de dag of dagen in het menu Dag(en).
- **6** Klik op **Toevoegen**.

### **De helderheid van het printerdisplay aanpassen**

Als u energie wilt besparen of als u het display niet goed kunt lezen, kunt u de helderheid van het display aanpassen.

#### **Embedded Web Server gebruiken**

**1** Open een webbrowser en typ het IP-adres van de printer in de adresbalk.

#### **Opmerkingen:**

- **•** Het IP-adres bevindt zich in het bovenste gedeelte van het beginscherm. Het bestaat uit vier sets met cijfers gescheiden door punten, bijvoorbeeld 123.123.123.123.
- **•** Als u een proxyserver gebruikt, moet u deze tijdelijk uitschakelen zodat de webpagina correct kan worden geladen.
- **2** Selecteer **Instellingen** > **Algemene instellingen**.
- **3** Geef in het vak Helderheid van scherm het gewenste percentage voor de display op.
- **4** Pas de wijzigingen toe.

#### **Het bedieningspaneel gebruiken**

**1** Blader in het beginscherm naar:

#### > **Instellingen** > **Algemene instellingen**

- **2** Geef in het vak Helderheid van scherm het gewenste percentage voor de display op.
- **3** Pas de wijzigingen toe.

# **Recycling**

Lexmark verzorgt inzamelprogramma's en vooruitstrevende, duurzame benaderingen van recycling. Zie voor meer informatie:

- **•** Het hoofdstuk Kennisgevingen
- **•** Het gedeelte Duurzaamheid van de Lexmark website op **[www.lexmark.com/environment](http://www.lexmark.com/environment)**
- **•** Het Lexmark recyclingprogramma op **[www.lexmark.com/recycle](http://www.lexmark.com/recycle)**

## **Lexmark-producten recyclen**

U retourneert als volgt Lexmark producten voor hergebruik:

- **1** Ga naar **[www.lexmark.com/recycle](http://www.lexmark.com/recycle)**.
- **2** Zoek het producttype dat u wilt recyclen op en selecteer vervolgens uw land of regio in de lijst.
- **3** Volg de instructies op het beeldscherm.

**Opmerking:** Printersupplies en -hardware die niet zijn opgenomen in het inzamelingsprogramma van Lexmark kunt u recyclen via uw plaatselijke recyclingcentrum. Neem contact op met uw plaatselijke recyclingcentrum voor informatie over de artikelen die hier worden geaccepteerd.

## **Lexmark verpakkingsmateriaal recyclen**

Lexmark streeft voortdurend naar het minimaliseren van het verpakkingsmateriaal. Het gebruiken van minder verpakkingsmateriaal garandeert dat Lexmark printers zo efficiënt en milieuvriendelijk mogelijk worden vervoerd en dat er minder verpakkingsmateriaal hoeft te worden weggegooid. Deze efficiënties leiden tot minder broeikasgassen en het besparen van energie en natuurlijke grondstoffen.

Lexmark dozen zijn 100% recyclebaar op plaatsen waar recyclingvoorzieningen voor golfkarton aanwezig zijn. Zulke voorzieningen zijn mogelijk niet aanwezig in uw omgeving.

Het schuim dat wordt gebruikt in Lexmark verpakkingsmateriaal is recyclebaar op plaatsen waar recyclingvoorzieningen voor schuim aanwezig zijn. Zulke voorzieningen zijn mogelijk niet aanwezig in uw omgeving.

Als u een cartridge terugstuurt naar Lexmark, kunt u de doos gebruiken waarin de cartridge is geleverd. Lexmark zal de doos recyclen.

## **Lexmark cartridges terugsturen voor hergebruik of recycling**

Met het Lexmark Cartridge Inzamelprogramma kunt u gebruikte cartridges gratis terugsturen naar Lexmark voor hergebruik of recycling. Honderd procent van de lege cartridges die naar Lexmark worden teruggestuurd wordt hergebruikt of verwerkt voor recycling. De dozen die zijn gebruikt voor het terugsturen van de cartridges worden ook gerecycled.

Lexmark-cartridges kunnen als volgt worden geretourneerd voor hergebruik of recycling:

- **1** Ga naar **[www.lexmark.com/recycle](http://www.lexmark.com/recycle)**.
- **2** Selecteer het product dat u wilt recyclen.

# **Printer beveiligen**

# **De vergrendelingsfunctie gebruiken**

De printer heeft een vergrendelingsfunctie. Bevestig op de aangegeven locatie een beveiligingsslot dat compatibel is met de meeste laptops om de printer op zijn plaats te vergrendelen.

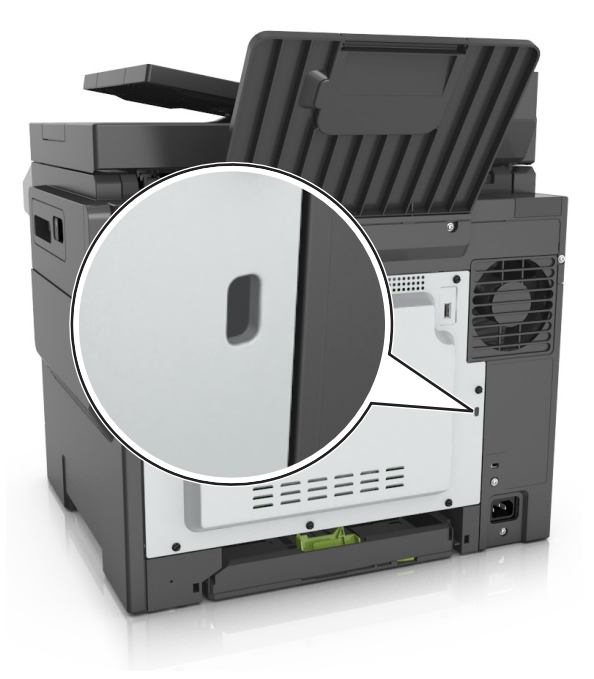

# **Kennisgeving van vluchtigheid**

De printer bevat verschillende soorten geheugens waarin apparaat- en netwerkinstellingen en gebruikersgegevens kunnen worden opgeslagen.

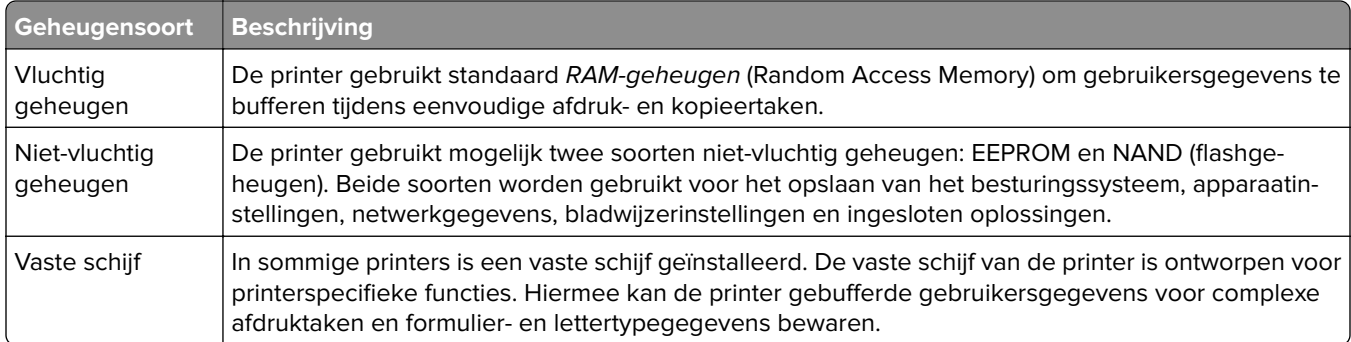

In de volgende gevallen moet u de inhoud van het printergeheugen wissen:

- **•** De printer wordt uit gebruik genomen.
- **•** De vaste schijf van de printer wordt vervangen.
- **•** De printer wordt verplaatst naar een andere afdeling of een ander kantoor.
- **•** Er moet onderhoud aan de printer worden uitgevoerd door iemand buiten uw organisatie.
- **•** De printer moet voor onderhoud worden vervoerd naar een locatie buiten uw bedrijf.
- **•** De printer wordt verkocht aan een ander bedrijf.

### **Vaste schijf van de printer weggooien**

**Opmerking:** In sommige printermodellen is mogelijk geen vaste schijf geïnstalleerd.

In omgevingen waar wordt gewerkt met zeer gevoelige informatie moet mogelijk extra maatregelen worden genomen om ervoor te zorgen dat vertrouwelijke gegevens op de vaste schijf van de printer niet toegankelijk zijn nadat de printer of de vaste schijf van de printer zijn verwijderd van de betreffende bedrijfslocatie.

- **• Demagnetiseren**: hiermee wordt de vaste schijf blootgesteld aan een magnetisch veld waardoor de opgeslagen gegevens worden gewist
- **• Pletten**: de vaste schijf fysiek samenpersen waardoor de onderdelen breken en onleesbaar worden
- **• Verbrijzelen**: de vaste schijf fysiek opdelen in kleine metalen stukjes

**Opmerking:** de meeste gegevens kunnen doorgaans elektronisch worden gewist, maar de enige manier waarop u zeker weet dat alle gegevens volledig worden gewist, is het fysiek vernietigen van elk geheugenapparaat waarop gegevens zijn opgeslagen.

# **Vluchtig geheugen wissen**

Er is een voedingsbron nodig om informatie te bewaren in het vluchtige geheugen (RAM-geheugen) van de printer. Schakel de printer uit als u de gebufferde gegevens wilt wissen.

# **Niet-vluchtig geheugen wissen**

Voer de volgende stappen uit om afzonderlijke instellingen, apparaat- en netwerkinstellingen, beveiligingsinstellingen en embedded solutions te wissen:

- **1** Zet de printer uit.
- **2** Houd **2** en **6** op het toetsenblok ingedrukt terwijl u de printer inschakelt. Laat de knoppen pas los wanneer het scherm met de voortgangsbalk wordt weergegeven.

De printer voert de opstartcyclus uit, waarna het menu Configuratie wordt weergegeven. Als de printer volledig is opgewarmd, verschijnt er een lijst met functies op het printerdisplay in plaats van de standaardpictogrammen van het beginscherm.

### **3** Raak **Alle instellingen wissen** aan

Tijdens dit proces wordt de printer meerdere malen opnieuw opgestart.

**Opmerking:** Met de functie Alle instellingen wissen verwijdert u apparaatinstellingen, oplossingen, taken en wachtwoorden uit het printergeheugen.

### **4** Raak **Terug** > **Menu Configuratie afsluiten** aan.

De printer wordt uitgeschakeld en weer ingeschakeld en keert terug naar de normale bedrijfsmodus.

# **Geheugen op de vaste schijf wissen**

### **Opmerkingen:**

- **•** in sommige printermodellen is mogelijk geen vaste schijf geïnstalleerd.
- **•** Als u Tijdelijke gegevensbestanden wissen instelt in de printermenu's, kunt u resterende vertrouwelijke informatie die achterblijft na het afdrukken verwijderen door veilig bestanden te overschrijven die zijn gemarkeerd voor verwijderen.

### **Het bedieningspaneel van de printer gebruiken**

- **1** Zet de printer uit.
- **2** Houd **2** en **6** ingedrukt terwijl u de printer inschakelt. Laat de knoppen pas los wanneer het scherm met de voortgangsbalk wordt weergegeven.

De printer voert de opstartcyclus uit, waarna het menu Configuratie wordt weergegeven. Wanneer de printer volledig is ingeschakeld, moet op het aanraakscherm een lijst met functies worden weergegeven.

- **3** Raak **Schijf wissen** en een van de volgende opties aan:
	- **• Schijf wissen (snel)**: hiermee kunt u de schijf in een keer overschrijven met alleen maar nullen.
	- **• Schijf wissen (veilig)**: hiermee kunt u de vaste schijf meerdere keren overschrijven met willekeurige bitpatronen gevolgd door een verificatiebewerking. Een veilige overschrijfbewerking is in overeenstemming met de DoD 5220.22‑M-standaard voor het veilig verwijderen van gegevens van een vaste schijf. Zeer vertrouwelijke informatie kan het beste alleen met deze methode worden gewist.
- **4** Raak **Ja** aan om door te gaan met het wissen van de schijf.

#### **Opmerkingen:**

- **•** Er wordt een statusbalk weergegeven met de voortgang van de wisbewerking op de vaste schijf.
- **•** Schijf wissen kan van enkele minuten tot meer dan een uur duren. De printer kan gedurende deze bewerking niet worden gebruikt voor andere taken van gebruikers.

### **5** Raak **Terug** > **Menu Configuratie afsluiten aan.**

De printer wordt uitgeschakeld en weer ingeschakeld en keert terug naar de normale bedrijfsmodus.

# **Codering vaste schijf van printer instellen**

Schakel codering van de vaste schijf in om te voorkomen dat u gevoelige gegevens verliest als uw printer of de vaste schijf wordt gestolen.

**Opmerking:** in sommige printermodellen is mogelijk geen vaste schijf geïnstalleerd.

### **Embedded Web Server gebruiken**

**1** Open een webbrowser en typ het IP-adres van de printer in de adresbalk.

#### **Opmerkingen:**

**•** Controleer het IP-adres van de printer op het startscherm van de printer. Het IP-adres bestaat uit vier sets met cijfers gescheiden door punten: 123.123.123.123.

- **•** Als u een proxyserver gebruikt, moet u deze tijdelijk uitschakelen zodat de webpagina correct kan worden geladen.
- **2** Klik op **Instellingen** > **Beveiliging** > **Schijfcodering**.

**Opmerking:** Schijfcodering wordt alleen weergegeven in het menu Beveiliging als een geformatteerde, niet-defecte vaste schijf in de printer is geïnstalleerd.

**3** Selecteer **Inschakelen** in het menu Schijfcodering.

#### **Opmerkingen:**

- **•** als u schijfcodering inschakelt, wordt de inhoud van de vaste schijf van de printer verwijderd.
- **•** Schijfcodering kan van enkele minuten tot meer dan een uur duren. De printer kan gedurende deze bewerking niet worden gebruikt voor andere taken van gebruikers.

#### **4** Klik op **Verzenden**.

### **Het bedieningspaneel van de printer gebruiken**

- **1** Zet de printer uit.
- **2** Houd **2** en **6** ingedrukt terwijl u de printer inschakelt. Laat de knoppen pas los wanneer het scherm met de voortgangsbalk wordt weergegeven.

De printer voert de opstartcyclus uit, waarna het menu Configuratie wordt weergegeven. Als de printer volledig is opgewarmd, verschijnt er een lijst met functies op het printerdisplay.

#### **3** Raak **Schijfcodering** > **Inschakelen** aan.

**Opmerking:** als u schijfcodering inschakelt, wordt de inhoud van de vaste schijf van de printer verwijderd.

**4** Raak **Ja** aan om door te gaan met het wissen van de schijf.

#### **Opmerkingen:**

- **•** Zet de printer niet uit tijdens het coderingsproces. Hierdoor kunnen gegevens verloren gaan.
- **•** Schijfcodering kan van enkele minuten tot meer dan een uur duren. De printer kan gedurende deze bewerking niet worden gebruikt voor andere taken van gebruikers.
- **•** Er wordt een statusbalk weergegeven met de voortgang van de wisbewerking op de vaste schijf. Nadat de schijf is gecodeerd, schakelt de printer over naar het scherm Inschakelen/uitschakelen.

### **5** Raak **Terug** > **Menu Configuratie afsluiten** aan.

De printer wordt uitgeschakeld en weer ingeschakeld en keert terug naar de normale bedrijfsmodus.

# **Zoeken naar beveiligingsgegevens van de printer**

In omgevingen waar wordt gewerkt met zeer gevoelige informatie moeten mogelijk extra maatregelen worden genomen om ervoor te zorgen dat vertrouwelijke gegevens op de vaste schijf van de printer niet toegankelijk zijn voor onbevoegden. Ga naar de **[beveiligingswebpagina van Lexmark](http://www1.lexmark.com/en_US/solutions/business-solutions/security/index.shtml)** voor meer informatie.

U kunt ook de Embedded Web Server — Beveiliging: Beheerdershandleiding raadplegen voor meer informatie.

- **1** Ga naar **[www.lexmark.com](http://www.lexmark.com)** en naar **Support & Downloads** > selecteer uw printer.
- **2** Klik op de tab **Manuals** (Handleidingen) en selecteer de Embedded Web Server Beveiliging: Beheerdershandleiding.

# **Printer onderhouden**

Bepaalde taken moeten regelmatig worden uitgevoerd om een optimale afdrukkwaliteit te behouden.

# **Supplies bewaren**

Bewaar supplies in een koele, schone ruimte. Supplies moeten altijd rechtop in de originele verpakking worden bewaard tot het moment waarop ze worden gebruikt.

Stel de printersupplies niet bloot aan:

- **•** direct zonlicht;
- **•** temperaturen boven 35 °C;
- **•** hoge vochtigheidsgraad (boven 80%);
- **•** zilte lucht;
- **•** corroderende gassen;
- **•** grote hoeveelheden stof.

# **De printer reinigen**

## **De printer reinigen**

**LET OP: GEVAAR VOOR ELEKTRISCHE SCHOKKEN:** Om het risico op elektrische schokken te vermijden, trekt u de stekker van het netsnoer uit het stopcontact en koppelt u alle kabels los die op de printer zijn aangesloten voor u de buitenkant van de printer reinigt.

#### **Opmerkingen:**

- **•** Voer deze taak om de paar maanden uit.
- **•** schade aan de printer door onjuiste behandeling valt niet onder de garantie.
- **1** Schakel de printer uit en trek de stekker van het netsnoer van de printer uit het stopcontact.
- **2** Verwijder al het papier uit de standaardlade en universeellader.
- **3** Reinig de printer met een zachte borstel of een stofzuiger om stof, inktlint en stukjes papier in en rondom de printer te verwijderen.
- **4** Veeg de buitenkant van de printer schoon met een vochtige, zachte, pluisvrije doek.

#### **Opmerkingen:**

- **•** Gebruik geen schoonmaak- of wasmiddelen. Hiermee kunt u de afwerking van de printer beschadigen.
- **•** Zorg ervoor dat alle gedeelten van de printer droog zijn na het reinigen.
- **5** Sluit het netsnoer aan op een stopcontact en schakel de printer in.

# **De glasplaat reinigen**

Reinig de glasplaat als er problemen zijn met de afdrukkwaliteit, bijvoorbeeld als er strepen worden weergegeven op gekopieerde of gescande afbeeldingen.

- Maak een zachte, pluisvrije doek of een papieren doekje enigszins vochtig met water.
- Open de klep van de scanner.

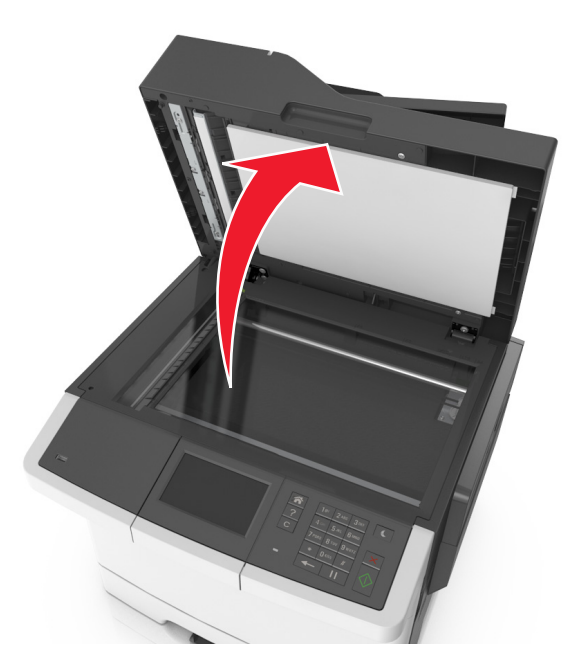

Maak de aangegeven gedeelten schoon en laat ze drogen.

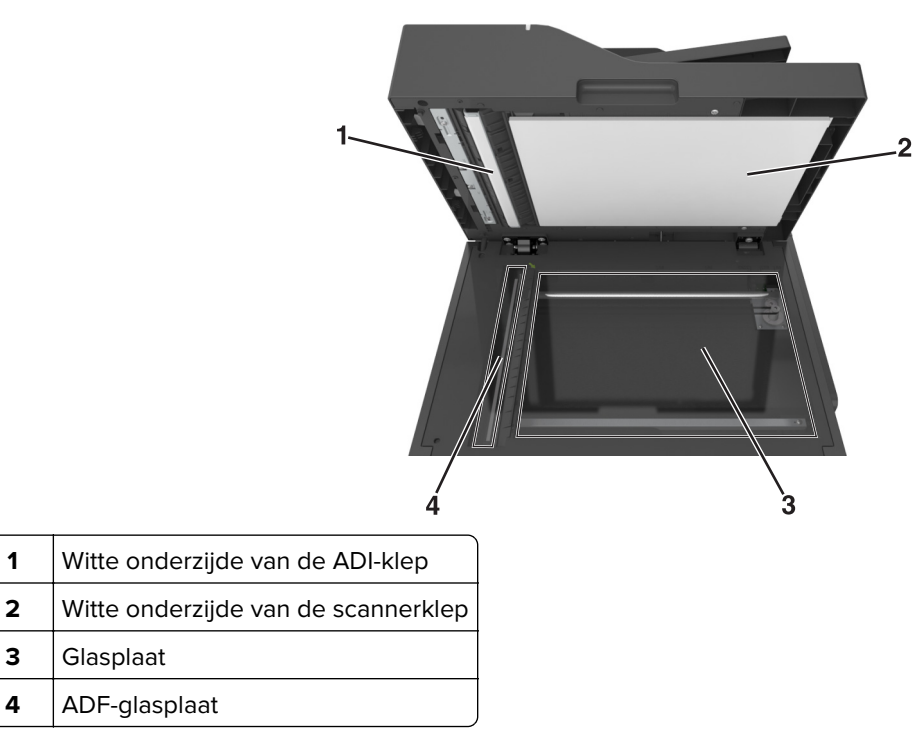

Sluit de klep van de scanner.

# **De status van de onderdelen en supplies controleren**

# **De status van onderdelen en supplies controleren op het bedieningspaneel van de printer**

Blader in het beginscherm naar:

#### **Status/Supplies** > **Supplies weergeven**

## **De status van onderdelen en supplies controleren vanuit de Embedded Web Server**

**Opmerking:** Controleer of de computer en printer beide met hetzelfde netwerk zijn verbonden.

**1** Open een webbrowser en typ het IP-adres van de printer in de adresbalk.

#### **Opmerkingen:**

- **•** Controleer het IP-adres van de printer op het startscherm. Het IP-adres bestaat uit vier sets met cijfers gescheiden door punten, bijvoorbeeld: 123.123.123.123.
- **•** Als u een proxyserver gebruikt, moet u deze tijdelijk uitschakelen zodat de webpagina correct kan worden geladen.
- **2** Klik op **Apparaatstatus** > **Meer details**.

# **Geschat aantal resterende pagina's**

Het geschatte aantal resterende pagina's is gebaseerd op de recente afdrukgeschiedenis van de printer. De nauwkeurigheid kan aanzienlijk verschillen en is afhankelijk van veel factoren, zoals daadwerkelijke inhoud van het document, instelling voor afdrukkwaliteit en andere printerinstellingen.

De nauwkeurigheid van het geschatte aantal resterende pagina's kan afnemen als het daadwerkelijke afdrukverbruik afwijkt van het historisch verbruik. Houd rekening met deze variatie in nauwkeurigheid voordat u supplies aanschaft of vervangt op basis van de schatting. Totdat een nauwkeurige afdrukgeschiedenis voor de printer is vastgesteld, gaat de oorspronkelijke schatting uit van de testmethoden en pagina-inhoud van de ISO\* (International Organization for Standardization) voor het toekomstig gebruik van supplies.

\* Opgegeven gemiddeld cartridgerendement (zwart of samengesteld CMY) conform ISO/IEC 19798.

# **Supplies bestellen**

In de V.S. belt u voor het bestellen van supplies +1-800-539-6275 voor informatie over erkende dealers van Lexmark supplies in uw omgeving. In andere landen of regio's kunt u terecht op de website van Lexmark, **[www.lexmark.com](http://www.lexmark.com)**, of neemt u contact op met de winkel waar u de printer hebt gekocht.

**Opmerking:** de geschatte resterende levensduur van de printersupplies is gebaseerd op normaal papier van Letter- of A4-formaat.

# **Officiële Lexmark onderdelen en supplies gebruiken**

Uw Lexmark-printer werkt het beste met originele supplies en onderdelen van Lexmark. Wanneer u supplies of onderdelen van andere fabrikanten dan Lexmark gebruikt, kan dit negatieve gevolgen hebben voor de prestaties, betrouwbaarheid of levensduur van de printer en de beeldverwerkingsonderdelen van het apparaat. Het gebruik van supplies of onderdelen van andere fabrikanten kan gevolgen hebben voor uw garantie. Schade die is veroorzaakt door het gebruik van supplies of onderdelen van andere fabrikanten valt niet onder de garantie. Alle levensduurindicators zijn ontworpen om te functioneren met de supplies en onderdelen Lexmark. Als u supplies of onderdelen van andere fabrikanten gebruikt, kan dat tot onvoorspelbare resultaten leiden. Het gebruik van beeldverwerkingsonderdelen langer dan de beoogde levensduur kan uw Lexmark printer of de bijbehorende onderdelen beschadigen.

# **Tonercartridges bestellen**

### **Opmerkingen:**

- **•** Het geschatte cartridgerendement is gebaseerd op de ISO/IEC 19798-norm.
- **•** Extreem lage afdrukdekking gedurende langere periode kan een negatieve invloed hebben op het werkelijke rendement van die kleur en kan ervoor zorgen dat cartridgeonderdelen eerder kapot gaan dan dat de toner leeg raakt.

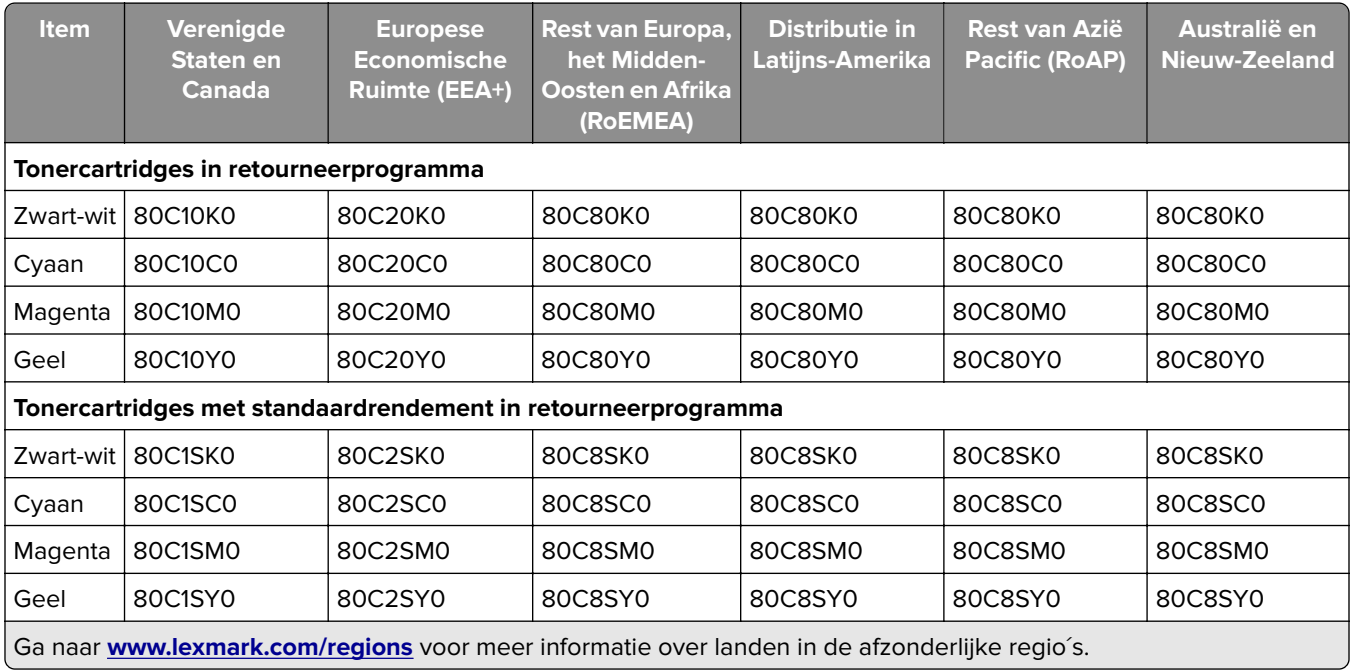

### **CX410-cartridges in retourneerprogramma**

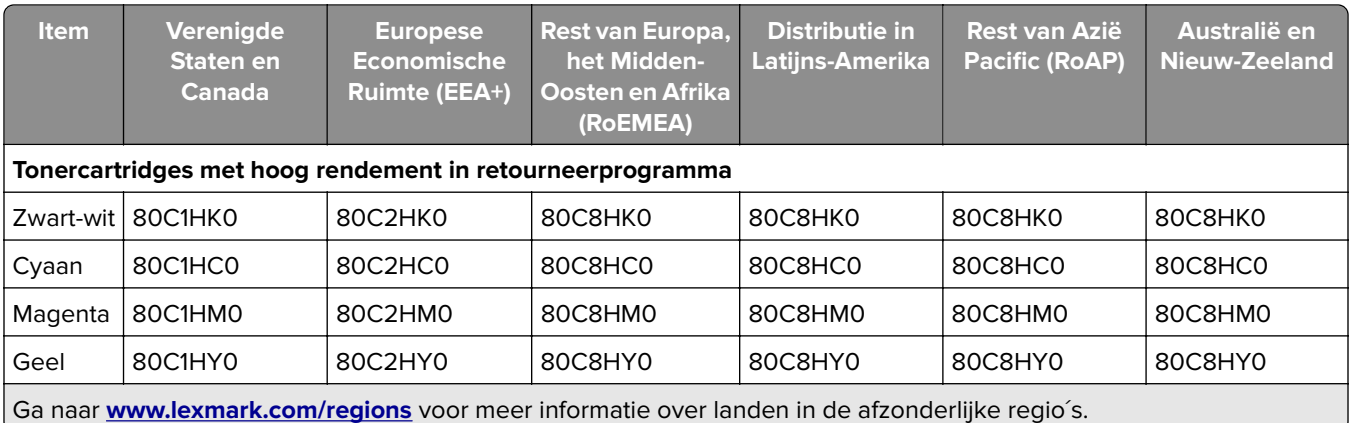

### **Normale CX410-cartridges**

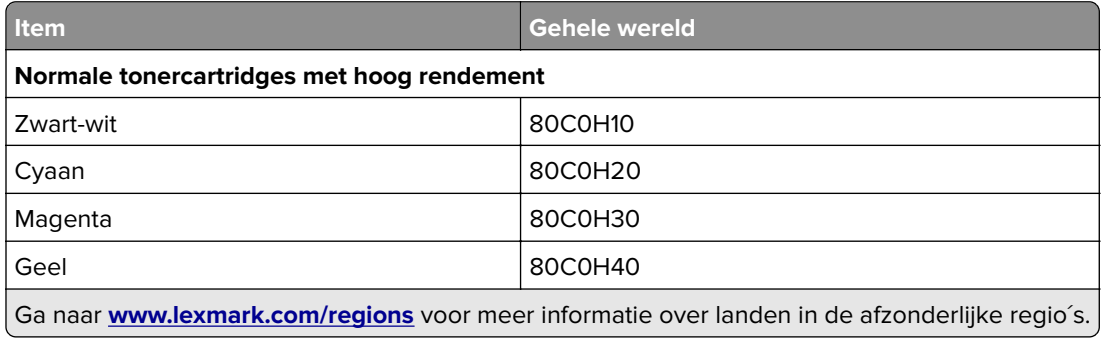

### **CX417-cartridges in retourneerprogramma**

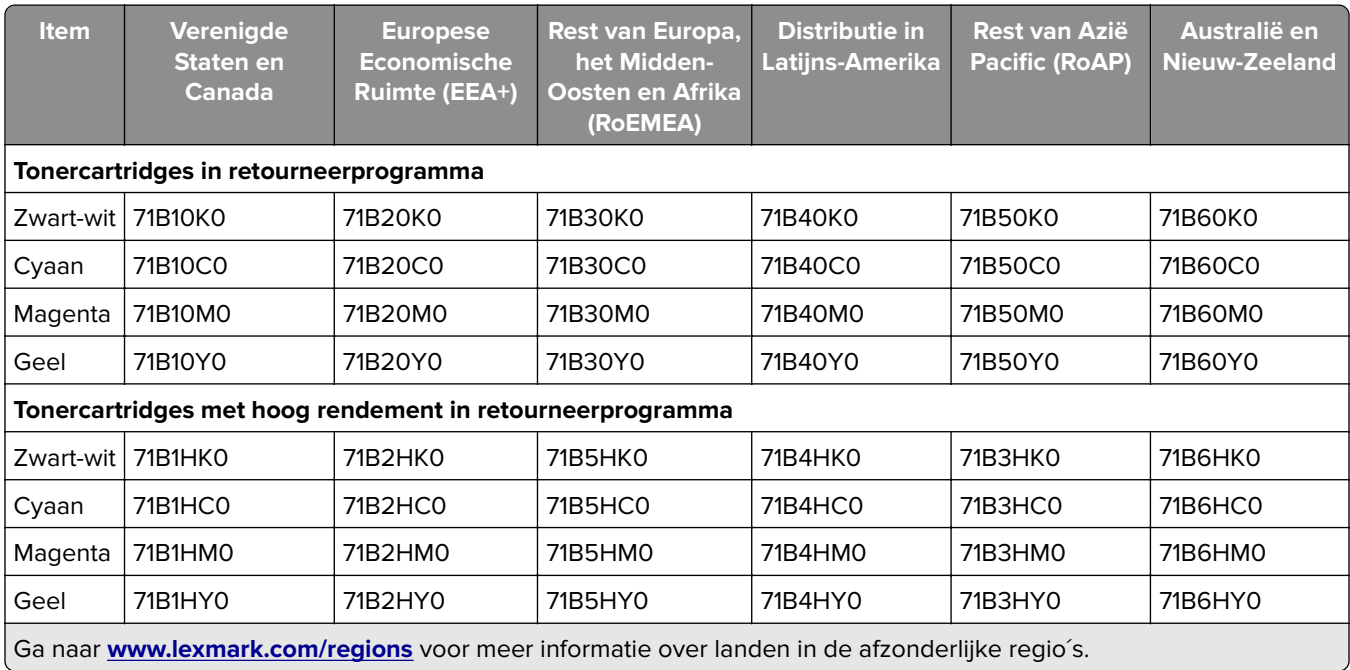

### **Normale CX417-cartridges**

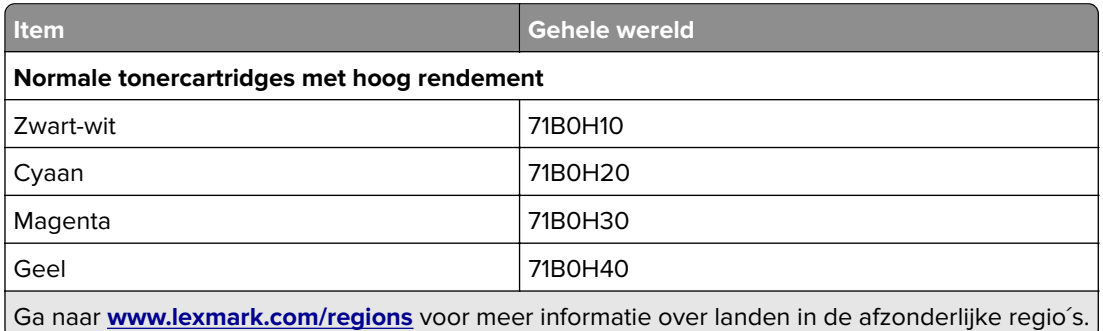

# **Beeldverwerkingskits bestellen**

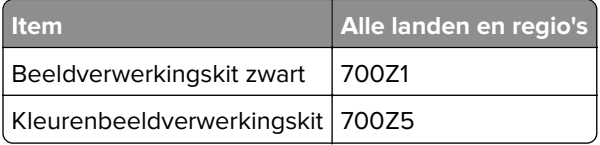

# **Een onderhoudskit bestellen**

#### **Opmerkingen:**

- **•** Bij gebruik van bepaalde soorten papier moet de onderhoudskit wellicht vaker worden vervangen.
- **•** Het verhittingsstation de overdrachtsmodule zitten in de onderhoudskit en kunnen indien nodig los besteld en vervangen worden.
- **•** Neem contact op met de klantenondersteuning om de onderhoudskit te vervangen: **[http://support.lexmark.com](http://support.lexmark.com/)** of uw servicevertegenwoordiger.

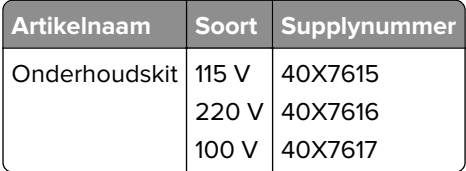

# **Toneroverloopfles bestellen**

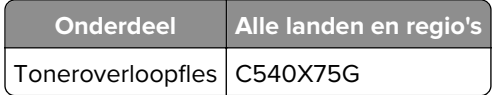

# **Supplies vervangen**

## **Overloopfles vervangen**

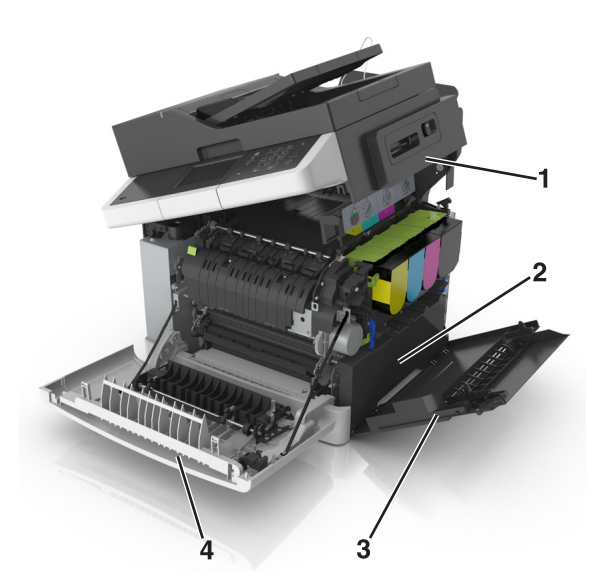

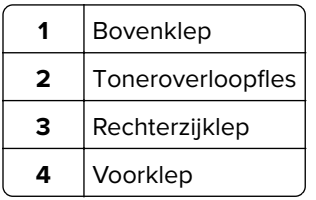

- **1** Haal de nieuwe toneroverloopfles uit de verpakking.
- **2** Open de voorklep.

**LET OP: HEET OPPERVLAK:** De binnenkant van de printer kan heet zijn. Om letsel te voorkomen, moet u een heet oppervlak eerst laten afkoelen voordat u het aanraakt.

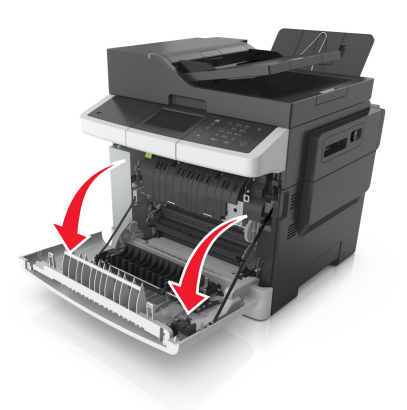

Open de bovenklep.

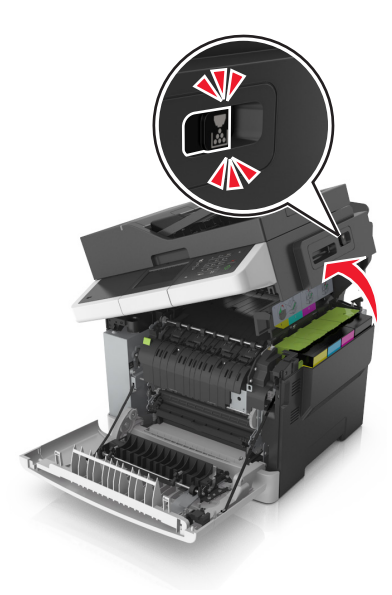

Verwijder de rechterzijklep.

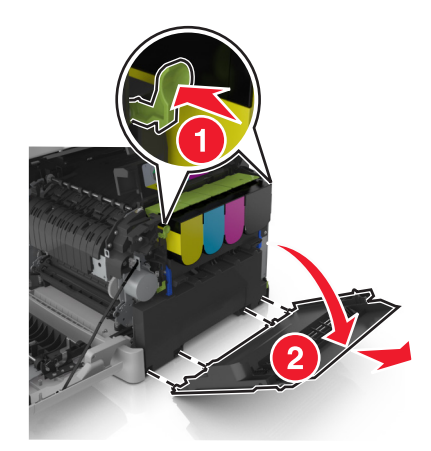

Druk op de groene hendels aan beide zijden van de toneroverloopfles en verwijder de toneroverloopfles.

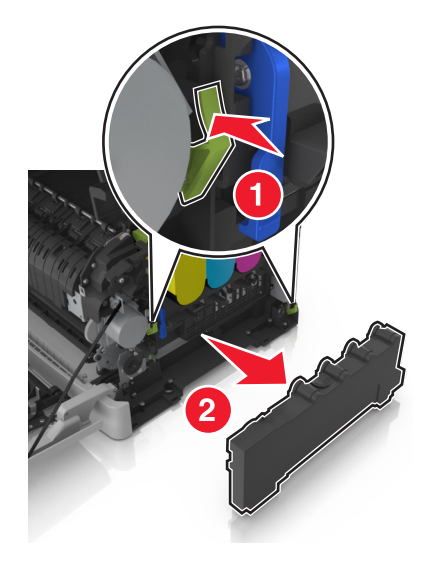
- **6** Plaats de gebruikte toneroverloopfles in de meegeleverde verpakking en sluit de verpakking af. Zie ['Lexmark-producten recyclen' op pagina 203](#page-202-0) voor meer informatie.
- **7** Plaats de nieuwe toneroverloopfles.

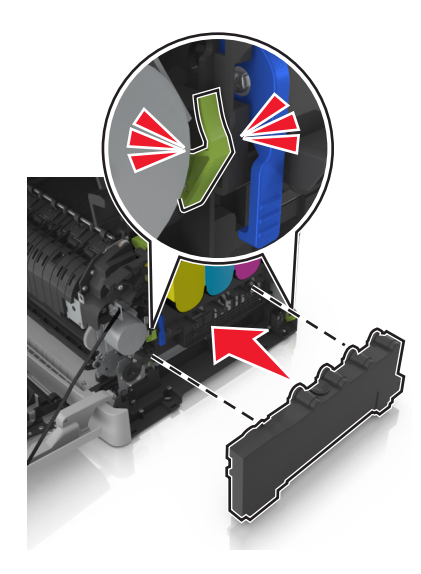

**8** Plaats de rechterzijklep.

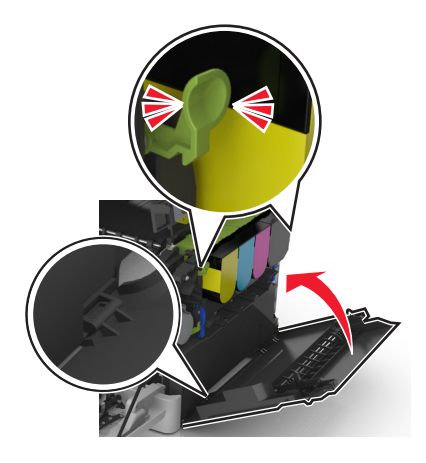

**9** Verschuif de ontgrendeling aan de rechterkant van de printer en houd deze vast. Sluit vervolgens voorzichtig de bovenklep.

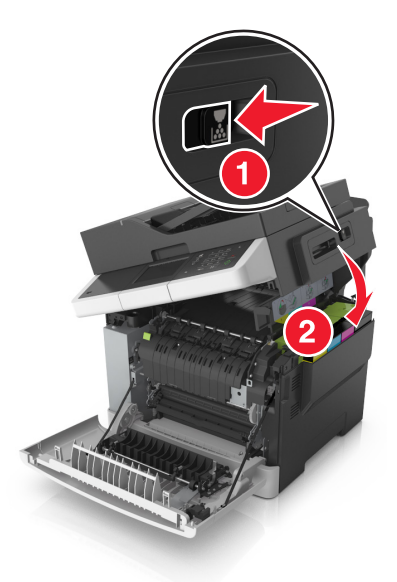

**10** Sluit de voorklep.

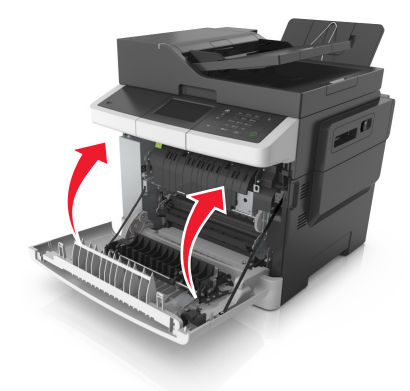

## **Een zwart/wit- en kleurenkit vervangen**

**1** Open de voorklep.

**LET OP: HEET OPPERVLAK:** De binnenkant van de printer kan heet zijn. Om letsel te voorkomen, moet u een heet oppervlak eerst laten afkoelen voordat u het aanraakt.

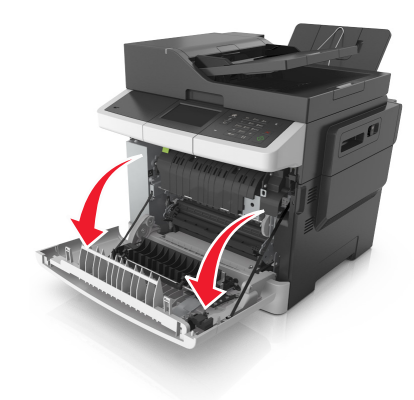

**2** Open de bovenklep.

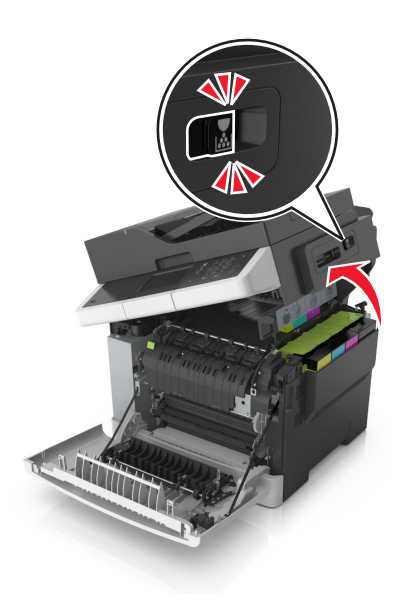

**3** Verwijder de tonercartridges door de hendels op te tillen en de tonercartridges voorzichtig uit de beeldverwerkingskit te trekken.

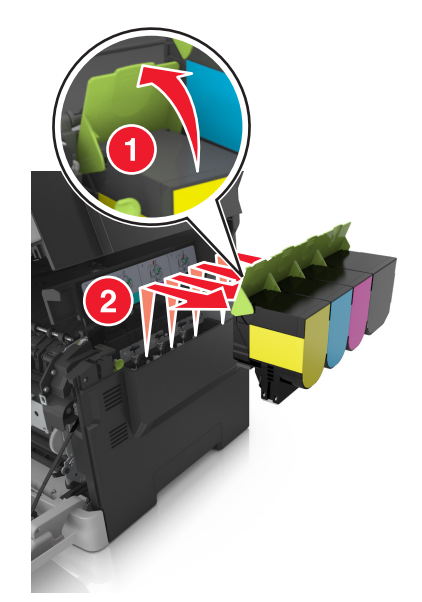

Verwijder de rechterzijklep.

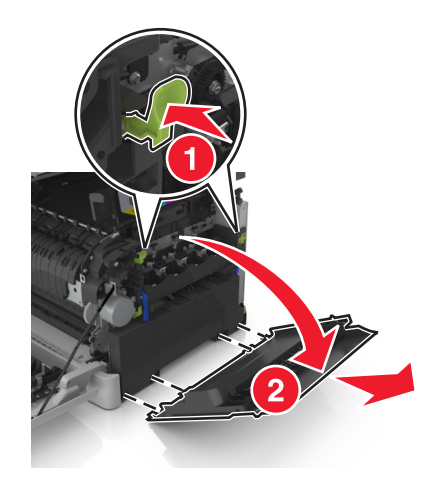

Druk op de groene hendels aan beide zijden van de toneroverloopfles en verwijder de toneroverloopfles.

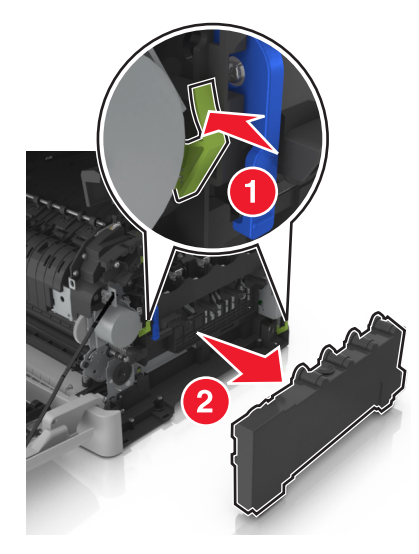

Til de blauwe hendels van de beeldverwerkingskit op en trek de kit naar voren tot deze niet verder kan.

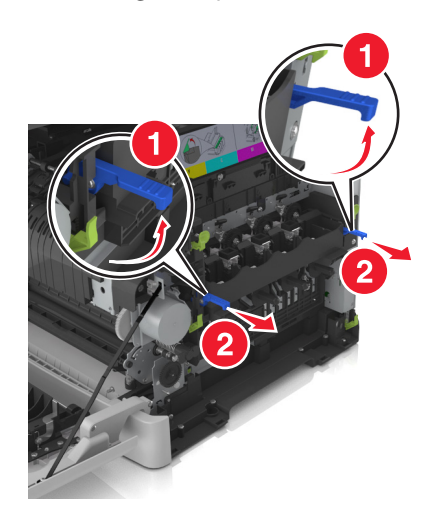

**7** Druk de blauwe hendels omlaag, pak de groene handgrepen aan de zijkanten vast en trek de beeldverwerkingskit naar buiten.

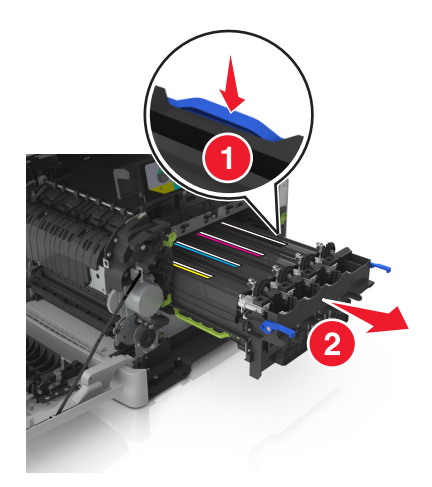

**8** Haal de vervangende zwarte en kleurenbeeldverwerkingskit uit de verpakking.

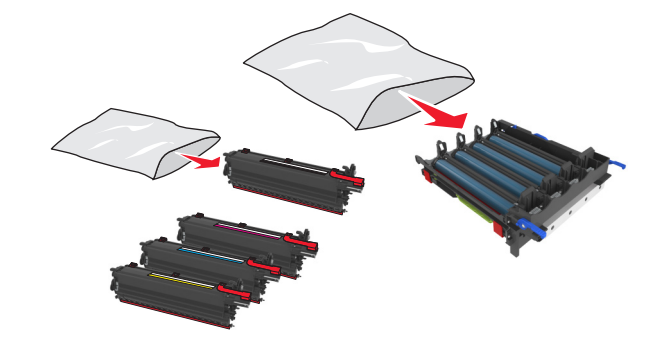

#### **Opmerkingen:**

- **•** De kleurenbeeldverwerkingskit bevat de beeldverwerkingskit en de cyaan, magenta, gele en zwarte developer-eenheden.
- **•** De zwarte beeldverwerkingskit bevat de beeldverwerkingskit en de zwarte developer-eenheid.
- **9** Plaats de gebruikte beeldverwerkingskit in de zak waarin de vervangende beeldverwerkingskit was verpakt en sluit de zak af.

Zie ['Lexmark-producten recyclen' op pagina 203](#page-202-0) voor meer informatie.

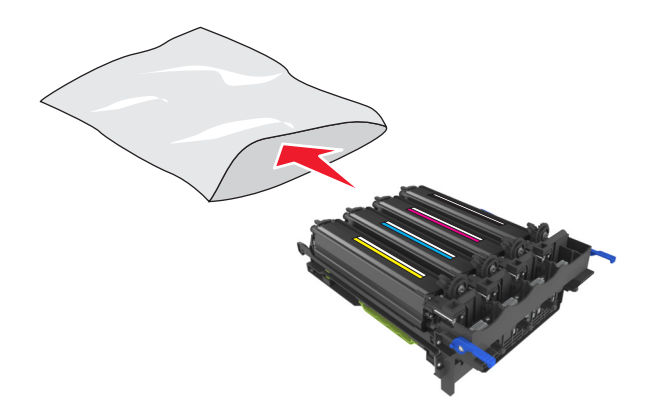

**Opmerking:** Als u de zwarte beeldverwerkingskit vervangt, moet u de cyaan, magenta en gele developer-eenheden bewaren. Gooi alleen de zwarte developer-eenheid weg.

**10** Schud de gele, cyaan, magenta en zwarte developer-eenheden voorzichtig heen en weer.

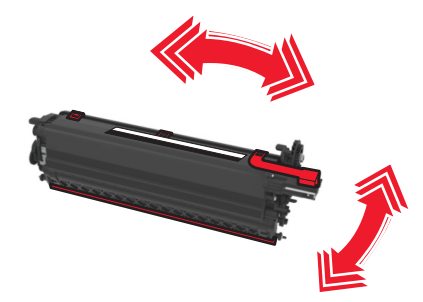

**11** Verwijder de rode verpakkingsstrip en de stoffen bescherming van de developer-eenheden.

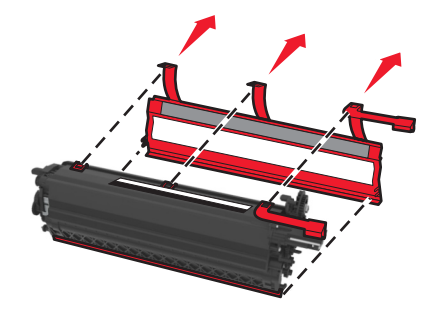

**12** Plaats voorzichtig de gele, cyaan, magenta en zwarte developer-eenheden.

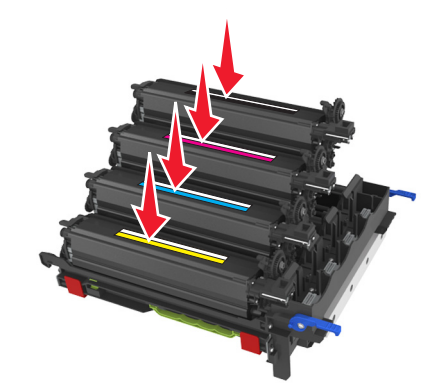

**Opmerking:** Zorg ervoor dat u elke developer-eenheid in de juiste sleuf voor de betreffende kleur plaatst.

**13** Verwijder de rode verpakkingsstrip van de beeldverwerkingskit.

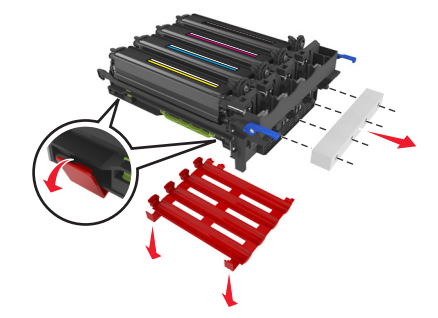

**Waarschuwing: mogelijke beschadiging:** Raak de glanzende fotoconductortrommel onder de beeldverwerkingskit niet aan. Dit kan de afdrukkwaliteit van toekomstige afdruktaken verminderen.

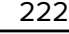

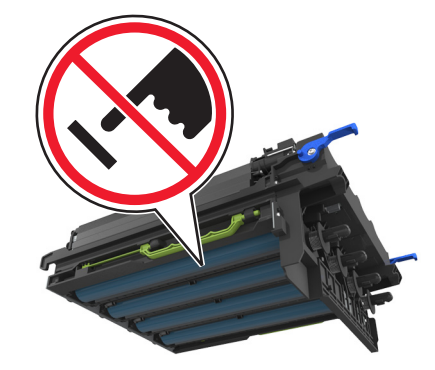

**14** Lijn de beeldverwerkingskit uit en plaats de kit in de printer.

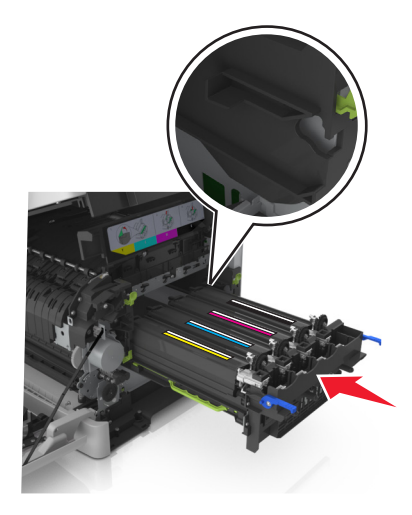

**15** Duw de blauwe hendels voorzichtig maar stevig omlaag totdat de beeldverwerkingskit vastklikt.

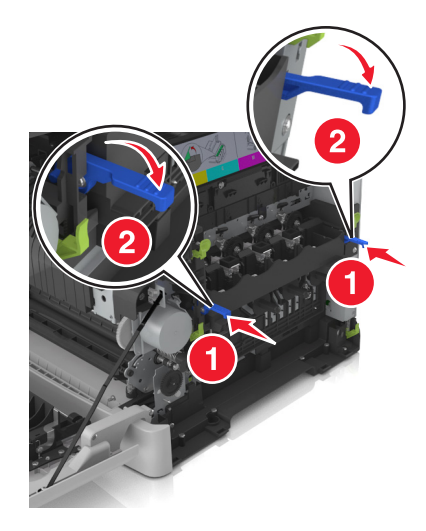

**Opmerking:** Controleer of de beeldverwerkingskit goed vastzit.

Plaats de toneroverloopfles.

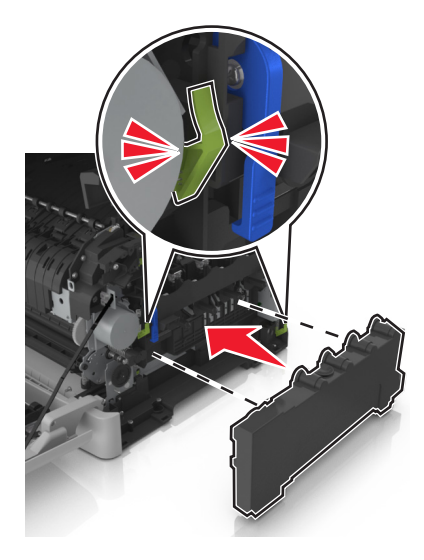

Plaats de rechterzijklep.

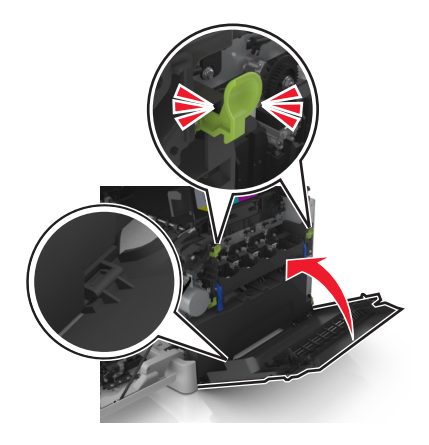

Plaats de tonercartridges.

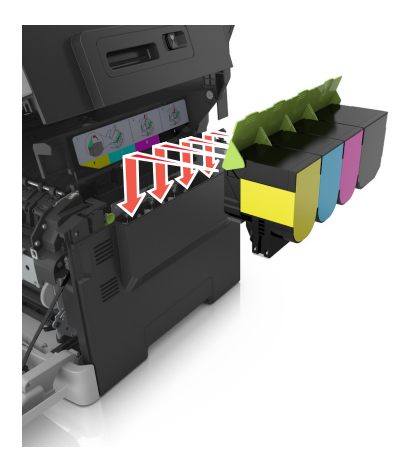

**19** Verschuif de ontgrendeling aan de rechterkant van de printer en houd deze vast. Sluit vervolgens voorzichtig de bovenklep.

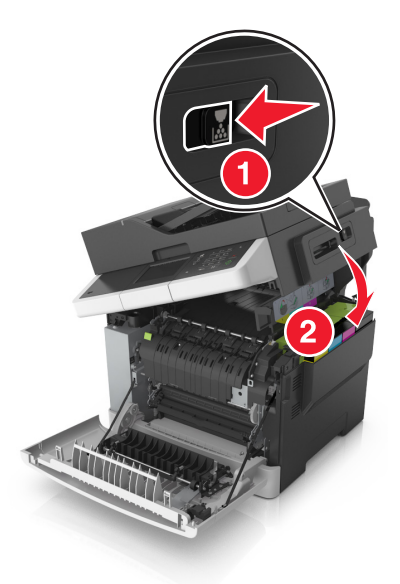

**20** Sluit de voorklep.

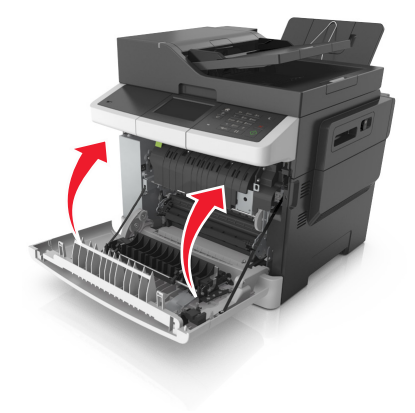

#### **Tonercartridges vervangen**

**Waarschuwing: mogelijke beschadiging:** Schade die wordt veroorzaakt door het gebruik van een tonercartridge die niet van het merk Lexmark is, valt niet onder de garantie.

**Opmerking:** Als u tonercartridges gebruikt die niet van het merk Lexmark zijn, kan dit resulteren in verminderde afdrukkwaliteit.

**1** Open de bovenklep.

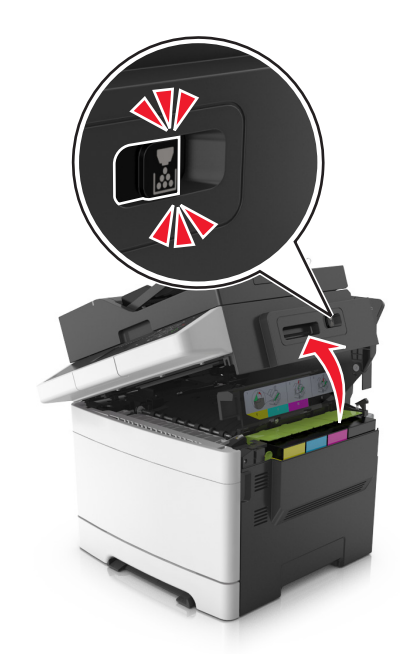

**2** Verwijder de tonercartridge door de hendel omhoog te drukken en de cartridge voorzichtig uit de beeldverwerkingskit te trekken.

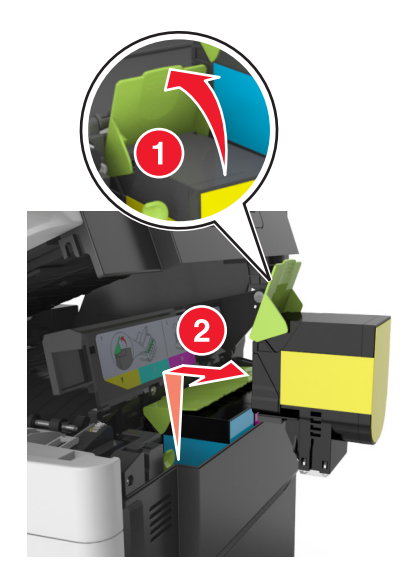

**3** Pak de nieuwe tonercartridge uit en verwijder het verpakkingsmateriaal.

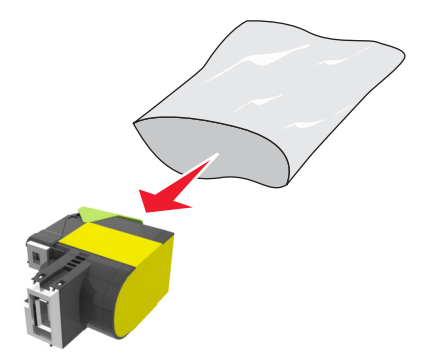

**4** Lijn de nieuwe tonercartridge uit en druk deze vervolgens omlaag totdat de cartridge op zijn plaats zit.

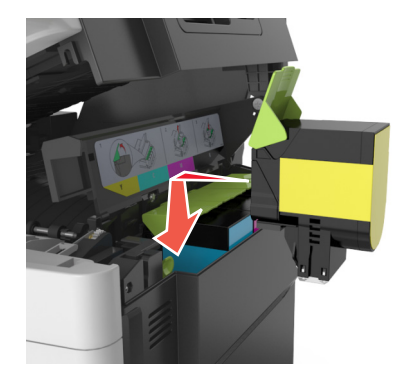

**5** Verschuif de ontgrendeling aan de rechterkant van de printer en houd deze vast. Sluit vervolgens voorzichtig de bovenklep.

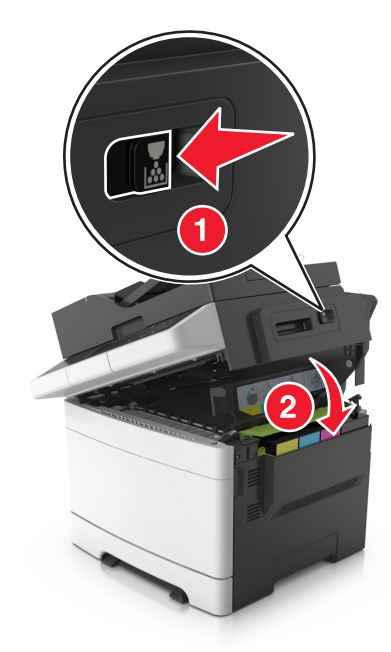

**6** Plaats de gebruikte tonercartridge in de zak waarin de vervangende tonercartridge was verpakt en sluit de zak af.

Zie ['Lexmark-producten recyclen' op pagina 203](#page-202-0) voor meer informatie.

### **Een developer-eenheid vervangen**

Vervang een developer-eenheid als er een probleem met de afdrukkwaliteit optreedt of als de printer is beschadigd.

**1** Open de voorklep.

**LET OP: HEET OPPERVLAK:** De binnenkant van de printer kan heet zijn. Om letsel te voorkomen, moet u een heet oppervlak eerst laten afkoelen voordat u het aanraakt.

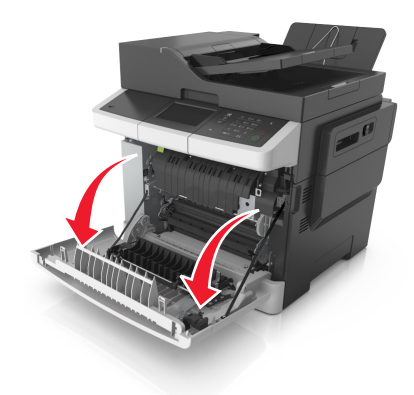

**2** Open de bovenklep.

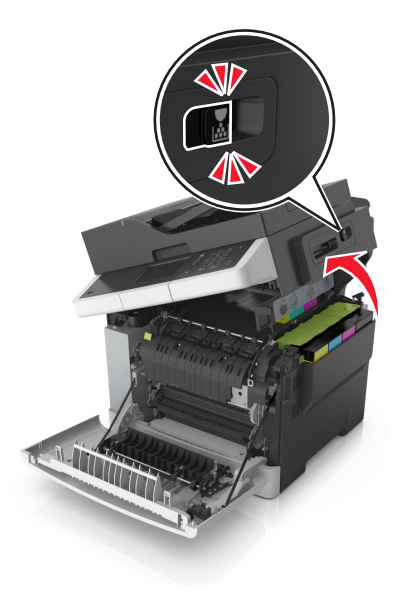

Til de hendel van de tonercartridge op en trek de cartridge voorzichtig uit de beeldverwerkingskit.

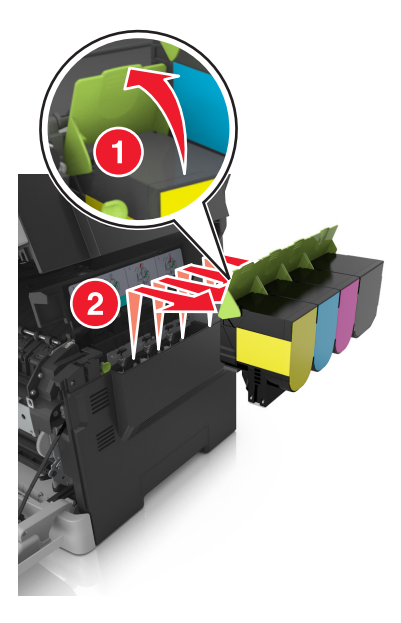

Verwijder de rechterzijklep.

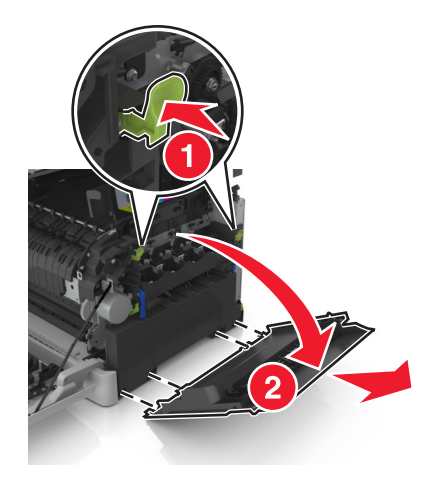

Druk op de groene hendels aan beide zijden van de toneroverloopfles en verwijder de toneroverloopfles.

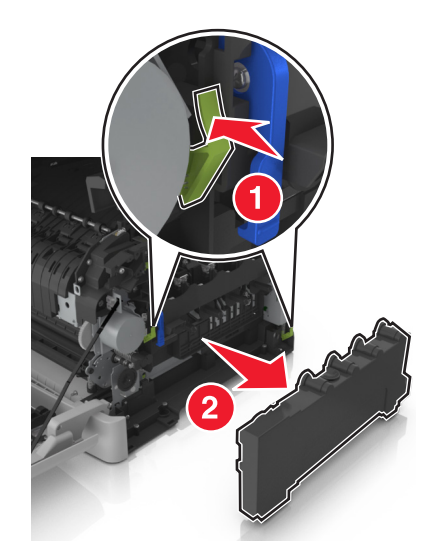

**6** Til de blauwe hendels van de beeldverwerkingskit op en trek de kit naar voren tot deze niet verder kan.

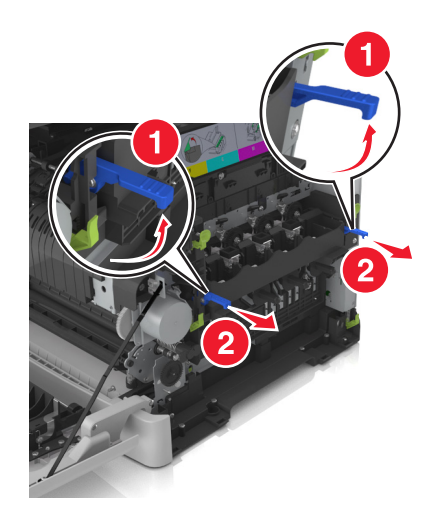

**7** Druk de blauwe hendels omlaag, pak de groene handgrepen aan de zijkanten vast en trek de beeldverwerkingskit naar buiten.

**Waarschuwing: mogelijke beschadiging:** Raak de onderkant van de beeldverwerkingskit niet aan. Dit kan de beeldverwerkingskit beschadigen.

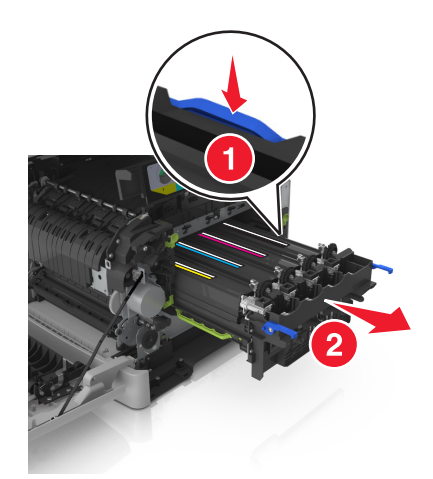

**8** Verwijder de gebruikte developer-eenheid.

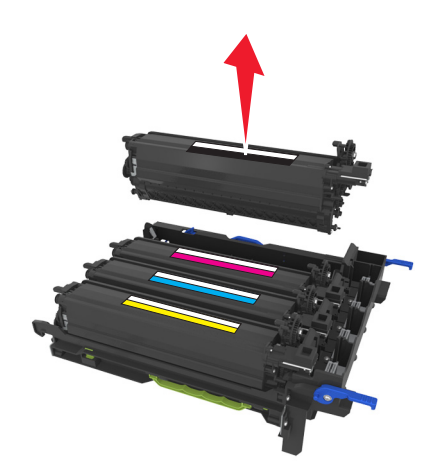

**9** Schud de vervangende developer-eenheid voorzichtig heen en weer voor u de eenheid uit de verpakking haalt.

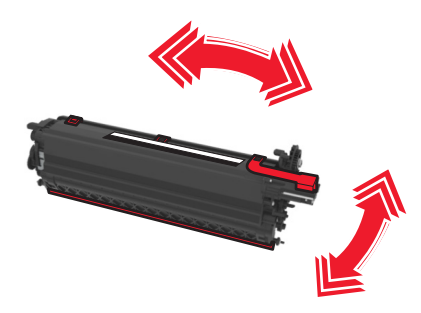

**10** Verwijder de rode transportbescherming van de developer-eenheid.

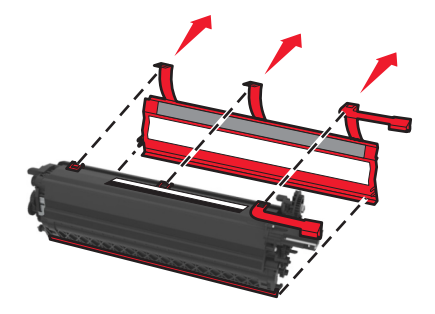

**11** Plaats de developer-eenheid.

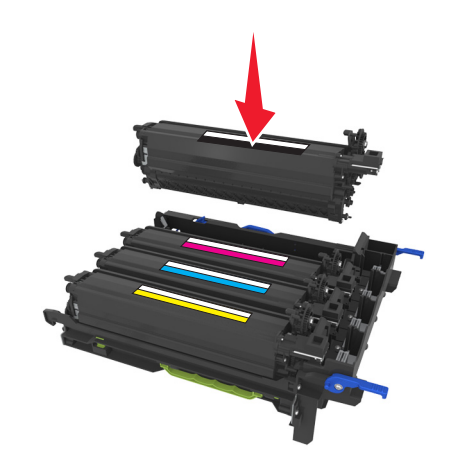

**12** Lijn de beeldverwerkingskit uit en plaats de kit in de printer.

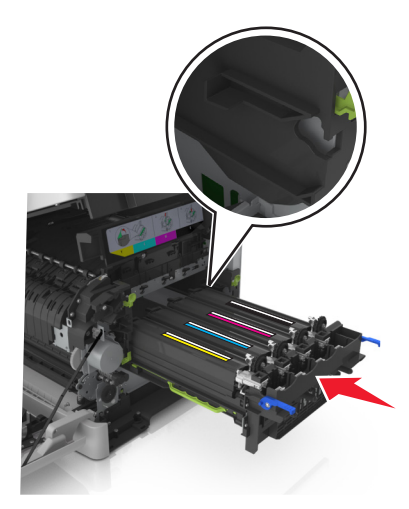

**13** Duw de blauwe hendels voorzichtig maar stevig omlaag totdat de beeldverwerkingskit vastklikt.

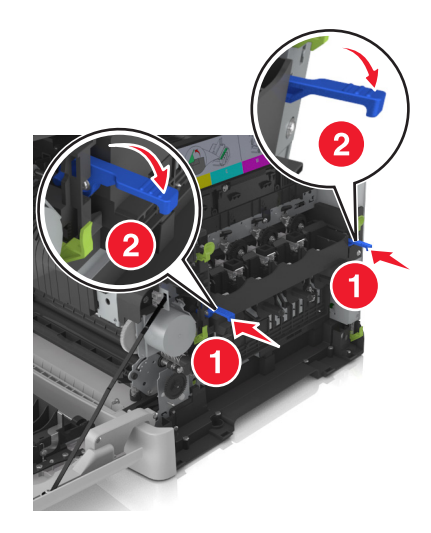

**Opmerking:** Controleer of de beeldverwerkingskit goed vastzit.

**14** Vervang de toneroverloopfles.

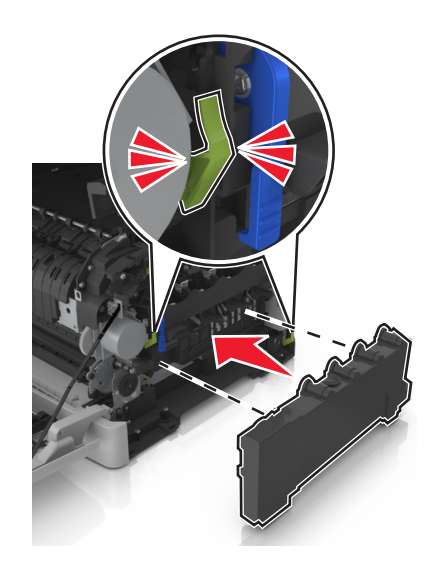

**15** Plaats de rechterzijklep.

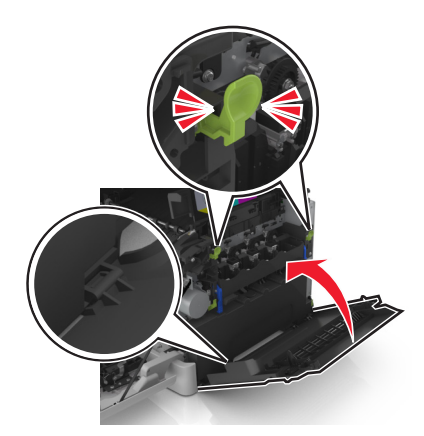

**16** Plaats de tonercartridges.

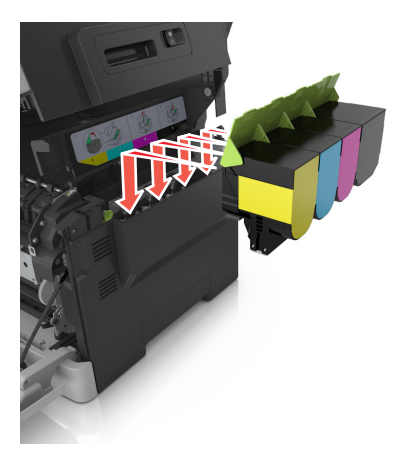

**17** Verschuif de ontgrendeling aan de rechterkant van de printer en houd deze vast. Sluit vervolgens voorzichtig de bovenklep.

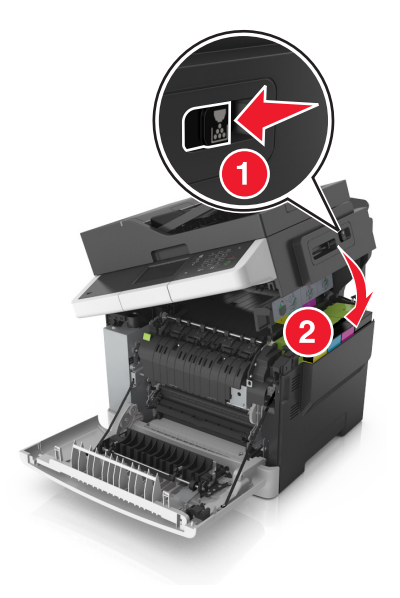

**18** Sluit de voorklep.

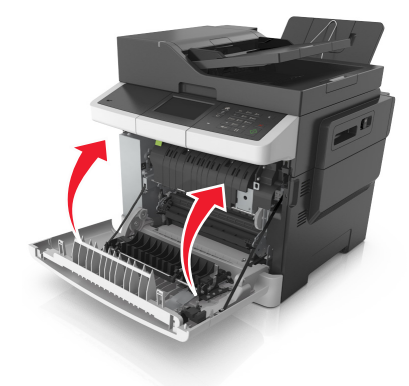

**19** Plaats de gebruikte developer-eenheid in de zak waarin de vervangende developer-eenheid was verpakt en sluit de zak af.

Zie ['Lexmark-producten recyclen' op pagina 203](#page-202-0) voor meer informatie.

## **Help bij transport**

#### **De printer verplaatsen naar een andere locatie**

**LET OP: RISICO OP LETSEL:** De printer weegt meer dan 18 kg (40 lb) en moet door twee of meer getrainde personeelsleden worden opgetild.

**LET OP: RISICO OP LETSEL:** Gebruik alleen het netsnoer dat bij dit product is geleverd of een door de fabrikant goedgekeurd vervangend onderdeel om brand of elektrische schokken te voorkomen.

**LET OP: RISICO OP LETSEL:** Volg deze richtlijnen wanneer u de printer verplaatst om te voorkomen dat u zich bezeert of dat de printer beschadigd raakt:

- **•** Zorg ervoor dat alle kleppen en laden zijn gesloten.
- **•** Schakel de printer uit en trek de stekker van het netsnoer van de printer uit het stopcontact.
- **•** Koppel alle snoeren en kabels los van de printer.
- **•** Als de printer een onderstel met zwenkwielen heeft, rolt u de printer voorzichtig naar de nieuwe locatie. Wees voorzichtig bij drempels en scheuren in de vloer.
- **•** Als de printer geen onderstel met zwenkwielen heeft, maar wel is uitgerust met optionele laden, tilt u de printer van die laden. Probeer niet de printer samen met de laden op te tillen.
- **•** Gebruik bij het optillen altijd de handgrepen aan de printer.
- **•** Als de printer wordt verplaatst op een transportwagentje, moet de gehele onderzijde van de printer worden ondersteund.
- **•** Als de optionele onderdelen worden verplaatst op een transportwagentje, moet het oppervlak van het wagentje groot genoeg zijn voor alle onderdelen.
- **•** Houd de printer rechtop.
- **•** Vermijd schokken.
- **•** Zorg dat uw vingers zich niet onder de printer bevinden wanneer u het apparaat neerzet.
- **•** Zorg dat er voldoende ruimte vrij is rondom de printer.

**Opmerking:** schade aan de printer die door onjuist transport is veroorzaakt, valt niet onder de garantie.

### **De printer vervoeren.**

Wanneer u de printer verstuurt, moet u de originele verpakking gebruiken.

# **Printer beheren**

# **Geavanceerde netwerkinformatie en beheerdersinformatie weergeven**

In dit hoofdstuk worden algemene ondersteunende beheertaken beschreven die worden uitgevoerd met de Embedded Web Server. Raadpleeg de Handleiding netwerken op de cd Software en documentatie of de Beheerdershandleiding voor de Embedded Web Server voor informatie over geavanceerde systeemondersteuningstaken op de ondersteuningswebsite van Lexmark op **<http://support.lexmark.com>**.

# **De virtuele display controleren**

**1** Open een webbrowser en typ het IP-adres van de printer in de adresbalk.

#### **Opmerkingen:**

- **•** Controleer het IP-adres van de printer in het gedeelte TCP/IP van het menu Netwerk/rapporten. Het IP-adres bestaat uit vier sets met cijfers gescheiden door punten: 123,123.123,123.
- **•** Als u een proxyserver gebruikt, moet u deze tijdelijk uitschakelen zodat de webpagina correct kan worden geladen.
- **2** Controleer of de virtuele display wordt weergegeven in de linkerbovenhoek van het scherm.

De virtuele display werkt net zoals een echt display op het bedieningspaneel van de printer.

# **E-mailmeldingen instellen**

U kunt instellen dat de printer een e-mailmelding verzendt wanneer supplies op raken of wanneer het papier moet worden vervangen of toegevoegd, of wanneer er papier is vastgelopen.

**1** Open een webbrowser en typ het IP-adres van de printer in de adresbalk.

#### **Opmerkingen:**

- **•** Controleer het IP-adres van de printer op het startscherm van de printer. Het IP-adres bestaat uit vier sets met cijfers gescheiden door punten: 123,123.123,123.
- **•** Als u een proxyserver gebruikt, moet u deze tijdelijk uitschakelen zodat de webpagina correct kan worden geladen.
- **2** Klik op **Instellingen**.
- **3** Klik in het menu Overige instellingen op **Instellingen e-mailmeldingen**.
- **4** Selecteer waar u meldingen van wilt krijgen en voer vervolgens de e-mailadressen in.
- **5** Klik op **Verzenden**.

**Opmerking:** Neem contact op met uw systeembeheerder voor meer informatie over het instellen van de emailserver.

## **Rapporten weergeven**

U kunt een aantal rapporten bekijken vanuit de Embedded Web Server. Deze rapporten zijn handig voor het bepalen van de status van de printer, het netwerk en de supplies.

**1** Open een webbrowser en typ het IP-adres van de printer in de adresbalk.

#### **Opmerkingen:**

- **•** Controleer het IP-adres van de printer op het startscherm van de printer. Het IP-adres bestaat uit vier sets met cijfers gescheiden door punten: 123,123.123,123.
- **•** Als u een proxyserver gebruikt, moet u deze tijdelijk uitschakelen zodat de webpagina correct kan worden geladen.
- **2** Klik op **Rapporten** en klik vervolgens op het type rapport dat u wilt bekijken.

# **Meldingen over supplies configureren via de Embedded Web Server**

U kunt opgeven hoe u meldingen wilt ontvangen wanneer supplies bijna leeg zijn, leeg zijn of wanneer de levensduur van supplies is verstreken, door de selecteerbare meldingen in te stellen.

#### **Opmerkingen:**

- **•** U kunt meldingen instellen voor tonercartridges, de beeldverwerkingskit, onderhoudskit en overloopfles.
- **•** Alle meldingen kunnen worden ingesteld voor bijna leeg, leeg, vrijwel leeg. Niet alle meldingen kunnen worden ingesteld voor het einde van de levensduur van supplies. E‑mailmelding is beschikbaar voor alle supplyomstandigheden.
- **•** Het percentage van de geschatte resterende supply waardoor de melding wordt geactiveerd, kan worden ingesteld voor sommige supplies voor sommige supplyomstandigheden.
- **1** Open een webbrowser en typ het IP-adres van de printer in de adresbalk.

#### **Opmerkingen:**

- **•** Controleer het IP-adres in het gedeelte TCP/IP van het menu Netwerk/poorten. Het IP-adres bestaat uit vier sets met cijfers gescheiden door punten, bijvoorbeeld: 123.123.123.123.
- **•** Als u een proxyserver gebruikt, moet u deze tijdelijk uitschakelen zodat de webpagina correct kan worden geladen.
- **2** Klik op **Instellingen** > **Afdrukinstellingen** > **Meldingen over supplies**.
- **3** Selecteer in de keuzemenu´s voor de afzonderlijke supplies een van de volgende meldingsopties:

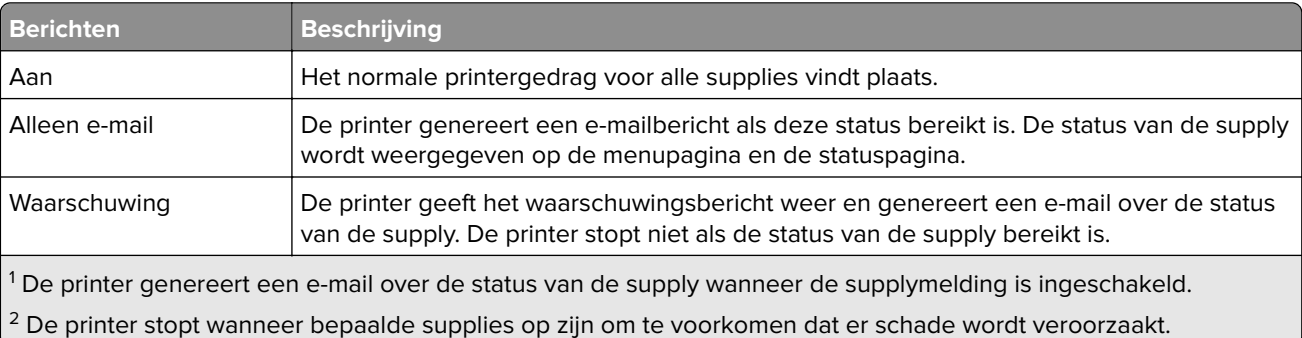

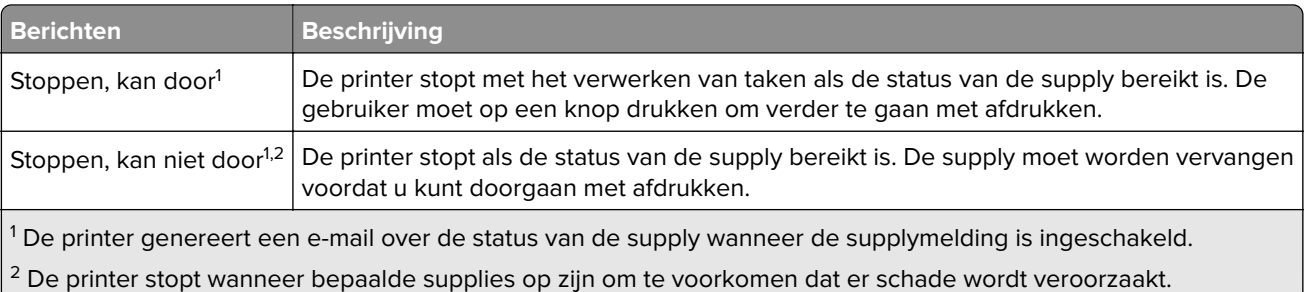

**4** Klik op **Verzenden**.

# **Instellingen voor vertrouwelijke (beveiligde) afdruktaken wijzigen**

**Opmerking:** Deze functie is alleen beschikbaar op netwerkprinters of printers die zijn aangesloten op afdrukservers.

**1** Open een webbrowser en typ het IP-adres van de printer in de adresbalk.

#### **Opmerkingen:**

- **•** Controleer het IP-adres in het gedeelte TCP/IP van het menu Netwerk/poorten. Het IP-adres bestaat uit vier sets met cijfers gescheiden door punten, bijvoorbeeld: 123.123.123.123.
- **•** Als u een proxyserver gebruikt, moet u deze tijdelijk uitschakelen zodat de webpagina correct kan worden geladen.
- **2** Klik op de tab **Instellingen** > **Beveiliging** > **Instellingen beveiligd afdrukken**.
- **3** Wijzig de instellingen:
	- **•** Stel een waarde in voor het maximum aantal pogingen voor het invoeren van de PIN. Overschrijdt een gebruiker het maximumaantal pogingen voor het invoeren van de juiste PIN, dan worden alle afdruktaken van die gebruiker verwijderd.
	- **•** Stel een vervaltijd in voor vertrouwelijke afdruktaken. Heeft de gebruiker de afdruktaken niet binnen de opgegeven tijd uitgevoerd, dan worden alle taken van de betreffende gebruiker verwijderd.
- **4** Sla de gewijzigde instellingen op.

# **Printerinstellingen kopiëren naar andere printers**

**Opmerking:** Deze functie is alleen beschikbaar op netwerkprinters.

**1** Open een webbrowser en typ het IP-adres van de printer in de adresbalk.

#### **Opmerkingen:**

- **•** Controleer het IP-adres van de printer in het gedeelte TCP/IP van het menu Netwerk/rapporten. Het IP-adres bestaat uit vier sets met cijfers gescheiden door punten: 123,123.123,123.
- **•** Als u een proxyserver gebruikt, moet u deze tijdelijk uitschakelen zodat de webpagina correct kan worden geladen.
- **2** Klik op **Printerinstellingen kopiëren**.
- **3** Als u de taal wilt wijzigen, selecteert u de gewenste taal in de keuzelijst en klikt u op **Klik hier om de taal in te stellen**.
- **4** Klik op **Printer Settings** (Printerinstellingen).
- **5** Typ het IP-adres van de bron- en doelprinter in de daarvoor bestemde velden.

**Opmerking:** Als u een doelprinter wilt toevoegen of verwijderen, klikt u op **Doel-IP toevoegen** of **Doel-IP verwijderen**.

**6** Klik op **Copy Printer Settings (Printerinstellingen kopiëren)**.

## **Standaardfabrieksinstellingen herstellen**

Als u een lijst van de huidige menu-instellingen wilt behouden voor naslagdoeleinden, drukt u een pagina met menu-instellingen af voordat u de fabrieksinstellingen herstelt. Zie ['Pagina met menu-instellingen afdrukken'](#page-39-0) [op pagina 40](#page-39-0) voor meer informatie.

Als u een uitgebreidere methode voor het herstellen van de standaardfabrieksinstellingen wilt, voert u de optie Alle instellingen wissen uit. Zie ['Niet-vluchtig geheugen wissen' op pagina 206](#page-205-0) voor meer informatie.

**Waarschuwing: mogelijke beschadiging:** als de standaardinstellingen worden hersteld, worden de meeste printerinstellingen teruggezet naar de oorspronkelijke waarden zoals deze in de fabriek zijn ingesteld. Uitzonderingen zijn: de weergavetaal, de aangepaste formaten en berichten en de instellingen voor de menu's Netwerk/Poort. Alle downloads in het RAM worden verwijderd. Downloads die zijn opgeslagen in het flashgeheugen of op de vaste schijf van de printer worden niet verwijderd.

Blader in het startscherm naar:

> **Instellingen** > **Algemene instellingen** > **Fabrieksinstellingen** > **Nu herstellen** >

# **Papierstoringen verhelpen**

De meeste papierstoringen kunt u vermijden door zorgvuldig het papier en speciale afdrukmateriaal te kiezen en dit op de juiste wijze te plaatsen. Als er toch papier vastloopt, voert u de stappen uit die in dit hoofdstuk worden beschreven.

**Waarschuwing: mogelijke beschadiging:** gebruik nooit gereedschap om een papierstoring te verhelpen. Hiermee kunt u het verhittingsstation permanent beschadigen.

# **Voorkomen van papierstoringen**

#### **Papier correct plaatsen**

**•** Zorg ervoor dat het papier vlak in de lade is geplaatst.

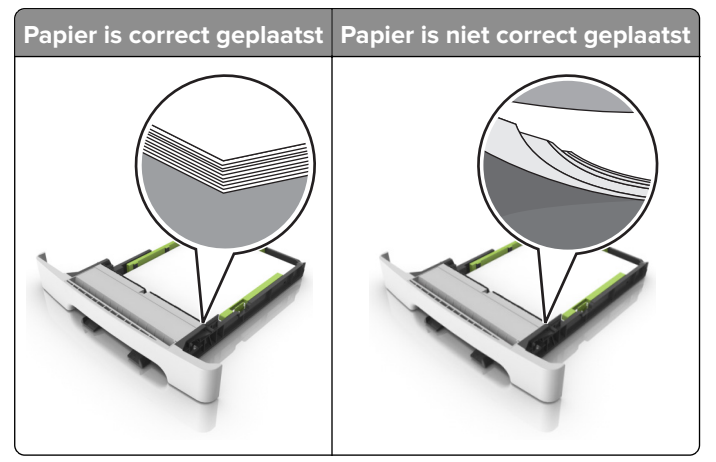

- **•** Plaats of verwijder geen laden terwijl de printer bezig is met afdrukken.
- **•** Plaats niet te veel papier in de printer. Zorg ervoor dat de stapel niet boven de aanduiding voor de maximale hoeveelheid uitkomt.

**•** Schuif geen papier in de lade. Plaats het papier zoals in de afbeelding is aangegeven.

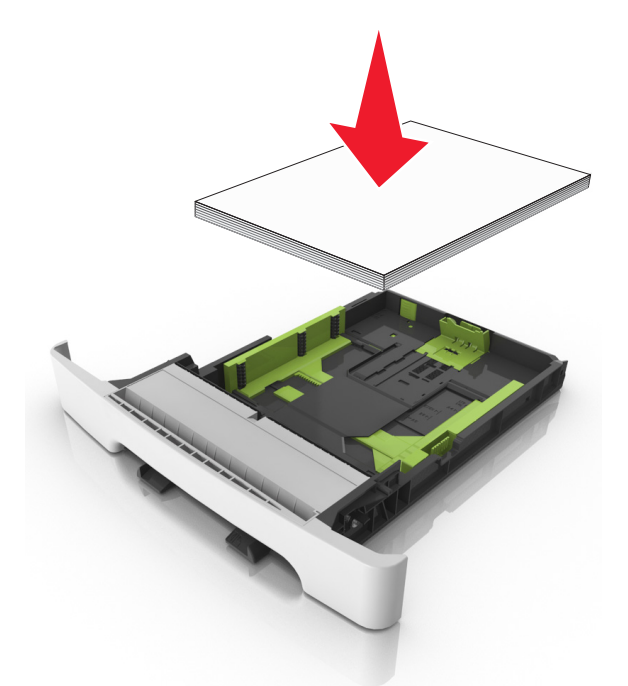

- **•** Zorg ervoor dat de positie van de papiergeleiders juist is ingesteld en dat ze niet strak tegen het papier of de enveloppen zijn geplaatst.
- **•** Duw de lade stevig in de printer nadat u het papier hebt geplaatst.

#### **Gebruik aanbevolen papier**

- **•** Gebruik uitsluitend aanbevolen papier of speciaal afdrukmateriaal.
- **•** Plaats nooit papier dat gekreukt, gevouwen, vochtig, gebogen of kromgetrokken is.
- **•** Buig het papier, waaier het uit en lijn de randen uit voordat u het in de printer plaatst.

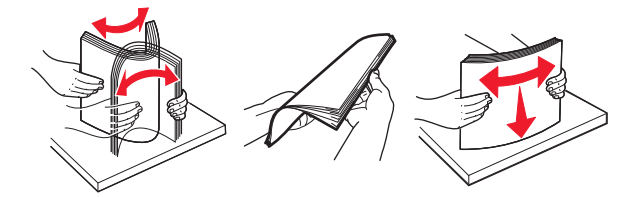

- **•** Gebruik geen papier dat u zelf op maat hebt gesneden of geknipt.
- **•** Gebruik nooit verschillende papierformaten, -gewichten of -soorten in één lade.
- **•** Zorg ervoor dat de instellingen voor papierformaat en papiersoort correct zijn ingesteld op de computer of het bedieningspaneel van de printer.
- **•** Bewaar het papier volgens de aanbevelingen van de fabrikant.

# **Locaties van storingen bepalen**

#### **Opmerkingen:**

- **•** Als Storingsassistentie is ingesteld op Aan, voert de printer lege of gedeeltelijk afgedrukte pagina's automatisch uit nadat een vastgelopen pagina is verwijderd. Kijk of er onbedrukte pagina's uit de printer komen.
- **•** Als Herstel na storing op Aan of Automatisch staat, drukt de printer de vastgelopen pagina's opnieuw af.

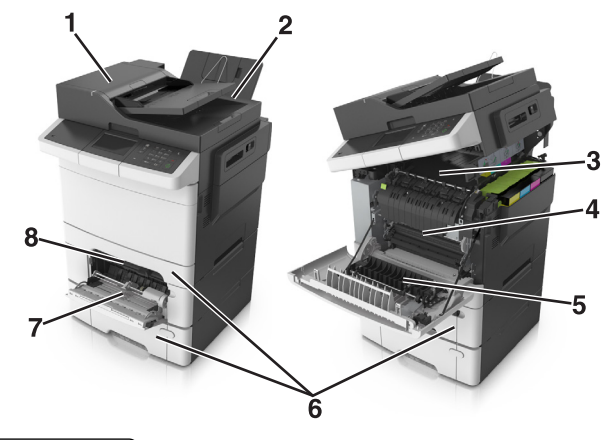

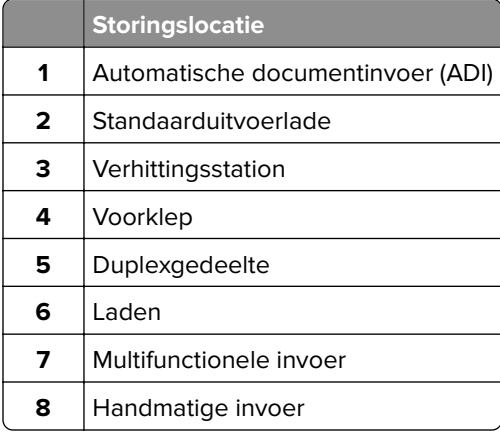

# **Papier vastgelopen in de standaardlade**

**1** Open de bovenklep.

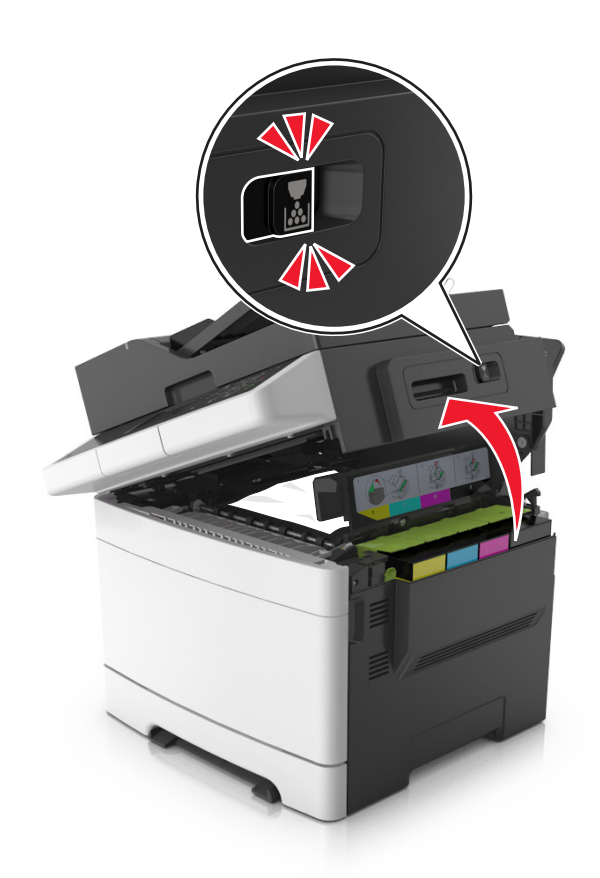

**2** Verwijder het vastgelopen papier.

**Opmerking:** Zorg dat alle papierstukjes zijn verwijderd.

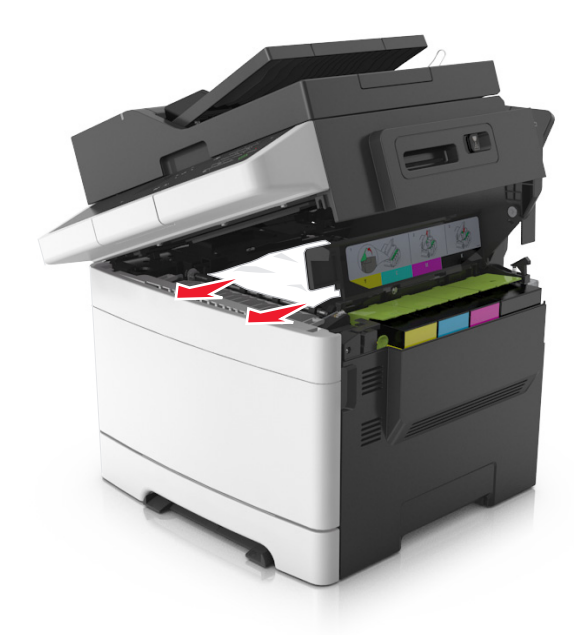

**3** Sluit de bovenklep.

## **Papier vastgelopen in de voorklep**

#### **Papier vastgelopen in het verhittingsstation**

**1** Open de voor- en bovenklep.

**LET OP: HEET OPPERVLAK:** De binnenkant van de printer kan heet zijn. Om letsel te voorkomen,  $\sqrt{\frac{m}{2}}$ moet u een heet oppervlak eerst laten afkoelen voordat u het aanraakt.

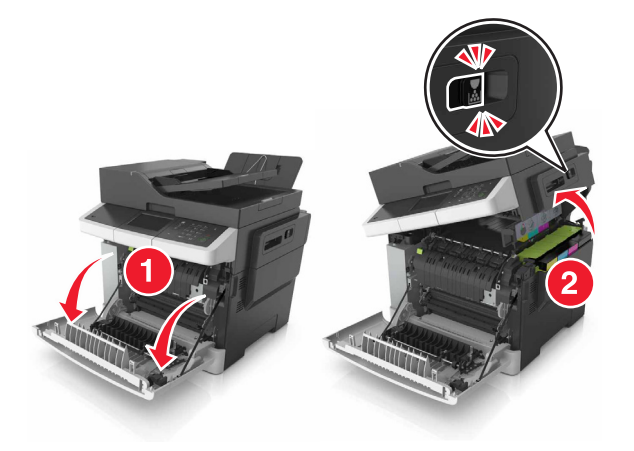

**2** Verwijder het vastgelopen papier.

**Opmerking:** Zorg dat alle papierstukjes zijn verwijderd.

**•** Onder het verhittingsstation

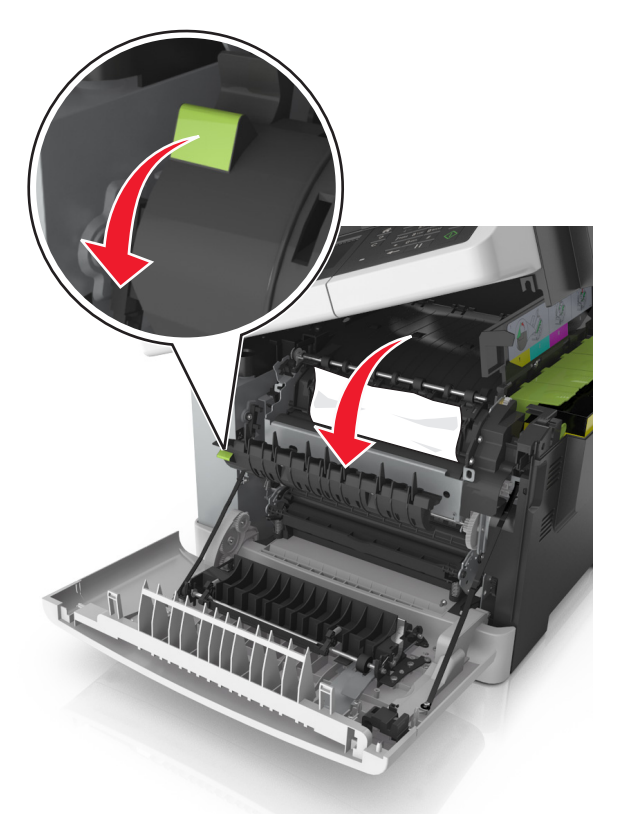

**•** In de toegangsklep van het verhittingsstation

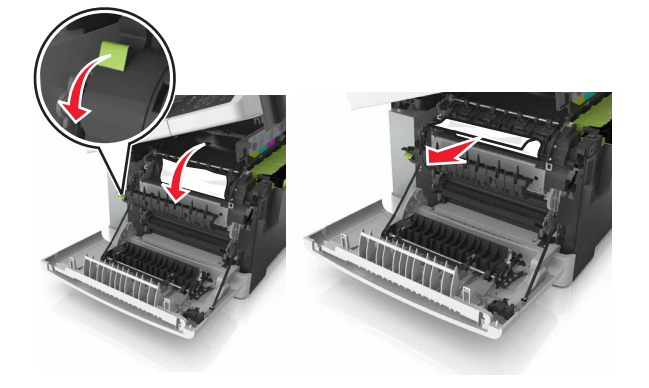

**3** Sluit de voor- en bovenklep.

### **Papier vastgelopen in de duplexeenheid**

**1** Open de voorklep.

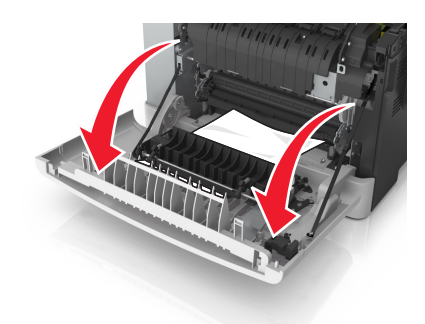

**2** Verwijder het vastgelopen papier.

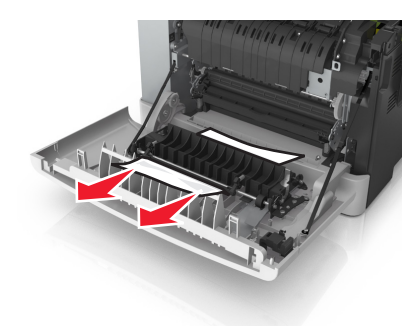

**3** Sluit de voorklep.

# **Papier vastgelopen in laden**

**1** Trek de lade uit de printer.

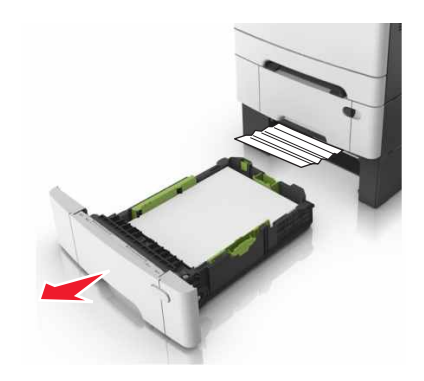

**2** Verwijder het vastgelopen papier.

**Opmerking:** Zorg dat alle papierstukjes zijn verwijderd.

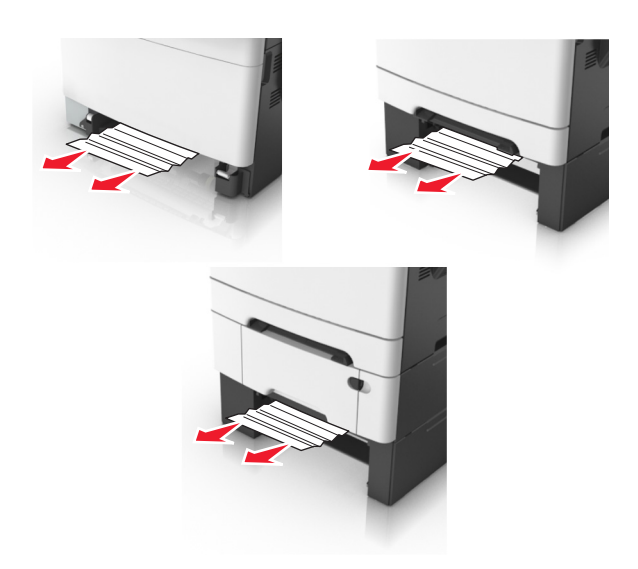

**3** Plaats de lade terug.

# **Papierstoring in handinvoer**

**1** Verwijder de lade.

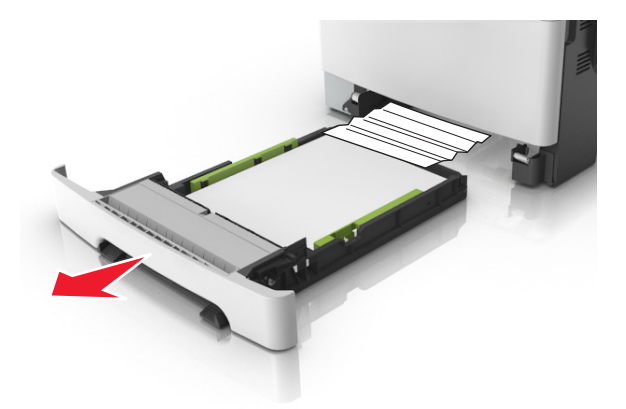

**2** Verwijder het vastgelopen papier.

**Opmerking:** Zorg dat alle papierstukjes zijn verwijderd.

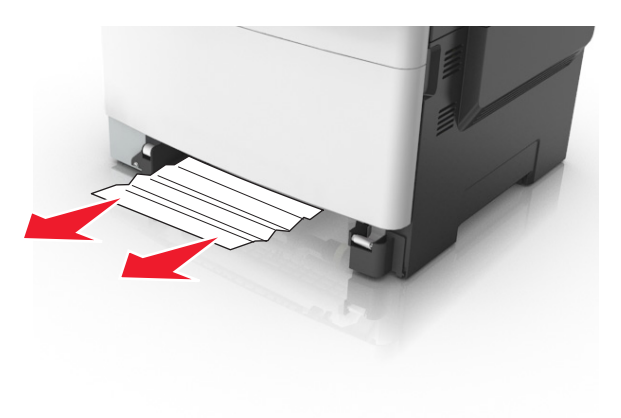

Plaats de lade terug.

# **Papier vastgelopen in de multifunctionele invoer**

- Verwijder het papier uit de multifunctionele invoer.
- Verwijder het vastgelopen papier.

**Opmerking:** Zorg dat alle papierstukjes zijn verwijderd.

Buig het papier, waaier het uit en lijn de randen uit voordat u het in de printer plaatst.

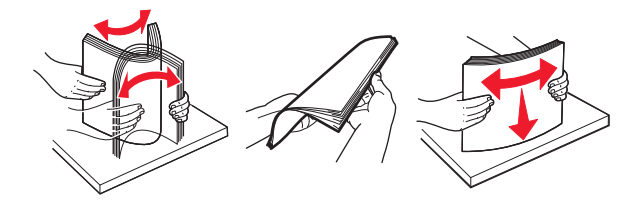

Plaats het papier opnieuw in de printer.

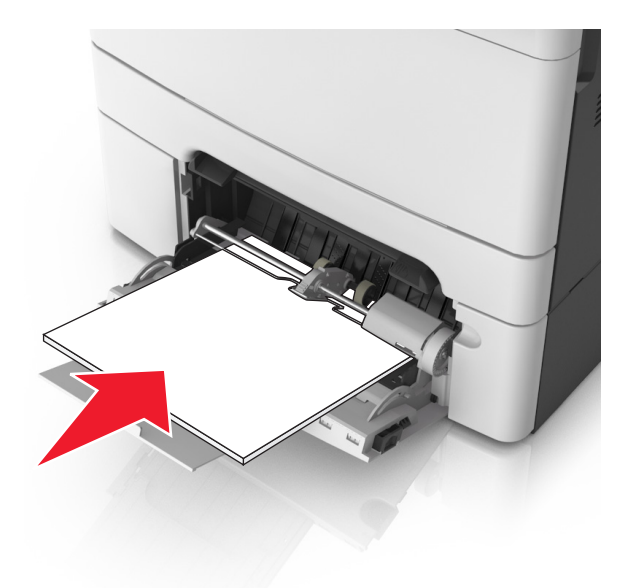

# **Papier vastgelopen in de automatische documentinvoer**

- Verwijder alle originele documenten uit de ADF-lade.
- Open de klep van de ADF.

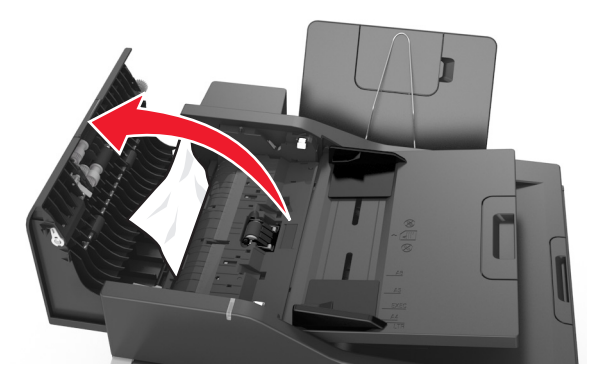

Verwijder het vastgelopen papier.

**Opmerking:** Zorg dat alle papierstukjes zijn verwijderd.

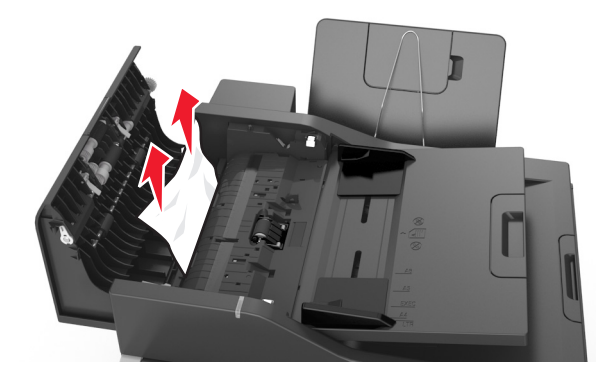

- Sluit de ADF-klep.
- Buig het papier, waaier het uit en lijn de randen uit voordat u het in de printer plaatst.

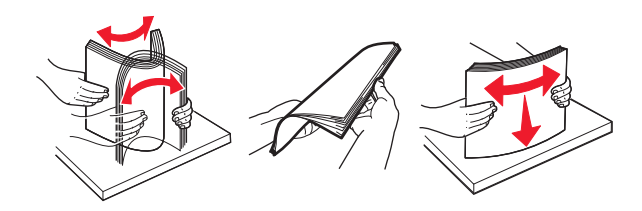

Plaats de documenten opnieuw in de ADF.

# **Problemen oplossen**

## **Printerberichten**

#### **Kleur aanpassen**

Wacht tot het proces is voltooid.

### **Wijzig [papierbron] in [aangepaste soortnaam]**

Probeer een of meer van de volgende oplossingen:

**•** Plaats papier van het juiste formaat en de juiste soort in de lade en raak vervolgens **Papier vervangen voltooid** aan op het bedieningspaneel van de printer om het bericht te wissen en door te gaan met

afdrukken. Druk bij modellen zonder aanraakscherm op <sup>ok om dit te bevestigen.</sup>

**Opmerking:** Controleer of het papierformaat en het papiersoort worden vermeld in het menu Papier op het bedieningspaneel van de printer.

**•** Annuleer de afdruktaak.

### **Wijzig [papierbron] in [aangepaste tekenreeks]**

Probeer een of meer van de volgende oplossingen:

**•** Plaats papier van het juiste formaat en de juiste soort in de lade en raak vervolgens **Papier vervangen voltooid** aan op het bedieningspaneel van de printer om het bericht te wissen en door te gaan met

afdrukken. Druk bij modellen zonder aanraakscherm op <sup>ok</sup> om dit te bevestigen.

**Opmerking:** Controleer of het papierformaat en het papiersoort worden vermeld in het menu Papier op het bedieningspaneel van de printer.

**•** Annuleer de afdruktaak.

## **Wijzig [papierbron] in [papiersoort] [papierformaat]**

Probeer een of meer van de volgende oplossingen:

**•** Plaats papier van het juiste formaat en de juiste soort in de lade en raak vervolgens **Papier vervangen voltooid** aan op het bedieningspaneel van de printer om het bericht te wissen en door te gaan met

afdrukken. Druk bij modellen zonder aanraakscherm op **ok om dit te bevestigen**.

**Opmerking:** Controleer of het papierformaat en het papiersoort worden vermeld in het menu Papier op het bedieningspaneel van de printer.

**•** Annuleer de afdruktaak.

#### **Sluit klep**

Zorg dat de rechterzijklep is geïnstalleerd en sluit de voor- en bovenklop om het bericht te wissen.

## **Sluit klep van de flatbed en plaats originelen bij het opnieuw starten van taak [2yy.xx]**

Probeer op het bedieningspaneel van de printer een van de volgende opties:

- Selecteer Scannen vanaf de automatische invoer en druk vervolgens op **<sup>OK</sup> om direct na de laatst** voltooide scantaak door te gaan met het scannen via de ADF.
- Selecteer **Scannen vanaf de flatbed** en druk vervolgens op <sup>ok</sup> om direct na de laatst voltooide scantaak door te gaan met het scannen via de glasplaat.
- **•** Selecteer **Opdracht afmaken zonder nog te scannen** en druk vervolgens op <sup>ok om de laatst voltooide</sup> scantaak te beëindigen.

**Opmerking:** De scantaak wordt hiermee niet geannuleerd. Alle correct gescande pagina's worden verder verwerkt, zodat u deze kunt kopiëren of e-mailen.

- **•** Selecteer **Taak opnieuw starten** en druk vervolgens op <sup>ok</sup> om de scantaak opnieuw te starten met dezelfde instellingen als de vorige scantaak.
- Selecteer **Taak annuleren** en druk vervolgens op <sup>ok</sup> om het bericht te wissen en de scantaak te annuleren.

## **Cartridge [kleur] bijna leeg [88.xy]**

Mogelijk moet u een tonercartridge bestellen. Selecteer indien nodig **Doorgaan** om het bericht te sluiten en door te gaan met afdrukken. Druk bij modellen zonder aanraakscherm op <sup>ok</sup> om dit te bevestigen.

## **Cartridge [kleur] vrijwel leeg[88.xy]**

Selecteer indien nodig **Doorgaan** op het bedieningspaneel van de printer om het bericht te sluiten en verder te gaan met afdrukken. Druk bij modellen zonder aanraakscherm op <sup>ok</sup> om dit te bevestigen.

## **[Kleur] cartridge bijna leeg. Geschat aantal resterende pagina's is [x] [88.xy]**

Mogelijk moet u aangegeven tonercartridge zeer binnenkort vervangen. Raadpleeg het gedeelte "Supplies vervangen" in de Gebruikershandleiding voor meer informatie.

Selecteer indien nodig **Doorgaan** op het bedieningspaneel van de printer om het bericht te sluiten en verder

te gaan met afdrukken. Druk bij modellen zonder aanraakscherm op <sup>ok</sup> om dit te bevestigen.

#### **Complexe pagina, bepaalde gegevens worden mogelijk niet afgedrukt [39]**

Probeer een of meer van de volgende oplossingen:

- **•** Selecteer op het bedieningspaneel van de printer **Doorgaan** om het bericht te negeren en verder te gaan met afdrukken. Druk bij modellen zonder aanraakscherm op  $^{\textsf{OK}}$  om dit te bevestigen.
- Annuleer de huidige afdruktaak. Druk bij modellen zonder aanraakscherm op <sup>ok om dit te bevestigen.</sup>

**•** Installeer extra printergeheugen.

#### **Configuratie gewijzigd, sommige taken in wacht zijn niet hersteld [57]**

Taken in de wachtrij zijn ongeldig vanwege een van de volgende mogelijke veranderingen op de printer:

- **•** De firmware van de printer is bijgewerkt.
- **•** De lade voor de afdruktaak is verwijderd.
- **•** De afdruktaak is verstuurd vanaf een flashstation dat niet meer op de USB-poort is aangesloten.
- **•** De vaste schijf van de printer bevat afdruktaken die zijn opgeslagen toen de schijf in een ander printermodel was geïnstalleerd.

**Opmerking:** De vaste schijf van de printer en het flashstation worden alleen in bepaalde printermodellen ondersteund.

Selecteer **Doorgaan** op het bedieningspaneel van de printer om het bericht te sluiten. Druk bij modellen

zonder aanraakscherm op <sup>ok</sup> om dit te bevestigen.

## **Flash beschadigd [51]**

Probeer een of meer van de volgende oplossingen:

- **•** Vervang de beschadigde flashgeheugenkaart.
- **•** Selecteer op het bedieningspaneel van de printer **Doorgaan** om het bericht te negeren en verder te gaan met afdrukken. Druk bij modellen zonder aanraakscherm op <sup>ok</sup> om dit te bevestigen.
- **•** Annuleer de huidige afdruktaak.

## **Schijf vol [62]**

Probeer een of meer van de volgende oplossingen:

- **•** Raak **Doorgaan** aan op het bedieningspaneel van de printer om het bericht te wissen en verder te gaan met verwerken.
- **•** Verwijder lettertypen, macro's en andere gegevens van de vaste schijf van de printer.
- **•** Installeer een vaste schijf met een grotere capaciteit.

#### **Schijf moet worden geformatteerd om in dit apparaat te gebruiken**

Raak **Schijf formatteren** aan op het bedieningspaneel van de printer om de vaste schijf van de printer opnieuw te formatteren en het bericht te wissen.

**Opmerking:** Als u de vaste schijf van de printer formatteert, worden alle bestanden van de schijf verwijderd.

#### **Fout bij lezen van USB-station. Verwijder USB.**

Er is een niet-ondersteund USB-apparaat geplaatst. Verwijder het USB-apparaat en plaats daarna een ondersteund apparaat.
### **Fout bij lezen USB-hub. Verwijder hub.**

Er is een niet-ondersteunde USB-hub geplaatst. Verwijder de USB-hub en installeer daarna een ondersteund apparaat.

### **Faxgeheugen vol**

- **1** Raak **Doorgaan** aan op het bedieningspaneel om het bericht te wissen en de faxtaak te annuleren.
- **2** Ga als volgt te werk:
	- **•** Verlaag de faxresolutie.
	- **•** Verminder het aantal pagina's.
- **3** Verzend de faxtaak.

# **Incompatibele lade [x] [59]**

Verwijder de aangegeven lade en plaats deze terug om het bericht te wissen.

# **Onjuist papierformaat. Open [papierbron] [34]**

**Opmerking:** De papierbron kan een lade of een invoerlade zijn.

Probeer een of meer van de oplossingen:

- **•** Plaats het juiste papierformaat in de papierbron.
- **•** Selecteer op het bedieningspaneel van de printer **Doorgaan** om het bericht te sluiten en om het bericht te sluiten en af te drukken vanuit een andere papierbron. Druk op printers zonder aanraakscherm op

om te bevestigen.

- **•** Controleer de lengte- en breedtegeleiders van de papierbron en of het papier op de juiste manier is geplaatst.
- **•** Zorg ervoor dat het juiste papierformaat en -soort staan ingesteld in de Voorkeursinstellingen voor afdrukken of in het dialoogvenster Afdrukken.
- **•** Controleer of het papierformaat en het papiersoort worden vermeld in het menu Papier op het bedieningspaneel van de printer.
- **•** Controleer of het papierformaat correct is ingesteld. Als Formaat U-lader bijvoorbeeld is ingesteld op Universal, dient u ervoor te zorgen dat het papier groot genoeg is voor de gegevens die u wilt afdrukken.
- **•** Annuleer de afdruktaak.

# **Plaats invoerlade [x]**

Plaats de aangegeven lade in de printer.

## **Onvoldoende geheugen, sommige taken in wacht zijn verwijderd [37]**

De printer heeft enkele wachttaken verwijderd om de huidige taken te kunnen verwerken.

Selecteer **Doorgaan** om het bericht te sluiten. Druk bij modellen zonder aanraakscherm op <sup>ok</sup> om dit te bevestigen.

### **Onvoldoende geheugen om de taak te sorteren [37]**

Probeer een of meer van de volgende oplossingen:

- **•** Selecteer **Doorgaan** op het bedieningspaneel om het opgeslagen gedeelte van de taak af te drukken en om de rest van de afdruktaak te sorteren. Druk bij modellen zonder aanraakscherm op  $\frac{0\bar{k}}{2}$  om dit te bevestigen.
- **•** Annuleer de huidige afdruktaak.

# **Onvoldoende geheugen voor ondersteuning van functie voor bronnenopslag [35]**

Installeer extra printergeheugen of selecteer **Doorgaan** op het bedieningspaneel van de printer om het

bericht te sluiten en verder te gaan met afdrukken. Druk bij modellen zonder aanraakscherm op <sup>ok</sup> om dit te bevestigen.

# **Onvoldoende geheugen, sommige taken in wacht worden niet hersteld [37]**

Probeer een of meer van de volgende oplossingen:

- **•** Selecteer **Doorgaan** op het bedieningspaneel van de printer om het bericht te sluiten. Druk bij modellen zonder aanraakscherm op <sup>ok</sup> om dit te bevestigen.
- **•** Verwijder andere taken in de wachtrij om extra printergeheugen vrij te maken.

## **Vul [papierbron] met [naam aangepaste soort]**

Probeer een of meer van de volgende oplossingen:

- **•** Plaats papier van het juiste formaat en de juiste soort in de lade of invoer.
- **•** Selecteer **Papier geplaatst** op het bedieningspaneel van de printer om de lade met papier van het

juiste formaat of de juiste soort te gebruiken. Druk bij modellen zonder aanraakscherm op <sup>ok</sup> om dit te bevestigen.

**Opmerking:** Als de printer een lade detecteert met papier van het juiste formaat en de juiste soort, wordt het papier uit die lade ingevoerd. Als de printer geen lade met papier van het juiste formaat en de juiste soort kan detecteren, wordt de taak afgedrukt op het papier uit de standaardinvoerbron.

**•** Annuleer de huidige taak.

# **Vul [papierbron] met [aangepaste tekenreeks]**

Probeer een of meer van de volgende oplossingen:

- **•** Plaats papier met het juiste formaat en van de juiste papiersoort in de aangegeven lade of invoer.
- **•** Selecteer **Papier geplaatst** op het bedieningspaneel van de printer om de lade met papier van het

juiste formaat of de juiste soort te gebruiken. Druk bij modellen zonder aanraakscherm op <sup>ok</sup> om dit te bevestigen.

**Opmerking:** Als de printer een lade detecteert met papier van het juiste formaat en de juiste soort, wordt het papier uit die lade ingevoerd. Als de printer geen lade kan vinden met papier van het juiste formaat en de juiste soort, wordt de taak afgedrukt op het papier uit de standaardinvoerbron.

**•** Annuleer de huidige taak.

# **Vul [papierbron] met [papierformaat]**

Probeer een of meer van de volgende oplossingen:

- **•** Plaats papier van het juiste formaat in de lade of invoer.
- **•** Selecteer **Papier geplaatst** op het bedieningspaneel van de printer om de lade of invoer met papier

van het juiste formaat te gebruiken. Druk bij modellen zonder aanraakscherm op  $\boxed{0K}$  om dit te bevestigen.

**Opmerking:** Als de printer een lade detecteert met papier van het juiste formaat, wordt het papier vanuit die lade ingevoerd. Als de printer geen lade met papier van het juiste formaat kan detecteren, wordt de taak afgedrukt op het papier uit de standaardinvoerbron.

**•** Annuleer de huidige taak.

## **Vul [papierbron] met [papiersoort] [papierformaat]**

Probeer een of meer van de volgende oplossingen:

- **•** Plaats papier van het juiste formaat en de juiste soort in de lade of invoer.
- **•** Selecteer **Papier geplaatst** op het bedieningspaneel van de printer om de lade of invoer met papier

van het juiste formaat en de juiste soort te gebruiken. Druk bij modellen zonder aanraakscherm op om dit te bevestigen.

**Opmerking:** Als de printer een lade detecteert met papier van het juiste formaat en de juiste soort, wordt het papier vanuit die lade ingevoerd. Als de printer geen lade met papier van het juiste formaat en de juiste soort kan detecteren, wordt de taak afgedrukt op het papier uit de standaardinvoerbron.

**•** Annuleer de huidige taak.

### **Handinvoer vullen met [aangepaste tekenreeks]**

Probeer een of meer van de volgende oplossingen:

- **•** Plaats papier van het juiste formaat en de juiste soort in de invoer.
- **•** Raak afhankelijk van uw printermodel **Vragen bij elke pagina, papier is geplaatst** aan of druk op op het bedieningspaneel van de printer om het bericht te wissen en door te gaan met afdrukken.

**•** Annuleer de huidige taak.

### **Handinvoer vullen met [naam aangepaste soort]**

Probeer een of meer van de volgende oplossingen:

- **•** Plaats papier van het juiste formaat en de juiste soort in de invoer.
- **•** Raak afhankelijk van uw printermodel **Vragen bij elke pagina, papier is geplaatst** aan of druk op op het bedieningspaneel van de printer om het bericht te wissen en door te gaan met afdrukken.
- **•** Annuleer de huidige taak.

## **Vul de handmatige invoer met [papierformaat]**

Probeer een of meer van de volgende oplossingen:

- **•** Plaats papier van het juiste formaat in de invoer.
- **•** Raak afhankelijk van uw printermodel **Vragen bij elke pagina, papier is geplaatst** aan of druk op op het bedieningspaneel van de printer om het bericht te wissen en door te gaan met afdrukken.
- **•** Annuleer de huidige taak.

# **Vul de handmatige invoer met [papiersoort] [papierformaat]**

Probeer een of meer van de volgende oplossingen:

- **•** Plaats papier van het juiste formaat en de juiste soort in de invoer.
- **•** Raak afhankelijk van uw printermodel **Vragen bij elke pagina, papier is geplaatst** aan of druk op op het bedieningspaneel van de printer om het bericht te wissen en door te gaan met afdrukken.
- **•** Annuleer de huidige taak.

# **Onderhoudskit bijna leeg [80.xy]**

Mogelijk moet u een onderhoudskit bestellen. Ga voor meer informatie naar de ondersteuningswebsite van Lexmark op **<http://support.lexmark.com>** of neem contact op met uw servicevertegenwoordiger en geef het bericht door.

Selecteer indien nodig **Doorgaan** om het bericht te sluiten en door te gaan met afdrukken. Druk op printers

zonder aanraakscherm op <sup>ok om</sup> te bevestigen.

# **Onderhoudskit bijna leeg [80.xy]**

Ga voor meer informatie naar de ondersteuningswebsite van Lexmark op **<http://support.lexmark.com>** of neem contact op met uw servicevertegenwoordiger en geef het bericht door.

Selecteer indien nodig **Doorgaan** om het bericht te sluiten en door te gaan met afdrukken. Druk op printers

zonder aanraakscherm op <sup>0K</sup> om te bevestigen.

# **Onderhoudskit vrijwel leeg [80.xy]**

Mogelijk moet u aangegeven onderhoudskit zeer binnenkort vervangen. Meer informatie vindt u op de ondersteuningswebsite van Lexmark op **<http://support.lexmark.com>** of neem contact op met de klantenondersteuning en meld het probleem.

Selecteer indien nodig **Doorgaan** op het bedieningspaneel van de printer om het bericht te sluiten en verder

te gaan met afdrukken. Druk bij modellen zonder aanraakscherm op <sup>ok om dit te bevestigen.</sup>

# **Geheugen vol [38]**

Probeer een of meer van de volgende oplossingen:

- **•** Selecteer **Taak annuleren** op het bedieningspaneel van de printer om het bericht te sluiten. Druk bij modellen zonder aanraakscherm op <sup>ok</sup> om dit te bevestigen.
- **•** Installeer extra printergeheugen.

### **Geheugen vol: kan geen faxen afdrukken**

Doe het volgende op het bedieningspaneel:

- **•** Raak **Doorgaan met faxen in wachtrij plaatsen, niet afdrukken** aan om het bericht te wissen.
- **•** Raak **Probeer af te drukken** om de printer opnieuw te starten en door te gaan met afdrukken.

# **Softwarefout netwerk [x] [54]**

Probeer een of meer van de oplossingen:

- **•** Selecteer **Doorgaan** op het bedieningspaneel van de printer om verder te gaan met afdrukken. Druk op printers zonder aanraakscherm op <sup>ok</sup> om te bevestigen.
- **•** Schakel de printer uit en schakel de printer na ongeveer tien seconden weer in.
- **•** Werk de netwerkfirmware in de printer of afdrukserver bij. Ga naar de ondersteuningswebsite van Lexmark op **<http://support.lexmark.com>** voor meer informatie.

## **Geen [supplytype] van Lexmark, zie Gebruikershandleiding [33.xy]**

**Opmerking:** Het supplytype kan de tonercartridge of beeldverwerkingskit zijn.

De printer heeft gedetecteerd dat een supply of onderdeel van een ander merk dan Lexmark in de printer is geïnstalleerd.

Uw Lexmark-printer werkt het beste met originele supplies en onderdelen van Lexmark. Wanneer u supplies of onderdelen van andere fabrikanten gebruikt, kan dit negatieve gevolgen hebben voor de prestaties, betrouwbaarheid of levensduur van de printer en de beeldverwerkingsonderdelen van het apparaat. Zie ['Officiële Lexmark onderdelen en supplies gebruiken' op pagina 212](#page-211-0) voor meer informatie.

Alle levensduurindicators zijn ontworpen om te functioneren met de supplies en onderdelen Lexmark. Als u supplies of onderdelen van andere fabrikanten gebruikt, kan dat tot onvoorspelbare resultaten leiden. Het gebruik van beeldverwerkingsonderdelen langer dan de beoogde levensduur kan uw Lexmark printer of de bijbehorende onderdelen beschadigen.

**Waarschuwing: mogelijke beschadiging:** Het gebruik van supplies of onderdelen van andere fabrikanten kan gevolgen hebben voor uw garantie. Schade die werd veroorzaakt door het gebruik van supplies of onderdelen van andere fabrikanten valt niet onder de garantie.

Als u deze risico's wilt aanvaarden en wilt doorgaan met het gebruik van niet-originele supplies of

onderdelen in uw printer, houd dan <sup>\*</sup> en de knop # op het bedieningspaneel gedurende 15 seconden ingedrukt.

Als u deze risico's niet wilt aanvaarden, verwijder dan het supply of onderdeel van andere fabrikanten uit uw printer en vervang deze door een origineel supply of onderdeel van Lexmark.

**Opmerking:** Raadpleeg het gedeelte 'Supplies bestellen' of ga naar **[www.lexmark.com](http://www.lexmark.com)** voor de lijst met ondersteunde supplies.

### **Onvoldoende vrije ruimte in flashgeheugen voor bronnen [52]**

Probeer een of meer van de volgende oplossingen:

**•** Selecteer **Doorgaan** op het bedieningspaneel van de printer om het bericht te sluiten en verder te

gaan met afdrukken. Druk bij modellen zonder aanraakscherm op <sup>ok</sup> om dit te bevestigen.

- **•** Verwijder lettertypen, macro's en andere gegevens uit het flashgeheugen.
- **•** Voer een upgrade uit naar een flashgeheugenkaart met een grotere capaciteit.

**Opmerking:** Geladen lettertypen en macro's die niet eerder zijn opgeslagen in het flashgeheugen, worden verwijderd.

## **De printer moest opnieuw worden opgestart. De laatste taak is mogelijk niet voltooid.**

Raak op het bedieningspaneel van de printer **Doorgaan** aan om het bericht te wissen en verder te gaan met afdrukken.

Ga voor meer informatie naar **<http://support.lexmark.com>** of neem contact op met de klantenondersteuning.

## **Plaats ontbrekende of niet-reagerende cartridge [kleur] terug [31.xy]**

Probeer een of meer van de oplossingen:

**•** Controleer of de tonercartridge ontbreekt. Als dit het geval is, installeert u de tonercartridge.

Voor meer informatie over het installeren van de tonercartridge, raadpleegt u het gedeelte 'Supplies vervangen'.

**•** Als de tonercartridge wel is geïnstalleerd, verwijdert u deze en installeert u de niet-reagerende tonercartridge opnieuw.

**Opmerking:** Als het bericht wordt weergegeven nadat u de supply opnieuw hebt geplaatst, moet u de tonercartridge vervangen. De cartridge is mogelijk defect of een niet-originele Lexmark-supply. Zie ['Officiële Lexmark onderdelen en supplies gebruiken' op pagina 212](#page-211-0) voor meer informatie.

# **Installeer de ontbrekende of niet-reagerende zwarte of kleuren imaging kit en alle cartridges opnieuw [31.xy]**

Probeer een of meer van de oplossingen:

- **•** Controleer of de imaging kit ontbreekt. Als dit het geval is, installeert u de imaging kit.
- Voor meer informatie over het installeren van de imaging kit, raadpleegt u het gedeelte 'Supplies vervangen'.
- **•** Als de imaging kit wel is geïnstalleerd, verwijdert u deze en installeert u de niet-reagerende imaging kit opnieuw.

**Opmerking:** Als het bericht wordt weergegeven nadat u de supply opnieuw hebt geplaatst, moet u de imaging kit vervangen. De imaging kit is mogelijk defect of een niet-originele Lexmark-supply. Zie ['Officiële Lexmark onderdelen en supplies gebruiken' op pagina 212](#page-211-0) voor meer informatie.

# **Plaats afgedrukte pagina's opnieuw in lade [x]**

Probeer een van de volgende oplossingen:

**•** Selecteer op het bedieningspaneel van de printer op **Doorgaan** om het bericht te wissen en door te gaan met afdrukken op de andere zijde van de pagina´s. Druk bij modellen zonder aanraakscherm op

om dit te bevestigen.

**•** Annuleer de afdruktaak.

# **Verwijder verpakkingsmateriaal bij [naam gebied]**

- **1** Verwijder al het resterende verpakkingsmateriaal uit de aangegeven locatie.
- **2** Raak **Doorgaan** aan op het bedieningspaneel van de printer om het bericht te wissen. Druk bij modellen

zonder aanraakscherm op <sup>ok</sup> om dit te bevestigen.

## **Verwijder papier uit standaarduitvoerlade**

Verwijder de papierstapel uit de standaardlade.

# **Vervang beeldverwerkingskit [type]. Geschat aantal resterende pagina's is 0 [84.xy]**

**Opmerking:** Het type kan een zwarte beeldverwerkingskit zijn of een zwarte en kleurenbeeldverwerkingskit.

Vervang de aangegeven beeldverwerkingskit om het bericht te wissen en door te gaan met afdrukken. Raadpleeg de instructies bij de supply voor meer informatie.

**Opmerking:** Raadpleeg het gedeelte Supplies bestellen van de Gebruikershandleiding als u geen vervangende beeldverwerkingskit hebt of ga naar **[www.lexmark.com](http://www.lexmark.com)**.

### **Plaats alle originelen terug als u de taak opnieuw start.**

Probeer op het bedieningspaneel van de printer een van de volgende opties:

- **•** Selecteer Scannen vanaf de automatische invoer en druk vervolgens op **OK** om direct na de laatst voltooide scantaak door te gaan met het scannen via de ADF.
- Selecteer **Scannen vanaf de flatbed** en druk vervolgens op <sup>ok</sup> om direct na de laatst voltooide scantaak door te gaan met het scannen via de glasplaat.
- **•** Selecteer **Opdracht afmaken zonder nog te scannen** en druk vervolgens op <sup>ok om de laatst voltooide</sup> scantaak te beëindigen.

**Opmerking:** De scantaak wordt hiermee niet geannuleerd. Alle correct gescande pagina's worden verder verwerkt, zodat u deze kunt kopiëren of e-mailen.

- Selecteer **Taak opnieuw starten** en druk vervolgens op <sup>ok</sup> om de scantaak opnieuw te starten met dezelfde instellingen als de vorige scantaak.
- Selecteer **Taak annuleren** en druk vervolgens op <sup>ok</sup> om het bericht te wissen en de scantaak te annuleren.

## **Verwijder defecte schijf [61]**

Verwijder en vervang de defecte vaste schijf van de printer.

# **Vervang defecte cartridge [kleur] [31.xy]**

Vervang de defecte tonercartridge om het bericht te wissen. Raadpleeg de instructies bij de supply voor meer informatie.

**Opmerking:** Raadpleeg het gedeelte Supplies bestellen van de Gebruikershandleiding als u geen vervangende tonercartridge hebt of ga naar **[www.lexmark.com](http://www.lexmark.com)**.

### **Plaats vastgelopen origin. terug bij opn. starten taak.**

Probeer op het bedieningspaneel van de printer een van de volgende opties:

- Selecteer Scannen vanaf de automatische invoer en druk vervolgens op <sup>ok om direct na de laatst</sup> voltooide scantaak door te gaan met het scannen via de ADF.
- **•** Selecteer Scannen vanaf de flatbed en druk vervolgens op <sup>ok</sup> om direct na de laatst voltooide scantaak door te gaan met het scannen via de glasplaat.
- Selecteer **Opdracht afmaken zonder nog te scannen** en druk vervolgens op <sup>ok</sup> om de laatst voltooide scantaak te beëindigen.

**Opmerking:** De scantaak wordt hiermee niet geannuleerd. Alle correct gescande pagina's worden verder verwerkt, zodat u deze kunt kopiëren of e-mailen.

- Selecteer Taak opnieuw starten en druk vervolgens op <sup>DK</sup> om de scantaak opnieuw te starten met dezelfde instellingen als de vorige scantaak.
- Selecteer Taak annuleren en druk vervolgens op <sup>ok om het bericht te wissen en de scantaak te</sup> annuleren.

### **Onderhoudskit vervangen [80.xy]**

De printer vereist onderhoud. Ga voor meer informatie naar **<http://support.lexmark.com>**. Of neem contact op met uw servicevertegenwoordiger en meld het probleem.

### **Vervang ontbrekende cartridge [kleur] [31.xy]**

Plaats de aangegeven tonercartridge om het bericht te wissen. Raadpleeg het gedeelte "Supplies vervangen" in de Gebruikershandleiding voor meer informatie.

### **Vervang ontbrekende beeldverwerkingskit [type] [31.xy]**

**Opmerking:** Het type kan een zwarte beeldverwerkingskit zijn of een zwarte en kleurenbeeldverwerkingskit.

Plaats de aangegeven beeldverwerkingskit om het bericht te wissen. Raadpleeg het gedeelte "Supplies vervangen" in de Gebruikershandleiding voor meer informatie.

### **Vervang ontbrekende toneroverloopfles [31.xyz]**

Installeer de ontbrekende toneroverloopfles om het bericht te wissen. Raadpleeg de instructies bij de supply voor meer informatie.

## **Vervang niet-ondersteunde cartridge [kleur] [32.xy]**

Vervang de tonercartridge en installeer een ondersteund exemplaar om het bericht te wissen en door te gaan met afdrukken. Raadpleeg de instructies bij de supply voor meer informatie.

De volgende foutcodes geven aan dat een niet-origineel Lexmark-tonercartridge is geïnstalleerd:

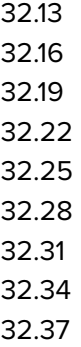

Zie ['Officiële Lexmark onderdelen en supplies gebruiken' op pagina 212](#page-211-0) voor meer informatie.

**Opmerking:** Raadpleeg het gedeelte 'Supplies bestellen' of ga naar **[www.lexmark.com](http://www.lexmark.com)** als u geen vervangende cartridge hebt.

# **Vervang niet-ondersteunde zwarte en kleuren imaging kit [32.xy]**

Vervang de aangegeven imaging kit en installeer een ondersteund exemplaar om het bericht te wissen en verder te gaan met afdrukken. Raadpleeg de instructies bij de supply voor meer informatie.

De volgende foutcodes geven aan dat een niet-origineel Lexmark-cartridge is geïnstalleerd:

32.00 32.01 32.02 32.07 32.08 32.09 32.36 32.37 32.51 32.52 32.55 32.56 32.57 32.58 32.59

Zie ['Officiële Lexmark onderdelen en supplies gebruiken' op pagina 212](#page-211-0) voor meer informatie.

**Opmerking:** Raadpleeg het gedeelte 'Supplies bestellen' of ga naar **[www.lexmark.com](http://www.lexmark.com)** als u geen vervangende imaging kit hebt.

## **Vervang toneroverloopfles [82.xy]**

Vervang de toneroverloopfles om het bericht te wissen.

### **Wachttaken herstellen?**

Probeer een of meer van de volgende oplossingen:

**•** Selecteer **Herstellen** op het bedieningspaneel van de printer om alle onderbroken taken te herstellen

die zijn opgeslagen op de vaste schijf van de printer. Druk op printers zonder aanraakscherm op om te bevestigen.

**•** Selecteer **Niet herstellen** als u niet wilt dat afdruktaken worden hersteld. Druk op printers zonder aanraakscherm op <sup>0K</sup> om te bevestigen.

### **Klep automatische invoer van scanner is open**

Sluit de ADI-klep.

## **Scanner uitgeschakeld door beheerder [840.01]**

Druk af zonder de scanner of neem contact op met de systeembeheerder.

# **Scanner uitgeschakeld. Neem contact op met de systeembeheerder als het probleem zich blijft voordoen. [840.02]**

Voer op het bedieningspaneel van de printer een of meer van de volgende handelingen uit:

- **•** Selecteer **Doorgaan met scanner uitgeschakeld** om terug te gaan naar het startscherm en neem vervolgens contact op met uw systeembeheerder.
- **•** Selecteer **Opnieuw opstarten en scanner automatisch inschakelen** om de taak te annuleren.

**Opmerking:** hiermee wordt geprobeerd om de scanner in te schakelen.

• Druk bij modellen zonder aanraakscherm op <sup>ok</sup> om dit te bevestigen.

# **Scannerstoring: verwijder alle originelen uit de scanner [2yy.xx]**

Verwijder het vastgelopen papier uit de scanner.

# **Scannerstoring: verwijder alle vastgelopen originelen uit de scanner [2yy.xx]**

Verwijder het vastgelopen papier uit de scanner.

# **Sommige taken in wacht zijn niet hersteld**

Selecteer **Doorgaan** op het bedieningspaneel van de printer om het bericht te sluiten. Druk bij modellen zonder aanraakscherm op <sup>ok</sup> om dit te bevestigen.

**Opmerking:** Onderbroken taken die niet worden hersteld, blijven op de vaste schijf opgeslagen en zijn niet toegankelijk.

# **SMTP-server is niet ingesteld. Raadpleeg de systeembeheerder.**

Raak **Doorgaan** aan op het bedieningspaneel van de printer om het bericht te wissen.

**Opmerking:** Neem contact op met uw systeembeheerder als het bericht opnieuw wordt weergegeven.

# **Softwarefout in standaardnetwerk [54]**

Probeer een of meer van de oplossingen:

- **•** Selecteer **Doorgaan** op het bedieningspaneel van de printer om verder te gaan met afdrukken. Druk op printers zonder aanraakscherm op <sup>ok</sup> om te bevestigen.
- **•** Schakel de printer uit en weer in.
- **•** Werk de netwerkfirmware in de printer of afdrukserver bij. Ga naar de ondersteuningswebsite van Lexmark op **<http://support.lexmark.com>** voor meer informatie.

# **Standaard USB-poort uitgeschakeld [56]**

Selecteer **Doorgaan** op het bedieningspaneel van de printer om het bericht te sluiten. Druk bij modellen

zonder aanraakscherm op <sup>ok</sup> om dit te bevestigen.

#### **Opmerkingen:**

- **•** De printer negeert gegevens die via de USB-poort worden ontvangen.
- **•** Controleer of het menu-item USB-buffer niet is ingesteld op Uitgeschakeld.

### **Supply nodig om de taak te voltooien**

Probeer een of meer van de volgende oplossingen:

**•** Raak **Vragen om supplies** aan op het bedieningspaneel van de printer om alle foutberichten weer te geven waarin de supplies worden aangegeven die nodig zijn om door te gaan met de huidige taak.

Druk bij printermodellen zonder aanraakscherm op  $\frac{0 \text{ K}}{2}$  om het bericht te wissen en door te gaan met afdrukken.

- **1** Bestel onmiddellijk de ontbrekende supply.
- **2** Installeer de supply. Raadpleeg de instructies bij de supply voor meer informatie.
- **•** Annuleer de afdruktaak, installeer het ontbrekende supply en verzend de afdruktaak opnieuw.

### **Te veel flashopties geïnstalleerd [58]**

- **1** Zet de printer uit.
- **2** Haal de stekker van het netsnoer uit het stopcontact.
- **3** Verwijder het extra flashgeheugen.
- **4** Steek de stekker van het netsnoer in een goed geaard stopcontact.
- **5** Zet de printer weer aan.

### **Te veel laden aangesloten [58]**

- **1** Zet de printer uit.
- **2** Haal de stekker van het netsnoer uit het stopcontact.
- **3** Verwijder de extra laden.
- **4** Steek de stekker van het netsnoer in een goed geaard stopcontact.
- **5** Zet de printer weer aan.

## **Beeldverwerkingskit [type] bijna leeg [84.xy]**

**Opmerking:** Het type kan een zwarte beeldverwerkingskit zijn of een zwarte en kleurenbeeldverwerkingskit.

Mogelijk moet u een beeldverwerkingskit bestellen. Selecteer indien nodig **Doorgaan** op het bedieningspaneel van de printer om het bericht te sluiten en verder te gaan met afdrukken. Druk bij

modellen zonder aanraakscherm op <sup>ok</sup> om dit te bevestigen.

## **Beeldverwerkingskit [type] vrijwel leeg [84.xy]**

**Opmerking:** Het type kan een zwarte beeldverwerkingskit zijn of een zwarte en kleurenbeeldverwerkingskit.

Selecteer indien nodig **Doorgaan** op het bedieningspaneel van de printer om het bericht te sluiten en verder

te gaan met afdrukken. Druk bij modellen zonder aanraakscherm op <sup>ok om dit te bevestigen.</sup>

# **Beeldverwerkingskit [type] vrijwel leeg. Geschat aantal resterende pagina's is [x] [84.xy]**

**Opmerking:** Het type kan een zwarte beeldverwerkingskit zijn of een zwarte en kleurenbeeldverwerkingskit.

Mogelijk moet u aangegeven beeldverwerkingskit zeer binnenkort vervangen. Raadpleeg het gedeelte "Supplies vervangen" in de Gebruikershandleiding voor meer informatie.

Selecteer indien nodig **Doorgaan** op het bedieningspaneel van de printer om het bericht te sluiten en verder

te gaan met afdrukken. Druk bij modellen zonder aanraakscherm op <sup>ok om dit te bevestigen.</sup>

## **Flash niet geformatteerd [53]**

Probeer een of meer van de volgende oplossingen:

**•** Selecteer op het bedieningspaneel van de printer **Doorgaan** om de defragmentatie te stoppen en

verder te gaan met afdrukken. Druk bij modellen zonder aanraakscherm op <sup>0K</sup>om dit te bevestigen.

**•** Formatteer het flashgeheugen.

**Opmerking:** Als het foutbericht niet verdwijnt, is het flashgeheugen mogelijk beschadigd en moet het mogelijk worden vervangen.

### **Toneroverloopfles bijna vol [82.xy]**

Mogelijk moet u een toneroverloopfles. Selecteer indien nodig **Doorgaan** op het bedieningspaneel van de printer om het bericht te sluiten en verder te gaan met afdrukken. Druk bij modellen zonder aanraakscherm

op  $\overline{0^{K}}$  om dit te bevestigen.

### **Weblinkserver niet ingesteld. Raadpleeg de systeembeheerder.**

Druk op het bedieningspaneel van de printer op <sup>ok</sup> om het bericht te wissen.

**Opmerking:** Neem contact op met uw systeembeheerder als het bericht opnieuw wordt weergegeven.

# **Printerproblemen oplossen**

- **•** 'Eenvoudige printerproblemen' op pagina 266
- **•** ['Problemen met opties' op pagina 268](#page-267-0)
- **•** ['Problemen met de papierinvoer' op pagina 270](#page-269-0)

### **Eenvoudige printerproblemen**

### **De printer reageert niet**

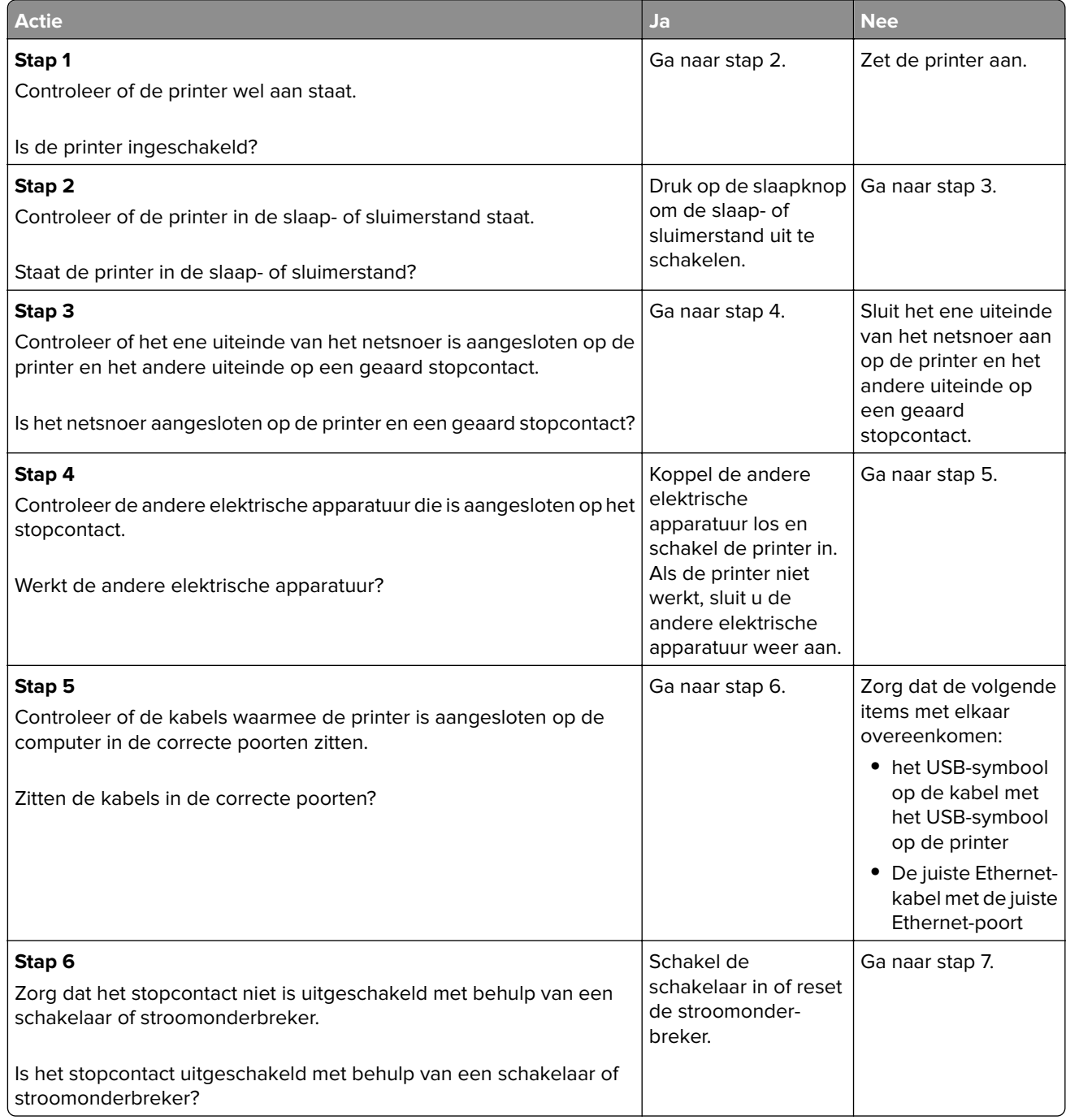

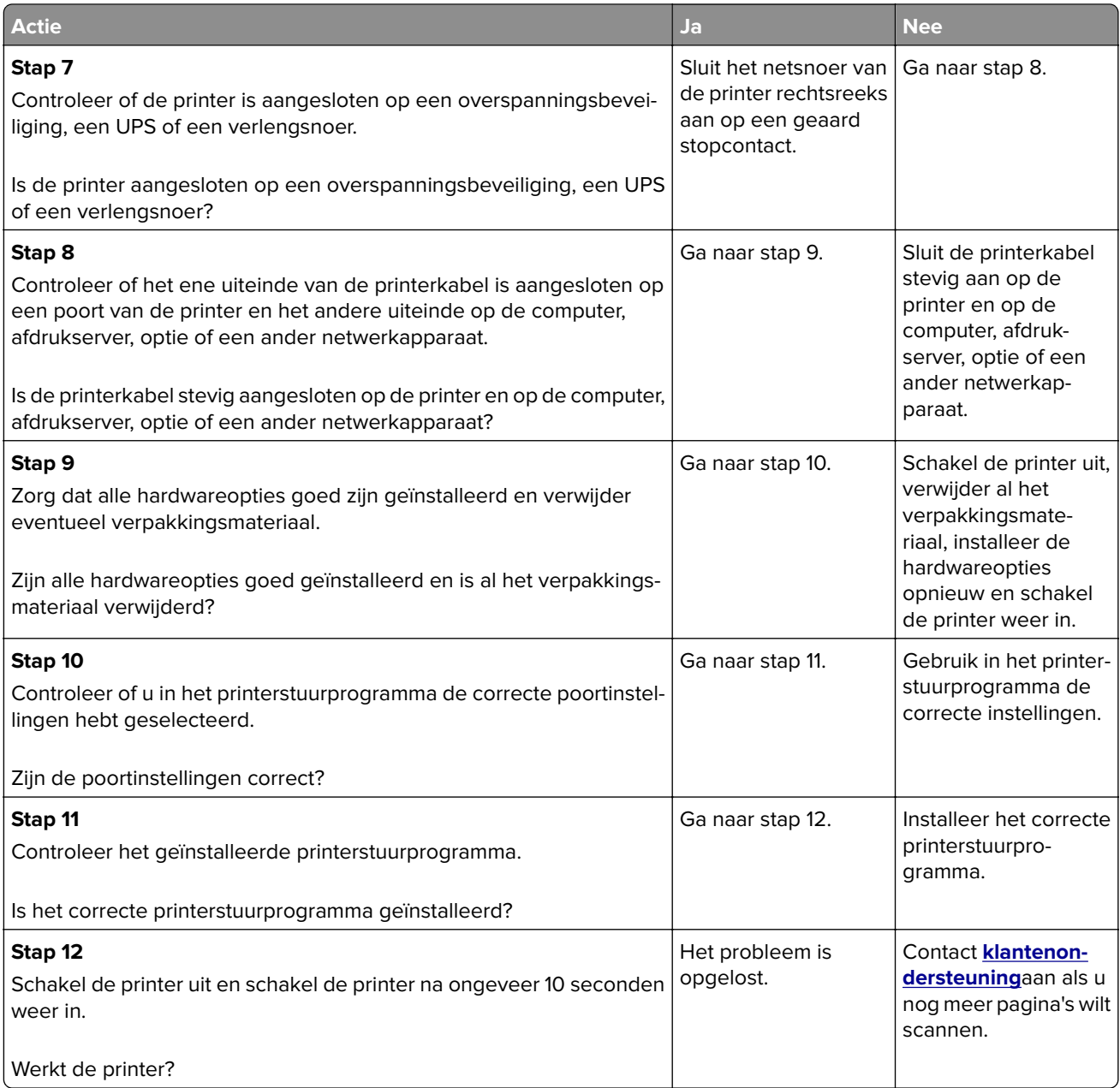

### <span id="page-267-0"></span>**Printerdisplay is leeg**

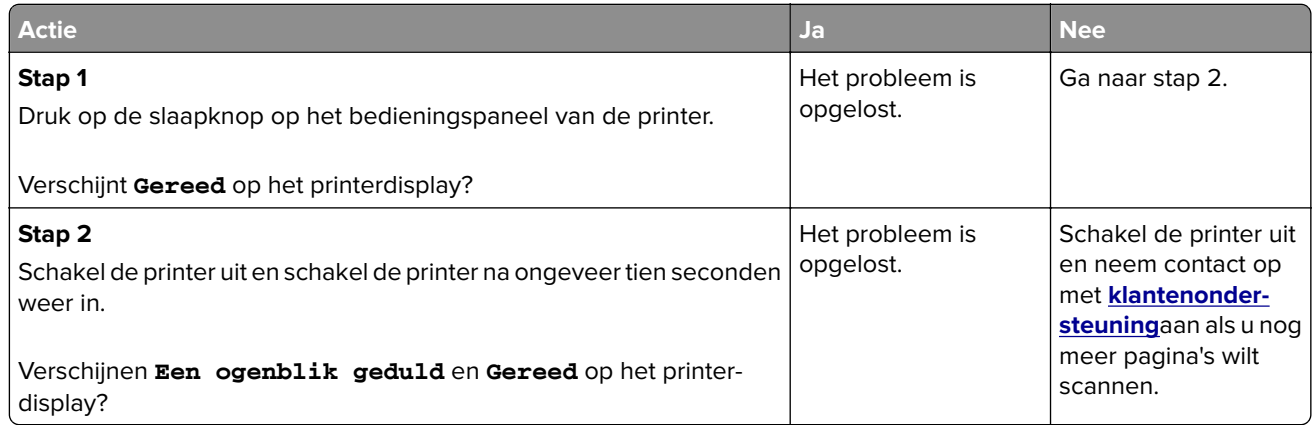

# **Problemen met opties**

### **Kan interne optie niet vinden**

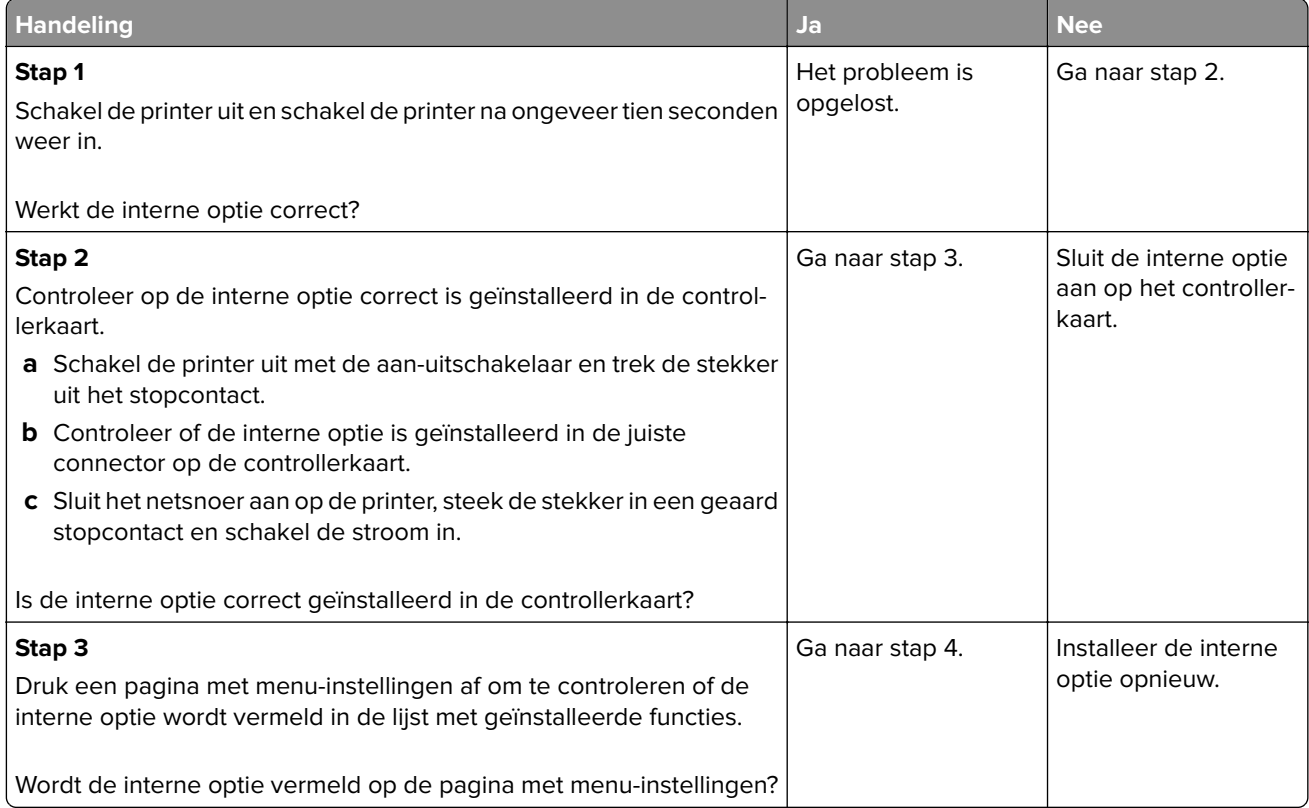

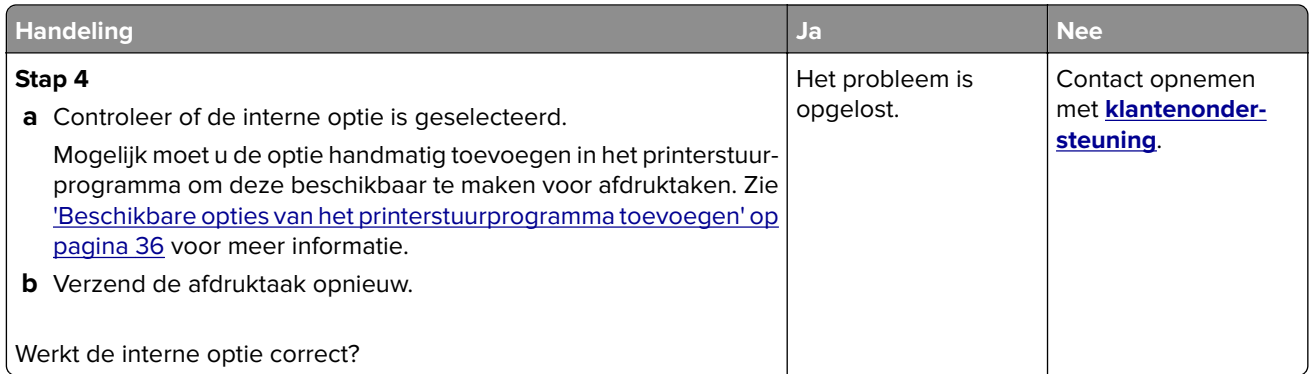

### **Kan geheugenkaart niet vinden**

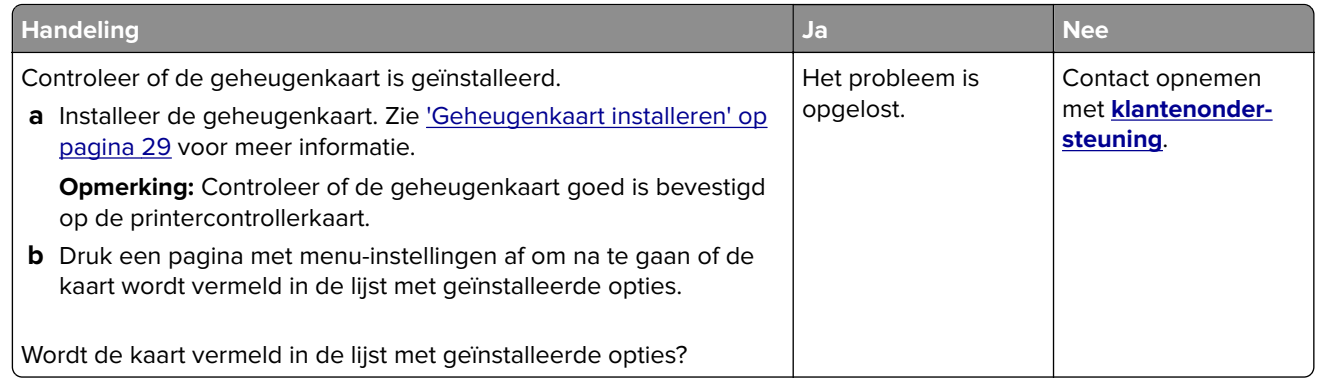

### **Problemen met laden**

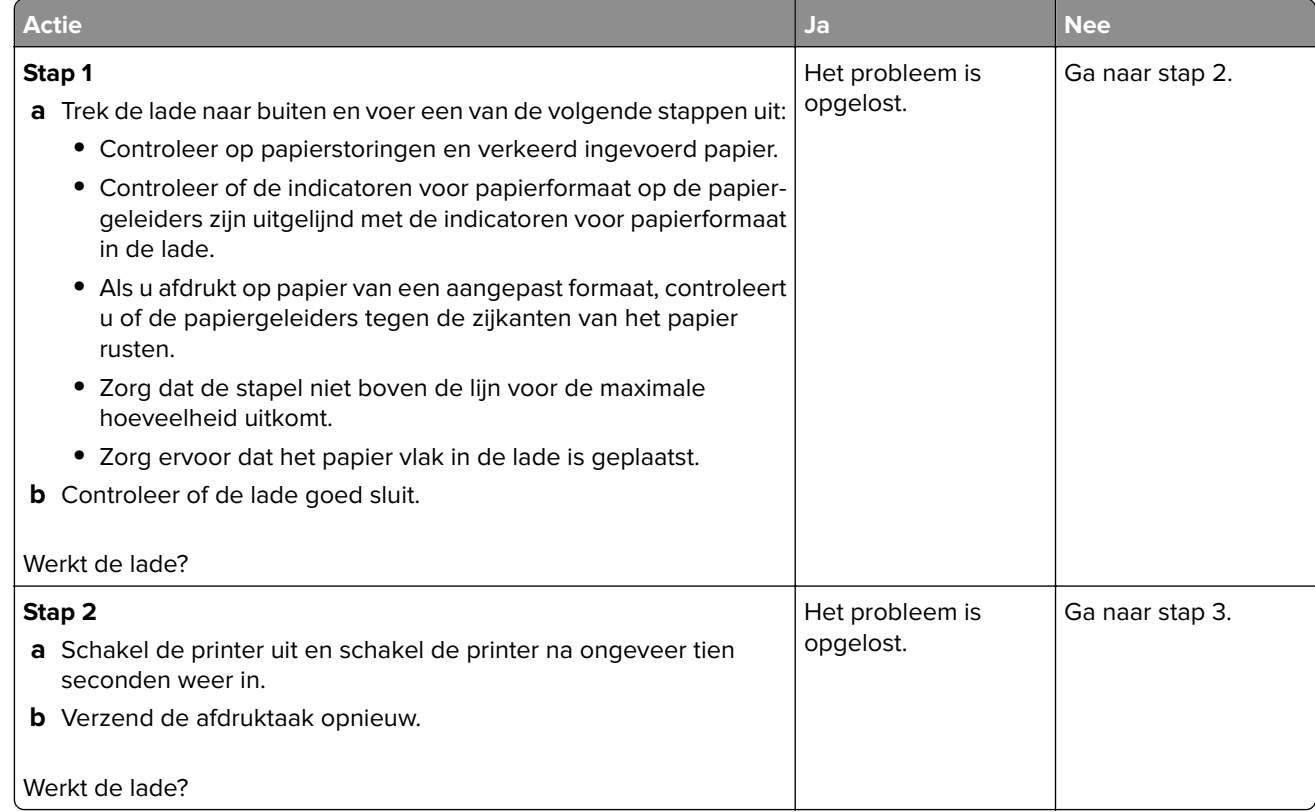

<span id="page-269-0"></span>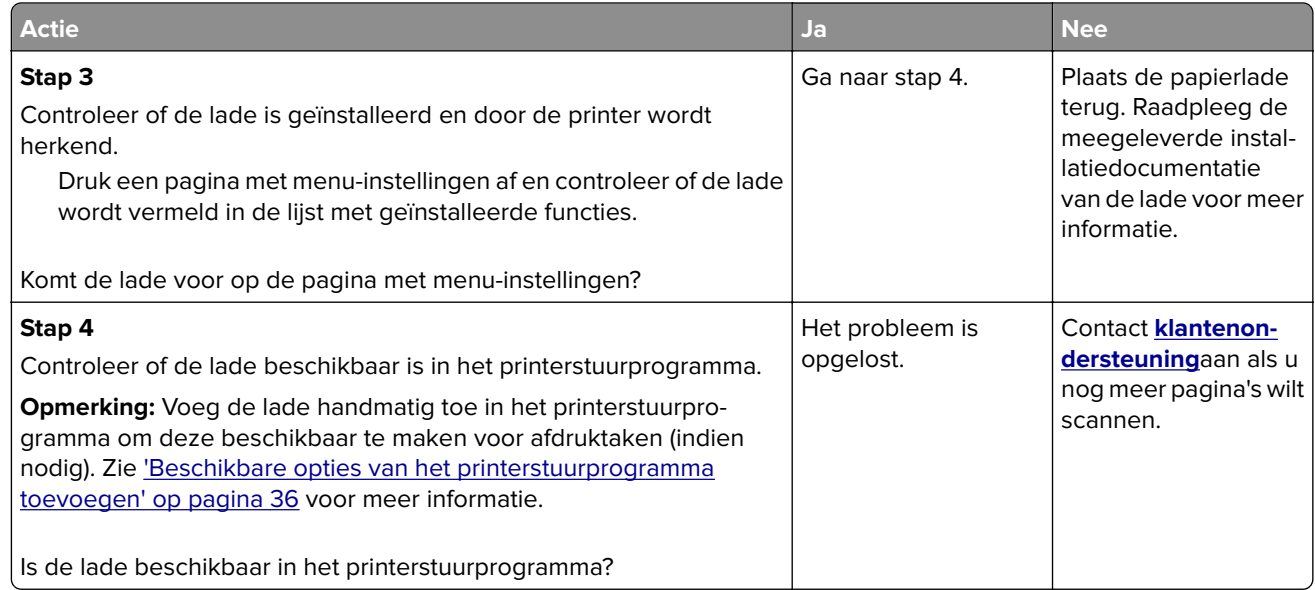

# **Problemen met de papierinvoer**

### **Vastgelopen pagina's worden niet opnieuw afgedrukt**

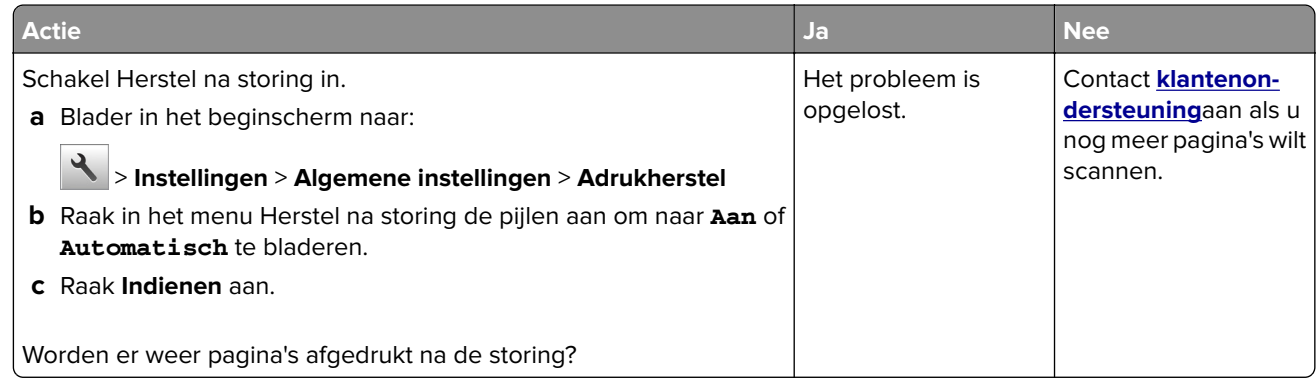

### **Papier loopt regelmatig vast**

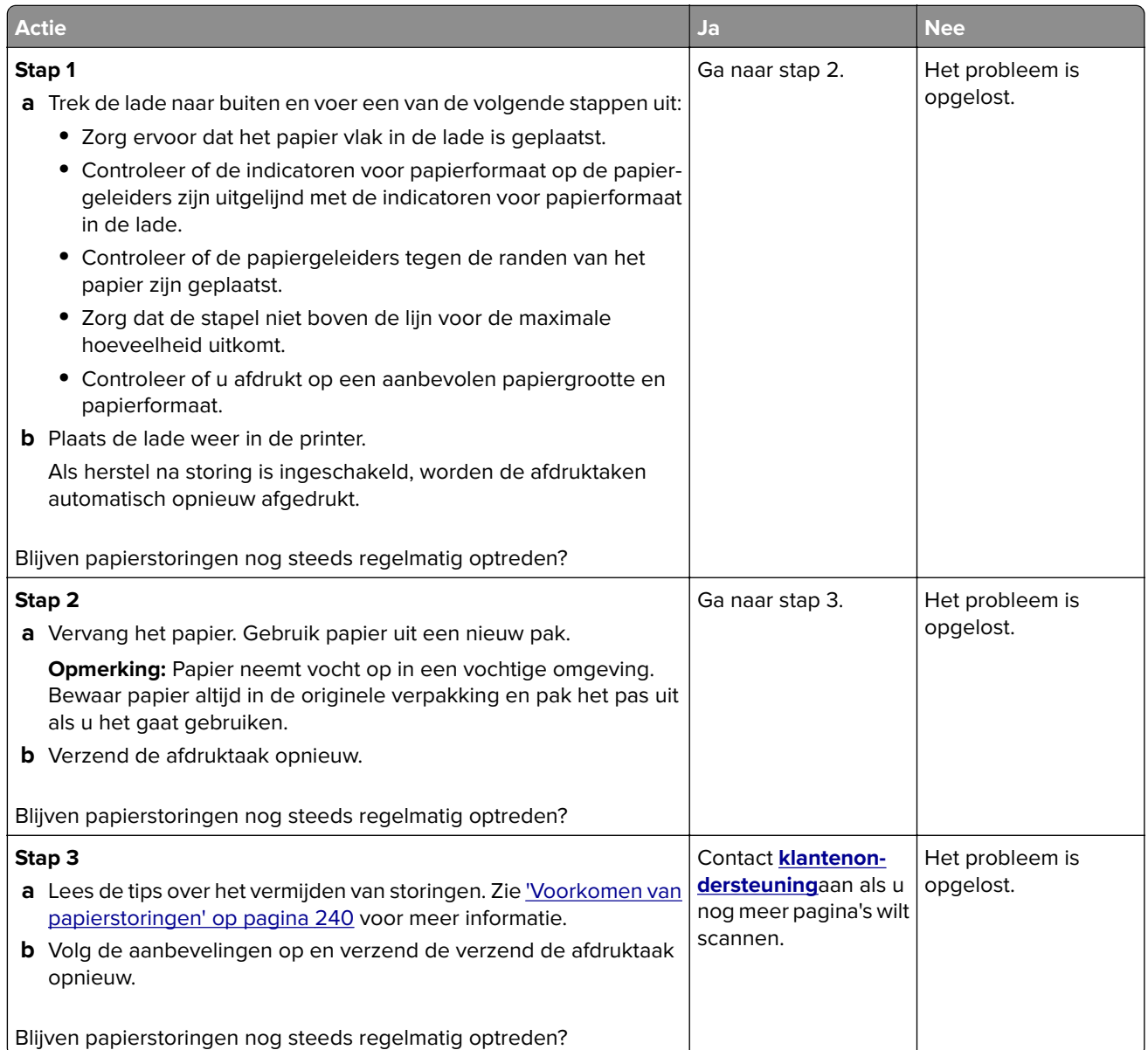

# **Bericht Paper jam (Papier vast) blijft staan nadat storing is verholpen**

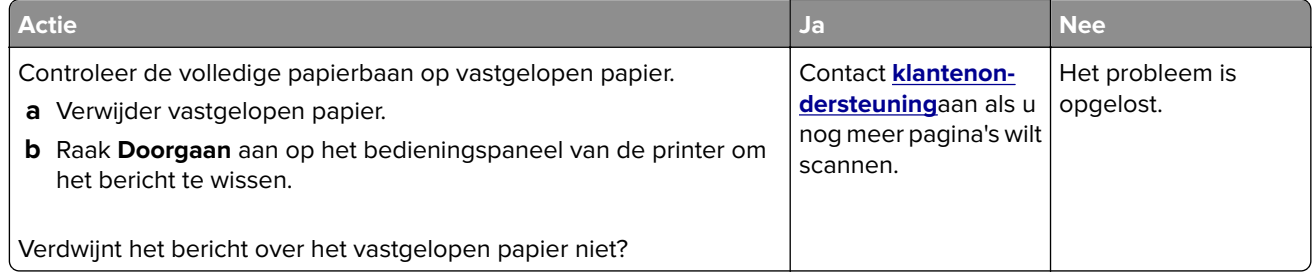

# **Problemen met afdrukken oplossen**

# **Afdrukproblemen**

### **Vertrouwelijke en andere taken in de wachtrij worden niet afgedrukt**

**Opmerking:** Vertrouwelijke, geverifieerde, gereserveerde en herhaalde afdruktaken kunnen worden verwijderd als de printer extra geheugen nodig heeft voor de verwerking van andere wachttaken.

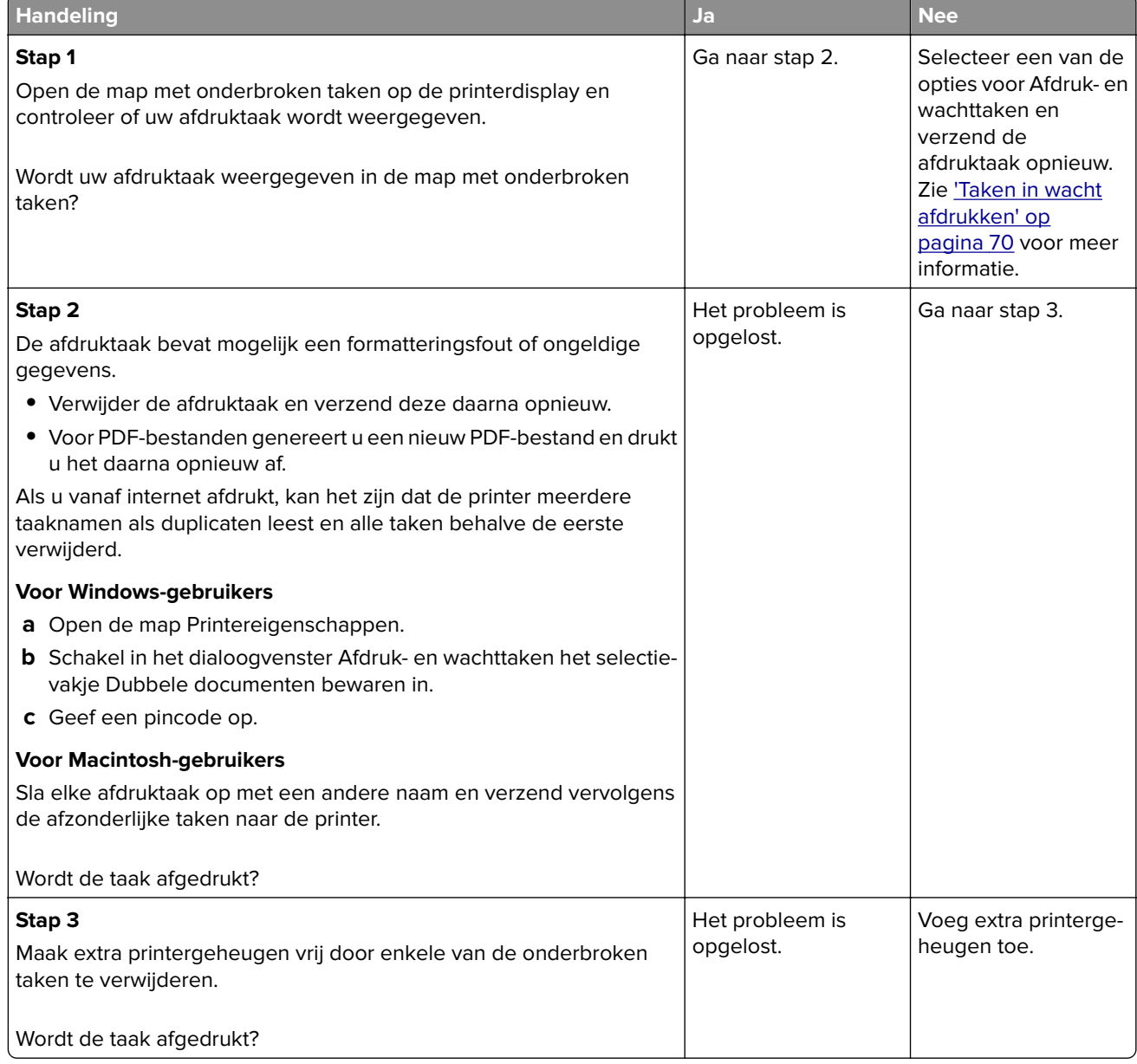

### **Er wordt een foutbericht over het lezen van het flashstation weergegeven**

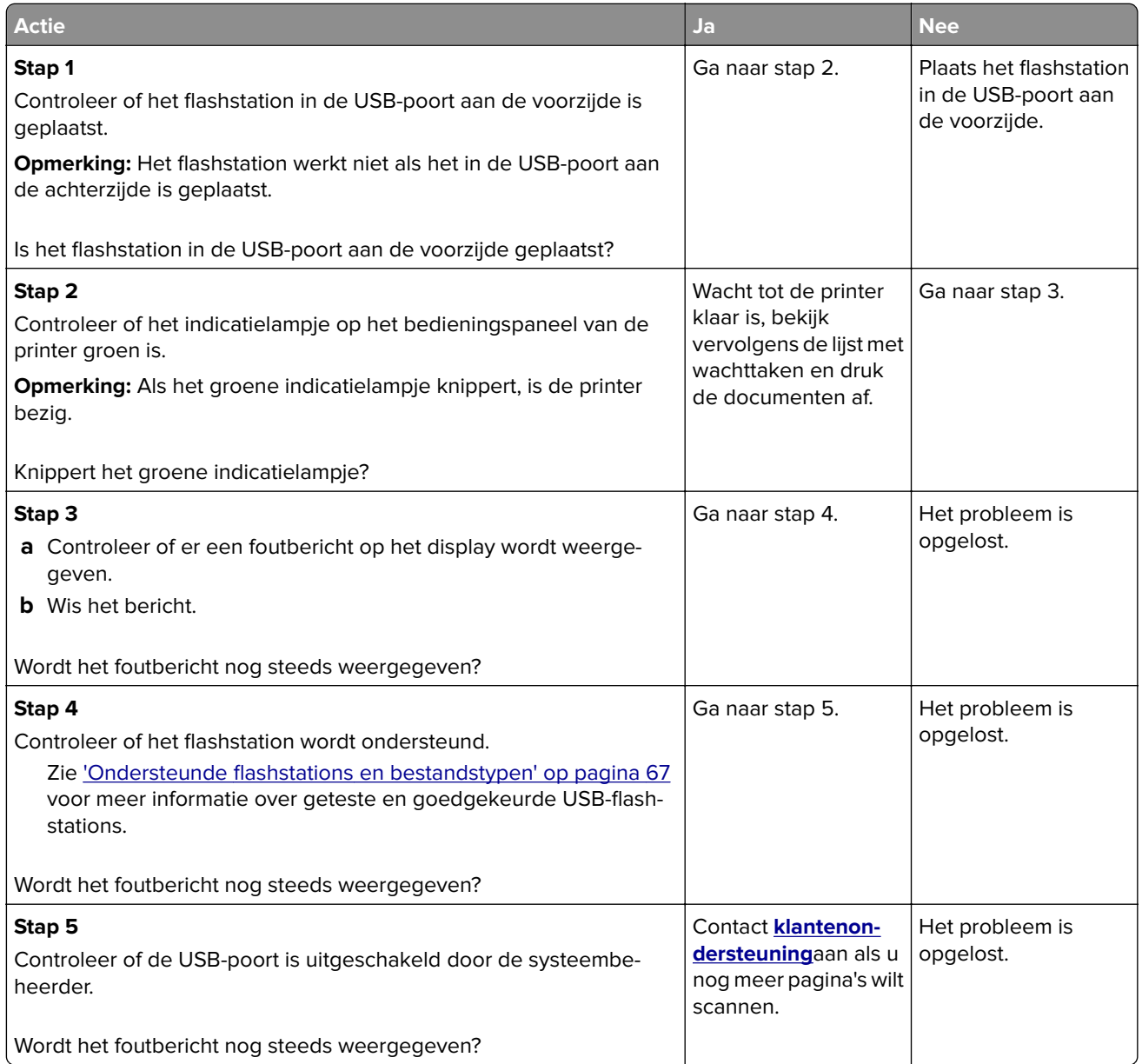

### **Er worden verkeerde tekens afgedrukt**

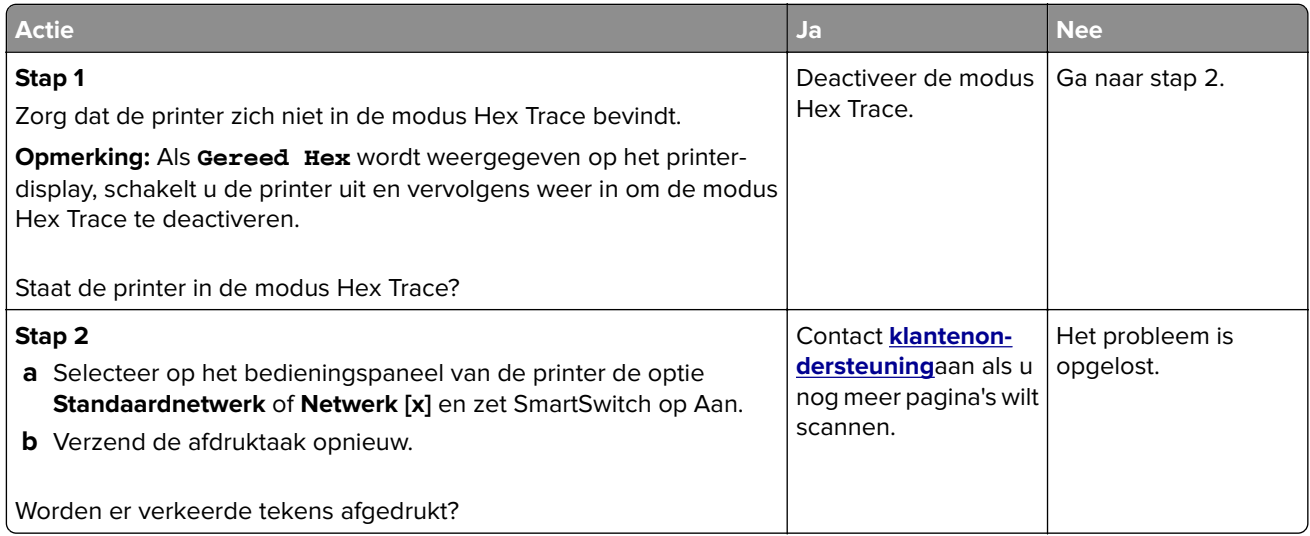

### **Taak wordt afgedrukt vanuit de verkeerde lade of op het verkeerde papier**

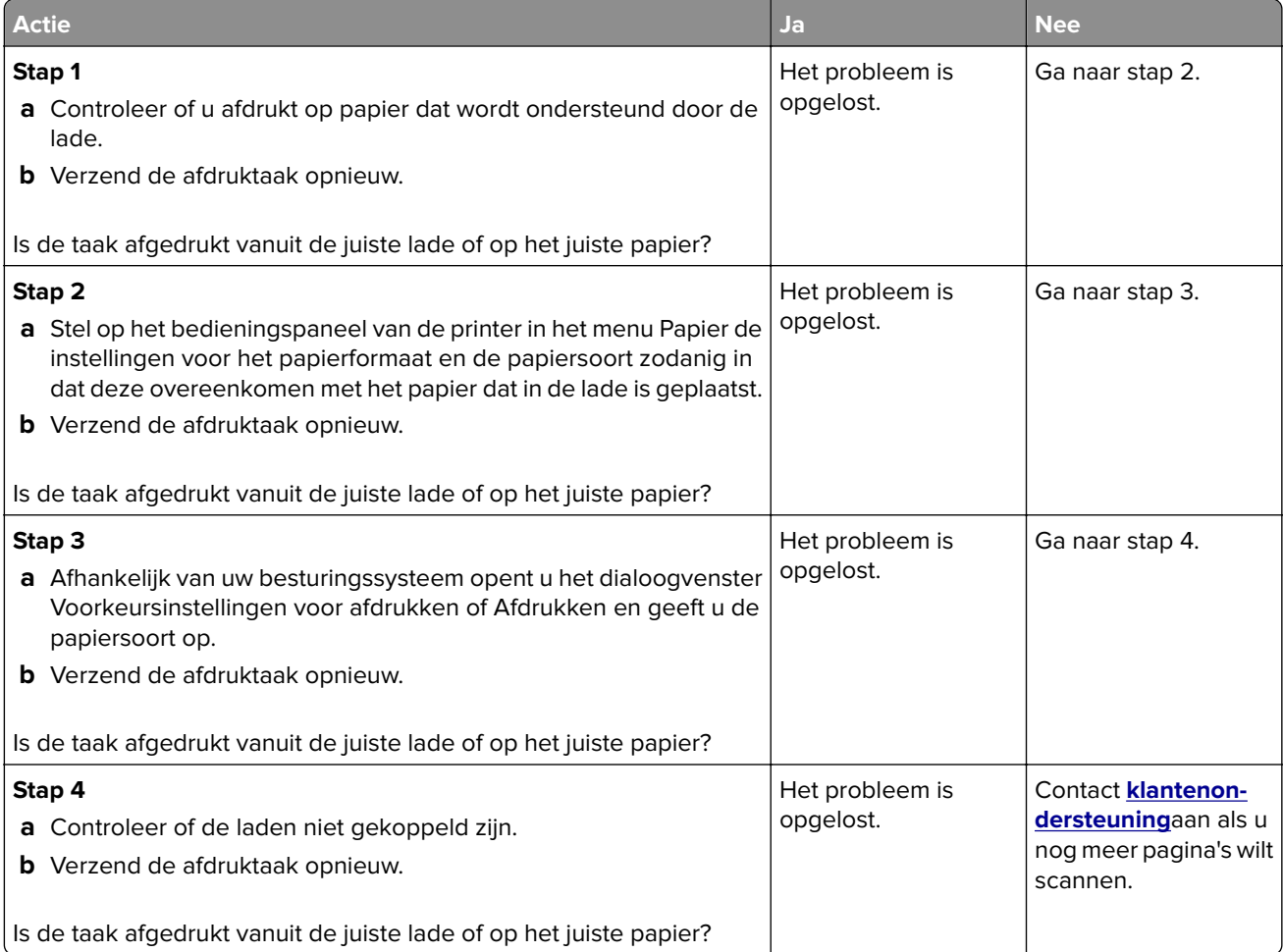

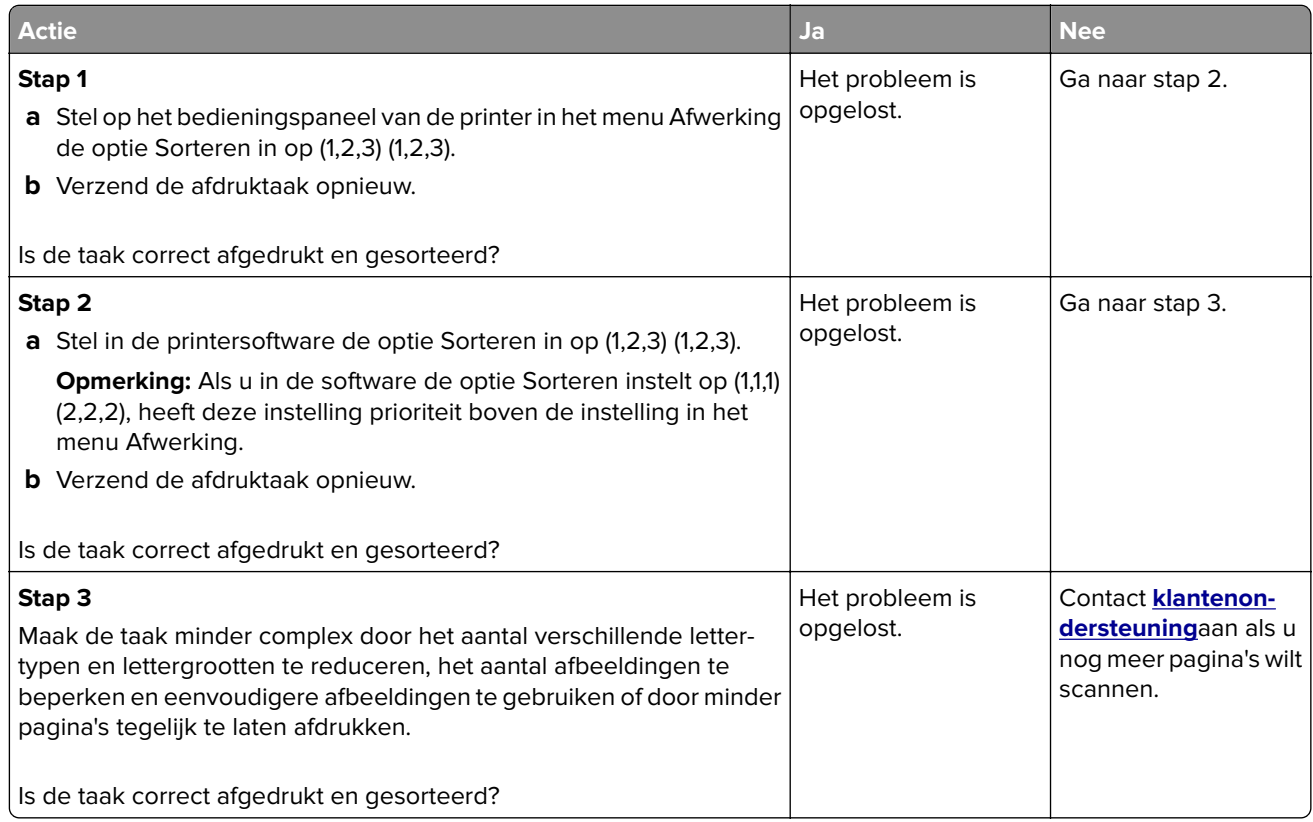

### **Meertalige PDF-bestanden worden niet afgedrukt**

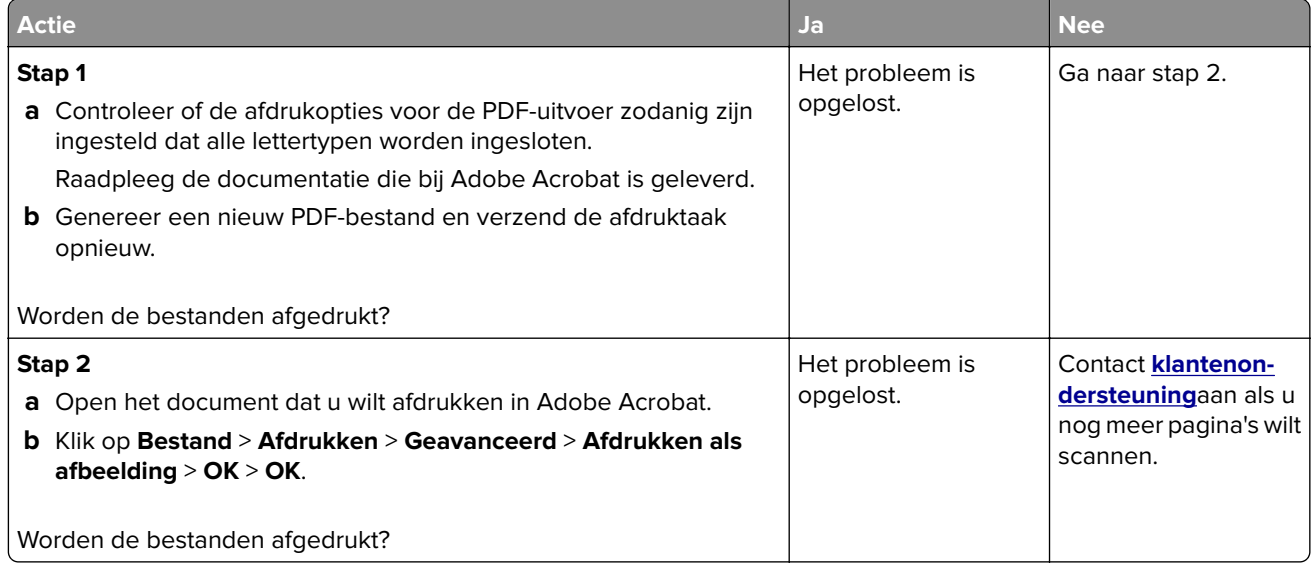

### **Afdrukken gaat langzamer**

#### **Opmerkingen:**

- **•** Als u op smaller papier afdrukt, drukt de printer langzamer af om te voorkomen dat het verhittingsstation beschadigd raakt.
- **•** Bij langdurig afdrukken of afdrukken bij hogere temperaturen kan de printersnelheid afnemen.

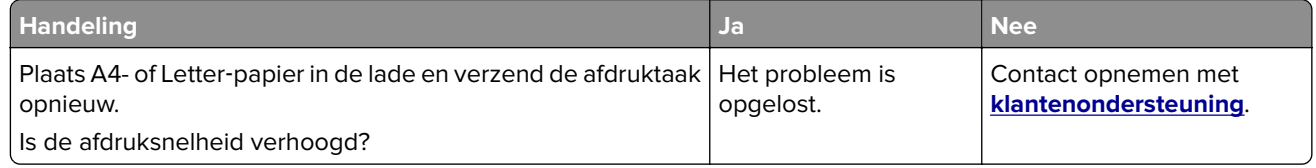

### **Afdruktaken worden niet afgedrukt**

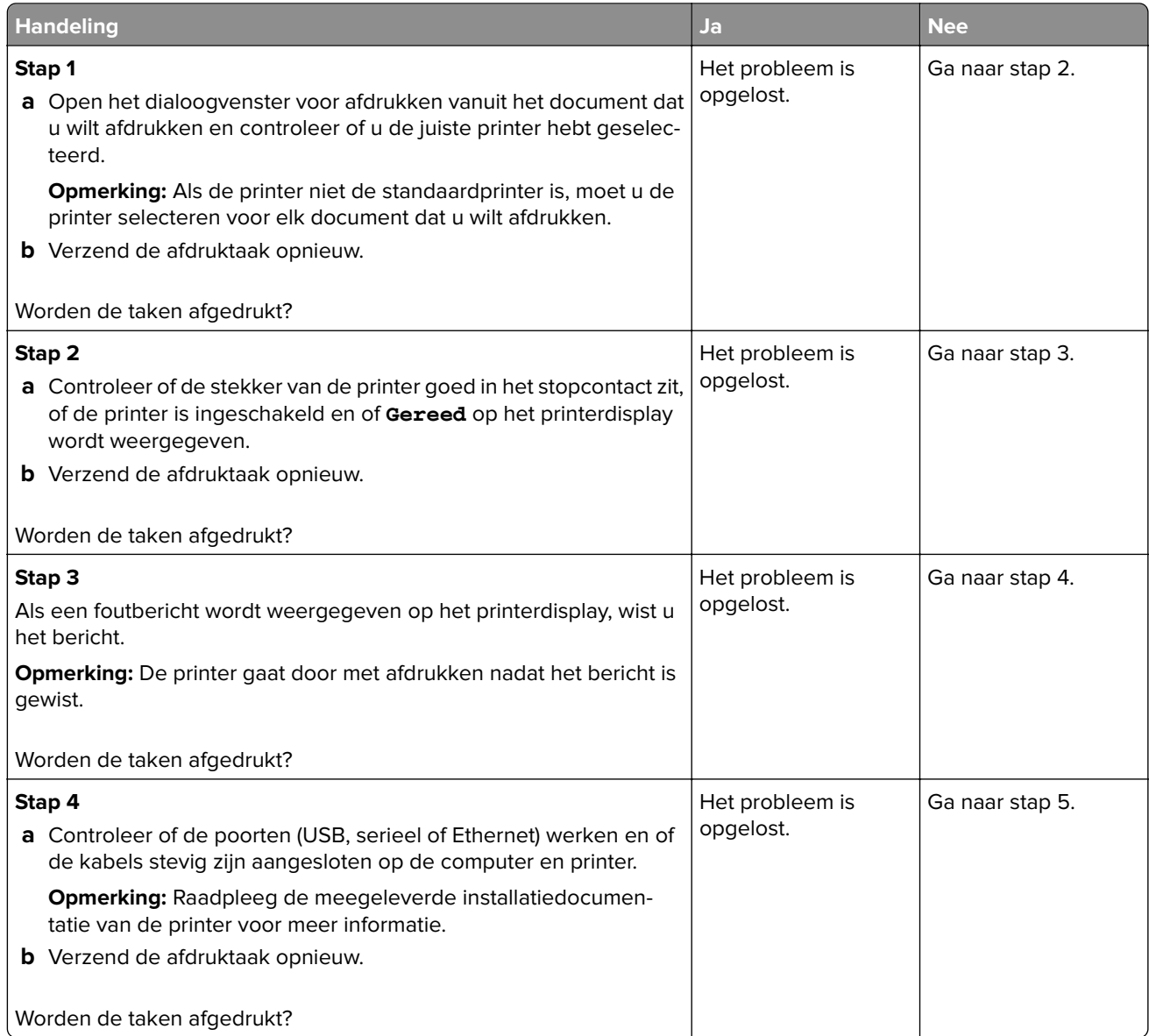

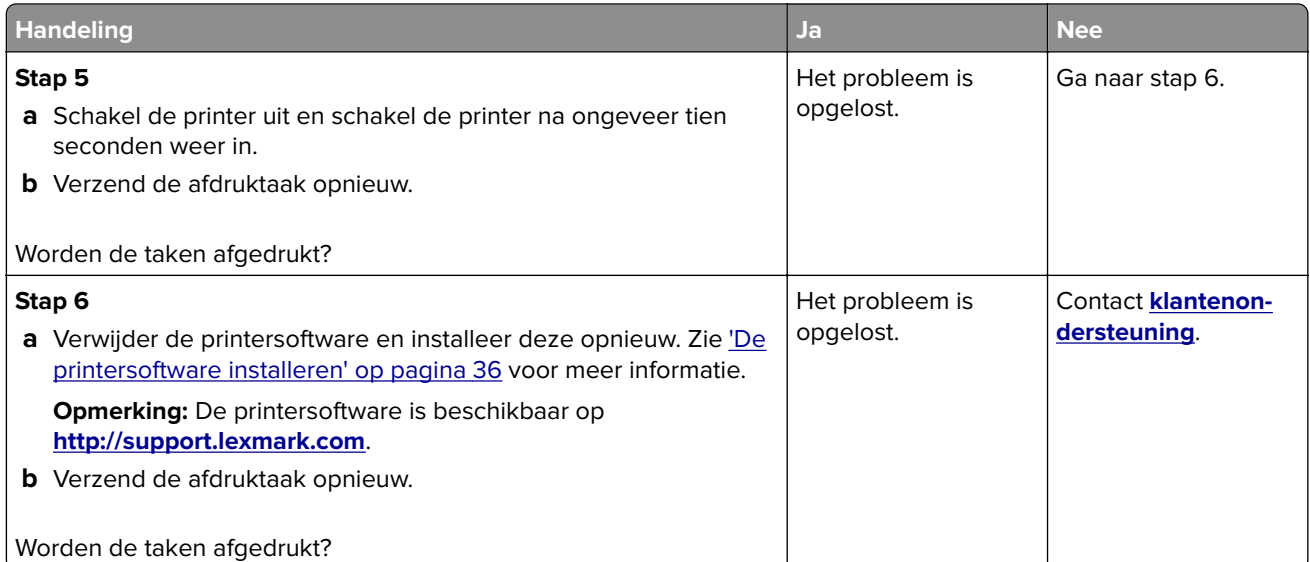

### **Afdruktaak duurt langer dan verwacht**

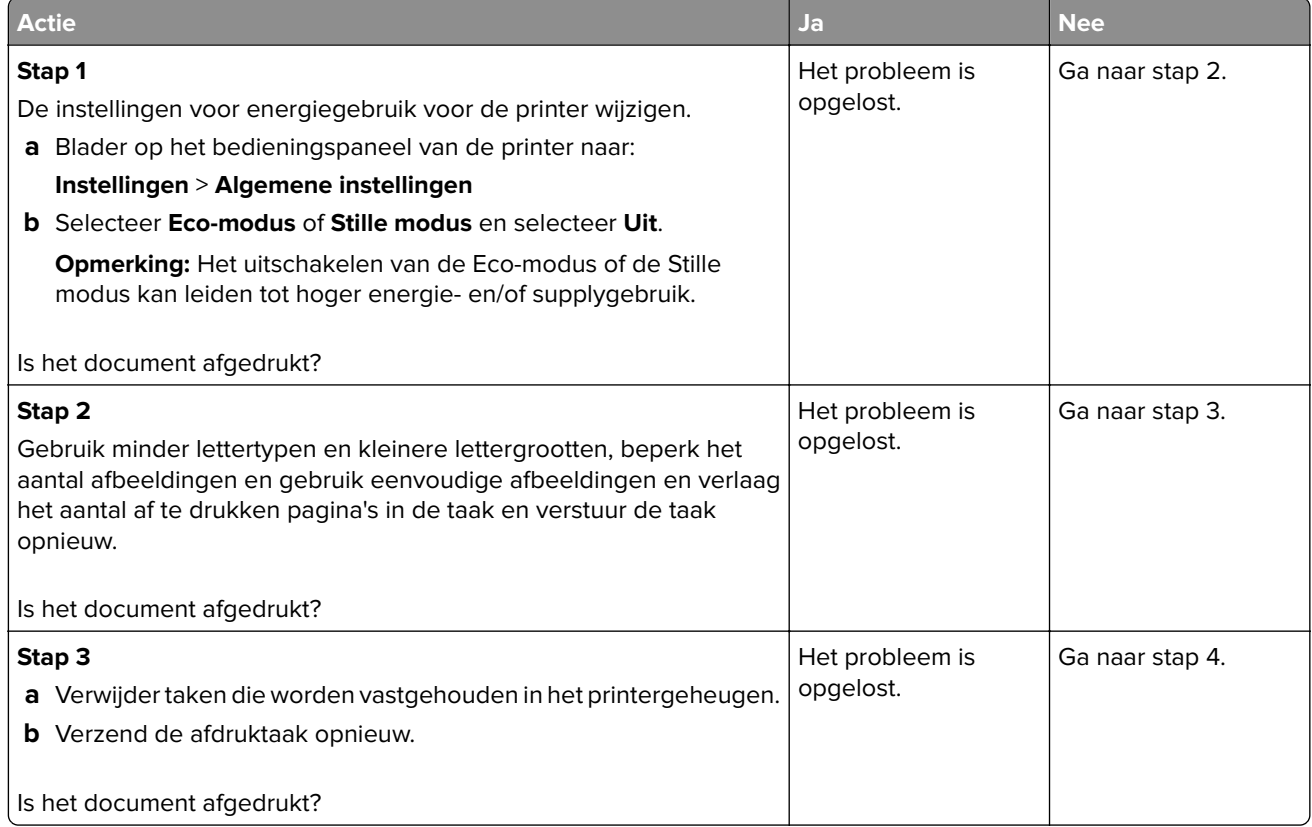

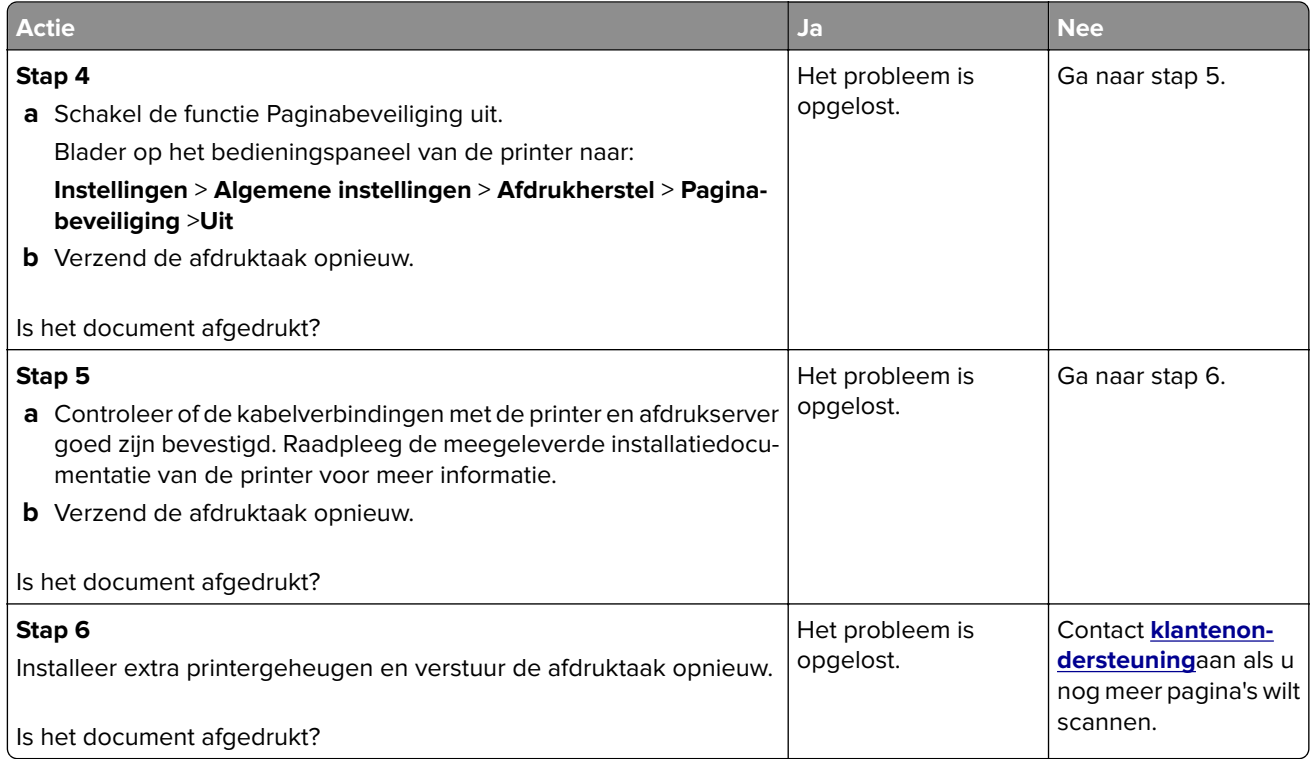

### **Laden koppelen lukt niet**

#### **Opmerkingen:**

- **•** De laden kunnen papierlengte detecteren.
- **•** De universeellader detecteert niet automatisch het papierformaat. U moet het papierformaat instellen in het menu Papierformaat/-soort.

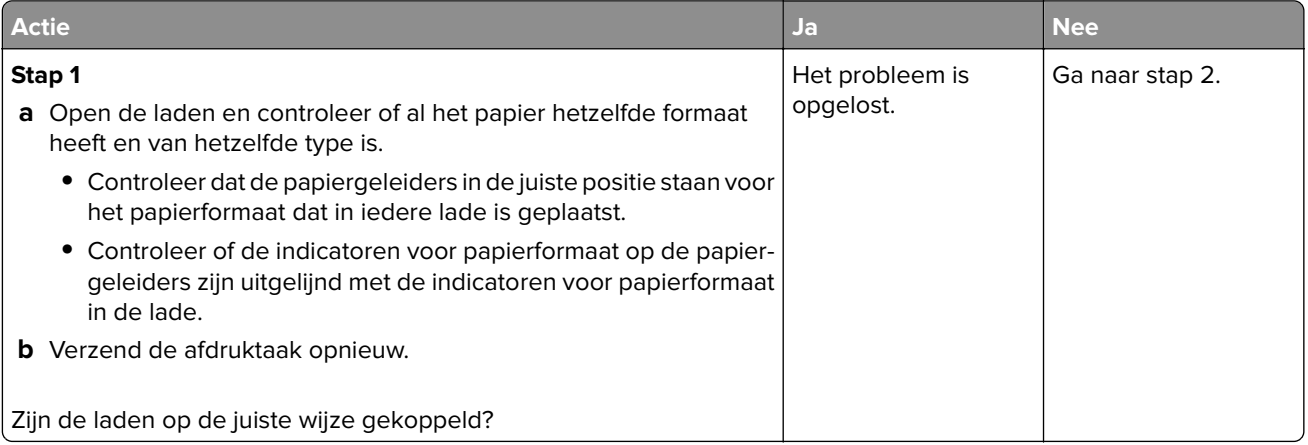

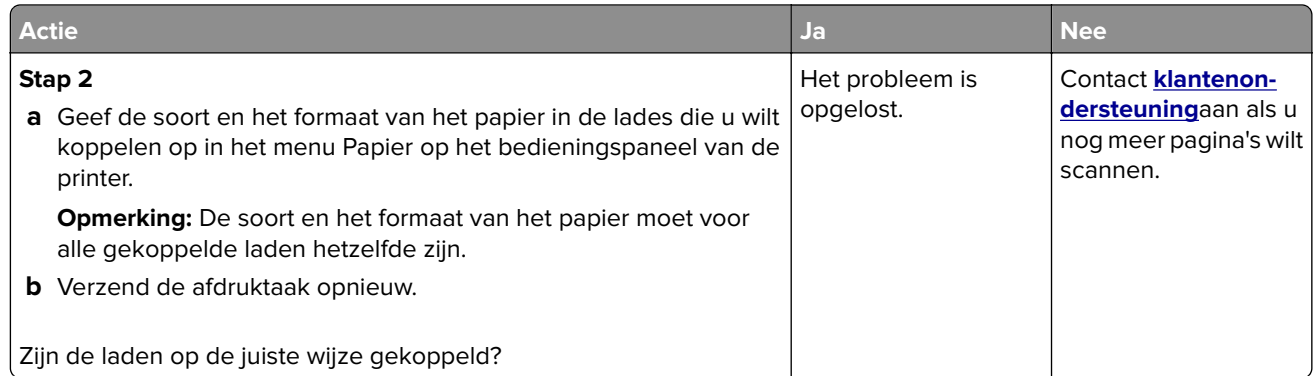

### **Er komen onverwachte pagina-einden voor**

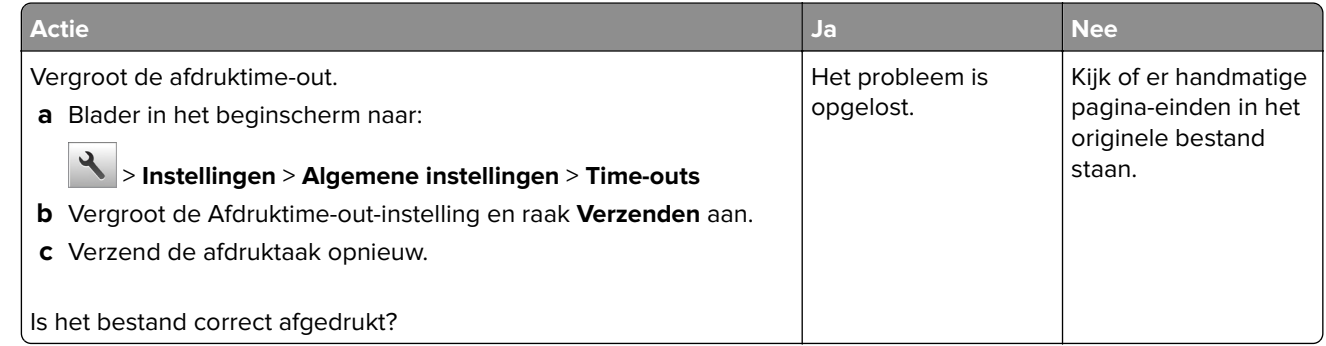

# **Problemen met de afdrukkwaliteit**

**Tekens hebben rafelige of ongelijkmatige randen.**

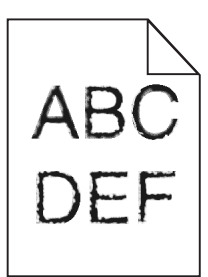

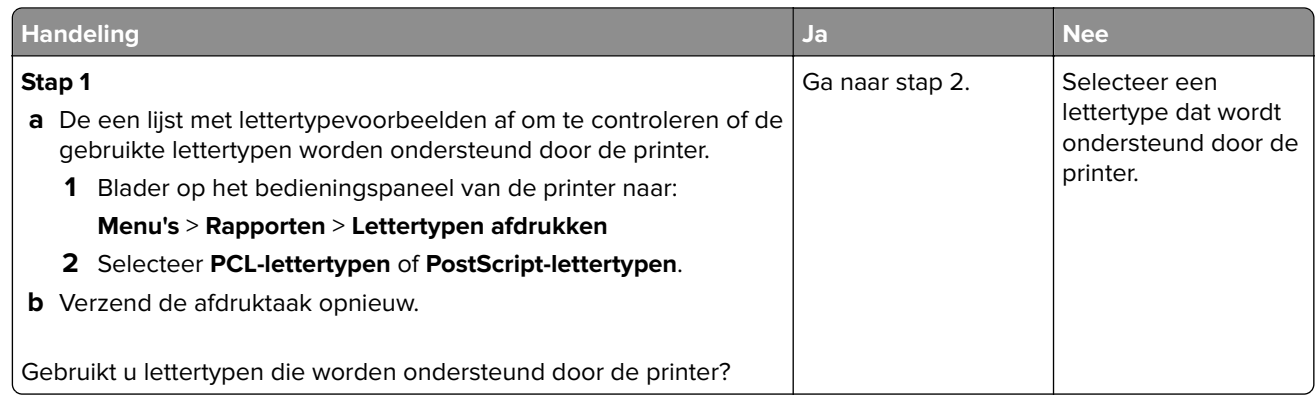

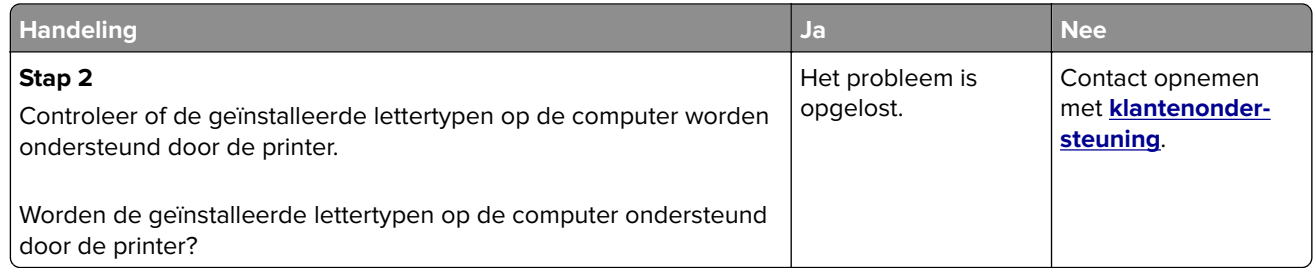

### **Pagina´s of afbeeldingen worden niet volledig afgedrukt**

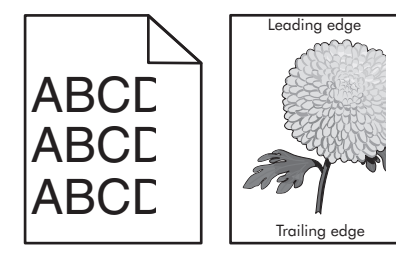

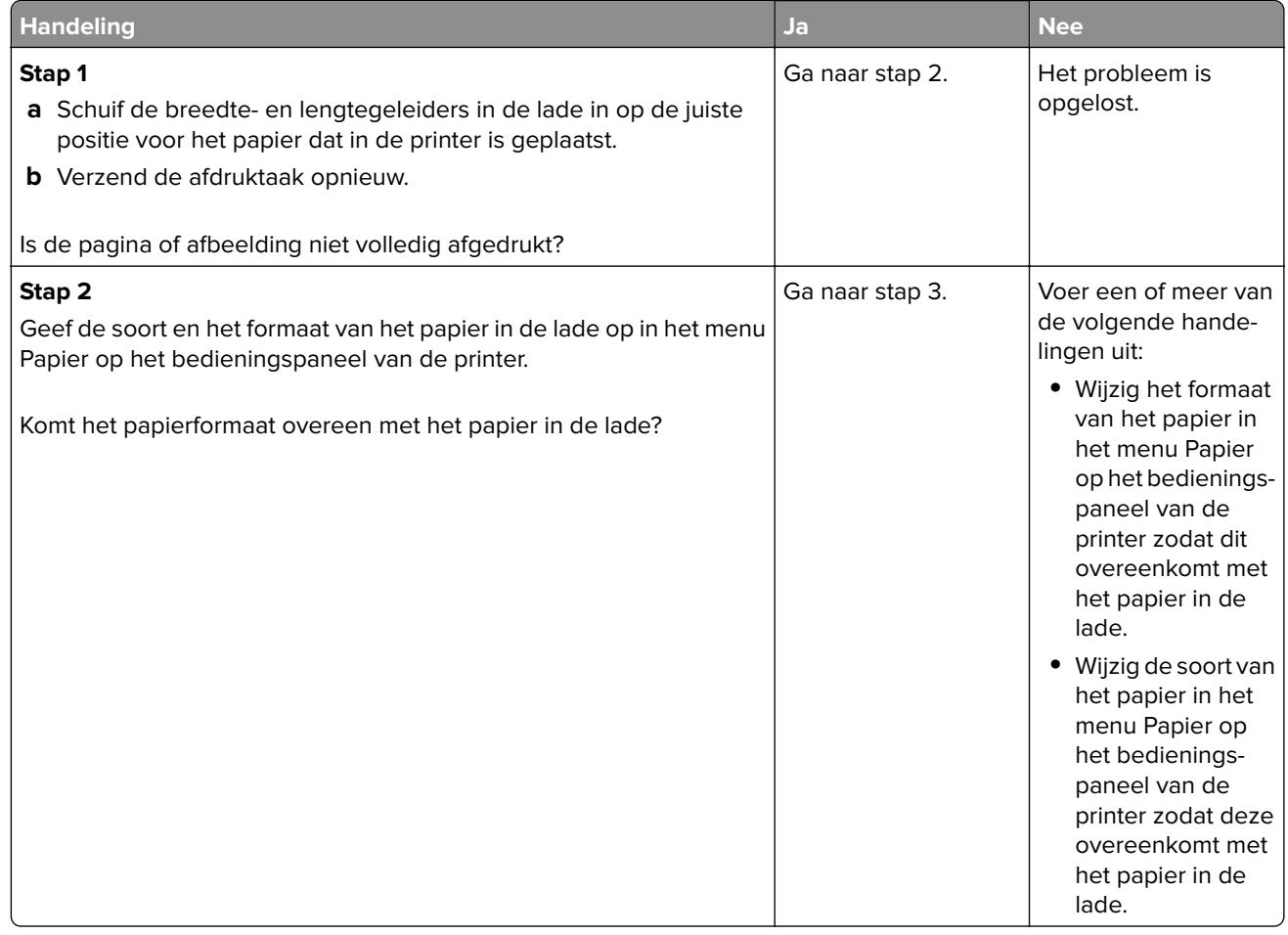

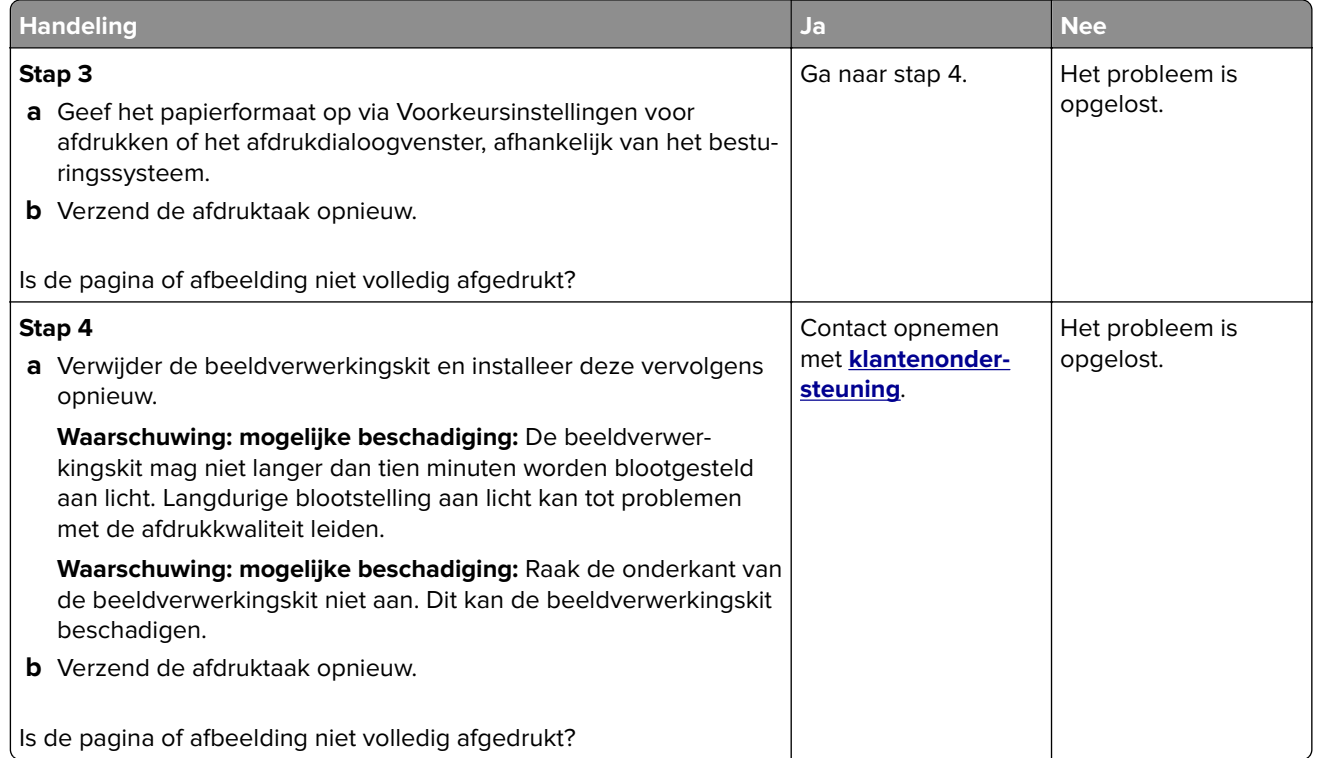

# **Grijze achtergrond op afdrukken**

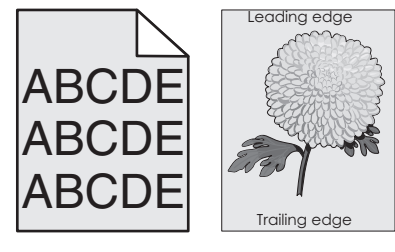

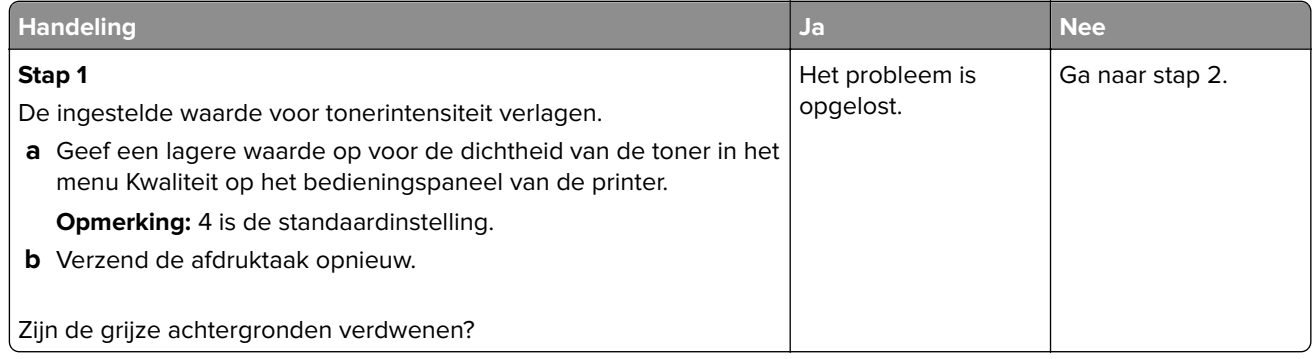

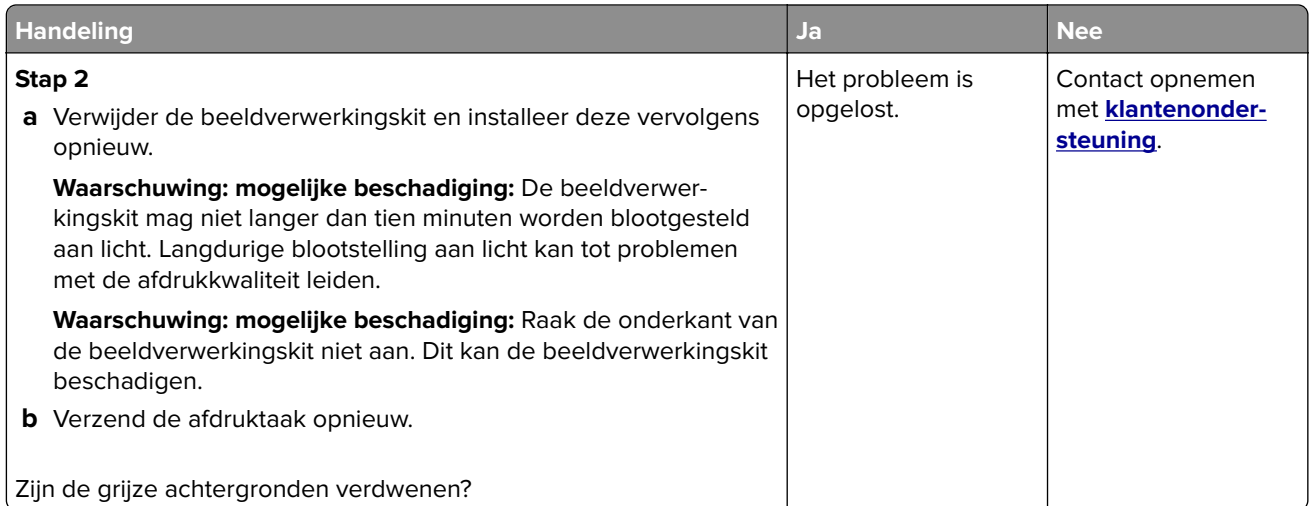

# **Horizontale onderbrekingen op afdrukken**

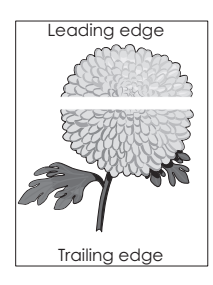

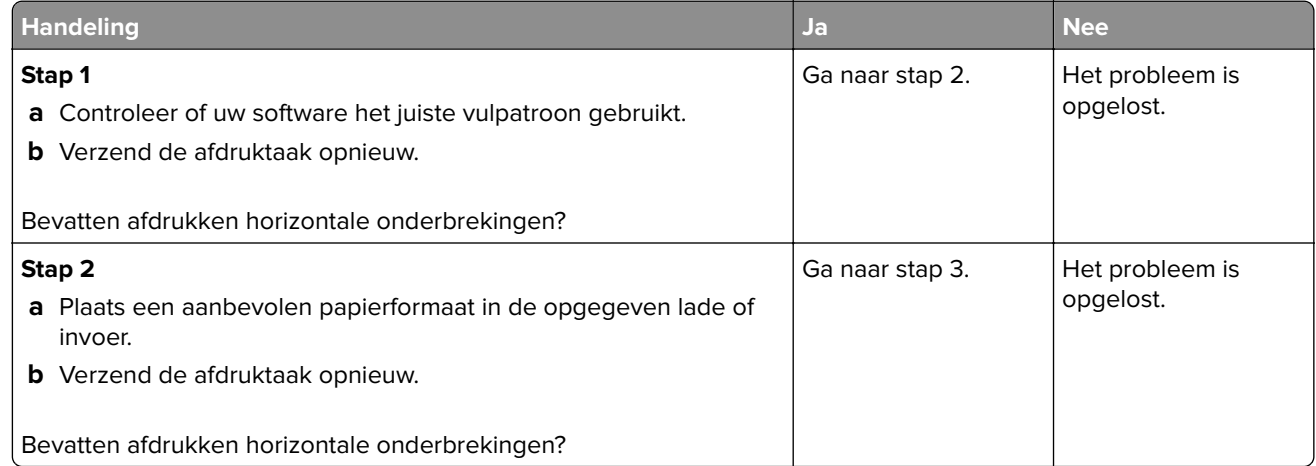

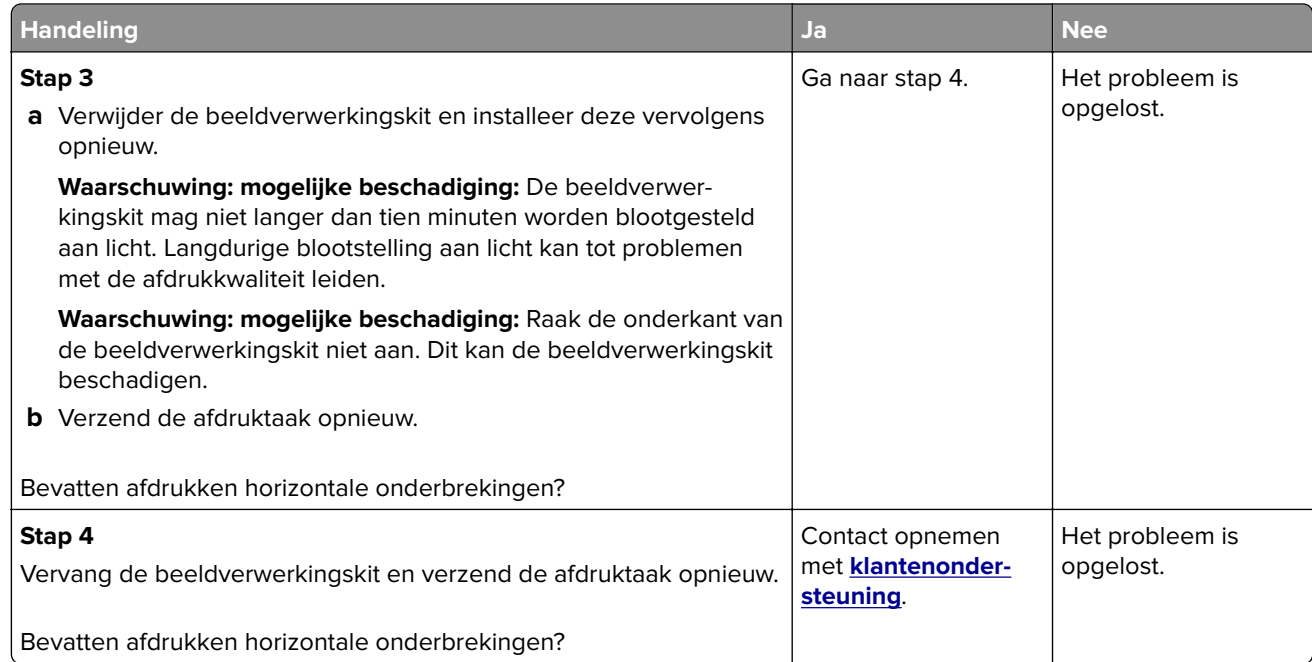

### **Verkeerde marges op afdrukken**

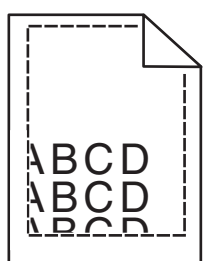

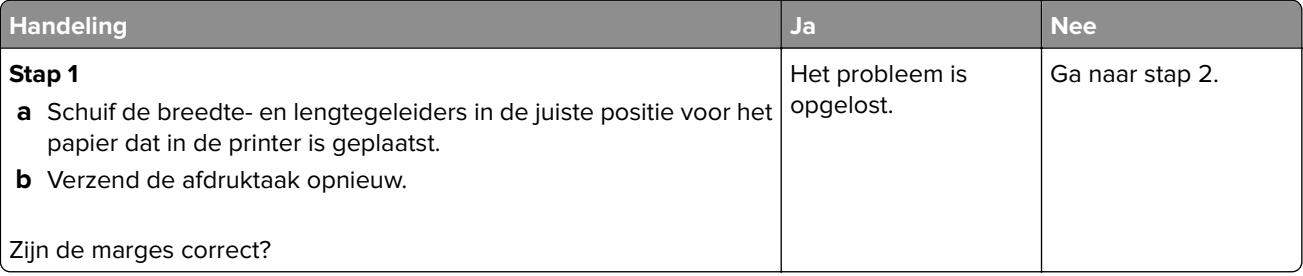

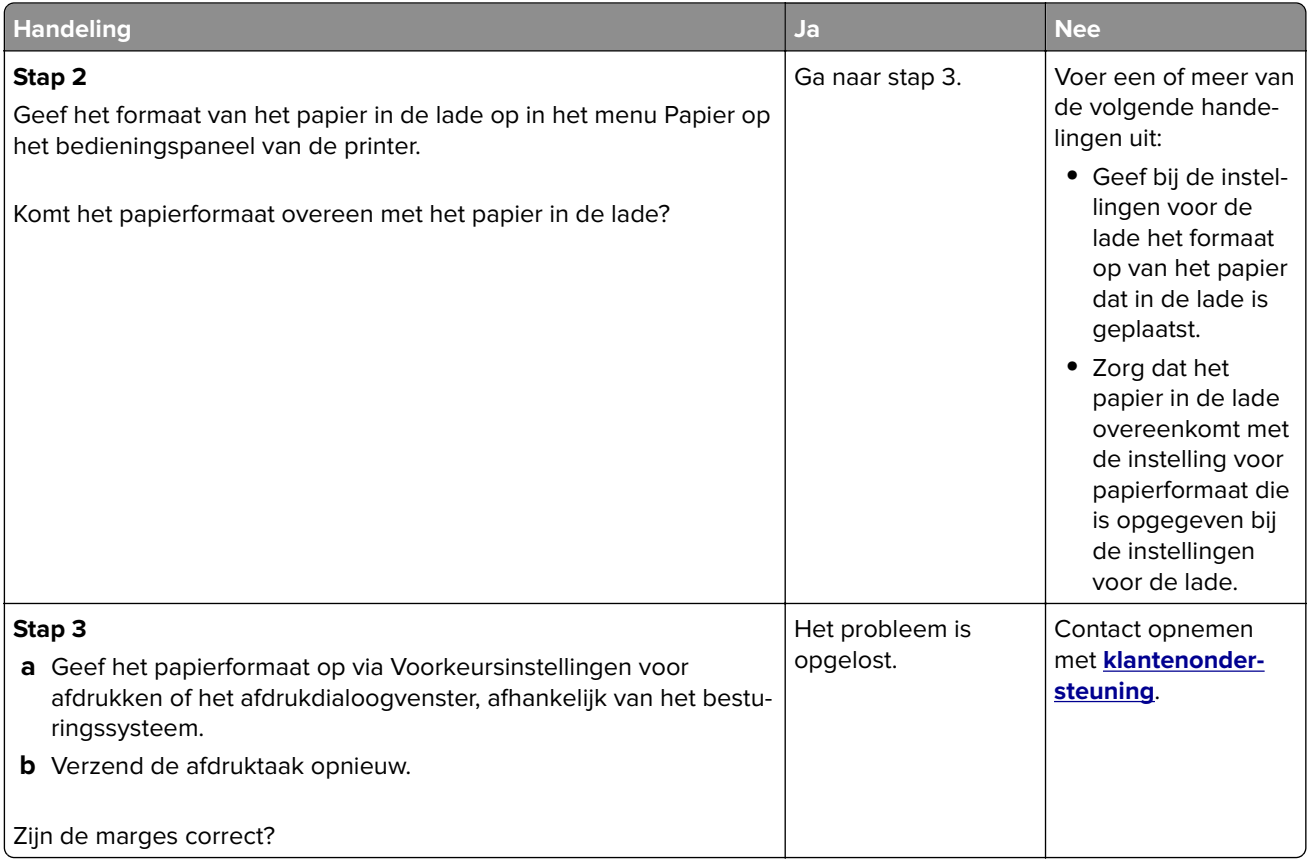

### **Gekruld papier**

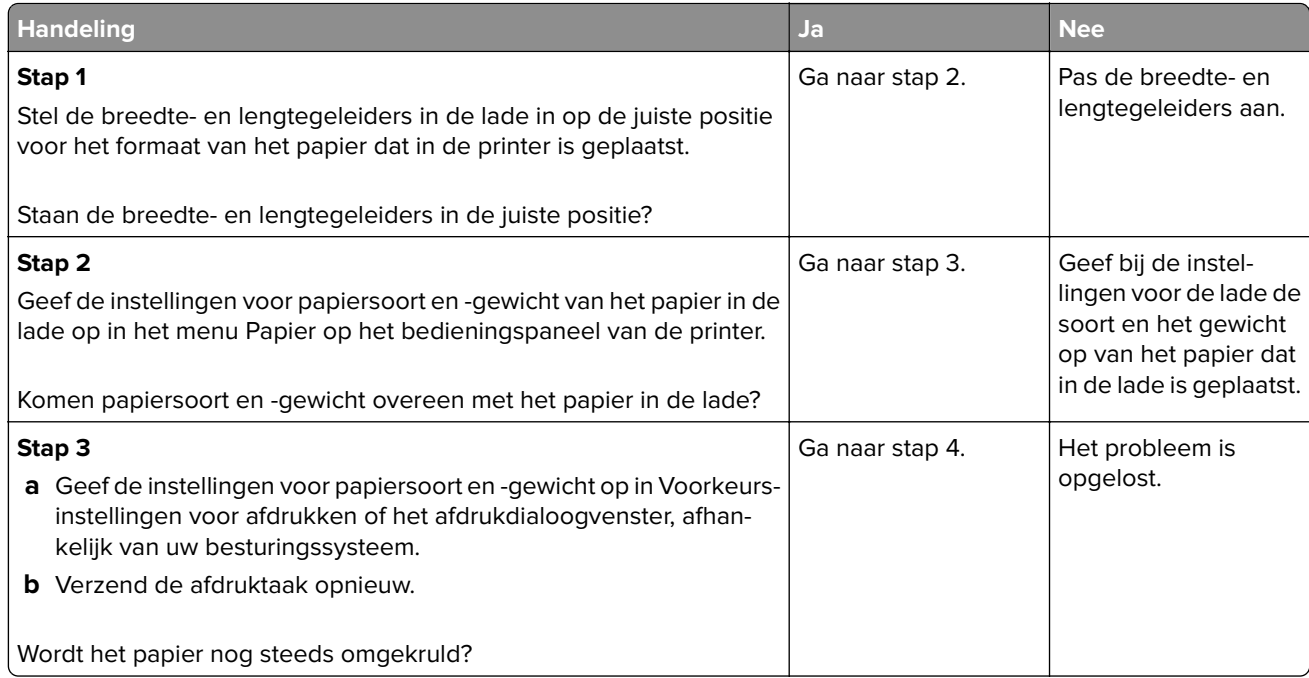

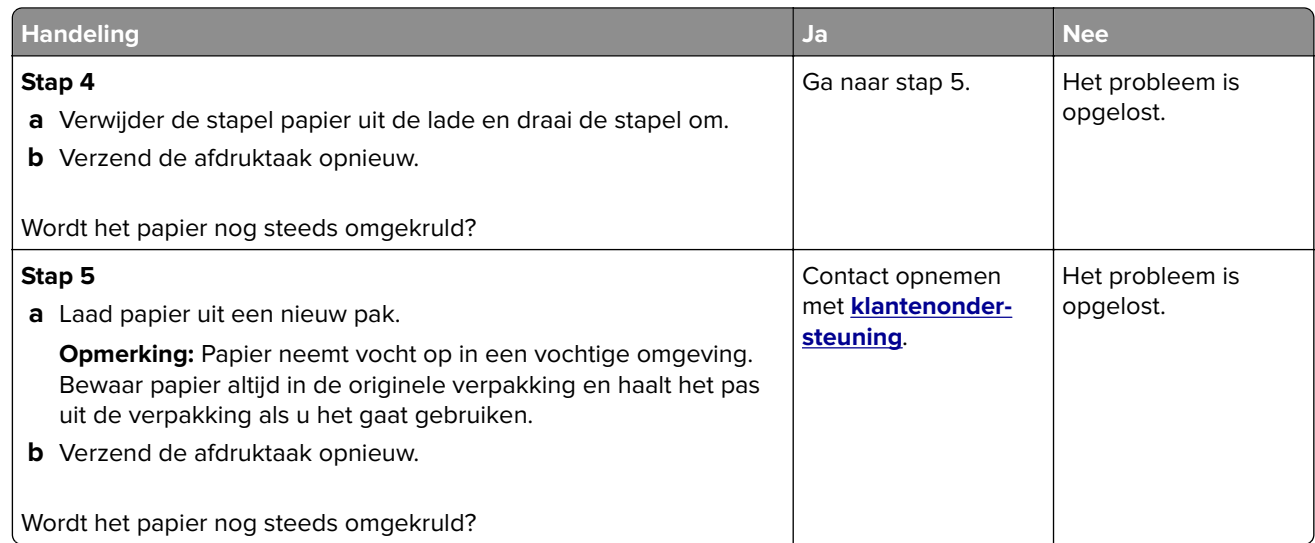

# **Onregelmatigheden in de afdruk**

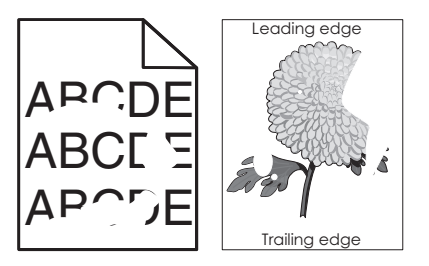

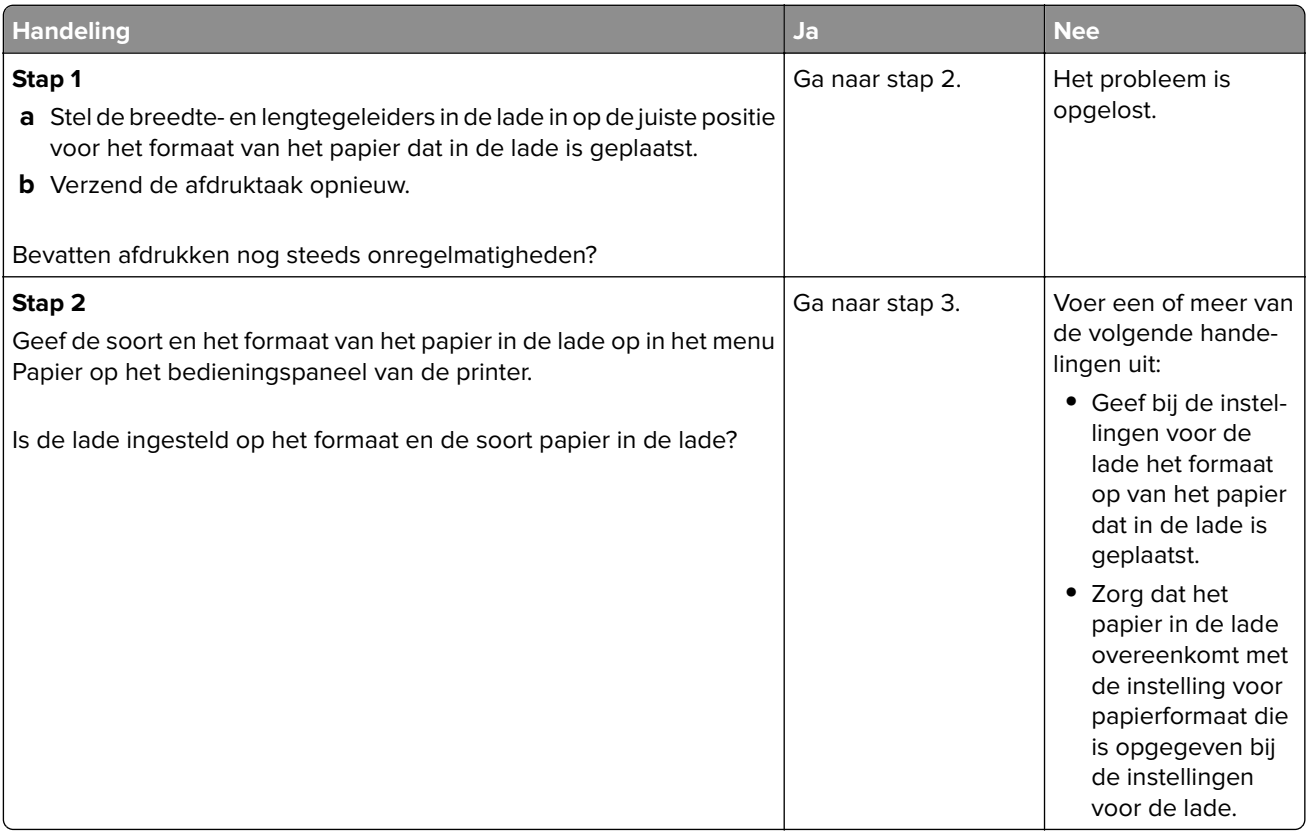

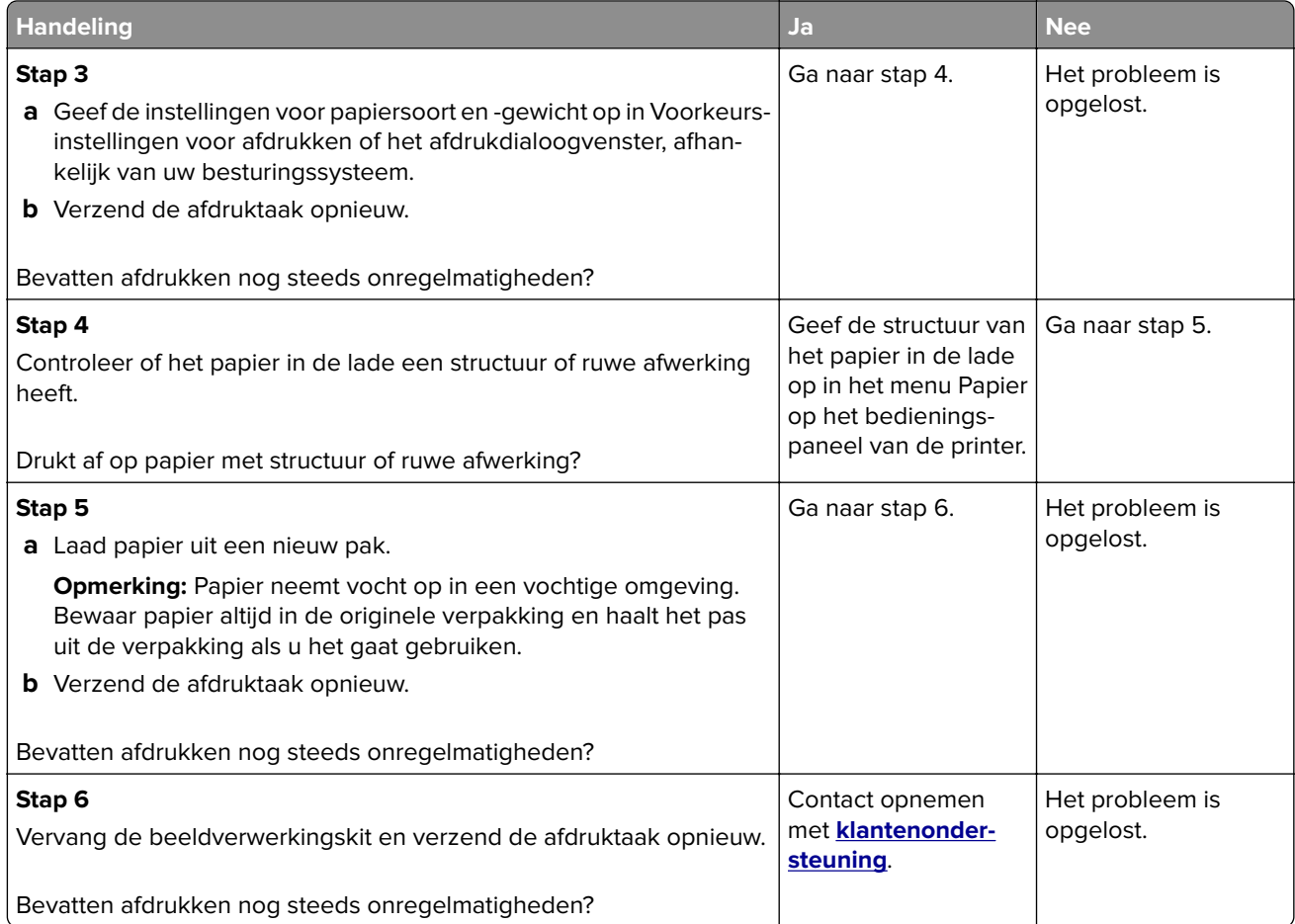

### **Afdruk is te donker**

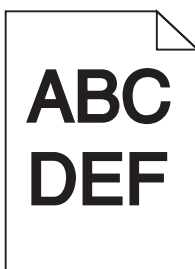

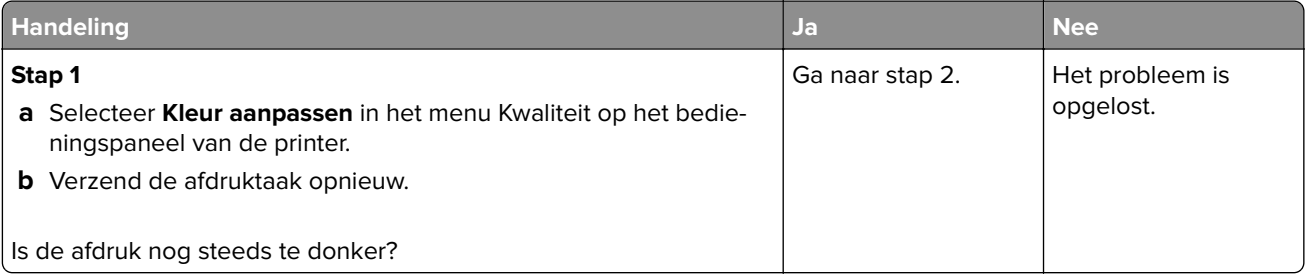

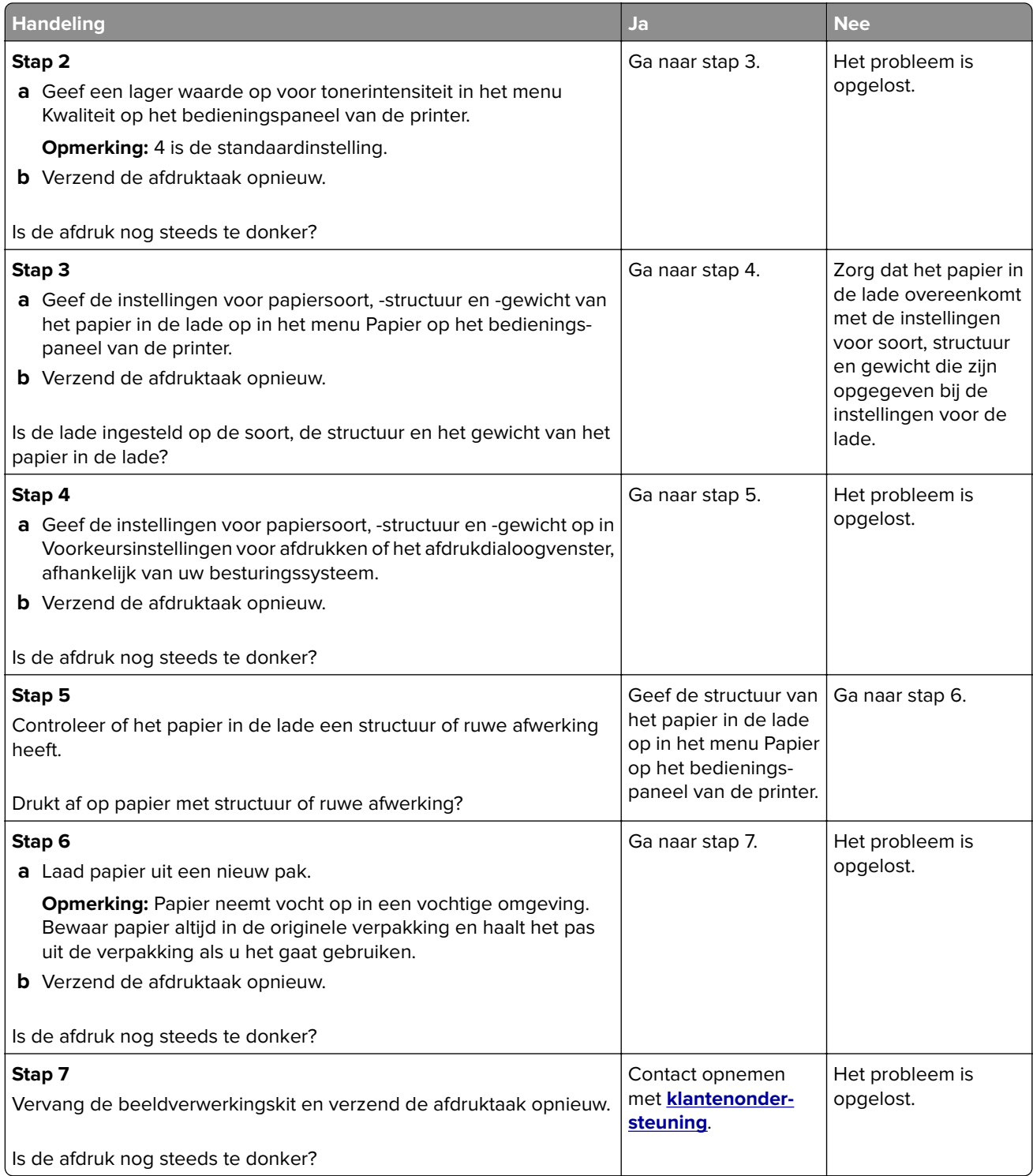

### **Afdruk is te licht**

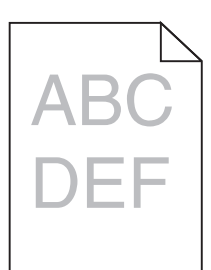

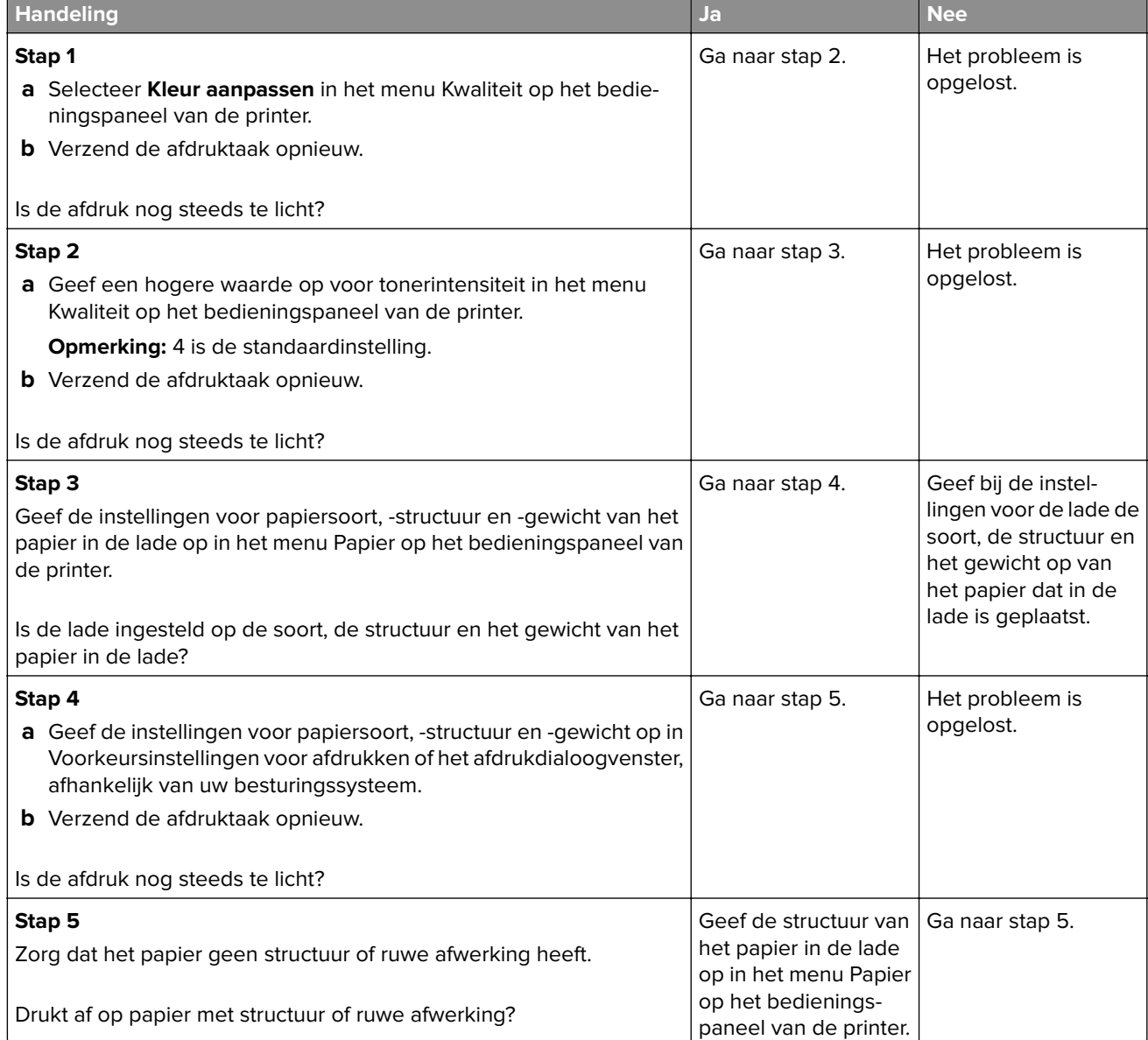
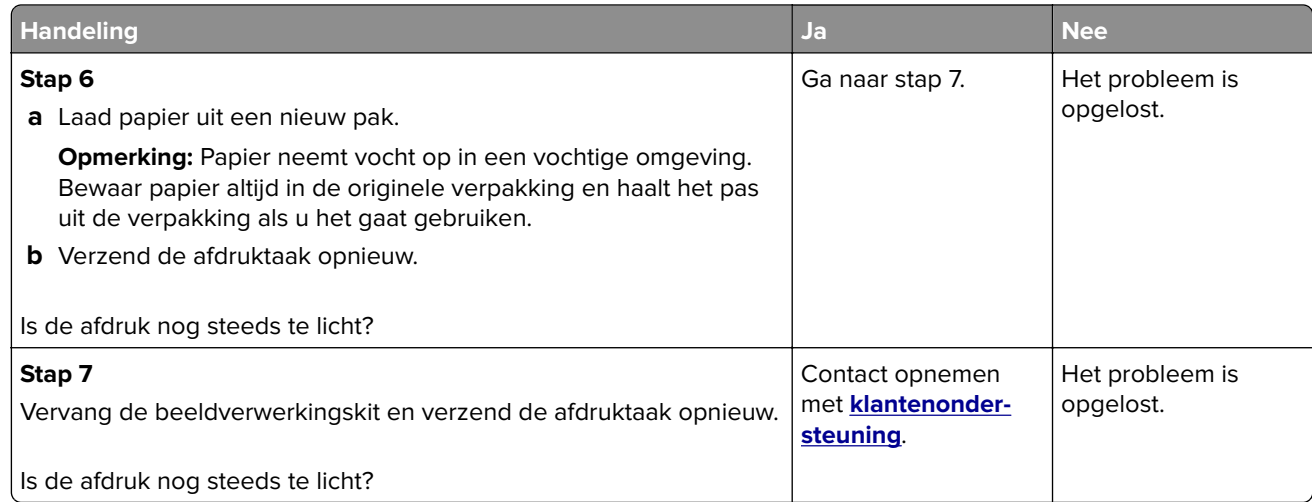

### **Printer drukt lege pagina's af**

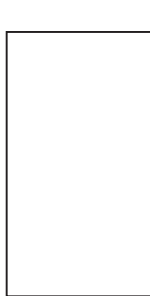

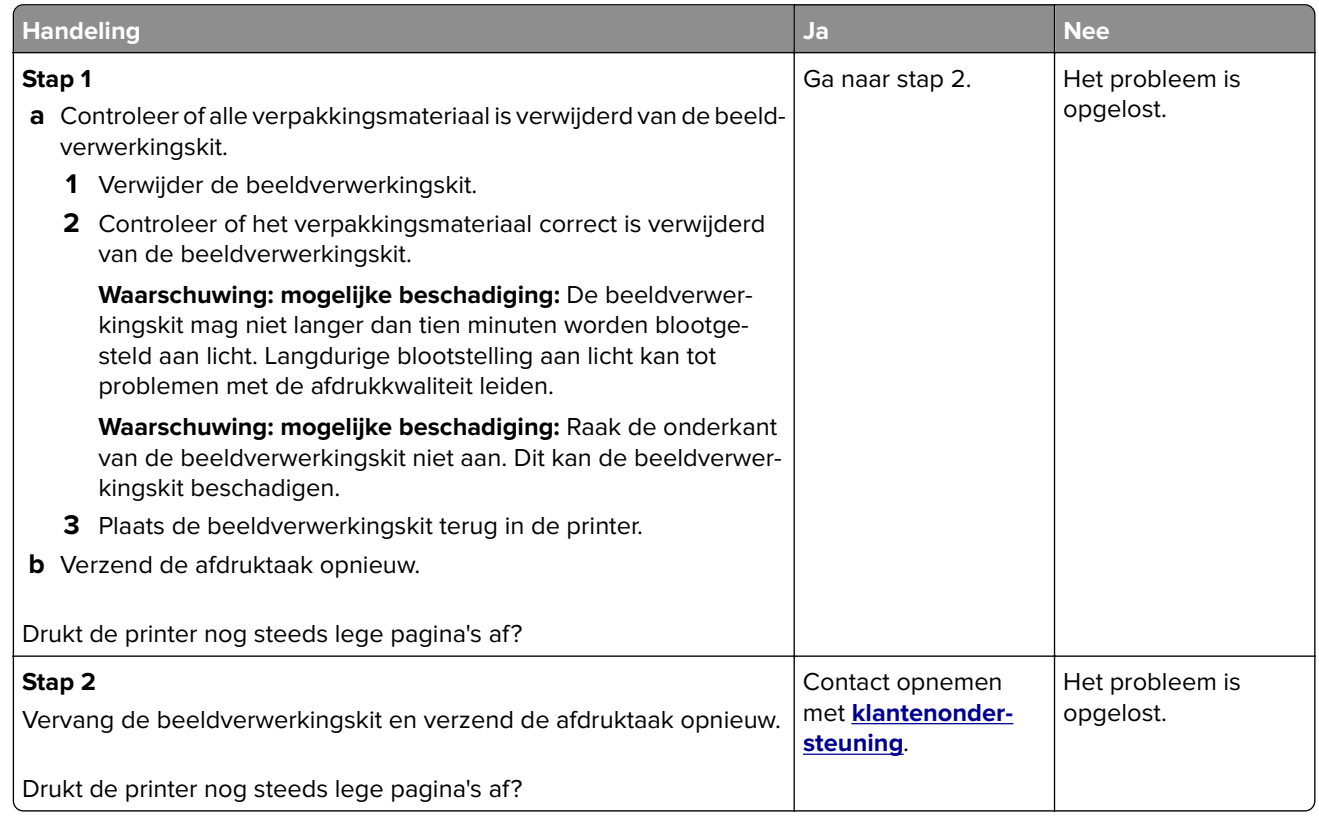

# **Printer drukt effen zwarte pagina's af**

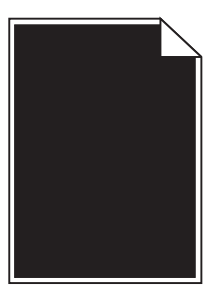

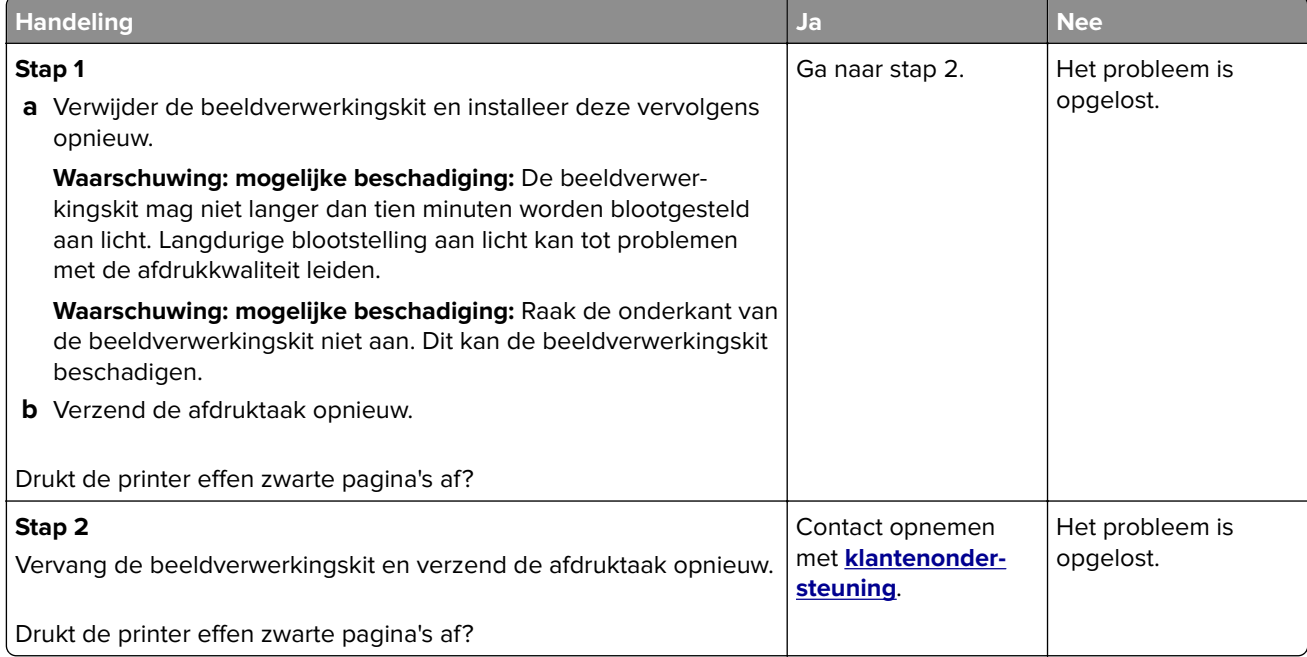

### **Herhaalde storingen op afdrukken**

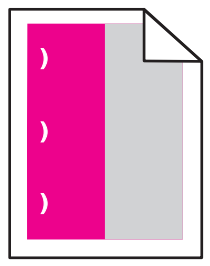

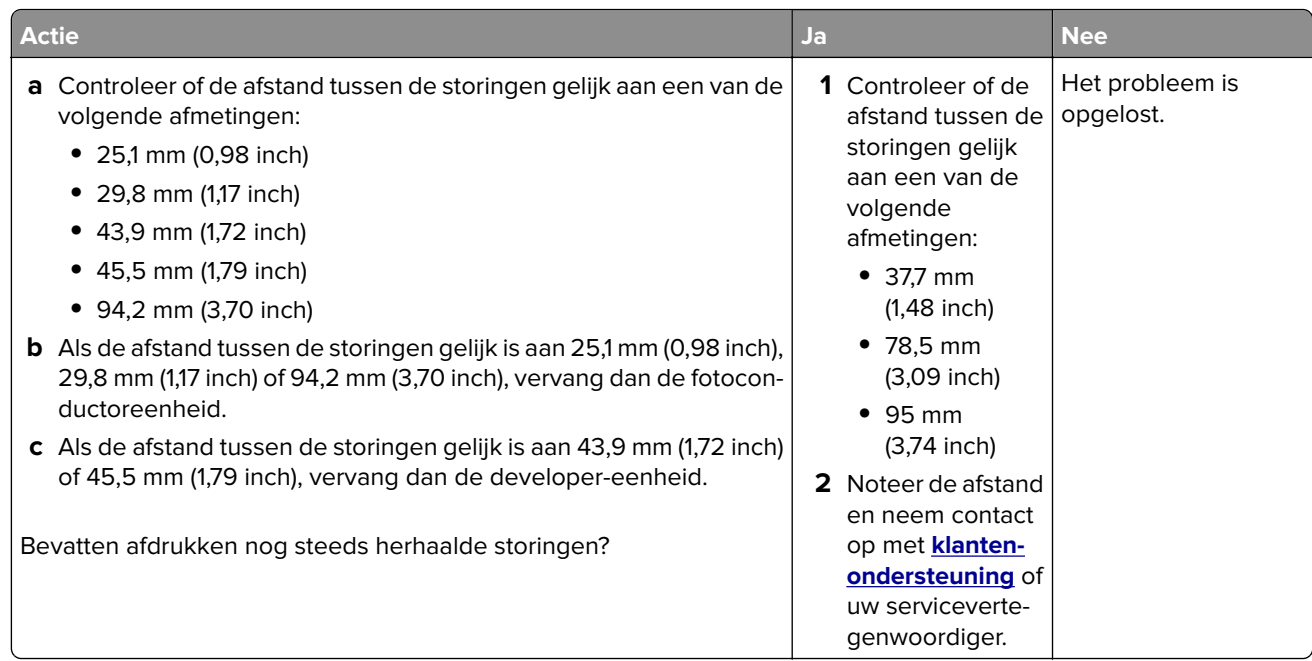

# **Schaduwafbeeldingen op afdrukken**

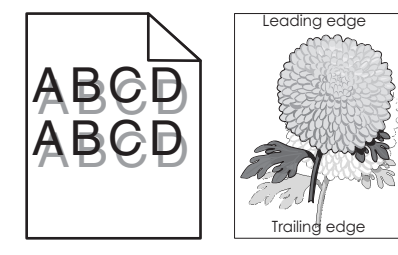

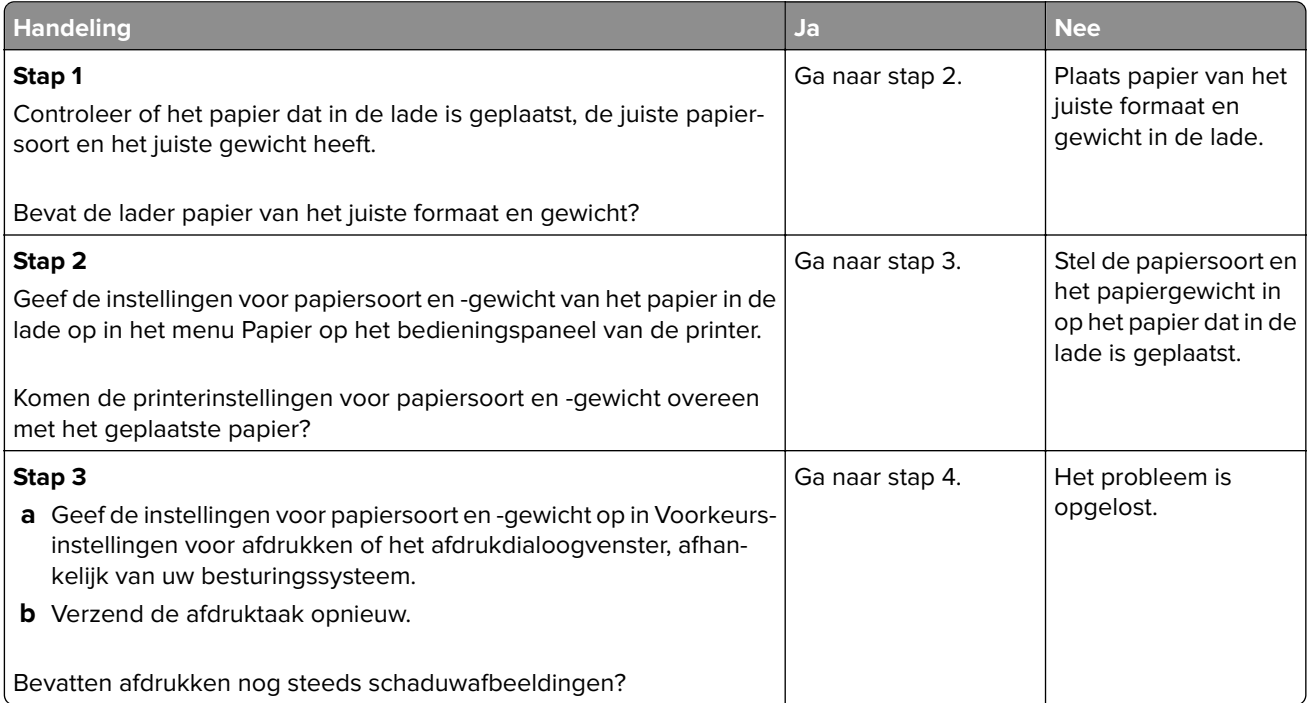

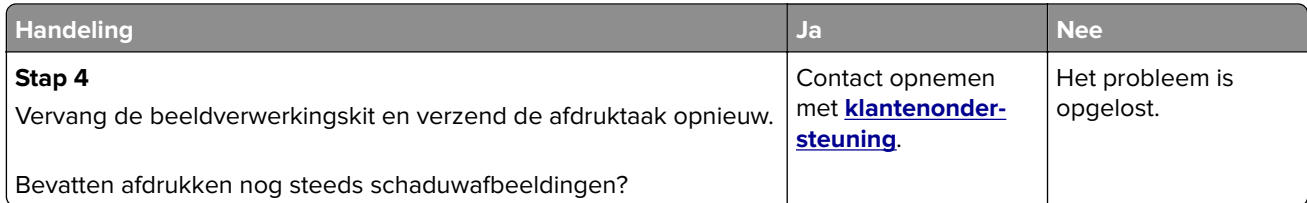

### **Scheve afdruk**

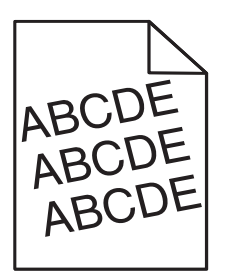

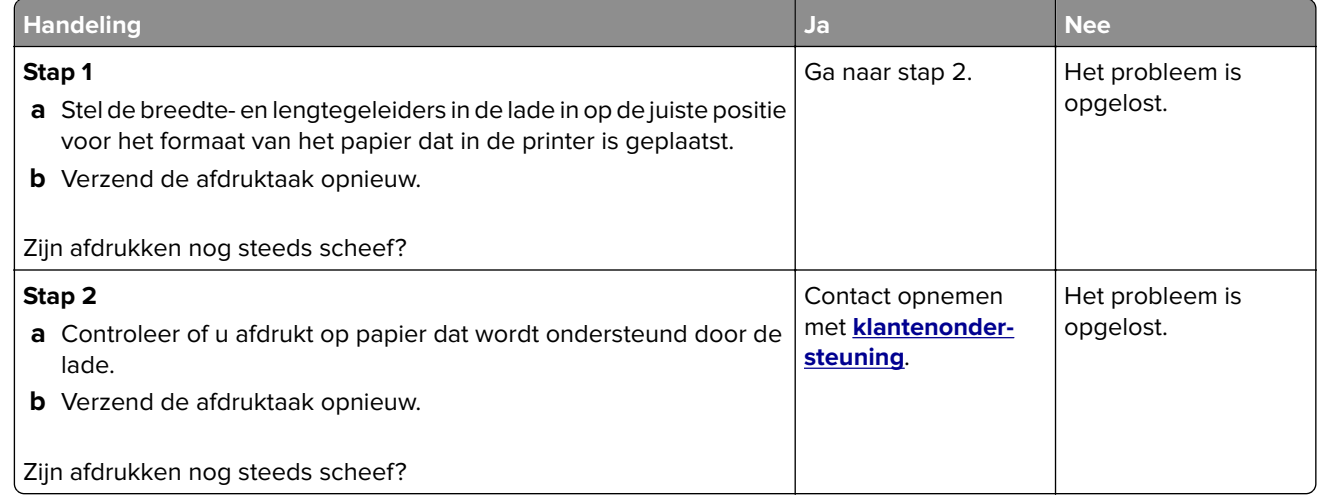

### **Horizontale strepen op afdrukken**

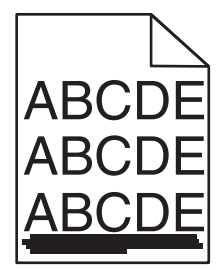

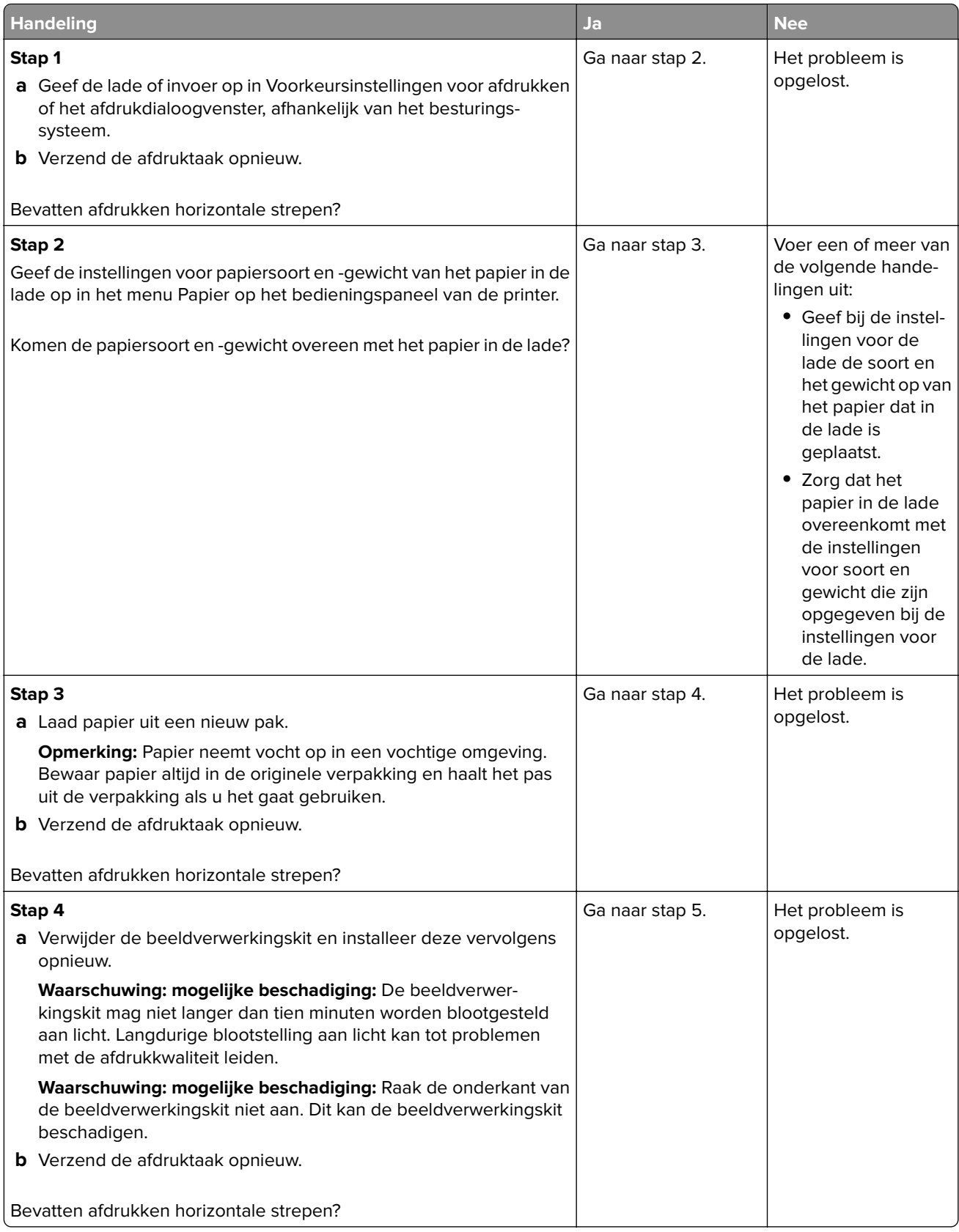

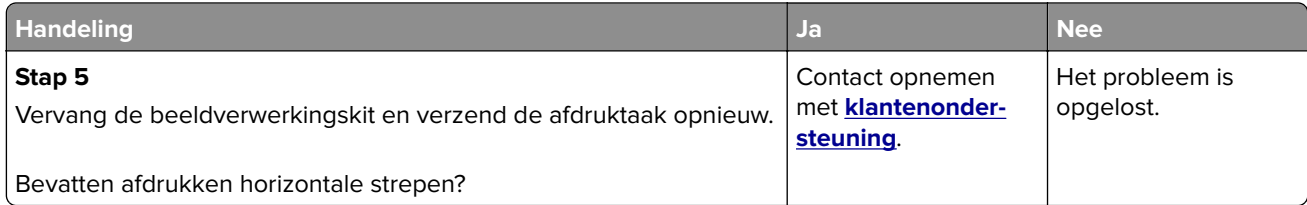

# **Verticale strepen op afdrukken**

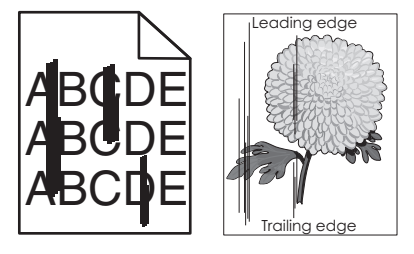

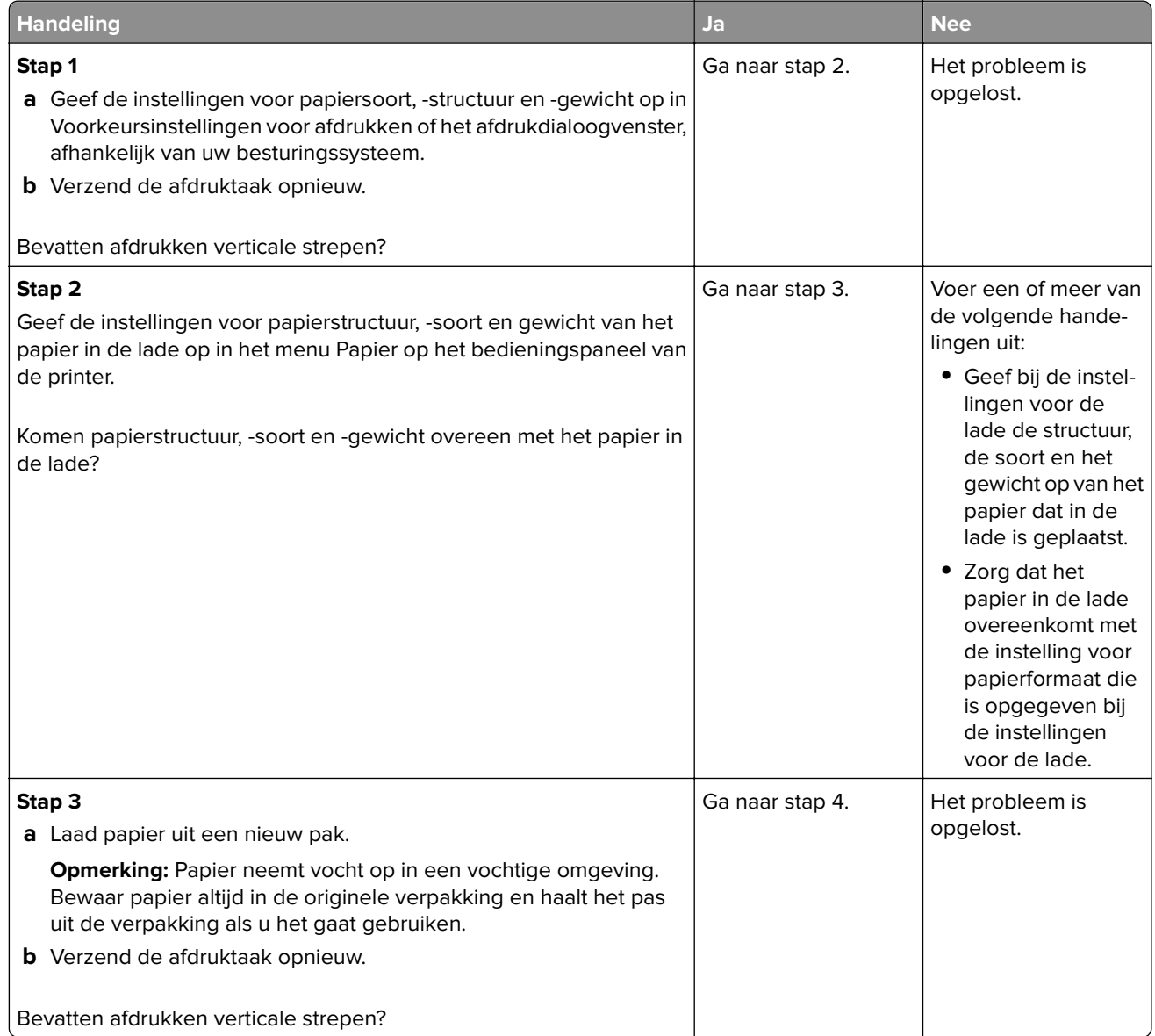

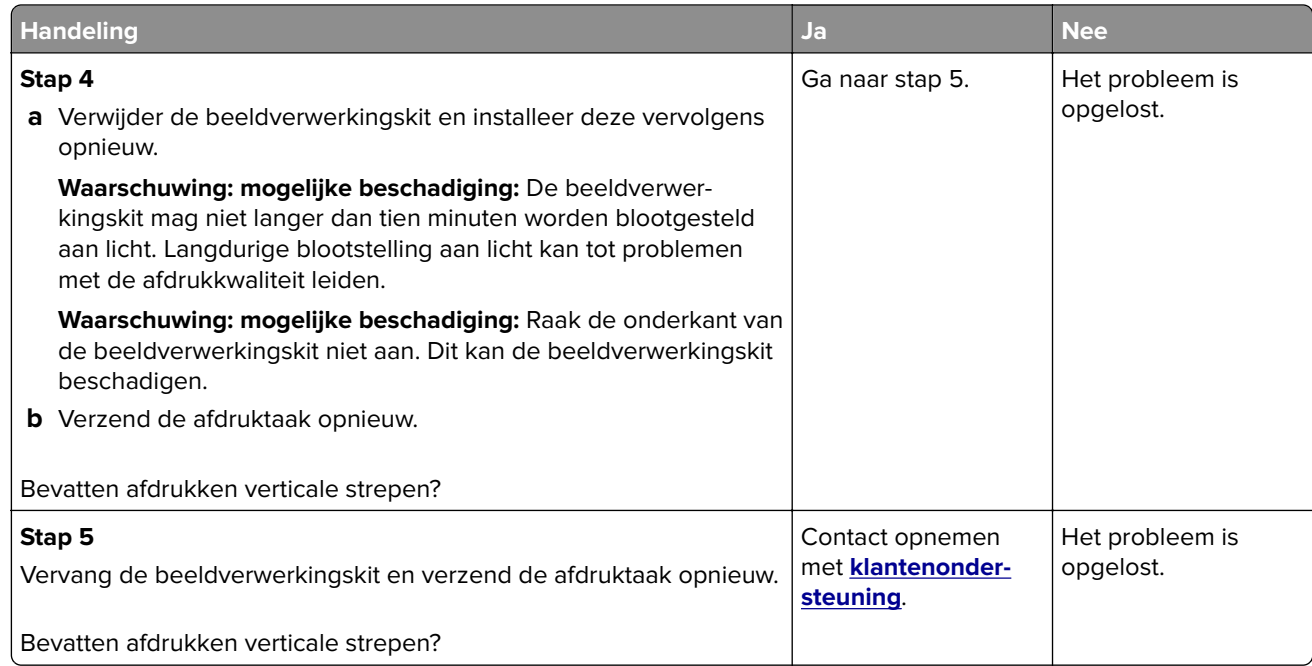

#### **Afdrukken bevatten lichte tonervegen of schaduwen op de achtergrond**

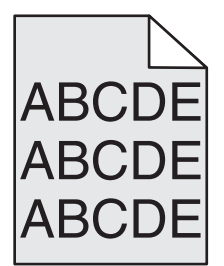

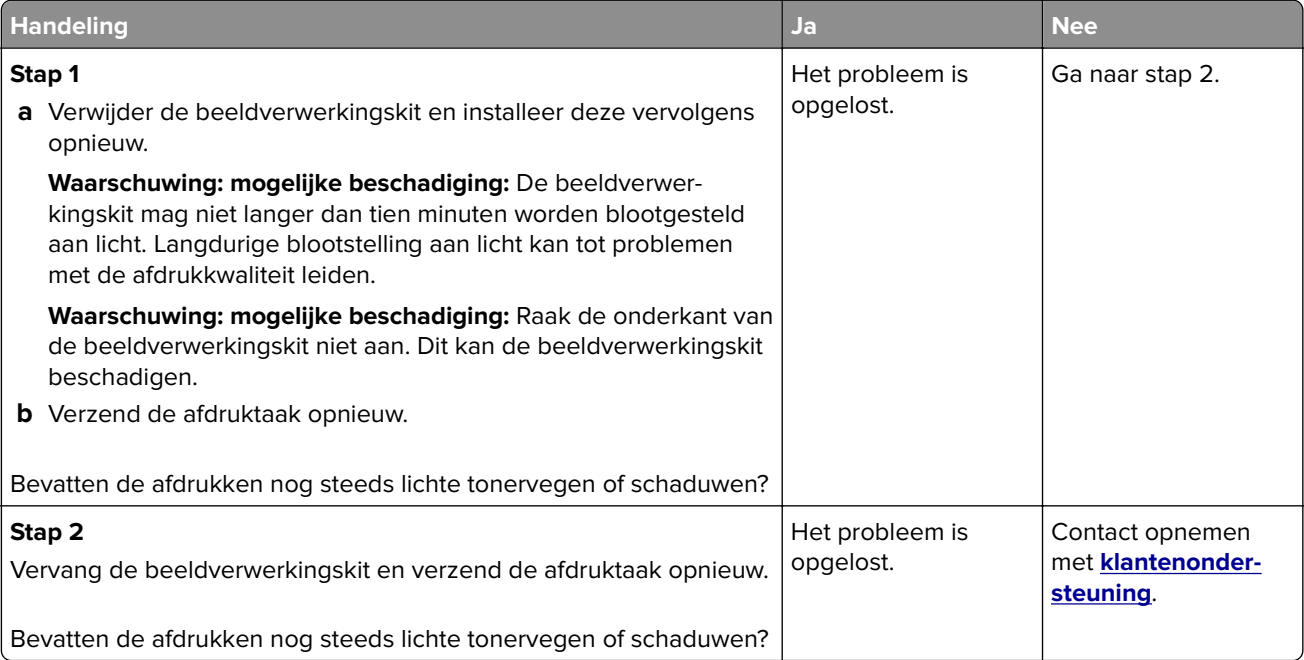

### **Toner laat los**

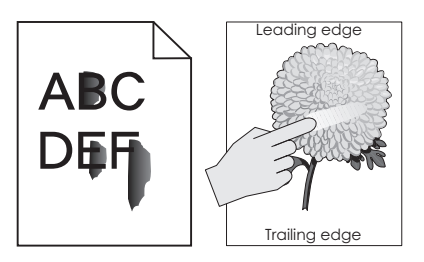

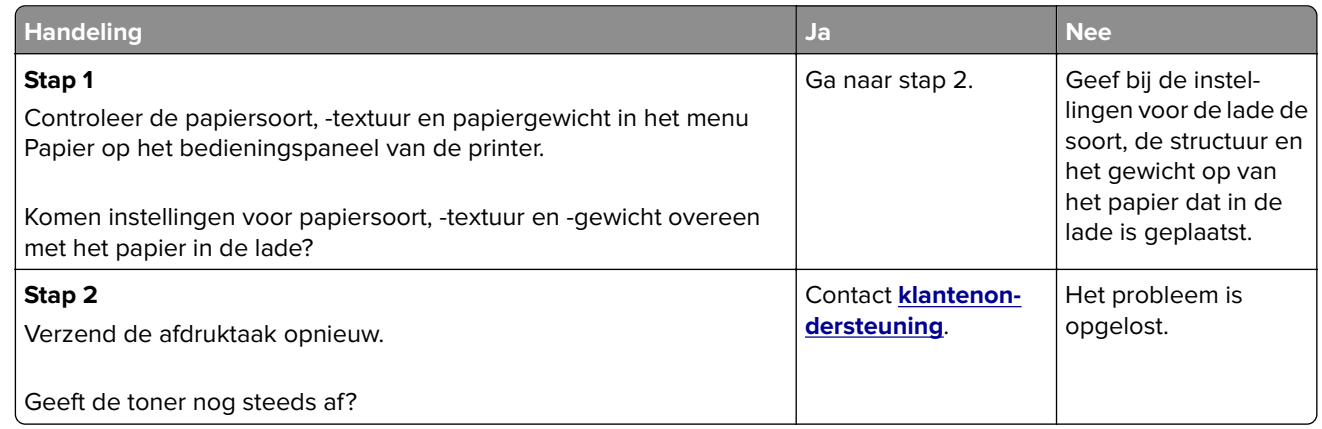

#### **Afdrukken bevatten tonervlekjes**

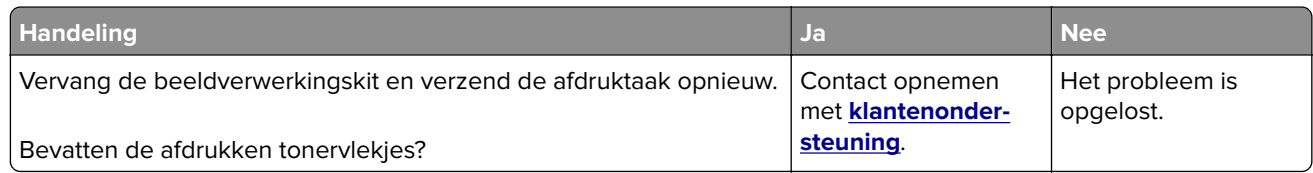

## **Slechte afdrukkwaliteit op transparanten**

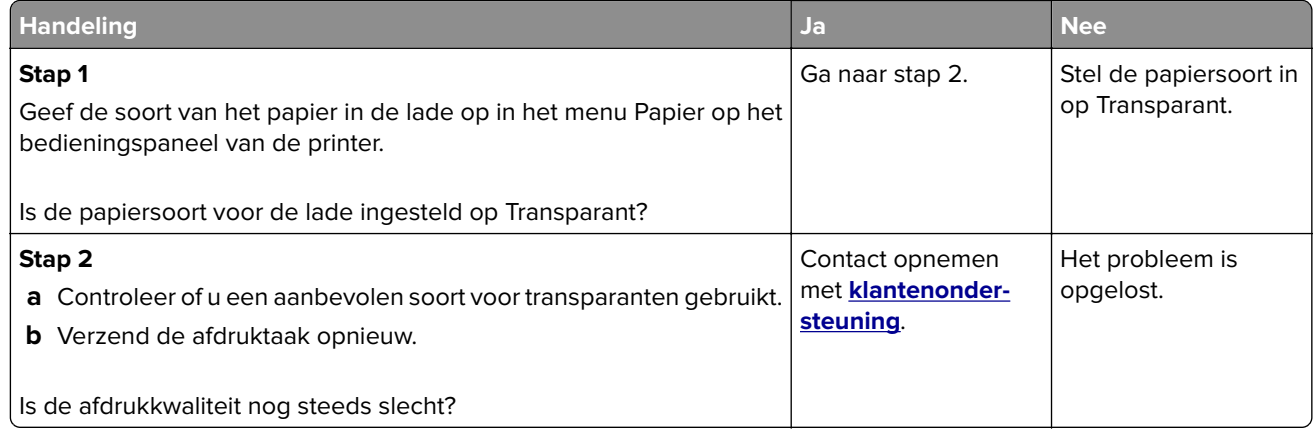

### **Onregelmatige afdrukintensiteit**

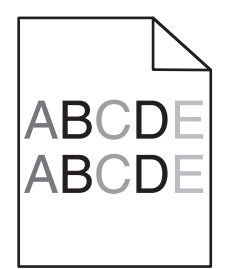

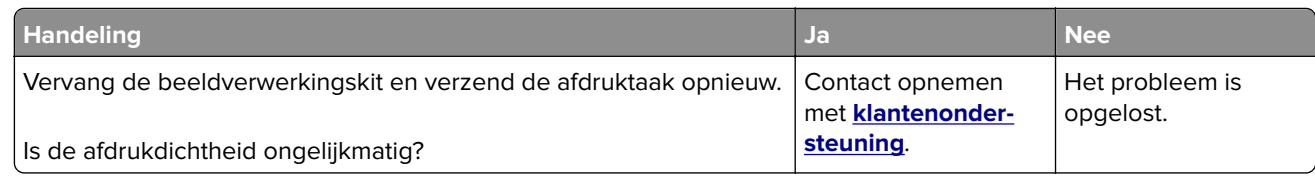

# **Afdrukken bevatten verticale onderbrekingen**

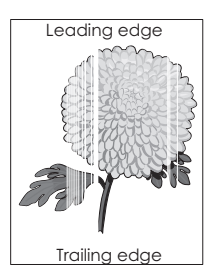

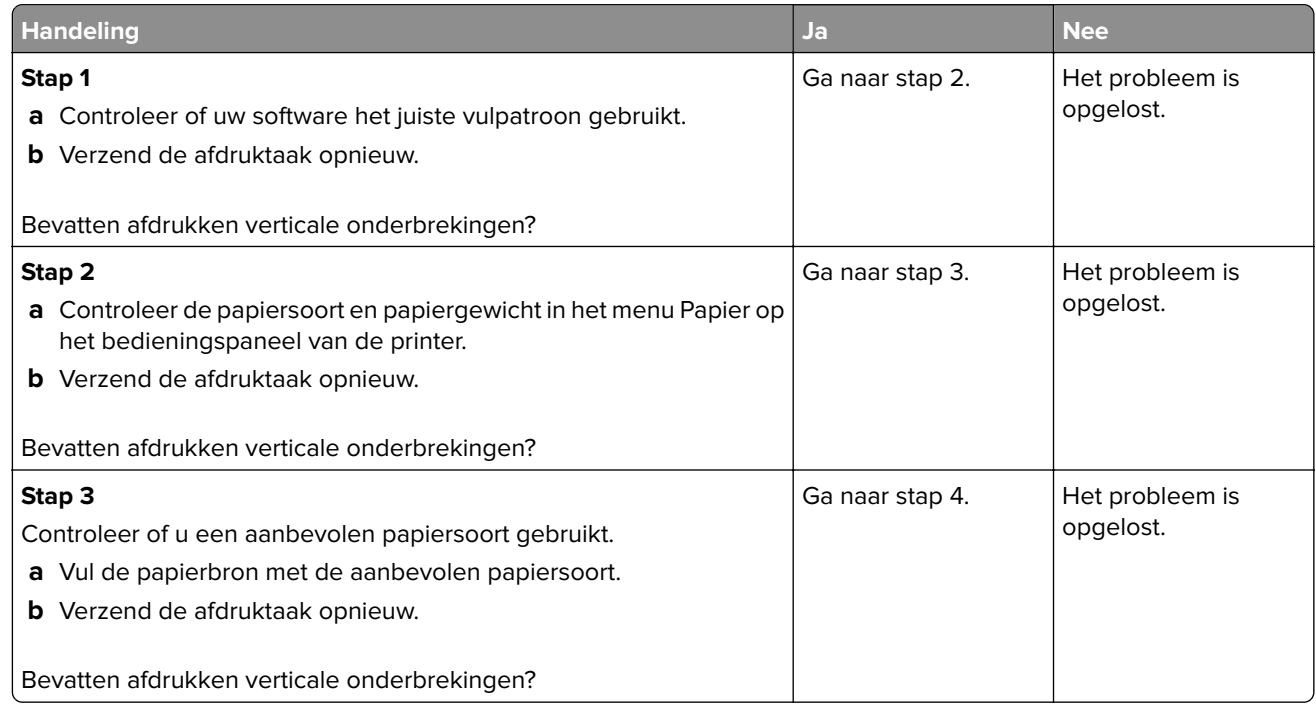

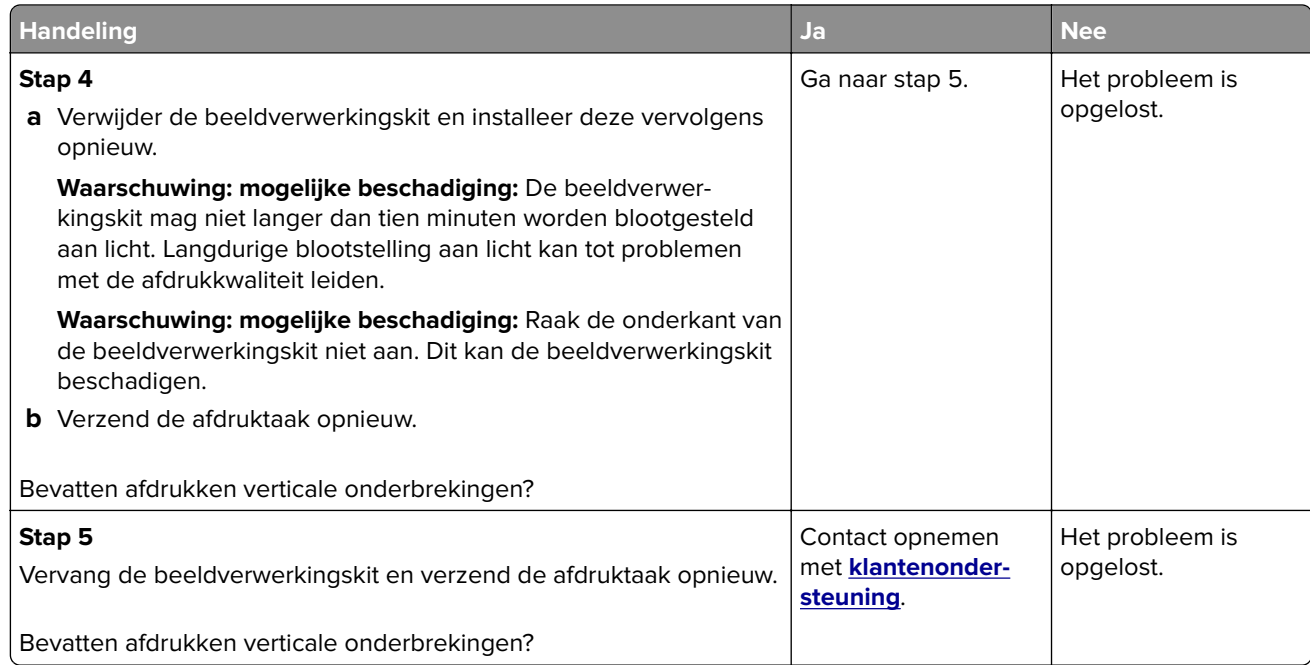

## **Problemen met kleurkwaliteit**

#### **veelgestelde vragen over afdrukken in kleur**

#### **Wat zijn RGB-kleuren?**

Rood, groen en blauw licht kan worden gemengd in verschillende samenstellingen om alle in de natuur voorkomende kleuren te reproduceren. Zo kunnen rood en groen in combinatie de kleur geel opleveren. Televisies en computerbeeldschermen stellen kleuren op deze manier samen. Het RGB-kleurenschema beschrijft kleuren door de hoeveelheid rood, groen of blauw aan te geven die nodig is om een bepaalde kleur te creëren.

#### **Wat zijn CMYK-kleuren?**

Cyaan, magenta, gele en zwarte inkt of toner kan worden afgedrukt in verschillende hoeveelheden om diverse waarneembare kleuren creëren. Cyaan en geel kunnen bijvoorbeeld in combinatie de kleur groen opleveren. Drukpersen, inkjetprinters en kleurenlaserprinters stellen kleuren volgens deze methode samen. Met de methode voor CMYK-kleuren worden kleuren beschreven als de hoeveelheid cyaan, magenta, geel en zwart die nodig is om een bepaalde kleur te verkrijgen.

#### **Hoe wordt kleur bepaald in een af te drukken document?**

Softwareprogramma's specificeren de kleur van een document doorgaans met RGB- of CMYKkleurencombinaties. Bovendien is het mogelijk dat gebruikers de kleur van elk object in een document kunnen aanpassen. Raadpleeg voor meer informatie de Help bij het besturingssysteem.

#### **Hoe weet de printer welke kleur moet worden afgedrukt?**

Wanneer een gebruiker een document afdrukt, wordt informatie over het type en de kleur van elk object naar de printer verzonden. De kleureninformatie wordt verstrekt via kleurconversietabellen, waarin de gewenste kleuren worden samengesteld uit de juiste hoeveelheden cyaan, magenta, gele en zwarte toner. De objectinformatie bepaalt de toepassing van kleurconversietabellen. Het is bijvoorbeeld mogelijk een bepaald type kleurenconversietabel toe te passen op tekst en tegelijkertijd een andere kleurenconversietabel op foto's.

#### **Wat is aangepaste kleurcorrectie?**

Is de aangepaste kleurcorrectie ingeschakeld, dan gebruikt de printer door de gebruiker geselecteerde kleurconversietabellen voor het verwerken van objecten. Kleurcorrectie moet echter wel zijn ingesteld op handmatig, anders vindt er geen door de gebruiker gedefinieerde kleurconversie plaats. Instellingen voor aangepaste kleurencorrectie zijn specifiek voor het type object dat wordt afgedrukt (tekst, afbeeldingen of beelden) en van de wijze waarop de kleur van het object is gedefinieerd in de software (RGB- of CMYKcombinaties).

#### **Opmerkingen:**

- **•** De instelling voor aangepaste kleurcorrectie is niet zinvol als de software de kleuren niet definieert met RGB- of CMYK-combinaties. De instelling heeft ook geen invloed als het programma of het besturingssysteem de kleuren aanpast.
- **•** Wanneer **Automatische kleurcorrectie** is ingeschakeld, genereren de kleurconversietabellen voor de meeste documenten de juiste kleuren.

Ga als volgt te werk als u handmatig een andere kleurconversietabel wilt toepassen:

- **1** Selecteer **Kleurcorrectie** in het menu Kwaliteit op het bedieningspaneel van de printer en selecteer vervolgens **Handmatig**.
- **2** Selecteer **Aangepaste kleur** in het menu Kwaliteit op het bedieningspaneel van de printer en selecteer vervolgens de juiste kleurconversietabel voor het betreffende objecttype.

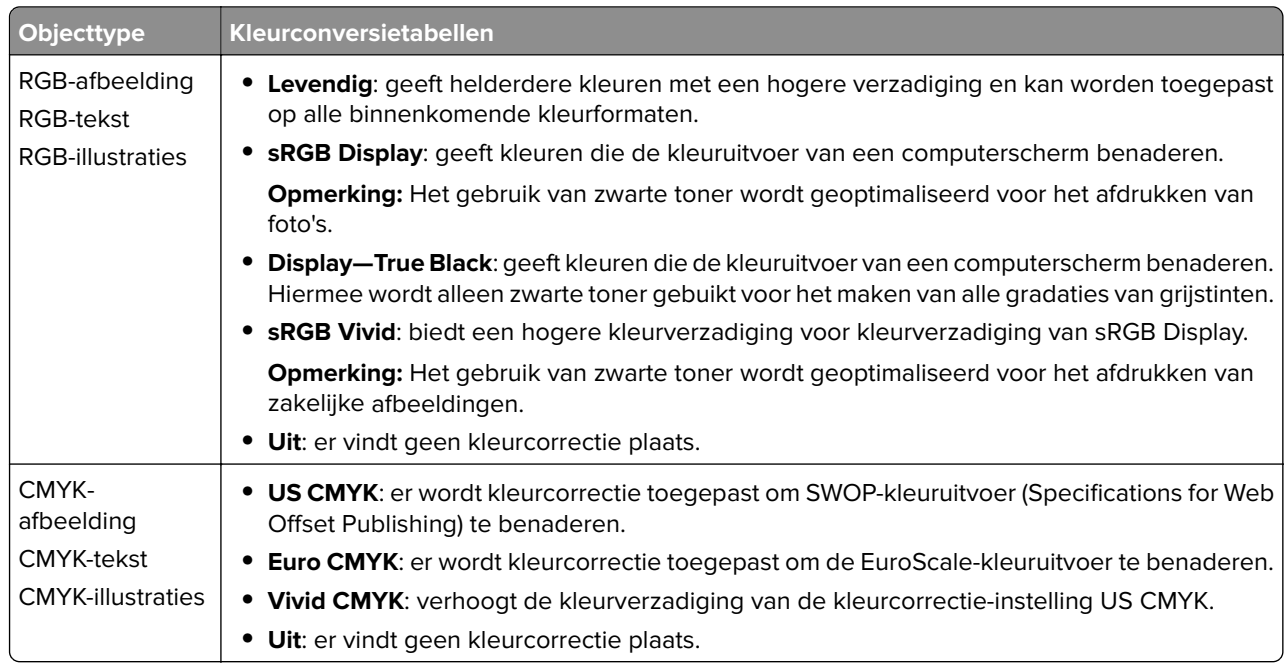

#### **Hoe kan een specifieke kleur worden verkregen (bijvoorbeeld voor een bedrijfslogo)?**

In het menu Kwaliteit op het bedieningspaneel van de printer zijn negen sets met kleurvoorbeelden beschikbaar. Deze zijn ook beschikbaar op de pagina Kleurvoorbeelden van de Embedded Web Server. Als u een willekeurige voorbeeldset selecteert, worden meerdere pagina's met honderden gekleurde blokjes afgedrukt. Afhankelijk van de gekozen tabel wordt bij elk blokje een CMYK- of RGB-combinatie vermeld. De weergegeven kleur van ieder blokje is het resultaat van de CMYK- of RGB-combinatie die via de kleurconversietabel voor de gewenste kleur wordt gebruikt.

U kunt de sets met kleurvoorbeelden bekijken en zo bepalen welk blokje de kleur bevat die het dichtst in de buurt komt van de gewenste kleur. Aan de hand van de kleurencombinatie die bij het blokje wordt vermeld, kunt u de kleur van het object in een softwareprogramma aanpassen. Raadpleeg voor meer informatie de Help bij het besturingssysteem.

**Opmerking:** Aangepaste kleurcorrectie kan nodig zijn om de geselecteerde kleurconversietabel voor het specifieke object in te stellen.

Welke set met kleurvoorbeelden moet worden gebruikt om een bepaald kleurovereenkomstprobleem op te lossen, hangt af van de instelling bij Kleurcorrectie, het type object dat wordt afgedrukt, en hoe de kleur van het object is opgegeven in het softwareprogramma. Als Kleurcorrectie is ingesteld op Uit, wordt de kleur gebaseerd op de informatie van de afdruktaak. Er vindt geen kleurconversie plaats.

**Opmerking:** De pagina's met kleurvoorbeelden zijn niet nuttig als het softwareprogramma kleuren niet specificeert met RGB- of CMYK-combinaties. Bovendien zal in bepaalde gevallen het softwareprogramma of het besturingssysteem de RGB- of de CMYK-combinaties die worden gespecificeerd in het programma, aanpassen door middel van kleurbeheer. Als gevolg hiervan is het mogelijk dat de afgedrukte kleur niet helemaal overeenkomt met de kleur op de pagina's met kleurvoorbeelden.

#### **Afdrukken op kleurentransparanten lijken donker wanneer ze worden geprojecteerd**

**Opmerking:** Dit probleem doet zich het vaakst voor wanneer transparanten worden geprojecteerd met een spiegelende overheadprojector. Voor de hoogst mogelijke kleurkwaliteit van projecties wordt aangeraden om overheadprojectors met een overdrachtfunctie te gebruiken.

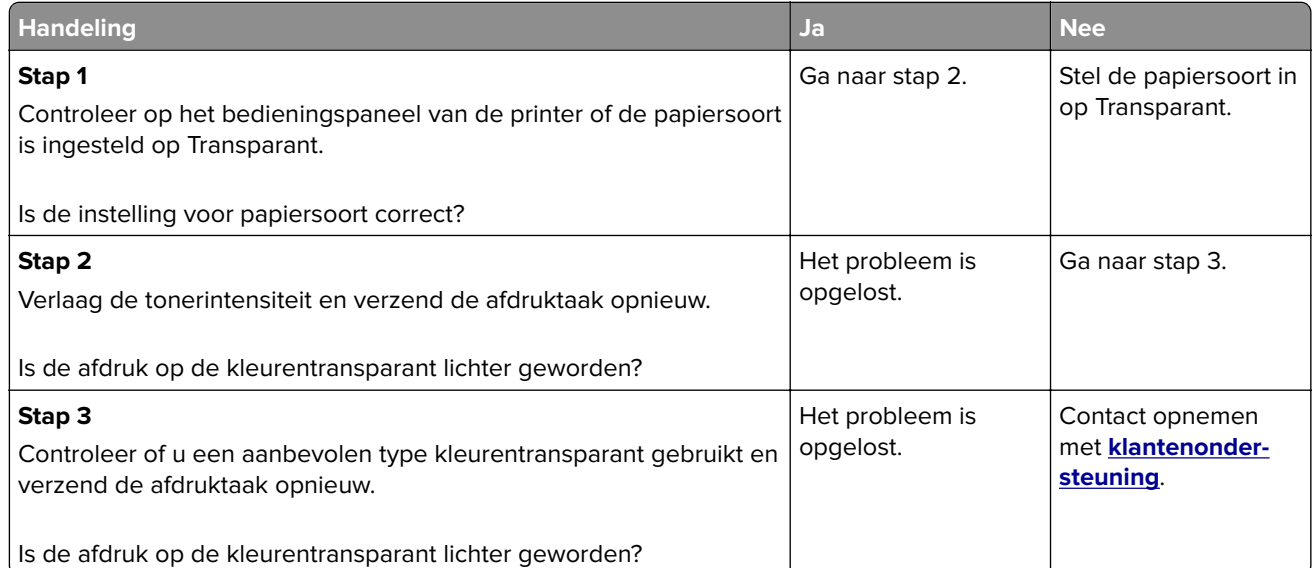

#### **De kleur van de afdruk komt niet overeen met de kleur van het oorspronkelijke bestand**

**Opmerking:** De kleurconversietabellen in de modus Automatische kleurcorrectie zijn meestal een benadering van de kleuren van een standaardcomputerbeeldscherm. Door technische verschillen tussen printers en beeldschermen zijn er veel kleuren die kunnen worden beïnvloed door verschillen in beeldschermen en lichtomstandigheden.

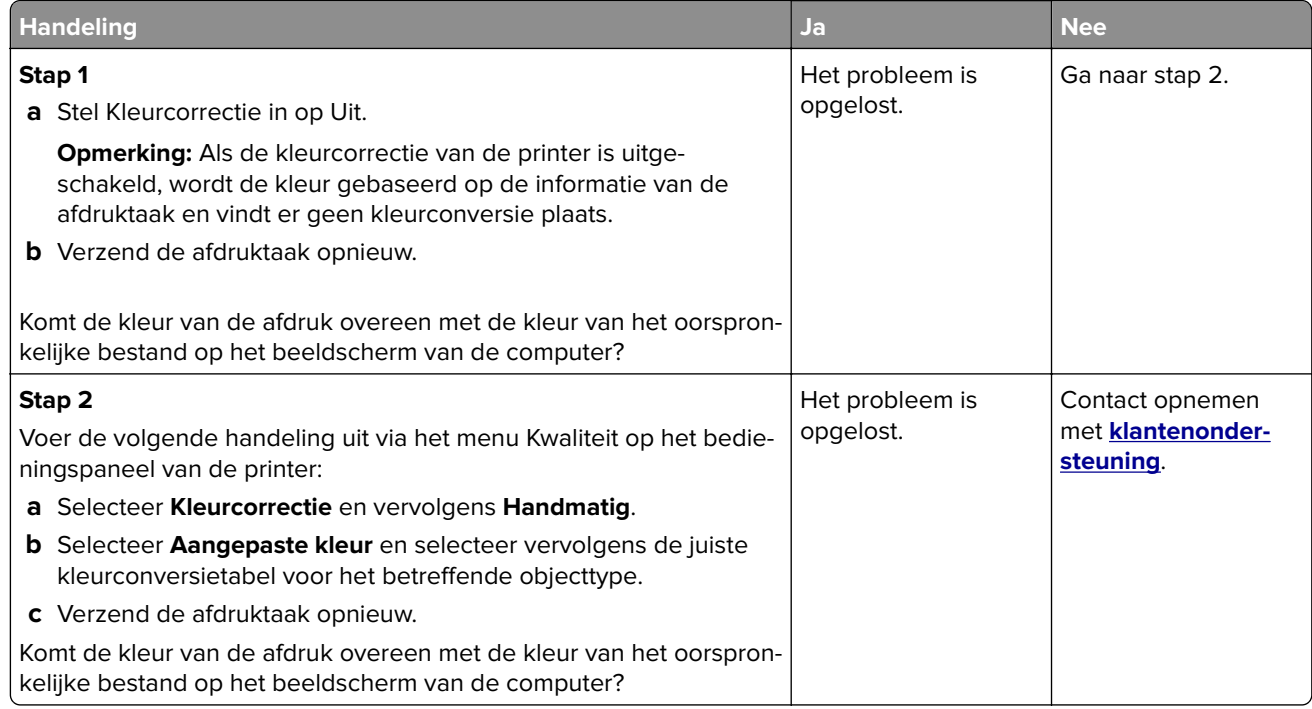

#### **Een kleur op de pagina is te overheersend**

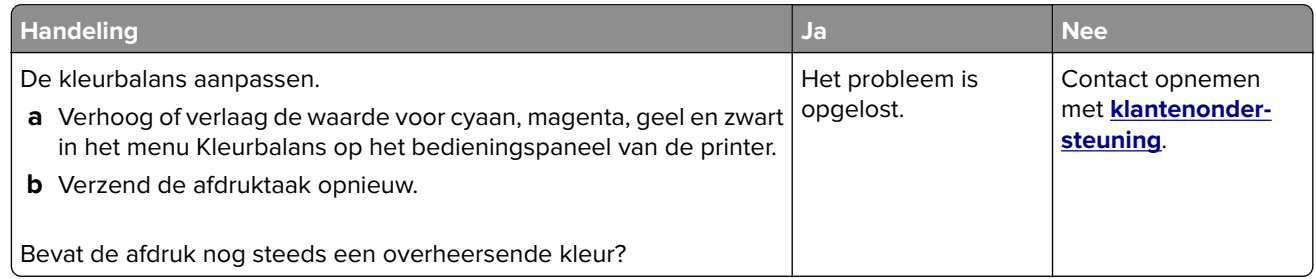

# **Problemen met kopiëren oplossen**

- **•** ['De kopieerfunctie reageert niet' op pagina 302](#page-301-0)
- **•** ['De klep van de scannereenheid kan niet worden gesloten' op pagina 302](#page-301-0)
- **•** ['Slechte kwaliteit van kopieën' op pagina 302](#page-301-0)
- **•** ['Documenten of foto's worden worden gedeeltelijk gekopieerd' op pagina 304](#page-303-0)

# <span id="page-301-0"></span>**De kopieerfunctie reageert niet**

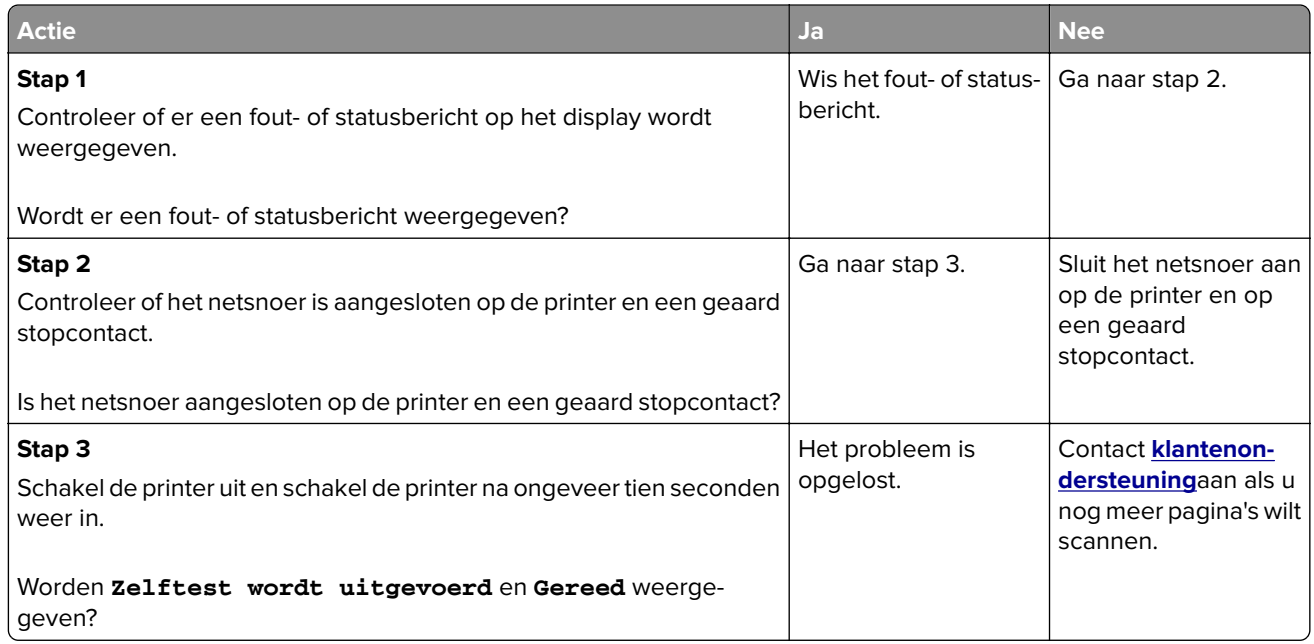

# **De klep van de scannereenheid kan niet worden gesloten**

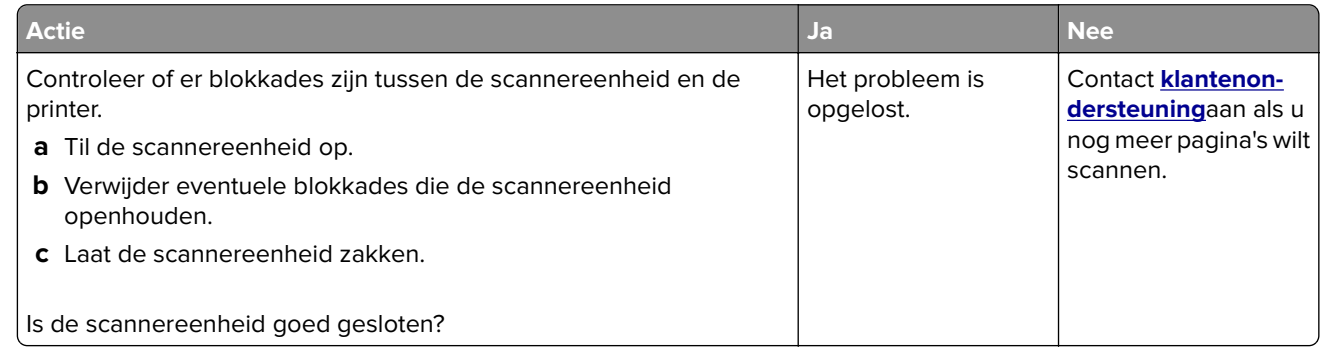

# **Slechte kwaliteit van kopieën**

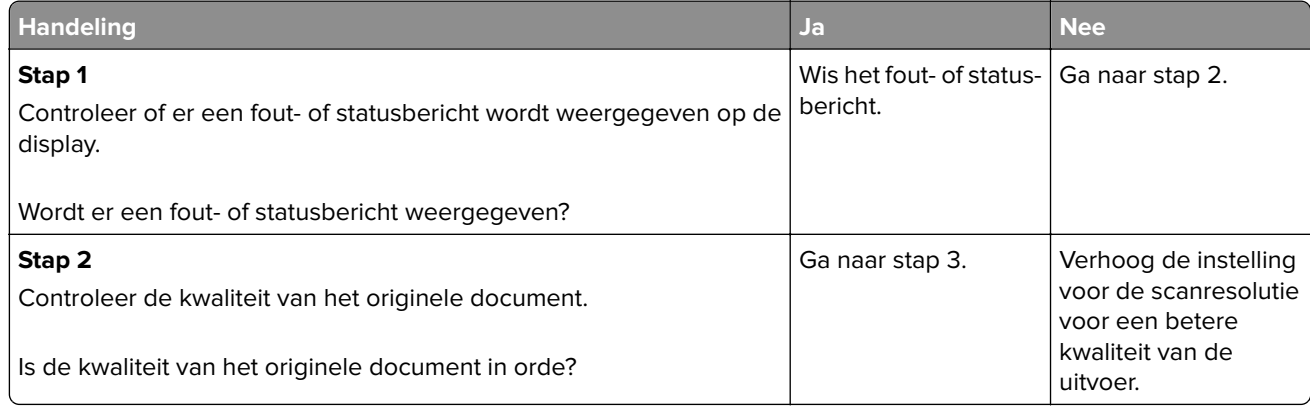

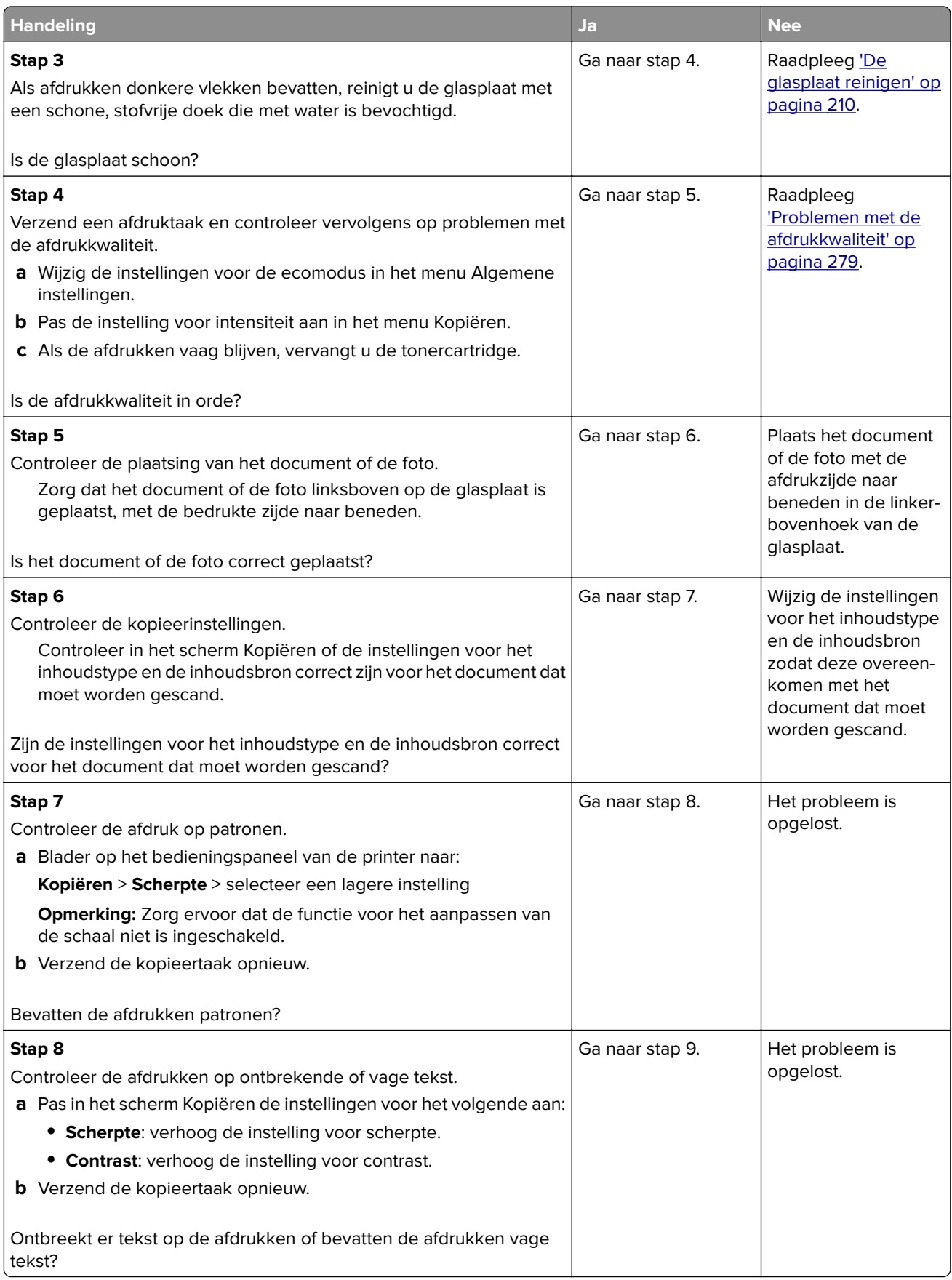

<span id="page-303-0"></span>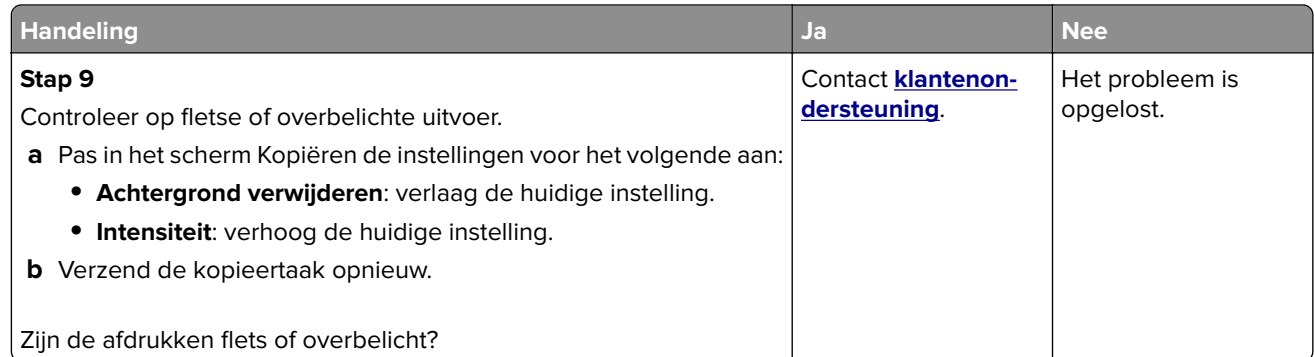

# **Documenten of foto's worden worden gedeeltelijk gekopieerd**

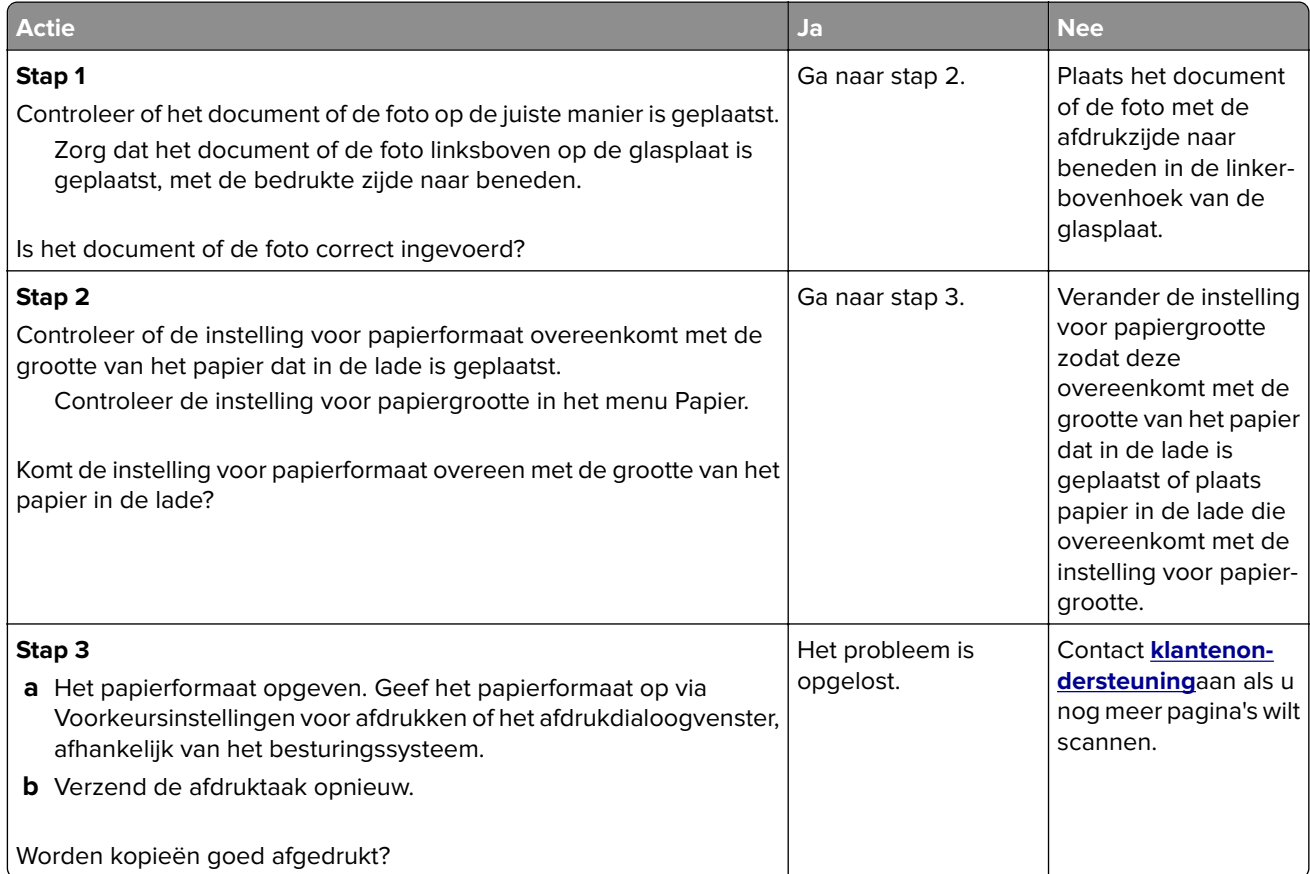

# **Problemen bij het faxen oplossen**

# **Nummerweergave werkt niet.**

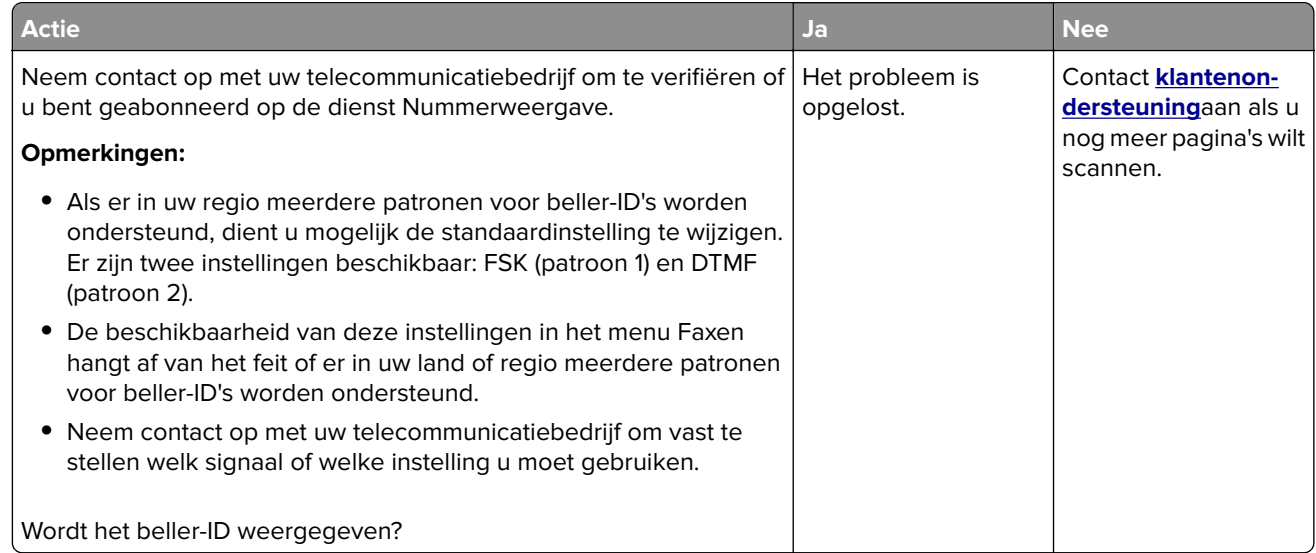

# **Kan geen faxen verzenden of ontvangen**

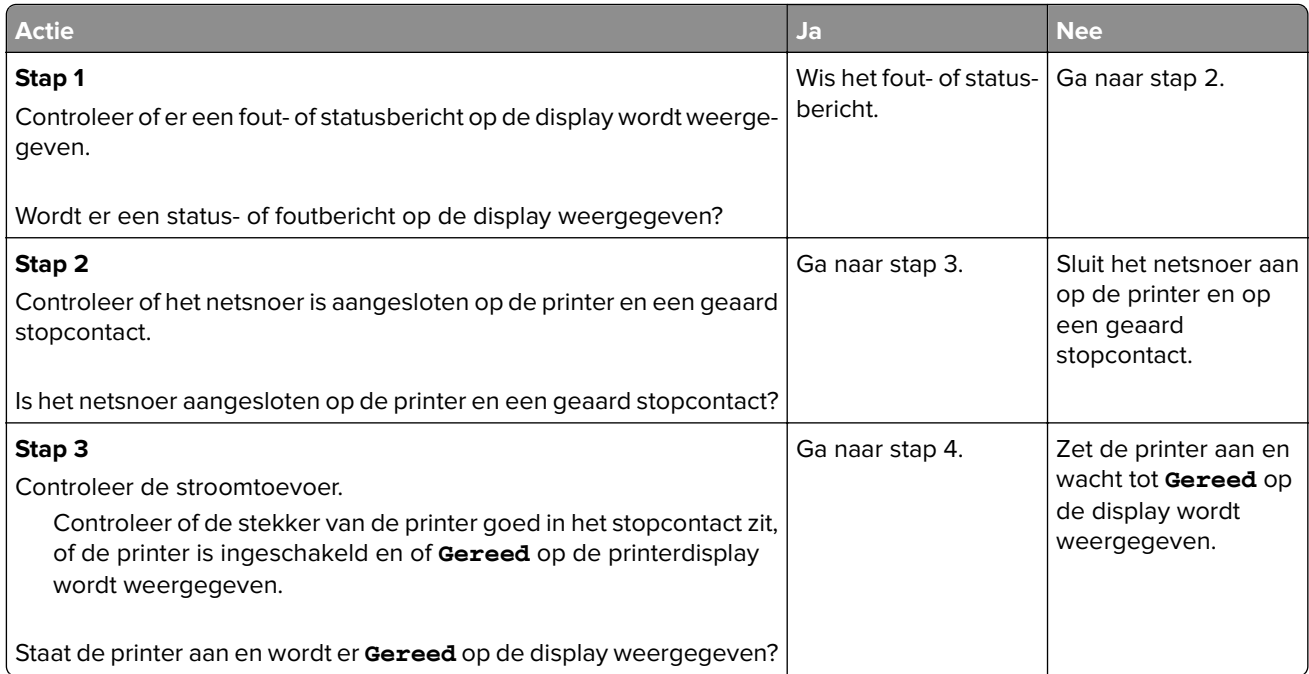

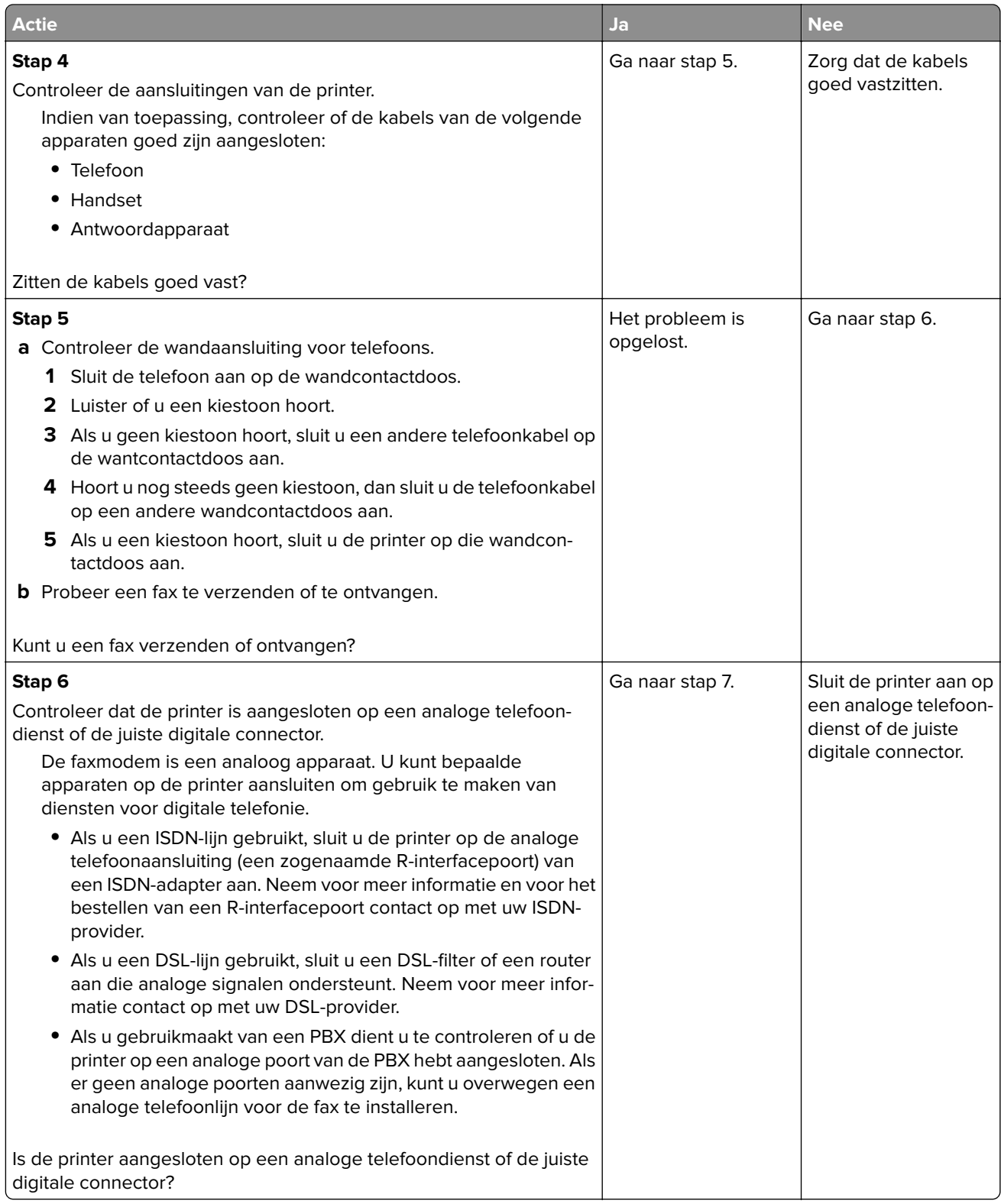

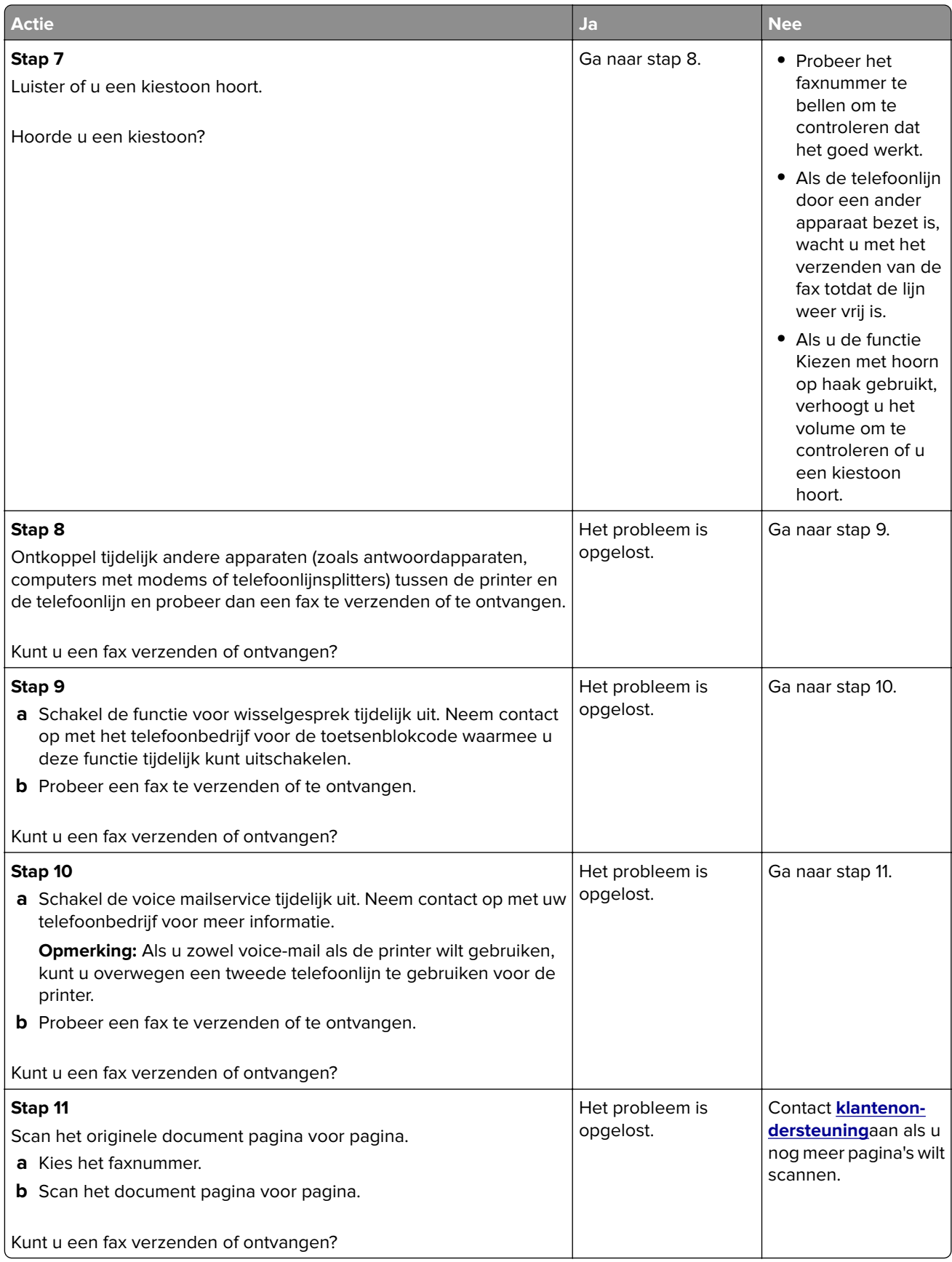

# **Kan wel faxen verzenden, maar niet ontvangen**

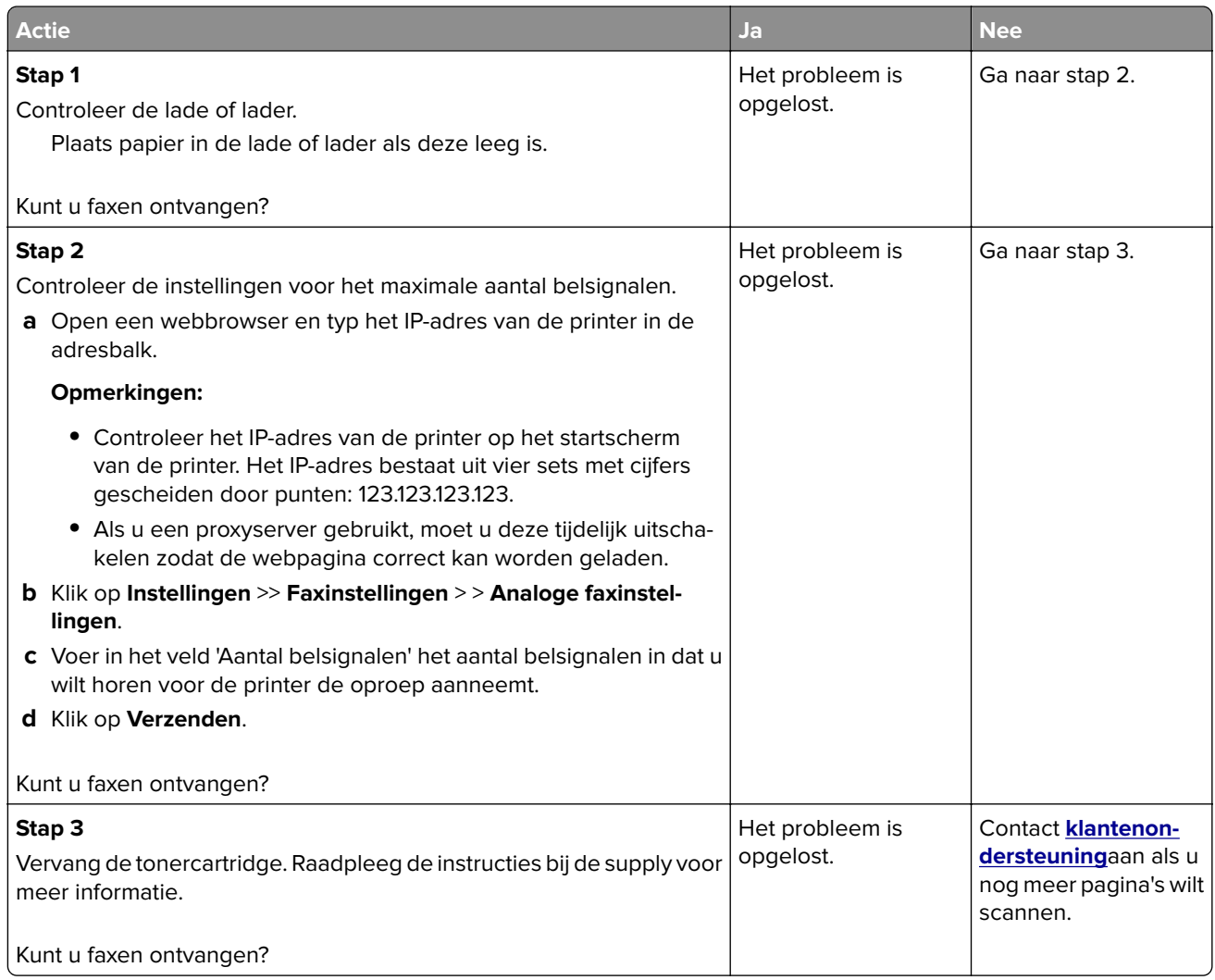

# **Kan wel faxen ontvangen, maar niet verzenden**

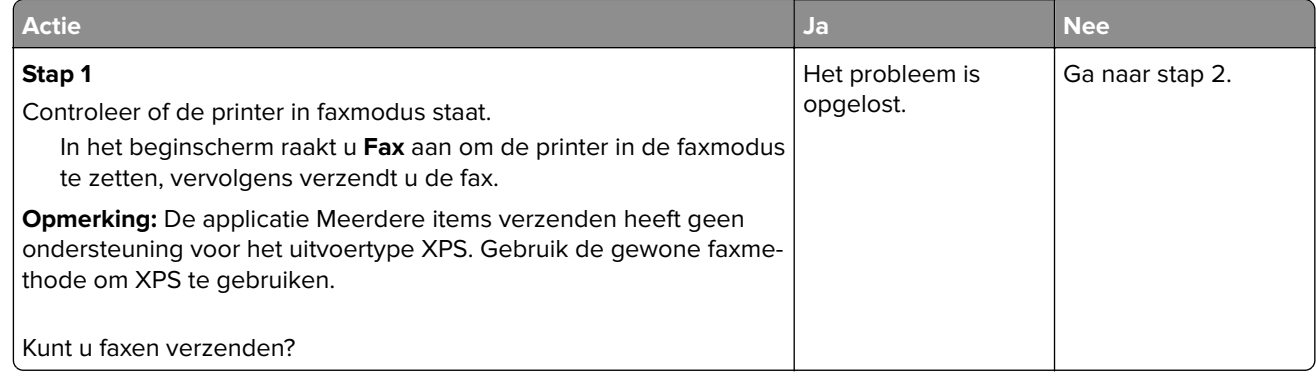

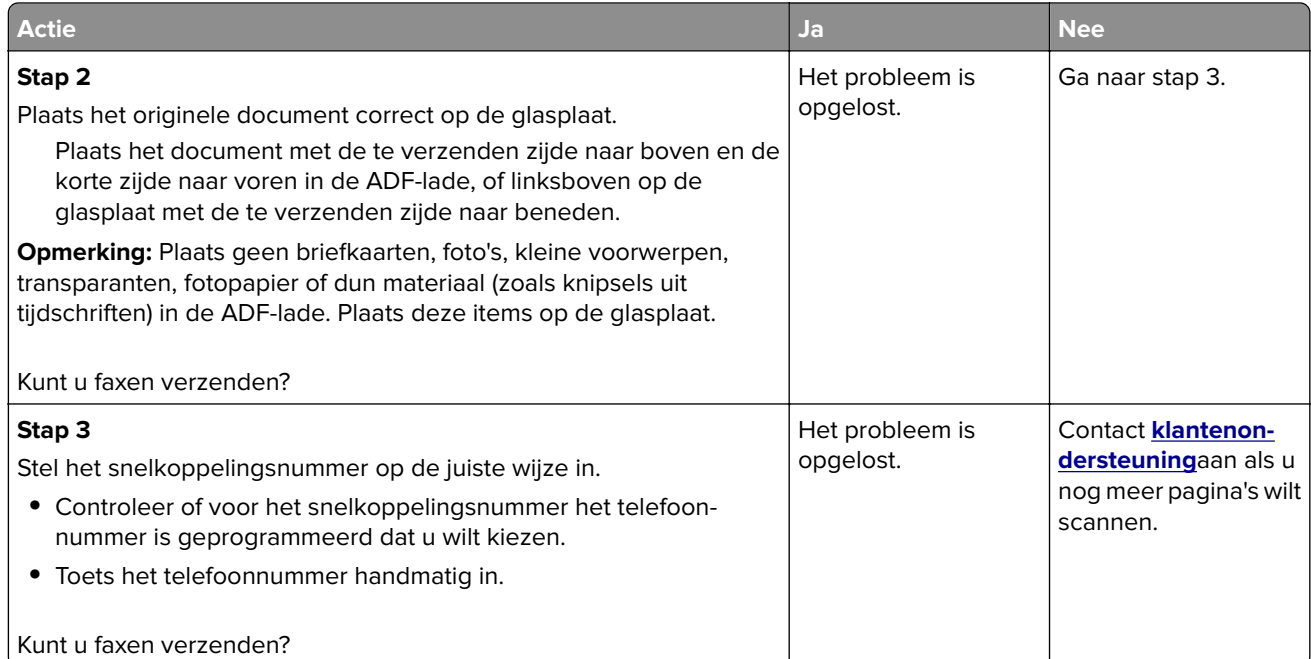

# **Fax- en e-mailfuncties zijn niet ingesteld**

#### **Opmerkingen:**

- **•** Controleer voordat u problemen gaat oplossen of de faxkabels aangesloten zijn.
- **•** Het indicatielampje knippert rood totdat u functies voor faxen en e-mailen hebt geconfigureerd.

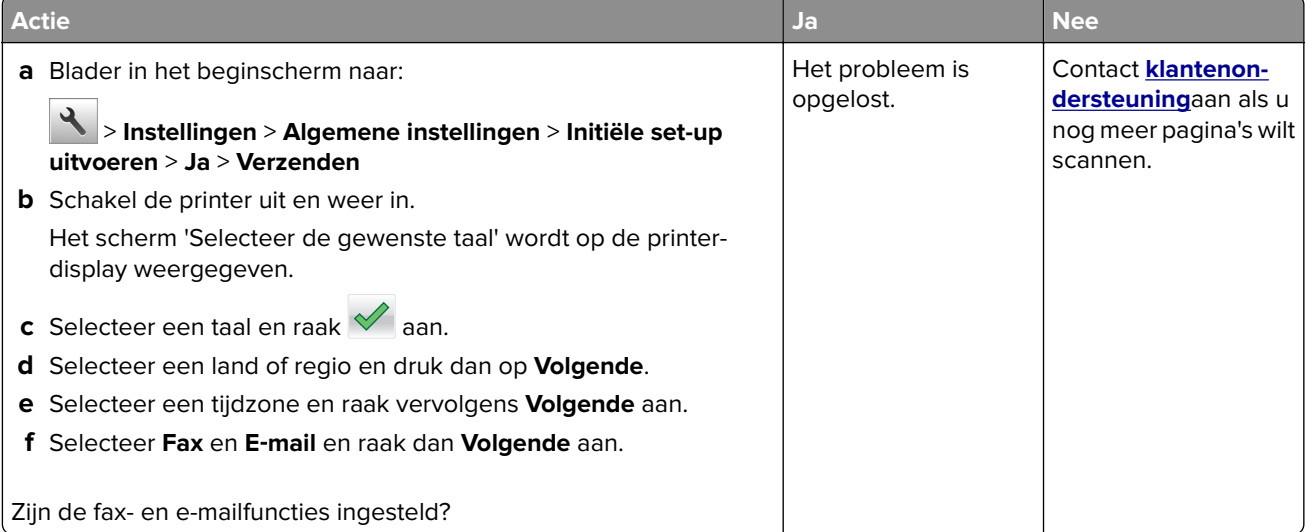

# **Ontvangen fax heeft een slechte afdrukkwaliteit**

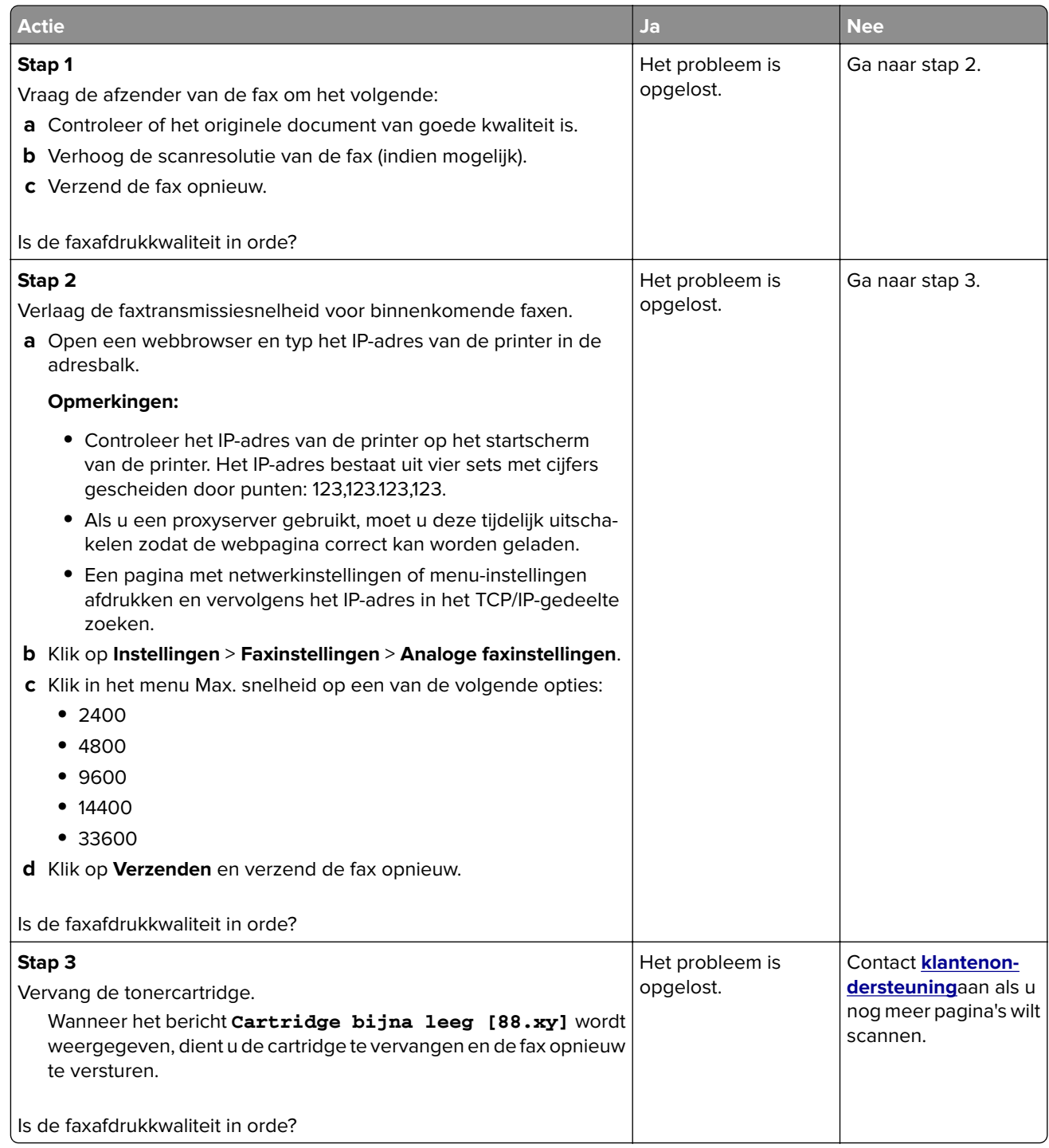

# **Problemen met de scanner oplossen**

- **•** ['De scanner reageert niet' op pagina 311](#page-310-0)
- **•** ['Scantaak is mislukt' op pagina 312](#page-311-0)
- **•** ['De klep van de scannereenheid kan niet worden gesloten' op pagina 312](#page-311-0)
- <span id="page-310-0"></span>**•** ['Scannen duurt te lang of de computer loopt vast tijdens scannen' op pagina 313](#page-312-0)
- **•** ['Slechte kwaliteit van gescande afbeeldingen' op pagina 313](#page-312-0)
- **•** ['Documenten of foto's worden worden gedeeltelijk gescand' op pagina 314](#page-313-0)
- **•** ['Kan niet vanaf een computer scannen' op pagina 314](#page-313-0)

### **De scanner reageert niet**

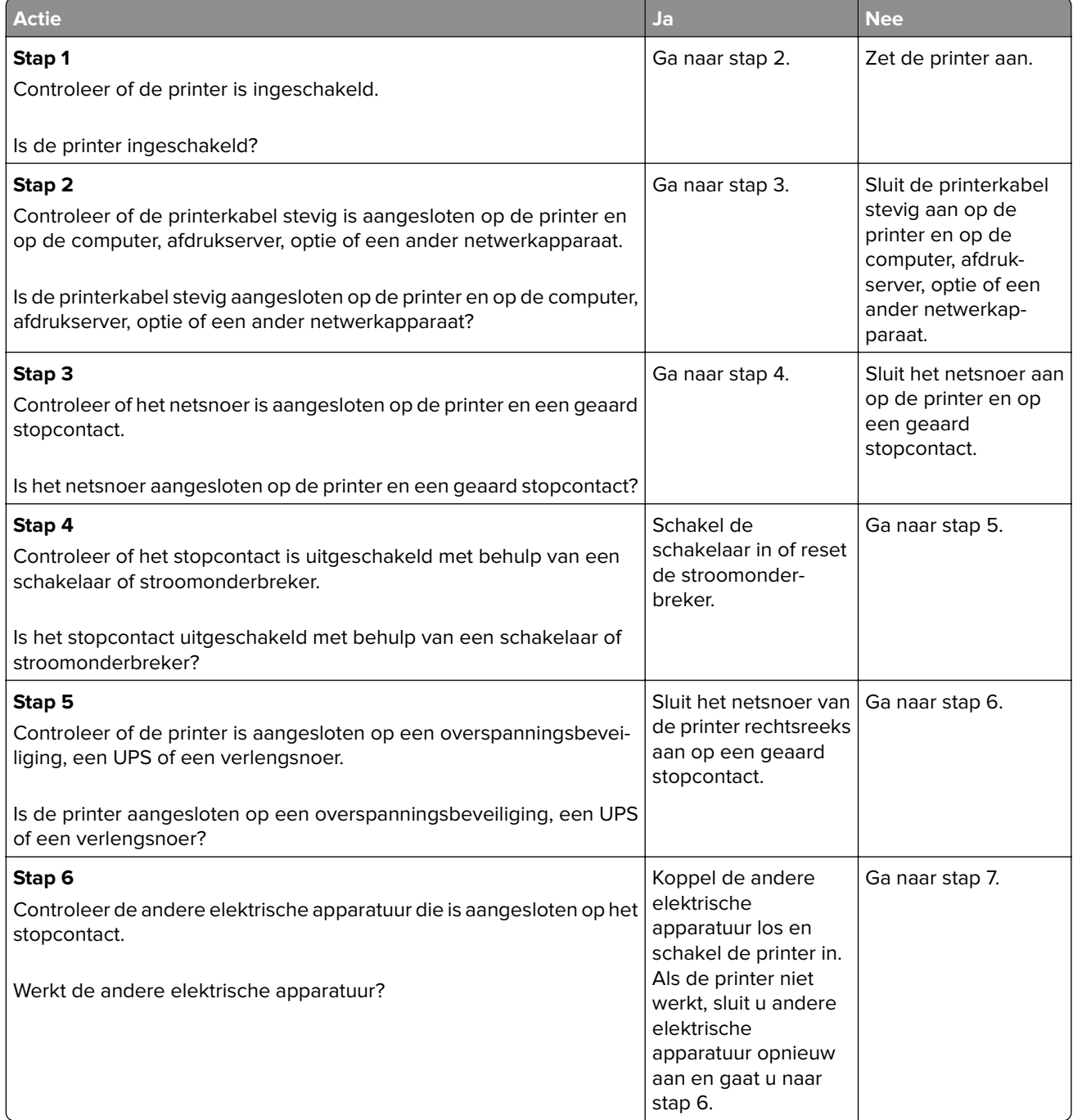

<span id="page-311-0"></span>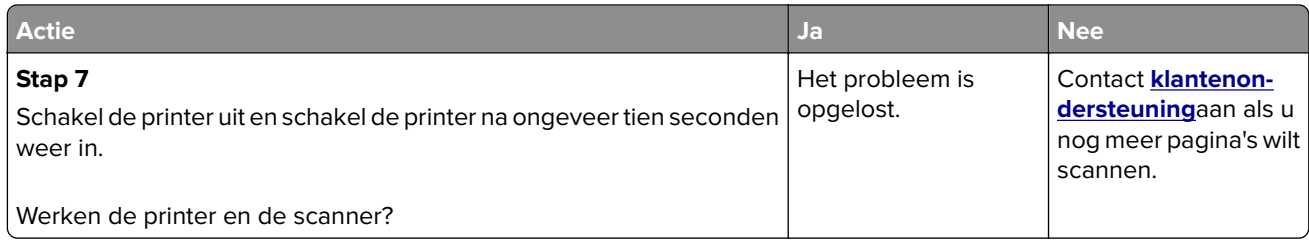

# **Scantaak is mislukt**

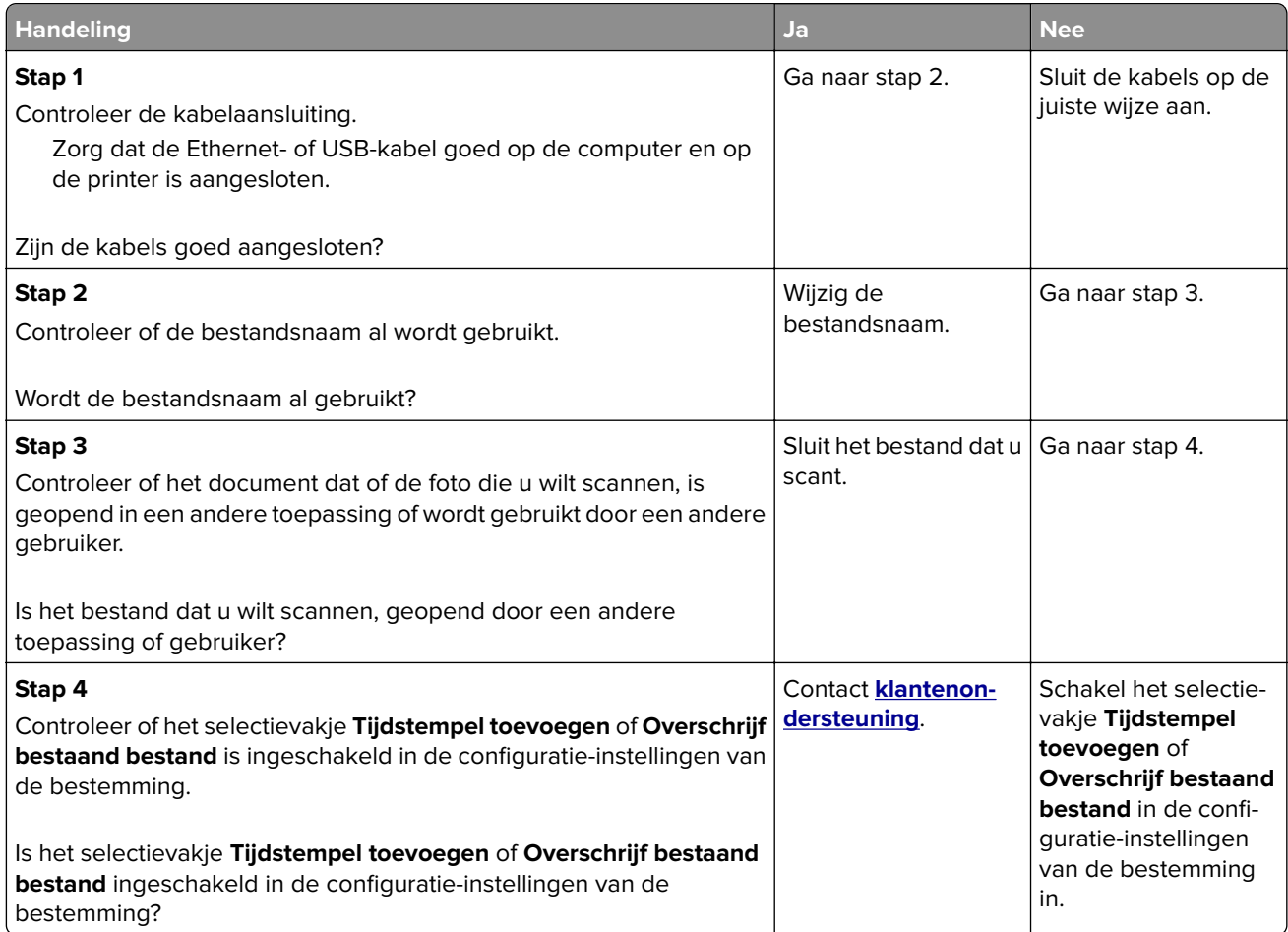

# **De klep van de scannereenheid kan niet worden gesloten**

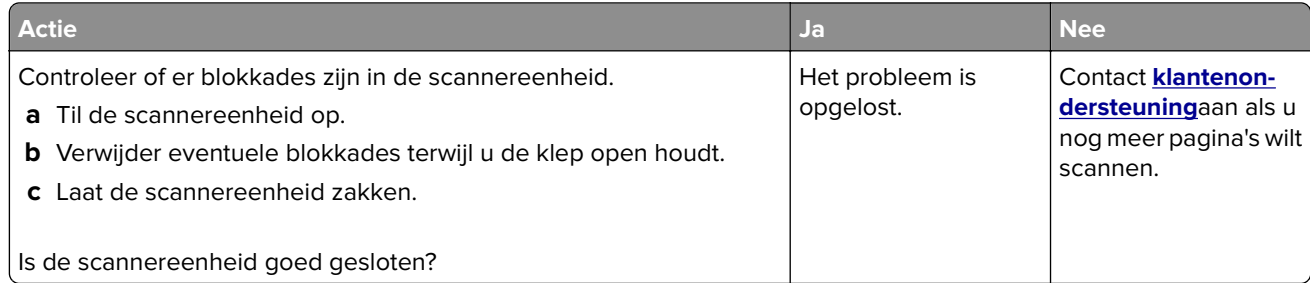

# <span id="page-312-0"></span>**Scannen duurt te lang of de computer loopt vast tijdens scannen**

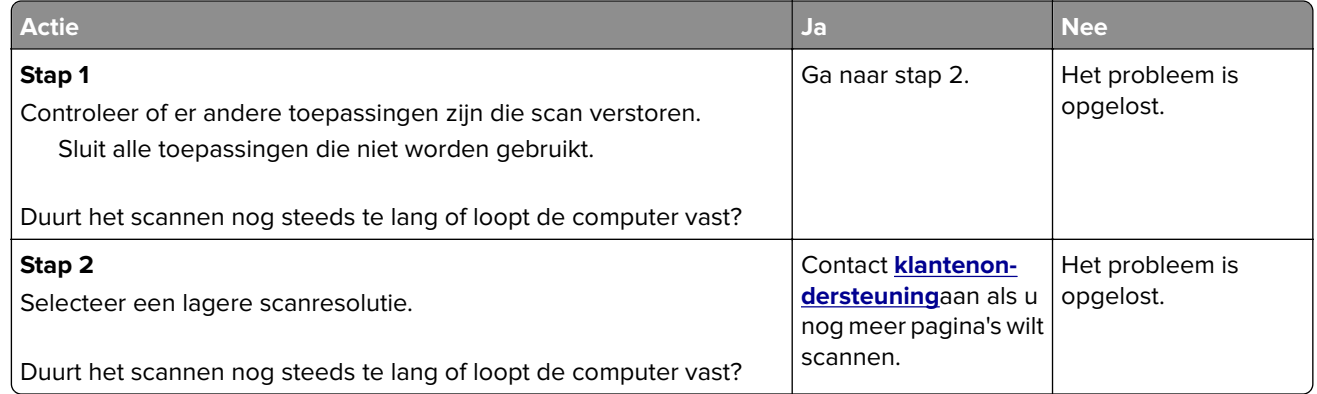

# **Slechte kwaliteit van gescande afbeeldingen**

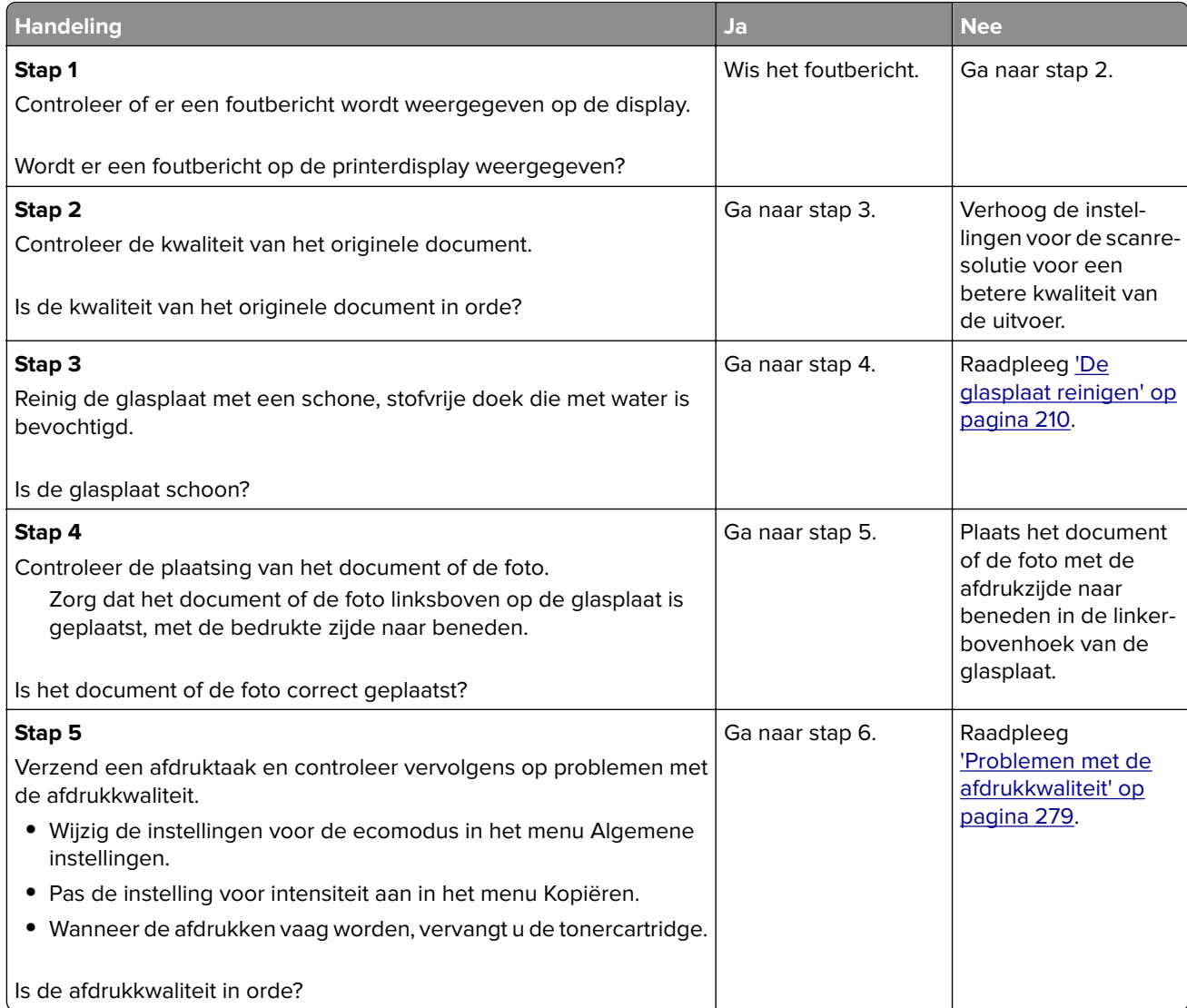

<span id="page-313-0"></span>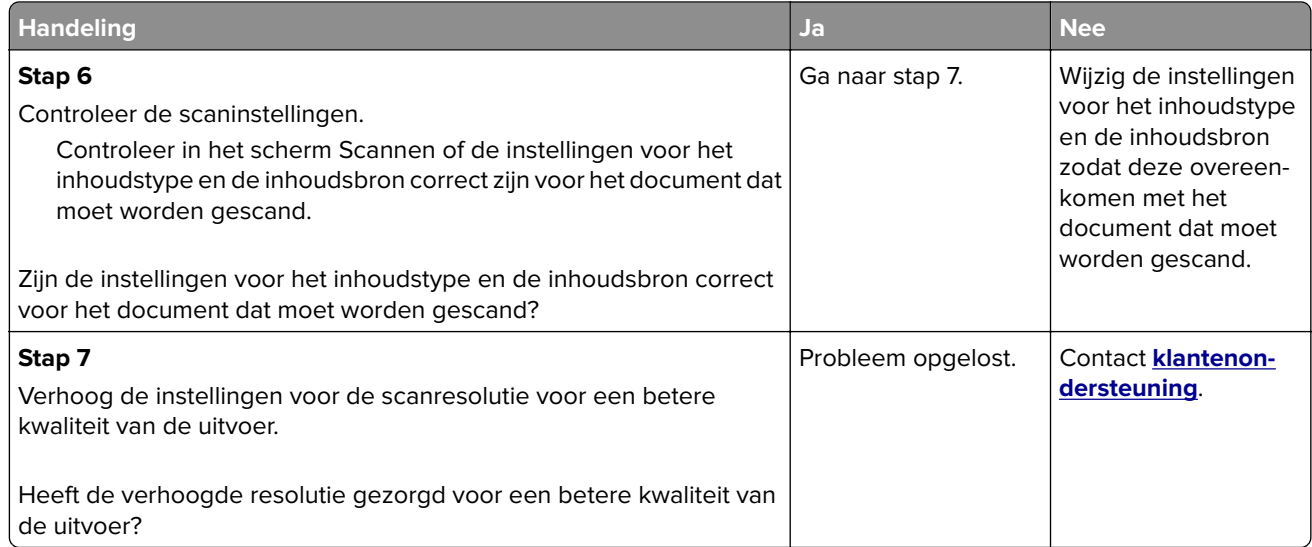

# **Documenten of foto's worden worden gedeeltelijk gescand**

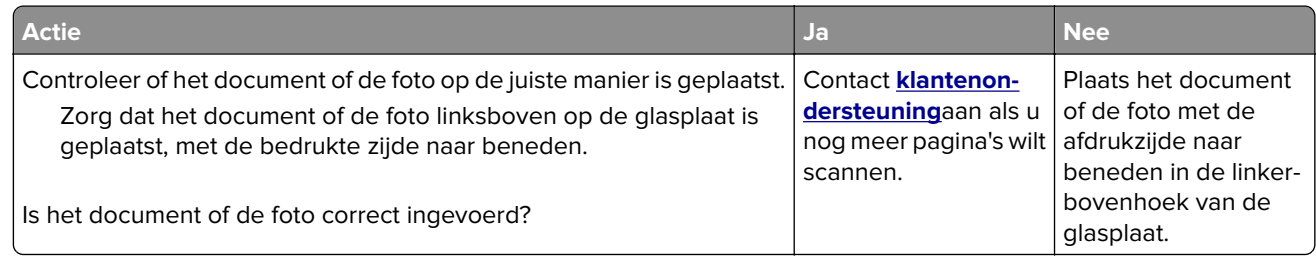

# **Kan niet vanaf een computer scannen**

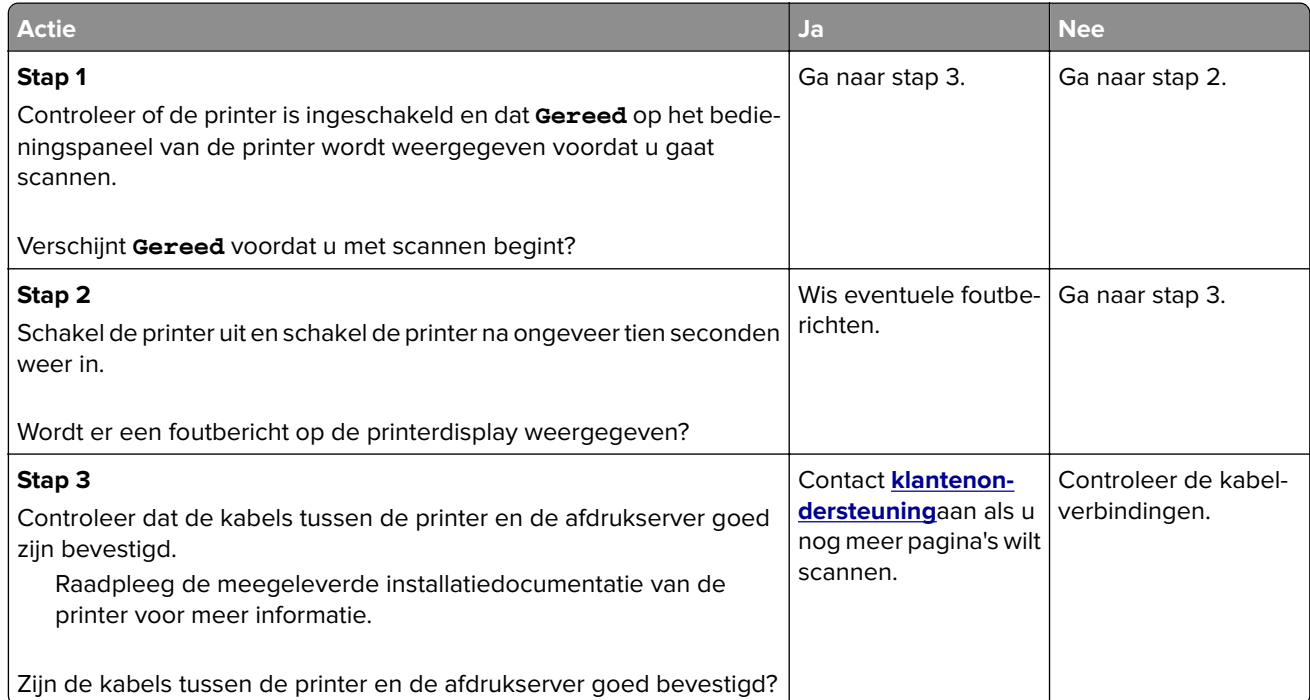

# **Probleem met toepassingen van het startscherm oplossen**

**•** 'Er is een toepassingsfout opgetreden' op pagina 315

# **Er is een toepassingsfout opgetreden**

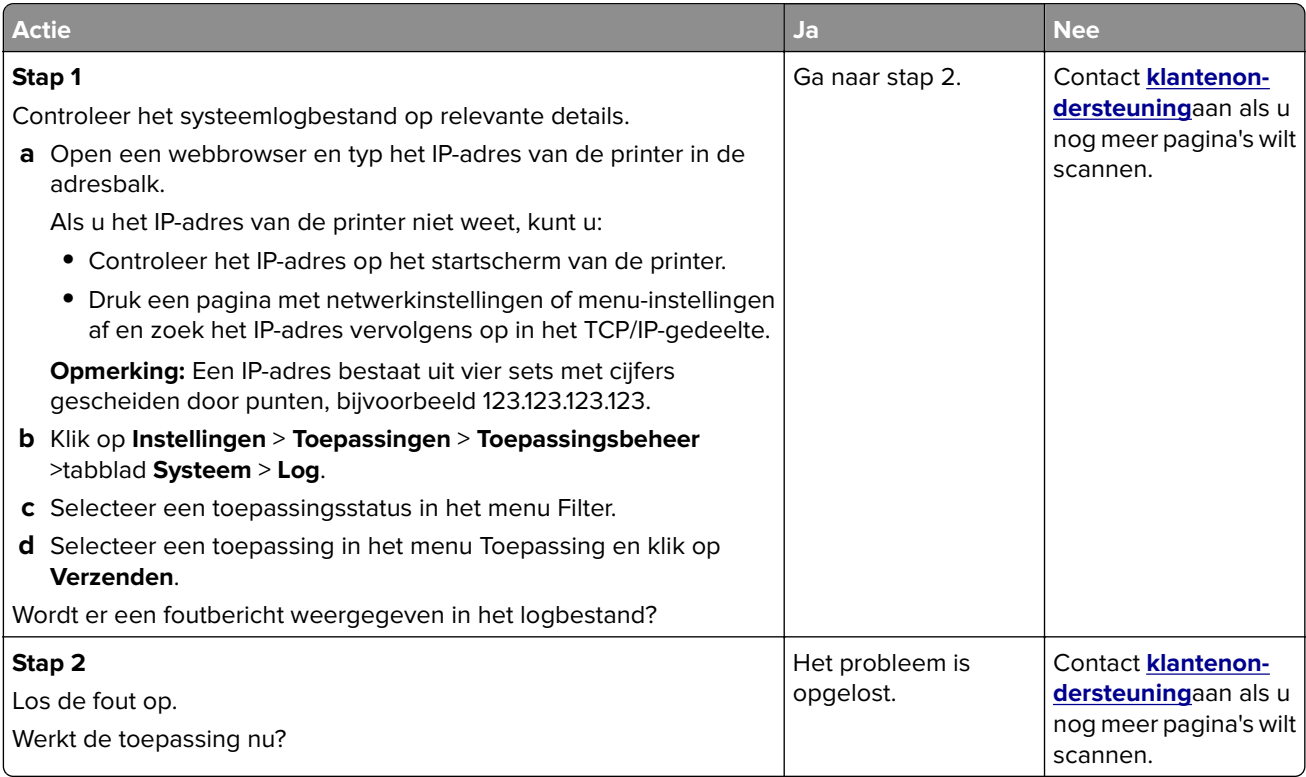

# **Embedded Web Server wordt niet geopend**

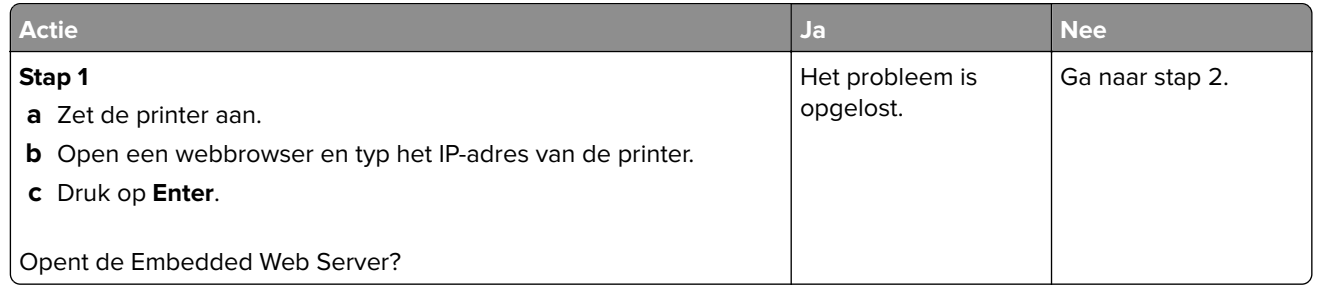

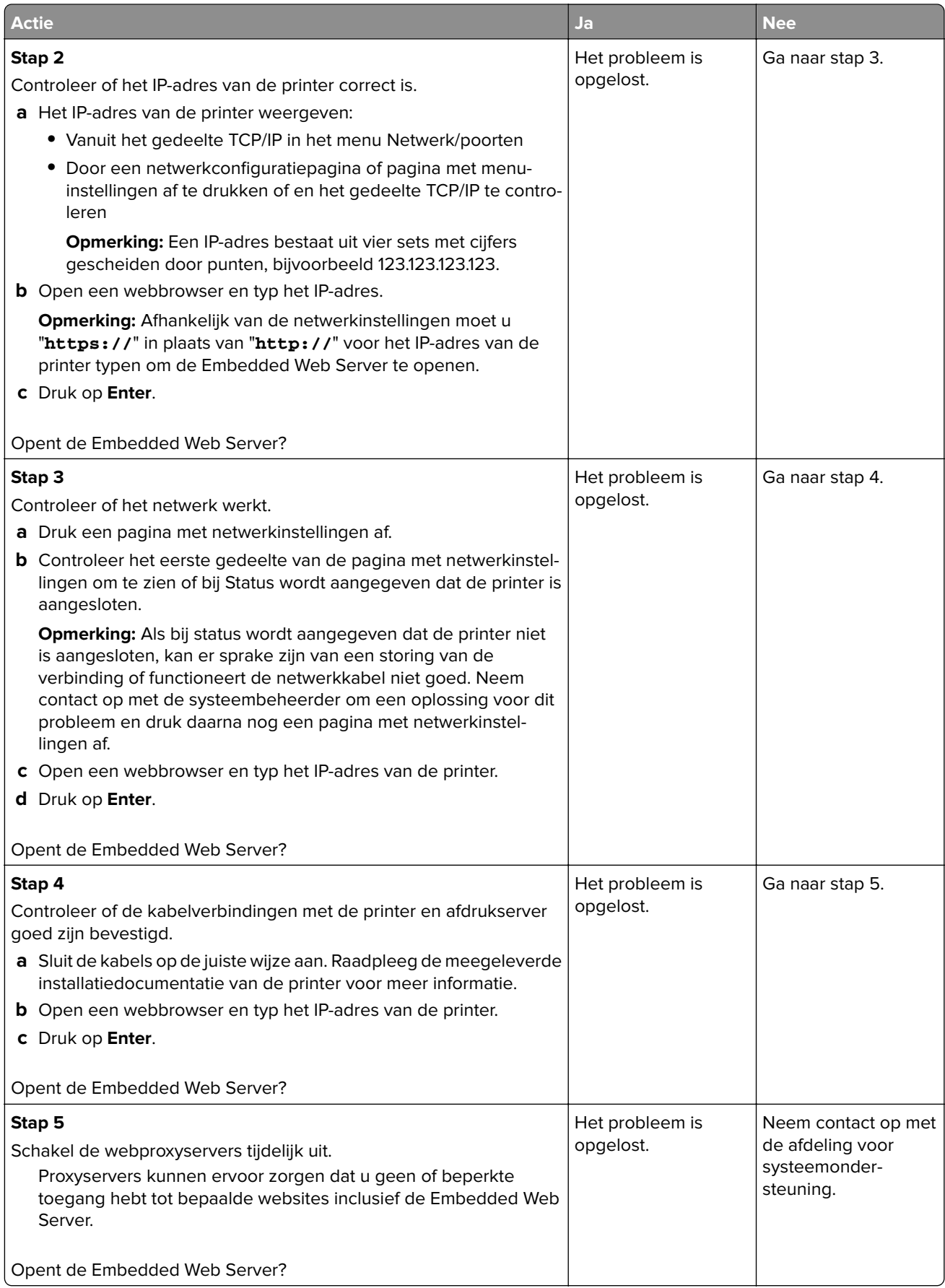

# <span id="page-316-0"></span>**Contact opnemen met de klantenondersteuning**

Zorg er voordat u contact opneemt met de klantenondersteuning voor dat u beschikt over de volgende informatie:

- **•** Probleem met de printer
- **•** Foutbericht
- **•** Modelnaam en het serienummer van de printer

Ga naar **<http://support.lexmark.com>** voor ondersteuning per mail of via chat, of blader door de bibliotheek van handleidingen, ondersteunende documentatie, drivers en andere downloads.

Technische ondersteuning via de telefoon is ook beschikbaar. In de VS of Canada belt u 1-800-539-6275. Ga naar voor andere landen of regio's naar **<http://support.lexmark.com>**.

# **Kennisgevingen**

# **Productinformatie**

Productnaam: Lexmark CX410e, CX410de, CX417de Apparaattype: 7527 Model(len): 415, 436

## **Informatie over deze editie**

Maart 2017

**De volgende alinea is niet van toepassing op landen waar de voorwaarden strijdig zijn met de nationale wetgeving:** LEXMARK INTERNATIONAL, INC., LEVERT DEZE PUBLICATIE ALS ZODANIG ZONDER ENIGE VORM VAN GARANTIE, NOCH IMPLICIET, NOCH EXPLICIET, INCLUSIEF MAAR NIET BEPERKT TOT DE IMPLICIETE GARANTIES VAN VERHANDELBAARHEID OF GESCHIKTHEID VOOR EEN BEPAALD DOEL. In sommige rechtsgebieden is afwijzing van expliciete of impliciete garanties bij bepaalde transacties niet toegestaan, het is daarom mogelijk dat deze verklaring niet op u van toepassing is.

Deze publicatie kan technische onjuistheden of typografische fouten bevatten. De informatie in deze publicatie wordt regelmatig herzien, wijzigingen zullen in latere uitgaven worden opgenomen. De producten of programma's die worden beschreven, kunnen te allen tijde worden verbeterd of gewijzigd.

Verwijzingen in deze publicatie naar producten, programma's of diensten houden niet in dat de fabrikant deze producten op de markt wil brengen in alle landen waar de fabrikant actief is. Een verwijzing naar een product, programma of dienst betekent niet dat alleen dat product, dat programma of die dienst kan worden gebruikt. In plaats daarvan kunnen alle functioneel gelijkwaardige producten, programma's of diensten, waarmee geen inbreuk wordt gemaakt op bestaande intellectuele eigendomsrechten, worden gebruikt. De gebruiker is verantwoordelijk voor de evaluatie en controle van de werking in combinatie met andere producten, programma's of diensten, met uitzondering van de producten, programma's of diensten die door de fabrikant zijn aangegeven.

Ga naar **<http://support.lexmark.com>** voor technische ondersteuning van Lexmark.

Ga naar **[www.lexmark.com](http://www.lexmark.com)** voor informatie over supplies en downloads.

**© 2017 Lexmark International, Inc.**

**Alle rechten voorbehouden.**

## **Licentiemeldingen**

Alle licentiemeldingen behorende bij dit product kunt u vinden in de hoofdmap van de installatie-cd van de software.

# **Handelsmerken**

Lexmark, het Lexmark-logo, MarkNet, AccuRead en MarkVision zijn handelsmerken of geregistreerde handelsmerken van Lexmark International, Inc. of haar dochterondernemingen, gedeponeerd in de Verenigde Staten en/of andere landen.

Google Cloud Print is een handelsmerk van Google Inc.

Mac en het Mac-logo zijn handelsmerken van Apple Inc., gedeponeerd in de Verenigde Staten en andere landen.

Microsoft en Windows zijn geregistreerde handelsmerken of handelsmerken van de Microsoft-bedrijvengroep in de Verenigde Staten en andere landen.

Mopria®, het Mopria®-logo en het Mopria® Alliance-logo zijn geregistreerde handelsmerken en servicemerken van Mopria Alliance, Inc. in de Verenigde Staten en andere landen. Ongeautoriseerd gebruik is streng verboden.

PCL® is een geregistreerd handelsmerk van Hewlett-Packard Company. PCL is een aanduiding van Hewlett-Packard Company voor een verzameling printeropdrachten (printertaal) en -functies in haar producten. Deze printer is ontworpen om ondersteuning te bieden voor de PCL-taal. De printer herkent PCL-opdrachten die in diverse toepassingen worden gebruikt en emuleert de functies die met deze opdrachten overeenkomen.

PostScript is een geregistreerd handelsmerk van Adobe Systems Incorporated in de Verenigde Staten en andere landen.

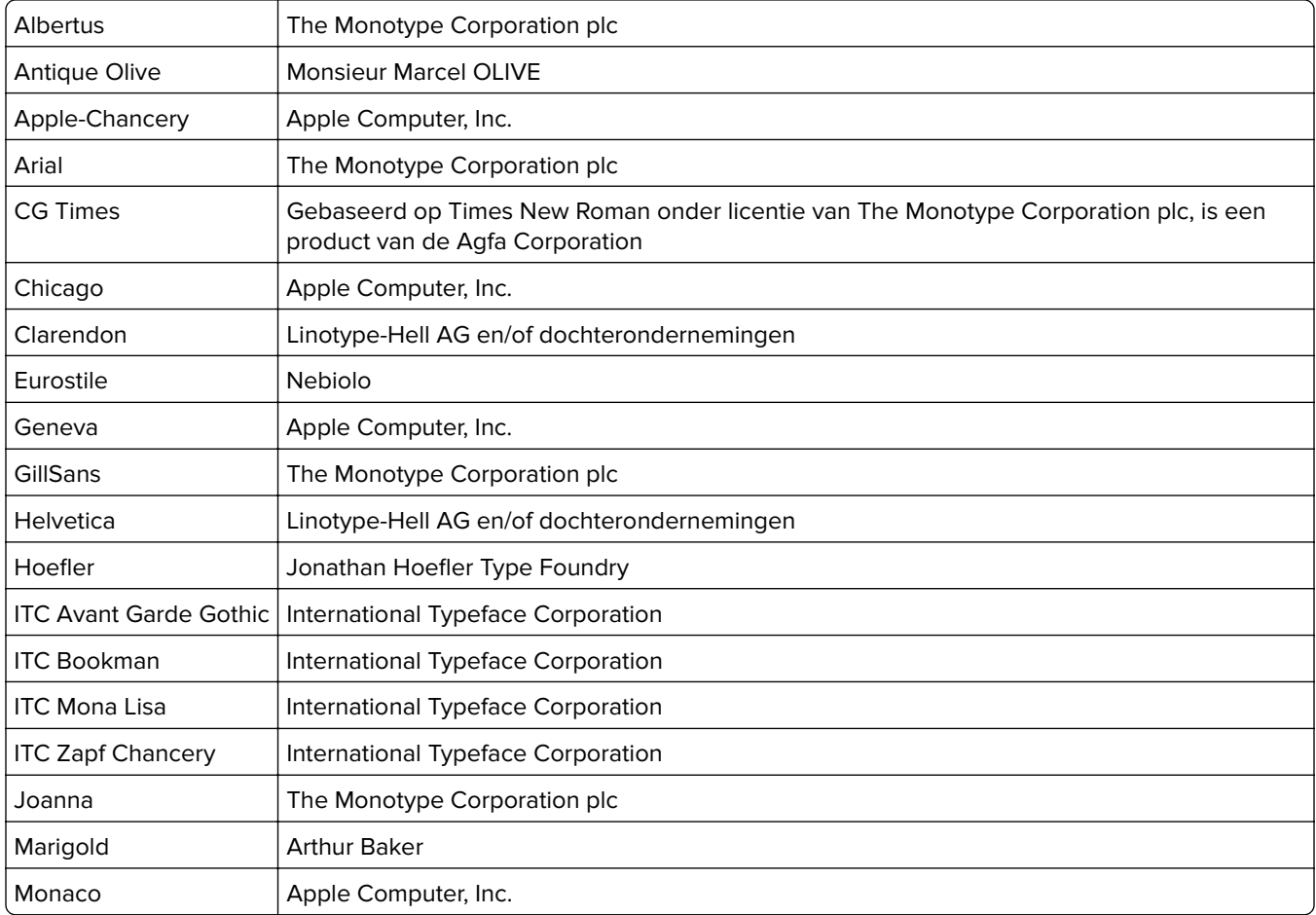

De volgende termen zijn handelsmerken of gedeponeerde handelsmerken van deze bedrijven:

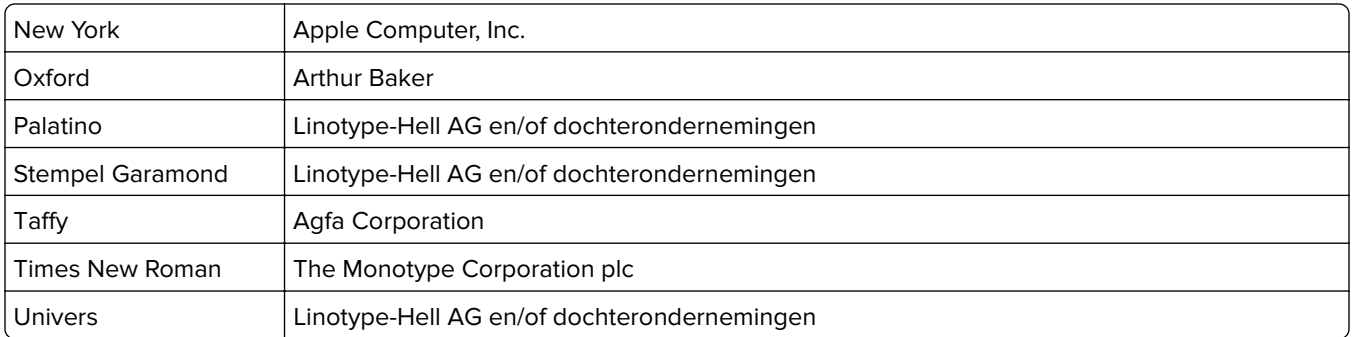

Andere handelsmerken zijn eigendom van hun respectieve houders.

AirPrint en het logo van AirPrint zijn handelsmerken van Apple, Inc.

## **Geluidsniveaus**

De volgende metingen zijn uitgevoerd conform ISO 7779 en gerapporteerd conform ISO 9296.

**Opmerking:** sommige modi zijn wellicht niet van toepassing op uw product.

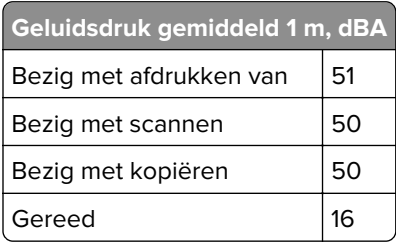

Waarden kunnen gewijzigd worden. Ga naar **[www.lexmark.com](http://www.lexmark.com)** voor de huidige waarden.

# **Richtlijn WEEE (AEEA) betreffende het afdanken van elektrische en elektronische apparaten**

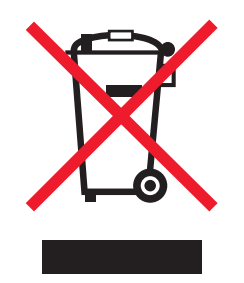

Het WEEE-logo geeft aan dat er specifieke recyclingsprogramma's en -procedures gelden voor elektronische producten in de landen van de Europese Unie. Wij verzoeken u onze producten te recyclen.

Bij verdere vragen over mogelijkheden tot recyclen kunt u de website van Lexmark bezoeken op **[www.lexmark.com](http://www.lexmark.com)** voor het telefoonnummer van uw plaatselijke leverancier.

# **Verwijdering van het product**

Gooi de printer of onderdelen niet weg met het huishoudelijke afval. Neem contact op met uw gemeente voor mogelijkheden voor afvoer en recycling.

# **Kennisgeving over gevoeligheid voor statische elektriciteit**

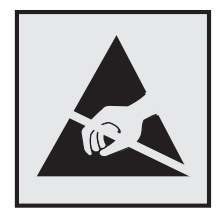

dit symbool duidt onderdelen aan die gevoelig zijn voor ontlading van statische elektriciteit. Raak onderdelen in de gebieden bij deze symbolen alleen aan nadat u eerst een metalen oppervlak buiten het gebied met het symbool heeft aangeraakt.

# **ENERGY STAR**

Alle Lexmark-producten met het ENERGY STAR-logo op het product of op een beginscherm zijn gecertificeerd conform de ENERGY STAR-vereisten van EPA, als de configuratie zoals die is ingesteld door Lexmark nog van toepassing is.

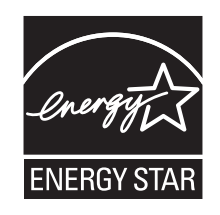

# **Temperatuurinformatie**

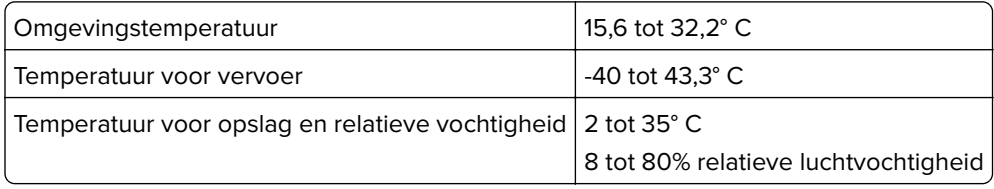

## **Laserinformatie**

Deze printer is in de Verenigde Staten gecertificeerd als een product dat voldoet aan de vereisten van DHHS 21 CFR, hoofdstuk 1, paragraaf J voor laserproducten van klasse I (1). Elders is de printer gecertificeerd als een laserproduct van klasse I dat voldoet aan de vereisten van IEC 60825-1.

Laserproducten van klasse I worden geacht geen gevaar op te leveren. De printer bevat intern een laser van klasse IIIb (3b), een galliumarsenide laser met een nominaal vermogen van 7 milliwatt en een golflengtebereik van 655-675 nanometer. Het lasersysteem en de printer zijn zodanig ontworpen dat gebruikers nooit blootstaan aan laserstraling die hoger is dan het toegestane niveau voor klasse I-apparaten, tijdens normaal gebruik, onderhoudswerkzaamheden door de gebruiker of voorgeschreven servicewerkzaamheden.

## **Waarschuwingsetiket voor de laser**

Het etiket met veiligheidsinformatie kan als volgt op de printer zijn aangebracht:

DANGER - Invisible laser radiation when cartridges are removed and interlock defeated. Avoid exposure to laser beam. PERIGO - Radiação a laser invisível será liberada se os cartuchos forem removidos e o lacre rompido. Evite a exposição aos feixes de laser. Opasnost - Nevidljivo lasersko zračenje kada su kasete uklonjene i poništena sigurnosna veza. Izbjegavati izlaganje zracima. NEBEZPEČÍ - Když jsou vyjmuty kazety a je odblokována pojistka, ze zařízení je vysíláno neviditelné laserové záření. Nevystavujte se působení laserového paprsku. FARE - Usynlig laserstråling, når patroner fjernes, og spærreanordningen er slået fra. Undgå at blive udsat for laserstrålen. GEVAAR - Onzichtbare laserstraling wanneer cartridges worden verwijderd en een vergrendeling wordt genegeerd. Voorkom blootstelling aan de laser. DANGER - Rayonnements laser invisibles lors du retrait des cartouches et du déverrouillage des loquets. Eviter toute exposition au rayon laser. VAARA - Näkymätöntä lasersäteilyä on varottava, kun värikasetit on poistettu ja lukitus on auki. Vältä lasersäteelle altistumista. GEFAHR - Unsichtbare Laserstrahlung beim Herausnehmen von Druckkassetten und offener Sicherheitssperre. Laserstrahl meiden. ΚΙΝΔΥΝΟΣ - Έκλυση αόρατης ακτινοβολίας laser κατά την αφαίρεση των κασετών και την απασφάλιση της μανδάλωσης. Αποφεύγετε την έκθεση στην ακτινοβολία laser. VESZÉLY – Nem látható lézersugárzás fordulhat elő a patronok eltávolításakor és a zárószerkezet felbontásakor. Kerülje a lézersugárnak való kitettséget. PERICOLO - Emissione di radiazioni laser invisibili durante la rimozione delle cartucce e del blocco. Evitare l'esposizione al raggio laser. FARE – Usynlig laserstråling når kassettene tas ut og sperren er satt ut av spill. Unngå eksponering for laserstrålen. NIEBEZPIECZEŃSTWO - niewidzialne promieniowanie laserowe podczas usuwania kaset i blokady. Należy unikać naświetlenia promieniem lasera. ОПАСНО! Невидимое лазерное излучение при извлеченных картриджах и снятии блокировки. Избегайте воздействия лазерных лучей. Pozor – Nebezpečenstvo neviditeľného laserového žiarenia pri odobratých kazetách a odblokovanej poistke. Nevystavujte sa lúčom. PELIGRO: Se producen radiaciones láser invisibles al extraer los cartuchos con el interbloqueo desactivado. Evite la exposición al haz de láser. FARA – Osynlig laserstrålning när patroner tas ur och spärrmekanismen är upphävd. Undvik exponering för laserstrålen. 危险 - 当移除碳粉盒及互锁失效时会产生看不见的激光辐射,请避免暴露在激光光束下。 危險 - 移除碳粉匣與安全連續開關失效時會產生看不見的雷射輻射。請避免曝露在雷射光束下。 危険 - カートリッジが取り外され、内部ロックが無効になると、見えないレーザー光が放射されます。 このレーザー光に当たらないようにしてください。

# **Energieverbruik**

#### **Stroomverbruik van het product**

In de volgende tabel worden de eigenschappen voor het energieverbruik van de printer beschreven.

**Opmerking:** sommige modi zijn wellicht niet van toepassing op uw product.

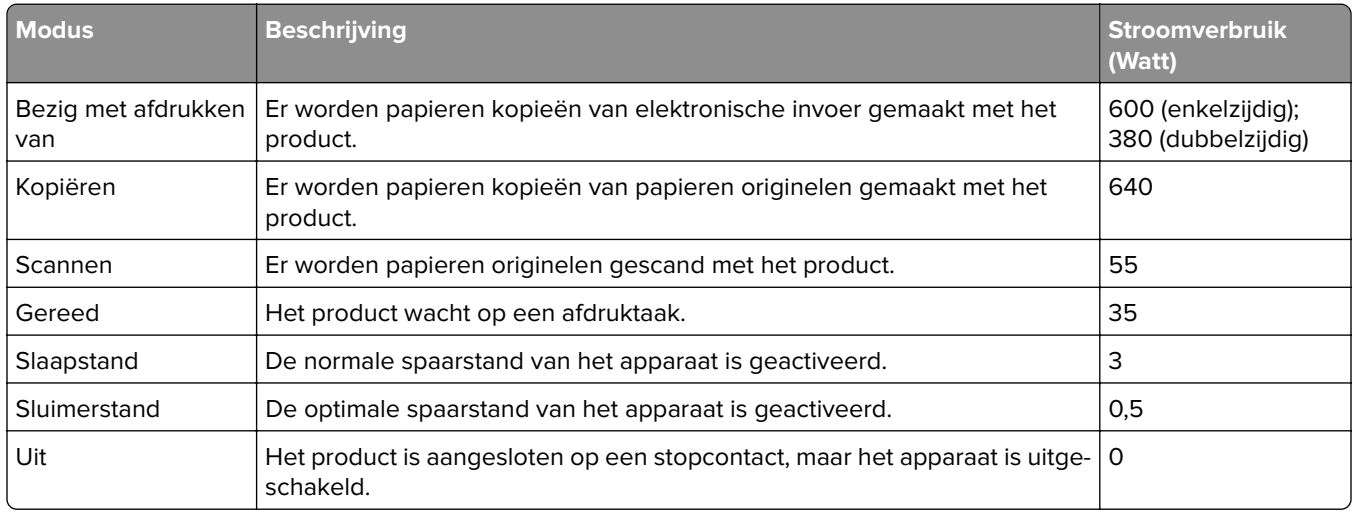

De niveaus betreffende energieverbruik die in de vorige tabel staan geven metingen aan van gemiddelde tijden. Onmiddellijke energieafnames kunnen substantieel hoger zijn dan het gemiddelde.

Waarden kunnen gewijzigd worden. Ga naar **[www.lexmark.com](http://www.lexmark.com)** voor de huidige waarden.

#### **Slaapstand**

Dit product heeft een energiebesparende modus die slaapstand wordt genoemd. In de slaapstand wordt energie bespaard door het stroomverbruik te verlagen tijdens langere perioden waarin het apparaat niet actief is. De slaapstand wordt automatisch ingeschakeld wanneer het product gedurende een vooraf ingestelde periode (time-out voor slaapstand) niet wordt gebruikt.

Standaardinstelling voor de time-out voor slaapstand van dit product (in minuten): 20

U kunt de time-out voor de slaapstand via de configuratiemenu's instellen tussen 1 minuut en 120 minuten. Als u de time-out voor de slaapstand instelt op een lage waarde, vermindert het energieverbruik, maar kan de responstijd van het product toenemen. Als u de time-out voor de slaapstand instelt op een hoge waarde, reageert de printer snel, maar wordt meer energie verbruikt.

#### **Sluimerstand**

Dit product heeft een modus waarin het zeer weinig energie verbruikt die sluimerstand wordt genoemd. Als de sluimerstand van de printer actief is, worden de overige systemen en apparaten op veilige wijze uitgeschakeld.

U kunt met de volgende methoden de sluimerstand inschakelen:

- **•** Met de time-out voor de sluimerstand
- **•** Met de planning voor de stroomstand
- **•** De knop Sleep/Hibernate gebruiken

De standaard sluimerstand time-out voor dit product in alle landen of regio's | 3 dagen

U kunt de tijdsperiode die de printer wacht voordat de sluimerstand wordt ingeschakeld nadat een taak is afgedrukt, instellen tussen één uur en één maand.

#### **Printer is uitgeschakeld**

Als dit product een stand heeft waarin het is uitgeschakeld maar er nog steeds een kleine hoeveelheid energie wordt verbruikt en u wilt het stroomverbruik van het product volledig stoppen, moet u de stekker van het product uit het stopcontact trekken.

#### **Totaal energieverbruik**

Het is soms handig om het totale energieverbruik van het product te berekenen. Aangezien het stroomverbruik wordt aangegeven in watt, moet het stroomverbruik worden vermenigvuldigd met de tijd dat elke stand actief is op het product. Zo kunt u het energieverbruik berekenen. Het totale energieverbruik van het product is de som van het energieverbruik voor alle standen.

## **Informatie over regelgevingen voor elektromagnetische compatibiliteit**

Deze sectie bevat informatie over regelgevingen ten aanzien van elektromagnetische compatibiliteit.

## **Voorschriften van de Europese Gemeenschap (EG)**

Dit product voldoet aan de veiligheidsvoorschriften van richtlijnen 2014/30/EU, 2014/35/EU, 2009/125/EC en 2011/65/EU van de Raad van de Europese Gemeenschap aangaande het harmoniseren van de wetten van de Lidstaten met betrekking tot elektromagnetische compatibiliteit en veiligheid van elektrische apparatuur die is ontworpen voor gebruik binnen bepaalde voltagegrenzen, de energiezuinigheid van producten die energie

verbruiken en de beperking van het gebruik van bepaalde gevaarlijke stoffen in elektrische en elektronische apparatuur.

De fabrikant van dit product is: Lexmark International, Inc., 740 West New Circle Road, Lexington, KY, 40550, Verenigde Staten. De erkende vertegenwoordiger is: Lexmark International Technology Hungária Kft., 8 Lechner Ödön fasor, Millennium Tower III, 1095 Boedapest HONGARIJE. Een verklaring can conformiteit met de vereisten van de voorschriften is op verzoek verkrijgbaar via de erkende vertegenwoordiger of **[www.lexmark.com/en\\_us/about/regulatory-compliance/european-union-declaration-of-conformity.html](http://www.lexmark.com/en_us/about/regulatory-compliance/european-union-declaration-of-conformity.html)**.

Dit product voldoet aan de eisen van EN55022 en EN55032 met betrekking tot klasse B-producten en de veiligheidsvoorschriften van EN 60950‑1 of EN 62368-1.

## **Kennisgevingen over regelgeving met betrekking tot terminalapparatuur**

## **voor telecommunicatie**

Dit gedeelte bevat informatie over de regelgeving voor producten die terminalapparatuur voor telecommunicatie bevatten, zoals faxapparaten.

## **Patent acknowledgment**

The use of this product or service is subject to the reasonable, non-discriminatory terms in the Intellectual Property Rights (IPR) Disclosure of Certicom Corp. at the IETF for Elliptic Curve Cryptography (ECC) Cipher Suites for Transport Layer Security (TLS) implemented in the product or service.

The use of this product or service is subject to the reasonable, non-discriminatory terms in the Intellectual Property Rights (IPR) Disclosure of Certicom Corp. at the IETF for TLS Elliptic Curve Cipher Suites with SHA-256/382 and AES Galois Counter Mode (GCM) implemented in the product or service.

The use of this product or service is subject to the reasonable, non-discriminatory terms in the Intellectual Property Rights (IPR) Disclosure of Certicom Corp. at the IETF for TLS Suite B Profile for Transport Layer Security (TLS) implemented in the product or service.

The use of this product or service is subject to the reasonable, non-discriminatory terms in the Intellectual Property Rights (IPR) Disclosure of Certicom Corp. at the IETF for Addition of the Camellia Cipher Suites to Transport Layer Security (TLS) implemented in the product or service.

The use of certain patents in this product or service is subject to the reasonable, non-discriminatory terms in the Intellectual Property Rights (IPR) Disclosure of Certicom Corp. at the IETF for AES-CCM ECC Cipher Suites for TLS implemented in the product or service.

The use of this product or service is subject to the reasonable, non-discriminatory terms in the Intellectual Property Rights (IPR) Disclosure of Certicom Corp. at the IETF for IKE and IKEv2 Authentication Using the Eliptic Curve Digital Signature Algorithm (ECDSA) implemented in the product or service.

The use of this product or service is subject to the reasonable, non-discriminatory terms in the Intellectual Property Rights (IPR) Disclosure of Certicom Corp. at the IETF for Suite B Cryptographic Suites for IPSec implemented in the product or service.

The use of this product or service is subject to the reasonable, non-discriminatory terms in the Intellectual Property Rights (IPR) Disclosure of Certicom Corp. at the IETF for Algorithms for Internet Key Exchange version 1 (IKEv1) implemented in the product or service.
# **Index**

#### **[**

[Kleur] cartridge bijna leeg. Geschat aantal resterende pagina's is [x][88.xy] [251](#page-250-0)

## **A**

Aangepast [x] aangepaste naam maken [50](#page-49-0) papiersoort wijzigen [51](#page-50-0) aangepaste naam configureren [51](#page-50-0) aangepaste naam maken papiersoort [50](#page-49-0) Aangepaste namen, menu [134](#page-133-0) Aangepaste soorten, menu [134](#page-133-0) aangepaste taak e-mailopties [93](#page-92-0) faxopties [117](#page-116-0) kopieeropties [85](#page-84-0) scanopties [125](#page-124-0) aanpassen, helderheid Embedded Web Server [202](#page-201-0) printerdisplay [202](#page-201-0) aanpassen, kopieerkwaliteit [78](#page-77-0) aanpassen, slaapstand [201](#page-200-0) aanpassen, tonerintensiteit [64](#page-63-0) aanraakscherm knoppen [17](#page-16-0) aansluiten, kabels [35](#page-34-0) aansluiting voor netsnoer [35](#page-34-0) aantal resterende pagina's schatting [211](#page-210-0) abonneren op dienst voor speciale belsignalen [108](#page-107-0) Actieve NIC, menu [137](#page-136-0) adapterstekker [104](#page-103-0) ADI kopiëren via [73](#page-72-0) Afbeelding, menu [197](#page-196-0) afdrukken annuleren via het bedieningspaneel van printer [71](#page-70-0) directorylijst [71](#page-70-0) lijst met lettertypen afdrukken [71](#page-70-0) Max. snelheid en Max. rendement [65](#page-64-0)

pagina met menuinstellingen [40](#page-39-0) pagina met netwerkinstellingen [41](#page-40-0) van flashstation [66](#page-65-0) vanaf een computer [64](#page-63-0) vanaf een mobiel apparaat [68](#page-67-0) zwart-wit [64](#page-63-0) afdrukken in zwart-wit [64](#page-63-0) afdrukken vanaf een flashstation [66](#page-65-0) afdrukken, directorylijst [71](#page-70-0) afdrukken, lijst met voorbeelden van lettertypen [71](#page-70-0) afdrukken, pagina met menuinstellingen [40](#page-39-0) afdrukken, problemen oplossen afdrukken gaat langzamer [276](#page-275-0) afdruktaak duurt langer dan verwacht [277](#page-276-0) er komen onverwachte paginaeinden voor [279](#page-278-0) foutbericht lezen flashstation [273](#page-272-0) gekruld papier [284](#page-283-0) grote afdruktaken worden niet gesorteerd [275](#page-274-0) laden koppelen lukt niet [278](#page-277-0) meertalige PDF-bestanden worden niet afgedrukt [275](#page-274-0) papier loopt regelmatig vast [271](#page-270-0) taak wordt afgedrukt op verkeerd papier [274](#page-273-0) taak wordt afgedrukt vanuit verkeerde lade [274](#page-273-0) taken in wacht worden niet afgedrukt [272](#page-271-0) taken worden niet afgedrukt [276](#page-275-0) vastgelopen pagina's worden niet opnieuw afgedrukt [270](#page-269-0) verkeerde marges op afdrukken [283](#page-282-0) verkeerde tekens worden afgedrukt [274](#page-273-0)

afdrukkwaliteit beeldverwerkingskit vervangen [218](#page-217-0) glasplaat reinigen [210](#page-209-0) toneroverloopfles vervangen [215](#page-214-0) vervangen, developereenheid [228](#page-227-0) afdrukkwaliteit, problemen oplossen afdruk is te donker [286](#page-285-0) afdruk is te licht [288](#page-287-0) afdrukkwaliteit op transparanten is slecht [296](#page-295-0) grijze achtergrond op afdrukken [281](#page-280-0) herhaalde afdrukstoringen [290](#page-289-0) horizontale onderbrekingen op afdrukken [282](#page-281-0) horizontale strepen op afdrukken [292](#page-291-0) lege pagina's [289](#page-288-0) lichte tonervegen of schaduwen op de achtergrond van afdrukken [295](#page-294-0) onregelmatigheden in afdruk [285](#page-284-0) pagina´s of afbeeldingen worden niet volledig afgedrukt [280](#page-279-0) printer drukt effen zwarte pagina's af [290](#page-289-0) schaduwafbeeldingen op afdrukken [291](#page-290-0) scheve afdruk [292](#page-291-0) tekens hebben gekartelde randen [279](#page-278-0) toner laat los [296](#page-295-0) tonervlekjes, op afdrukken [296](#page-295-0) verschillen in afdrukdichtheid [297](#page-296-0) verticale onderbrekingen op afdrukken [297](#page-296-0) verticale strepen op afdrukken [294](#page-293-0) afdruktaak vanaf de computer annuleren [71](#page-70-0)

afdruktaak annuleren vanaf de computer [71](#page-70-0) via het bedieningspaneel van de printer [71](#page-70-0) afdruktaken voor taken in wacht afdrukken vanaf de Macintoshcomputer [70](#page-69-0) afdrukken via Windows [70](#page-69-0) Afwerking, menu [187](#page-186-0) AirPrint gebruiken [68](#page-67-0) Algemene instellingen, menu [150](#page-149-0) Ander formaat, menu [130](#page-129-0) antwoordapparaat instellen [95](#page-94-0) AppleTalk, menu [142](#page-141-0)

### **B**

bedieningspaneel indicatielampje [17](#page-16-0) Slaapknop, lampje van [17](#page-16-0) bedieningspaneel van de printer fabrieksinstellingen herstellen [239](#page-238-0) gebruiken [15](#page-14-0) beeldverwerkingskit vervangen [218](#page-217-0) Beeldverwerkingskit [type] bijna leeg [84.xy] [264](#page-263-0) Beeldverwerkingskit [type] vrijwel leeg [84.xy] [265](#page-264-0) Beeldverwerkingskit [type] vrijwel leeg. Geschat aantal resterende pagina's is [x] [84.xy] [265](#page-264-0) beeldverwerkingskits bestellen [214](#page-213-0) beginscherm aanpassen [20](#page-19-0) knoppen, informatie [15](#page-14-0) pictogrammen verbergen [20](#page-19-0) pictogrammen weergeven [20](#page-19-0) beginscherm, toepassingen configureren [21](#page-20-0) meer informatie [21](#page-20-0) beheerdersinstellingen Embedded Web Server [236](#page-235-0) bekijken rapporten [237](#page-236-0) beschikbare, interne opties [26](#page-25-0) bestandsnaam scanopties [123](#page-122-0)

bestandstype voor verzending scannen, afbeelding [124](#page-123-0) wijzigen [90](#page-89-0) bestandstype wijzigen voor verzending e‑mail verzenden [90](#page-89-0) bestellen beeldverwerkingskits [214](#page-213-0) onderhoudskit [214](#page-213-0) overloopfles [214](#page-213-0) tonercartridges [212](#page-211-0) Beveiligd afdrukken, menu [147](#page-146-0) beveiligde afdruktaken afdrukinstellingen wijzigen [70](#page-69-0), [238](#page-237-0) beveiliging instellingen voor vertrouwelijke afdruktaken wijzigen [70](#page-69-0), [238](#page-237-0) beveiliging, vergrendeling [205](#page-204-0) beveiliging, webpagina voor waar u die kunt vinden [208](#page-207-0) binnenkant van de printer reinigen [209](#page-208-0) blokkeren van ongewenste faxen [114](#page-113-0) boekje maken kopieeropties [85](#page-84-0) bovenste koppelen [49](#page-48-0), [51](#page-50-0) ontkoppelen [49](#page-48-0), [51](#page-50-0) briefhoofd kopiëren op [75](#page-74-0) vullen, laden [53](#page-52-0) vullen, multifunctionele invoer [53](#page-52-0) briefhoofdpapier plaatsen papierafdrukstand [53](#page-52-0) buitenkant van de printer reinigen [209](#page-208-0)

#### **C**

Cartridge [kleur] bijna leeg [88.xy] [251](#page-250-0) Cartridge [kleur] vrijwel leeg [88.xy] [251](#page-250-0) coderen, vaste schijf van de printer [207](#page-206-0) Complexe pagina, bepaalde gegevens worden mogelijk niet afgedrukt [39] [251](#page-250-0)

Configuratie gewijzigd, sommige taken in wacht zijn niet hersteld [57] [252](#page-251-0) configuratiegegevens draadloos netwerk [37](#page-36-0) configuraties printer [12](#page-11-0) configureren meerdere printers [238](#page-237-0) supply, meldingen over, onderhoudskit [237](#page-236-0) supply, meldingen over, tonercartridge [237](#page-236-0) supplymeldingen, beeldverwerkingskit [237](#page-236-0) supplymeldingen, overloopfles [237](#page-236-0) configureren, meldingen over supplies via de Embedded Web Server [237](#page-236-0) conservatie-instellingen Eco‑modus [199](#page-198-0) helderheid aanpassen [202](#page-201-0) Planning stroomstand [202](#page-201-0) Slaapstand [201](#page-200-0) Sluimerstand [201](#page-200-0) Sluimerstand time-out [201](#page-200-0) Stille modus [200](#page-199-0) contact opnemen met de klantenondersteuning [317](#page-316-0) controleren, afdruktaken [69](#page-68-0) controleren, status van onderdelen en supplies [211](#page-210-0) controleren, virtuele display met de Embedded Web Server [236](#page-235-0) controllerkaart toegang [27](#page-26-0)

## **D**

Datum en tijd instellen, menu [149](#page-148-0) datum en tijd, fax instelling [109](#page-108-0) de Embedded Web Server openen [19](#page-18-0) De printer moest opnieuw worden opgestart. De laatste taak is mogelijk niet voltooid. [258](#page-257-0) de scanner reageert niet [311](#page-310-0) de vaste schijf van de printer wissen [207](#page-206-0)

developer-eenheid vervangen [218,](#page-217-0) [228](#page-227-0) Digital Subscriber Line (DSL) faxinstellingen [99](#page-98-0) digitale telefoondienst faxinstellingen [102](#page-101-0) directorylijst afdrukken [71](#page-70-0) display bedieningspaneel van de printer [15](#page-14-0) display, bedieningspaneel van de printer aanpassen, helderheid [202](#page-201-0) displayproblemen oplossen printerdisplay is leeg [268](#page-267-0) documenten afdrukken vanaf een computer [64](#page-63-0) vanaf een mobiel apparaat [68](#page-67-0)[, 69](#page-68-0) draadloos netwerk configuratiegegevens [37](#page-36-0) Draadloos, menu [141](#page-140-0) draadloze netwerkinstallatie met de Embedded Web Server [40](#page-39-0) Drukknop, configuratiemethode gebruiken [39](#page-38-0) DSL-filter [99](#page-98-0) dubbelzijdig [77](#page-76-0) Duolade voor 650 vel installeren [33](#page-32-0) laden [42,](#page-41-0) [46](#page-45-0) duplex geavanceerd kopieeropties [84](#page-83-0)

## **E**

e-mail, verzenden met behulp van het adresboek [90](#page-89-0) snelkoppelingsnummer gebruiken [89](#page-88-0) e-mailfunctie instellen [87](#page-86-0) e-mailopties aangepaste taak [93](#page-92-0) geavanceerde beeldverwerking [93](#page-92-0) intensiteit [92](#page-91-0) message [91](#page-90-0) onderwerp [91](#page-90-0) ontvanger(s) [91](#page-90-0)

Opslaan als snelkoppeling [91](#page-90-0) origineel [91](#page-90-0) pagina-instelling [93](#page-92-0) rand wissen [93](#page-92-0) resolutie [92](#page-91-0) Scheve items in ADI aanpassen [93](#page-92-0) transmissielog [93](#page-92-0) Verzenden als [92](#page-91-0) e-mailsnelkoppelingen, maken met de Embedded Web Server [87](#page-86-0) e-mailvenster opties [91](#page-90-0)[, 92,](#page-91-0) [93](#page-92-0) e-mailwaarschuwingen instellen [236](#page-235-0) e‑mail annuleren [91](#page-90-0) e‑mail verzenden bedieningspaneel van de printer gebruiken [89](#page-88-0) e-mailfunctie instellen [87](#page-86-0) met behulp van het adresboek [90](#page-89-0) snelkoppelingen maken met de Embedded Web Server [87](#page-86-0) snelkoppelingen maken met het bedieningspaneel van de printer [88](#page-87-0) snelkoppelingsnummer gebruiken [89](#page-88-0) toevoegen, berichtregel [90](#page-89-0) toevoegen, onderwerpregel [90](#page-89-0) e‑mailwaarschuwingen instellen [236](#page-235-0) papier loopt vast [236](#page-235-0) supplies bijna op [236](#page-235-0) een e-mail annuleren [91](#page-90-0) een fax verzenden via de computer [110](#page-109-0) een kop- of voettekst invoeren [81](#page-80-0) eerste faxconfiguratie [95](#page-94-0) met de Embedded Web Server [95](#page-94-0) Embedded Web Server [237](#page-236-0) beheerdersinstellingen [236](#page-235-0) controleren, de status van supplies [211](#page-210-0) controleren, status van onderdelen [211](#page-210-0)

e-mailwaarschuwingen instellen [236](#page-235-0) eerste faxconfiguratie [95](#page-94-0) instellingen voor vertrouwelijke afdruktaken wijzigen [70](#page-69-0), [238](#page-237-0) kopiëren, instellingen naar andere printers [238](#page-237-0) maken, emailsnelkoppelingen [87](#page-86-0) maken, FTP-snelkoppeling [119](#page-118-0) maken, snelkoppeling voor faxbestemming [112](#page-111-0) netwerkinstellingen [236](#page-235-0) probleem met toegang [315](#page-314-0) scannen naar een computer met [121](#page-120-0) toegang [19](#page-18-0) Embedded Web Server, beveiliging: Beheerdershandleiding waar u die kunt vinden [236](#page-235-0), [208](#page-207-0) emissiekennisgevingen [320](#page-319-0) enveloppen laden [45,](#page-44-0) [47](#page-46-0) tips voor het gebruik van [55](#page-54-0) Ethernet-configuratie voorbereiding van een [37](#page-36-0) Ethernet-netwerk voorbereiden van afdrukken via ethernet [37](#page-36-0) Ethernetpoort [35](#page-34-0) etiketten, papier tips [56](#page-55-0) exemplaren kopieeropties [83](#page-82-0) exporteren, configuratie met de Embedded Web Server [25](#page-24-0) EXT-poort [35](#page-34-0) Extern bedieningspaneel instellen [25](#page-24-0)

#### **F**

fabrieksinstellingen herstellen [239](#page-238-0) fax verzenden met behulp van het adresboek [111](#page-110-0) met behulp van snelkoppelingen [110](#page-109-0) fax- en e-mailfuncties instellen [309](#page-308-0) fax- en e-mailfuncties instellen [309](#page-308-0) fax- en e-mailfuncties zijn niet ingesteld [309](#page-308-0) faxen annuleren, faxtaak [114](#page-113-0) blokkeren van ongewenste faxen [114](#page-113-0) de datum en tijd instellen [109](#page-108-0) fax verzenden op een gepland tijdstip [111](#page-110-0) faxen doorsturen [115](#page-114-0) faxen in wachtrij [115](#page-114-0) faxen lichter of donkerder maken [113](#page-112-0) faxinstellingen [95](#page-94-0) faxlog bekijken [113](#page-112-0) het faxnummer instellen [108](#page-107-0) naam voor uitgaande fax instellen [108](#page-107-0) onderscheidende beltonen [108](#page-107-0) printer configureren voor zomertijd [109](#page-108-0) resolutie wijzigen [113](#page-112-0) snelkoppelingen maken met de Embedded Web Server [112](#page-111-0) snelkoppelingen maken met het bedieningspaneel van de printer [112](#page-111-0) faxen doorsturen [115](#page-114-0) faxen in wachtrij [115](#page-114-0) faxen, problemen oplossen kan geen faxen verzenden of ontvangen [305](#page-304-0) kan wel faxen ontvangen, maar niet verzenden [308](#page-307-0) kan wel faxen verzenden, maar niet ontvangen [308](#page-307-0) nummerweergave werkt niet [305](#page-304-0) ontvangen fax heeft een slechte afdrukkwaliteit [310](#page-309-0) Faxen, scherm opties [116](#page-115-0) Faxgeheugen vol [253](#page-252-0) faxinstellingen digitale telefoondienst [102](#page-101-0) DSL-verbinding [99](#page-98-0) land- of regiospecifieke installatie [104](#page-103-0)

standaardtelefoonverbinding [95](#page-94-0) VoIP [101](#page-100-0) faxlog bekijken [113](#page-112-0) faxlog bekijken [113](#page-112-0) Faxmodus (Analoge faxinstellingen), menu [161](#page-160-0) Faxmodus (Faxserverinstellingen), menu [170](#page-169-0) faxnaam, instellen [108](#page-107-0) faxnummer, instellen [108](#page-107-0) faxopties aangepaste taak [117](#page-116-0) geavanceerde beeldverwerking [117](#page-116-0) inhoudsbron [116](#page-115-0) inhoudstype [116](#page-115-0) intensiteit [116](#page-115-0) pagina-instelling [117](#page-116-0) rand wissen [117](#page-116-0) resolutie [116](#page-115-0) scanvoorbeeld [117](#page-116-0) Scheve items in ADI aanpassen [118](#page-117-0) transmissielog [117](#page-116-0) vertraagd verzenden [117](#page-116-0) firmwarekaart [26](#page-25-0) Flash beschadigd [51] [252](#page-251-0) Flash niet geformatteerd [53] [265](#page-264-0) flashstation afdrukken vanuit [66](#page-65-0) flashstations ondersteunde bestandstypen [67](#page-66-0) formulieren afdrukken [64](#page-63-0) formulieren afdrukken [64](#page-63-0) Formulieren en favorieten instellen [21](#page-20-0) foto's kopiëren [74](#page-73-0) Fout bij lezen USB-hub. Verwijder hub. [253](#page-252-0) Fout bij lezen van USB-station. Verwijder USB. [252](#page-251-0) FTP-adres FTP-opties [123](#page-122-0)

snelkoppelingen maken met het bedieningspaneel van de printer [120](#page-119-0) FTP-adres, scannen naar bedieningspaneel van de printer gebruiken [120](#page-119-0) snelkoppelingsnummer gebruiken [120](#page-119-0) FTP-instellingen, menu [177](#page-176-0) FTP-opties FTP-adres [123](#page-122-0) FTP, scherm opties [124](#page-123-0)

#### **G**

geavanceerde beeldverwerking e-mailopties [93](#page-92-0) faxopties [117](#page-116-0) kopieeropties [85](#page-84-0) scanscherm [125](#page-124-0) gebruiken, knoppen op het aanraakscherm [17](#page-16-0) gebruiken, Max. snelheid en Max. rendement [65](#page-64-0) gebruiken, Planning stroomstand [202](#page-201-0) gebruiken, Sluimerstand [201](#page-200-0) Geen [supplytype] van Lexmark, zie Gebruikershandleiding [33.xy] [257](#page-256-0) gegevens apparaat- en netwerkinstellingen wissen [206](#page-205-0) gegevens beveiligingsinstellingen wissen [206](#page-205-0) gegevens embedded solutions wissen [206](#page-205-0) gegevens individuele instellingen wissen [206](#page-205-0) geheugen typen geïnstalleerd op de printer [205](#page-204-0) geheugen van de vaste schijf van de printer wissen [207](#page-206-0) Geheugen vol [38] [257](#page-256-0) Geheugen vol: kan geen faxen afdrukken [257](#page-256-0) geheugenkaart [26](#page-25-0) installeren [29](#page-28-0)

problemen oplossen [269](#page-268-0) geluid reduceren [200](#page-199-0) geluidsniveaus [320](#page-319-0) glasplaat kopiëren via [74](#page-73-0) reinigen [210](#page-209-0) Google Cloud Print gebruiken [68](#page-67-0) groene instellingen Eco‑modus [199](#page-198-0) Planning stroomstand [202](#page-201-0) Sluimerstand [201](#page-200-0) Sluimerstand time-out [201](#page-200-0) Stille modus [200](#page-199-0)

## **H**

Handleiding netwerken waar u die kunt vinden [236](#page-235-0) handmatige invoer laden [45](#page-44-0) Handmatige invoer vullen met [aangepaste tekenreeks] [255](#page-254-0) Handmatige invoer vullen met [naam aangepaste soort] [256](#page-255-0) hardwareopties toevoegen printerstuurprogramma [36](#page-35-0) herhaalde afdrukstoringen [290](#page-289-0) herhaalde afdruktaken [69](#page-68-0) herstellen, fabriekswaarden [239](#page-238-0) het faxnummer instellen [108](#page-107-0) horizontale strepen op afdrukken [292](#page-291-0) HTML, menu [196](#page-195-0)

## **I**

importeren, configuratie met de Embedded Web Server [25](#page-24-0) Incompatibele lade [x] [59] [253](#page-252-0) indicatielampje bedieningspaneel van de printer [15](#page-14-0) informatie over de printer waar u die kunt vinden [10](#page-9-0) informatie over het beginscherm [15](#page-14-0) inhoud e-mailinstellingen [92](#page-91-0) inhoudsbron e-mailinstellingen [92](#page-91-0) faxopties [116](#page-115-0)

inhoudstype e-mailinstellingen [92](#page-91-0) faxopties [116](#page-115-0) installeren, printersoftware [36](#page-35-0) instellen, fax digitale telefoondienst [102](#page-101-0) DSL-verbinding [99](#page-98-0) land- of regiospecifieke installatie [104](#page-103-0) standaardtelefoonverbinding [95](#page-94-0) VoIP-verbinding [101](#page-100-0) instellen, Universalpapierformaat [42](#page-41-0) instelling papierformaat [42](#page-41-0) papiersoort [42](#page-41-0) TCP/IP-adres [139](#page-138-0) instelling, Ecomodus [199](#page-198-0) instelling, Time-out sluimerstand [201](#page-200-0) instellingen omslagpagina kopieeropties [85](#page-84-0) Instellingen SMTP, menu [144](#page-143-0) intensiteit e-mailopties [92](#page-91-0) faxopties [116](#page-115-0) kopieeropties [83](#page-82-0) scanopties [123](#page-122-0) interne opties [26](#page-25-0) interne opties toevoegen printerstuurprogramma [36](#page-35-0) IP-adres van computer zoeken [19](#page-18-0) IP-adres van printer zoeken [19](#page-18-0) IP-adres, printer zoeken [19](#page-18-0) IPv6, menu [140](#page-139-0)

## **K**

kabels Ethernet [35](#page-34-0) USB [35](#page-34-0) kan Embedded Web Server niet openen [315](#page-314-0) karton laden [47](#page-46-0) tips [56](#page-55-0) kennisgeving van vluchtigheid [205](#page-204-0)

kennisgevingen [320](#page-319-0)[, 321,](#page-320-0) [322](#page-321-0), [323](#page-322-0) klantenondersteuning contact opnemen [317](#page-316-0) Klep automatische invoer van scanner is open [262](#page-261-0) Kleur aanpassen [250](#page-249-0) kleurkwaliteit, problemen oplossen afdrukken op kleurentransparanten lijken donker wanneer ze worden geprojecteerd [300](#page-299-0) kleur op de pagina is te overheersend [301](#page-300-0) kleuren op de afdruk en het beeldscherm van de computer komen niet overeen [301](#page-300-0) knop alles wissen/opnieuw instellen bedieningspaneel van de printer [15](#page-14-0) knop annuleren bedieningspaneel van de printer [15](#page-14-0) knop beginscherm bedieningspaneel van de printer [15](#page-14-0) knoppen aanraakscherm gebruiken [17](#page-16-0) kopieën maken op papier uit een bepaalde lade [76](#page-75-0) Kopieerinstellingen, menu [158](#page-157-0) kopieerkwaliteit aanpassen [78](#page-77-0) kopieeropties aangepaste taak [85](#page-84-0) boekje maken [85](#page-84-0) duplex geavanceerd [84](#page-83-0) exemplaren [83](#page-82-0) geavanceerde beeldverwerking [85](#page-84-0) instellingen omslagpagina [85](#page-84-0) intensiteit [83](#page-82-0) koptekst/voettekst [85](#page-84-0) Opslaan als snelkoppeling [84](#page-83-0) overlay [84](#page-83-0) papierbesparing [85](#page-84-0) scheidingsvellen [85](#page-84-0) Scheve items in ADI aanpassen [86](#page-85-0) sorteren [83](#page-82-0)

zijden (duplex) [83](#page-82-0) kopieertaak annuleren [82](#page-81-0) kopieertaak, annuleren via de ADF [82](#page-81-0) via de glasplaat [82](#page-81-0) kopiëren aanpassen, kwaliteit [78](#page-77-0) een kop- of voettekst invoeren [81](#page-80-0) foto's [74](#page-73-0) kopieertaak annuleren [82](#page-81-0) lade selecteren [76](#page-75-0) meerdere pagina's op één vel [80](#page-79-0) op beide zijden van het papier (duplex/dubbelzijdig) [77](#page-76-0) op briefhoofdpapier [75](#page-74-0) op een ander formaat [76](#page-75-0) op transparanten [74](#page-73-0) overlay-bericht toevoegen [81](#page-80-0) scheidingsvellen invoegen tussen exemplaren [80](#page-79-0) snel kopiëren [73](#page-72-0) snelkoppelingen maken met het bedieningspaneel van de printer [75](#page-74-0) sorteren [79](#page-78-0) vergroten [78](#page-77-0) verkleinen [78](#page-77-0) verschillende papierformaten [77](#page-76-0) via de ADF [73](#page-72-0) via de glasplaat [74](#page-73-0) kopiëren op beide zijden van het papier (dubbelzijdig afdrukken) [77](#page-76-0) kopiëren op briefhoofdpapier [75](#page-74-0) kopiëren op transparanten [74](#page-73-0) kopiëren op verschillende papierformaten [77](#page-76-0) kopiëren, meerdere pagina's op één vel [80](#page-79-0) kopiëren, problemen oplossen documenten of foto's worden gedeeltelijk gekopieerd [304](#page-303-0) klep scannereenheid sluit niet [302](#page-301-0), [312](#page-311-0) kopieerfunctie reageert niet [302](#page-301-0) slechte kwaliteit van gescande afbeeldingen [313](#page-312-0)

slechte kwaliteit van kopieën [302](#page-301-0) kopiëren, scherm inhoudsbron [83](#page-82-0) inhoudstype [83](#page-82-0) opties [82](#page-81-0), [83,](#page-82-0) [84](#page-83-0) koppelen van invoerladen [49](#page-48-0), [51](#page-50-0) koptekst plaatsen [81](#page-80-0) koptekst/voettekst kopieeropties [85](#page-84-0) kringlooppapier gebruiken [59](#page-58-0), [199](#page-198-0)

#### **L**

Lade voor 250 vel laden [42](#page-41-0) Lade voor 550 vel installeren [33](#page-32-0) laden [42](#page-41-0) laden Duolade voor 650 vel [42,](#page-41-0) [46](#page-45-0) enveloppen [45](#page-44-0)[, 47](#page-46-0) handmatige invoer [45](#page-44-0) karton [47](#page-46-0) Lade voor 250 vel [42](#page-41-0) Lade voor 550 vel [42](#page-41-0) multifunctionele invoer [47](#page-46-0) transparanten [47](#page-46-0) laden ontkoppelen [49](#page-48-0)[, 51](#page-50-0) Lexmark Mobile Print gebruiken [69](#page-68-0) lijnfilter [99](#page-98-0) lijst met lettertypen afdrukken afdrukken [71](#page-70-0) LINE-poort [35](#page-34-0) Logbestand beveiligingscontrole, menu [148](#page-147-0)

## **M**

maken, FTP-snelkoppeling met de Embedded Web Server [119](#page-118-0) maken, snelkoppeling voor faxbestemming met de Embedded Web Server [112](#page-111-0) Max. snelheid en Max. rendement gebruiken [65](#page-64-0)

meer informatie over de printer [10](#page-9-0) Meerdere items verzenden een profiel toevoegen [23](#page-22-0) instellen [23](#page-22-0) Menu Aangepaste scanformaten [135](#page-134-0) Menu E-mailinstellingen [172](#page-171-0) Menu Extra [192](#page-191-0) Menu Flashstation [181](#page-180-0) Menu Help [198](#page-197-0) Menu Instelling [186](#page-185-0) Menu Kwaliteit [188](#page-187-0) Menu Overige beveiligingsinstellingen [146](#page-145-0) Menu Papierformaat/-soort [128](#page-127-0) Menu Papiergewicht [132](#page-131-0) Menu Papierstructuur [130](#page-129-0) menu Tijdelijke gegevensbestanden wissen [148](#page-147-0) menu-instellingen laden op meerdere printers [238](#page-237-0) menu's Aangepaste namen [134](#page-133-0) Aangepaste scanformaten [135](#page-134-0) Aangepaste soorten [134](#page-133-0) Actieve NIC [137](#page-136-0) Afbeelding [197](#page-196-0) Afwerking [187](#page-186-0) Algemene instellingen [150](#page-149-0) Ander formaat [130](#page-129-0) AppleTalk [142](#page-141-0) Datum en tijd instellen [149](#page-148-0) Diverse beveiligingsinstellingen [146](#page-145-0) Draadloos [141](#page-140-0) E-mailinstellingen [172](#page-171-0) Faxmodus (Analoge faxinstellingen) [161](#page-160-0) Faxmodus (Faxserverinstellingen) [170](#page-169-0) Flashstation [181](#page-180-0) FTP-instellingen [177](#page-176-0) Help [198](#page-197-0) HTML [196](#page-195-0) Hulpprogramma's [192](#page-191-0) Instellen [186](#page-185-0) Instellingen SMTP, menu [144](#page-143-0) IPv6 [140](#page-139-0) Kopieerinstellingen [158](#page-157-0) Kwaliteit [188](#page-187-0)

lijst met [126](#page-125-0) Logbestand beveiligingscontrole [148](#page-147-0) Netwerk [x] [137](#page-136-0) Netwerkkaart [139](#page-138-0) Netwerkrapporten [138](#page-137-0) Papier plaatsen [133](#page-132-0) Papierformaat/-soort [128](#page-127-0) Papiergewicht [132](#page-131-0) Papierstructuur [130](#page-129-0) PCL Emul [194](#page-193-0) PDF [193](#page-192-0) PostScript [193](#page-192-0) Rapporten [136](#page-135-0) Standaard-USB [142](#page-141-0) Standaardbron [127](#page-126-0) Standaardnetwerk [137](#page-136-0) Supplies [127](#page-126-0) Taakadministratie [190](#page-189-0) TCP/IP [139](#page-138-0) Tijdelijke gegevensbestanden wissen [148](#page-147-0) Universal-instelling [135](#page-134-0) Vertrouwelijk afdrukken [147](#page-146-0) XPS [193](#page-192-0) message e-mailopties [91](#page-90-0) met behulp van het adresboek fax verzenden [111](#page-110-0) met behulp van snelkoppelingen fax verzenden [110](#page-109-0) Mijn snelkoppeling info [23](#page-22-0) milieu-instellingen Eco‑modus [199](#page-198-0) helderheid van display aanpassen [202](#page-201-0) Planning stroomstand [202](#page-201-0) Slaapstand [201](#page-200-0) Sluimerstand [201](#page-200-0) Sluimerstand time-out [201](#page-200-0) Stille modus [200](#page-199-0) mobiel apparaat afdrukken vanuit [68](#page-67-0), [69](#page-68-0) Mopria Print Service gebruiken [68](#page-67-0) multifunctionele invoer laden [47](#page-46-0)

#### **N**

naam aangepaste papiersoort toekennen [51](#page-50-0)

naam voor uitgaande fax instellen [108](#page-107-0) Netwerk [x], menu [137](#page-136-0) netwerkconfiguratiepagina afdrukken [41](#page-40-0) netwerkinstellingen Embedded Web Server [236](#page-235-0) Netwerkkaart, menu [139](#page-138-0) Netwerkrapporten, menu [138](#page-137-0) Niet-ondersteunde USB-hub, verwijder de hub [253](#page-252-0) niet-reagerende printer controleren [266](#page-265-0) niet-vluchtig geheugen [205](#page-204-0) wissen [206](#page-205-0)

## **O**

onderdelen controleren met Embedded Web Server [211](#page-210-0) controleren, op bedieningspaneel van printer [211](#page-210-0) controleren, status [211](#page-210-0) van Lexmark gebruiken [212](#page-211-0) onderhoudskit bestellen [214](#page-213-0) Onderhoudskit bijna leeg [80.xy] [256](#page-255-0) Onderhoudskit vervangen [80.xy] [261](#page-260-0) Onderhoudskit vrijwel leeg [80.xy] [257](#page-256-0) ondersteunde flashstations [67](#page-66-0) ondersteunde papiergewichten [62](#page-61-0) ondersteunde papiersoorten [62](#page-61-0) onderwerp- en berichtinformatie toevoegen aan e-mail [90](#page-89-0) Onjuist papierformaat. Open [papierbron] [34] [253](#page-252-0) onregelmatigheden in afdruk [285](#page-284-0) ontvanger(s) e-mailopties [91](#page-90-0) Onvoldoende geheugen om de taak te sorteren [37] [254](#page-253-0) Onvoldoende geheugen voor ondersteuning van functie voor bronnenopslag [35] [254](#page-253-0)

Onvoldoende geheugen, sommige taken in wacht worden niet hersteld [37] [254](#page-253-0) Onvoldoende geheugen, sommige taken in wacht zijn verwijderd [37] [253](#page-252-0) Onvoldoende vrije ruimte in flashgeheugen voor bronnen [52] [258](#page-257-0) Opslaan als snelkoppeling e-mailopties [91](#page-90-0) kopieeropties [84](#page-83-0) scanopties [123](#page-122-0) opslaan, afdruktaken [69](#page-68-0) opslag papier [59](#page-58-0) supplies [209](#page-208-0) opties Duolade voor 650 vel [33](#page-32-0) firmwarekaarten [26](#page-25-0) geheugenkaart [29](#page-28-0) geheugenkaarten [26](#page-25-0) Lade voor 550 vel [33](#page-32-0) opties installeren volgorde van installatie [32](#page-31-0) opties, aanraakscherm e‑mail [91,](#page-90-0) [92](#page-91-0), [93](#page-92-0) FTP [124](#page-123-0) kopiëren [82](#page-81-0), [84](#page-83-0) van fax [116](#page-115-0) opties, kopiëren, scherm kopiëren van [82](#page-81-0) margeverschuiving [84](#page-83-0) rand wissen [84](#page-83-0) schalen [83](#page-82-0) optionele kaart installeren [31](#page-30-0) optionele kaart installeren [31](#page-30-0) origineel e-mailopties [91](#page-90-0) scanopties [123](#page-122-0) overlay kopieeropties [84](#page-83-0) overloopfles bestellen [214](#page-213-0) vervangen [215](#page-214-0)

#### **P**

pagina met menu-instellingen afdrukken [40](#page-39-0) pagina met netwerkinstellingen afdrukken [41](#page-40-0)

pagina-instelling e-mailopties [93](#page-92-0) faxopties [117](#page-116-0) scanopties [125](#page-124-0) papier briefhoofd [58](#page-57-0) kenmerken [57](#page-56-0) kiezen [58](#page-57-0) kringlooppapier [59](#page-58-0), [199](#page-198-0) ongeschikt [58](#page-57-0) opslaan [80](#page-79-0) opslag [59](#page-58-0) Universal-formaat instellen [42](#page-41-0) verschillende formaten, kopiëren [77](#page-76-0) voorbedrukte formulieren [58](#page-57-0) papier besparen [80](#page-79-0) Papier plaatsen, menu [133](#page-132-0) papierbesparing kopieeropties [85](#page-84-0) papierformaat instelling [42](#page-41-0) papierformaten ondersteund door de printer [60](#page-59-0) papiergewichten ondersteund door de printer [62](#page-61-0) papierinvoer, problemen oplossen bericht blijft staan nadat storing is verholpen [271](#page-270-0) papiersoort instelling [42](#page-41-0) papiersoorten ondersteund door de printer [62](#page-61-0) papierstoringen locaties [242](#page-241-0) storingsgebieden opsporen [242](#page-241-0) voorkomen [240](#page-239-0) papierstoringen verhelpen in de automatische documentinvoer [249](#page-248-0) in de duplexeenheid [244](#page-243-0) in de handmatige invoer [247](#page-246-0) in de multifunctionele invoer [248](#page-247-0) in de standaarduitvoerlade [243](#page-242-0) in de voorklep [244](#page-243-0) in lades [246](#page-245-0) onder het verhittingsstation [244](#page-243-0)

Pas kopiëren instellen [22](#page-21-0) PCL Emul, menu [194](#page-193-0) PDF, menu [193](#page-192-0) pictogrammen in het beginscherm verbergen [20](#page-19-0) weergeven [20](#page-19-0) pictogrammen verbergen op het beginscherm [20](#page-19-0) pictogrammen weergeven op het beginscherm [20](#page-19-0) pincode, methode gebruiken [39](#page-38-0) Plaats afgedrukte pagina's opnieuw in lade [x] [259](#page-258-0) Plaats alle originelen terug als u de taak opnieuw start. [260](#page-259-0) Plaats invoerlade [x] [253](#page-252-0) Plaats ontbrekende of nietreagerende cartridge [kleur] terug [31.xy] [258](#page-257-0) Plaats vastgelopen origin. terug bij opn. starten taak. [260](#page-259-0) plaats voor de printer bepalen [11](#page-10-0) Planning stroomstand gebruiken [202](#page-201-0) poort voor beveiligingsslot [35](#page-34-0) PostScript, menu [193](#page-192-0) printer configuraties [12](#page-11-0) locatie selecteren [11](#page-10-0) minimale installatieruimte [11](#page-10-0) modellen [12](#page-11-0) verplaatsen [11,](#page-10-0) [234](#page-233-0) vervoeren [235](#page-234-0) printer drukt lege pagina's af [289](#page-288-0) printer reinigen [209](#page-208-0) printer vervoeren [235](#page-234-0) printer voorbereiden voor aansluiting op een draadloos netwerk [37](#page-36-0) printer, eenvoudige problemen oplossen [266](#page-265-0) printer, vaste schijf coderen [207](#page-206-0) printerberichten [Kleur] cartridge bijna leeg. Geschat aantal resterende pagina's is [x][88.xy] [251](#page-250-0) Beeldverwerkingskit [type] bijna leeg [84.xy] [264](#page-263-0)

Beeldverwerkingskit [type] vrijwel leeg [84.xy] [265](#page-264-0) Beeldverwerkingskit [type] vrijwel leeg. Geschat aantal resterende pagina's is [x] [84.xy] [265](#page-264-0) Cartridge [kleur] bijna leeg [88.xy] [251](#page-250-0) Cartridge [kleur] vrijwel leeg [88.xy] [251](#page-250-0) Complexe pagina, bepaalde gegevens worden mogelijk niet afgedrukt [39] [251](#page-250-0) Configuratie gewijzigd, sommige taken in wacht zijn niet hersteld [57] [252](#page-251-0) De printer moest opnieuw worden opgestart. De laatste taak is mogelijk niet voltooid. [258](#page-257-0) Faxgeheugen vol [253](#page-252-0) Flash beschadigd [51] [252](#page-251-0) Flash niet geformatteerd [53] [265](#page-264-0) Fout bij lezen USB-hub. Verwijder hub. [253](#page-252-0) Fout bij lezen van USB-station. Verwijder USB. [252](#page-251-0) Geen [supplytype] van Lexmark, zie Gebruikershandleiding [33.xy] [257](#page-256-0) Geheugen vol [38] [257](#page-256-0) Geheugen vol: kan geen faxen afdrukken [257](#page-256-0) Handmatige invoer vullen met [aangepaste tekenreeks] [255](#page-254-0) Handmatige invoer vullen met [naam aangepaste soort] [256](#page-255-0) Incompatibele lade [x] [59] [253](#page-252-0) Klep automatische invoer van scanner is open [262](#page-261-0) Kleur aanpassen [250](#page-249-0) Niet-ondersteunde USB-hub, verwijder de hub [253](#page-252-0) Onderhoudskit bijna leeg [80.xy] [256](#page-255-0) Onderhoudskit vervangen [80.xy] [261](#page-260-0) Onderhoudskit vrijwel leeg [80.xy] [257](#page-256-0) Onjuist papierformaat. Open [papierbron] [34] [253](#page-252-0)

Onvoldoende geheugen om de taak te sorteren [37] [254](#page-253-0) Onvoldoende geheugen voor ondersteuning van functie voor bronnenopslag [35] [254](#page-253-0) Onvoldoende geheugen, sommige taken in wacht worden niet hersteld [37] [254](#page-253-0) Onvoldoende geheugen, sommige taken in wacht zijn verwijderd [37] [253](#page-252-0) Onvoldoende vrije ruimte in flashgeheugen voor bronnen [52] [258](#page-257-0) Plaats afgedrukte pagina's opnieuw in lade [x] [259](#page-258-0) Plaats alle originelen terug als u de taak opnieuw start. [260](#page-259-0) Plaats invoerlade [x] [253](#page-252-0) Plaats ontbrekende of nietreagerende cartridge [kleur] terug [31.xy] [258](#page-257-0) Plaats vastgelopen origin. terug bij opn. starten taak. [260](#page-259-0) Scanner uitgeschakeld door beheerder [840.01] [262](#page-261-0) Scanner uitgeschakeld. Neem contact op met de systeembeheerder als het probleem zich blijft voordoen. [840.02] [263](#page-262-0) Scannerstoring: verwijder alle originelen uit de scanner [2yy.xx] [263](#page-262-0) Scannerstoring: verwijder alle vastgelopen originelen uit de scanner [2yy.xx] [263](#page-262-0) Schijf moet worden geformatteerd om in dit apparaat te gebruiken [252](#page-251-0) Schijf vol 62 [252](#page-251-0) Sluit klep [250](#page-249-0) Sluit klep van de flatbed en plaats originelen bij het opnieuw starten van taak [2yy.xx] [251](#page-250-0) SMTP-server is niet ingesteld. Raadpleeg de systeembeheerder. [263](#page-262-0) Softwarefout in standaardnetwerk [54] [263](#page-262-0)

Softwarefout netwerk [x] [54] [257](#page-256-0) Sommige taken in wacht zijn niet hersteld [263](#page-262-0) Standaard USB-poort uitgeschakeld [56] [264](#page-263-0) Supply nodig om de taak te voltooien [264](#page-263-0) Te veel flashopties geïnstalleerd [58] [264](#page-263-0) Te veel laden aangesloten [58] [264](#page-263-0) Toneroverloopfles bijna vol [82.xy] [265](#page-264-0) Vervang beeldverwerkingskit [type]. Geschat aantal resterende pagina's is 0 [84.xy] [259](#page-258-0) Vervang defecte cartridge [kleur] [31.xy] [260](#page-259-0) Vervang niet-ondersteunde cartridge [kleur] [32.xy] [261](#page-260-0) Vervang niet-ondersteunde zwarte en kleuren imaging kit [32.xy] [262](#page-261-0) Vervang ontbrekende beeldverwerkingskit [type] [31.xy] [261](#page-260-0) Vervang ontbrekende cartridge [kleur] [31.xy] [261](#page-260-0) Vervang ontbrekende of nietreagerende zwarte en kleuren imaging kit en alle cartridges [31.xy] [259](#page-258-0) Vervang ontbrekende toneroverloopfles [31.xyz] [261](#page-260-0) Vervang toneroverloopfles [82.xy] [262](#page-261-0) Verwijder defecte schijf [61] [260](#page-259-0) Verwijder papier uit uitvoerlade [259](#page-258-0) Verwijder verpakkingsmateriaal, controleer [naam gebied] [259](#page-258-0) Vul [papierbron] met [aangepaste tekenreeks] [255](#page-254-0) Vul [papierbron] met [naam aangepaste soort] [254](#page-253-0) Vul [papierbron] met [papierformaat] [255](#page-254-0)

Vul [papierbron] met [papiersoort] [papierformaat] [255](#page-254-0) Vul handmatige invoer met [papierformaat] [256](#page-255-0) Vul handmatige invoer met [papiersoort] [papierformaat] [256](#page-255-0) Wachttaken herstellen? [262](#page-261-0) Weblinkserver niet ingesteld. Raadpleeg de systeembeheerder. [265](#page-264-0) Wijzig [papierbron] in [aangepaste soortnaam] [250](#page-249-0) Wijzig [papierbron] in [aangepaste tekenreeks] [250](#page-249-0) Wijzig [papierbron] in [papiersoort] [papierformaat] [250](#page-249-0) printerbeveiliging informatie over [208](#page-207-0) printeropties, problemen oplossen geheugenkaart [269](#page-268-0) interne optie niet gedetecteerd [268](#page-267-0) ladeproblemen [269](#page-268-0) printersoftware installeren [36](#page-35-0) printerstuurprogramma hardwareopties toevoegen [36](#page-35-0) problemen oplossen de scanner reageert niet [311](#page-310-0) eenvoudige printerproblemen oplossen [266](#page-265-0) er is een toepassingsfout opgetreden [315](#page-314-0) fax- en e-mailfuncties zijn niet ingesteld [309](#page-308-0) kan Embedded Web Server niet openen [315](#page-314-0) niet-reagerende printer controleren [266](#page-265-0) veelgestelde vragen over afdrukken in kleur [298](#page-297-0) problemen oplossen, afdrukken afdrukken gaat langzamer [276](#page-275-0) afdruktaak duurt langer dan verwacht [277](#page-276-0) er komen onverwachte paginaeinden voor [279](#page-278-0) foutbericht lezen flashstation [273](#page-272-0)

gekruld papier [284](#page-283-0) grote afdruktaken worden niet gesorteerd [275](#page-274-0) laden koppelen lukt niet [278](#page-277-0) meertalige PDF-bestanden worden niet afgedrukt [275](#page-274-0) papier loopt regelmatig vast [271](#page-270-0) taak wordt afgedrukt op verkeerd papier [274](#page-273-0) taak wordt afgedrukt vanuit verkeerde lade [274](#page-273-0) taken in wacht worden niet afgedrukt [272](#page-271-0) taken worden niet afgedrukt [276](#page-275-0) vastgelopen pagina's worden niet opnieuw afgedrukt [270](#page-269-0) verkeerde marges op afdrukken [283](#page-282-0) verkeerde tekens worden afgedrukt [274](#page-273-0) problemen oplossen, afdrukkwaliteit afdruk is te donker [286](#page-285-0) afdruk is te licht [288](#page-287-0) afdrukkwaliteit op transparanten is slecht [296](#page-295-0) grijze achtergrond op afdrukken [281](#page-280-0) herhaalde afdrukstoringen [290](#page-289-0) horizontale onderbrekingen op afdrukken [282](#page-281-0) horizontale strepen op afdrukken [292](#page-291-0) lege pagina's [289](#page-288-0) lichte tonervegen of schaduwen op de achtergrond van afdrukken [295](#page-294-0) onregelmatigheden in afdruk [285](#page-284-0) pagina´s of afbeeldingen worden niet volledig afgedrukt [280](#page-279-0) printer drukt effen zwarte pagina's af [290](#page-289-0) schaduwafbeeldingen op afdrukken [291](#page-290-0) scheve afdruk [292](#page-291-0) tekens hebben gekartelde randen [279](#page-278-0) toner laat los [296](#page-295-0)

tonervlekjes, op afdrukken [296](#page-295-0) verschillen in afdrukdichtheid [297](#page-296-0) verticale onderbrekingen op afdrukken [297](#page-296-0) verticale strepen op afdrukken [294](#page-293-0) problemen oplossen, display printerdisplay is leeg [268](#page-267-0) problemen oplossen, faxen kan geen faxen verzenden of ontvangen [305](#page-304-0) kan wel faxen ontvangen, maar niet verzenden [308](#page-307-0) kan wel faxen verzenden, maar niet ontvangen [308](#page-307-0) nummerweergave werkt niet [305](#page-304-0) ontvangen fax heeft een slechte afdrukkwaliteit [310](#page-309-0) problemen oplossen, kleurkwaliteit afdrukken op kleurentransparanten lijken donker wanneer ze worden geprojecteerd [300](#page-299-0) kleur op de pagina is te overheersend [301](#page-300-0) kleuren op de afdruk en het beeldscherm van de computer komen niet overeen [301](#page-300-0) problemen oplossen, kopiëren documenten of foto's worden gedeeltelijk gekopieerd [304](#page-303-0) klep scannereenheid sluit niet [302](#page-301-0), [312](#page-311-0) kopieerfunctie reageert niet [302](#page-301-0) slechte kwaliteit van gescande afbeeldingen [313](#page-312-0) slechte kwaliteit van kopieën [302](#page-301-0) problemen oplossen, papierinvoer bericht blijft staan nadat storing is verholpen [271](#page-270-0) problemen oplossen, printeropties geheugenkaart [269](#page-268-0) interne optie niet gedetecteerd [268](#page-267-0) ladeproblemen [269](#page-268-0)

problemen oplossen, scannen documenten of foto's worden gedeeltelijk gescand [314](#page-313-0) kan niet vanaf een computer scannen [314](#page-313-0) klep scannereenheid sluit niet [302](#page-301-0), [312](#page-311-0) scannen duurt te lang of de computer loopt vast tijdens scannen [313](#page-312-0) scantaak mislukt [312](#page-311-0) publicaties waar u die kunt vinden [10](#page-9-0)

#### **R**

rand wissen e-mailopties [93](#page-92-0) faxopties [117](#page-116-0) scanopties [125](#page-124-0) rapporten bekijken [237](#page-236-0) Rapporten, menu [136](#page-135-0) recycling Lexmark verpakkingsmateriaal [203](#page-202-0) Lexmark-producten [203](#page-202-0) tonercartridges [204](#page-203-0) reinigen binnenkant van de printer [209](#page-208-0) buitenkant van de printer [209](#page-208-0) glasplaat [210](#page-209-0) reserveren, afdruktaken afdrukken via Windows [70](#page-69-0) resolutie e-mailopties [92](#page-91-0) faxopties [116](#page-115-0) scanopties [124](#page-123-0) resolutie, fax wijzigen [113](#page-112-0) resterende pagina's, aantal schatting [211](#page-210-0) RJ11-adapter [104](#page-103-0)

## **S**

scannen naar een computer met de Embedded Web Server [121](#page-120-0) snel kopiëren [73](#page-72-0) vanaf een flashstation [122](#page-121-0) Scannen naar computer instellen [122](#page-121-0)

scannen naar een computer [122](#page-121-0) met de Embedded Web Server [121](#page-120-0) scannen naar een flashstation [122](#page-121-0) scannen naar een FTP-adres bedieningspaneel van de printer gebruiken [120](#page-119-0) snelkoppelingen maken met de computer [119](#page-118-0) snelkoppelingsnummer gebruiken [120](#page-119-0) Scannen naar netwerk gebruiken [119](#page-118-0) instellen [24](#page-23-0) scannen naar netwerklocaties [119](#page-118-0) scannen, afbeelding bestandstype voor verzending [124](#page-123-0) scannen, problemen oplossen documenten of foto's worden gedeeltelijk gescand [314](#page-313-0) kan niet vanaf een computer scannen [314](#page-313-0) klep scannereenheid sluit niet [302](#page-301-0), [312](#page-311-0) scannen duurt te lang of de computer loopt vast tijdens scannen [313](#page-312-0) scantaak mislukt [312](#page-311-0) scanner automatische documentinvoer (ADF) [14](#page-13-0) functies [13](#page-12-0) glasplaat [14](#page-13-0) Scanner uitgeschakeld door beheerder [840.01] [262](#page-261-0) Scanner uitgeschakeld. Neem contact op met de systeembeheerder als het probleem zich blijft voordoen. [840.02] [263](#page-262-0) Scannerstoring: verwijder alle originelen uit de scanner [2yy.xx] [263](#page-262-0) Scannerstoring: verwijder alle vastgelopen originelen uit de scanner [2yy.xx] [263](#page-262-0) scanopties aangepaste taak [125](#page-124-0) bestandsnaam [123](#page-122-0)

intensiteit [123](#page-122-0) Opslaan als snelkoppeling [123](#page-122-0) origineel [123](#page-122-0) pagina-instelling [125](#page-124-0) rand wissen [125](#page-124-0) resolutie [124](#page-123-0) Scanvoorbeeld [125](#page-124-0) Scheve items in ADI aanpassen [125](#page-124-0) transmissielog [125](#page-124-0) Verzenden als [124](#page-123-0) scanscherm geavanceerde beeldverwerking [125](#page-124-0) inhoudsbron [124](#page-123-0) inhoudstype [124](#page-123-0) scanvoorbeeld faxopties [117](#page-116-0) Scanvoorbeeld scanopties [125](#page-124-0) scheidingsvellen kopieeropties [85](#page-84-0) scheidingsvellen invoegen tussen exemplaren [80](#page-79-0) Scheve items in ADI aanpassen e-mailopties [93](#page-92-0) faxopties [118](#page-117-0) kopieeropties [86](#page-85-0) scanopties [125](#page-124-0) Schijf moet worden geformatteerd om in dit apparaat te gebruiken [252](#page-251-0) Schijf vol 62 [252](#page-251-0) schijf wissen [207](#page-206-0) selecteren, papier [58](#page-57-0) slaapknop bedieningspaneel van de printer [15](#page-14-0) Slaapstand aanpassen [201](#page-200-0) **Sluimerstand** gebruiken [201](#page-200-0) Sluimerstand time-out instelling [201](#page-200-0) Sluit klep [250](#page-249-0) Sluit klep van de flatbed en plaats originelen bij het opnieuw starten van taak [2yy.xx] [251](#page-250-0) SMTP-server is niet ingesteld. Raadpleeg de systeembeheerder. [263](#page-262-0)

snelkoppelingen maken e-mailvenster [88](#page-87-0) e‑mail [87](#page-86-0) faxbestemming [112](#page-111-0) FTP-adres [120](#page-119-0) FTP-bestemming [119](#page-118-0) kopiëren, scherm [75](#page-74-0) snelkoppelingsnummer gebruiken scannen naar een FTPadres [120](#page-119-0) Softwarefout in standaardnetwerk [54] [263](#page-262-0) Softwarefout netwerk [x] [54] [257](#page-256-0) Sommige taken in wacht zijn niet hersteld [263](#page-262-0) sorteren [79](#page-78-0) kopieeropties [83](#page-82-0) speciaal belsignaal, dienst voor faxen aansluiten [108](#page-107-0) Standaard USB-poort uitgeschakeld [56] [264](#page-263-0) Standaard-USB, menu [142](#page-141-0) Standaardbron, menu [127](#page-126-0) standaardlade laden [42](#page-41-0) Standaardnetwerk, menu [137](#page-136-0) Start, knop bedieningspaneel van de printer [15](#page-14-0) startscherm, knoppen uitleg [15](#page-14-0) status van onderdelen controleren [211](#page-210-0) status van supplies controleren [211](#page-210-0) Stille modus [200](#page-199-0) supplies controleren met Embedded Web Server [211](#page-210-0) controleren, op bedieningspaneel van printer [211](#page-210-0) controleren, status [211](#page-210-0) kringlooppapier gebruiken [199](#page-198-0) opslag [209](#page-208-0) van Lexmark gebruiken [212](#page-211-0) zuinig omgaan [199](#page-198-0) supplies, bestellen beeldverwerkingskits [214](#page-213-0)

onderhoudskit [214](#page-213-0) overloopfles [214](#page-213-0) tonercartridges [212](#page-211-0) supplies, meldingen configureren [237](#page-236-0) Supplies, menu [127](#page-126-0) Supply nodig om de taak te voltooien [264](#page-263-0)

### **T**

Taakadministratie, menu [190](#page-189-0) taken in wacht [69](#page-68-0) afdrukken vanaf de Macintoshcomputer [70](#page-69-0) afdrukken via Windows [70](#page-69-0) taken in wacht afdrukken vanaf een Macintoshcomputer [70](#page-69-0) vanuit Windows [70](#page-69-0) TCP/IP, menu [139](#page-138-0) Te veel flashopties geïnstalleerd [58] [264](#page-263-0) Te veel laden aangesloten [58] [264](#page-263-0) telefoonsplitter [101](#page-100-0) tips briefhoofdpapier gebruiken [53](#page-52-0) enveloppen gebruiken [55](#page-54-0) etiketten, papier [56](#page-55-0) karton [56](#page-55-0) transparanten [55](#page-54-0) tips voor het afdrukken op enveloppen [55](#page-54-0) tips voor het gebruik van briefhoofdpapier [53](#page-52-0) toepassingen beginscherm [21](#page-20-0) uitleg [20](#page-19-0) toetsenbord bedieningspaneel van de printer [15](#page-14-0) tonercartridges bestellen [212](#page-211-0) recycling [204](#page-203-0) vervangen [226](#page-225-0) tonerintensiteit aanpassen [64](#page-63-0) Toneroverloopfles bijna vol [82.xy] [265](#page-264-0) transmissielog e-mailopties [93](#page-92-0) faxopties [117](#page-116-0)

scanopties [125](#page-124-0) transparanten kopiëren op [74](#page-73-0) laden [47](#page-46-0) tips voor het gebruik van [55](#page-54-0)

#### **U**

Universal-instelling, menu [135](#page-134-0) Universal-papierformaat instelling [42](#page-41-0) USB-poort [35](#page-34-0) bedieningspaneel van de printer [15](#page-14-0)

## **V**

van fax verzenden met het bedieningspaneel van de printer [109](#page-108-0) vaste schijf van printer codering [207](#page-206-0) schoonvegen [207](#page-206-0) weggooien [205](#page-204-0) veelgestelde vragen over afdrukken in kleur [298](#page-297-0) veiligheidsinformatie [7](#page-6-0)[, 8](#page-7-0), [9](#page-8-0) verbinding maken met een draadloos netwerk configuratiemethode met drukknop (PBC) gebruiken [39](#page-38-0) configuratiemethode met pincode gebruiken [39](#page-38-0) met de Embedded Web Server [40](#page-39-0) wizard voor draadloze configuratie gebruiken [38](#page-37-0) vergrendeling, beveiliging [205](#page-204-0) vergroten, kopie [78](#page-77-0) verkleinen, kopie [78](#page-77-0) verplaatsen van printer [11](#page-10-0), [234](#page-233-0) verschillen in afdrukdichtheid [297](#page-296-0) verschillende papierformaten, kopiëren [77](#page-76-0) verticale onderbrekingen op afdrukken [297](#page-296-0) verticale strepen op afdrukken [294](#page-293-0) vertraagd verzenden faxopties [117](#page-116-0) vertrouwelijke afdruktaken [69](#page-68-0)

vertrouwelijke gegevens informatie over beveiliging [208](#page-207-0) Vervang beeldverwerkingskit [type]. Geschat aantal resterende pagina's is 0 [84.xy] [259](#page-258-0) Vervang defecte cartridge [kleur] [31.xy] [260](#page-259-0) Vervang niet-ondersteunde cartridge [kleur] [32.xy] [261](#page-260-0) Vervang niet-ondersteunde zwarte en kleuren imaging kit [32.xy] [262](#page-261-0) Vervang ontbrekende beeldverwerkingskit [type] [31.xy] [261](#page-260-0) Vervang ontbrekende cartridge [kleur] [31.xy] [261](#page-260-0) Vervang ontbrekende of nietreagerende zwarte en kleuren imaging kit en alle cartridges [31.xy] [259](#page-258-0) Vervang ontbrekende toneroverloopfles [31.xyz] [261](#page-260-0) Vervang toneroverloopfles [82.xy] [262](#page-261-0) Verwijder defecte schijf [61] [260](#page-259-0) Verwijder papier uit uitvoerlade [259](#page-258-0) Verwijder verpakkingsmateriaal, controleer [naam gebied] [259](#page-258-0) Verzenden als e-mailopties [92](#page-91-0) scanopties [124](#page-123-0) verzenden, e-mail met bedieningspaneel van printer [89](#page-88-0) verzenden, fax met bedieningspaneel van printer [109](#page-108-0) verzenden, fax op een opgegeven tijdstip [111](#page-110-0) virtueel display, bedieningspaneel van printer met de Embedded Web Server [236](#page-235-0) virtuele display controleren met Embedded Web Server [236](#page-235-0) vluchtig geheugen [205](#page-204-0) wissen [206](#page-205-0) vluchtigheid kennisgeving van: [205](#page-204-0)

voettekst plaatsen [81](#page-80-0) Voice over Internet Protocol (VoIP) faxinstellingen [101](#page-100-0) voicemail instellen [95](#page-94-0) VoIP-adapter [101](#page-100-0) voorkomen, papierstoringen [59](#page-58-0), [240](#page-239-0) Vul [papierbron] met [aangepaste tekenreeks] [255](#page-254-0) Vul [papierbron] met [naam aangepaste soort] [254](#page-253-0) Vul [papierbron] met [papierformaat] [255](#page-254-0) Vul [papierbron] met [papiersoort] [papierformaat] [255](#page-254-0) Vul handmatige invoer met [papierformaat] [256](#page-255-0) Vul handmatige invoer met [papiersoort] [papierformaat] [256](#page-255-0)

#### **W**

Wachttaken herstellen? [262](#page-261-0) Weblinkserver niet ingesteld. Raadpleeg de systeembeheerder. [265](#page-264-0) weggooien, vaste schijf van de printer [205](#page-204-0) Wijzig [papierbron] in [aangepaste soortnaam] [250](#page-249-0) Wijzig [papierbron] in [aangepaste tekenreeks] [250](#page-249-0) Wijzig [papierbron] in [papiersoort] [papierformaat] [250](#page-249-0) wissen, geheugen op de vaste schijf [207](#page-206-0) wissen, niet-vluchtig geheugen [206](#page-205-0) wissen, vluchtig geheugen [206](#page-205-0) wizard voor draadloze configuratie gebruiken [38](#page-37-0)

#### **X**

XPS, menu [193](#page-192-0)

## **Z**

zijden (duplex) kopieeropties [83](#page-82-0) zoeken, IP-adres van printer [19](#page-18-0) zomertijd, instellen [109](#page-108-0) zuinig omgaan met supplies [199](#page-198-0) zwart-wit, afdrukken in [64](#page-63-0)